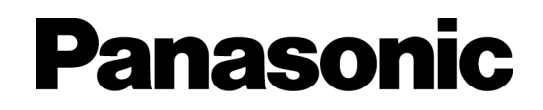

入退室管理システム 管理ソフトウェア

取扱説明書

# **品番 BM-ES300**

このたびは、入退室管理システム 管理ソフトウェアをお買い上げいただき、まことにありがと うございました。

- ・この取扱説明書をよくお読みのうえ、正しくお使いください。そのあと保存し、必要なときに お読みください。
- ・本書は、入退室管理システム管理者による管理をお勧めします。一般の利用者に開示するとセ キュリティが損なわれる可能性があります。

# <span id="page-1-0"></span>管理ソフトウェアの概要

概要・・・・・・・・・・・・・・・・・・・・・・・・・・・・・・・・・・・・・・・・・・・・・・・・・・・

<span id="page-1-1"></span>管理ソフトウェア(以降、本ソフトウェアと略します)は、市販のパーソナルコンピュータ(以降、パソコ ンと略します)上にインストールして使用します。

人間の瞳にある「虹彩」情報を用いて本人認証を行う「虹彩カメラ」(品番:BM-ET300) (以降、カメラ と略します)に対して、カメラの動作情報を設定したり、個人がカメラで認証を受けるための認証情報を登 録したり、またそれをカメラに対して配信したりすることができます。

さらに、カメラの運用状態を監視し、異常が発生した場合はシステム管理者に通知する機能や、ログ情報等 の管理をする機能を提供します。

本書は本ソフトウェアの操作について説明しています。なお、本ソフトウェアをインストールしたパソコン のことを虹彩管理サーバーと略します。

カメラの「設定方法」についてはカメラの取扱説明書(初期設定マニュアル)をご覧ください。またカメラ の「認証のしかた」についてはカメラに付属の取扱説明書をご覧ください。

### <span id="page-1-2"></span>商標および登録商標について・・・・・・・・・・・・・・・・・・・・・・・・・・・・・

Microsoft®、Windows®は、米国 Microsoft Corporation の米国およびその他の国における登録商標です。 Pentium®はアメリカ合衆国および他の国におけるインテルコーポレーションおよび子会社の登録商標また は商標です。

その他、本文中の社名や商品名は、各社の登録商標または商標です。

# <span id="page-2-0"></span>免責について・・・・・・・・・・・・・・・・・・・・・・・・・・・・・・・・・・・・・・・・・・・

- ・ この製品は虹彩情報を利用して個人を認証するものであり、この製品単体で盗難などを未然に防止するも のではありません。
- ・ 弊社は、いかなる場合も以下に関して一切の責任を負わないものとします。
	- ① 本製品に関連して直接または間接に発生した、偶発的、特殊、または結果的損害・被害
	- ② お客様の誤使用や不注意による障害または本製品の損傷等
	- ③ お客様による本製品の逆コンパイル、逆アセンブルが行われた場合
	- ④ 本製品の故障・不具合以外の何らかの理由または原因により、登録または登録してあるにもかかわら ず認証できない不便または損害
	- ⑤ 第三者の機器等と組み合わせたシステムにおける不具合、あるいはその結果被る不便・損害・被害 (例:本製品と電気錠等を組み合わせた入退室管理システムにおいて、前記①~④の何れかの理由ま たは入退室管理システムとしての何らかの不具合によりドア開閉管理が適切になされない場合)
	- ⑥ 虹彩データ等の虹彩管理サーバーにおける消失、あるいは漏えい等によるいかなる損害、クレーム等 (虹彩情報は個人情報です。虹彩管理サーバーに登録された虹彩データはお客様の責任にて管理して いただきます。)

# <span id="page-2-1"></span>輸出規制について・・・・・・・・・・・・・・・・・・・・・・・・・・・・・・・・・・・・・・・

虹彩カメラ(BM-ET300)、本ソフトウェア(BM-ES300)は外国為替および外国貿易法に定める規制貨 物、規制役務に該当しますので、輸出する場合は、同法に基づく輸出許可が必要です。

# <span id="page-3-0"></span>本書の読みかた

# 本書の構成・・・・・・・・・・・・・・・・・・・・・・・・・・・・・・・・・・・・・・・・・・・・・

#### <span id="page-3-1"></span>本書の構成と内容は以下のとおりです。

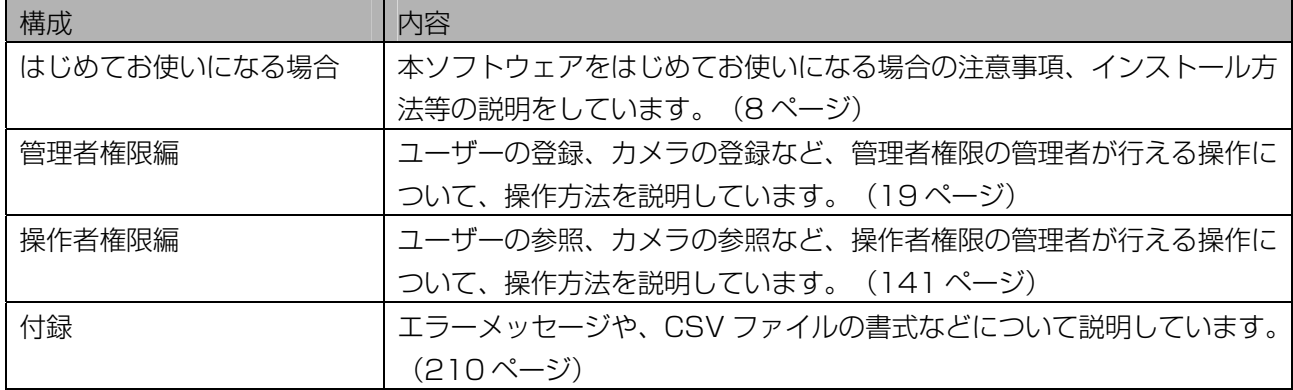

### <span id="page-3-2"></span>対象読者と前提知識・・・・・・・・・・・・・・・・・・・・・・・・・・・・・・・・・・・・・

本書を読むためには以下の知識が必要です。

・ Windows®の操作方法に関する基本的な知識

・ カメラの設定方法に関する知識

# <span id="page-3-3"></span>本書で使用しているマーク ……………………………

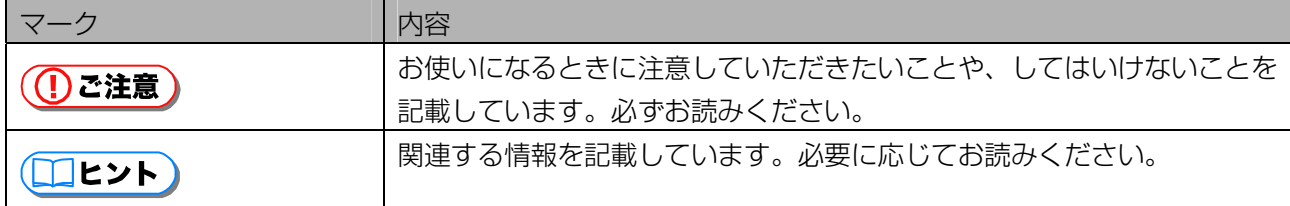

# <span id="page-3-4"></span>本書での略称・・・・・・・・・・・・・・・・・・・・・・・・・・・・・・・・・・・・・・・・・・・

本書では、Microsoft® Windows® 2000 Professional、Microsoft® Windows® 2000 Server および Microsoft® Windows® XP Professional を総称して Windows®と略記しています。

# <span id="page-4-0"></span>本書中の表示、表現について …………………………

本書で掲載している画面の表示、文書中の表現、用語等は、本ソフトウェアを Windows®2000(日本語版) がインストールされたパソコンにインストールした場合に表示されるものを使用しています。

# <span id="page-4-1"></span>用語について …………………………………………

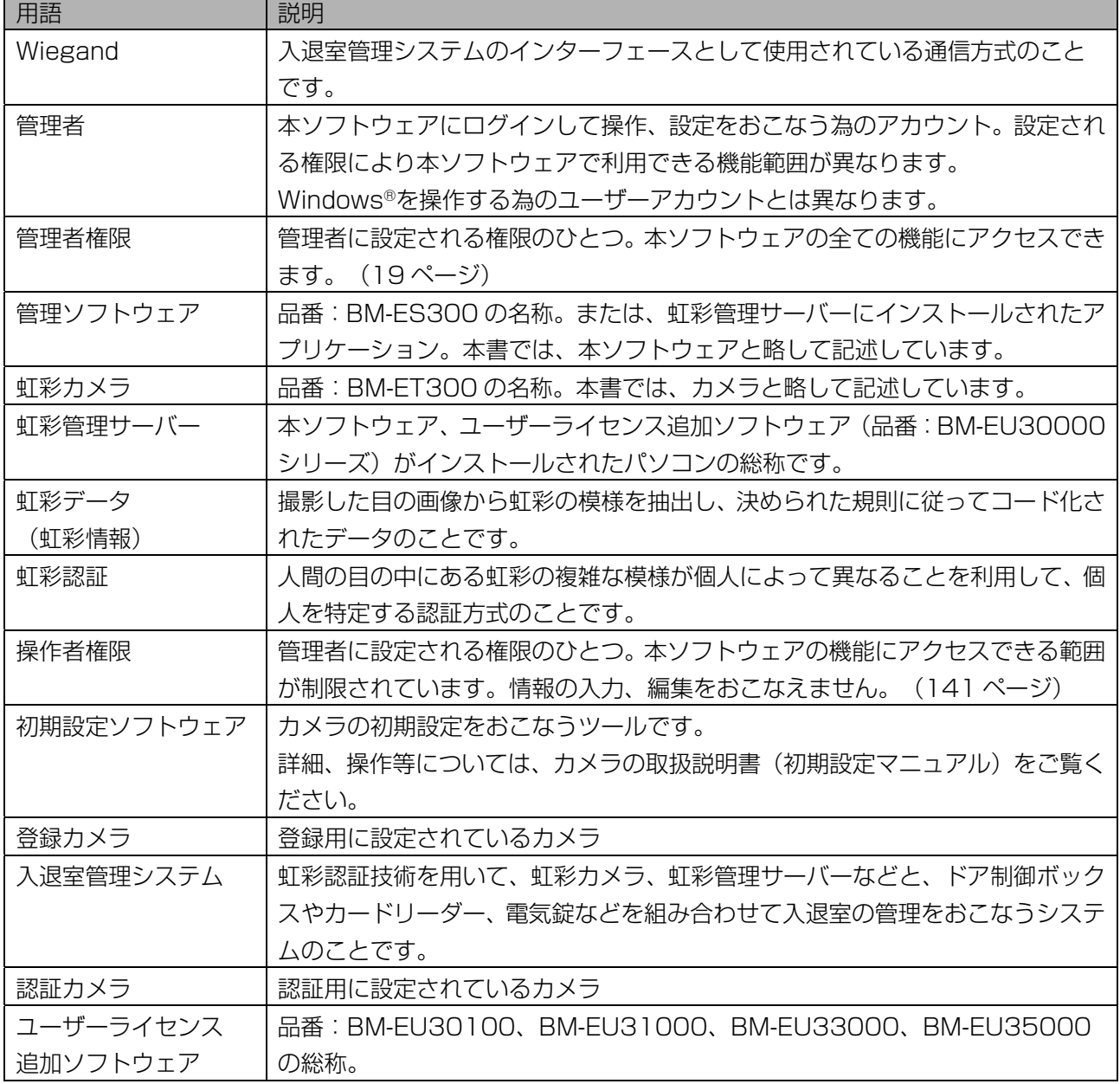

本書では、以下の用語を用いて説明しています。

**l次** 

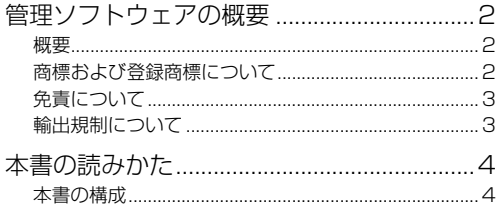

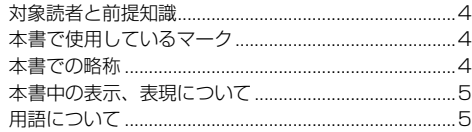

### はじめてお使いになる場合 ………………………………

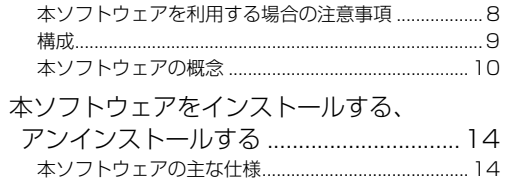

### 管理者権限編 ………………………………………………

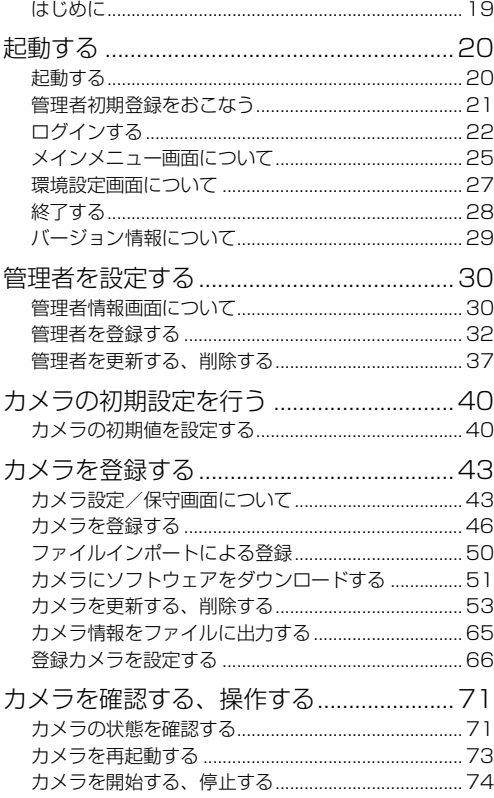

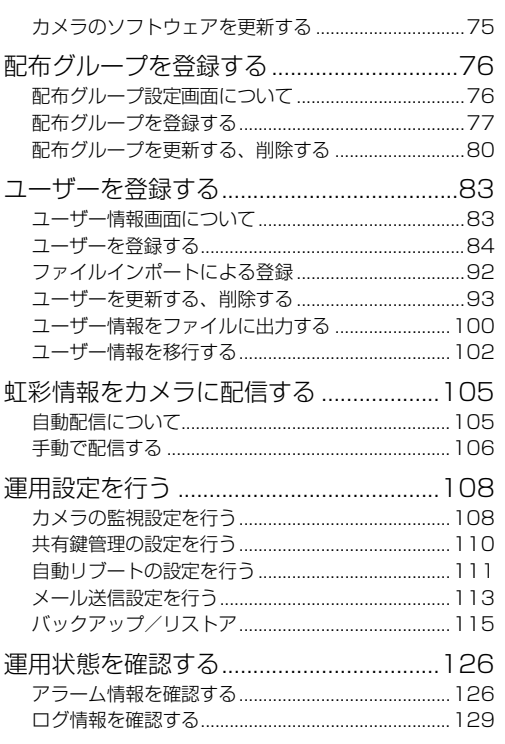

## 操作者権限編 …………………………………………………

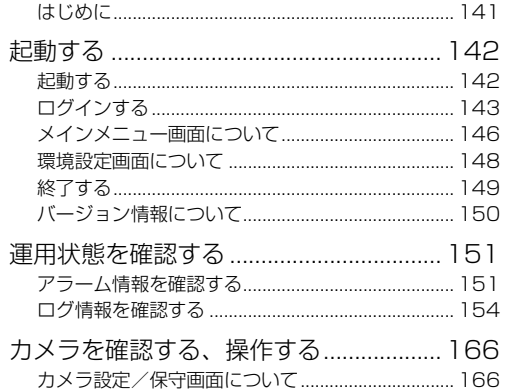

#### カメラ情報をファイルに出力する ............................. 181

### 付録 …………………………………………………………………

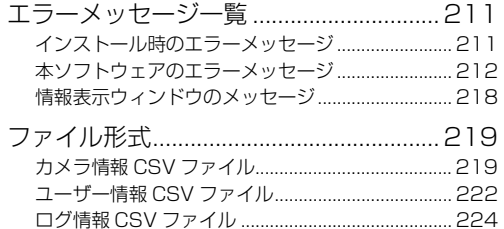

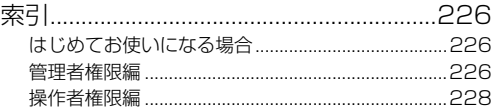

# <span id="page-7-0"></span>はじめてお使いになる場合

### <span id="page-7-1"></span>本ソフトウェアを利用する場合の注意事項・・・・・・・・・・・・・・・・・

本ソフトウェアをパソコンにインストールして利用するときは、以下のことに注意してください。

- ・虹彩管理サーバーは個人情報が保存されます。十分に管理の行き届く安全な場所に設置されていることを ご確認ください。
- ・虹彩管理サーバーの操作中、画面には個人情報が表示されます。不正に閲覧されることがないようにご注 意ください。
- ・虹彩管理サーバーの設定を誤って行った場合、カメラは正常に動作しない場合があります。十分ご注意の 上、設定を行ってください。また、Windows®のサスペンドモード、休止状態機能はオフにしてください。
- ・虹彩管理サーバーとカメラの間は LAN を通じて個人情報が配信されます。LAN ケーブルが安全な場所に 設置されていることをご確認ください。またセキュリティの向上を図るため、他システムの LAN とは共 存させず、独立した LAN 上で運用させることをお勧めします。またご使用の LAN 環境によっては、カ メラが他の機器から送信されたブロードキャストパケットの影響を受けて、"虹彩撮影"、"虹彩情報配 信"処理等が正常に終了しない場合があります。カメラと虹彩管理サーバー間の LAN はブロードキャ ストパケットが毎秒 500 パケット以下になるように構築してください。詳細については、ネットワ ーク管理者にお問い合わせください。
- ・虹彩管理サーバー上で本ソフトウェア以外のアプリケーションソフトを動作させると、本ソフトウェアの 動作が不安定になる可能性があります。他のアプリケーションソフトはインストールしないでください。
- ・虹彩管理サーバーは定期的にリブートすることをお勧めします。本ソフトウェアは虹彩管理サーバーを自 動的にリブートする機能を提供します。設定方法については「自動リブートの設定を行う」([111](#page-110-0) [ペ](#page-110-0)ージ) を参照してください。
- ・虹彩管理サーバーとカメラの間は、個人情報等の情報を暗号化して送信しています。本ソフトウェアは、 暗号化を実施する際の暗号鍵を定期的に変更する機能を提供します。設定方法については「共有鍵管理の 設定を行う」([110 ペ](#page-109-0)ージ)を参照してください。
- ・虹彩管理サーバーとカメラの間は、以下のリソースを使用して通信します。 プロトコル:TCP/IP、ポート方向:送信、受信、ポート番号:8030
- ・本ソフトウェアはダイヤルアップでネットワークに接続する環境では使用できません。
- ・カメラの電源が投入されていないか、または電源投入後2分以内に虹彩管理サーバーで以下の操作を行う と、「カメラへの接続に失敗しました」というエラーメッセージが表示されて、カメラへの操作を実行す ることができません。

カメラを登録する([43 ペ](#page-42-0)ージ)、カメラを確認する、操作する([71 ペ](#page-70-0)ージ)、虹彩情報をカメラに配信 する (105ページ)

カメラの電源を投入後、2分以上たってから上記操作を実行してください。

- ・虹彩管理サーバー上で以下の操作を行うと、カメラは一時的に認証動作を停止します。カメラの認証動作 を停止させたくない場合は、システムの運用状態を考慮して以下の操作を行ってください。
- 虹彩情報をカメラに配信する([105 ペ](#page-104-0)ージ)、カメラの通信情報を変更する[\(58 ペ](#page-57-0)ージ)、カメラのソ フトウェアを更新する([75 ペ](#page-74-0)ージ)、カメラの動作を停止する([74 ペ](#page-73-0)ージ)、カメラを再起動する([73](#page-72-0) ページ)

・虹彩管理サーバーの故障時に備え、保存データを定期的にバックアップすることをお勧めします。本ソフ トウェアは保存情報を定期的にバックする機能を提供します。設定方法については「バックアップ/リス トア」([115 ペ](#page-114-0)ージ)を参照してください。また本ソフトウェアを再インストールする場合に備え、 CD-ROM 及び CD-ROM に添付されているプロダクトキーは大切に保管してください。

<span id="page-8-0"></span>構成 ……………………………………………………………

カメラおよび本ソフトウェアを利用して入退室管理システムを構築する場合のシステム構成例を下図に示し ます。

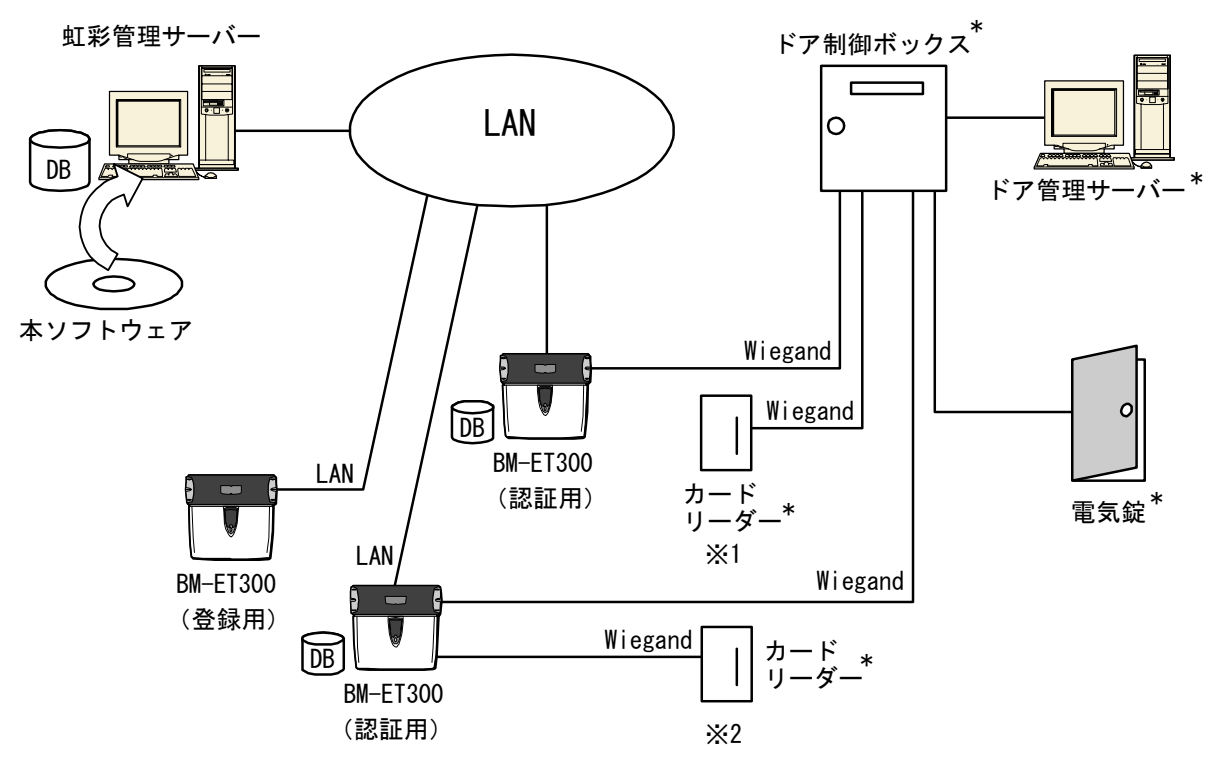

\*印の機器は他社製品となります。

- ※1: 虹彩カメラによる本人認証は、万人が利用できるとは限りません。ドア制御ボックスにカードリーダー を接続することで、虹彩カメラまたはカードによる認証が可能になり、虹彩認証が利用できない場合の 対処方法とすることが出来ます。
- ※2: 虹彩カメラにカードリーダーを直接接続することも可能です。この場合カードでの認証と虹彩での認証 が二重に行われた上で認証結果を出すこととなるため、システム全体のセキュリティをより向上させる ことが出来ます。

この図のシステムでは以下の方法で扉の制御をします。

- 1.本ソフトウェアにユーザーの虹彩情報を登録カメラで撮影し、登録します。
- 2.本ソフトウェアは設定情報に基づき、個人情報、虹彩情報を認証カメラに配信します。
- 3.扉付近の認証カメラに人が立ち目を近づけると、認証カメラは虹彩を撮影し、あらかじめ配信されてい る虹彩情報と照合します。
- 4.虹彩情報が一致すればその個人に対して付与されている ID データ\*1をドア制御ボックスに対して送信し ます。
- 5.ドア制御ボックスおよびドア管理サーバーが認証カメラから送信されたマスタ ID に基づき、電気錠の 制御を行います。

\*1ID データ:電気錠を開錠するために、ドア制御ボックスおよびドア管理サーバーに対して設定されている 認証情報

#### (①ご注意)

・カメラには電気錠の制御機能はありません。

### <span id="page-9-0"></span>本ソフトウェアの概念・

本ソフトウェアでは、カメラとユーザーを管理する際に、配布グループという概念を用いることで、カメラ とユーザーをより簡単に管理できるようになります。

次の図のように研究室に入室するための入り口が 2 個所あり、入室するためには虹彩認証を受ける必要があ る場合を例にして、カメラ、配布グループ、ユーザーの 3 つの概念を説明します。

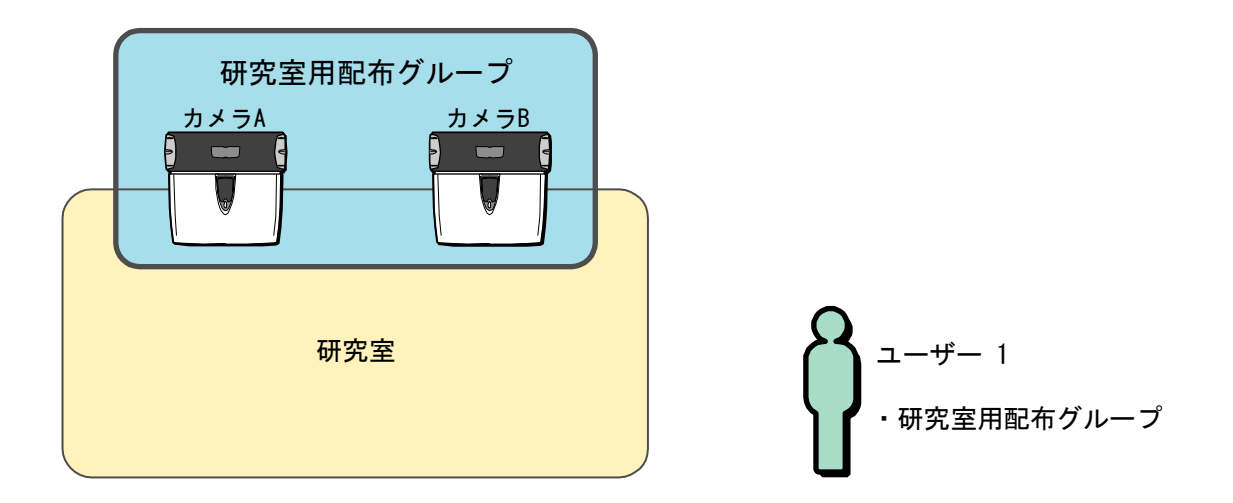

研究室の入り口 2 か所に設置したカメラを、それぞれカメラ A、カメラ B として、本ソフトウェアに登録し ます。

続けて、研究室に入るためのカメラ(カメラ A とカメラ B) を一括で管理するために、「研究室用配布グル ープ」を作成し、その「研究室用配布グループ」にカメラ A とカメラ B を登録します。

最後に、ユーザー1 が研究室に入れるようにするために、ユーザー1 に「研究室用配布グループ」を登録し ます。

これでユーザー1 は、カメラ A でもカメラ B でも虹彩認証を受けて研究室に入れるようになります。

#### (コヒント)

- ・研究室に入れるユーザーが増えた場合は、そのユーザーに「研究室用配布グループ」を登録するだけで、 カメラ A でもカメラ B でも虹彩認証を受けられるようになります。
- ・研究室に入り口が増えた場合などカメラが増えたときは、「研究室用配布グループ」に新しいカメラを追 加するだけで、もともと研究室に入れるユーザーなら新しいカメラでも虹彩認証を受けられるようになり ます。

別の例も簡単に説明します。

研究所に研究室と資料室があり、研究室に入室できるユーザーと、資料室に入室できるユーザーを分けたい 場合は、次の図のように設定します。

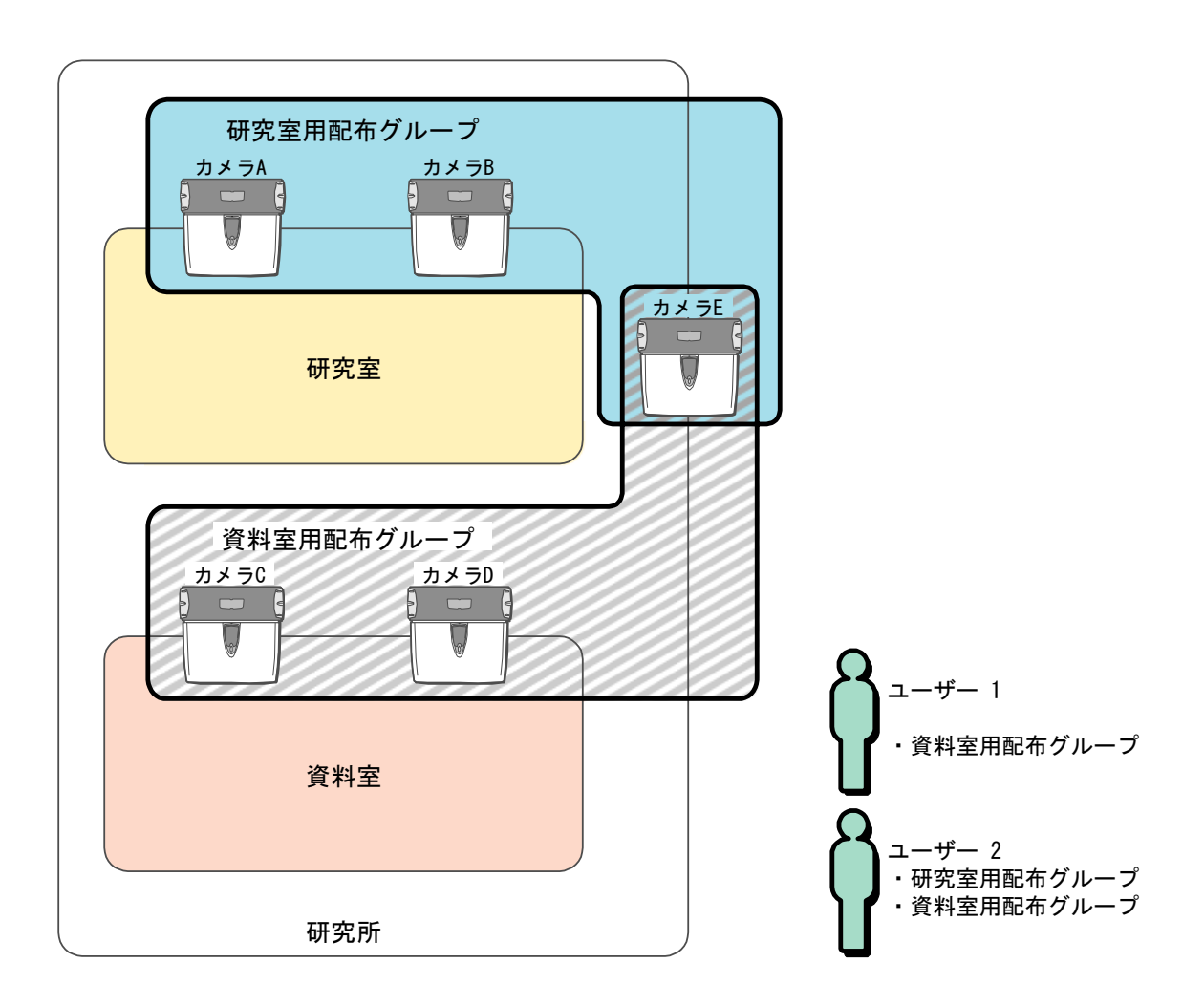

このように設定すると、ユーザー1 は、カメラ C、カメラ D、カメラ E の 3 か所で虹彩認証を受けることが できるため、資料室には入れますが、研究室には入れません。

ユーザー2 は、5 か所のカメラすべてで虹彩認証を受けることができるため、研究室にも資料室にも入るこ とができます。

#### ■ 上位認証について

カメラに一度に登録できる虹彩情報の数には制限があり、1 台のカメラには最大で 1000 人登録できます。 一方、本ソフトウェアに登録できる虹彩情報の数は、ライセンスによって異なりますが、カメラよりも多く の虹彩情報を登録できます。

そのため、本ソフトウェアに登録されているものの、カメラには登録されていない虹彩情報が発生してしま います。この場合、上位認証を「あり」にすると、カメラに登録されていない虹彩情報については、虹彩管 理サーバーに問い合わせるようになります。

本ソフトウェアで 1500 人分の虹彩情報を登録した場合、上位認証の有無による動作の違いを説明します。

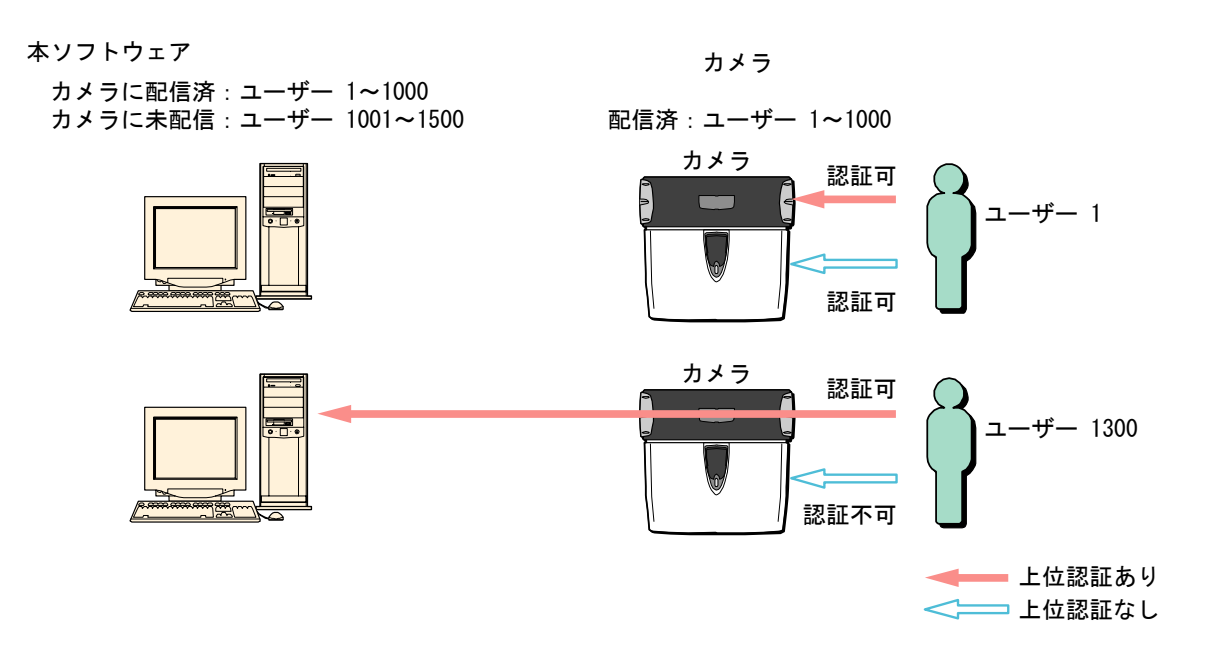

カメラには 1000 人分まで登録できますので、その 1000 人は上位認証の設定に関わらずカメラだけで認 証を受けることができます。

残りの 500 人分の虹彩情報は本ソフトウェアにのみ登録された状態になり、上位認証の設定によって認証 を受けられるかが変わってきます。

上位認証を「あり」にすると、本ソフトウェアにのみ登録されている 500 人も認証を受けられます。逆に 上位認証を「なし」にすると、その 500 人は認証を受けられません。

#### ■ 操作の流れ

本ソフトウェアでできることは、「本ソフトウェアを設定する際の操作」と、設定を終えた後「本ソフトウ ェアを運用する際の操作」の 2 つに分類できます。

本ソフトウェアを設定する際の操作の流れ 本ソフトウェアを運用する際の操作

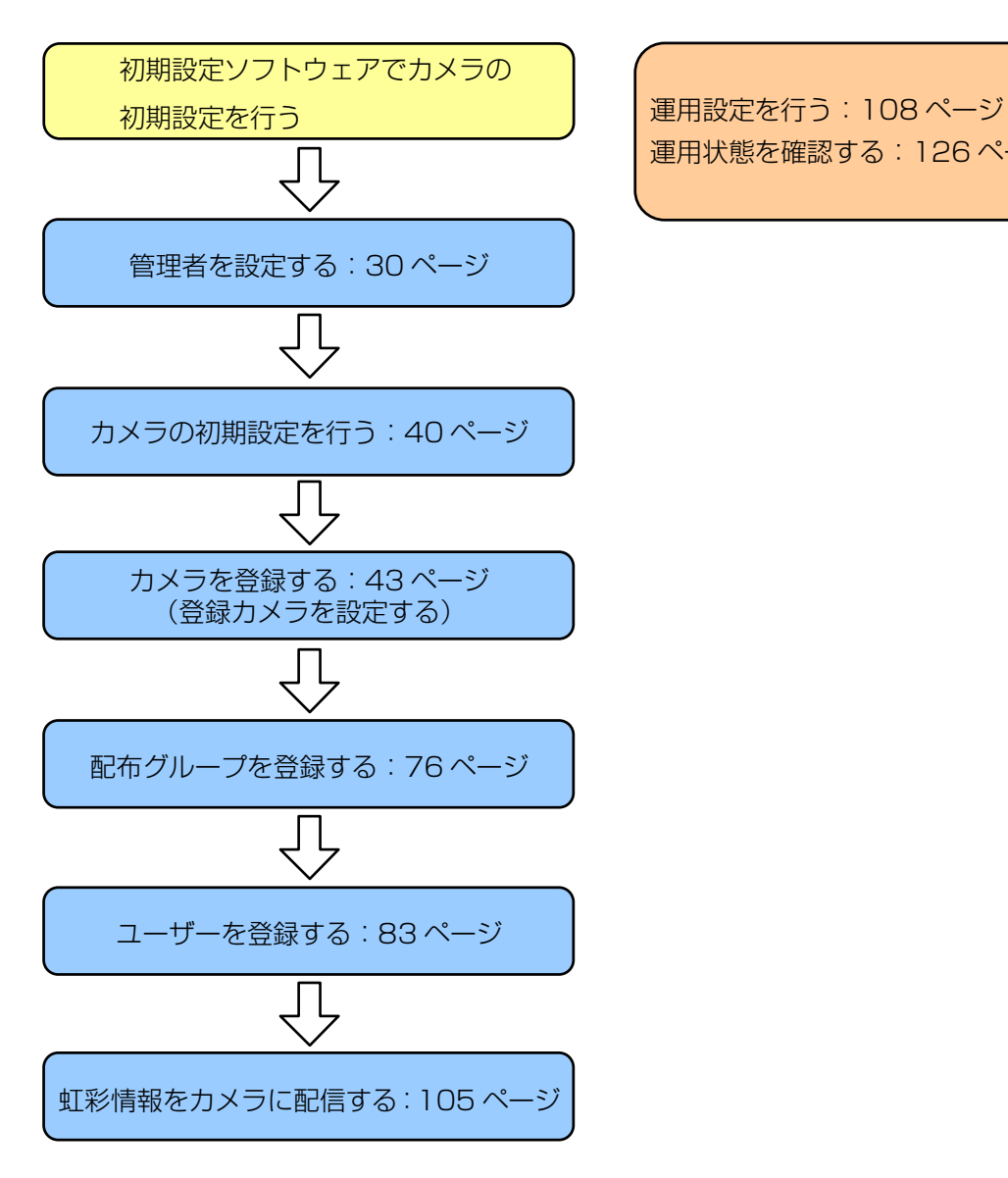

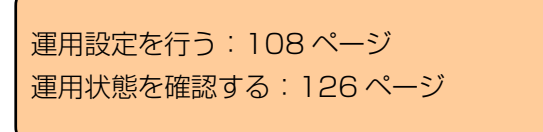

(【)ご注意 )

・初期設定ソフトウェアおよびカメラの初期設定方法等の詳細、操作は、カメラの取扱説明書(初期設定マ ニュアル)をご覧ください。

#### ■ エラーメッセージについて

本ソフトウェアを誤って操作した場合または、システムに障害が発生した場合に、エラーメッセージが表示 されることがあります。

エラーメッセージについては、エラーメッセージ一覧 (211ページ) をご覧ください。

# <span id="page-13-0"></span>本ソフトウェアをインストールする、 アンインストールする

# 本ソフトウェアの主な仕様・・・・・・・・・・・・・・・・・・・・・・・・・・・・・・・

<span id="page-13-1"></span>本ソフトウェアの主な仕様は、次のとおりです。

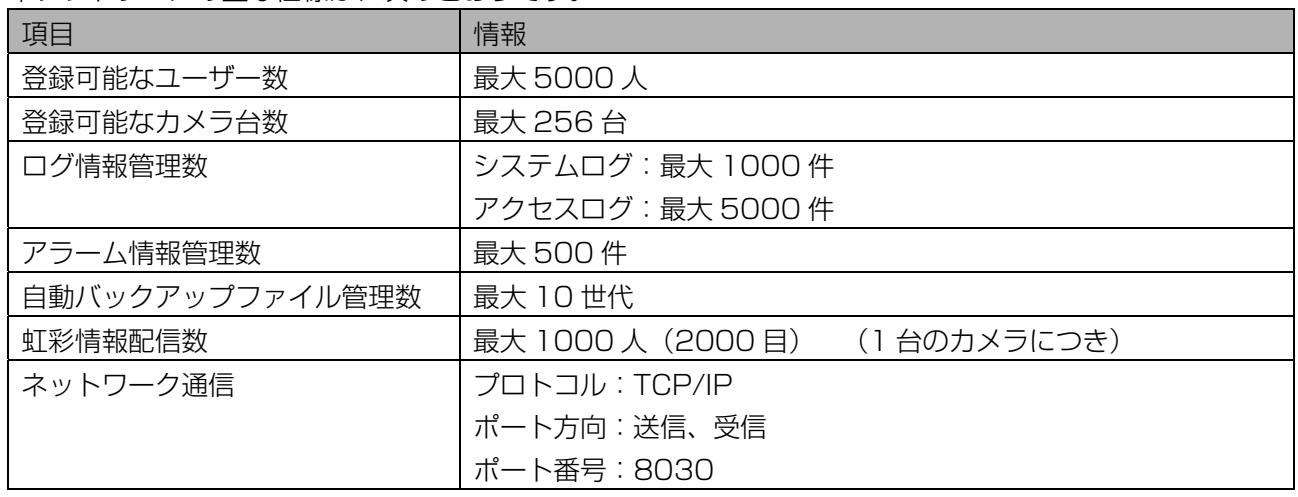

#### (1)ご注意)

- ・登録可能なユーザー数は、ライセンスによって異なります。ライセンスをインストールするまでは 0 人で す。ライセンスをインストールするためには別売りのユーザーライセンス追加ソフトウェア(品番: BM-EU30100、BM-EU31000、BM-EU33000、BM-EU35000)をご購入ください。
- ・ログ情報、アラーム情報、自動バックアップファイルは、管理数の上限を超えると、古い情報から自動的 に削除されます。

# <span id="page-13-2"></span>インストールに必要なシステムについて・・・・・・・・・

本ソフトウェアをインストールするために必要な、虹彩管理サーバーのシステムは以下のとおりです。

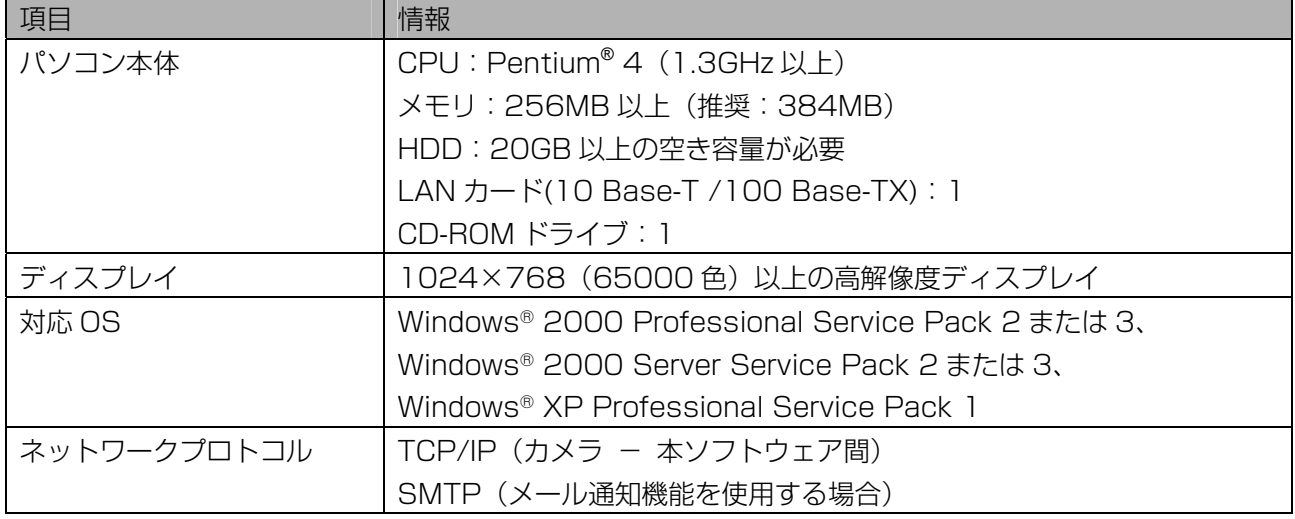

### <span id="page-14-0"></span>虹彩管理サーバーの設定・・・・・・・・・・・・・・・・・・・・・・・・・・・・・・・・・

虹彩管理サーバーの設定をおこないます。

#### 【操作】

#### 1 LAN ケーブルを LAN コネクタに接続します。

カメラと虹彩管理サーバーを LAN ケーブルで接続します。

#### 2 虹彩管理サーバーの IP アドレス、サブネットマスクを設定します。

カメラを初期設定する際に、初期設定ソフトウェアで設定した、「Server IP Address」、

「Subnetmask」を虹彩管理サーバーの IP アドレス、サブネットマスクに設定します。

(1)ご注意)

- ・IP アドレス、サブネットマスクの設定方法は、ネットワーク管理者に確認してください。また、ご 使用になる LAN の環境によってその他に設定が必要な場合があります。ご使用になる環境にあわ せて、必ずネットワーク管理者の指示を確認のうえ、設定してください。
- ・カメラの設定を確認するには、カメラの取扱説明書(初期設定マニュアル)をご覧ください。

## <span id="page-14-1"></span>本ソフトウェアをインストールする・・・・・・・・・・・・・・・・・・・・・・・

虹彩管理サーバーに本ソフトウェアをインストールすると、登録可能ユーザー数が 0 の状態でインストール されます。本ソフトウェアのインストール後にライセンスをインストールすると、最大登録可能ユーザー数 がライセンスに応じて増加します。

次の手順に従って本ソフトウェアをインストールします。

#### (①ご注意)

- ・Windows®の Administrator あるいは同等の権限を持ったユーザーアカウントでログオンしてインストー ルしてください。
- ・ライセンスのインストール方法は、ユーザーライセンス追加ソフトウェアに付属の取扱説明書をご覧くだ さい。

#### 【操作】

#### 1 インストール用 CD-ROM を CD-ROM ドライブに挿入します。

2 [マイコンピュータ]→CD-ROM ドライブ→[Setup.exe]の順にダブルクリッ クします。

インストール準備中の画面が表示され、Administration Software InstallShield ウィザードへよう こそ画面が表示されます。

#### 3 [次へ]ボタンをクリックします。

ユーザー情報画面が表示されます。

### 4 ユーザー情報を入力します。

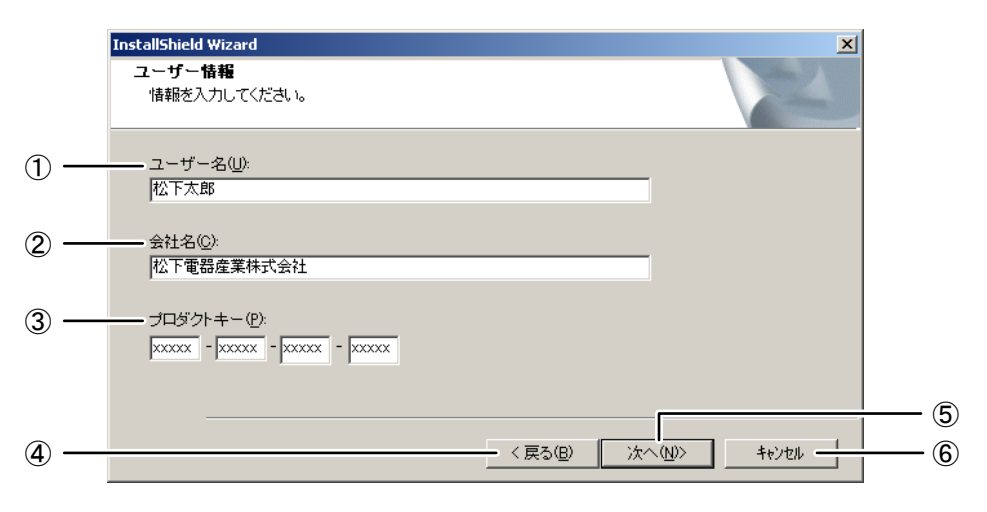

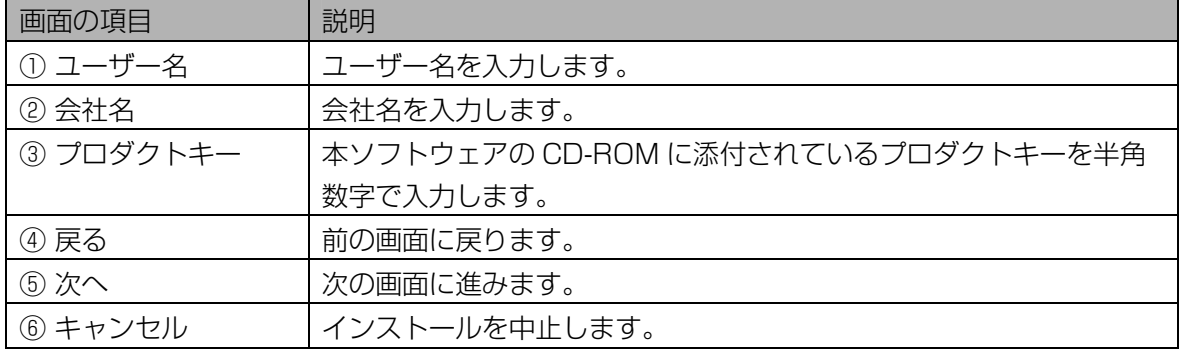

### 5 [次へ]ボタンをクリックします。

インストール先の選択画面が表示されます。

### 6 インストール先のフォルダを確認します。

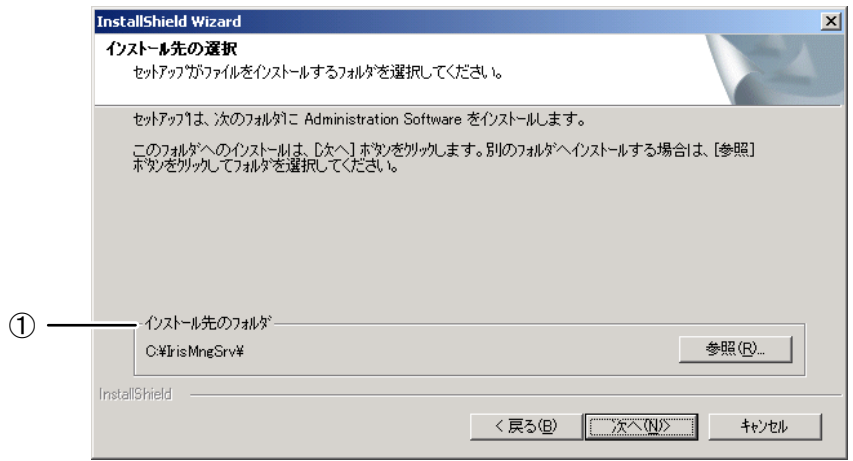

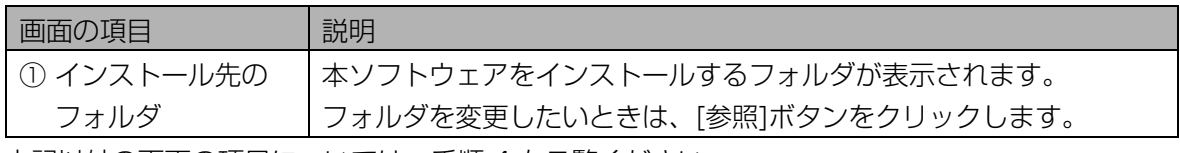

上記以外の画面の項目については、手順 4 をご覧ください。

#### (①ご注意)

・インストール先のフォルダ名に、;(セミコロン)を使用しないでください。本ソフトウェアが正常 に動作できなくなります。

7 [次へ]ボタンをクリックします。

プログラムフォルダの選択画面が表示されます。

#### 8 プログラムフォルダを確認します。

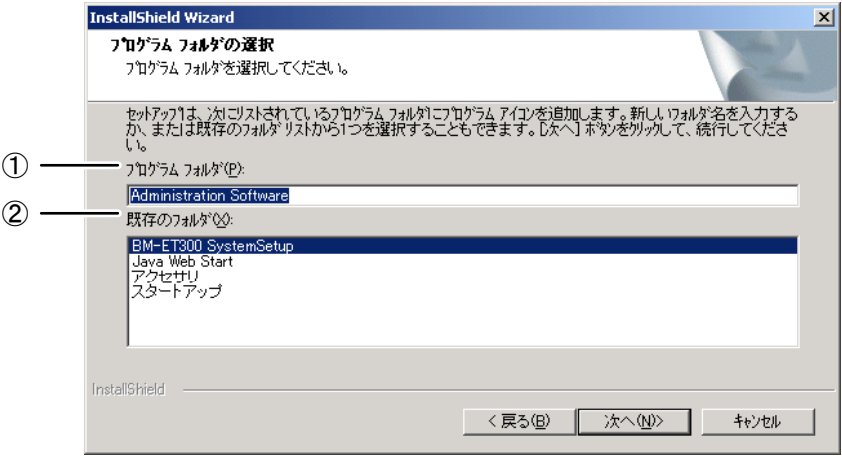

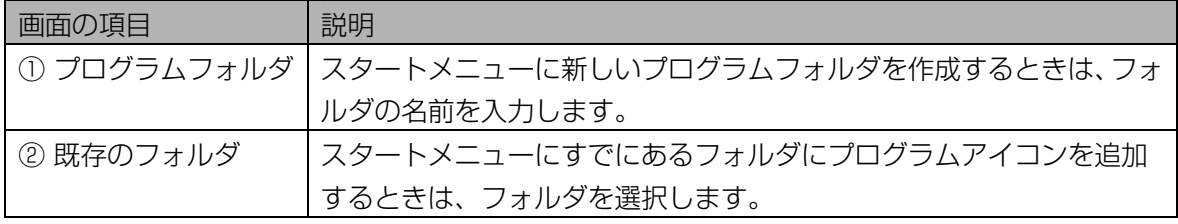

#### 9 [次へ]ボタンをクリックします。

ファイルコピーの開始画面が表示されます。

#### 10 [次へ]ボタンをクリックします。

ファイルのコピーが始まります。ファイルのコピーが完了すると InstallShield ウィザードの完了画 面が表示されます。

11 再起動の有無を選択して、[完了]ボタンをクリックします。

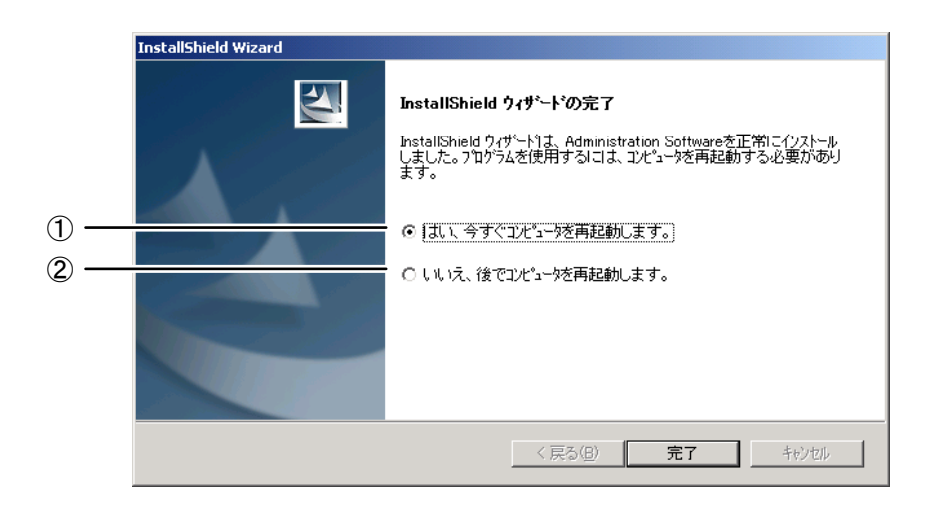

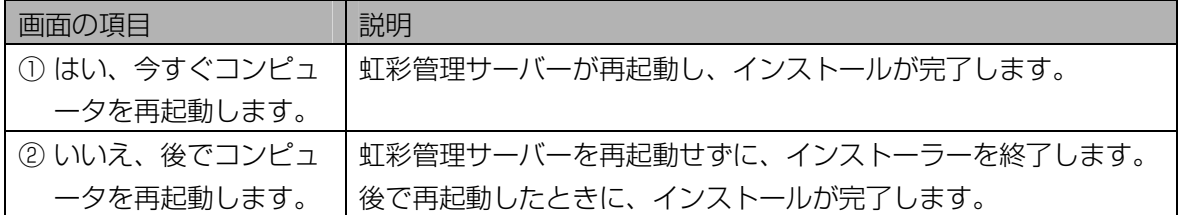

#### ■ 本ソフトウェアをアンインストールする

本ソフトウェアをアンインストールします。

#### (①ご注意)

・本ソフトウェアをアンインストールした場合、ライセンスはアンインストールされません。 ライセンスのアンインストールは別途おこなう必要があります。ライセンスのアンインストール方法は、 ユーザーライセンス追加ソフトウェアに付属の取扱説明書をお読みください。

#### 【操作】

1 本ソフトウェアを終了します。

終了する手順については、「終了する」(28ページ)をご覧ください。

- 2 Windows®のタスクマネージャを表示して、情報表示ウィンドウ(タスク名: Information Display Window)を終了します。
- 3 Windows®のコントロールパネルを表示します。[管理ツール]→[サービス] の順にダブルクリックします。「サービス」コンソールが表示されます。
- 4 「サービス」コンソールより構成一覧の中から、「IrisMngSrv」を右クリッ クし、ポップアップメニューより[停止]を選択します。サービスコントロール ダイアログが表示され、「IrisMngSrv」が停止します。「サービス」コンソ ールを閉じます。
- 5 Windows®のコントロールパネルにある、アプリケーションの追加と削除画 面を表示します。
- 6 [Administration Software]を選択し、[変更と削除]ボタンをクリックしま す。

ファイル削除の確認画面が表示されます。

7 [OK]ボタンをクリックします。

アンインストールが開始されます。アンインストールが完了すると、InstallShield ウザードの完了画 面が表示されます。

8 再起動の有無を選択して、[完了]ボタンをクリックします。 ((!)ご注意 )

・アンインストール後は、必ず再起動してください。

# <span id="page-18-0"></span>管理者権限編

### はじめに ………………………………………………

<span id="page-18-1"></span>管理者権限編では、管理者権限の管理者による操作、設定等について説明しています。 操作者権限の管理者での操作説明は、本書の『操作者権限編』([141 ペ](#page-140-0)ージ)をご覧ください。

#### ■ エラーメッセージについて

本ソフトウェアを誤って操作した場合または、システムに障害が発生した場合に、エラーメッセージが表示 されることがあります。 エラーメッセージについては、エラーメッセージ一覧 (211ページ) をご覧ください。

# <span id="page-19-0"></span>起動する

本ソフトウェアを起動してログインします。

ここでは、本ソフトウェアを起動して、登録した管理者権限の管理者によりログインし、本ソフトウェアを 終了するまでの基本的な操作および、ログイン後に表示されるメインメニュー画面等の操作を説明します。

<span id="page-19-1"></span>起動する・・・・・・・・・・・・・・・・・・・・・・・・・・・・・・・・・・・・・・・・・・・・・・・

#### ■ 自動起動

本ソフトウェアは、虹彩管理サーバーを起動すると自動的に起動します。 インストール後、本ソフトウェアを初めて起動したときは、管理者初期登録画面 ([21 ペ](#page-20-1)ージ) が表示され ます。画面に従って管理者を登録してください。管理者初期登録が既に済んでいる場合は、管理ソフトウェ ア ログイン画面が表示されます。登録済みの管理者でログインしてください ([22 ペ](#page-21-0)ージ)。

#### ■ タスクトレイから起動

本ソフトウェアの終了後に再度起動するには、タスクトレイのアイコンより起動します。タスクトレイのア イコンをダブルクリックします。または、右クリックしてポップアップメニューを表示し[管理ソフトウェア] をクリックします。

管理ソフトウェア ログイン画面が表示されます。登録済みの管理者でログインしてください。([22 ペ](#page-21-0)ージ)。

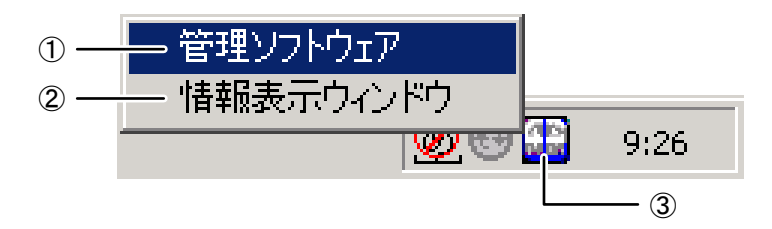

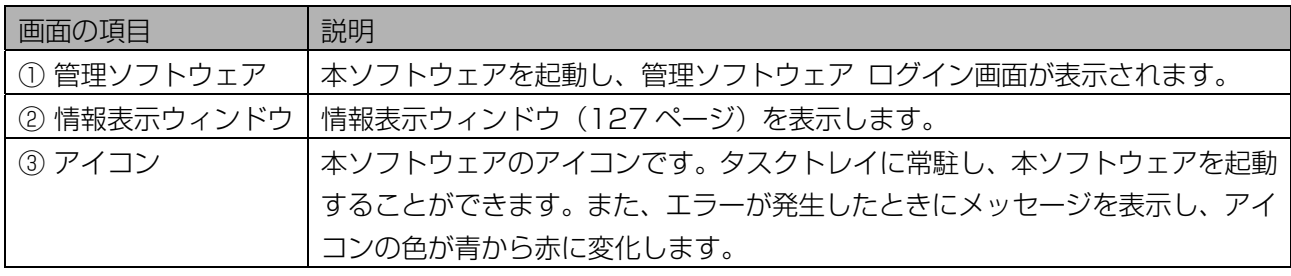

#### ■ スタートメニューから起動

Windows®の[スタート]ボタンをクリックし、スタートメニューを表示します。[プログラム]→ [Administration Software]→[Administration Software]の順にクリックします。管理ソフトウェア ロ グイン画面が表示されます。登録済みの管理者でログインしてください。([22](#page-21-0) [ペ](#page-21-0)ージ)。

### <span id="page-20-0"></span>管理者初期登録をおこなう ……

本ソフトウェアをインストール後の初回起動時に、管理者を登録するための管理者初期登録画面が表示され ます。本ソフトウェアを操作するための管理者を登録しログインをおこないます。

#### (1)ご注意)

・管理者初期登録画面は、本ソフトウェアをインストールした後にユーザーライセンス追加ソフトウェアの インストールが済んでいる場合に表示されます。

#### 【操作】

#### 1 管理者初期登録画面に、登録する管理者名とパスワードを入力します。

<span id="page-20-1"></span>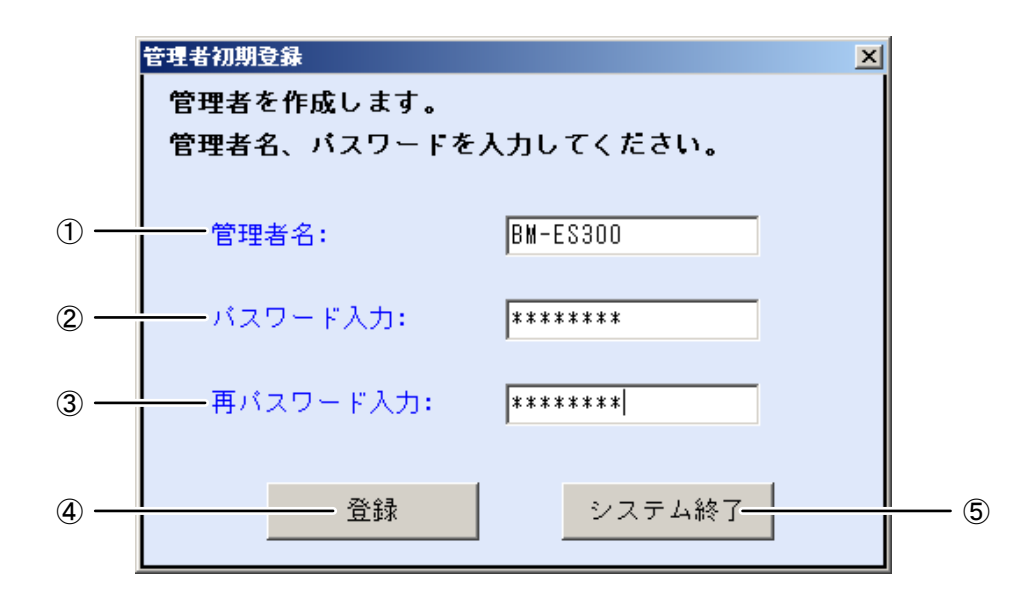

青字で表示されている項目は入力必須項目です。

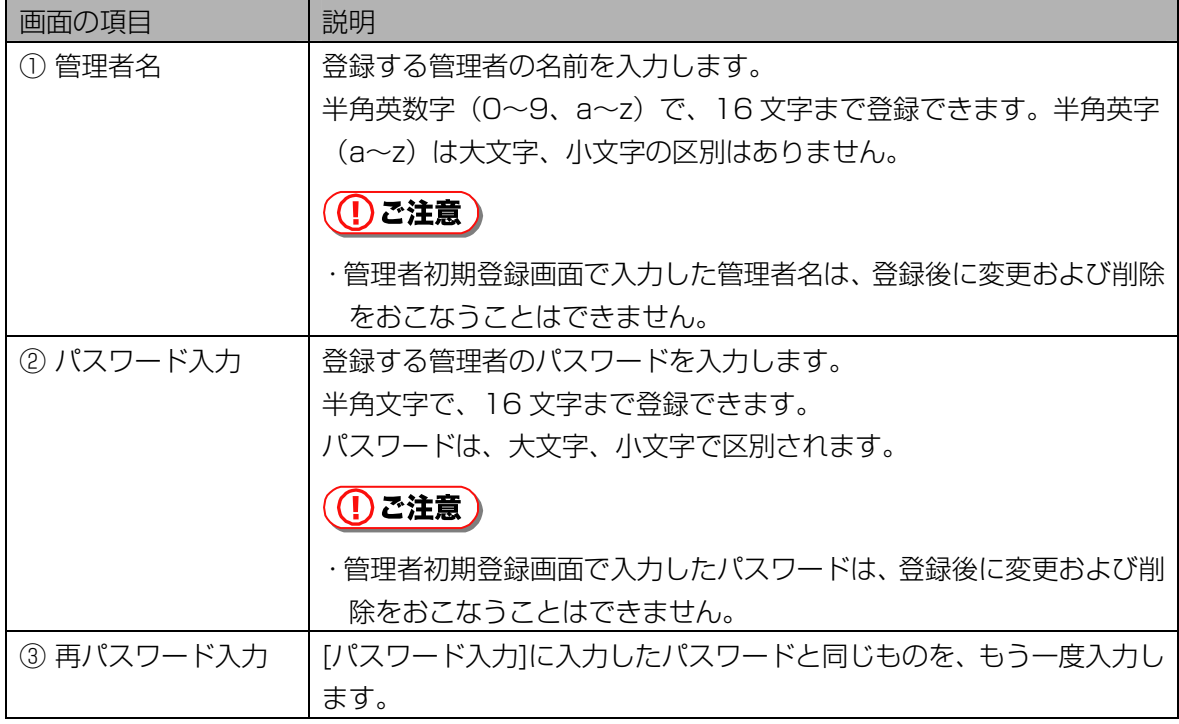

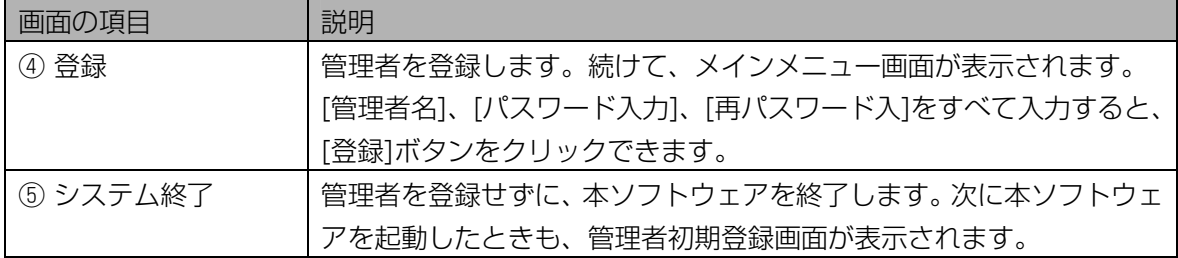

#### 2 [登録]ボタンをクリックします。

管理者が登録され、メインメニュー画面が表示されます。

#### (1) ご注意)

・[登録]ボタンは、入力必須項目をすべて入力するとクリックできます。

<span id="page-21-0"></span>ログインする・・・・・・・・・・・・・・・・・・・・・・・・・・・・・・・・・・・・・・・・・・・

管理者初期登録が既に済んでいる場合に本ソフトウェアを起動すると、管理ソフトウェア ログイン画面が表 示されます。

登録された管理者でログインすると、本ソフトウェアを使用できます。

ログインには、「管理者名とパスワードでログインする方法」と、「管理者名と虹彩認証でログインする方 法| (23ページ)の2とおりがあります。

#### (コヒント)

・管理者初期登録で登録した管理者でログインした後に、別の管理者を登録することができます。次回の起動 より、新たに登録した管理者でもログインできます。別の管理者を登録する手順については、「管理者を設 定する」[\(30 ペ](#page-29-0)ージ)をご覧ください。

#### <span id="page-21-1"></span>■ 管理者名とパスワードでログインする

管理者名とパスワードを入力して、本ソフトウェアにログインします。

#### 【操作】

1 管理ソフトウェア ログイン画面に、管理者名とパスワードを入力します。

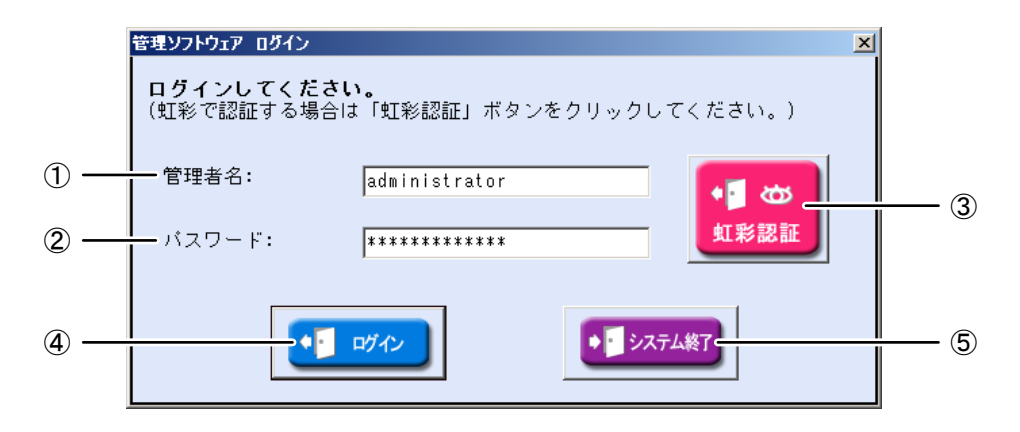

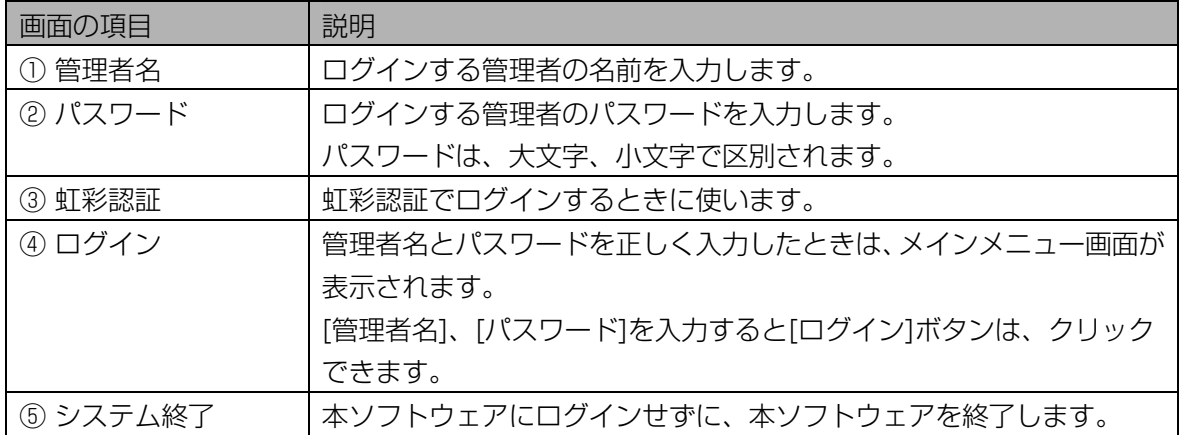

#### 2 [ログイン]ボタンをクリックします。

管理者名とパスワードを正しく入力したときは、メインメニュー画面が表示されます。

#### (1)ご注意)

・[ログイン]ボタンは、管理者名、パスワードを入力するとクリックできます。

#### <span id="page-22-0"></span>■ 管理者名と虹彩認証でログインする

虹彩情報を登録した管理者は、虹彩認証でログインできます。管理者名と虹彩情報を使って、本ソフトウェ アにログインします。

#### (1) ご注意)

・虹彩認証でログインできるのは、管理者情報画面([30 ペ](#page-29-2)ージ)で虹彩情報を登録済みの管理者のみです。 ・ログイン時に「管理者名と虹彩認証でログインする」場合は、登録カメラが設定されている必要がありま す。登録カメラの設定は、「登録カメラを設定する」([66 ペ](#page-65-0)ージ)をご覧ください。

#### 【操作】

1 管理ソフトウェア ログイン画面に、管理者名を入力します。

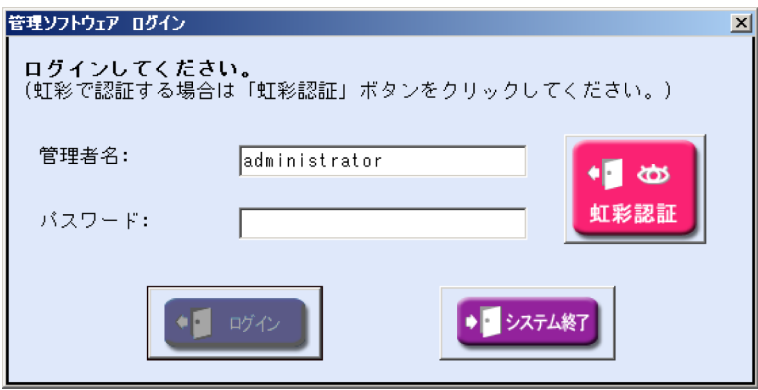

画面の項目については、「管理者名とパスワードでログインする」の管理ソフトウェア ログイン画面 ([22](#page-21-1)[ペ](#page-21-1)ージ) をご覧ください。

#### 2 [虹彩認証]ボタンをクリックします。

虹彩認証を開始する確認のメッセージが表示されます。

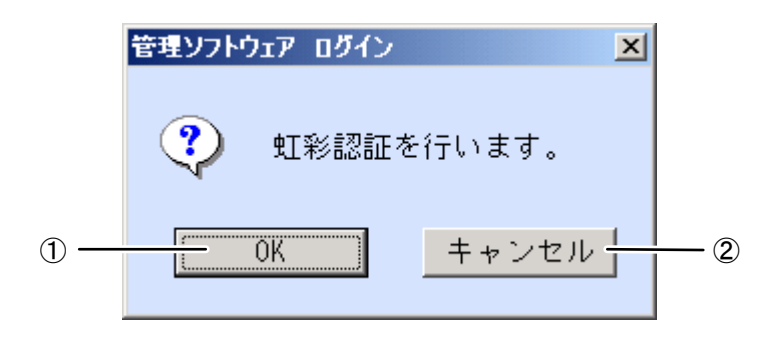

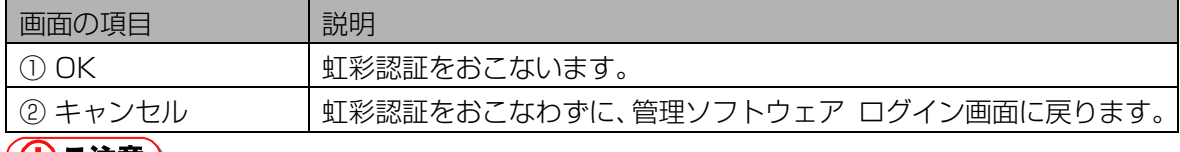

#### (<u>し)</u> ご注意 )

・[虹彩認証]ボタンは、管理者名を入力するとクリックできます。

#### 3 [OK]ボタンをクリックし、カメラを使って虹彩認証をおこないます。

「カメラは自動的に 1 回シャッターを切ります。認証中です。」メッセージが表示されたら、シャッ ター音が鳴るまでカメラを見つめます。

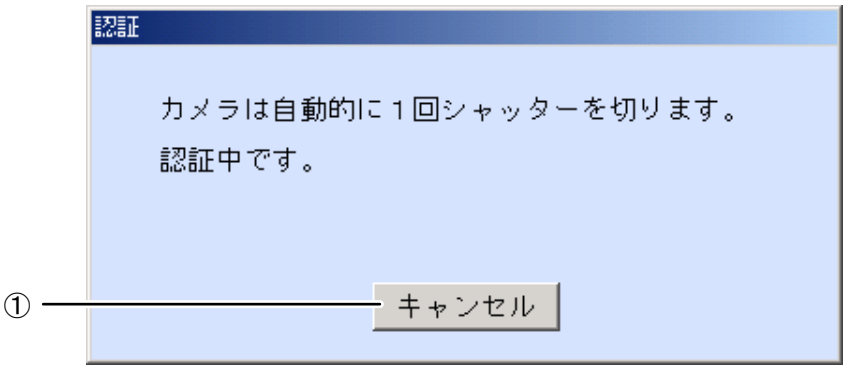

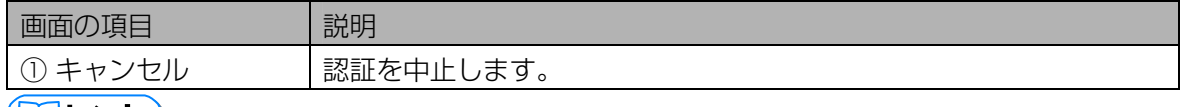

(エコヒント)

・撮影時のカメラの誘導表示については、カメラに付属の取扱説明書をご覧ください。

#### ・管理者の虹彩認証に成功した場合

撮影した虹彩が登録されている管理者の虹彩と一致すると、ログインをおこない、メインメニュー画 面が表示されます。

#### ・管理者の虹彩認証に失敗した場合

撮影した虹彩が登録されている管理者の虹彩と一致しないと、「管理者名または虹彩が一致しません。」 と表示されます。

### <span id="page-24-0"></span>メインメニュー画面について・・・・・・・・・・・・・・・・・・・・・・・・・・・・・

本ソフトウェアにログインすると、メインメニュー画面が表示されます。 メインメニュー画面上の各ボタンをクリックするか、メニューバーより各項目を選択して作業をおこないま す。

#### ■ メインメニュー

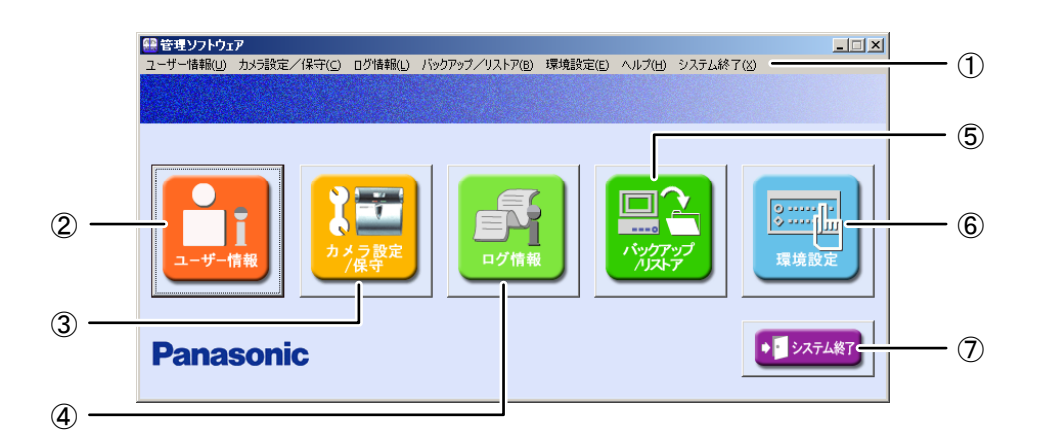

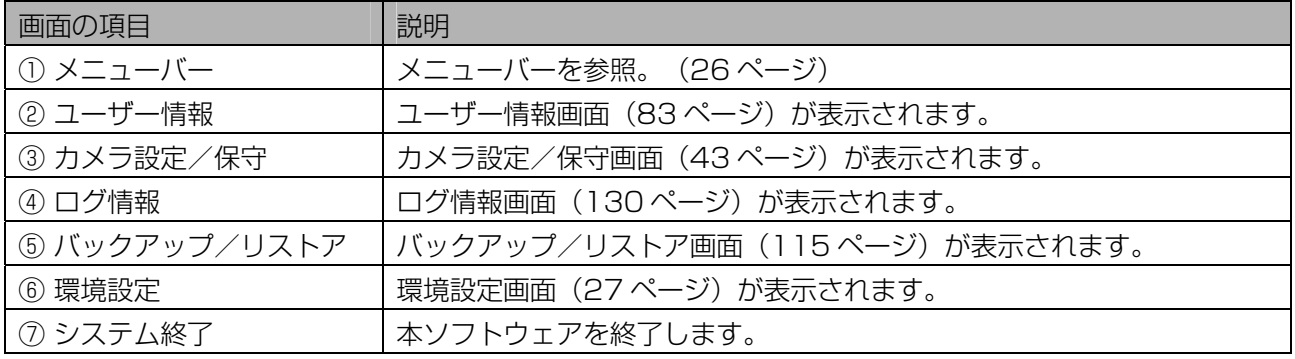

#### $(\Box$ ヒント)

- ・メインメニュー画面は、ログインした管理者の権限によって表示が異なります。この管理者権限編では管 理者権限の管理者でログインしたときの画面を説明します。 操作者権限の管理者でログインしたときの画面は、操作者権限編の「メインメニュー画面について」([146](#page-145-0) ページ)をご覧ください。
- ・メインメニュー画面を表示している状態で、約1分間キーボード及びマウスによる画面操作がない場合、 自動的に待受画面が表示されます。待受画面が表示された状態でキーボードまたはマウスによる画面操作 が発生すると、自動的にメインメニュー画面が表示されます。

### <span id="page-25-0"></span>■ メニューバー

メインメニュー画面上部のメニューバーより各項目を選択して実行することができます。

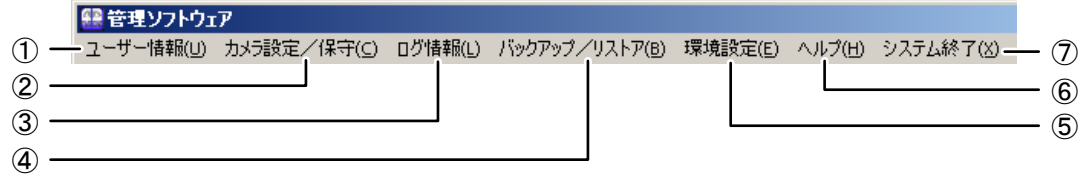

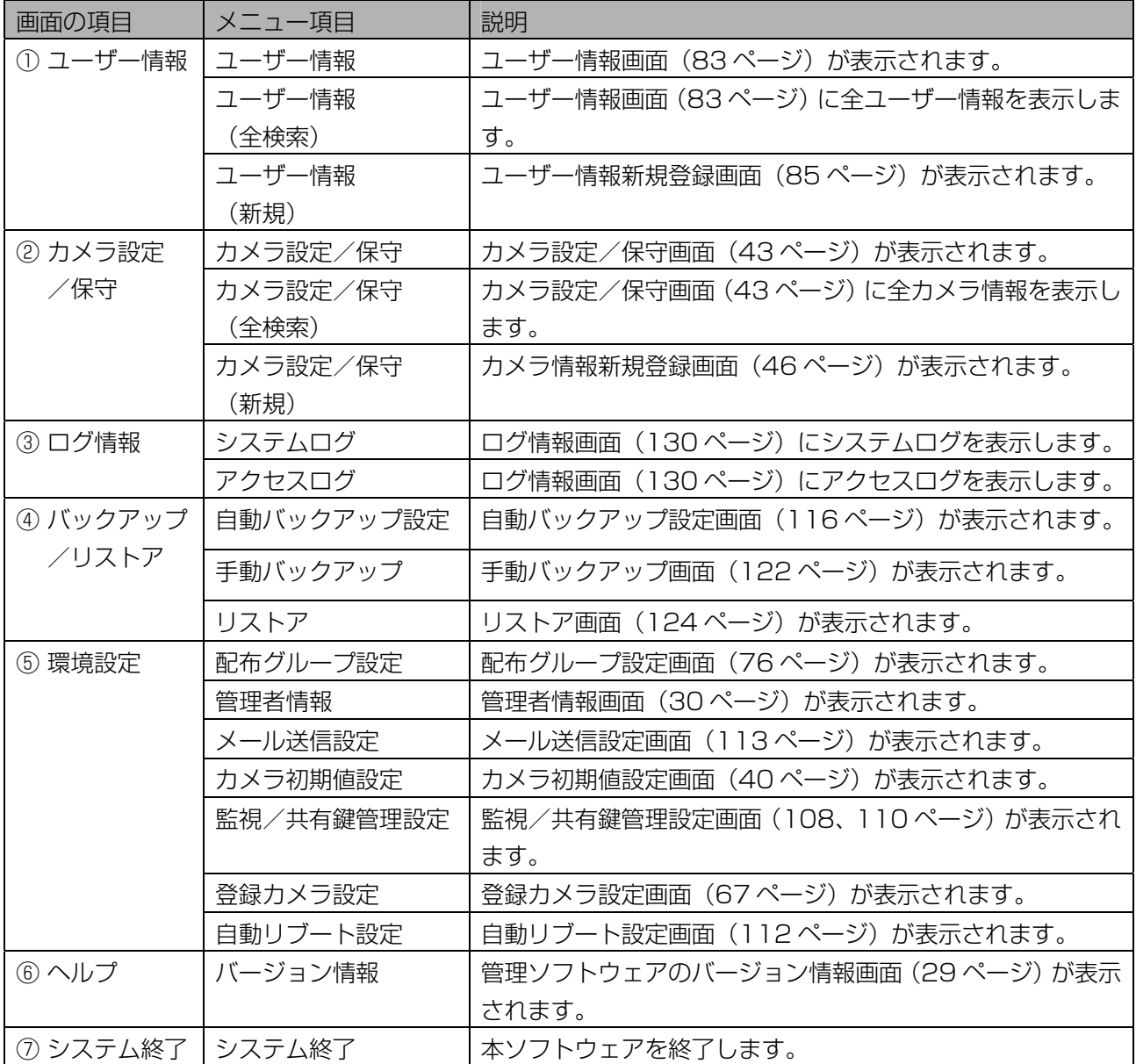

# <span id="page-26-0"></span>環境設定画面について ………………………………

メインメニュー画面で[環境設定]ボタンをクリックすると、環境設定画面が表示されます。 作業内容に合わせて、ボタンをクリックします。

<span id="page-26-1"></span>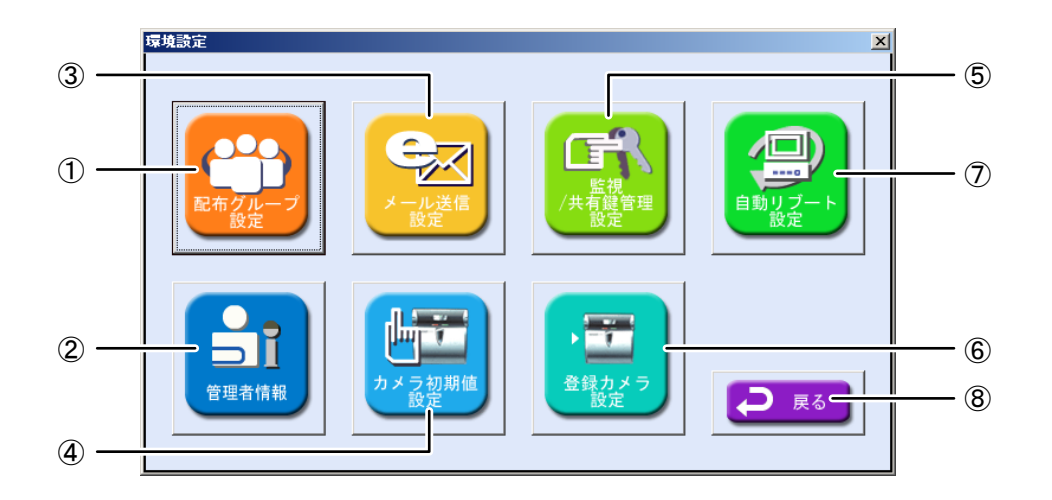

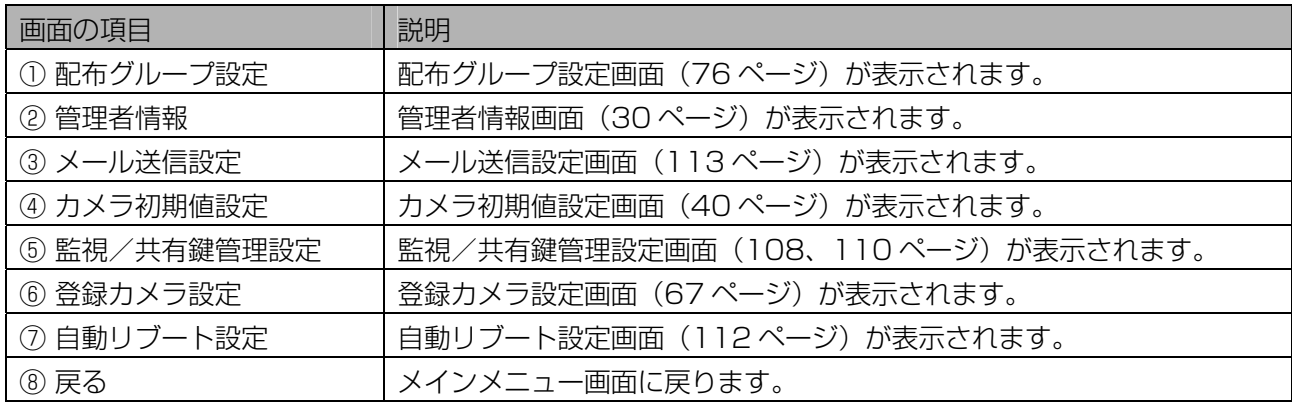

<span id="page-27-0"></span>終了する …

本ソフトウェアを終了します。

【操作】

#### 1 メインメニュー画面よりシステムの終了をおこないます。

システムの終了をおこなうには、メインメニュー画面より下記図の①~③のいずれかの方法でおこな います。

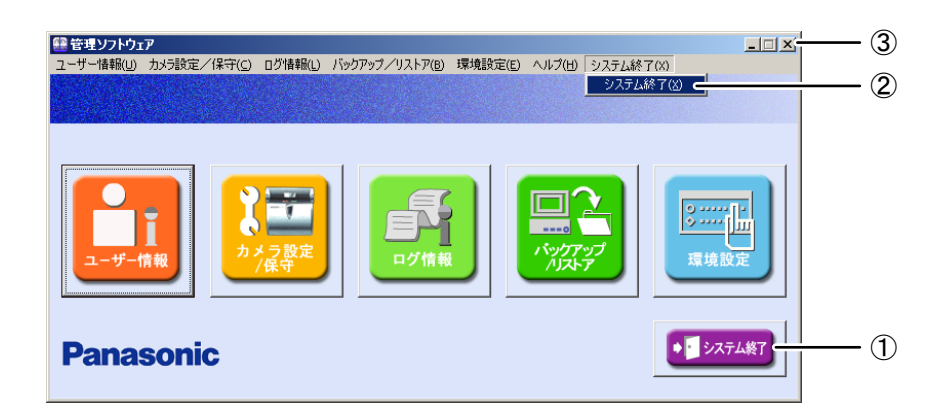

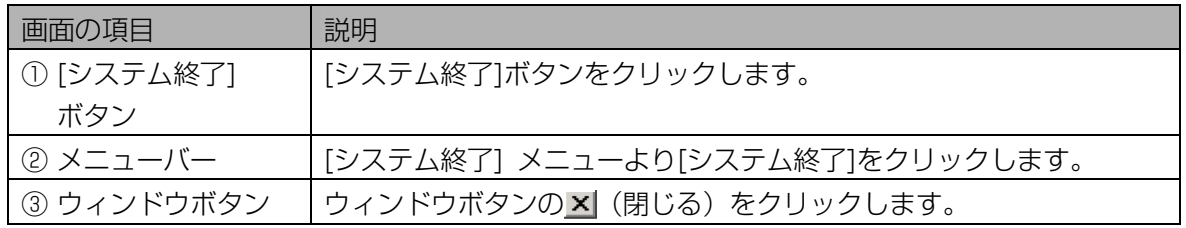

確認のメッセージ「システムを終了してよろしいですか?」が表示されます。

#### 2 [はい]ボタンをクリックします。

本ソフトウェアが終了します。

#### $(\Box$ ヒント)

- ・ログインする前に本ソフトウェアを終了することもできます。
	- -管理ソフトウェア ログイン画面で、[システム終了]ボタンをクリックするかウィンドウボタンX (閉じる)をクリックします。
	- -管理者初期登録画面で、「システム終了1ボタンをクリックするかウィンドウボタン × (閉じる) をクリックします。
- ・メインメニュー画面、管理ソフトウェア ログイン画面、管理者初期登録画面以外の画面で、ウィン ドウボタン× (閉じる)をクリックした場合は、その画面を終了して前の画面に戻ります。

<span id="page-28-0"></span>バージョン情報について・・・・・・・・・・・・・・・・・・・・・・・・・・・・・・・・・

メインメニュー画面より [ヘルプ] メニューの[バージョン情報]を選択します。「管理ソフトウェアのバージ ョン情報」画面が表示されます。本ソフトウェアのバージョン情報、インストール済みライセンスの確認を おこないます。

<span id="page-28-1"></span>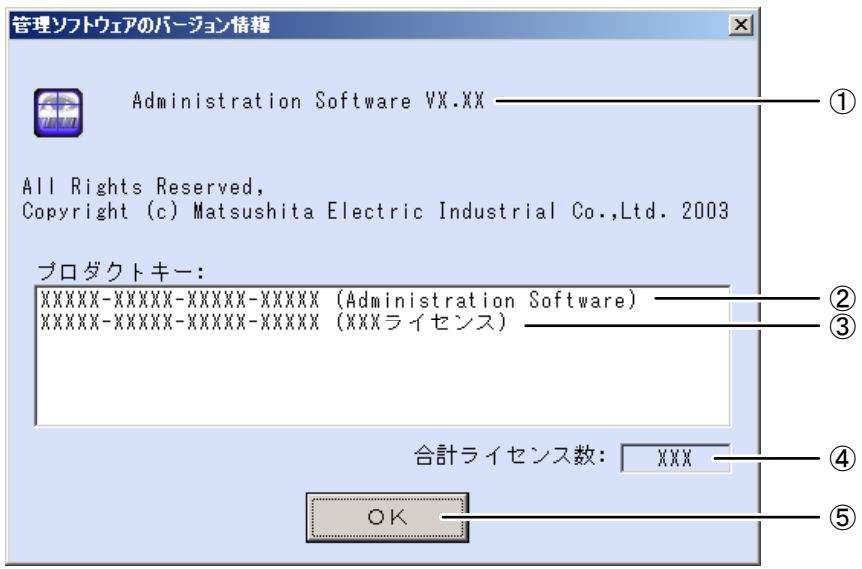

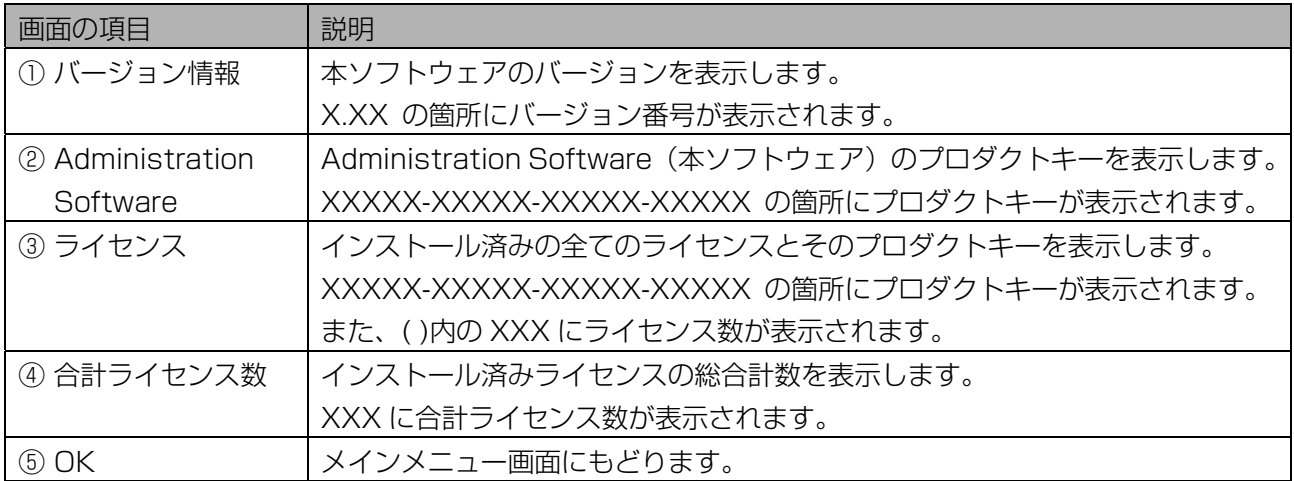

# <span id="page-29-0"></span>管理者を設定する

本ソフトウェアにログインするときの、管理者名、パスワードおよび虹彩情報等の管理者情報の設定をおこ ないます。ここでは、管理者情報の新規登録または、登録済みの管理者情報の変更、削除について説明しま す。

<span id="page-29-1"></span>管理者情報画面について ……

環境設定画面で[管理者情報]ボタンをクリックするか、メインメニュー画面のメニューバーより[環境設定] メニューの[管理者情報]を選択すると、管理者情報画面が表示されます。

#### ■[情報/権限]画面

管理者の情報、権限を設定する画面です。この画面で設定した管理者名、パスワードが、本ソフトウェアの ログイン時に使用されます。また、虹彩撮影をおこなうことで虹彩認証によるログインもおこなえるように なります。

<span id="page-29-2"></span>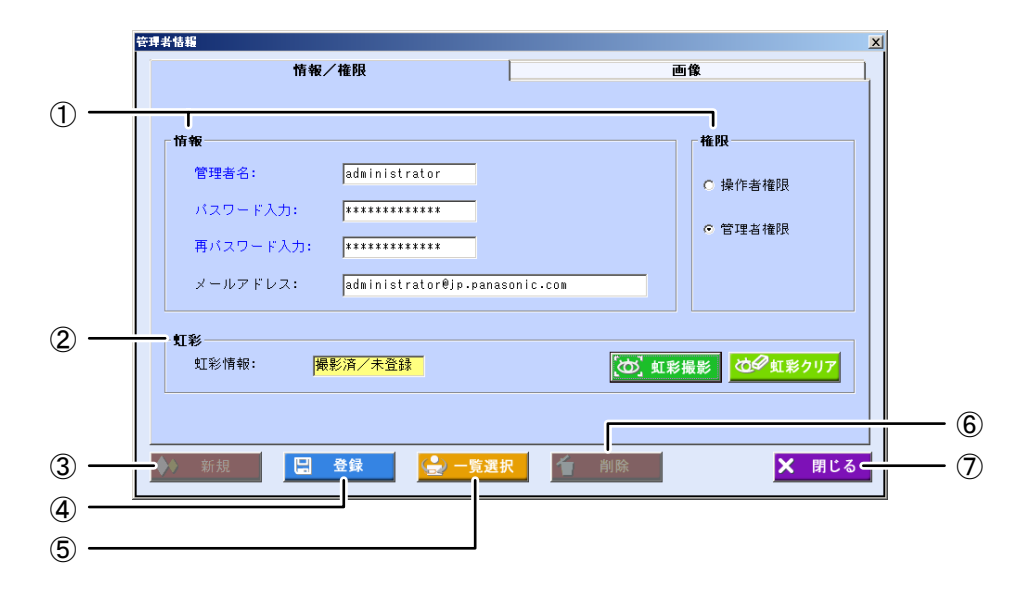

青字で表示されている項目は入力必須項目です。

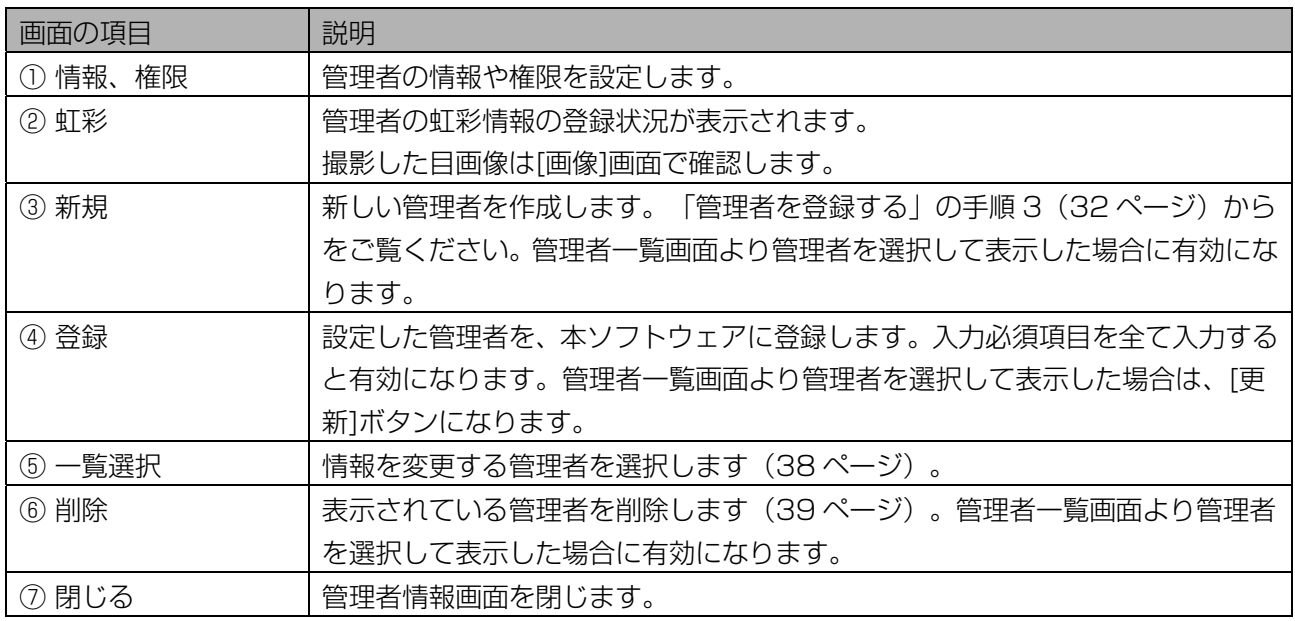

### ■ [画像]画面

[画像]タブをクリックすると、[画像]画面に切り替わります。ここでは、撮影した目画像を表示します。

<span id="page-30-0"></span>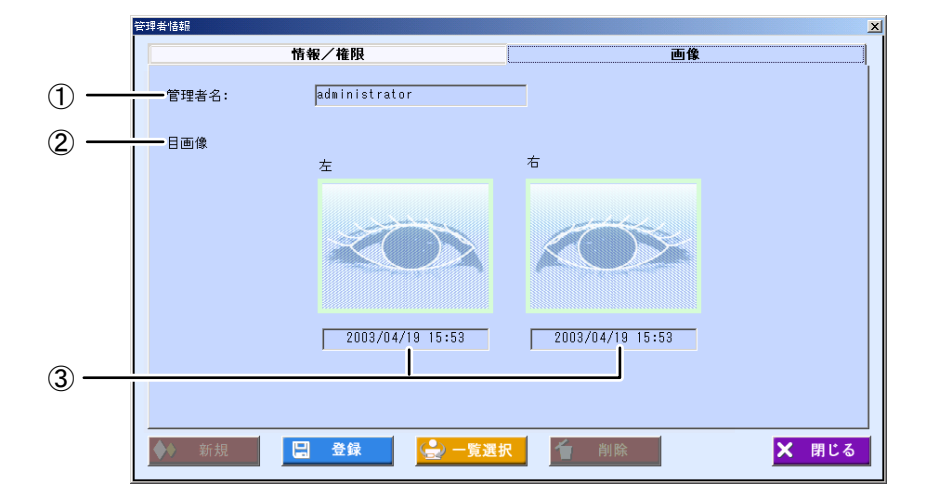

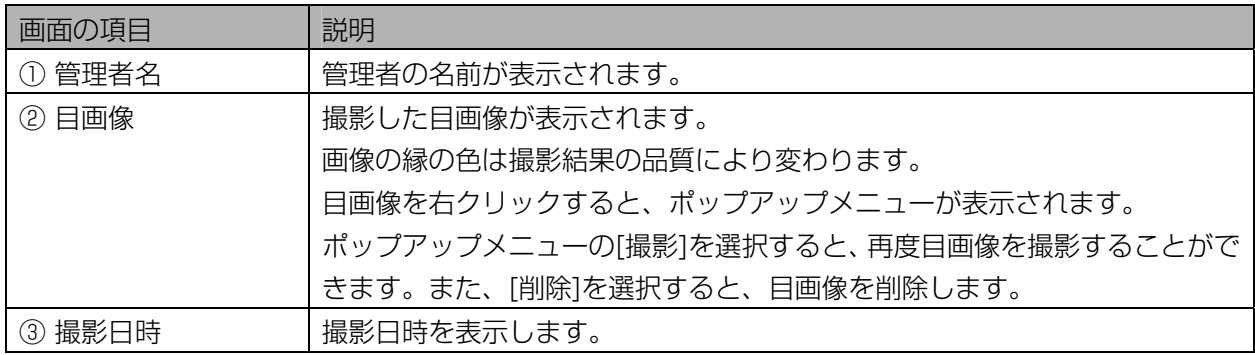

# <span id="page-31-0"></span>管理者を登録する・・・・・・・・・・・・・・・・・・・・・・・・・・・・・・・・・・・・・・・

新たに管理者を登録します。管理者情報の登録をおこなうと、次回より本ソフトウェアにログインするとき に、登録した管理者でログインすることができます。

【操作】

#### 1 メインメニュー画面で、[環境設定]ボタンをクリックします。 または、メニューバーより[環境設定]メニューの[管理者情報]を選択します。 環境設定画面が表示されます。メニューバーより操作した場合は、手順 3 に進みます。

#### *2* [管理者情報]ボタンをクリックします。

管理者情報画面の[情報/権限]画面が表示されます。

#### <span id="page-31-1"></span> $3$ 管理者情報を設定します。

情報の[管理者名]、[パスワード入力]、[再パスワード入力]を入力します。権限で[管理者権限]または[操 作者権限]を選択します。アラーム情報を本管理者に通知する場合はメールアドレスを設定します。(ア ラーム情報をメールで送信する場合の設定方法は [113 ペ](#page-112-0)ージを参照ください。)

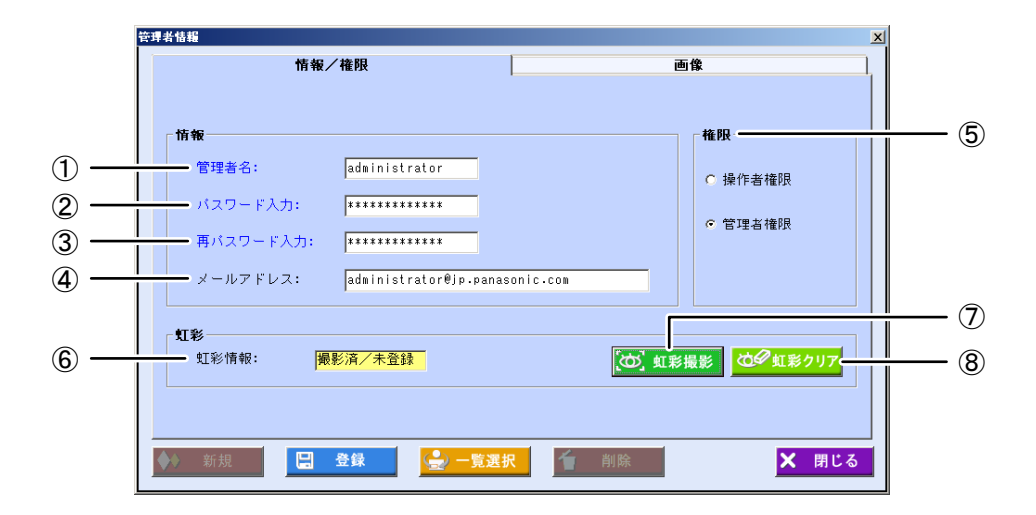

#### 青字で表示されている項目は入力必須項目です。

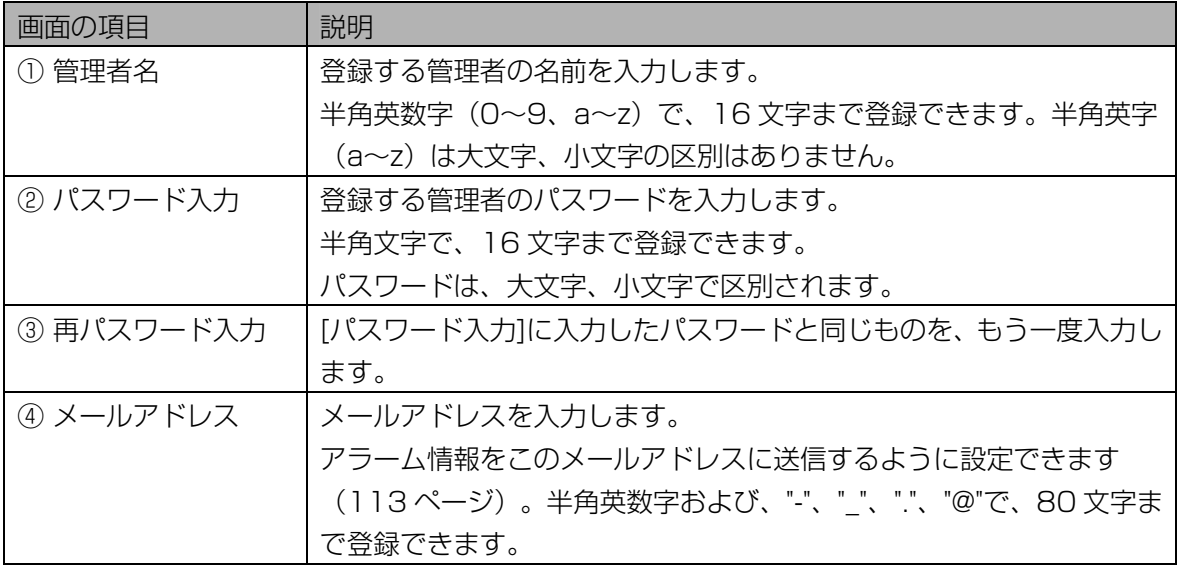

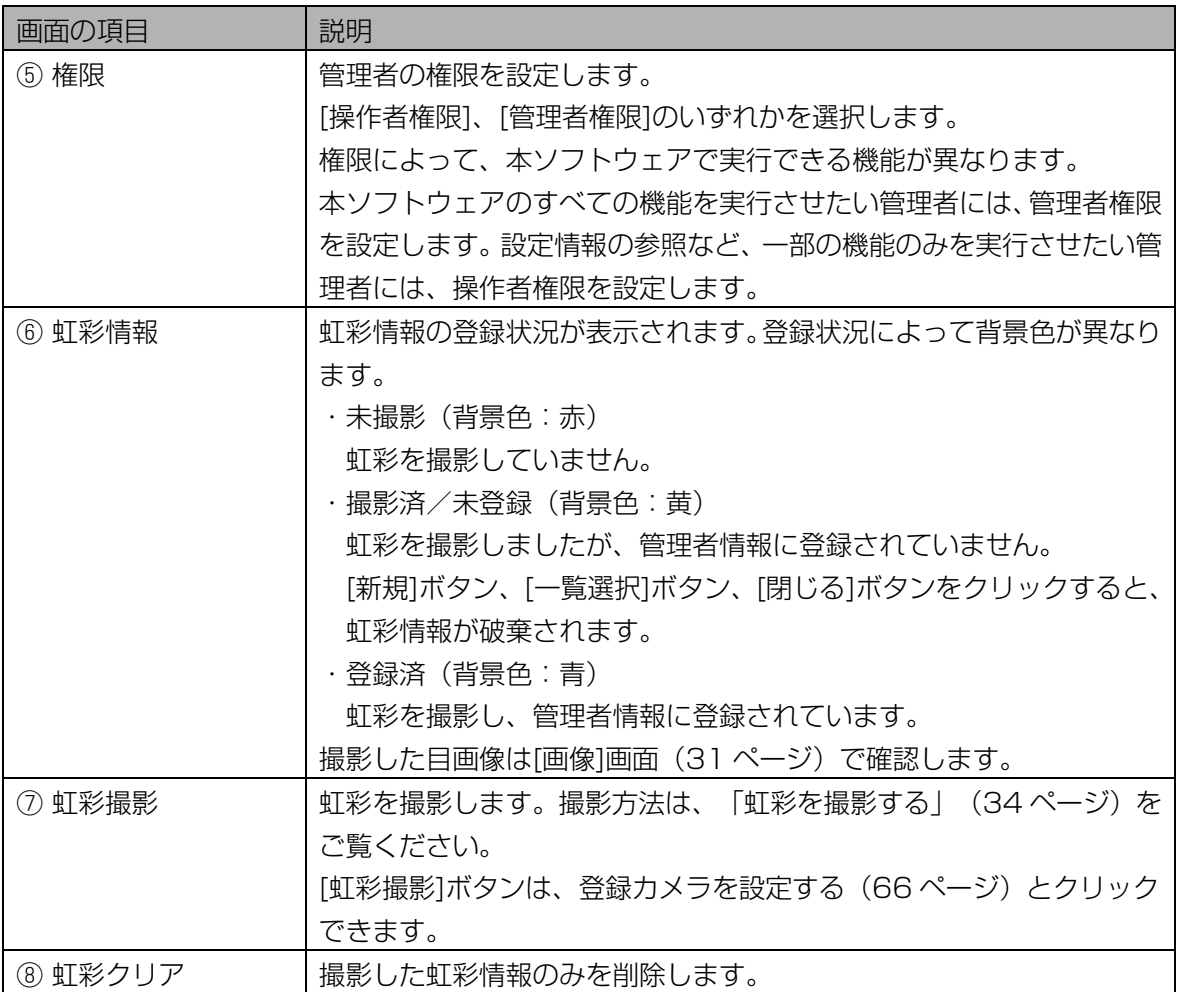

#### 4 [登録]ボタンをクリックします。

管理者情報が登録され、手順 3 の画面に戻ります。続けて、別の管理者を登録するときは、手順 3 か ら操作を繰り返します。

#### (1)ご注意)

・[登録]ボタンは、入力必須項目を入力するとクリックできます。

#### 5 [閉じる]ボタンをクリックします。

管理者情報画面を閉じます。

#### <span id="page-33-0"></span>■ 虹彩を撮影する

登録済みの管理者の虹彩を撮影し、本ソフトウェアに虹彩認証でログインできるようにします。 ここでは管理者自身の虹彩を撮影する手順を、[虹彩撮影]ボタンをクリックするところから説明します。

#### (①ご注意)

・管理者の虹彩を撮影するには、登録カメラが設定されている必要があります。登録カメラを設定するには、 「登録カメラを設定する」 (66ページ)をご覧ください。

#### 【操作】

1 [虹彩撮影]ボタンをクリックします。

「虹彩撮影を開始します。」のメッセージが表示されます。

#### (1) ご注意)

・[虹彩撮影]ボタンは、登録カメラを設定する([66 ペ](#page-65-0)ージ)とクリックできます。

#### 2 [はい]ボタンをクリックし、目画像を保存するかどうかを選択します。

「目画像を保存しますか?」メッセージが表示されますので、[はい]または[いいえ]ボタンをクリック して次に進みます。

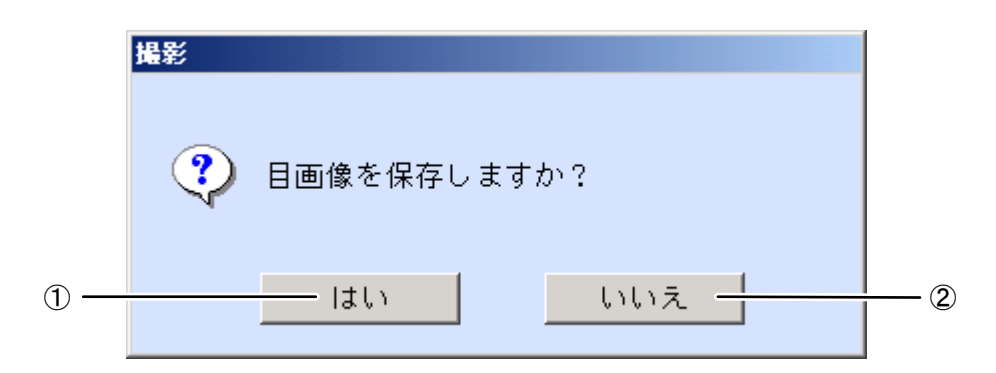

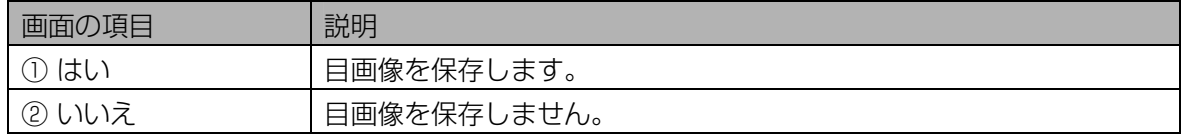

#### 3 カメラに向かい虹彩を撮影します。

「カメラは自動的に 4 回シャッターを切ります。しばらくお待ちください。」メッセージが表示され たら、カメラに向かい撮影をおこないます。撮影は 4 回連続でおこなわれます。シャッター音が 4 回 鳴るまでカメラを見つめます。

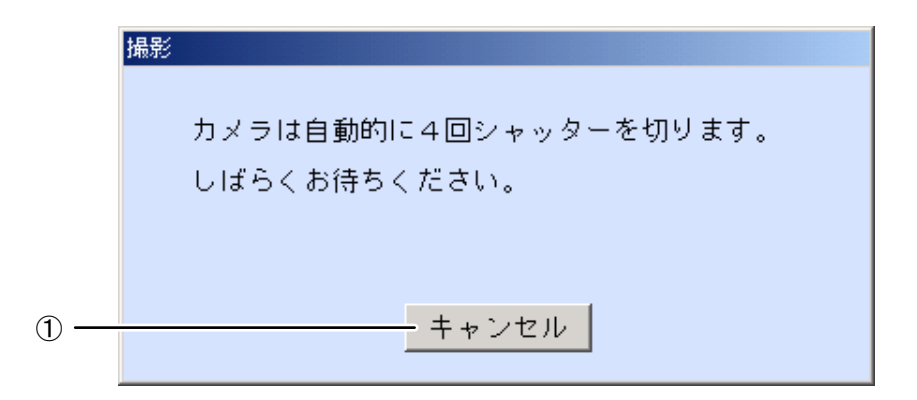

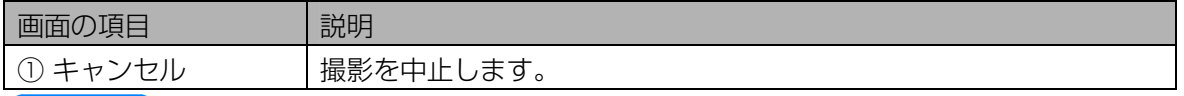

#### $(\Box$ ヒント)

・撮影時のカメラの誘導表示については、カメラに付属の取扱説明書をご覧ください。

・虹彩撮影後に撮影結果が表示されるまでに約 15 秒(目画像を保存しない場合)/約 45 秒(目画 像を保存する場合)かかります。

#### 4 撮影終了後に[撮影]画面が表示され撮影結果の情報が表示されます。

撮影結果を確認します。表示された[撮影]画面により、登録、再撮影をおこないます。

#### ・片目のみ撮影結果が「撮影(良)」(緑色)の場合

片目のみ虹彩情報を取得できて登録できる状態です。この場合、「撮影不可」(黒色)と表示された 目の虹彩情報は取得できていません。認証精度を高めるため、[再撮影]ボタンをクリックして、両方 の目が「撮影(良)」(緑色)になるよう再撮影をしてください。手順 3 に戻ります。

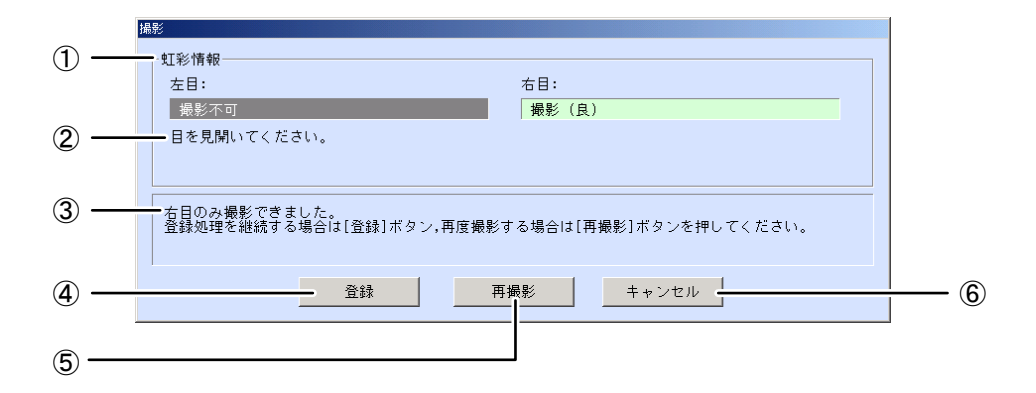

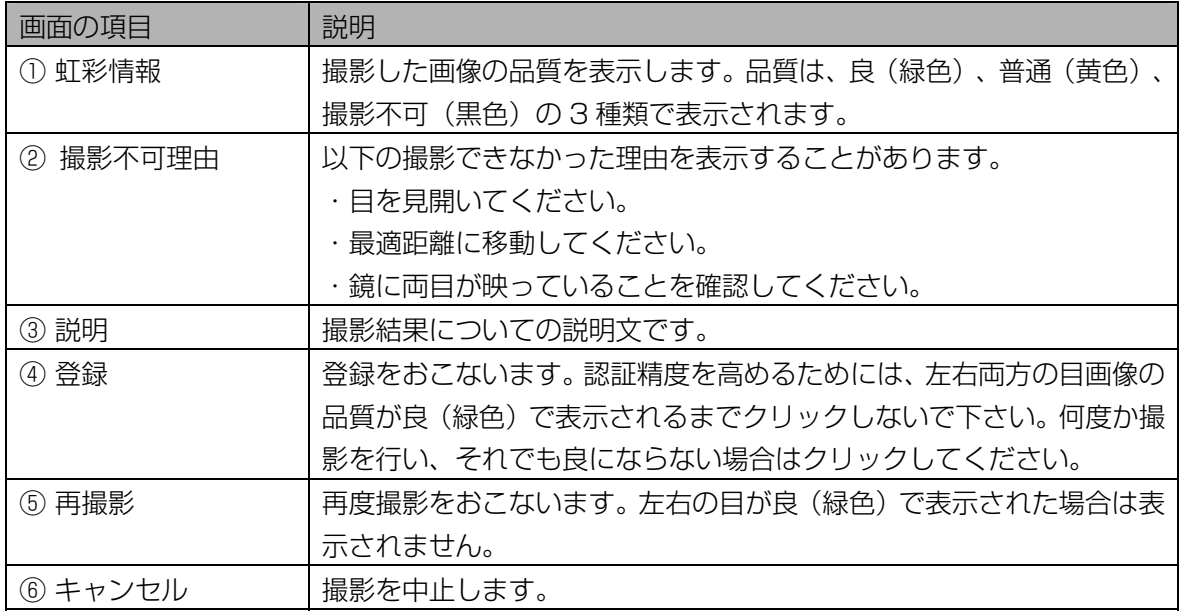

#### ・両目の撮影結果が(撮影不可)の場合

撮影した画像より、虹彩情報を取得できませんでした。撮影不可理由の説明文の指示に従い、[再撮影] ボタンをクリックして再撮影をおこないます。手順 3 に戻ります。

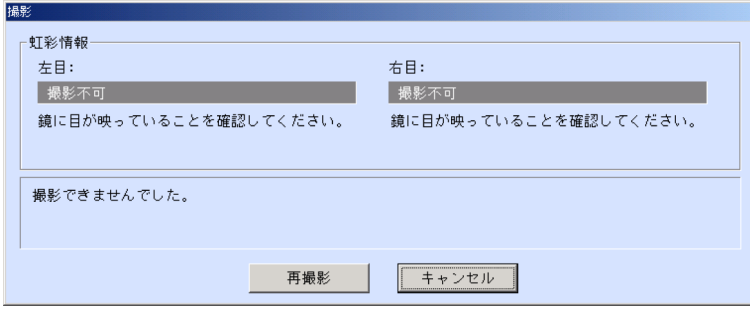

#### ・両目の撮影結果が(良)の場合

撮影した両目の虹彩情報の品質が良好です。手順 5 に進みます。

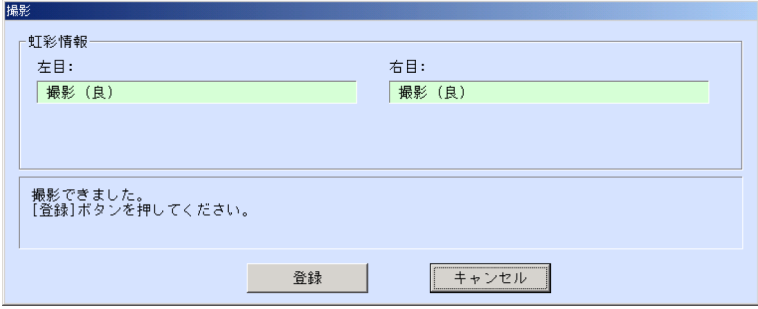

#### 5 撮影結果で両目が「撮影(良)」(緑色)が表示されたら、[登録]ボタンをク リックします。

「虹彩撮影が完了しました。」のメッセージが表示されます。

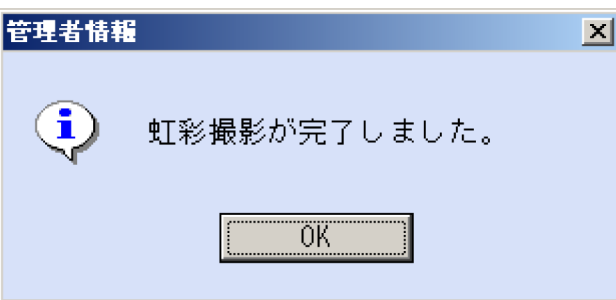

#### (①ご注意)

- ・登録する画像の品質が低い場合、認証できない場合があります。画像の品質が良(緑色)で撮影で きた画像を登録することを推奨いたします。
- ・画像の品質が撮影不可(黒色)と表示された目画像は、登録されません。

#### 6 [OK]ボタンをクリックします。

管理者情報画面に戻り、虹彩情報に「撮影済/未登録」(背景色:黄)と表示されます。[登録]ボタ ン(または「更新]ボタン)をクリックすると、虹彩情報が登録され、「登録済」(背景色:青)にな ります。
#### ■ 片目のみ再撮影する場合

登録後に片方の目だけ再度撮影/登録することが可能です。[画像]画面で目画像の表示を直接右クリックし てポップアップメニューより[撮影]を選択します。これ以降の操作は、「虹彩を撮影する」([34](#page-33-0)[ペ](#page-33-0)ージ)の 手順2から繰り返します。

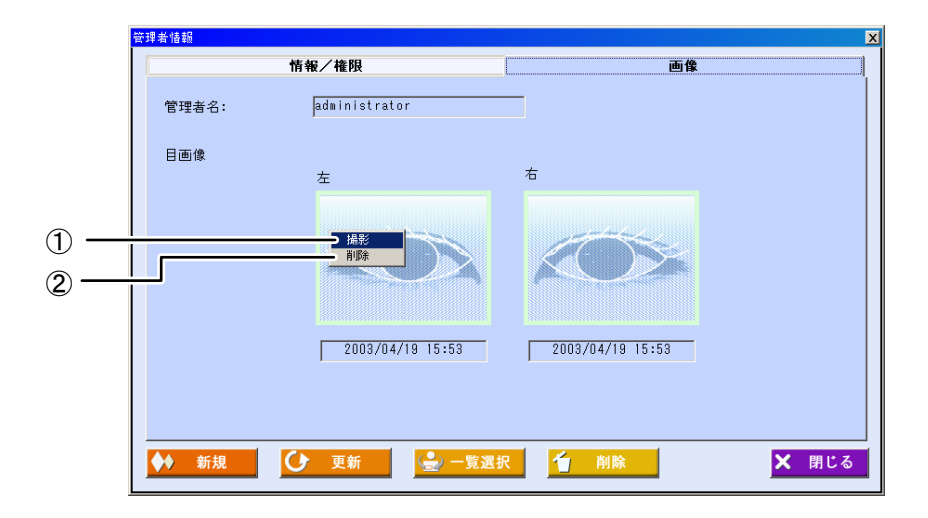

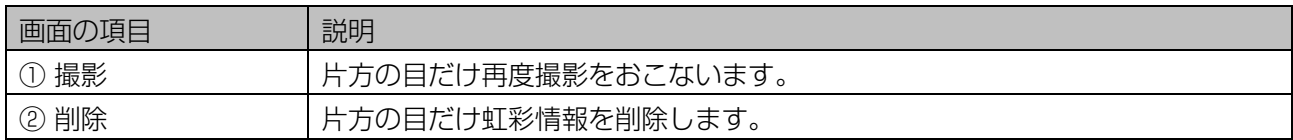

#### ■ 虹彩情報を削除する場合

撮影済みの虹彩情報を削除するときは、[虹彩クリア]ボタンをクリックするか、[画像]画面で目画像の表示を 直接右クリックしてポップアップメニューより[削除]を選択します。確認のメッセージが表示されますので、 [はい]ボタンをクリックします。

虹彩情報の削除を中止するときは、確認のメッセージで[いいえ]ボタンをクリックするか、管理者情報画面 で「登録]ボタン(または「更新]ボタン)をクリックする前に、「閉じる]ボタン(または「キャンセル]ボタン) をクリックします。

# 管理者を更新する、削除する…

登録済みの管理者の情報を更新または削除します。

#### 【操作】

1 環境設定画面で、[管理者情報]ボタンをクリックするか、メインメニュー画面 のメニューバーより[環境設定]メニューの[管理者情報]を選択します。 管理者情報画面の[情報/権限]画面が表示されます。

# 2 [一覧選択]ボタンをクリックします。

管理者一覧画面が表示されます。

# 3 管理者を選択します。

[管理者一覧]に表示されている、登録済み管理者名を選択(管理者名をクリックして青色反転させる) します。または表示されている管理者名をダブルクリックします。ダブルクリックした場合は手順 5 にすすみます。

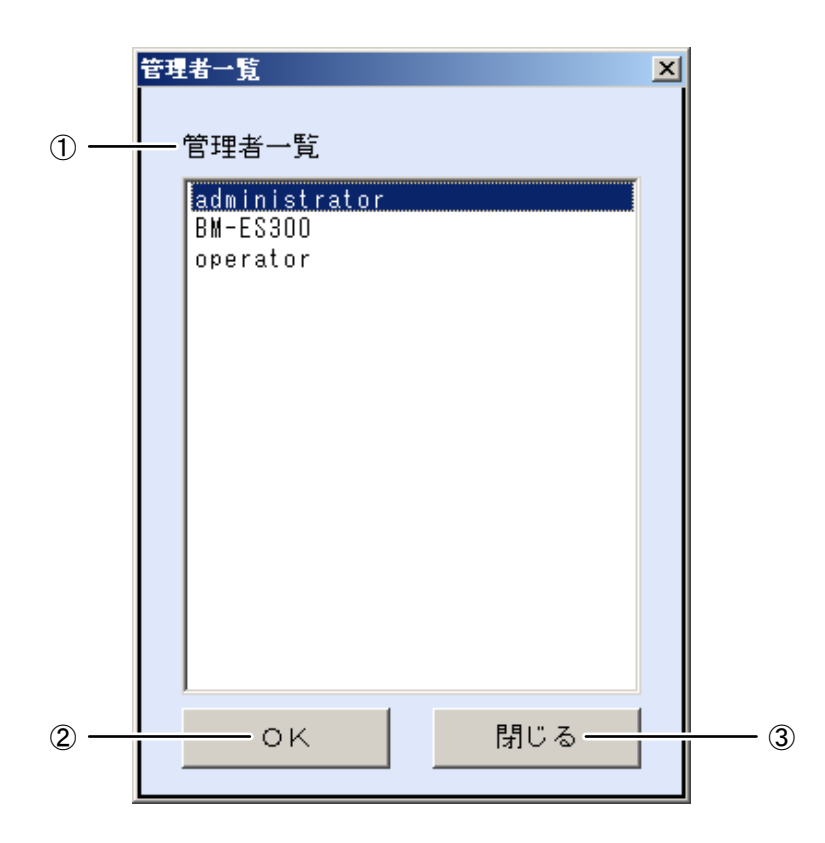

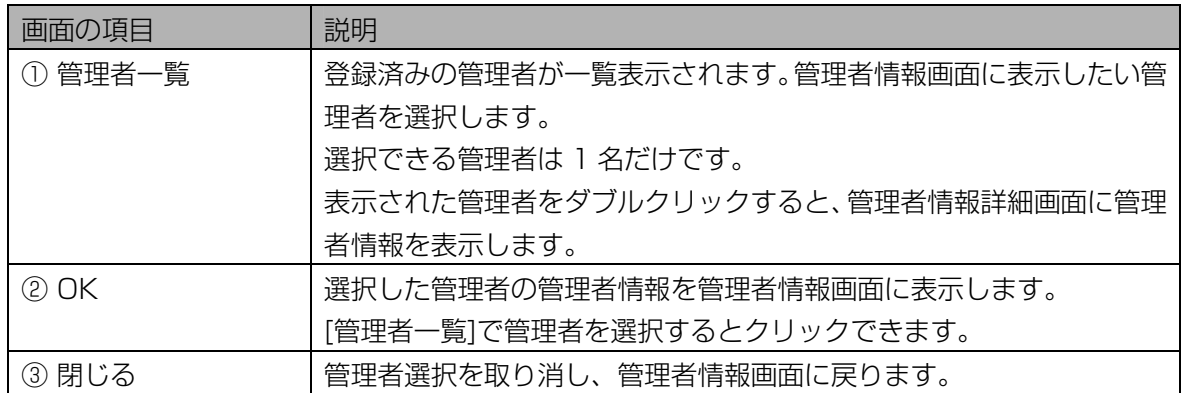

# 4 [OK]ボタンをクリックします。

管理者情報画面に戻り、手順 3 で選択した管理者の情報が表示されます。

#### 5 管理者の情報の変更または削除をおこないます。

管理者情報の変更をおこなうときは、表示された管理者情報の項目を編集します。ただし、管理者名 は変更できません。

管理者を削除するときは、[削除]ボタンをクリックします。確認のメッセージが表示されますので、[は い]ボタンをクリックすると、管理者が削除されて手順 1 の画面に戻ります。

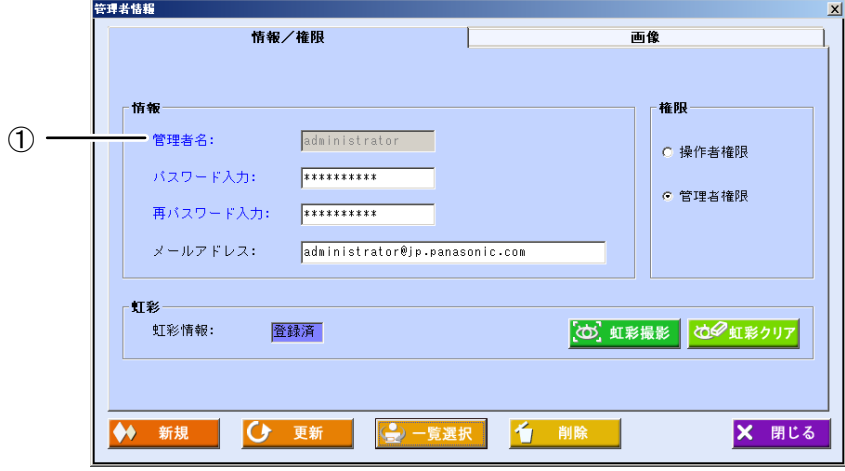

青字で表示されている項目は入力必須項目です。

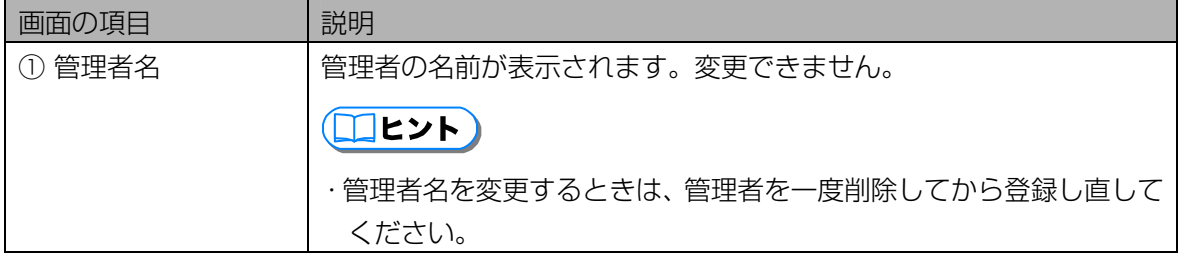

上記以外の画面の項目については、「管理者を設定する|の「情報/権限]画面([30](#page-29-0)[ペ](#page-29-0)ージ)をご覧く ださい。

# (1)ご注意)

- ・[虹彩撮影]ボタンは、登録カメラを設定する([66 ペ](#page-65-0)ージ)とクリックできます。
- ・管理者初期登録画面で登録した管理者は、虹彩情報、メールアドレスのみ変更できます。
- ・現在ログインしている管理者は、権限を変更できません。
- ・次の管理者は削除できません。
	- -現在ログインしている管理者
	- -管理者初期登録画面で登録した管理者

#### 6 [更新]ボタンをクリックします。

管理者情報が更新され、「更新しました。」と表示されます。

#### **( ①ご注意 )**

・[更新]ボタンは、入力必須項目を入力するとクリックできます。

#### 7 [OK]ボタンをクリックします。

続けて別の管理者の情報を更新するときは、手順 2 から操作を繰り返します。

#### 8 [閉じる]ボタンをクリックします。

管理者情報画面を閉じます。

# カメラの初期設定を行う

カメラの初期設定を行います。

ここでは、登録カメラと認証カメラの虹彩撮影時の動作などを設定する運用情報と、認証カメラとドア制御 ボックス間の通信を設定する通信情報の初期値(デフォルト値)を設定します。

# <span id="page-39-0"></span>カメラの初期値を設定する・・・・・・・・・・・・・・・・・・・・・・・・・・・・・・・

本ソフトウェアでは、複数のカメラを登録することができますが、カメラの初期値(デフォルト値)を設定 しておくことにより、カメラを登録する作業を効率よく行うことができます。(カメラ設定/保守画面で[新 規]ボタンをクリックすると、本機能で設定したカメラ初期値が自動的に表示されます。)

【操作】

# 1 環境設定画面で、[カメラ初期値設定]ボタンをクリックします。 または、 メインメニュー画面のメニューバーより[環境設定]メニューの[カメ ラ初期値設定]を選択します。

カメラ初期値設定画面の[運用情報]画面が表示されます。

#### 2 カメラの運用情報を設定します。

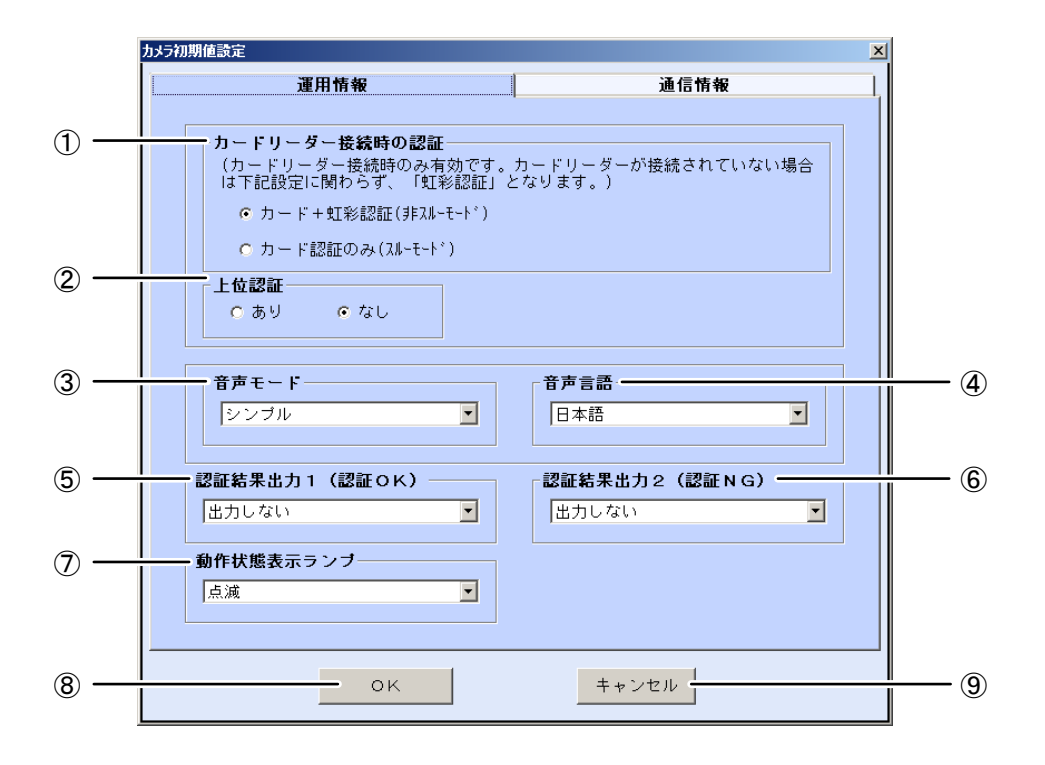

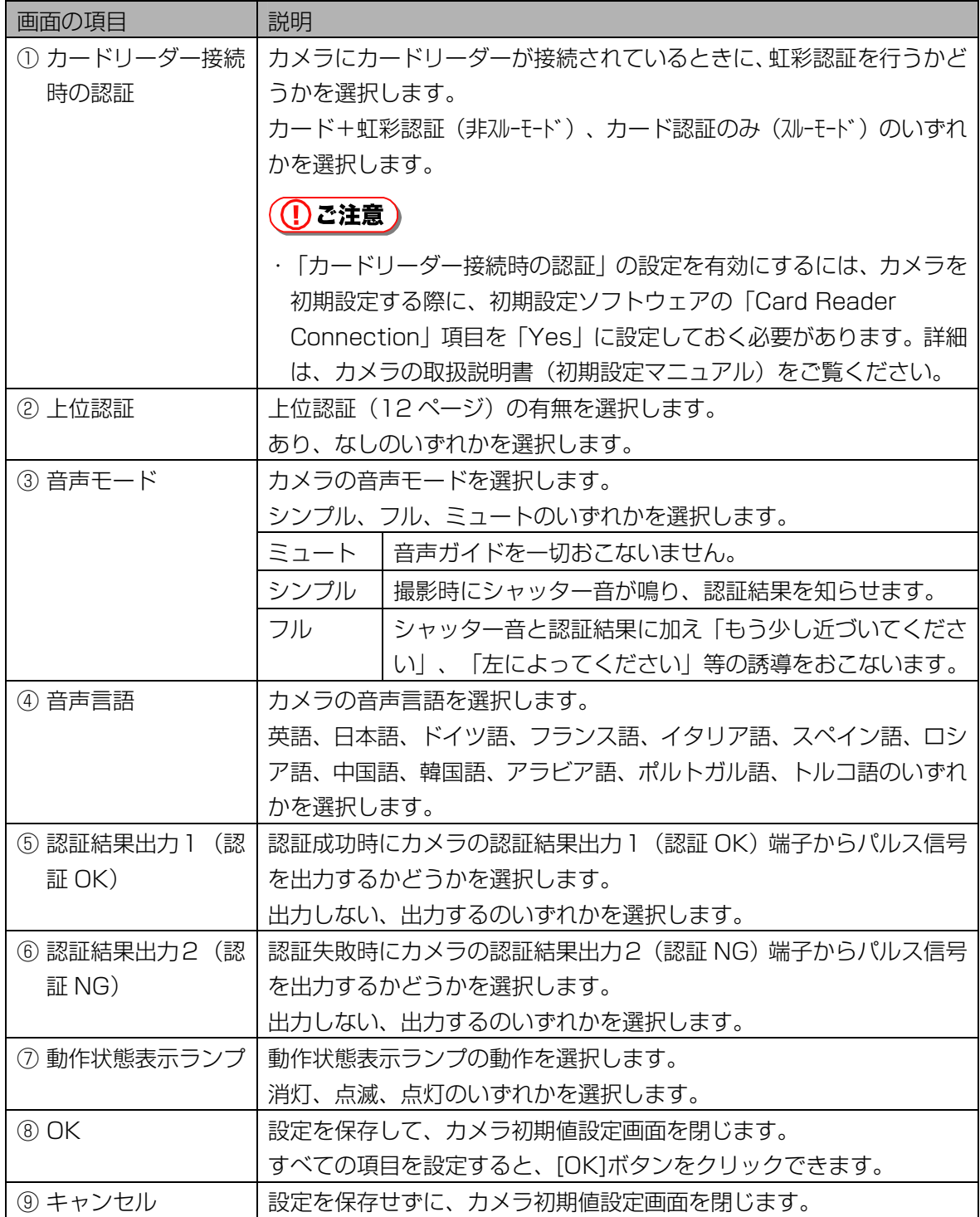

# 3 [通信情報]タブをクリックして、カメラとドア制御ボックス間、およびカメラ とカードリーダー間の通信情報を設定します。

<span id="page-41-0"></span>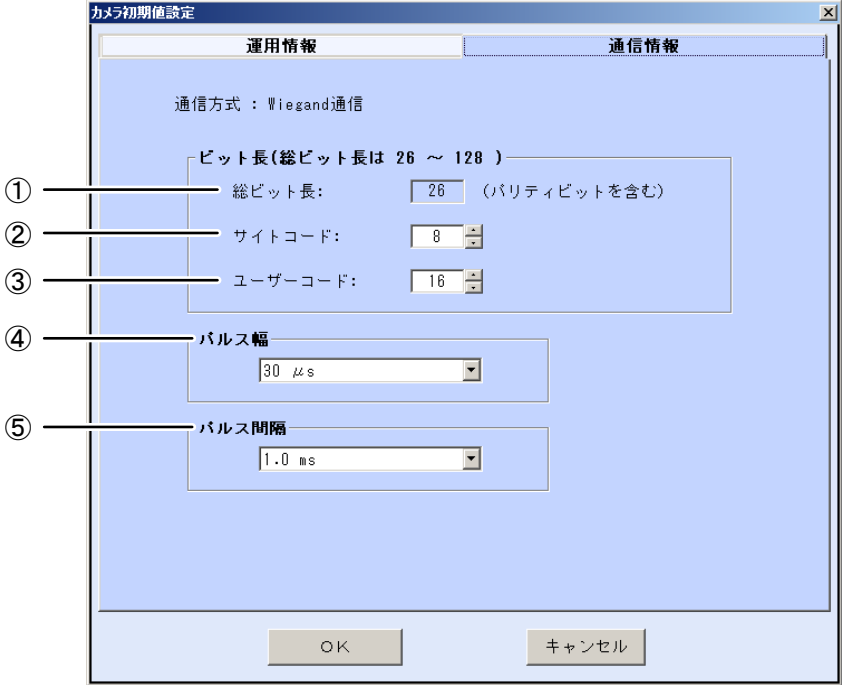

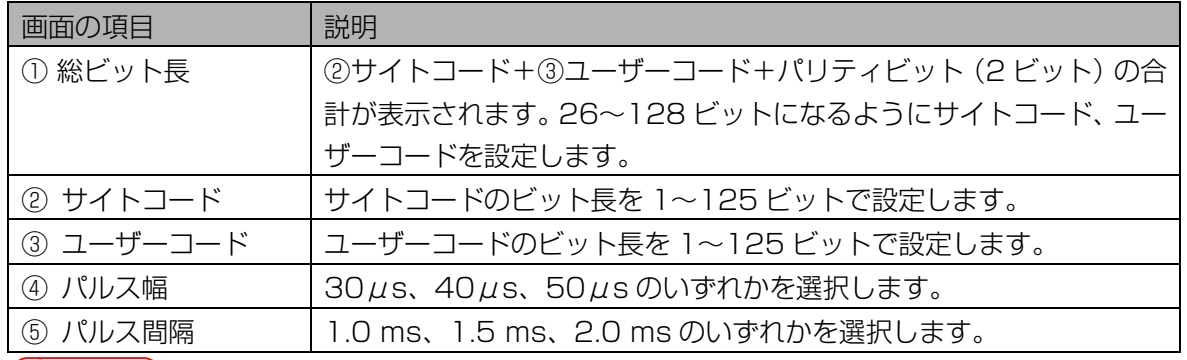

# ①ご注意)

・[通信情報]画面の値は、お使いのドア制御ボックス、カードリーダーの仕様に合わせて設定してく ださい。

# 4 [OK]ボタンをクリックします。

設定が保存され、カメラ初期値設定画面を閉じます。

#### (1)ご注意)

・[OK]ボタンは、すべての項目を設定するとクリックできます。

# カメラを登録する

本ソフトウェアで操作、管理するカメラのカメラ情報の登録をおこないます。

ここでは、カメラ情報の新規登録または、登録済みのカメラ情報の変更、削除等の様々なカメラ情報の登録 方法について説明します。

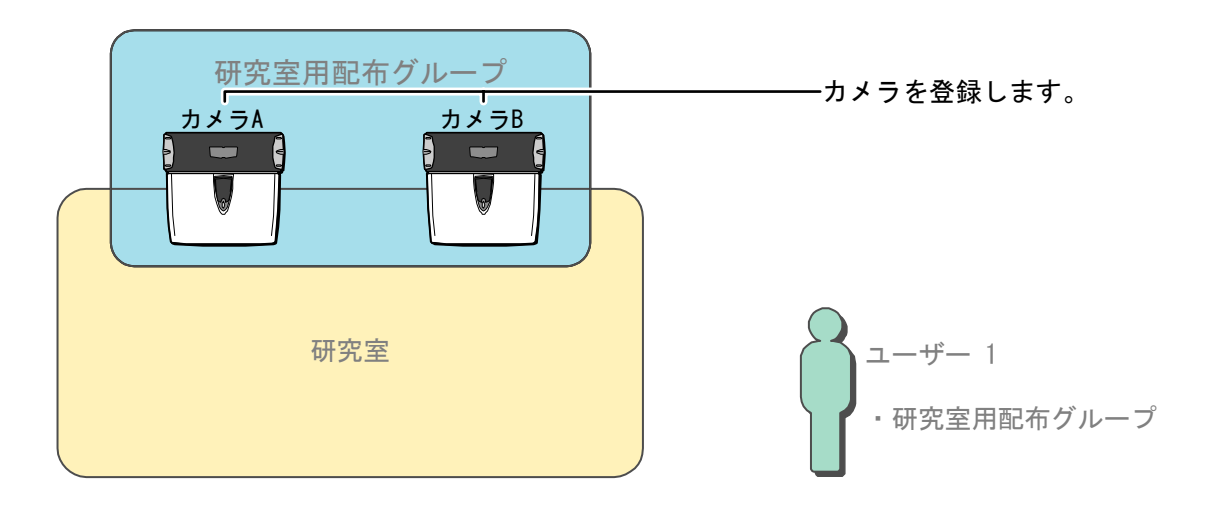

# カメラ設定/保守画面について ……

メインメニュー画面で[カメラ設定/保守]ボタンをクリックするか、メニューバーより[カメラ設定/保守] メニューの[カメラ設定/保守]を選択すると、カメラ設定/保守画面が表示されます。

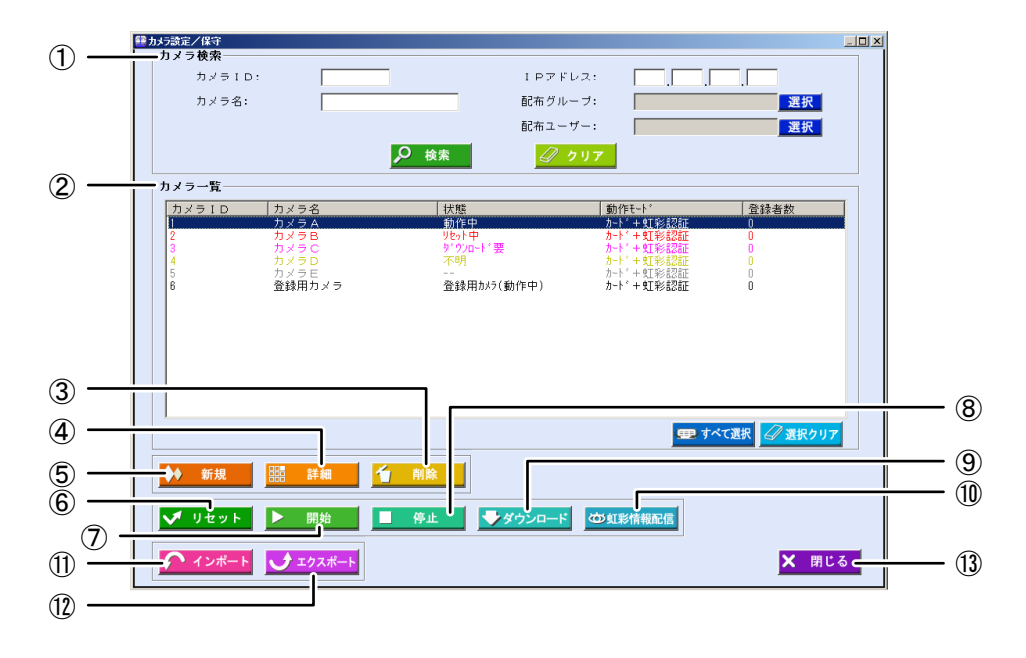

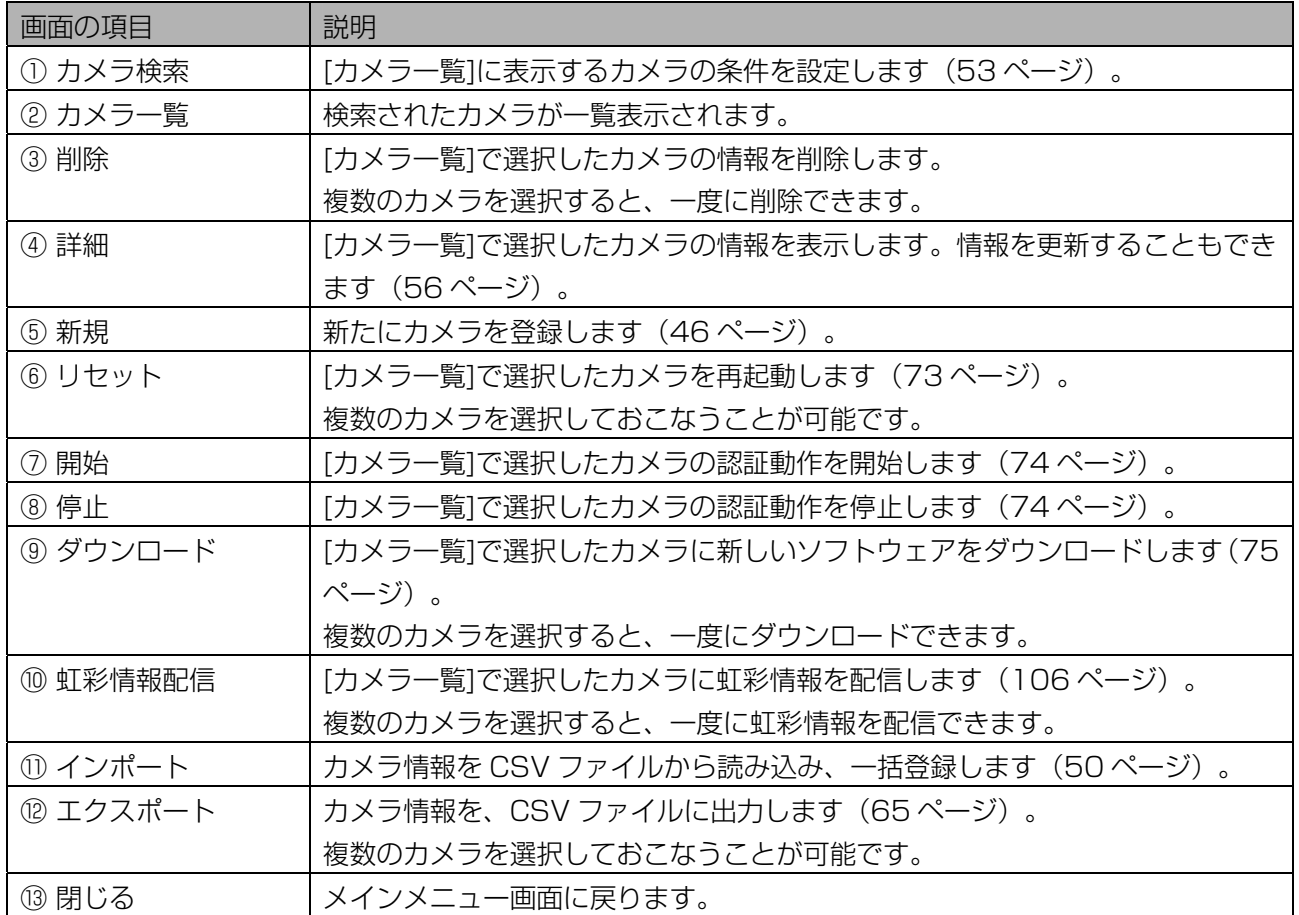

# (1)ご注意)

・ [開始]ボタン、[停止]ボタンは、[カメラ一覧]で複数のカメラを選択すると、クリックできません。

<span id="page-43-1"></span>・[カメラ一覧]に表示されたカメラの選択、未選択、カメラの状態により、クリックできるボタンが異なり ます。

# <span id="page-43-0"></span>■ [カメラ一覧]について

カメラ設定/保守画面で[カメラ一覧]に表示されるカメラの検索結果で[カメラ ID]、[カメラ名]、[状態]、[動 作モード]、[登録者数]は、本ソフトウェアとカメラが最後に通信(カメラの状態取得または、カメラを操作、 カメラからの接続があった場合等)したときの状態を記録した結果が表示されます。また、カメラの状態に より表示される表示色が異なります。

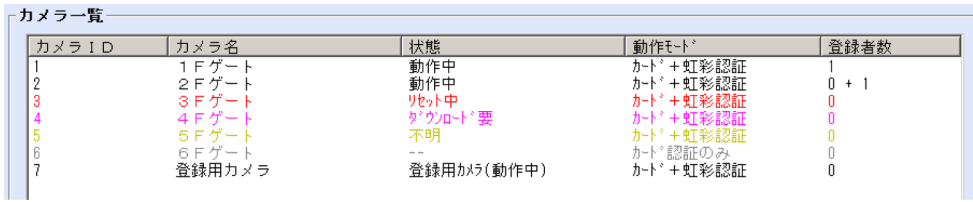

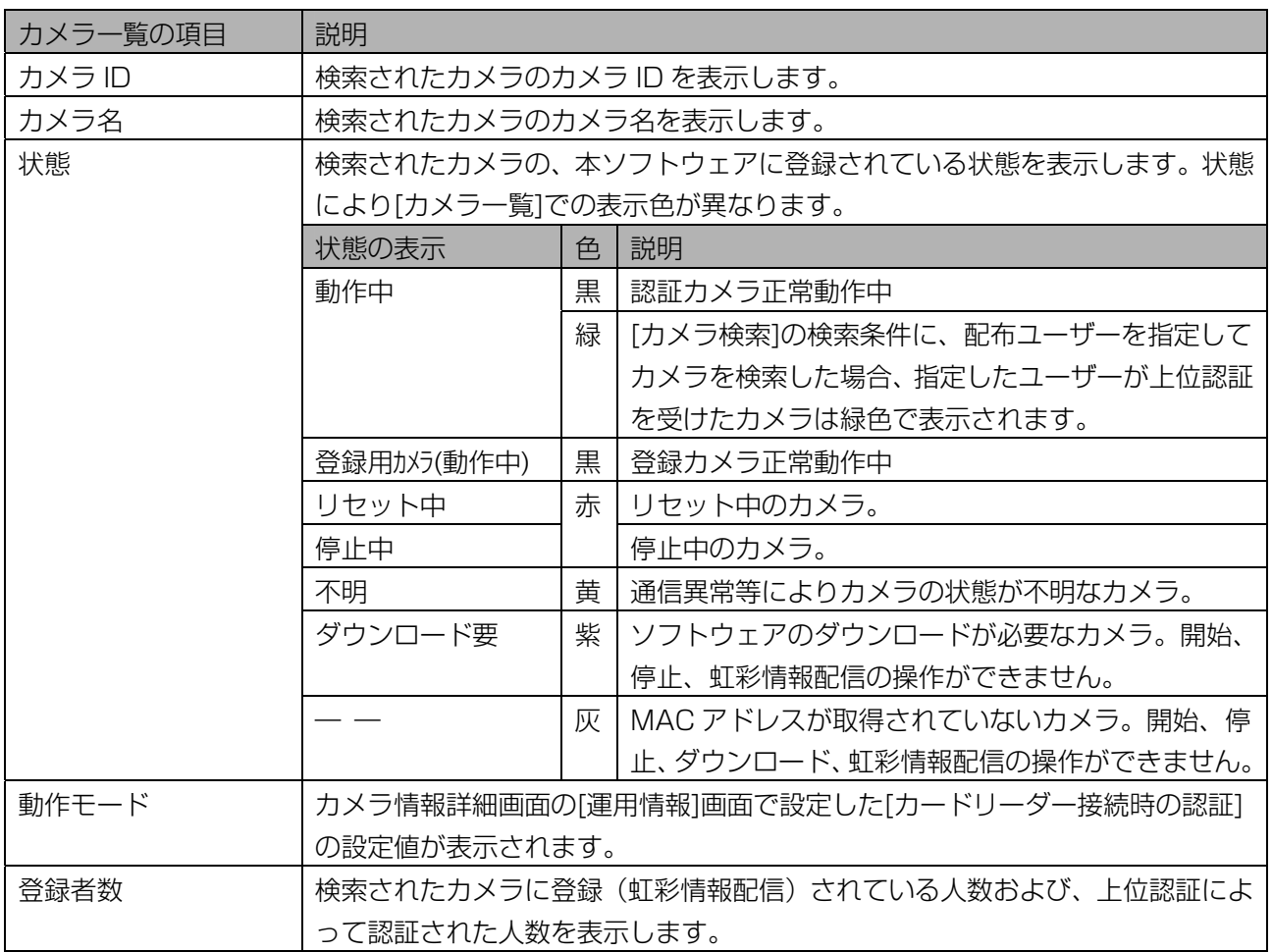

# (1)ご注意)

・実際のカメラの状態と、本ソフトウェアに保存されているカメラの状態は異なる場合がございます。最新 のカメラの状態を確認するには、「カメラの状態を確認する」(71ページ)をご覧ください。

# <span id="page-45-0"></span>カメラを登録する・・・・・・・・・・・・・・・・・・・・・・・・・・・・・・・・・・・・・・・

カメラを登録します。カメラの初期設定ソフトウェアで登録した設定値およびカメラに接続されているカー ドリーダー、ドア制御ボックス等の設定をご確認のうえ、カメラ登録をおこなってください。

#### ((!)ご注意 )

・カメラの設定を確認するには、カメラの取扱説明書(初期設定マニュアル)をご覧ください。

・本ソフトウェアで設定したカメラの情報と初期設定ソフトウェアで設定した情報が異なる場合、本ソフト ウェアで設定した情報が優先されます。

#### 【操作】

1 メインメニュー画面で、[カメラ設定/保守]ボタンをクリックします。または、 メニューバーより[カメラ設定/保守]メニューの[カメラ設定/保守(新規)] を選択します。

カメラ設定/保守画面が表示されます。 メニューバーより操作した場合は、手順 3 に進みます。

# 2 [新規]ボタンをクリックします。

カメラ情報新規登録画面の[登録情報]画面が表示されます。

#### 3 カメラの情報を設定します。

[カメラ ID]、[IP アドレス]は、カメラの初期設定ソフトウェアで登録した設定値を入力します。

<span id="page-45-1"></span>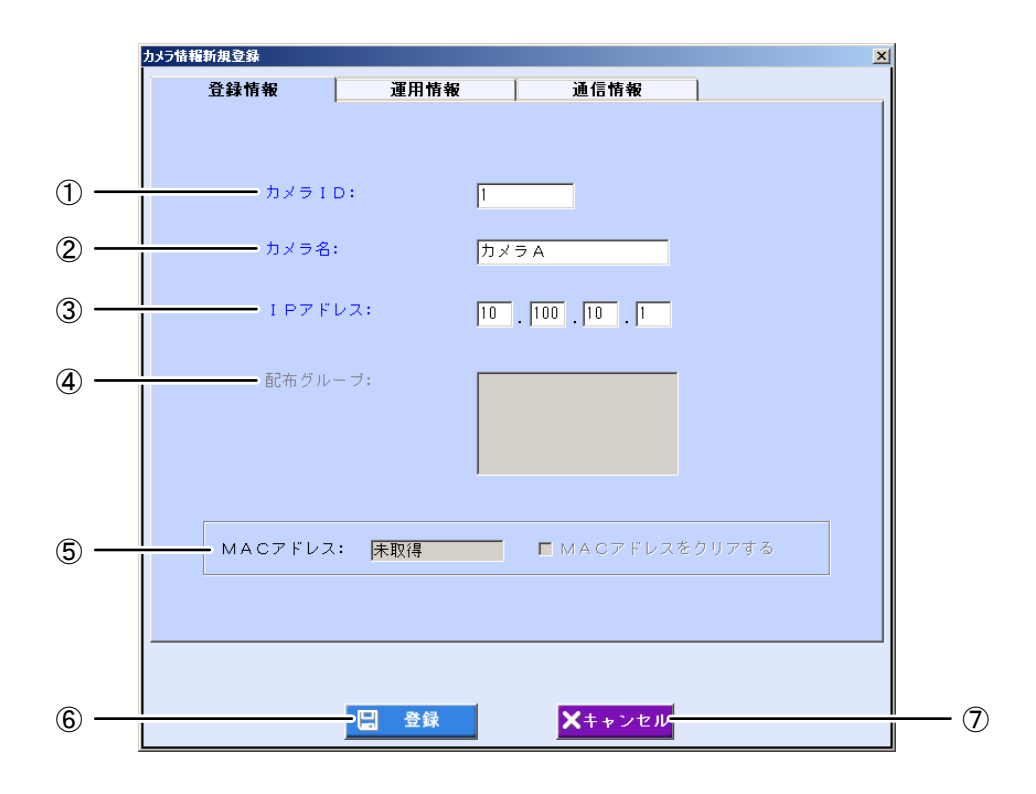

青字で表示されている項目は入力必須項目です。

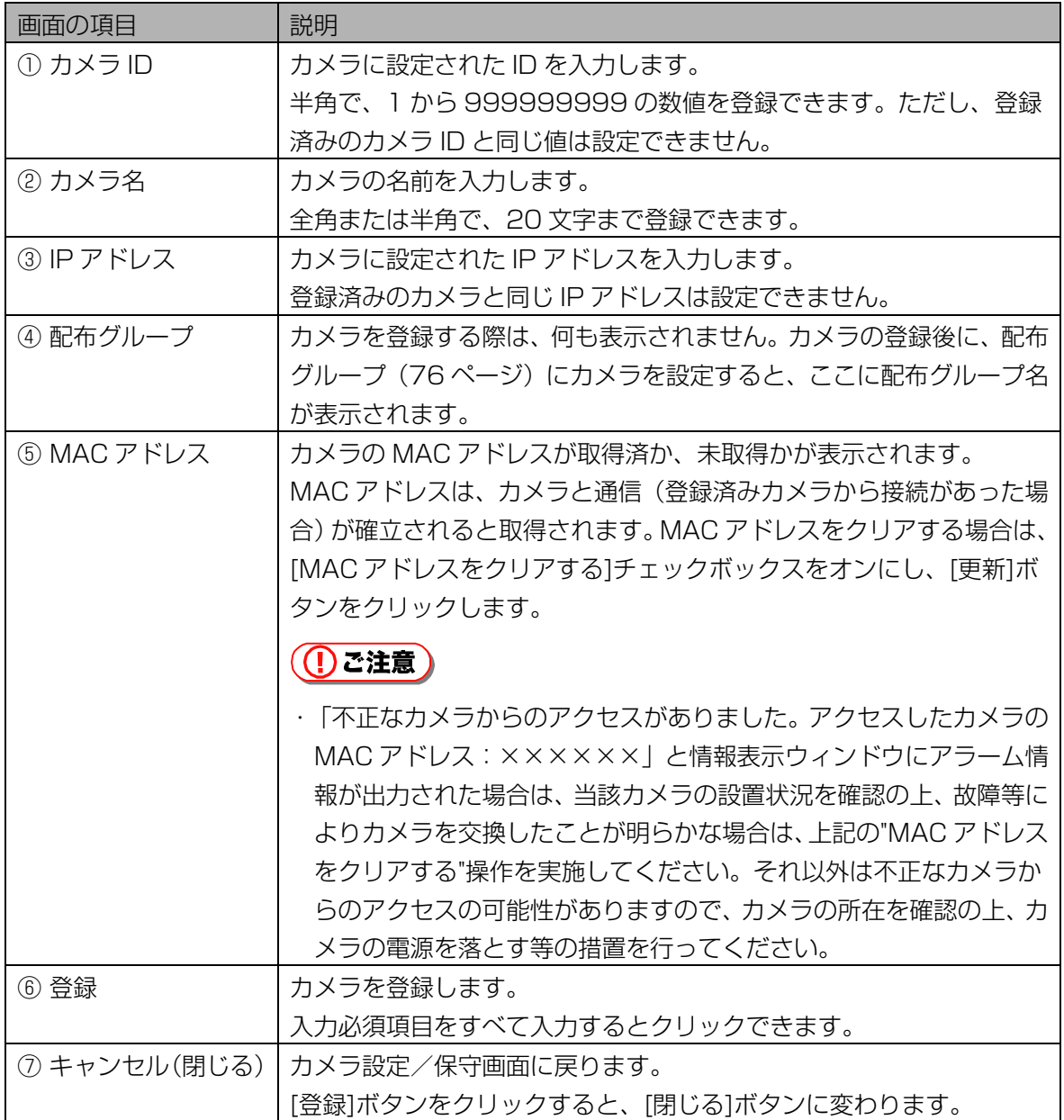

# 4 [運用情報]タブをクリックします。

カメラ初期値設定画面の[運用情報]画面で情報を設定している場合はその情報が表示されます。変更 が必要な項目のみ、設定し直します。

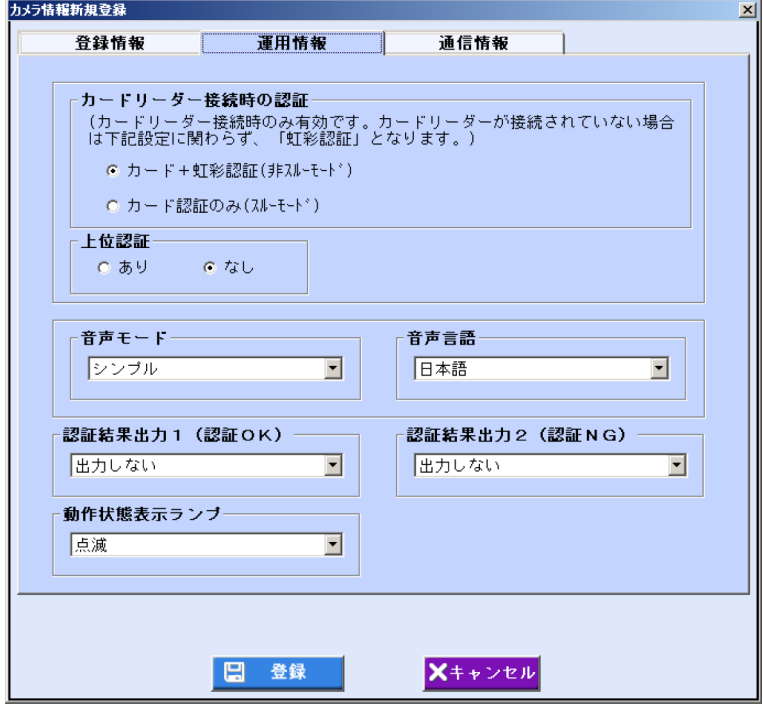

画面の項目については、「カメラの初期値を設定する」の[運用情報]画面([40 ペ](#page-39-0)ージ)をご覧くださ  $U<sub>o</sub>$ 

# 5 [通信情報]タブをクリックします。

カメラ初期値設定画面の[通信情報]画面で情報を設定している場合はその情報が表示されます。変更 が必要な項目のみ、設定し直します。

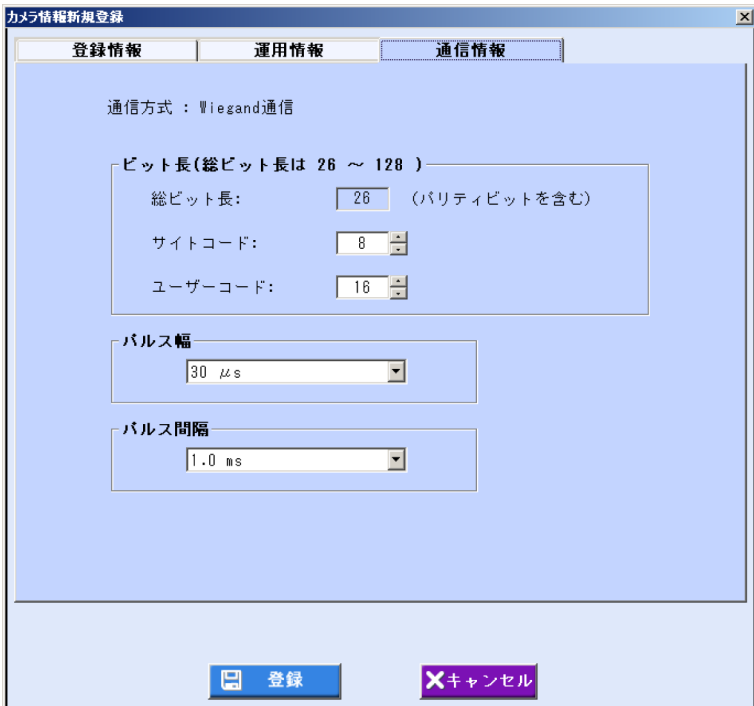

画面の項目については、「カメラの初期値を設定する」の[通信情報]画面([42 ペ](#page-41-0)ージ)をご覧くださ い。

#### (①ご注意)

・[通信情報]画面の値は、お使いのドア制御ボックス、カードリーダーの仕様に合わせて設定してく ださい。

#### 6 [登録]ボタンをクリックします。

カメラが登録され、手順 3 の画面に戻ります。続けて別のカメラを登録するときは、手順 3 から操作 を繰り返します。

#### **(1)ご注意)**

・[登録]ボタンは、入力必須項目をすべて入力するとクリックできます。

#### 7 [閉じる]ボタンをクリックします。

カメラ設定/保守画面に戻ります。

#### *8* 登録したカメラを確認します。

登録したカメラと通信をおこない、カメラ情報とカメラの設定が正しいか確認します。 確認をおこなうには、登録したカメラと虹彩管理サーバーが LAN で接続された状態である必要があ ります。また、カメラの電源を虹彩管理サーバーにカメラ情報を登録する前に入れた場合と、登録後 に入れた場合で操作が異なります。状況に応じて下記の操作をおこないます。

#### ・カメラの登録前に既にカメラの電源が入っていた場合

カメラの登録前に既にカメラの電源が入っていた場合は、カメラ設定/保守画面の[カメラ一覧]より 登録したカメラを選択し、[リセット]ボタンをクリックしてカメラを再起動する必要があります。カ メラ再起動の詳細は、「カメラを再起動する([73 ペ](#page-72-0)ージ)」を参照して操作をおこないます。 カメラが再起動したのを確認したら、カメラ設定/保守画面で[カメラ検索]に検索条件を設定([53 ペ](#page-52-0) ージからの手順 1~2 を参照)して登録したカメラを[カメラ一覧]に表示します。表示されたカメラ の状態が「ダウンロード要」と表示されます。「カメラにソフトウェアをダウンロードする(51ペ ージ)」を参照して操作をおこないます。

#### $(\Box$ ヒント)

・検索後にカメラの状態が「リセット中」の場合は、カメラの再起動が完全に終了していません。少 し待ってから、再度[検索]ボタンをクリックしてください。

#### ・カメラの登録後にカメラの電源を入れる場合

カメラの電源を入れます。カメラが起動したのを確認したら、カメラ設定/保守画面で[カメラ検索] に検索条件を設定([53 ペ](#page-52-0)ージからの手順 1~2 を参照)して登録したカメラを[カメラ一覧]に表示し ます。表示されたカメラの状態が「ダウンロード要」と表示されます。「カメラにソフトウェアをダ ウンロードする([51 ペ](#page-50-0)ージ)」を参照して操作をおこないます。

#### $($  $|$ [ $\pm$ ント $)$

・検索後にカメラの状態が「― ―」の場合は、カメラの起動が完全に終了していません。少し待って から、再度[検索]ボタンをクリックしてください。

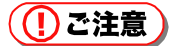

- ・虹彩管理サーバーとカメラの間は、以下のリソースを使用して通信します。登録したカメラと通信 できないときは、以下のリソースが使用可能かネットワーク管理者に確認してください。
	- -プロトコル:TCP/IP
	- -ポート方向:送信、受信
	- -ポート番号:8030

# <span id="page-49-0"></span>ファイルインポートによる登録・・

カメラ情報 CSV ファイルをインポートして、本ソフトウェアにカメラを一括登録します。 インポート用のカメラ情報 CSV ファイルを作成するには、「カメラ情報をファイルに出力する」([65 ペ](#page-64-0)ー ジ)および、「カメラ情報 CSV ファイル」 (219ページ) をご覧ください。

# (1)ご注意

- ・カメラ情報 CSV ファイルにあるカメラ ID、IP アドレスが、すでに本ソフトウェアに登録されていた場合、 そのカメラは登録されません。
- ・インポートしたカメラの配布グループが、本ソフトウェアに登録されている配布グループの場合は、配布 グループにカメラが追加されます。本ソフトウェアに登録されていない配布グループの場合は、カメラの 配布グループは未設定になります。
- ・CSV ファイルに解析できないレコードがあった場合や既に登録済みのカメラ ID、IP アドレスがある場合 は、その旨を画面およびログ情報として出力します。

## 【操作】

## 1 カメラ設定/保守画面で、[インポート]ボタンをクリックします。

インポートファイル選択画面が表示されます。

#### 2 インポートファイルを選択します。

インポートファイルが保存されているフォルダを指定し、カメラ情報 CSV ファイルをクリックして 選択します。

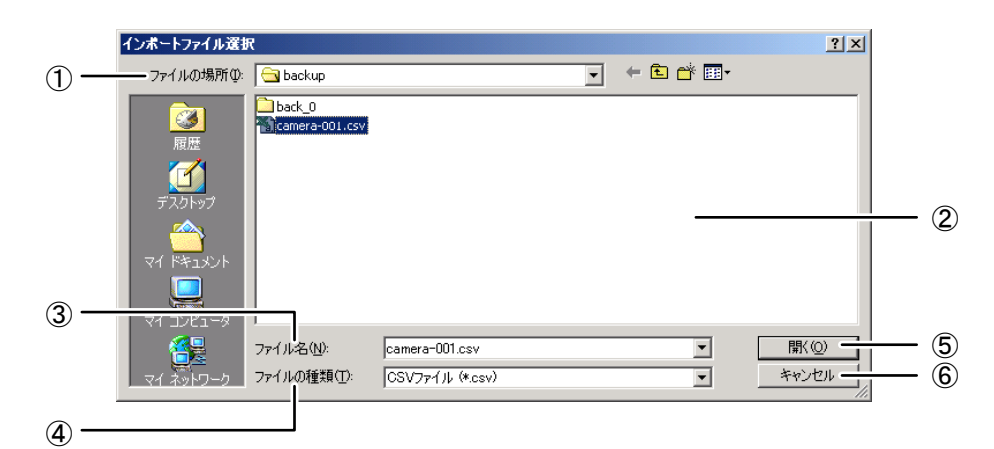

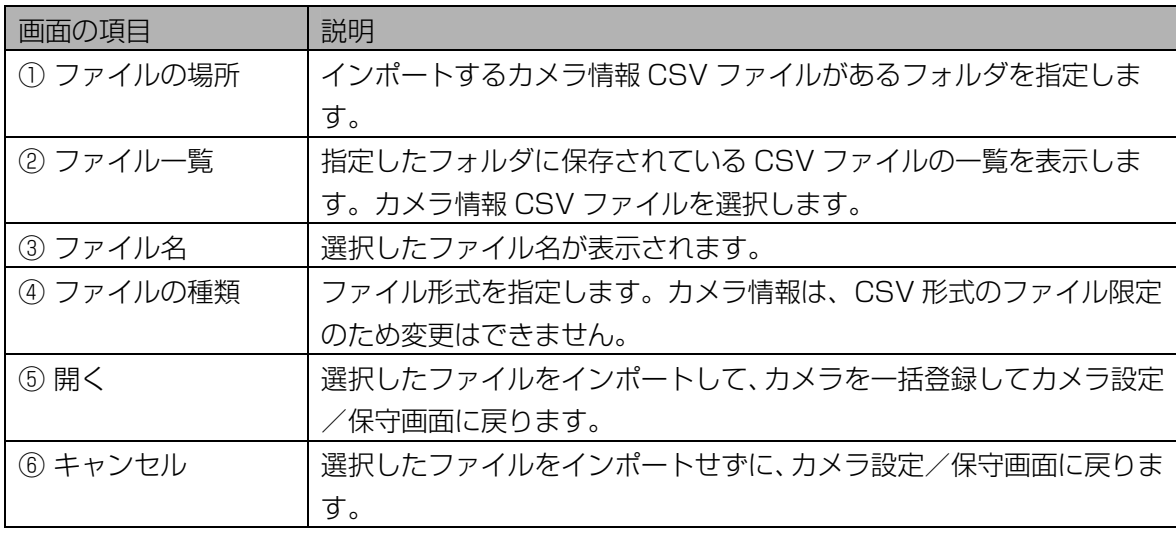

#### 3 [開く]ボタンをクリックします。

手順 2 で選択したファイルがインポートされ、カメラが一括登録されます。 一括登録が終了すると、インポートの結果が表示されます。

#### 4 [OK]ボタンをクリックします。

カメラ設定/保守画面に戻ります。

# <span id="page-50-0"></span>カメラにソフトウェアをダウンロードする・・・・・・・・・・・・・・・・・

カメラ設定/保守画面の[カメラ一覧]に紫色で表示され、状態が「ダウンロード要」のカメラがある場合は、 カメラにソフトウェアをダウンロードします。

ダウンロードファイルは、本ソフトウェアをインストールしたフォルダにある ET300 フォルダの ET300 XXYY.bin ファイルを指定します。XXYY はソフトウェアのバージョン番号です。

#### (①ご注意)

・カメラの初期設定後、本操作を必ず実施してください。本操作を実施しないとカメラは正常に動作しませ  $\mathcal{h}_{\nu}$ 

#### 【操作】

#### 1 カメラ設定/保守画面で、[カメラ検索]に検索条件を設定します。

すべてのカメラを[カメラ一覧]に表示するときは、検索条件を設定せずに手順 2 に進みます。または、 メインメニュー画面のメニューバーより[カメラ設定/保守]メニューの[カメラ設定/保守(全検索)] を選択することにより、すべてのカメラを[カメラ一覧]に表示することができます。

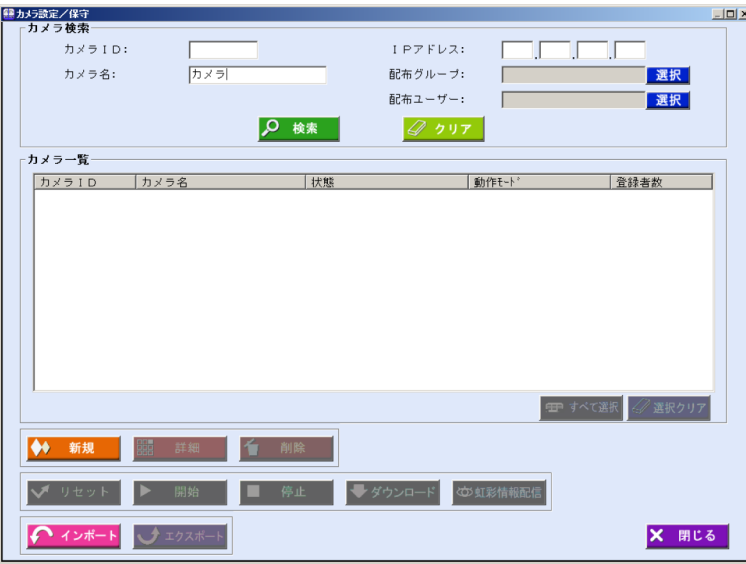

画面の項目については、「カメラを更新する、削除する」のカメラ設定/保守画面(53ページ)を ご覧ください。

#### *2* [検索]ボタンをクリックします。

手順 1 で設定したすべての検索条件に一致したカメラが、[カメラ一覧]に表示されます。 検索条件に一致したカメラが見つからなかったときは、「一致するカメラは見つかりません。」と表 示されます。[OK]ボタンをクリックして、手順 1 から操作をやり直します。

# 3 [カメラ一覧]でカメラを選択し、[ダウンロード]ボタンをクリックします。

ダウンロードファイル選択画面が表示されます。

#### (①ご注意)

・[カメラ一覧]に表示されたカメラの状態が「リセット中」、「不明」、「― ―」のカメラには、ダ ウンロードできません。

## 4 ダウンロードファイルを選択します。

ダウンロードファイルが保存されているフォルダを指定し、ダウンロードファイルをクリックして選 択します。

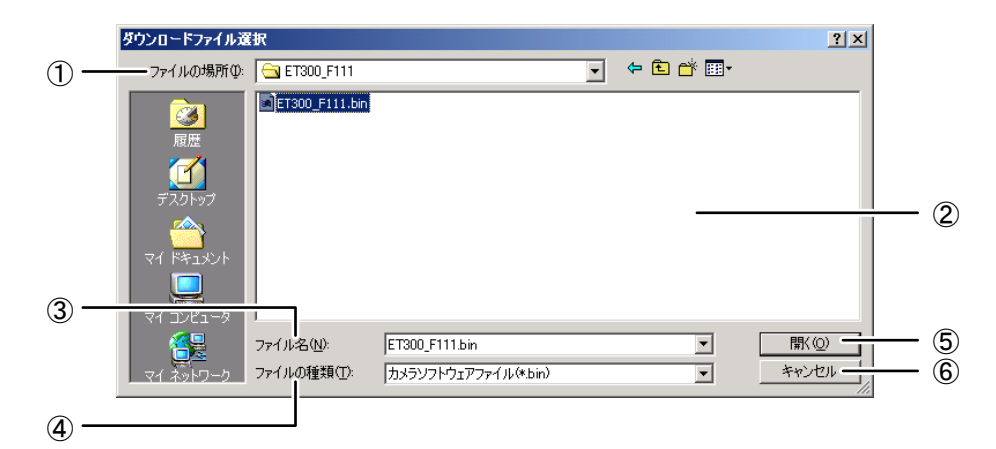

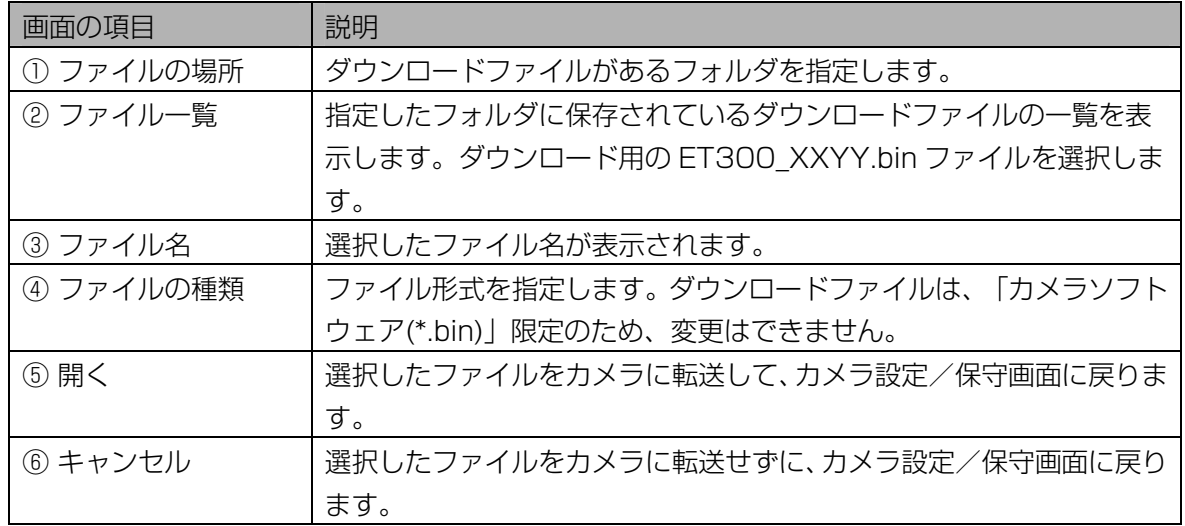

# 5 [開く]ボタンをクリックします。

ダウンロード状況画面が表示され、ダウンロードが始まります。[キャンセル]ボタンをクリックする と、現在ダウンロードしているカメラへのダウンロードが終了したときに、ダウンロードを中止しま す。

ダウンロードが終了すると、「カメラへのソフトウェアダウンロードが完了しました。」と表示され ます。ダウンロード終了後にカメラは自動的にリセットをおこないます。

#### (1)ご注意

- ・カメラ設定/保守画面で複数のカメラを選択した場合に、上記のダウンロードできないカメラが含 まれていたときは、確認のメッセージが表示されます。[はい]ボタンをクリックすると、ダウンロ ードできるカメラにのみ、ダウンロードを行います。
- ・ダウンロードするカメラが 10 台以下の場合は、ダウンロード状況画面に[キャンセル]ボタンは表 示されません。

# 6 [OK]ボタンをクリックします。

カメラ設定/保守画面に戻ります。

# <span id="page-52-0"></span>カメラを更新する、削除する

登録済みのカメラの情報を更新または削除します。

#### 【操作】

#### 1 カメラ設定/保守画面で、[カメラ検索]に検索条件を設定します。

すべてのカメラを[カメラ一覧]に表示するときは、検索条件を設定せずに手順 2 に進みます。または、 メインメニュー画面のメニューバーより[カメラ設定/保守]メニューの[カメラ設定/保守(全検索)] を選択することにより、すべてのカメラを[カメラ一覧]に表示することができます。

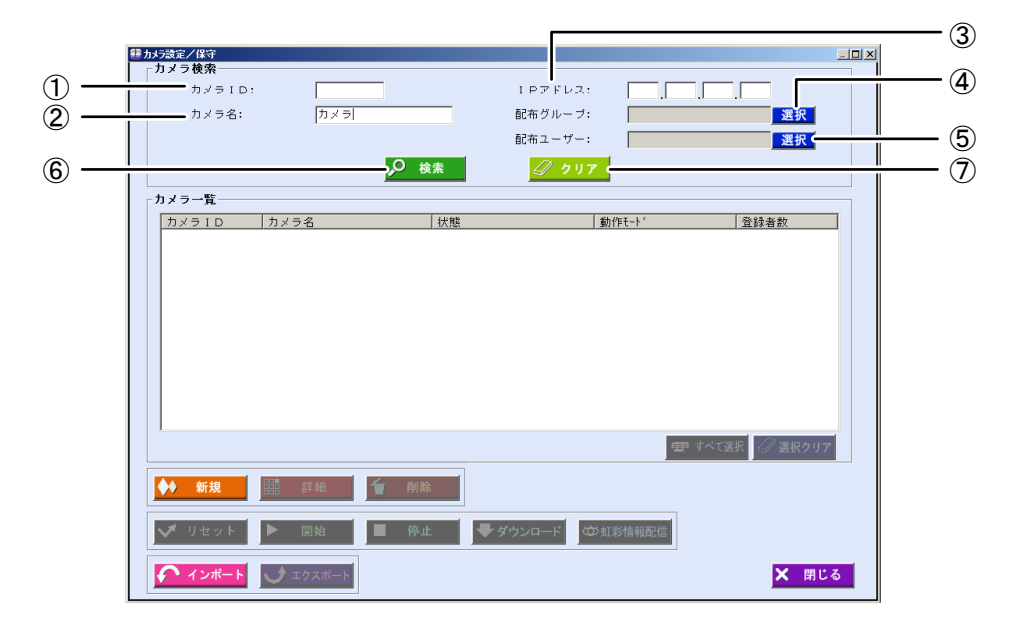

<span id="page-53-0"></span>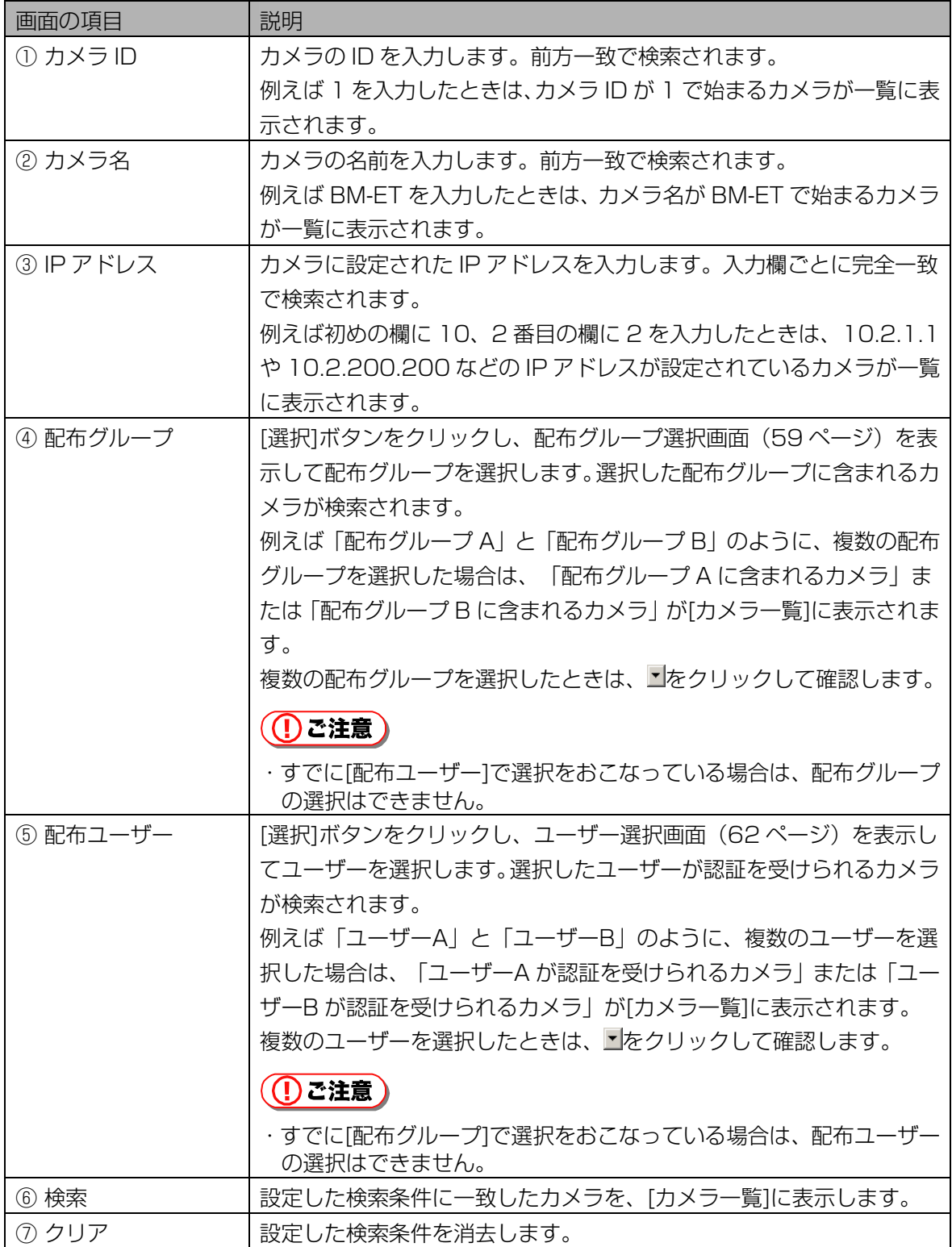

#### 2 [検索]ボタンをクリックします。

手順 1 で設定したすべての検索条件に一致したカメラが、[カメラ一覧]に表示されます。 検索条件に一致したカメラが見つからなかったときは、「一致するカメラは見つかりません。」と表 示されます。[OK]ボタンをクリックして、手順 1 から操作をやり直します。

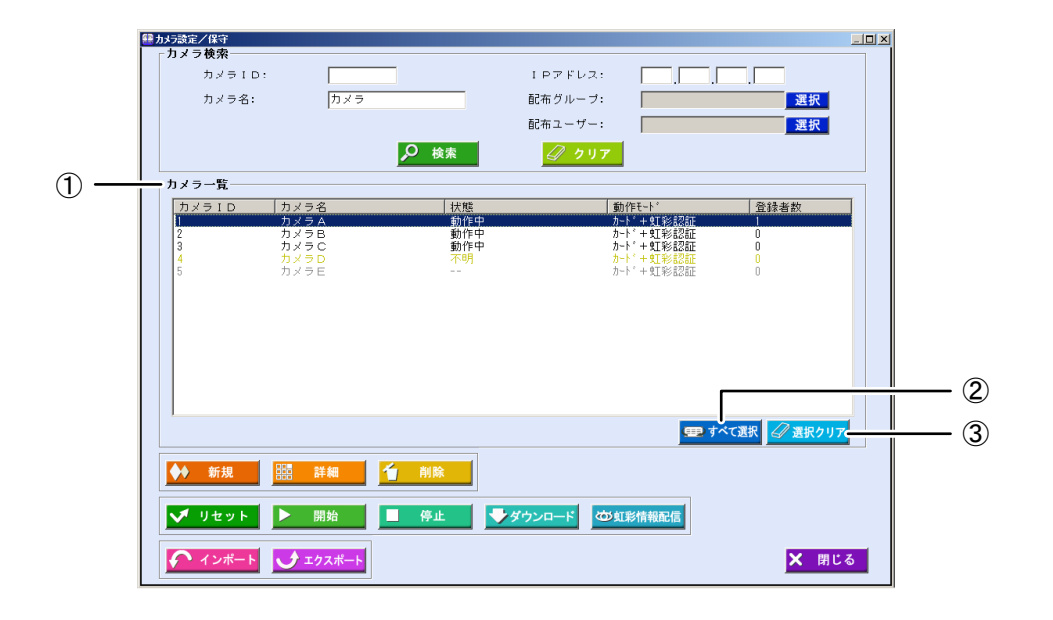

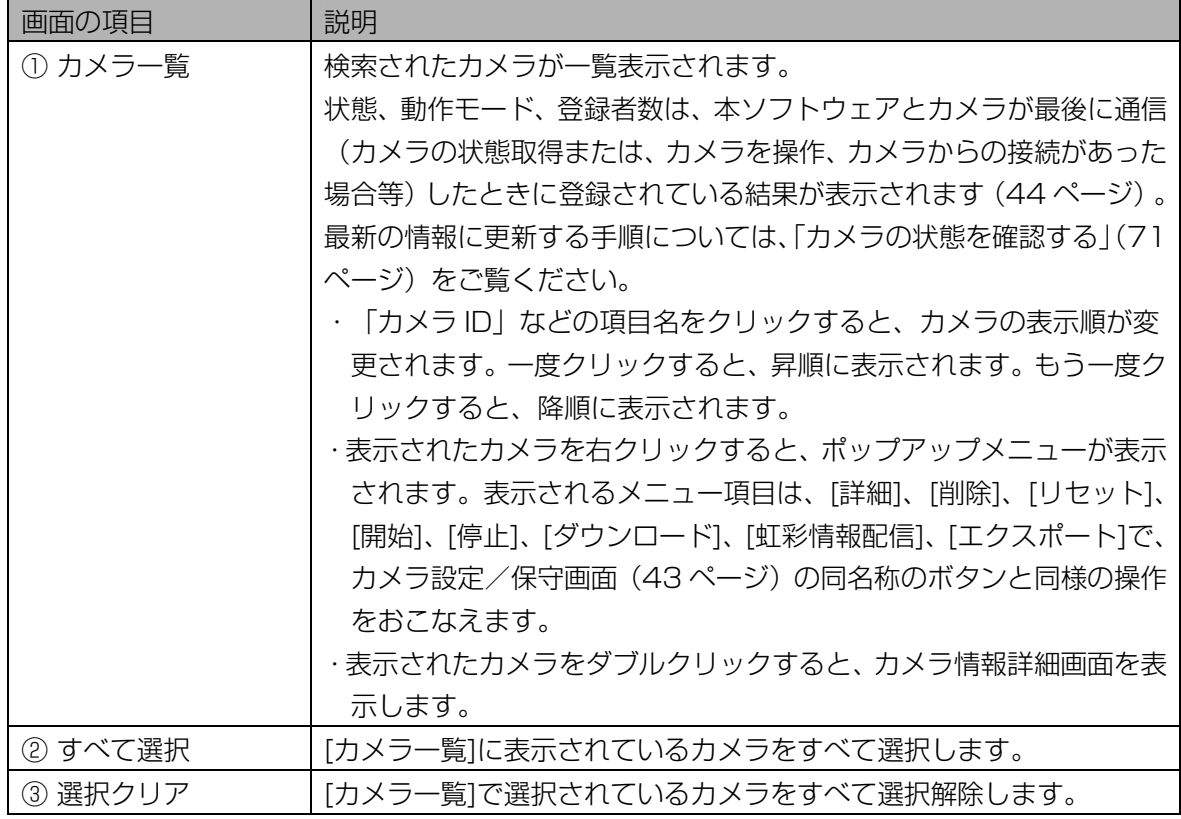

#### 3 [カメラ一覧]でカメラを選択し、[詳細]ボタンをクリックします。

カメラ情報詳細画面の[登録情報]画面が表示されます。

または、[カメラ一覧]に表示されている、カメラを選択(カメラ名をクリックして青色反転させる) し、カメラ名をダブルクリックするか、右クリックしてポップアップメニューを表示し[詳細]を選択 します。

# 4 カメラの情報の変更または削除をおこないます。

カメラ情報の変更をおこなうときは、表示されたカメラ情報の項目を編集します。ただし、カメラ ID は変更できません。

カメラを削除するときは、[削除]ボタンをクリックします。確認のメッセージが表示されますので、[は い]ボタンをクリックすると、カメラが削除されて次のカメラの情報が表示されます。

<span id="page-55-0"></span>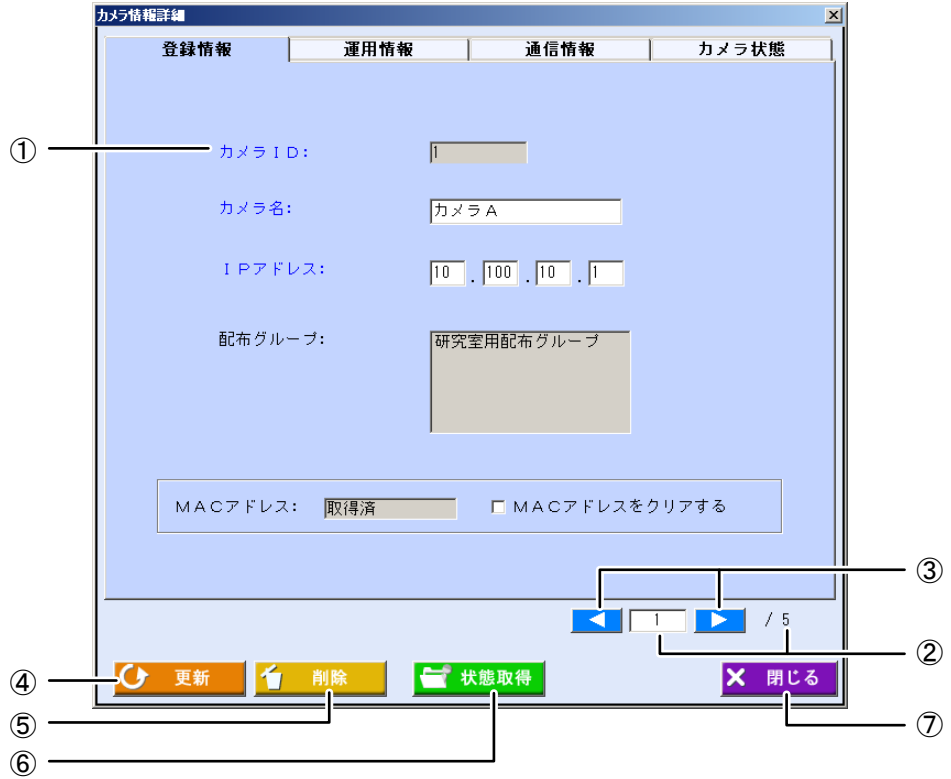

#### 青字で表示されている項目は入力必須項目です。

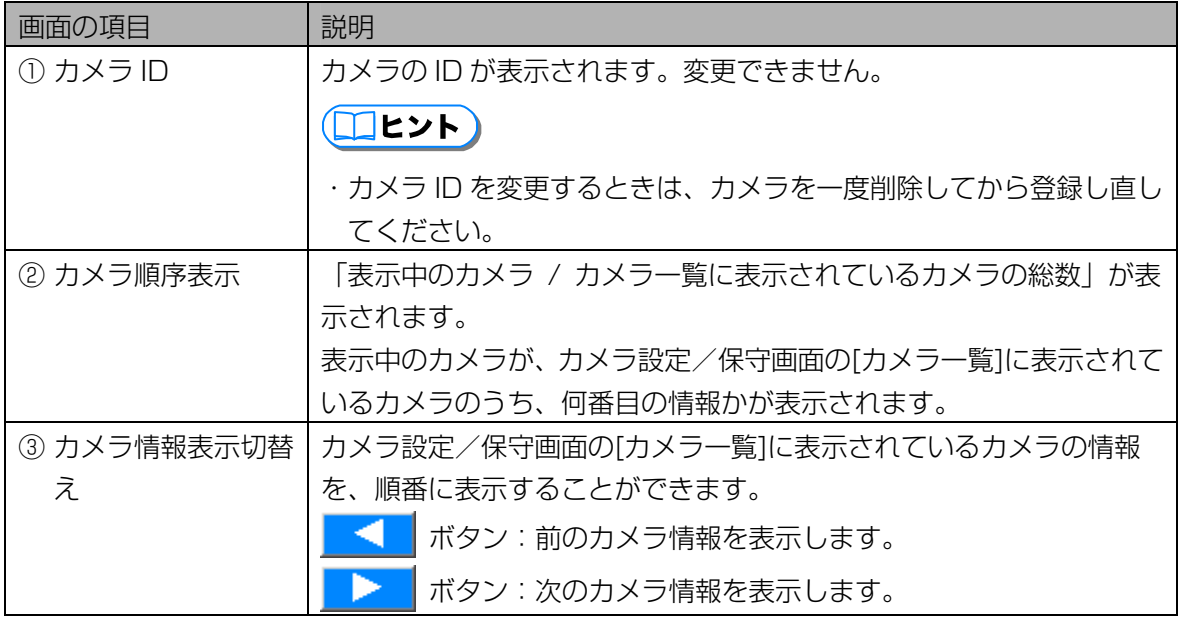

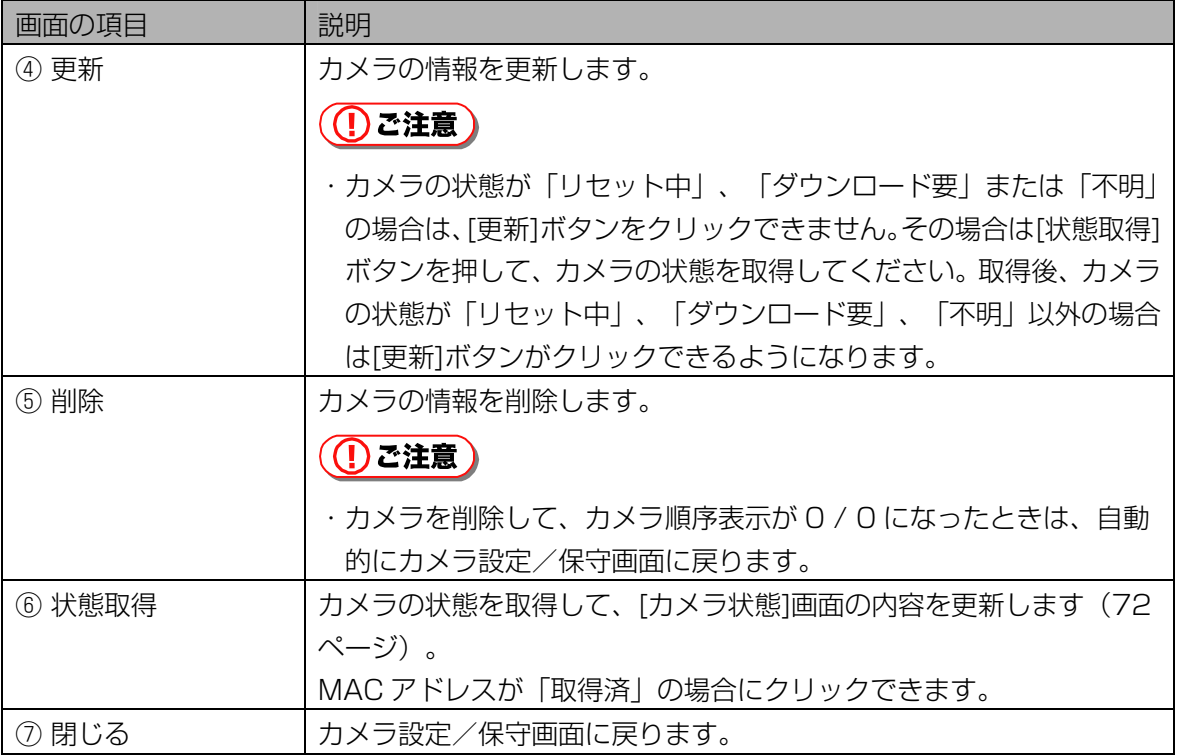

上記以外の画面の項目については、「カメラを登録する」の[登録情報]画面 ([46 ペ](#page-45-1)ージ) をご覧くだ さい。

# 5 [運用情報]タブをクリックします。

変更が必要な項目のみ、設定し直します。

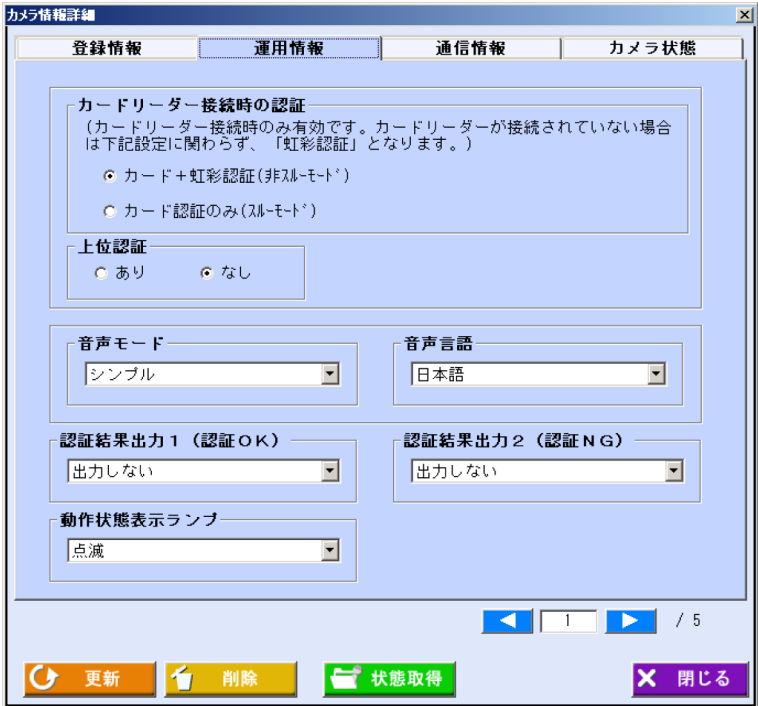

画面の項目については、「カメラの初期値を設定する」の[運用情報]画面([40 ペ](#page-39-0)ージ)をご覧くださ い。

# 6 [通信情報]タブをクリックします。

変更が必要な項目のみ、設定し直します。

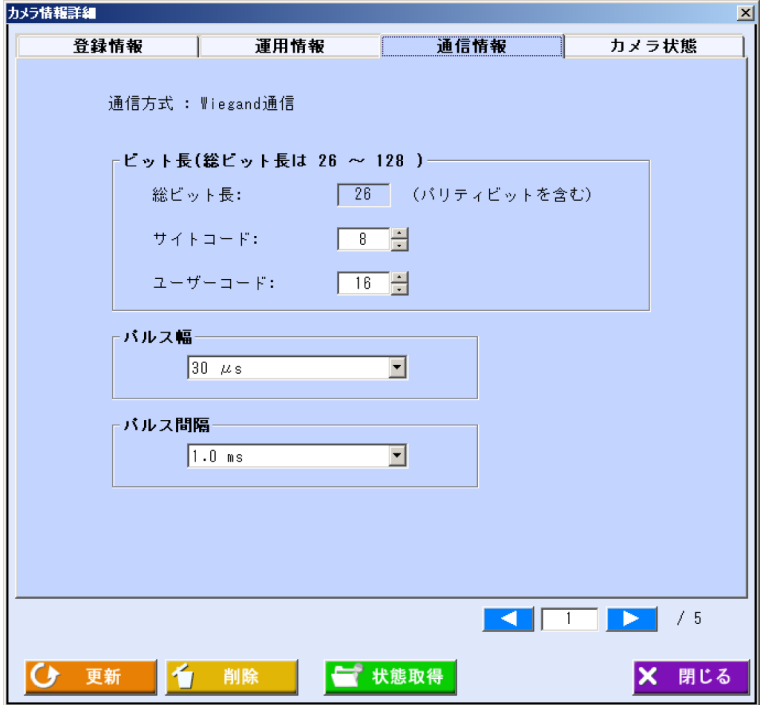

画面の項目については、「カメラの初期値を設定する」の[通信情報]画面([42 ペ](#page-41-0)ージ)をご覧くださ い。

#### (1) ご注意)

- ・[通信情報]画面の設定を変更すると、自動的にカメラがリセットされます。カメラのリセット中は、 虹彩認証がおこなわれません。
- ・[通信情報]画面の値は、お使いのドア制御ボックス、カードリーダーの仕様に合わせて設定してく ださい。

#### 7 [更新]ボタンをクリックします。

カメラの情報が更新されます。別のカメラ情報を更新するときは、カメラ情報表示切替えボタンを使 ってカメラを選択し、手順 4 から操作を繰り返します。

#### (1) ご注意)

・[更新]ボタンは、入力必須項目をすべて入力するとクリックできます。

#### 8 [閉じる]ボタンをクリックします。

カメラ設定/保守画面に戻ります。

#### <span id="page-58-1"></span>■ 配布グループ選択画面について

検索条件に指定する配布グループを選択します。配布グループにより検索できるのは、指定した配布グルー プに登録されているカメラおよび、そのカメラで虹彩認証を受けられるユーザーです。次のいずれかの画面 からの操作で、配布グループ選択画面が表示されます。

- ・カメラ設定/保守画面で、配布グループの[選択]ボタンをクリックする。([53](#page-53-0) [ペ](#page-53-0)ージ)
- ・ユーザー選択画面で、配布グループの[選択]ボタンをクリックする。([63 ペ](#page-62-0)ージ)
- ・ユーザー情報画面で、配布グループの[選択]ボタンをクリックする。([93 ペ](#page-93-0)ージ)
- ・ユーザー情報詳細画面で、 [配布グループ選択]ボタンをクリックする。([96 ペ](#page-95-0)ージ)
- <span id="page-58-0"></span>・ユーザー情報新規登録画面で、 [配布グループ選択]ボタンをクリックする。([85 ペ](#page-84-0)ージ)

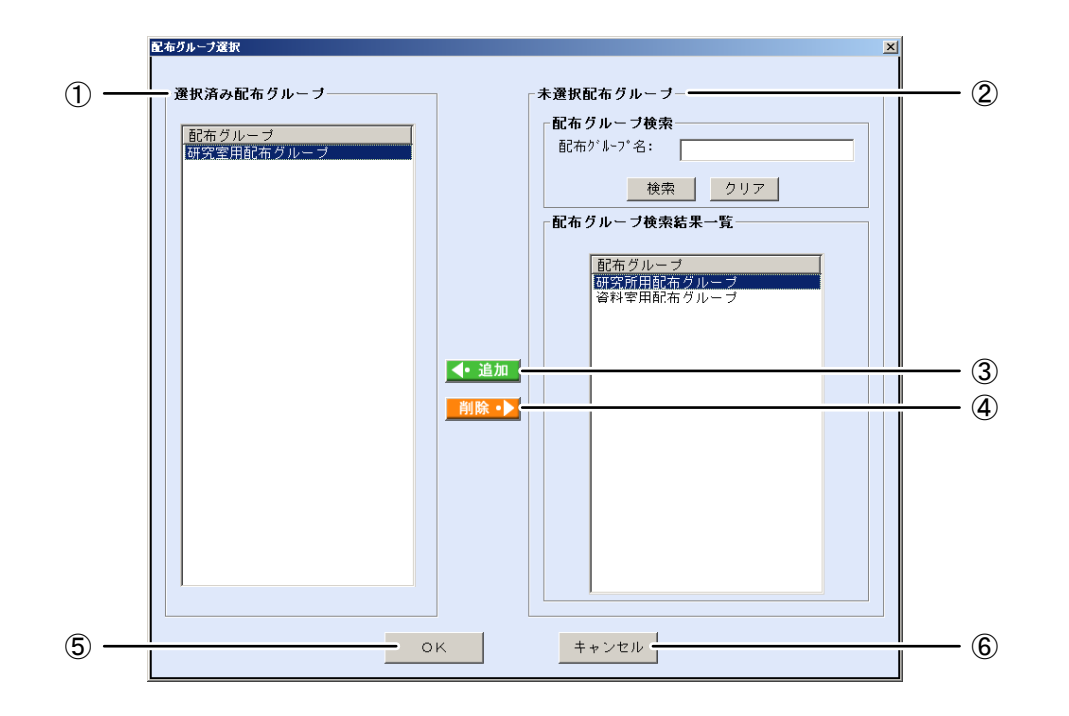

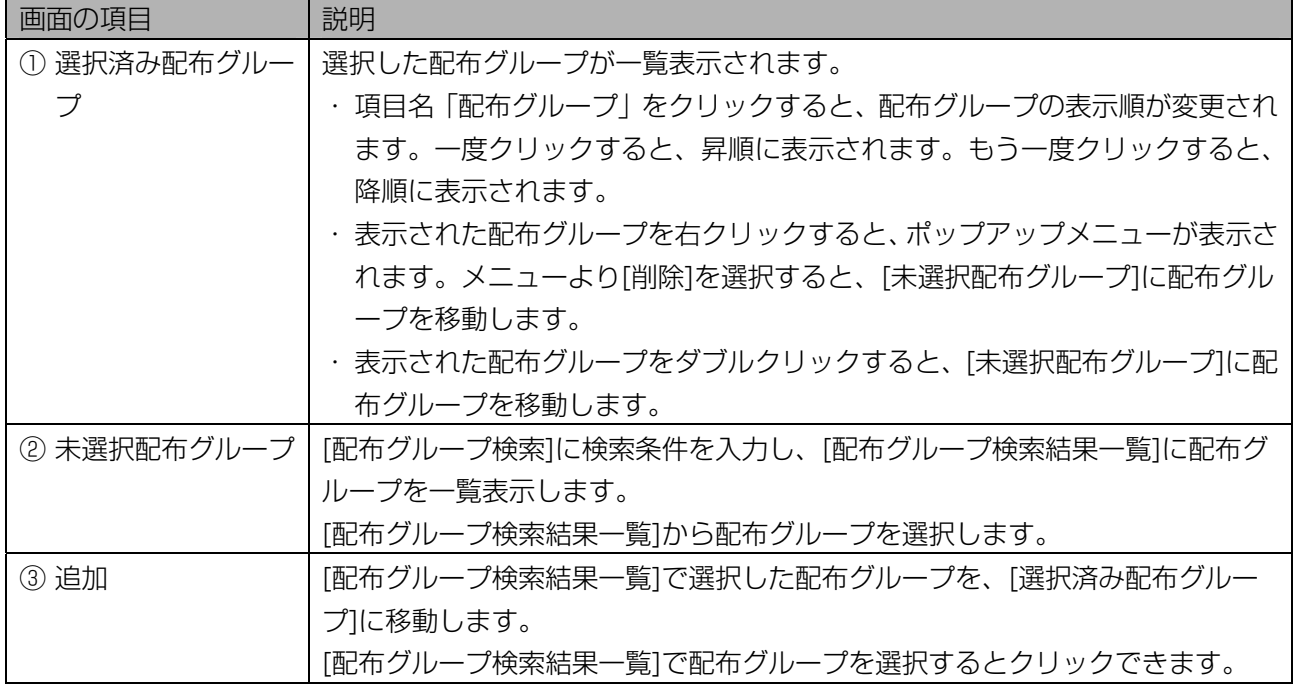

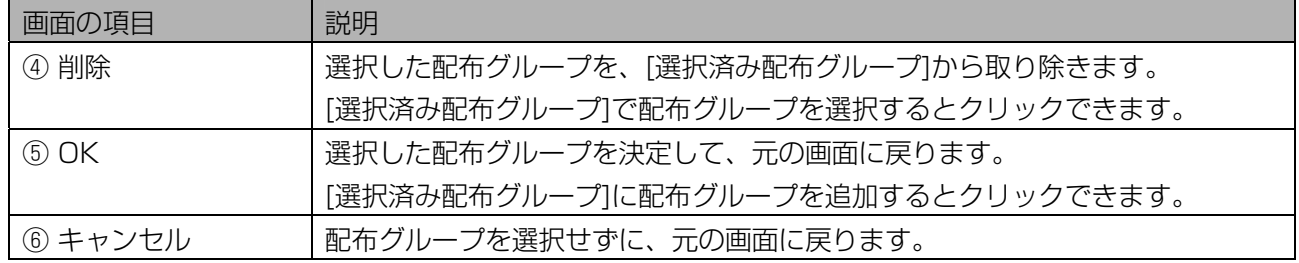

# ■ 配布グループを選択する

配布グループを選択します。複数の配布グループを選択して、元の画面に戻ることができます。

【操作】

# 1 配布グループ選択画面で、[配布グループ検索]に検索条件を設定します。

すべての未選択配布グループを[配布グループ検索結果一覧]に表示するときは、検索条件を設定せず に手順 2 に進みます。

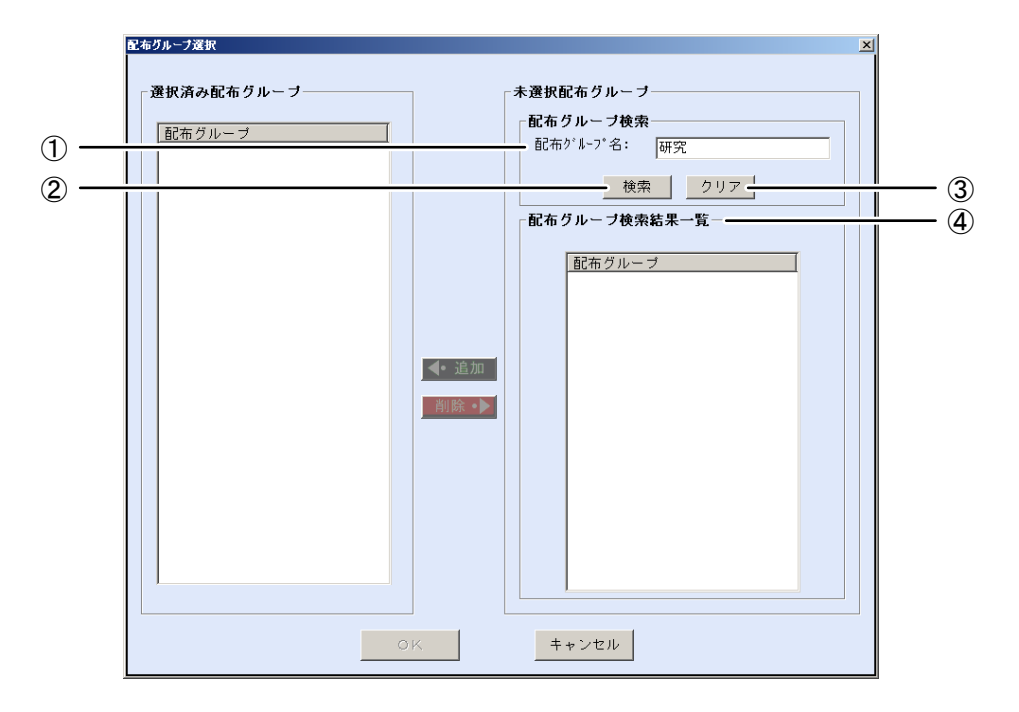

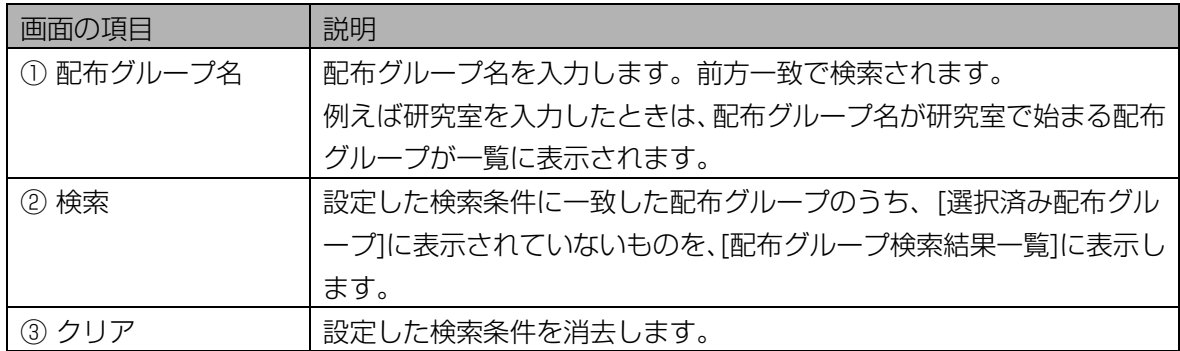

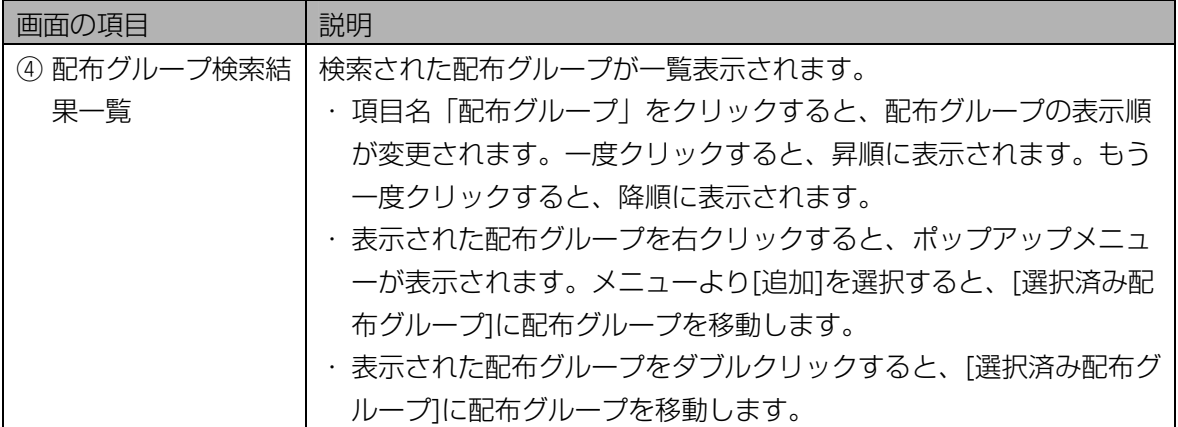

## 2 [検索]ボタンをクリックします。

手順 1 で設定した検索条件に一致した配布グループのうち、「選択済み配布グループ」に表示されてい ないものが、[配布グループ検索結果一覧]に表示されます。

検索条件に一致した配布グループが見つからなかったときは、「該当する配布グループはありません。」 と表示されます。[OK]ボタンをクリックして、手順 1 から操作をやり直します。

#### 3 配布グループ検索結果一覧で配布グループを選択します。

[配布グループ検索結果一覧]で表示された配布グループ名を選択(マウスでクリックして青色反転さ せる)します。

#### 4 [追加]ボタンをクリックします。

選択した配布グループが、[選択済み配布グループ]に移動します。 別の配布グループを選択したいときは、手順 3 または手順 1 から操作を繰り返します。

#### 5 [OK]ボタンをクリックします。

配布グループが選択され、元の画面に戻ります。

# ■ ユーザー選択画面について

カメラ設定/保守画面でカメラ検索領域の配布ユーザー:[選択]ボタンをクリックすると、ユーザー選択画 面が表示されます。指定したユーザーが虹彩認証を受けられるカメラを検索します。

<span id="page-61-0"></span>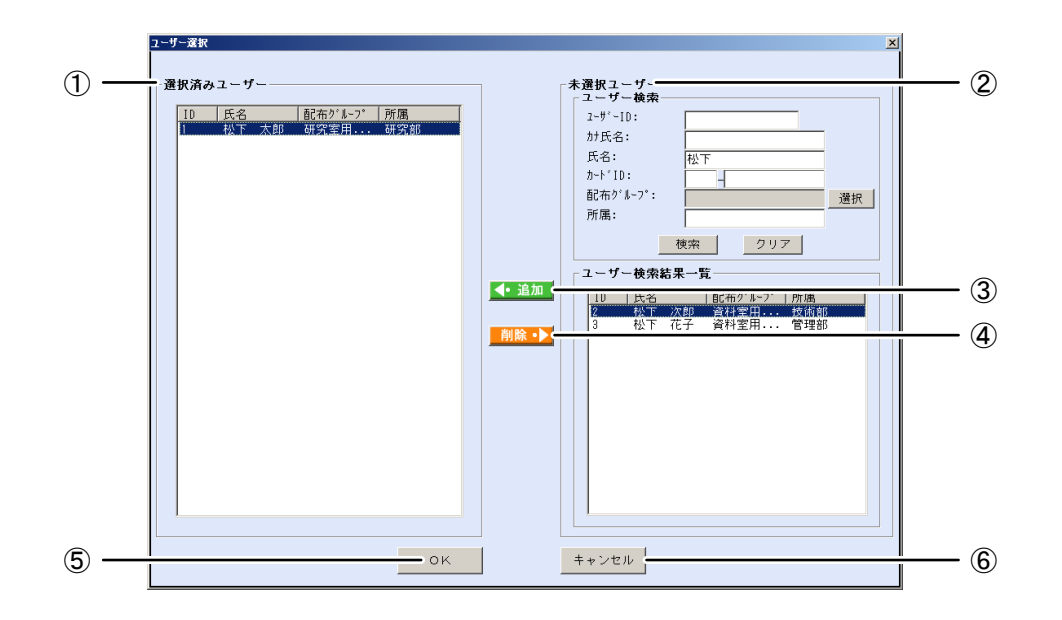

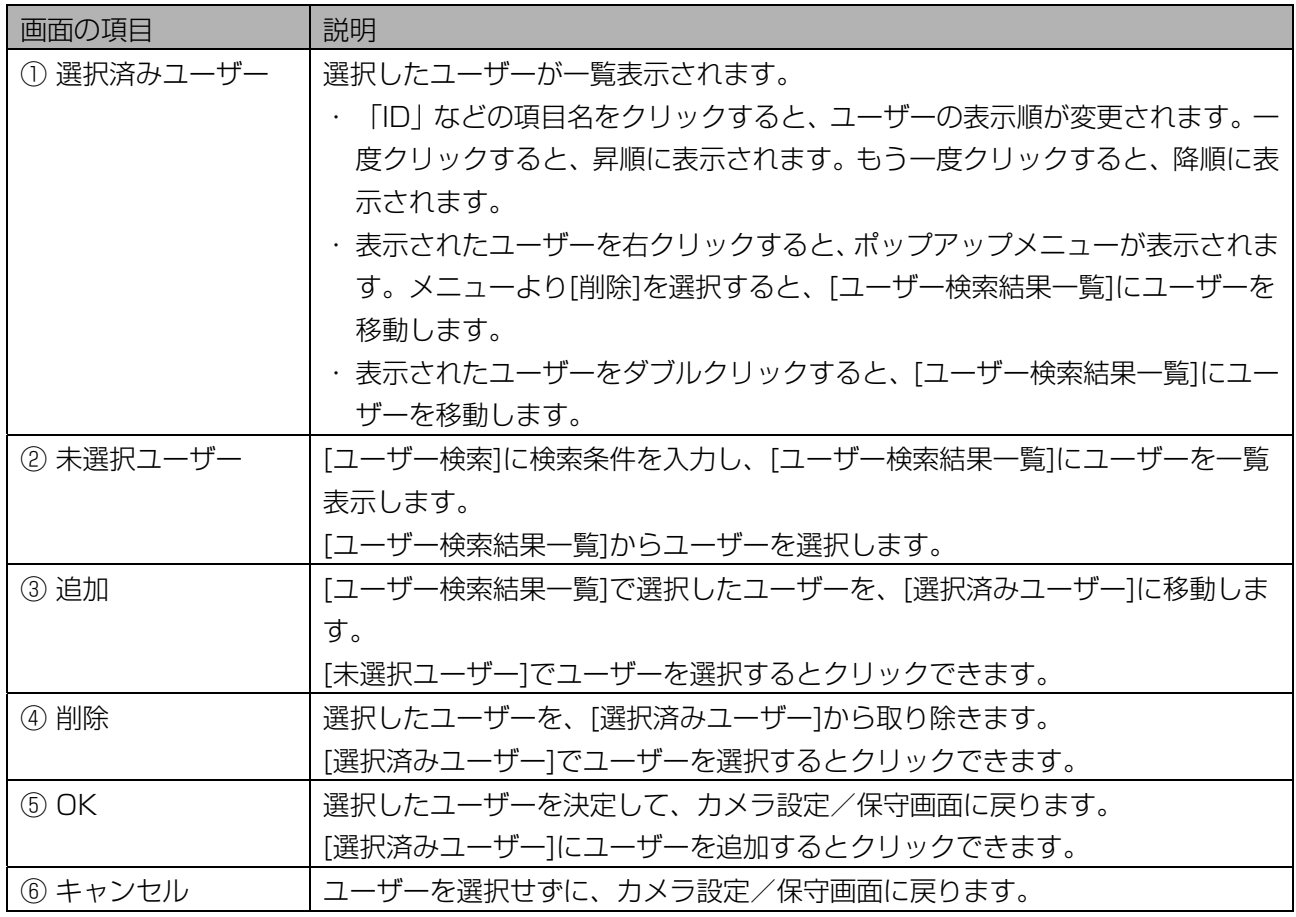

#### ■ ユーザーを選択する

ユーザーを選択します。複数のユーザーを選択して、カメラ設定/保守画面に戻ることができます。

【操作】

## 1 ユーザー選択画面で、ユーザー検索に検索条件を設定します。

すべての未選択ユーザーを[ユーザー検索結果一覧]に表示するときは、検索条件を設定せずに手順 2 に進みます。

<span id="page-62-0"></span>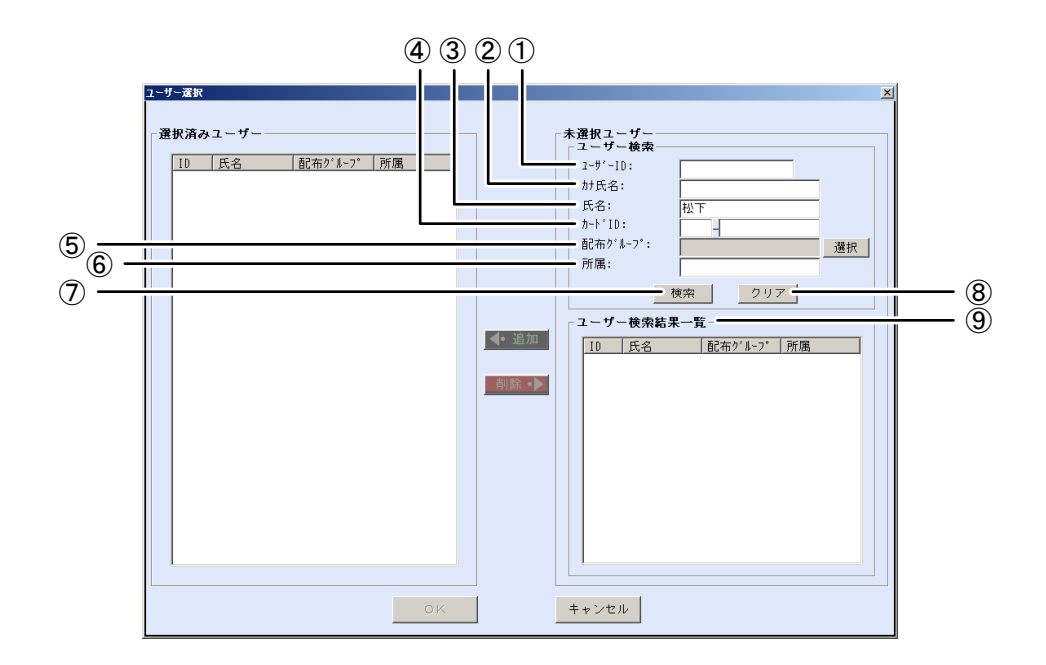

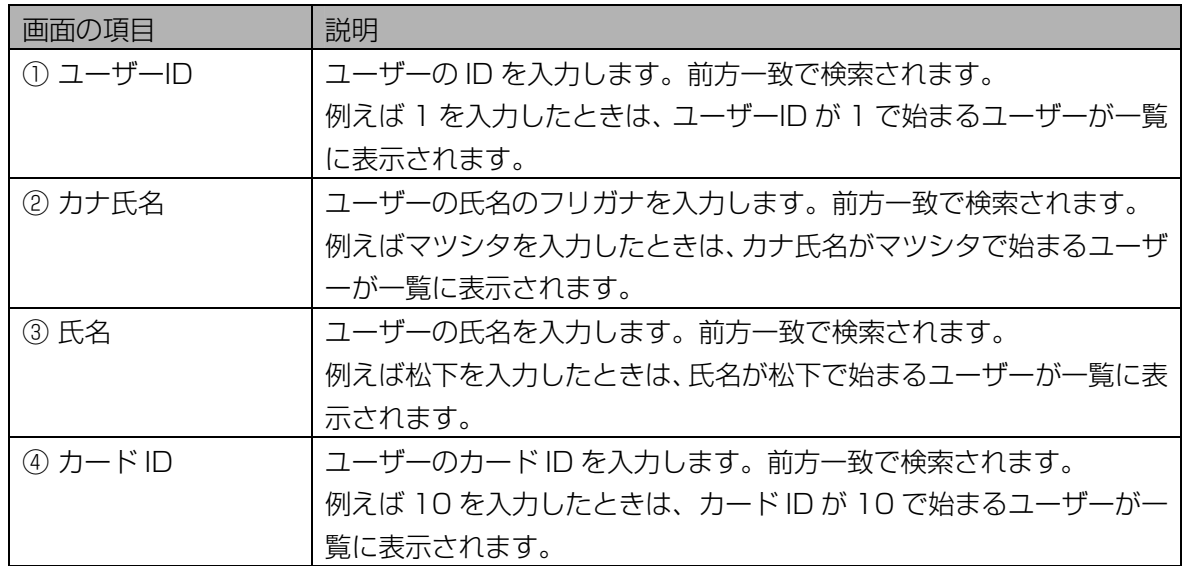

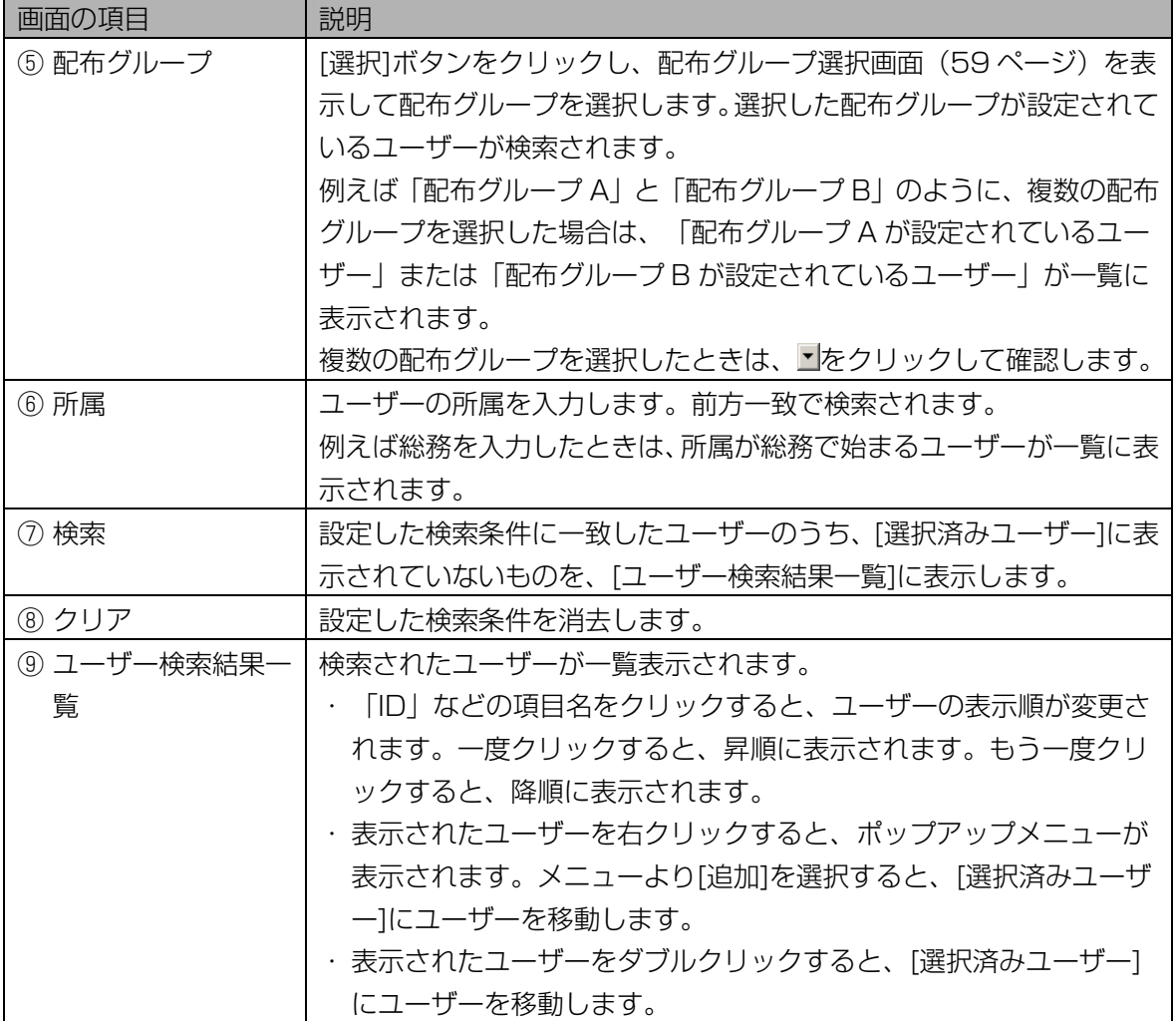

#### 2 [検索]ボタンをクリックします。

手順 1 で設定したすべての検索条件に一致したユーザーのうち、[選択済みユーザー]に表示されてい ないユーザーが、[ユーザー検索結果一覧]に表示されます。 検索条件に一致したユーザーが見つからなかったときは、「一致するユーザーはいませんでした。」 と表示されます。[OK]ボタンをクリックして、手順 1 から操作をやり直します。

#### 3 [ユーザー検索結果一覧]でユーザーを選択します。

[ユーザー検索結果一覧]で表示されたユーザーを選択(マウスでクリックして青色反転させる)しま す。

#### 4 [追加]ボタンをクリックします。

選択したユーザーが、[選択済みユーザー]に移動します。 別のユーザーを選択したいときは、手順 3 または手順 1 から操作を繰り返します。

# 5 [OK]ボタンをクリックします。

ユーザーが選択され、カメラ設定/保守画面に戻ります。

# <span id="page-64-0"></span>カメラ情報をファイルに出力する ………………………

カメラ設定/保守画面の[カメラ一覧]で選択したカメラの情報を、カメラ情報 CSV ファイル([219 ペ](#page-218-0)ージ) に出力します。

【操作】

#### 1 カメラ設定/保守画面で、カメラ検索に検索条件を設定します。

すべてのカメラを[カメラ一覧]に表示するときは、検索条件を設定せずに手順 2 に進みます。または、 メインメニュー画面のメニューバーより[カメラ設定/保守]メニューの[カメラ設定/保守(全検索)] を選択することにより、すべてのカメラを[カメラ一覧]に表示することができます。

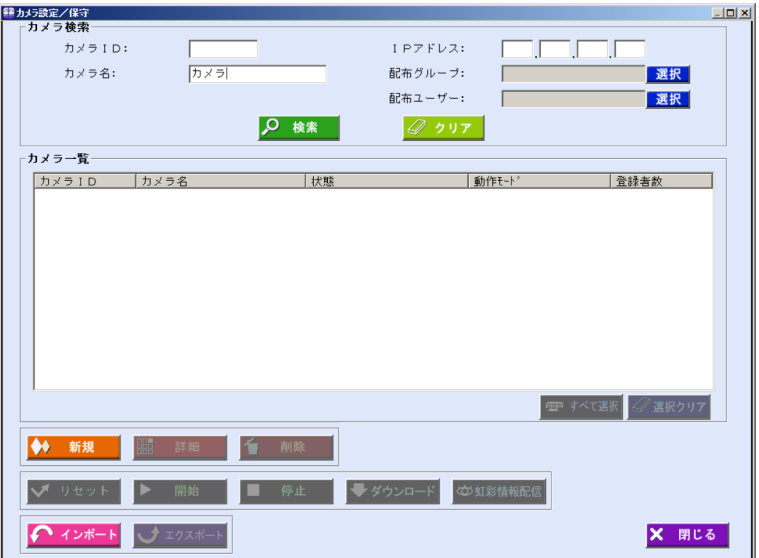

画面の項目については、「カメラを更新する、削除する」の「カメラ設定/保守]画面(53ページ)を ご覧ください。

#### 2 [検索]ボタンをクリックします。

手順 1 で設定したすべての検索条件に一致したカメラが、[カメラ一覧]に表示されます。 検索条件に一致したカメラが見つからなかったときは、「一致するカメラは見つかりません。」と表 示されます。[OK]ボタンをクリックして、手順 1 から操作をやり直します。

#### 3 [カメラ一覧]で、カメラ情報 CSV ファイルに出力するカメラを選択します。

#### 4 [エクスポート]ボタンをクリックします。

名前を付けて保存画面が表示されます。

# *5* エクスポートファイル名を設定します。

カメラ情報 CSV ファイルをエクスポートするフォルダを指定し、ファイル名を設定します。

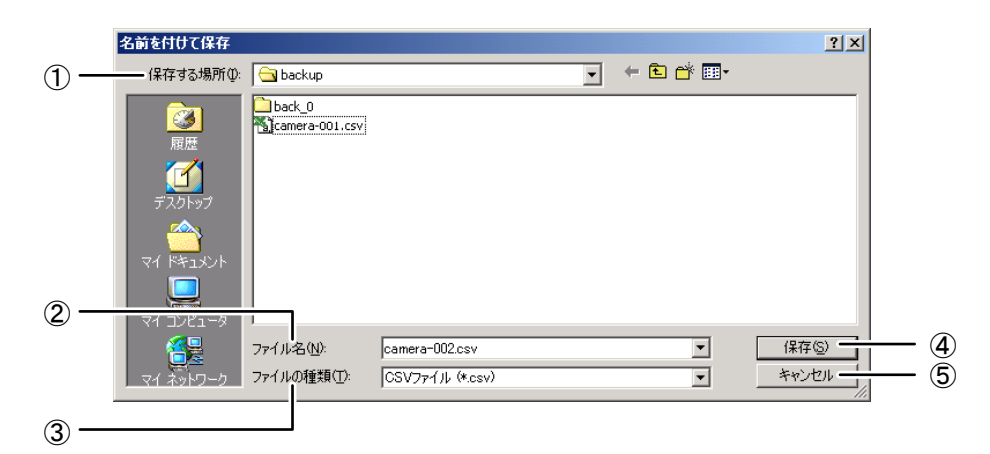

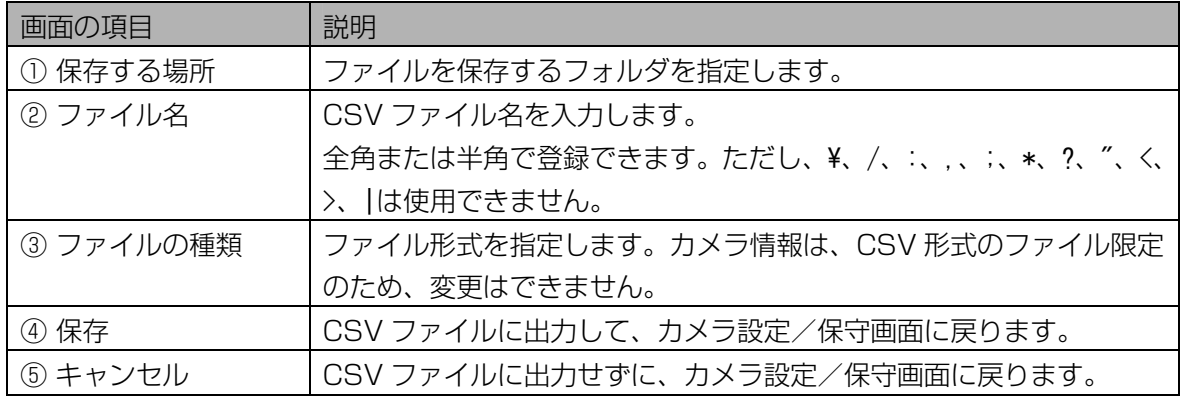

#### 6 [保存]ボタンをクリックします。

手順 3 で選択したカメラの情報が、カメラ情報 CSV ファイルに出力され、「エクスポートが完了し ました。」と表示されます。

# 7 [OK]ボタンをクリックします。

カメラ設定/保守画面に戻ります。

# <span id="page-65-0"></span>登録カメラを設定する・・・・・・・・・・・・・・・・・・・・・・・・・・・・・・・・・・・

登録カメラを設定します。登録済みのカメラの中から登録カメラを 1 台選択します。

選択したカメラで認証をおこなうことはできなくなります。また選択したカメラ以外は全て認証カメラとし て動作します。

#### (①ご注意)

・本ソフトウェアに管理者名と虹彩認証でログインするには、登録カメラを選択している必要があります。

【操作】

# 1 メインメニュー画面で、[環境設定]ボタンをクリックします。または、メニュ ーバーより[環境設定]メニューの[登録カメラ設定]を選択します。

環境設定画面が表示されます。メニューバーより操作した場合は、手順 3 に進みます。

#### 2 [登録カメラ設定]ボタンをクリックします。

登録カメラ設定画面が表示されます。

#### 3 登録カメラを設定します。

登録カメラ ID: [選択]ボタンをクリックして、登録カメラ選択画面 (68ページ) で登録カメラを選 択します。

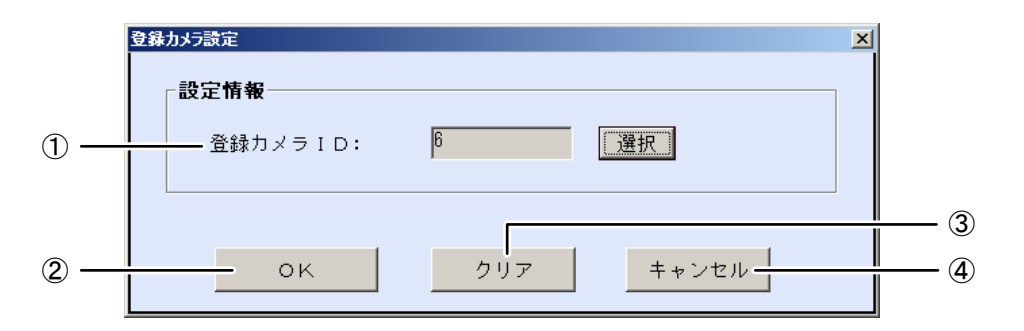

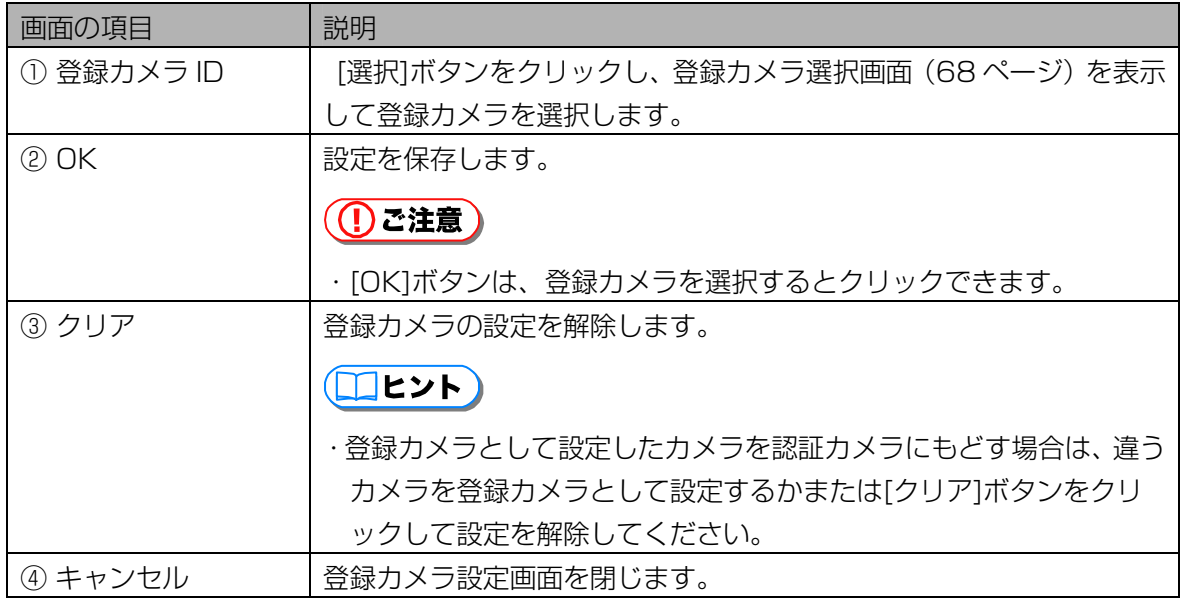

#### 4 [OK]ボタンをクリックします。

設定が登録され、「登録カメラを設定しました。」とメッセージが表示されます。

#### 5 メッセージの[OK]ボタンをクリックします。

登録カメラ設定画面を閉じます。

# (1) ご注意)

・認証カメラを登録カメラに、または登録カメラを認証カメラに変更した場合、カメラは自動的にリ セットをおこないます。

# <span id="page-67-0"></span>■ 登録カメラ選択画面について

登録カメラ設定画面で登録カメラ ID の[選択]ボタンをクリックすると、登録カメラ選択画面が表示されます。

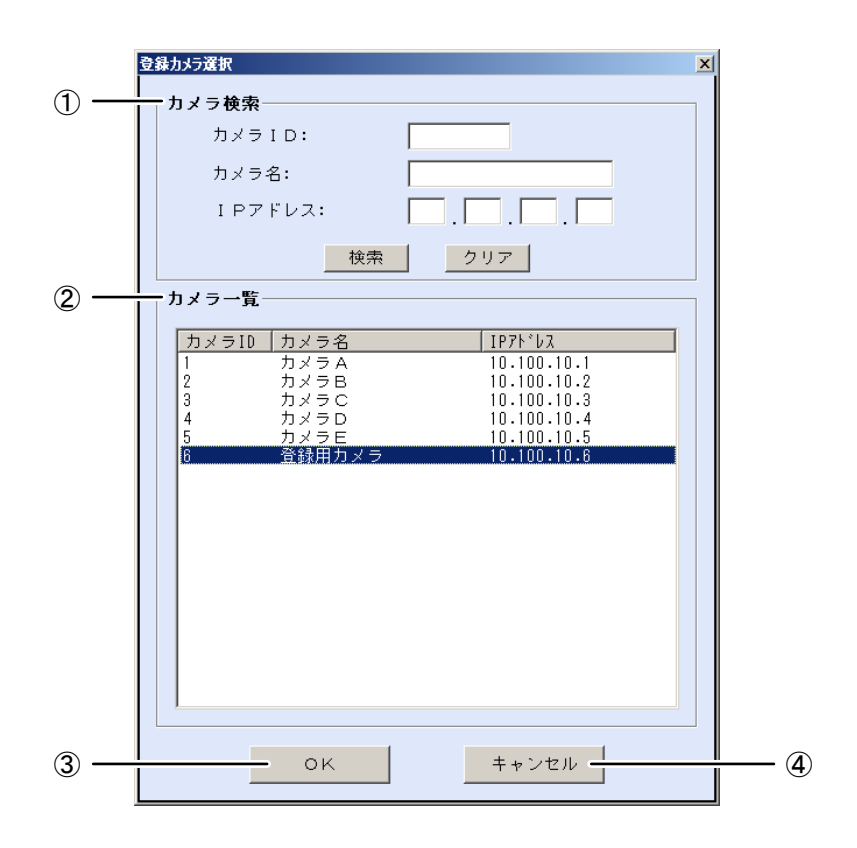

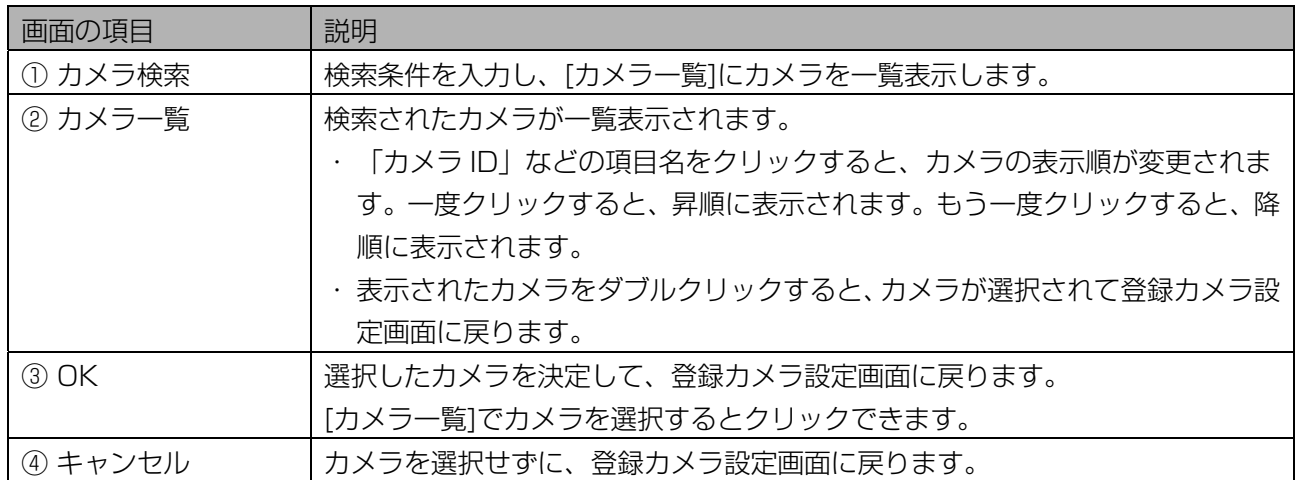

# ■ 登録カメラを選択する

登録カメラを選択します。

# 【操作】

# 1 登録カメラ選択画面で、[カメラ検索]に検索条件を設定します。

すべてのカメラを[カメラ一覧]に表示するときは、検索条件を設定せずに手順 2 に進みます。

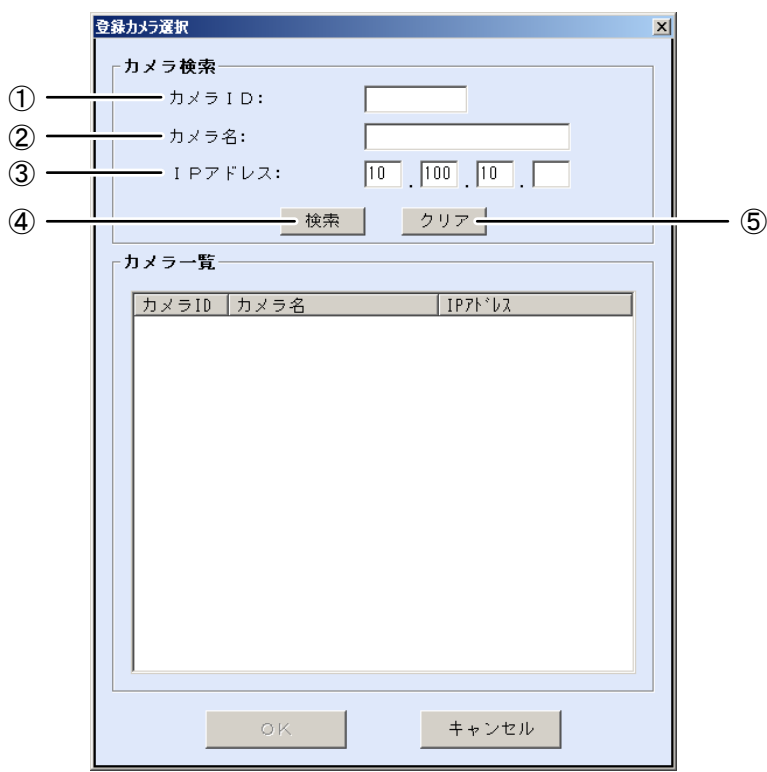

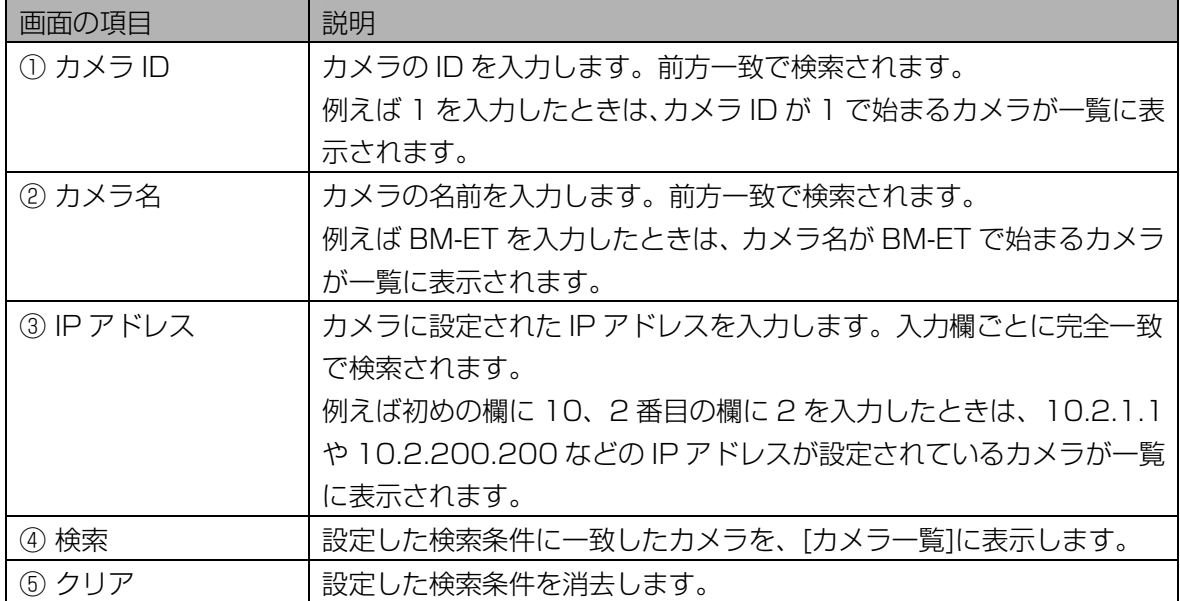

#### 2 [検索]ボタンをクリックします。

手順 1 で設定したすべての検索条件に一致したカメラが、[カメラ一覧]に表示されます。 検索条件に一致したカメラが見つからなかったときは、「一致するカメラは見つかりません。」と表 示されます。[OK]ボタンをクリックして、手順 1 から操作をやり直します。

#### 3 [カメラ一覧]で登録カメラを選択します。

[カメラ一覧]で表示されたカメラを選択(マウスでクリックして青色反転させる)します。

## 4 [OK]ボタンをクリックします。

登録カメラが選択され、登録カメラ設定画面に戻ります。

#### (1) ご注意)

・[OK]ボタンは、[カメラ一覧]で登録カメラを選択するとクリックできます。

# カメラを確認する、操作する

本ソフトウェアに登録したカメラの状態を確認したり、遠隔操作したりすることができます。

<span id="page-70-0"></span>カメラの状態を確認する・・・・・・・・・・・・・・・・・・・・・・・・・・・・・・・・・

登録したカメラの状態を確認します。

#### 【操作】

1 メインメニュー画面で、[カメラ設定/保守]ボタンをクリックします。または、 メニューバーの[カメラ設定/保守]より[カメラ設定/保守]を選択します。 カメラ設定/保守画面が表示されます。

#### 2 [カメラ検索]に検索条件を設定します。

すべてのカメラを[カメラ一覧]に表示するときは、検索条件を設定せずに手順 3 に進みます。または、 メインメニュー画面のメニューバーより[カメラ設定/保守]メニューの[カメラ設定/保守(全検索)] を選択することにより、すべてのカメラを[カメラ一覧]に表示することができます。

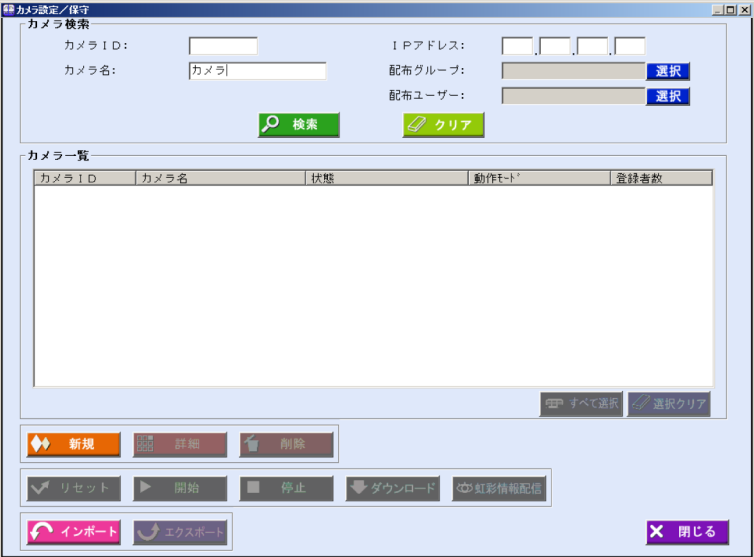

画面の項目については、「カメラを更新する、削除する」のカメラ設定/保守画面(53ページ)を ご覧ください。

#### 3 [検索]ボタンをクリックします。

手順 2 で設定したすべての検索条件に一致したカメラが、[カメラ一覧]に表示されます。 検索条件に一致したカメラが見つからなかったときは、「一致するカメラは見つかりません。」と表 示されます。[OK]ボタンをクリックして、手順 2 から操作をやり直します。

#### 4 [カメラ一覧]でカメラを選択し、[詳細]ボタンをクリックします。

カメラ情報詳細画面の[登録情報]画面が表示されます。

5 [カメラ状態]タブをクリックします。

<span id="page-71-0"></span>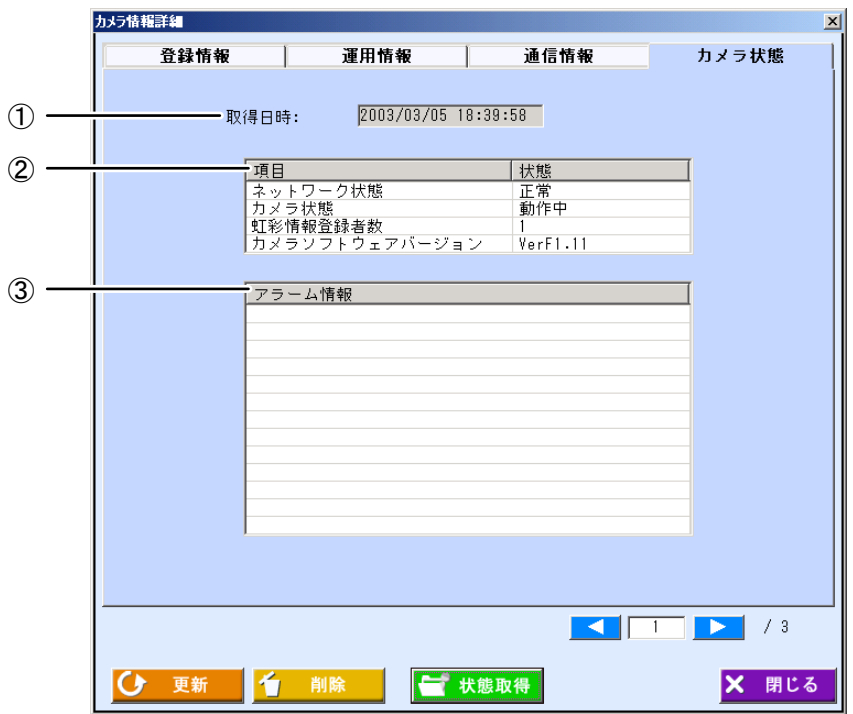

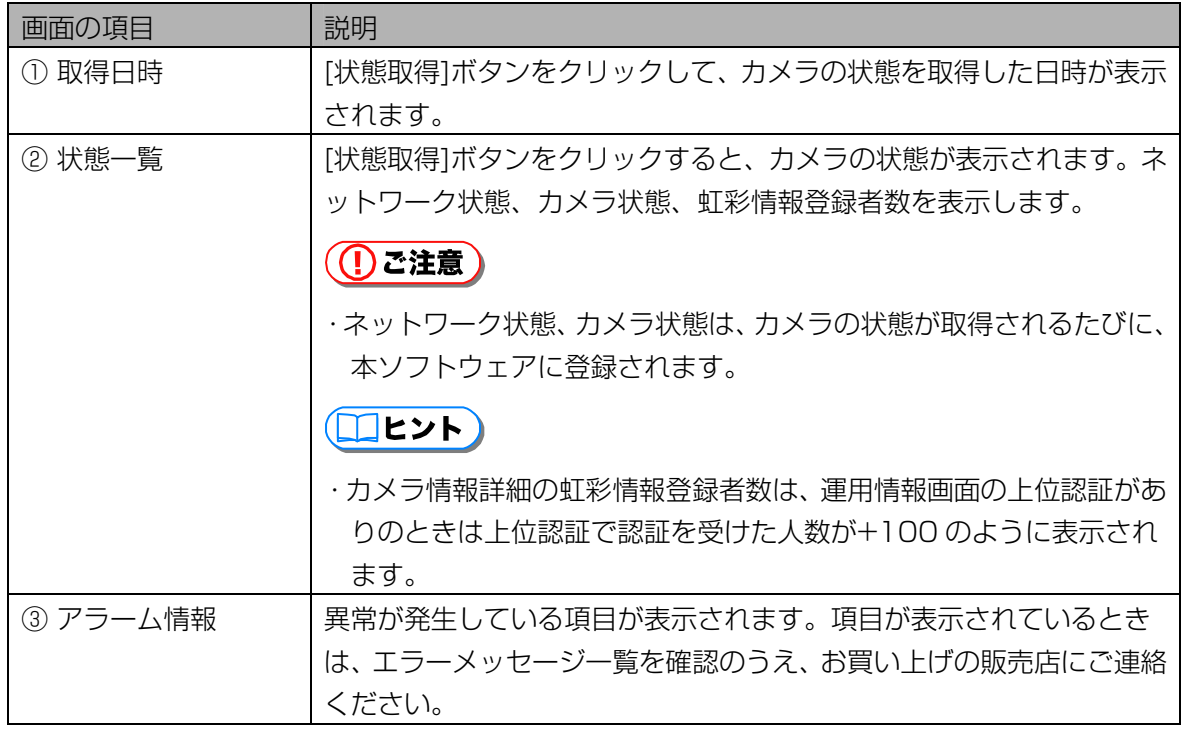

上記以外の画面の項目については、「カメラを更新する、削除する」のカメラ情報詳細画面([56](#page-55-0) [ペ](#page-55-0) ージ)をご覧ください。

## 6 [状態取得]ボタンをクリックし、カメラの状態を確認します。

カメラの状態が取得され、情報が更新されます。

# 7 [閉じる]ボタンをクリックします。

カメラ設定/保守画面に戻ります。
## カメラを再起動する ……………………………………

カメラを再起動します。

### 【操作】

#### 1 カメラ設定/保守画面で、[カメラ検索]に検索条件を設定します。

すべてのカメラを[カメラ一覧]に表示するときは、検索条件を設定せずに手順 2 に進みます。または、 メインメニュー画面のメニューバーより[カメラ設定/保守]メニューの[カメラ設定/保守(全検索)] を選択することにより、すべてのカメラを[カメラ一覧]に表示することができます。

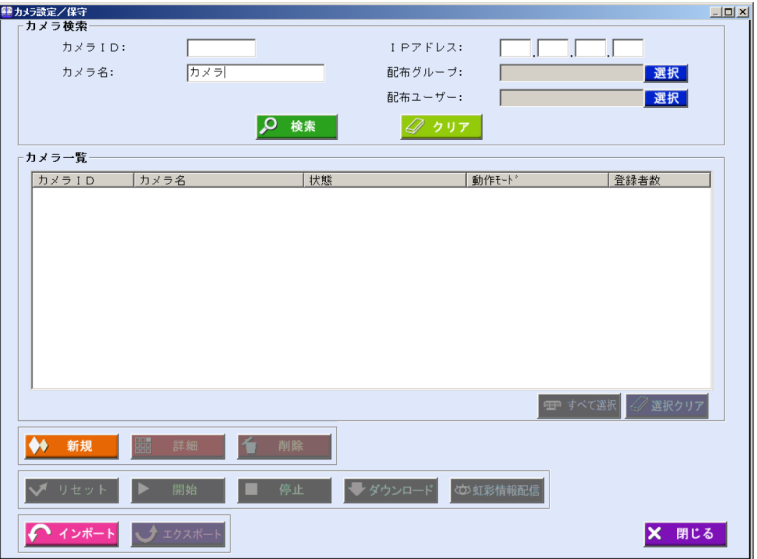

画面の項目については、「カメラを更新する、削除する」のカメラ設定/保守画面(53ページ)を ご覧ください。

#### 2 [検索]ボタンをクリックします。

手順 1 で設定したすべての検索条件に一致したカメラが、[カメラ一覧]に表示されます。 検索条件に一致したカメラが見つからなかったときは、「一致するカメラは見つかりません。」と表 示されます。[OK]ボタンをクリックして、手順 1 から操作をやり直します。

#### 3 [カメラ一覧]でカメラを選択し、[リセット]ボタンをクリックします。

カメラにリセットを要求したメッセージが表示されます。

#### **(①ご注意)**

・カメラをリセットすると、虹彩情報が自動配信されることがあります。

#### 4 [OK]ボタンをクリックします。

カメラ設定/保守画面に戻ります。

# カメラを開始する、停止する・・・・・・・・・・・・・・・・・・・・・・・・・・・・・

認証動作を停止しているカメラを開始または開始しているカメラの認証動作を停止します。

【操作】

#### 1 カメラ設定/保守画面で、[カメラ検索]に検索条件を設定します。

すべてのカメラを[カメラ一覧]に表示するときは、検索条件を設定せずに手順 2 に進みます。または、 メインメニュー画面のメニューバーより[カメラ設定/保守]メニューの[カメラ設定/保守(全検索)] を選択することにより、すべてのカメラを[カメラ一覧]に表示することができます。

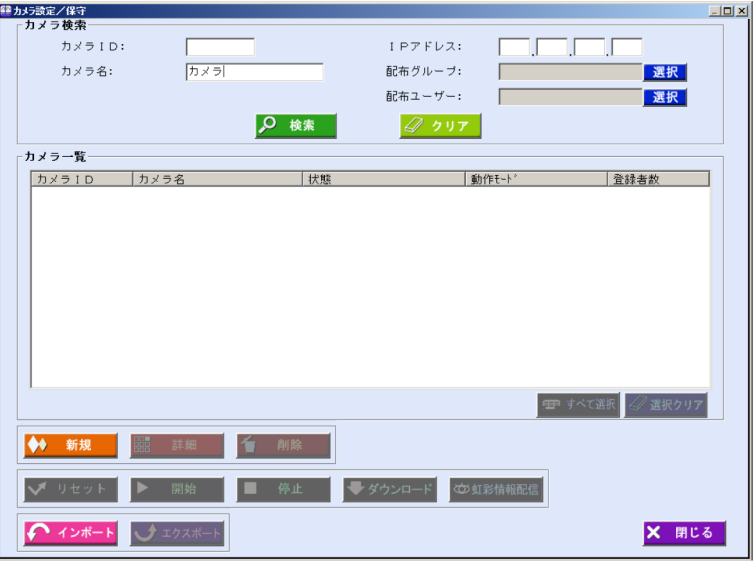

画面の項目については、「カメラを更新する、削除する」のカメラ設定/保守画面(53ページ)を ご覧ください。

#### *2* [検索]ボタンをクリックします。

手順 1 で設定したすべての検索条件に一致したカメラが、[カメラ一覧]に表示されます。 検索条件に一致したカメラが見つからなかったときは、「一致するカメラは見つかりません。」と表 示されます。[OK]ボタンをクリックして、手順 1 から操作をやり直します。

## 3 [カメラ一覧]でカメラを選択し、[開始]ボタン (または[停止]ボタン) をクリ ックします。

[開始]ボタンをクリックしたときは、確認のメッセージが表示されます。[はい]ボタンをクリックする と、カメラが開始されます。

[停止]ボタンをクリックしたときは、カメラ動作停止画面が表示されます。

#### **((!)ご注意)**

・[カメラ一覧]に表示されたカメラの状態が「不明」、「ダウンロード要」、「― ―」のカメラは開 始、停止できません。

#### 4 停止の種類を選択します。

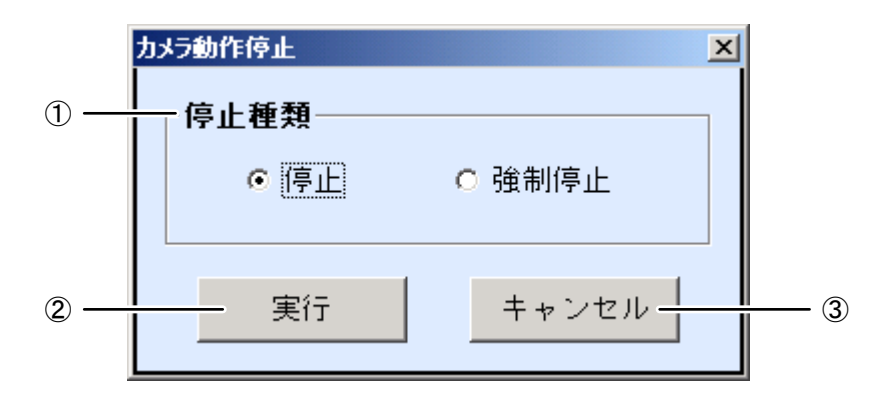

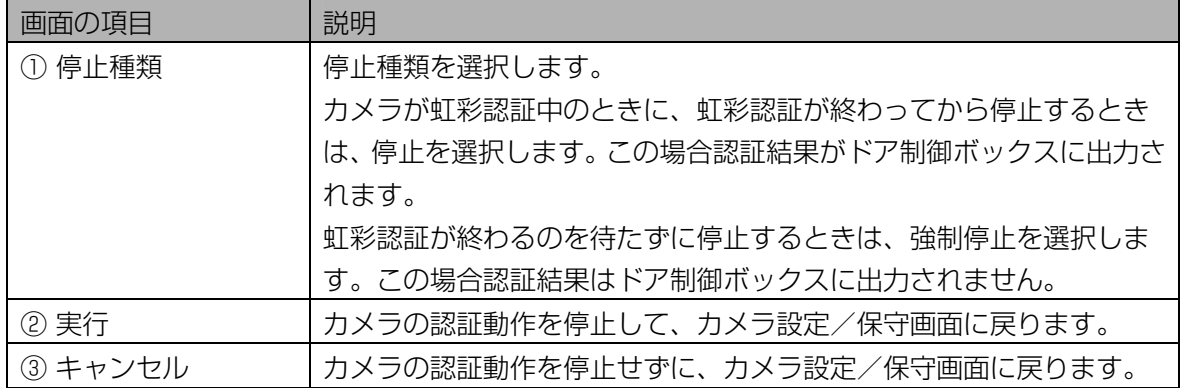

#### 5 [実行]ボタンをクリックします。

「カメラを停止しました。」または「カメラを強制停止しました。」と表示されます。

#### 6 [OK]ボタンをクリックします。

カメラ設定/保守画面に戻ります。

## カメラのソフトウェアを更新する・・・・・・・・・・・・・・・・・・・・・・・・・

カメラにインストールされているソフトウェアをバージョンアップします。「カメラにソフトウェアをダウ ンロードする」([51](#page-50-0) [ペ](#page-50-0)ージ)の手順に従って、カメラにソフトウェアをダウンロードします。

## ソフトウェアのファイル名は、ET300\_XXYY.bin です。XXYY はソフトウェアのバージョン番号です。

#### (①ご注意)

- ・カメラ設定/保守画面で複数のカメラを選択した場合に、上記のダウンロードできないカメラが含まれて いたときは、確認のメッセージが表示されます。[はい]ボタンをクリックすると、ダウンロードできるカ メラにのみ、ダウンロードを行います。
- ・ダウンロードするカメラが 10 台以下の場合は、ダウンロード状況画面に[キャンセル]ボタンは表示され ません。
- ・既にダウンロードしているファイルより、古いファイルまたは同じファイルをダウンロードしようとする と、画面上に「このソフトより新しいソフトがダウンロード済みです。実行してよろしいですか?」と警 告メッセージが表示されます。

# 配布グループを登録する

本ソフトウェアに配布グループを登録します。配布グループにはカメラを複数登録することができ、カメラ を一括で管理することができるようになります。

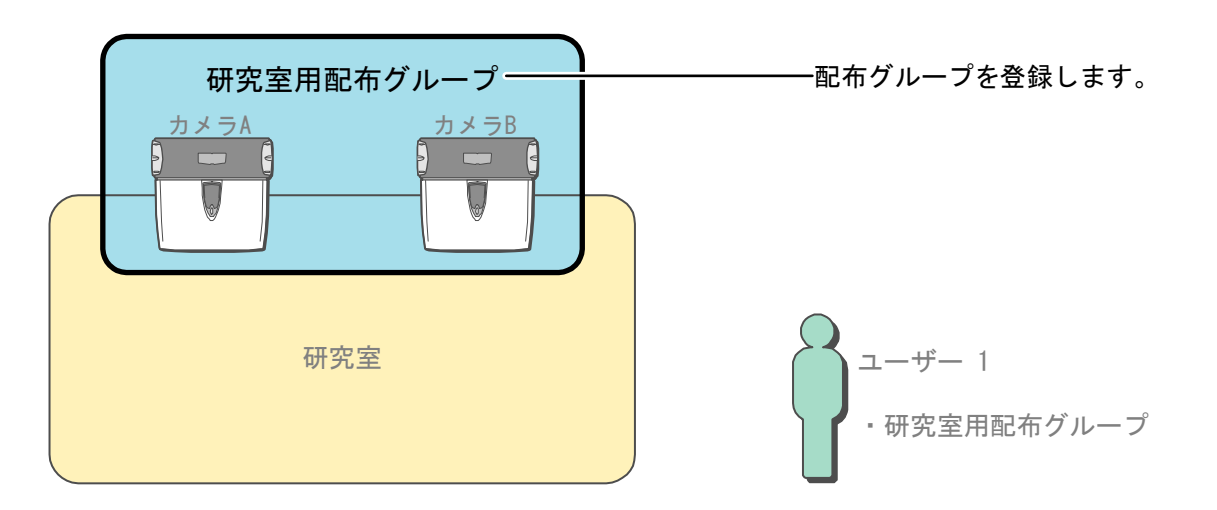

## 配布グループ設定画面について・・・・・・・・・・・・・・・・・・・・・・・・・・・

環境設定画面より[配布グループ設定]ボタンをクリックするか、メインメニュー画面のメニューバーより[環 境設定]メニューの[配布グループ設定]を選択すると、配布グループ設定画面が表示されます。

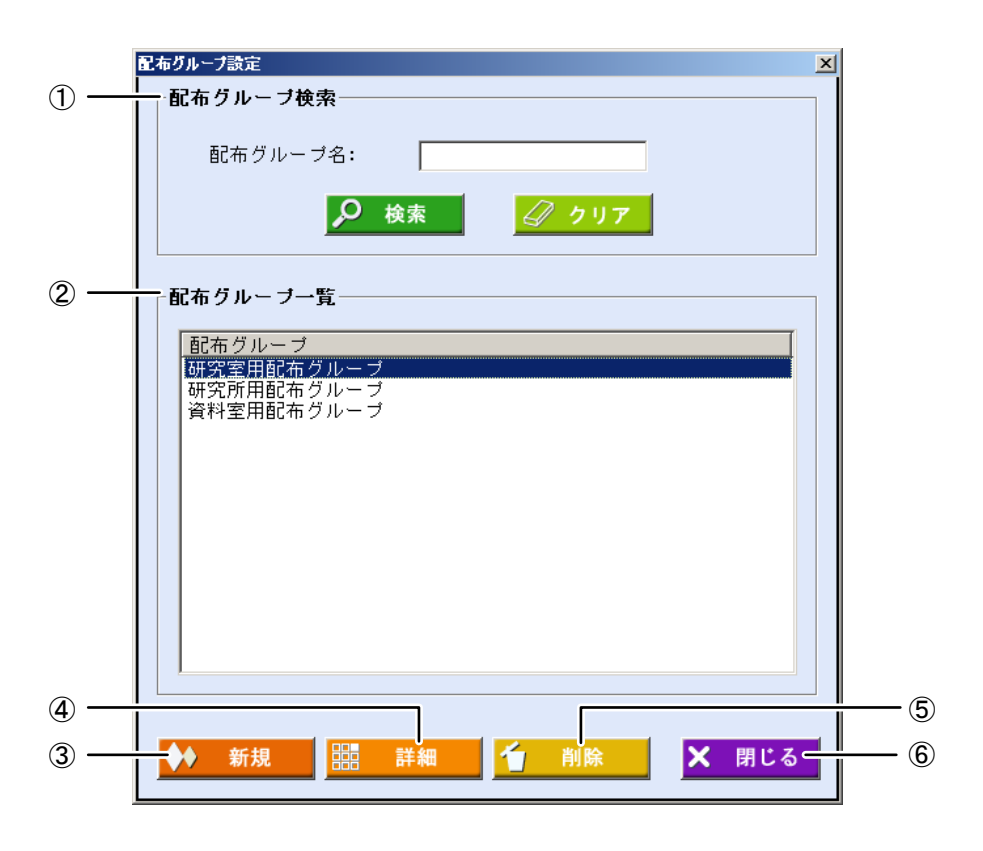

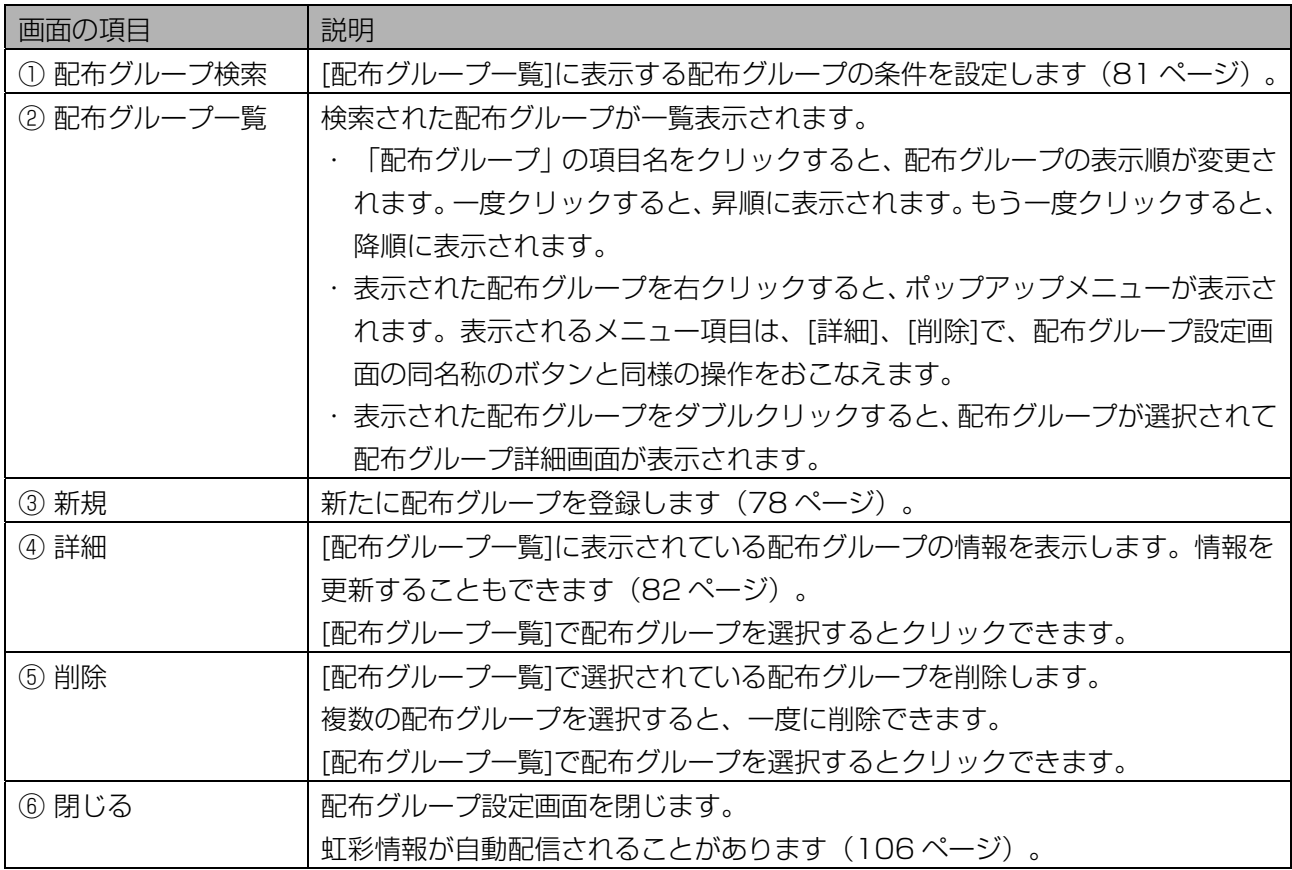

## 配布グループを登録する・・・・・・・・・・・・・・・・・・・・・・・・・・・・・・・・・

配布グループを登録します。

【操作】

1 メインメニュー画面で、[環境設定]ボタンをクリックします。または、メニュ ーバーより[環境設定]メニューの[配布グループ設定]を選択します。

環境設定画面が表示されます。

メニューバーより操作した場合は、手順 3 に進みます。

## 2 [配布グループ設定]ボタンをクリックします。

配布グループ設定画面が表示されます。

## 3 [新規]ボタンをクリックします。

配布グループ新規登録画面が表示されます。

<span id="page-77-0"></span>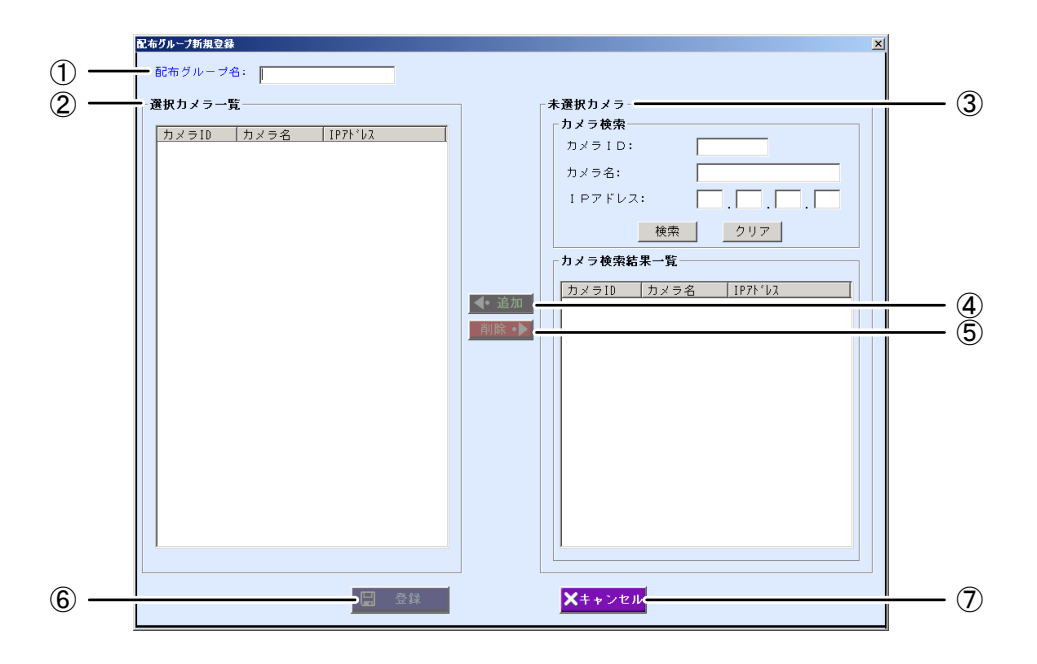

青字で表示されている項目は入力必須項目です。

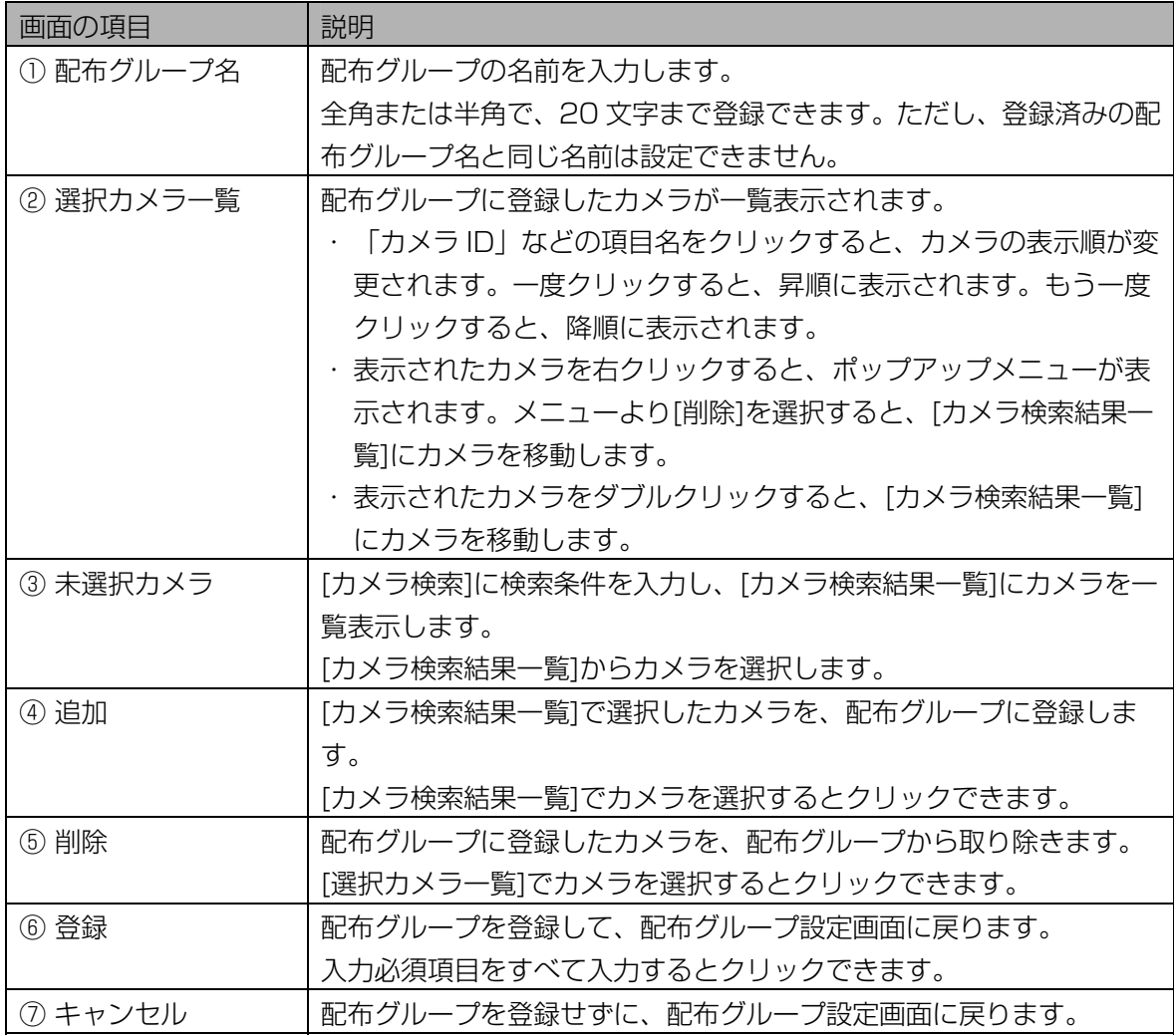

4 [配布グループ名]に、配布グループの名前を入力します。

## 5 [カメラ検索]に検索条件を設定します。

すべての未選択カメラを[カメラ検索結果一覧]に表示するときは、検索条件を設定せずに手順 6 に進 みます。

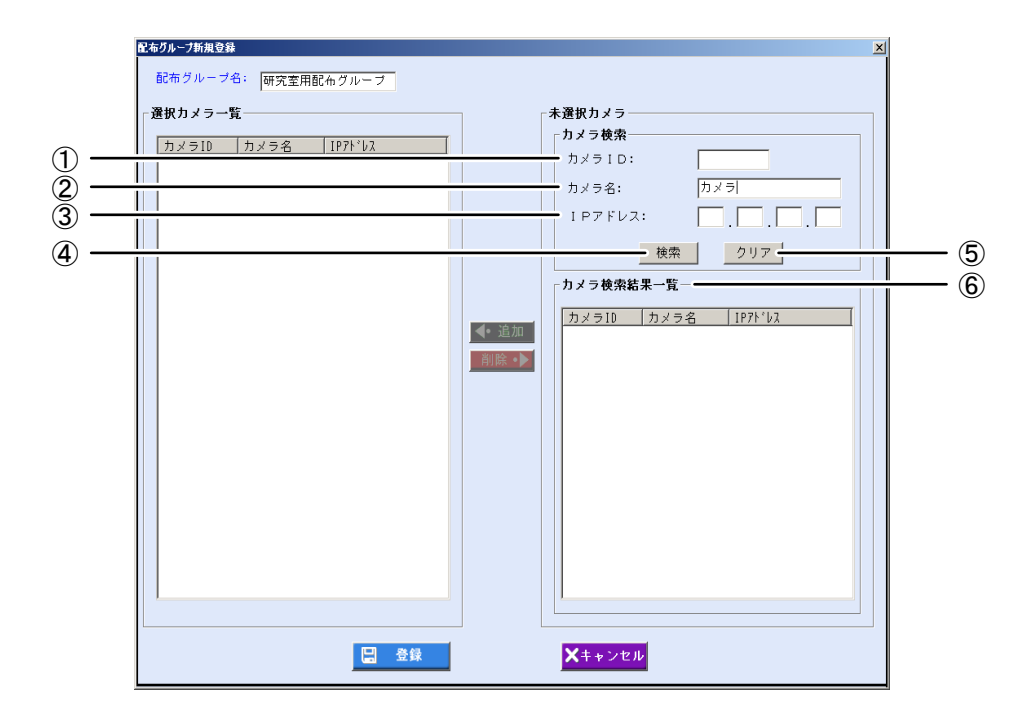

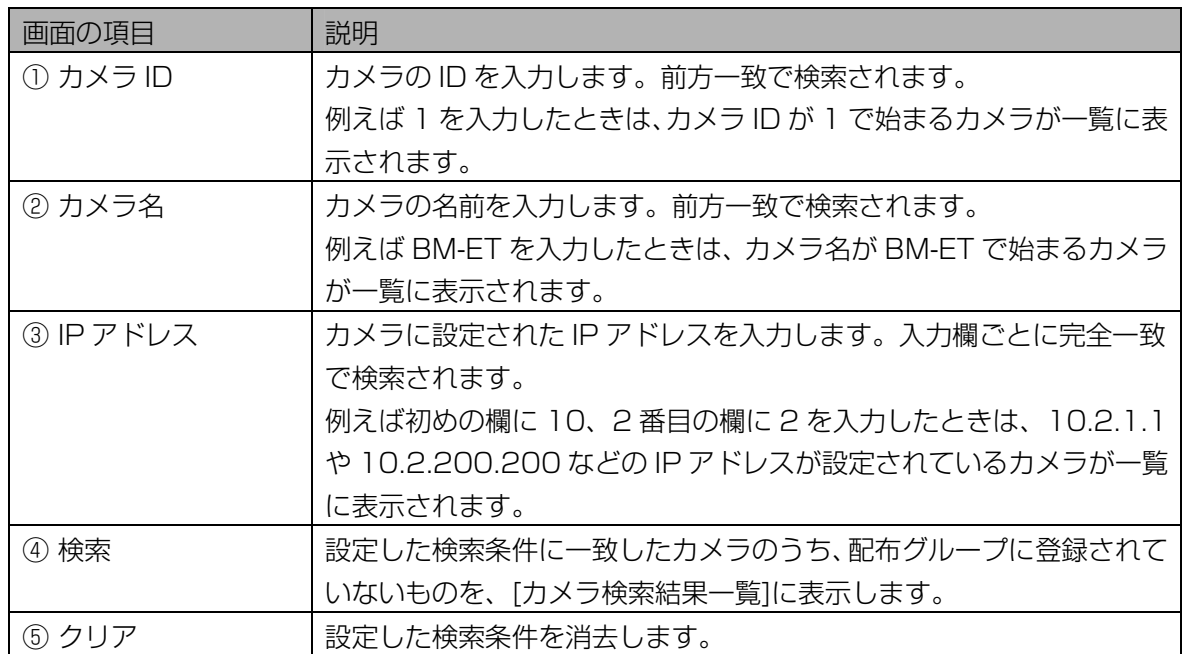

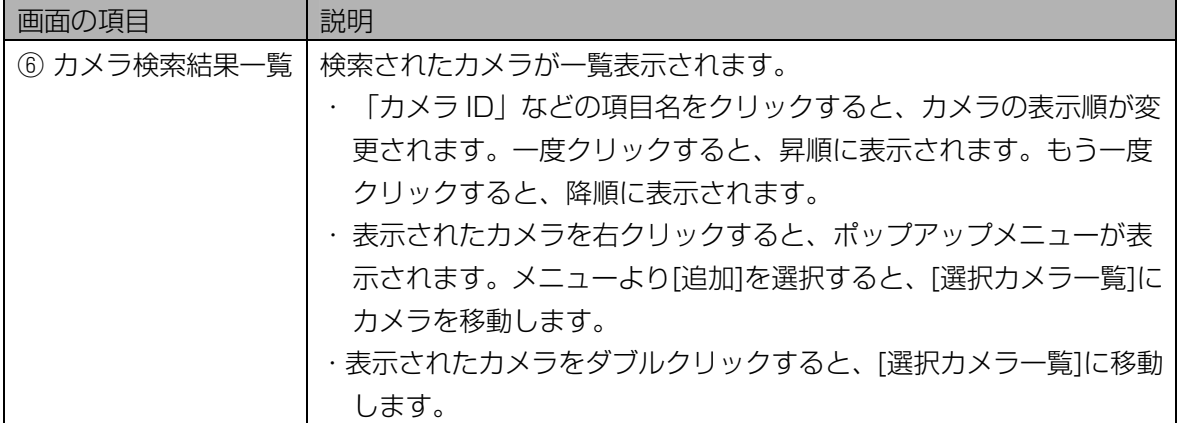

## 6 [検索]ボタンをクリックします。

手順 5 で設定したすべての検索条件に一致したカメラのうち、未選択のものが、[カメラ検索結果一 覧]に表示されます。

検索条件に一致したカメラが見つからなかったときは、「一致するカメラは見つかりません。」と表 示されます。[OK]ボタンをクリックして、手順 5 から操作をやり直します。

## 7 [カメラ検索結果一覧]でカメラを選択します。

[カメラ検索結果一覧]で表示されたカメラを選択(マウスでクリックして青色反転させる)します。

## 8 [追加]ボタンをクリックします。

選択したカメラが、[選択カメラ一覧]に移動します。 別のカメラを選択したいときは、手順 7 または手順 5 から操作を繰り返します。

## 9 [登録]ボタンをクリックします。

配布グループが登録され、配布グループ設定画面に戻ります。

#### **(①ご注意)**

・[登録]ボタンは、入力必須項目をすべて入力するとクリックできます。

## 配布グループを更新する、削除する・・・・・・・・・・・・・・・・・・・・・・・

登録済みの配布グループの情報を更新または削除します。

## 【操作】

1 環境設定画面で、[配布グループ設定]ボタンをクリックします。または、メイ ンメニュー画面のメニューバーより[環境設定]メニューの[配布グループ設 定]を選択します。

配布グループ設定画面が表示されます。

#### 2 [配布グループ検索]に検索条件を設定します。

すべての配布グループを[配布グループ一覧]に表示するときは、検索条件を設定せずに手順 3 に進み ます。

<span id="page-80-0"></span>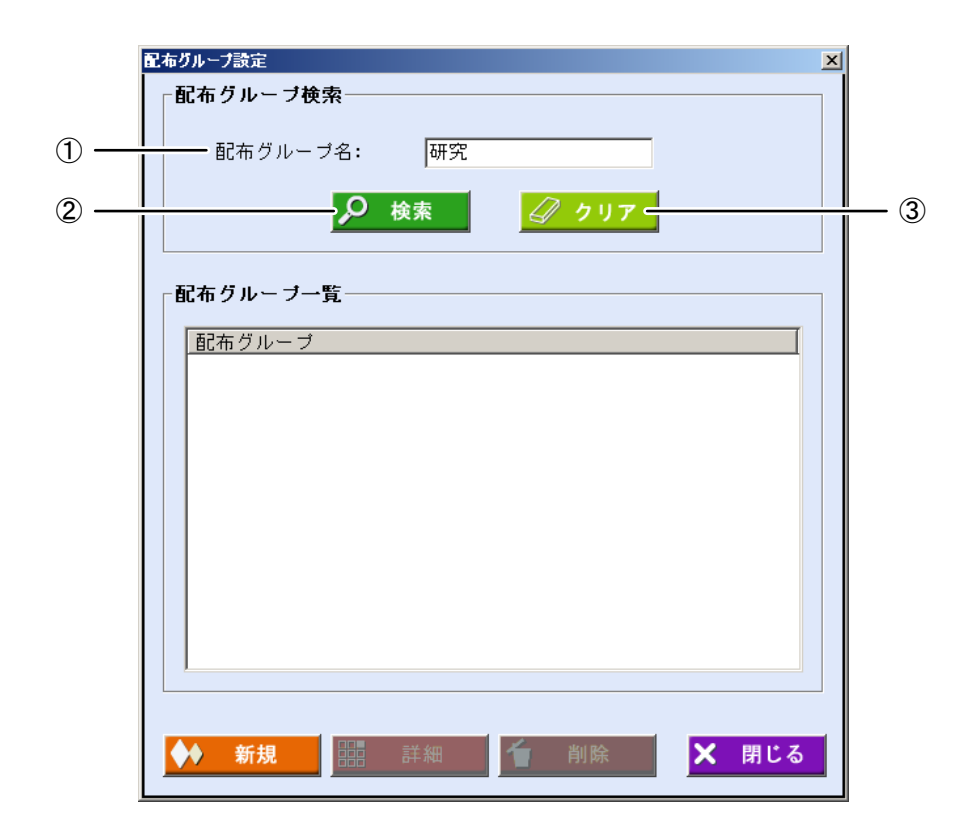

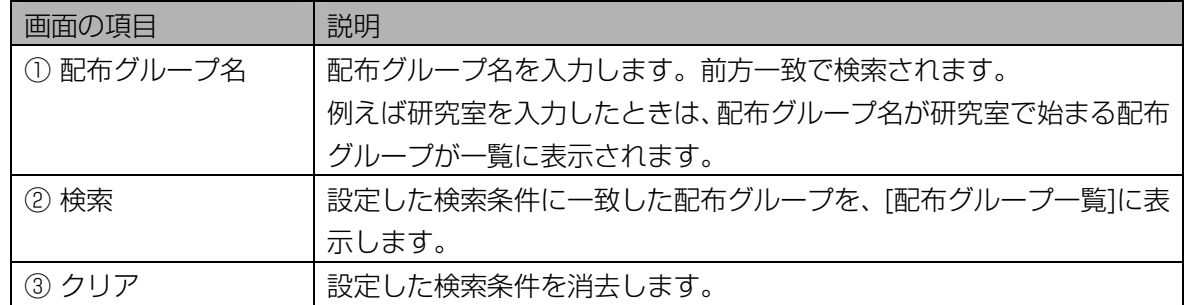

#### 3 [検索]ボタンをクリックします。

手順 2 で設定した検索条件に一致した配布グループが、[配布グループ一覧]に表示されます。 検索条件に一致した配布グループが見つからなかったときは、「該当する配布グループはありません。」 と表示されます。[OK]ボタンをクリックして、手順 2 から操作をやり直します。

## 4 [配布グループ一覧]で配布グループを選択し、[詳細]ボタンをクリックしま す。

配布グループ詳細画面が表示されます。

または、[配布グループ一覧]に表示されている、配布グループを選択(配布グループ名をクリックし て青色反転させる)し、配布グループ名をダブルクリックするか、右クリックしてポップアップメニ ューを表示し[詳細]を選択します。

## 5 配布グループの情報の変更または削除をおこないます。

配布グループの情報の変更をおこなうときは、表示された項目を編集します。 配布グループを削除するときは、[削除]ボタンをクリックします。確認のメッセージが表示されます ので、[はい]ボタンをクリックすると、配布グループが削除されて配布グループ設定画面に戻ります。

<span id="page-81-0"></span>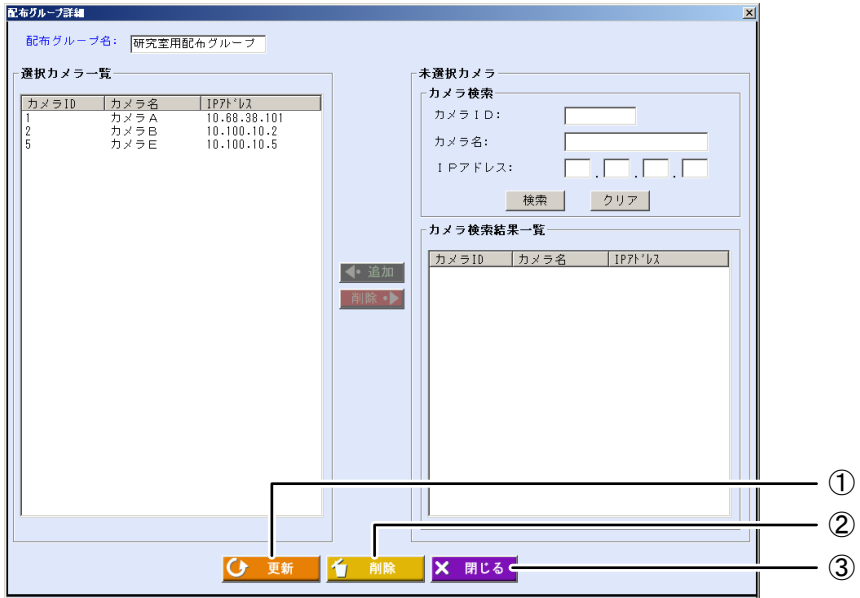

青字で表示されている項目は入力必須項目です。

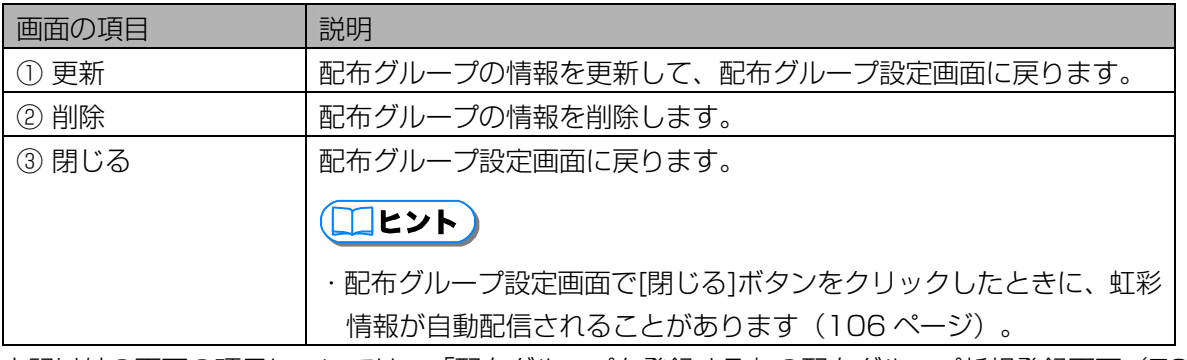

上記以外の画面の項目については、「配布グループを登録する」の配布グループ新規登録画面([78](#page-77-0) ページ)をご覧ください。

## 6 [更新]ボタンをクリックします。

配布グループの情報が更新され、「更新しました。」と表示されます。

#### (1) ご注意)

・[更新]ボタンは、入力必須項目をすべて入力するとクリックできます。

# ユーザーを登録する

虹彩認証を受けるユーザーを、本ソフトウェアに登録します。ユーザーには配布グループを登録します。

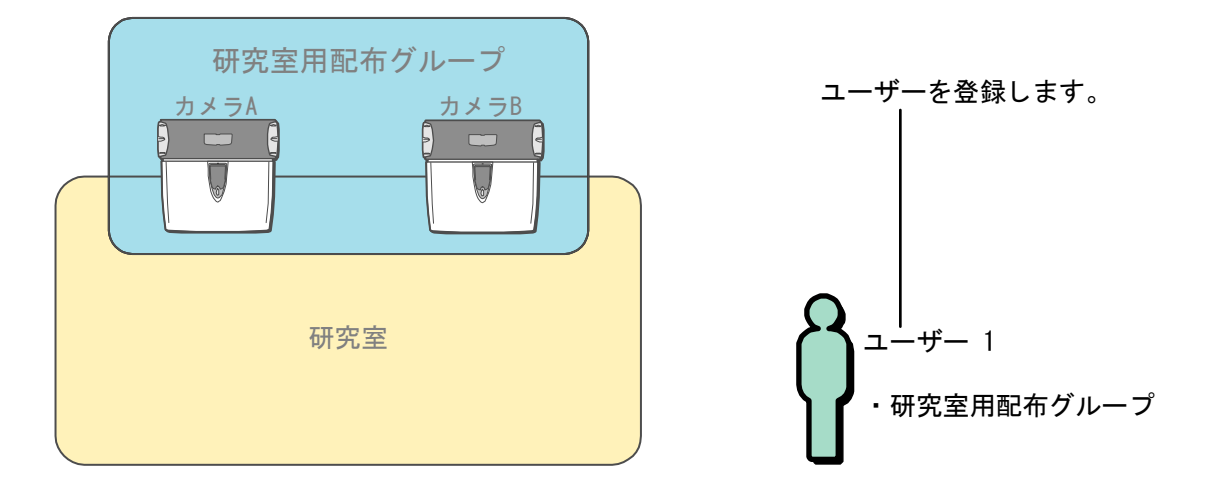

## ユーザー情報画面について ……………………………

<span id="page-82-0"></span>メインメニュー画面で[ユーザー情報]ボタンをクリックするか、メニューバーより[ユーザー情報]メニューの [ユーザー情報]を選択すると、ユーザー情報画面が表示されます。

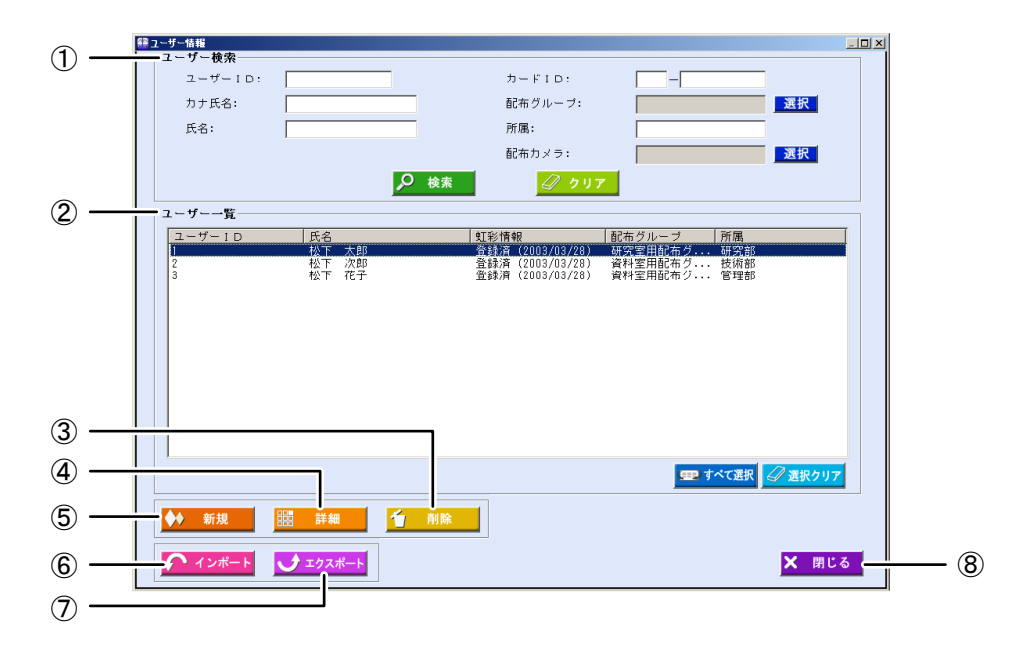

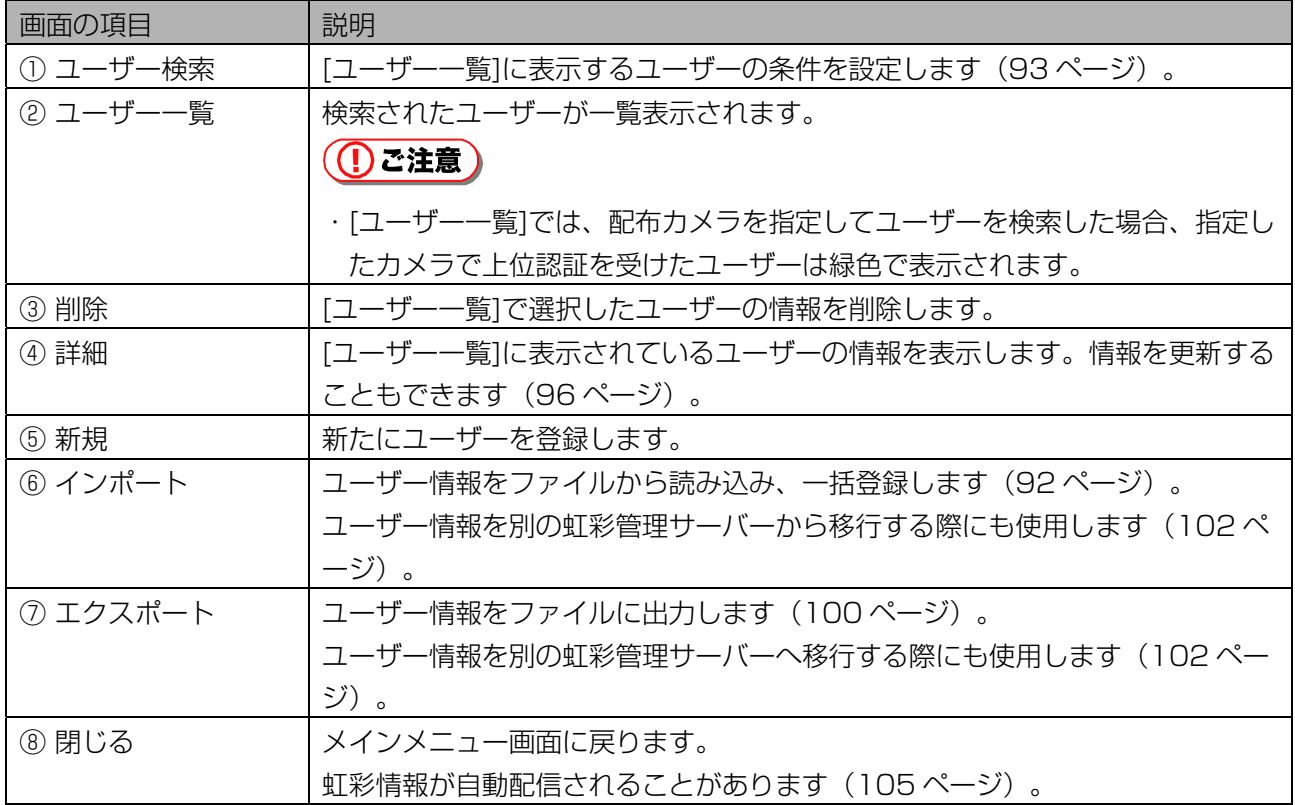

## ユーザーを登録する …………………………………

虹彩認証を受けるユーザーを登録します。

【操作】

## 1 メインメニュー画面で、[ユーザー情報]ボタンをクリックします。または、メ ニューバーより[ユーザー情報]メニューの[ユーザー情報(新規)]を選択しま す。

- ユーザー情報画面が表示されます。
- メニューバーより操作した場合は、手順 3 に進みます。

### 2 [新規]ボタンをクリックします。

ユーザー情報新規登録画面の[情報]画面が表示されます。

## 3 ユーザー情報を設定します。

<span id="page-84-0"></span>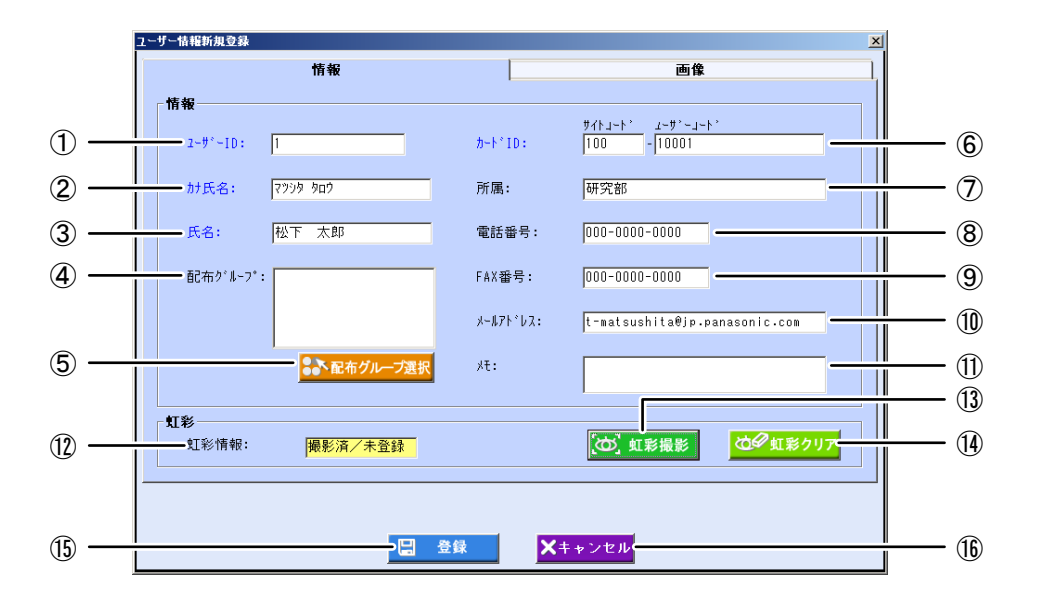

青字で表示されている項目は入力必須項目です。

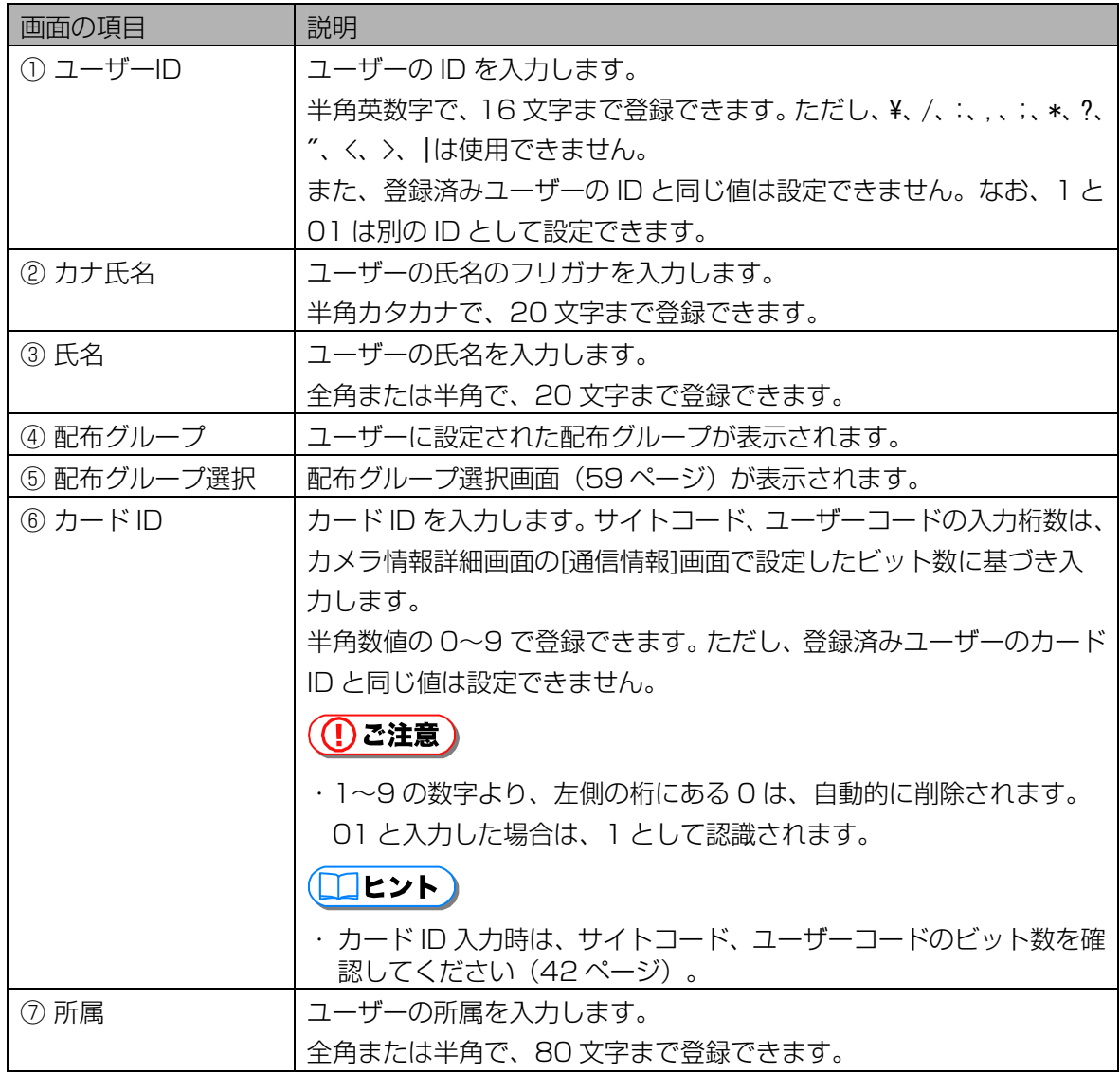

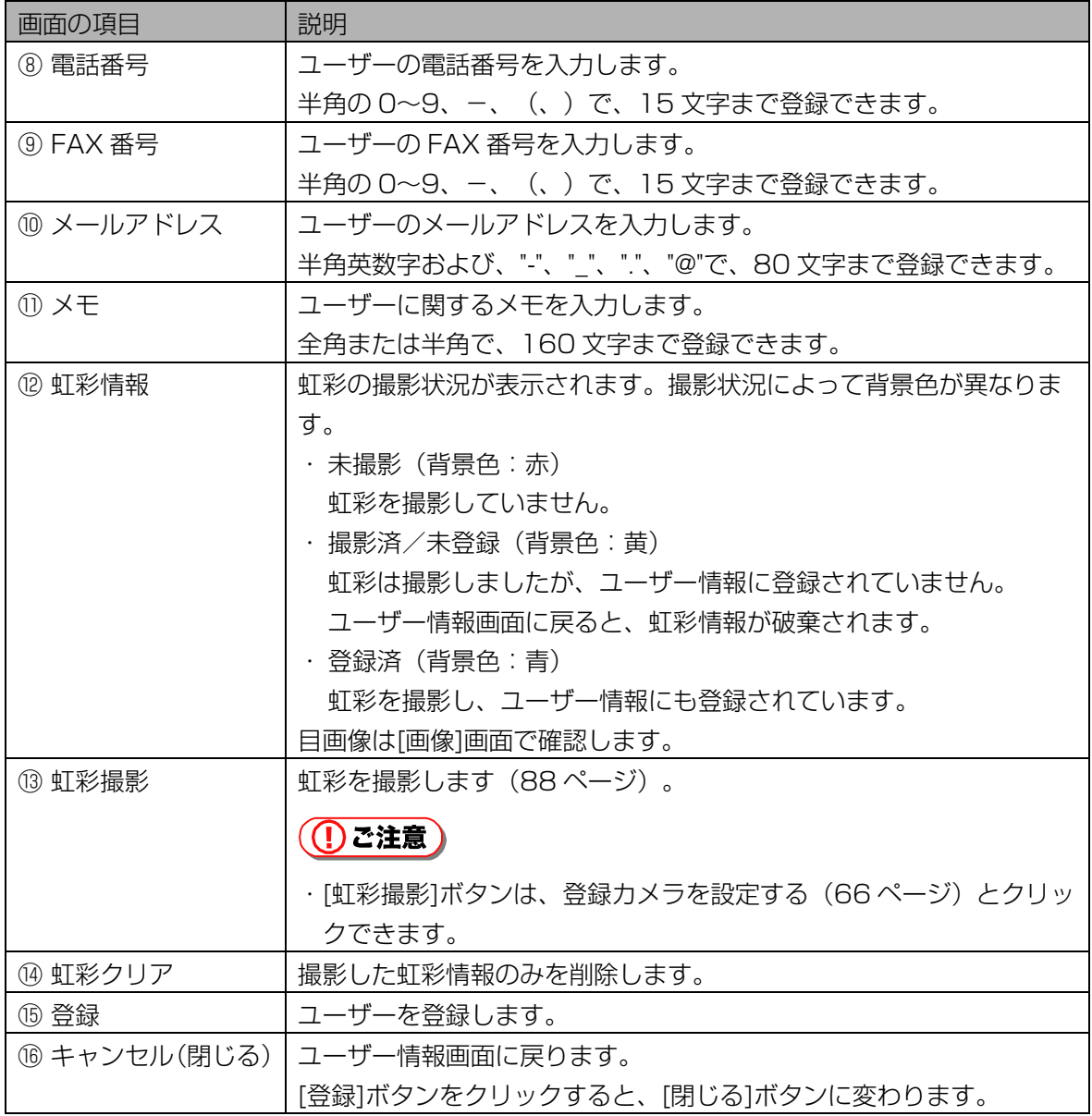

## 4 [画像]タブをクリックします。

[画像]画面が表示されます。撮影した写真を確認できます。

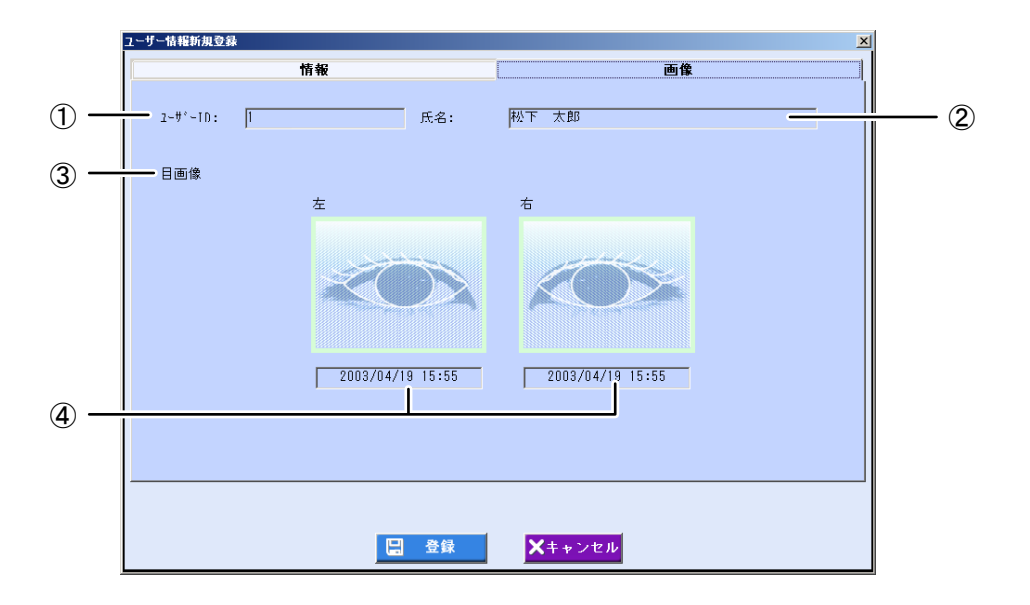

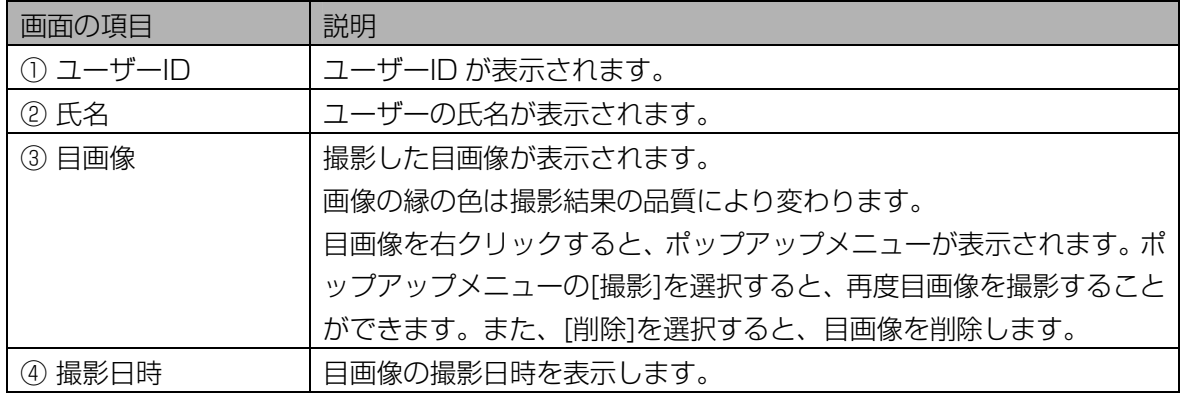

#### 5 [情報]タブをクリックします。

[情報]画面に戻ります。

#### 6 [登録]ボタンをクリックします。

ユーザーが登録され、手順 3 の画面に戻ります。続けて別のユーザーを登録するときは、手順 3 から 操作を繰り返します。

(1) ご注意)

- ・[登録]ボタンは、入力必須項目を入力するとクリックできます。
- ・登録できるユーザー数は、ライセンスによって異なります。
- ・同一人物の虹彩情報は、1 つのユーザー情報にのみ登録できます。

## 7 [閉じる]ボタンをクリックします。

ユーザー情報画面に戻ります。

#### <span id="page-87-0"></span>■ 虹彩を撮影する

ここでは管理者の操作によりユーザーの虹彩を撮影する手順を、[虹彩撮影]ボタンをクリックするところか ら説明します。

## (①ご注意)

・虹彩を撮影するには、登録カメラが設定されている必要があります。登録カメラを設定するには、「登録 カメラを設定する| (66ページ)をご覧ください。

#### 【操作】

1 [虹彩撮影]ボタンをクリックします。

「虹彩撮影を開始します。」のメッセージが表示されます。

#### (1) ご注意)

・[虹彩撮影]ボタンは、登録カメラを設定する([66 ペ](#page-65-0)ージ)とクリックできます。

#### 2 [はい]ボタンをクリックし、目画像を保存するかどうかを選択します。

「目画像を保存しますか?」メッセージが表示されますので、[はい]または[いいえ]ボタンをクリック して次に進みます。

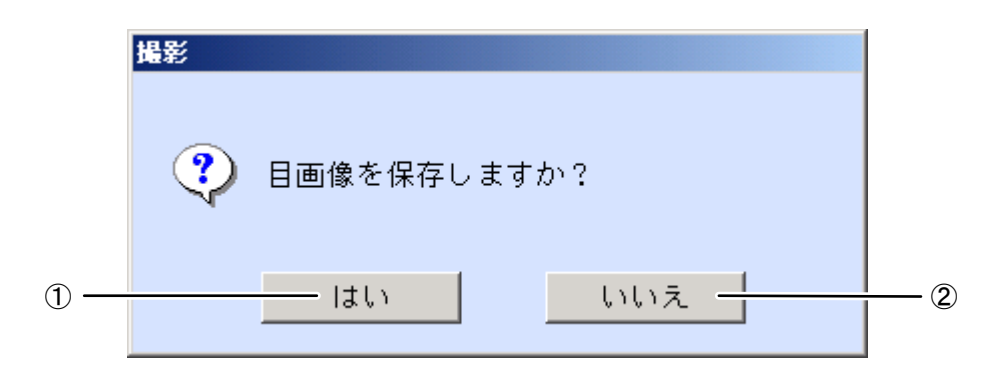

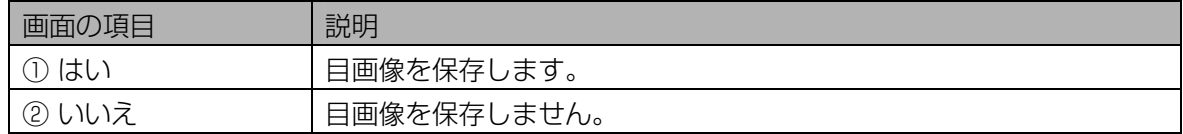

#### 3 カメラに向かい虹彩を撮影します。

「カメラは自動的に 4 回シャッターを切ります。しばらくお待ちください。」メッセージが表示され たら、カメラに向かい撮影をおこないます。撮影は 4 回連続でおこなわれます。ユーザーに対してシ ャッター音が 4 回鳴るまでカメラを見つめるように指示します。

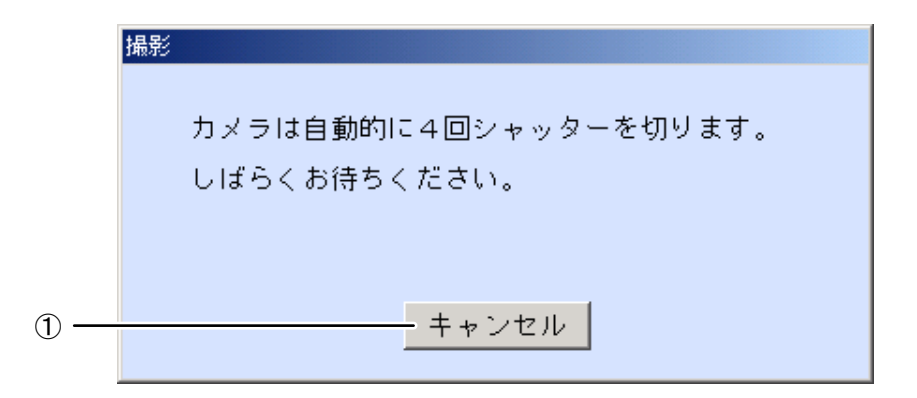

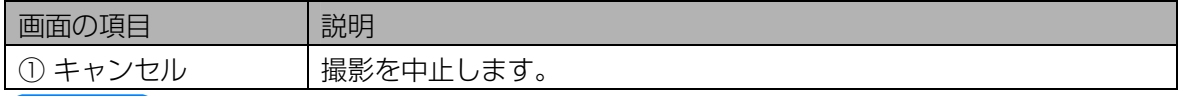

## $(\Box$ ヒント)

・撮影時のカメラの誘導表示については、カメラに付属の取扱説明書をご覧ください。

・虹彩撮影後に撮影結果が表示されるまでに約 15 秒(目画像を保存しない場合)/約 45 秒(目画 像を保存する場合)かかります。

#### 4 撮影終了後に[撮影]画面が表示され撮影結果の情報が表示されます。

撮影結果を確認します。表示された[撮影]画面により、登録、再撮影をおこないます。

#### ・片目のみ撮影結果が「撮影(良)」(緑色)の場合

片目のみ虹彩情報を取得できて登録できる状態です。この場合、「撮影不可」(黒色)と表示された 目の虹彩情報は取得できていません。認証精度を高めるため、[再撮影]ボタンをクリックして、両方 の目が「撮影(良)」(緑色)になるよう再撮影をしてください。手順 3 に戻ります。

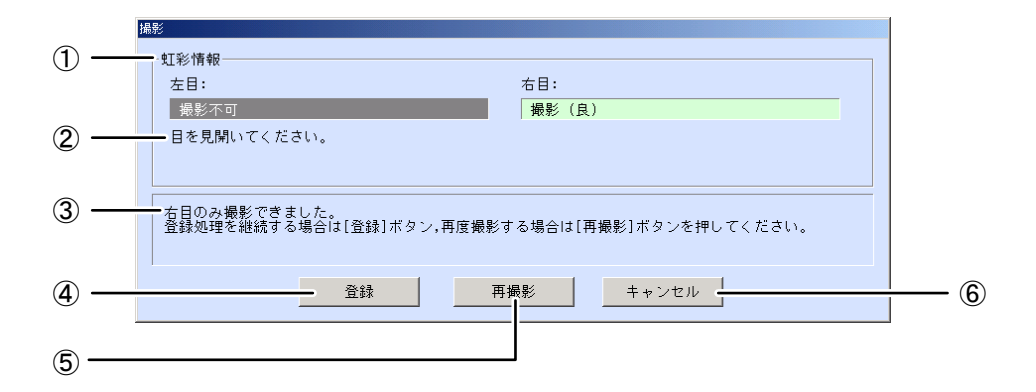

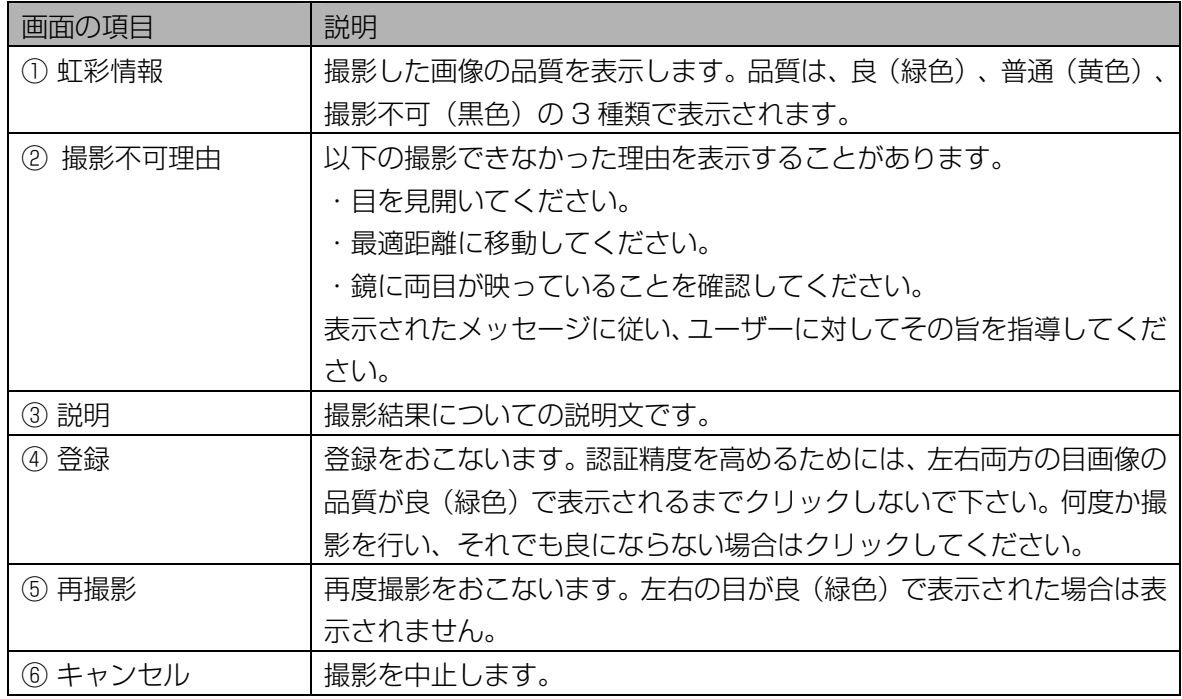

#### ・両目の撮影結果が(撮影不可)の場合

撮影した画像より、虹彩情報を取得できませんでした。撮影不可理由の説明文の指示に従い、[再撮影] ボタンをクリックして再撮影をおこないます。手順 3 に戻ります。

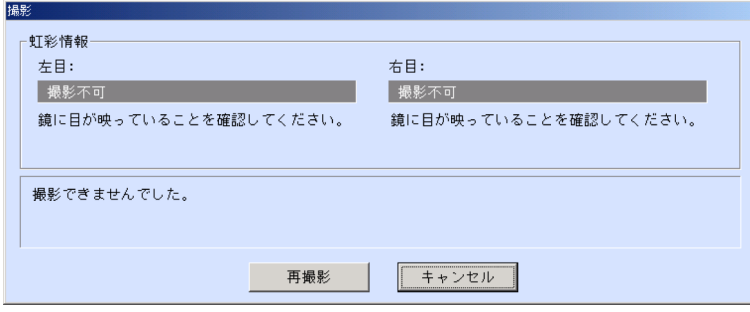

#### ・両目の撮影結果が(良)の場合

撮影した両目の虹彩情報の品質が良好です。手順 5 に進みます。

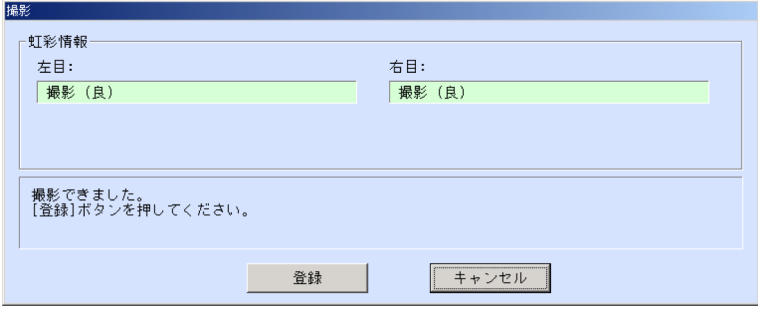

## 5 撮影結果で両目が「撮影(良)」(緑色)が表示されたら、[登録]ボタンをク リックします。

「虹彩撮影は完了しました。」のメッセージが表示されます。

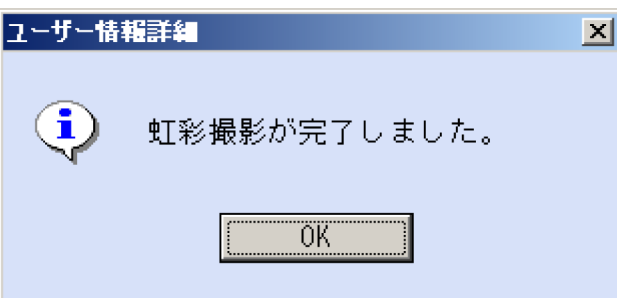

#### (1)ご注意)

- ・登録する画像の品質が低い場合、認証できない場合があります。画像の品質が良(緑色)で撮影で きた画像を登録することを推奨いたします。
- ・画像の品質が撮影不可(黒色)と表示された目画像は、登録されません。

## 6 [OK]ボタンをクリックします。

ユーザー情報画面に戻り、虹彩情報に「撮影済/未登録」(背景色:黄)と表示されます。[登録]ボ タン(または「更新]ボタン)をクリックすると、虹彩情報が登録され、「登録済」(背景色:青)に なります。

#### ■ 片目のみ再撮影する場合

登録後に片方の目だけ再度撮影/登録することが可能です。[画像]画面で目画像の表示を直接右クリックし てポップアップメニューより[撮影]を選択します。これ以降の操作は、「虹彩を撮影する」 ([88](#page-87-0)[ペ](#page-87-0)ージ)の 手順2から繰り返します。

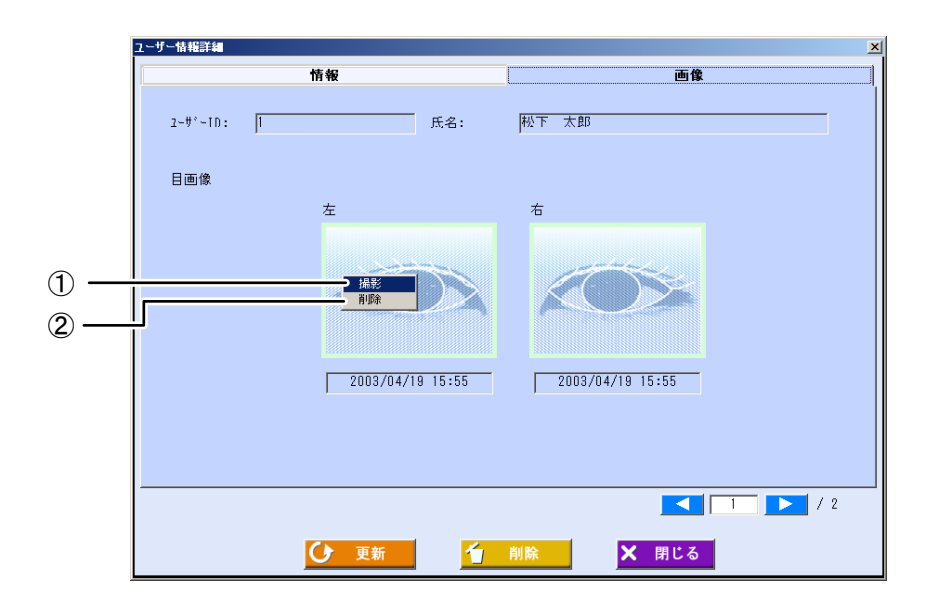

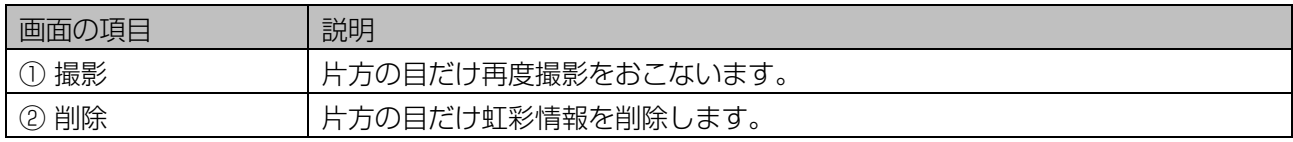

## ■虹彩情報を削除する場合

撮影済みの虹彩情報を削除するときは、[虹彩クリア]ボタンをクリックするか、[画像]画面で目画像の表示を 直接右クリックしてポップアップメニューより[削除]を選択します。確認のメッセージが表示されますので、 [はい]ボタンをクリックします。

虹彩情報の削除を中止するときは、確認のメッセージで[いいえ]ボタンをクリックするか、ユーザー情報新 規登録画面(またはユーザー情報詳細画面)で[登録]ボタン(または[更新]ボタン)をクリックする前に、[閉 じる]ボタン(または[キャンセル]ボタン)をクリックします。

# <span id="page-91-0"></span>ファイルインポートによる登録 …

インポート用のユーザー情報 CSV ファイル [\(222 ペ](#page-221-0)ージ) を作成して、本ソフトウェアにユーザーを一括 登録します。

## (①ご注意)

- ・ 登録できるユーザー数は、ライセンスによって異なります。
- ・ ユーザー情報 CSV ファイルにあるユーザーのユーザーID、カード ID が、すでに本ソフトウェアに登録さ れていた場合、そのユーザーは登録されません。
- ・ インポートしたユーザーの配布グループが、本ソフトウェアに登録されていない配布グループの場合、ユ ーザーの配布グループは未設定になります。
- ・ CSV ファイルに解析できないレコードがあった場合や既に登録済みのユーザーID、カード ID があった場 合は、その旨を画面およびログ情報として出力します。

#### $($   $\Box$ ヒント

・ ユーザー情報 CSV ファイルをインポートして一括登録するときは、虹彩情報は登録できません。一括登 録した後でユーザーの虹彩情報を登録してください。虹彩情報を登録する手順については、「ユーザーを 更新する、削除する」(93ページ)をご覧ください。

#### 【操作】

1 ユーザー情報画面で、[インポート]ボタンをクリックします。

インポートファイル選択画面が表示されます。

## 2 インポートファイルを選択します。

インポートするファイルが保存されているフォルダを指定し、ファイルの種類を「虹彩なし(\*.csv)」 を選択します。ユーザー情報 CSV ファイルをクリックして選択します。

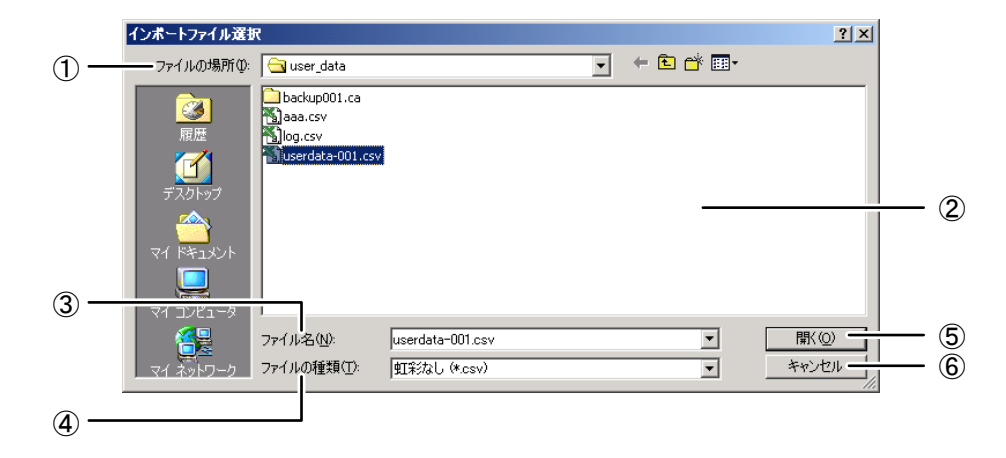

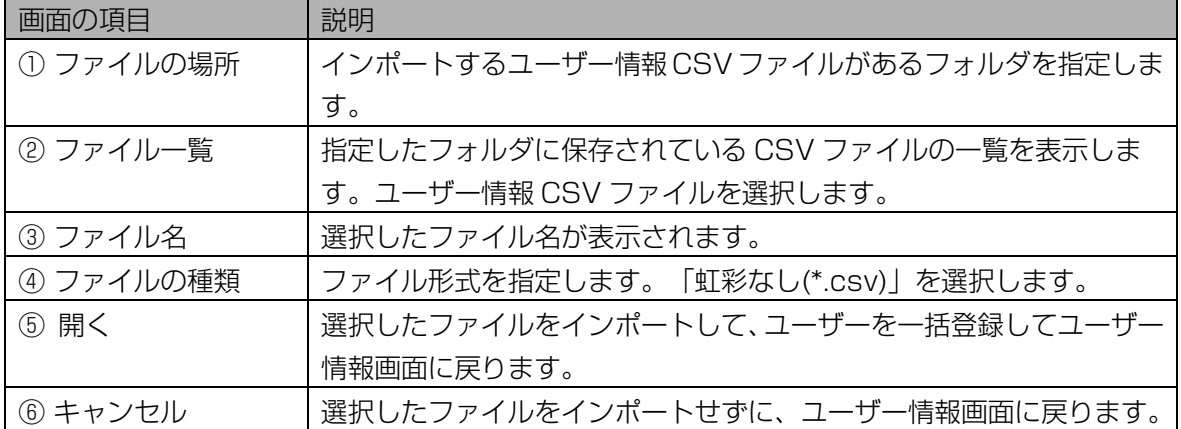

#### 3 [開く]ボタンをクリックします。

手順 2 で選択したファイルがインポートされ、ユーザーが一括登録されます。 一括登録が終了すると、インポートの結果が表示されます。

#### 4 [OK]ボタンをクリックします。

ユーザー情報画面に戻ります。

## <span id="page-92-0"></span>ユーザーを更新する、削除する・

登録済みのユーザーの情報を更新または削除します。

#### 【操作】

## 1 ユーザー情報画面で、[ユーザー検索]に検索条件を設定します。

すべてのユーザーを[ユーザー一覧]に表示するときは、検索条件を設定せずに手順 2 に進みます。ま たは、メインメニュー画面のメニューバーより「ユーザー情報]メニューの「ユーザー情報(全検索)] を選択することにより、すべてのユーザーを[ユーザー一覧]に表示することができます。

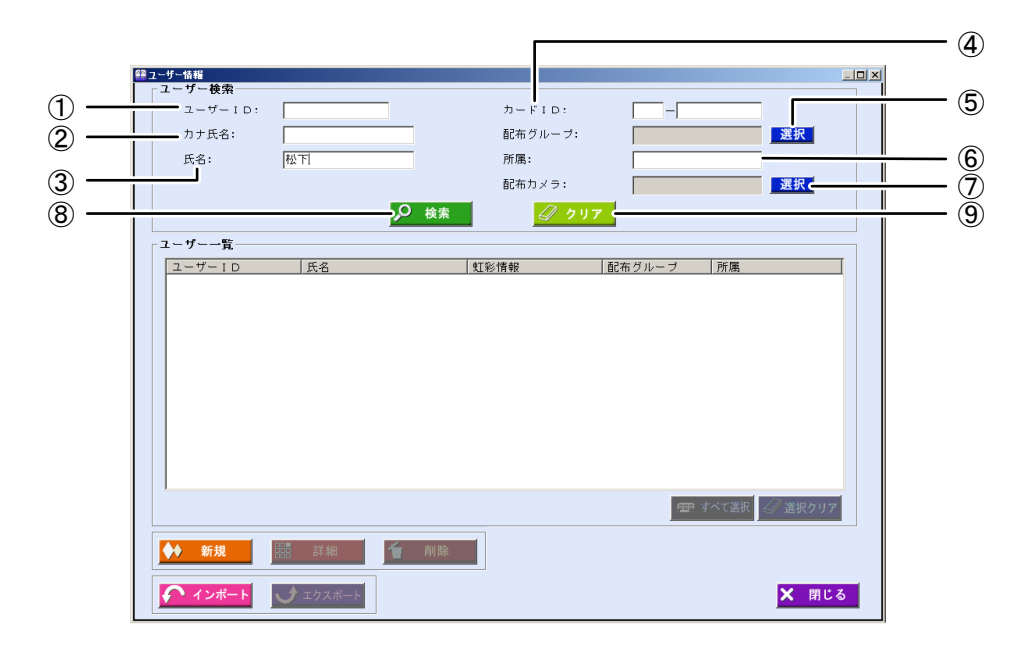

<span id="page-93-0"></span>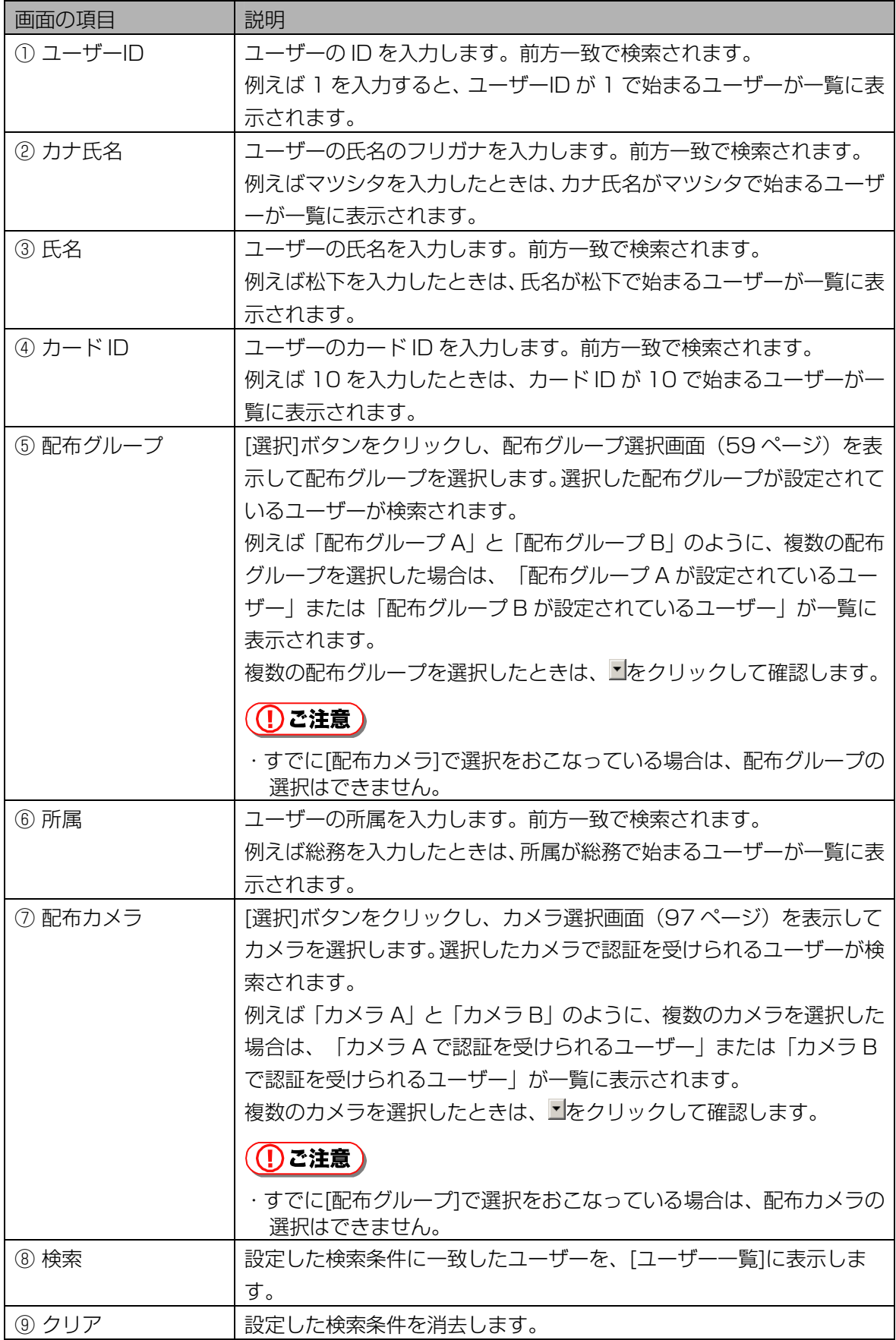

## 2 [検索]ボタンをクリックします。

手順 1 で設定したすべての検索条件に一致したユーザーが、[ユーザー一覧]に表示されます。 検索条件に一致したユーザーが見つからなかったときは、「一致するユーザーはいませんでした。」 と表示されます。[OK]ボタンをクリックして、手順 1 から操作をやり直します。

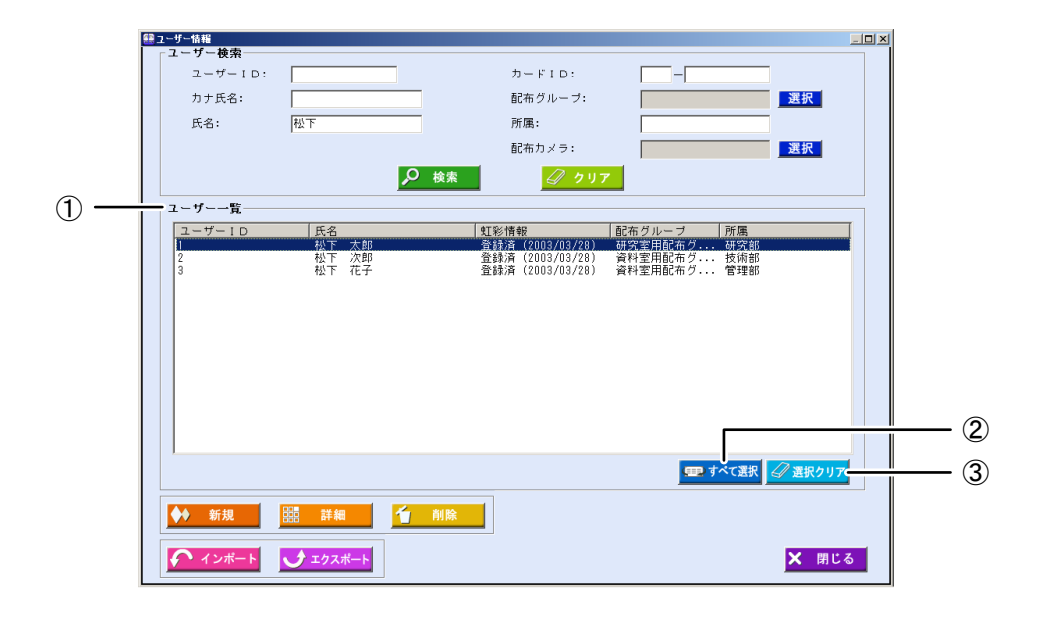

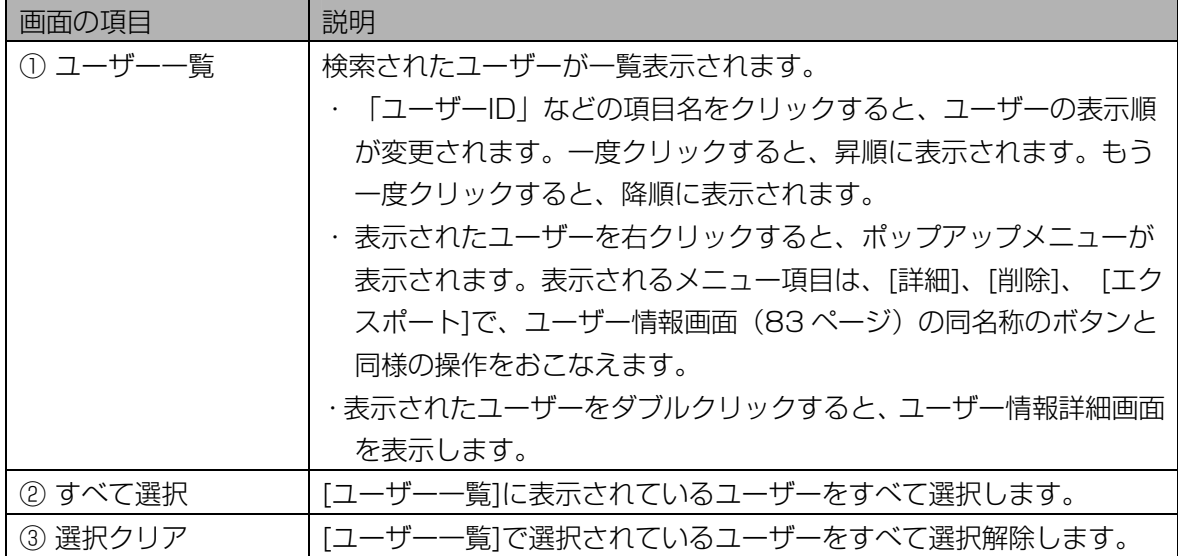

## 3 [ユーザー一覧]でユーザーを選択し、[詳細]ボタンをクリックします。

ユーザー情報詳細画面の[情報]画面が表示されます。

## 4 ユーザー情報を更新するときは、ユーザー情報を変更します。

ユーザーを削除するときは、[削除]ボタンをクリックします。確認のメッセージが表示されますので、 [はい]ボタンをクリックすると、ユーザーが削除されて次のユーザーの情報が表示されます。

<span id="page-95-0"></span>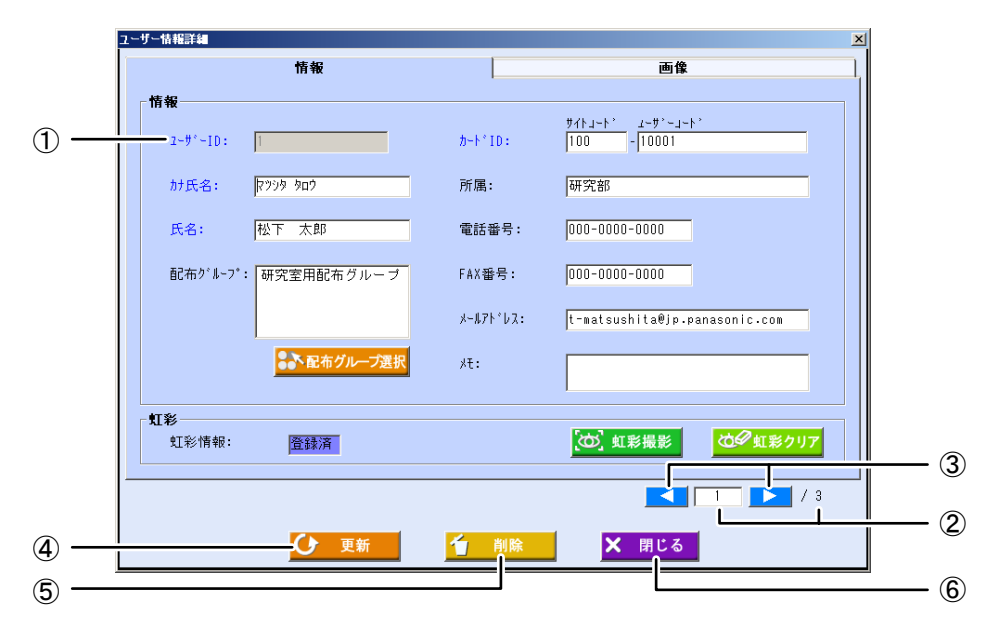

青字で表示されている項目は入力必須項目です。

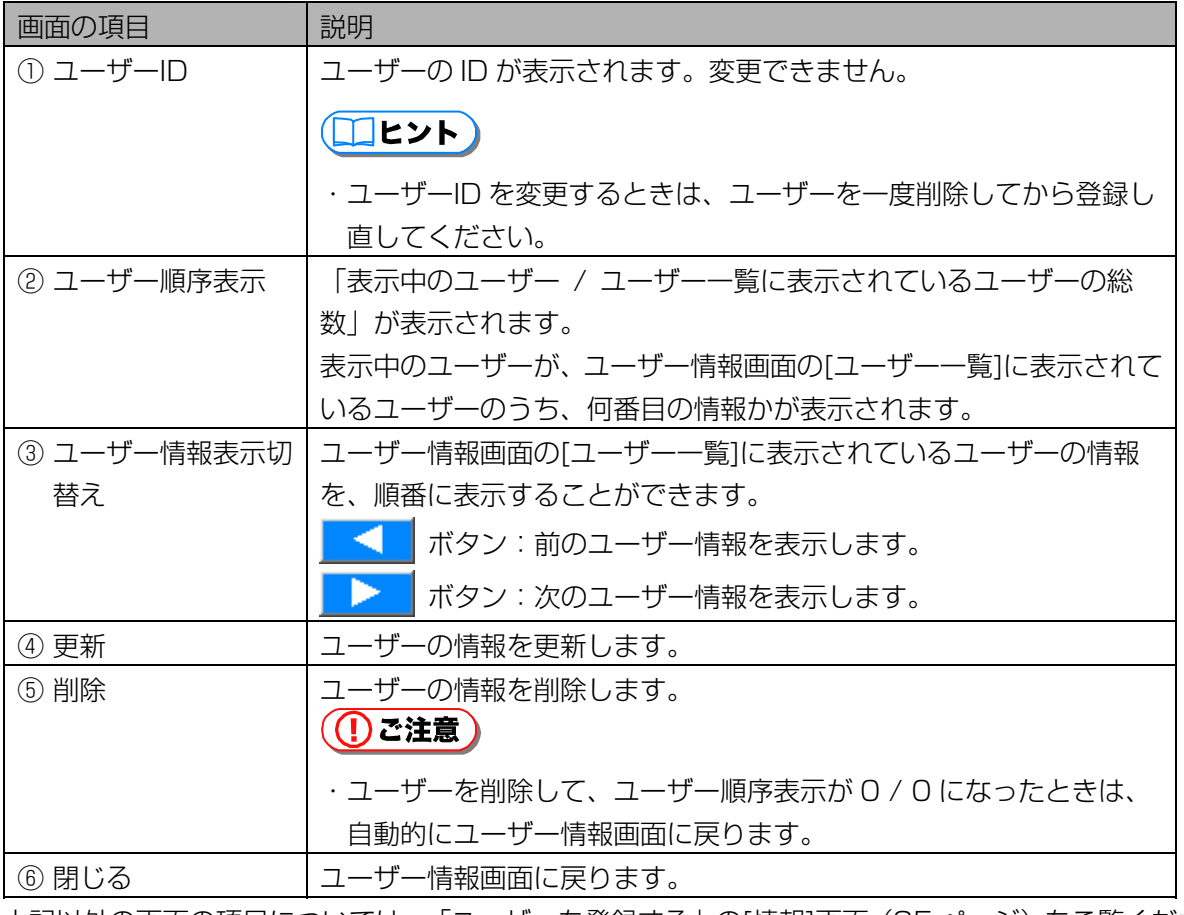

上記以外の画面の項目については、「ユーザーを登録する」の[情報]画面([85 ペ](#page-84-0)ージ)をご覧くださ い。

## **(1)ご注意)**

・[虹彩撮影]ボタンは、登録カメラを設定する([66 ペ](#page-65-0)ージ)とクリックできます。

#### 5 [更新]ボタンをクリックします。

ユーザーが更新され、「更新しました。」と表示されます。

#### (1) ご注意)

- ・[更新]ボタンは、入力必須項目を入力するとクリックできます。
- ・同一人物の虹彩情報は、1 つのユーザー情報にのみ登録できます。

#### 6 [OK]ボタンをクリックします。

別のユーザー情報を更新するときは、ユーザー情報表示切替えボタンを使ってユーザーを選択し、手 順 4 から操作を繰り返します。

#### 7 [閉じる]ボタンをクリックします。

ユーザー情報画面に戻ります。

#### <span id="page-96-0"></span>■ カメラ選択画面について

次のいずれかの操作で、カメラ選択画面が表示されます。

- ・ユーザー情報画面で、配布カメラの[選択]ボタンをクリックする。([93 ペ](#page-93-0)ージ)
- ・ログ情報画面で、カメラ名の[選択]ボタンをクリックする。([131 ペ](#page-130-0)ージ)

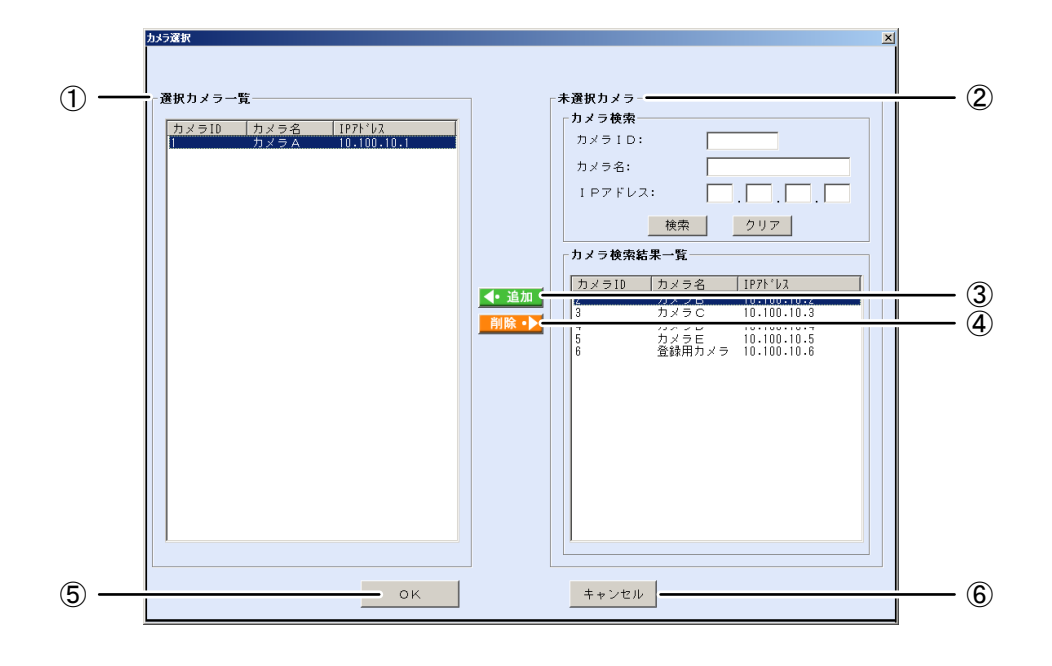

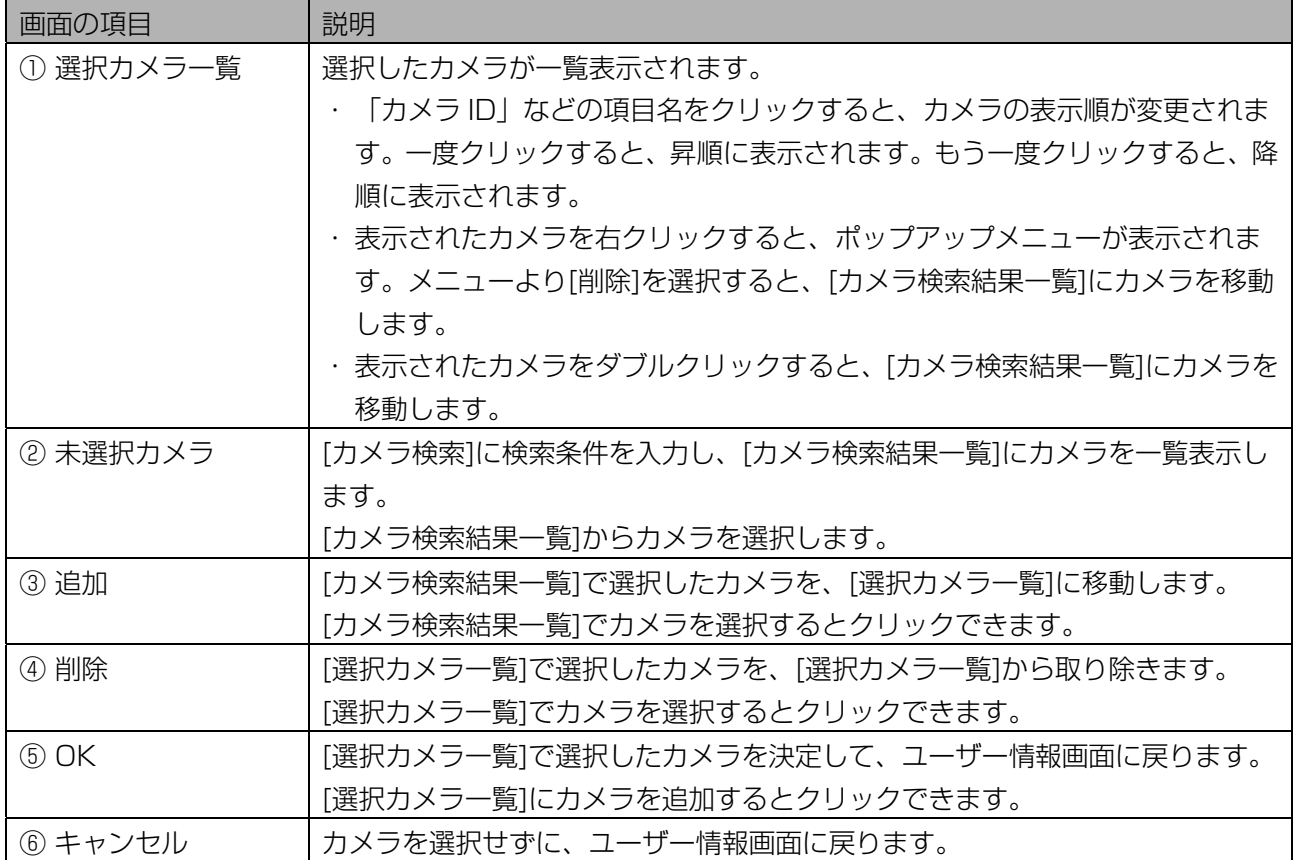

## ■ カメラを選択する

カメラを選択します。複数のカメラを選択して、ユーザー情報画面に戻ることができます。

【操作】

## 1 カメラ選択画面で、[カメラ検索]に検索条件を設定します。

すべての未選択カメラを[カメラ検索結果一覧]に表示するときは、検索条件を設定せずに手順 2 に進 みます。

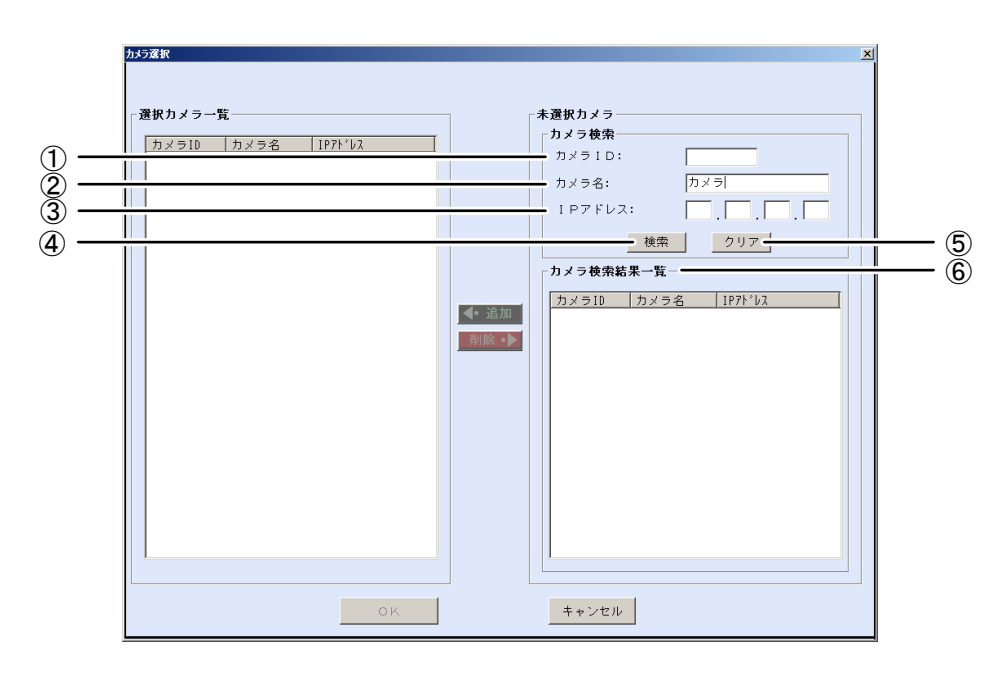

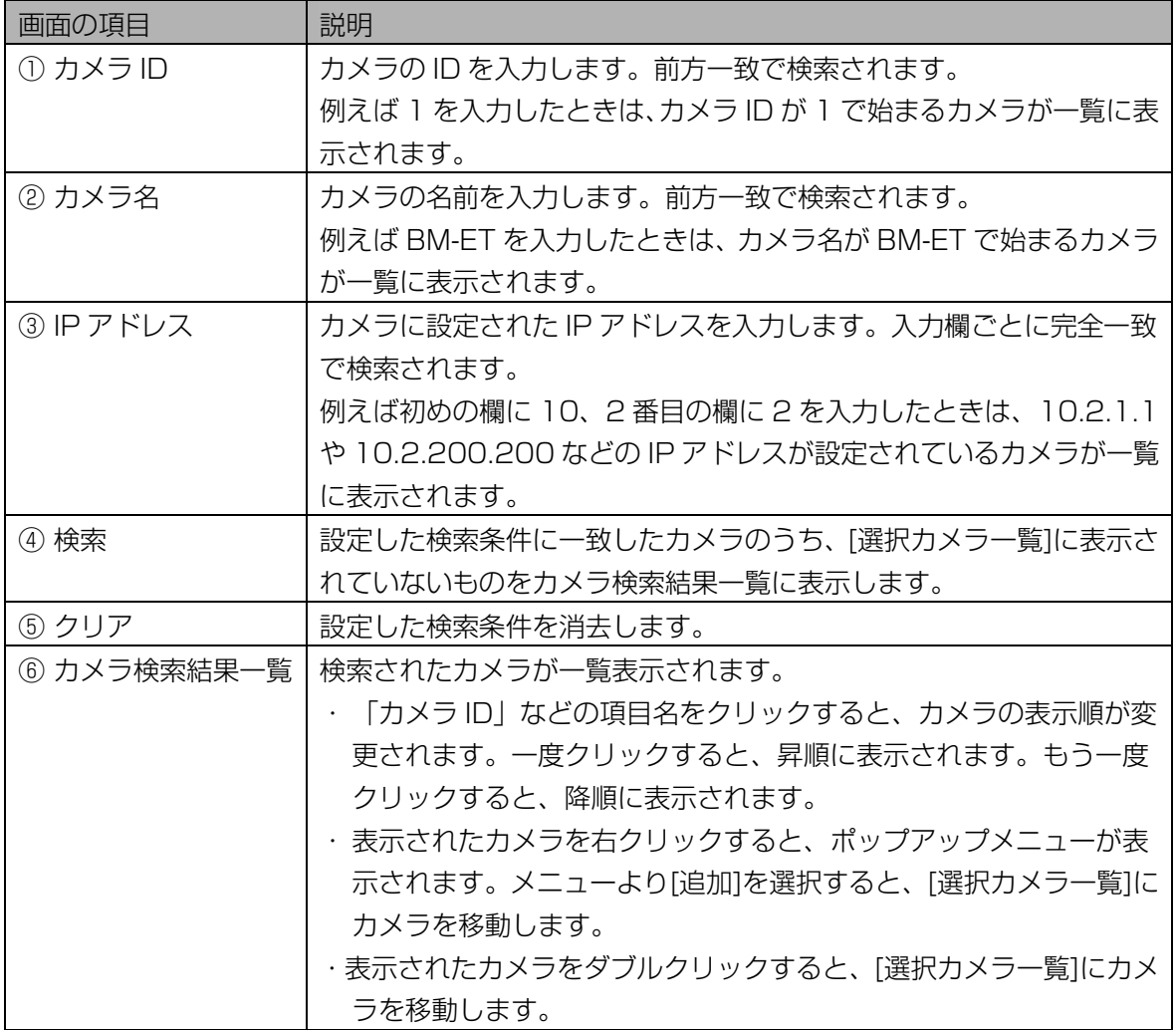

#### 2 [検索]ボタンをクリックします。

手順 1 で設定したすべての検索条件に一致したカメラのうち、[選択カメラ一覧]に表示されていない ものを[カメラ検索結果一覧]に表示されます。 検索条件に一致したカメラが見つからなかったときは、「一致するカメラは見つかりません。」と表 示されます。[OK]ボタンをクリックして、手順 1 から操作をやり直します。

#### 3 [カメラ検索結果一覧]でカメラを選択します。

#### 4 [追加]ボタンをクリックします。

選択したカメラが、[選択カメラ一覧]に移動します。 別のカメラを選択したいときは、手順 3 または手順 1 から操作を繰り返します。

#### 5 [OK]ボタンをクリックします。

カメラが選択され、ユーザー情報画面に戻ります。

#### (1) ご注意)

・[OK]ボタンは、入力必須項目をすべて入力するとクリックできます。

## <span id="page-99-0"></span>ユーザー情報をファイルに出力する ……………………

ユーザー情報画面の[ユーザー一覧]で選択したユーザーの情報を、ユーザー情報 CSV ファイル([222 ペ](#page-221-0)ー ジ)に出力します。

【操作】

1 ユーザー情報画面で、[ユーザー検索]に検索条件を設定します。

すべてのユーザーを[ユーザー一覧]に表示するときは、検索条件を設定せずに手順 2 に進みます。ま たは、メインメニュー画面のメニューバーより「ユーザー情報]メニューの「ユーザー情報(全検索)] を選択することにより、すべてのユーザーを[ユーザー一覧]に表示することができます。

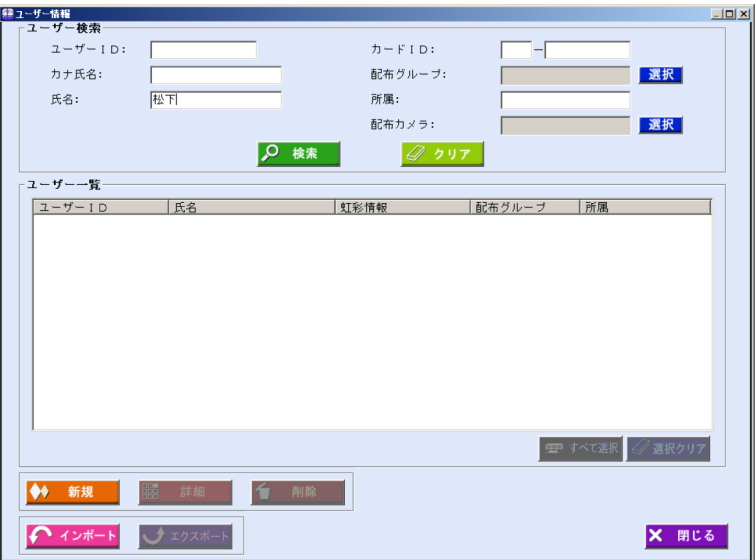

画面の項目については、「ユーザーを更新する、削除する」のユーザー情報画面(93ページ)をご 覧ください。

#### 2 [検索]ボタンをクリックします。

手順 1 で設定したすべての検索条件に一致したユーザーが、[ユーザー一覧]に表示されます。 検索条件に一致したユーザーが見つからなかったときは、「一致するユーザーはいませんでした。」 と表示されます。[OK]ボタンをクリックして、手順 1 から操作をやり直します。

## 3 [ユーザー一覧]で、ユーザー情報 CSV ファイルに出力するユーザーを選択し ます。

#### 4 [エクスポート]ボタンをクリックします。

名前を付けて保存画面が表示されます。

## 5 エクスポートファイルを設定します。

ユーザー情報 CSV ファイルをエクスポートするフォルダを指定し、ファイルの種類を「虹彩なし (\*.csv)」を選択します。ファイル名を設定します。

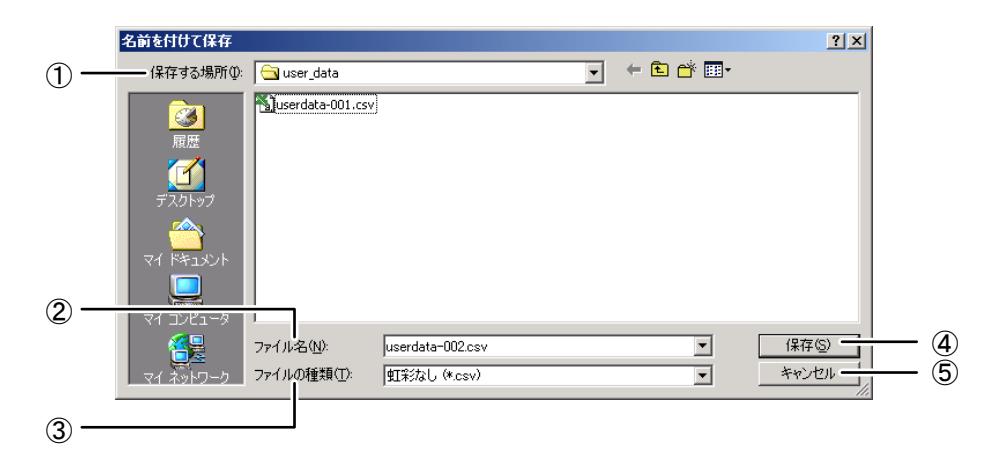

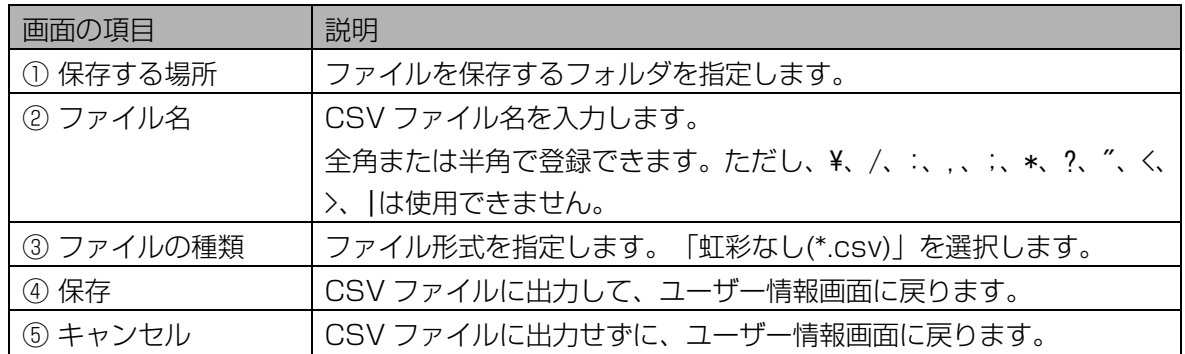

#### 6 [保存]ボタンをクリックします。

手順 3 で選択したユーザーの情報が、ユーザー情報 CSV ファイルに出力され、「エクスポートが完 了しました。」と表示されます。

## 7 [OK]ボタンをクリックします。

ユーザー情報画面に戻ります。

# <span id="page-101-0"></span>ユーザー情報を移行する・・・・・・・・・・・・・・・・・・・・・・・・・・・・・・・・・

ユーザー情報画面の[ユーザー一覧]で選択したユーザーの情報を、別の虹彩管理サーバーに移行できます。 ユーザー情報をファイルに出力する際に虹彩情報も出力します。

## ■ 虹彩情報を付けてユーザー情報をファイルに出力する

移行元の本ソフトウェアで、ユーザー情報画面の[ユーザー一覧]で選択したユーザーの情報を、虹彩情報付 きのユーザー情報 CAB ファイルに出力します。

#### 【操作】

#### 1 ユーザー情報画面で、[ユーザー検索]に検索条件を設定します。

すべてのユーザーを[ユーザー一覧]に表示するときは、検索条件を設定せずに手順 2 に進みます。ま たは、メインメニュー画面のメニューバーより「ユーザー情報]メニューの「ユーザー情報(全検索)] を選択することにより、すべてのユーザーを[ユーザー一覧]に表示することができます。

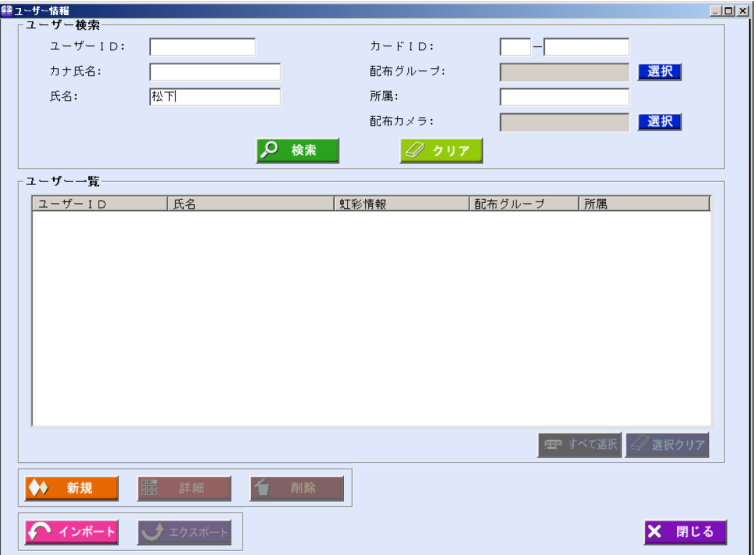

画面の項目については、「ユーザーを更新する、削除する」のユーザー情報画面 (93ページ) をご 覧ください。

#### 2 [検索]ボタンをクリックします。

手順 1 で設定したすべての検索条件に一致したユーザーが、[ユーザー一覧]に表示されます。 検索条件に一致したユーザーが見つからなかったときは、「一致するユーザーはいませんでした。」 と表示されます。[OK]ボタンをクリックして、手順 1 から操作をやり直します。

3 [ユーザー一覧]で、ユーザー情報 CAB ファイルに出力するユーザーを選択し ます。

#### 4 [エクスポート]ボタンをクリックします。

名前を付けて保存画面が表示されます。

#### 5 エクスポートファイルを設定します。

ユーザー情報 CAB ファイルをエクスポートするフォルダを指定し、ファイルの種類を「虹彩あり (\*.cab)」を選択します。ファイル名を設定します。

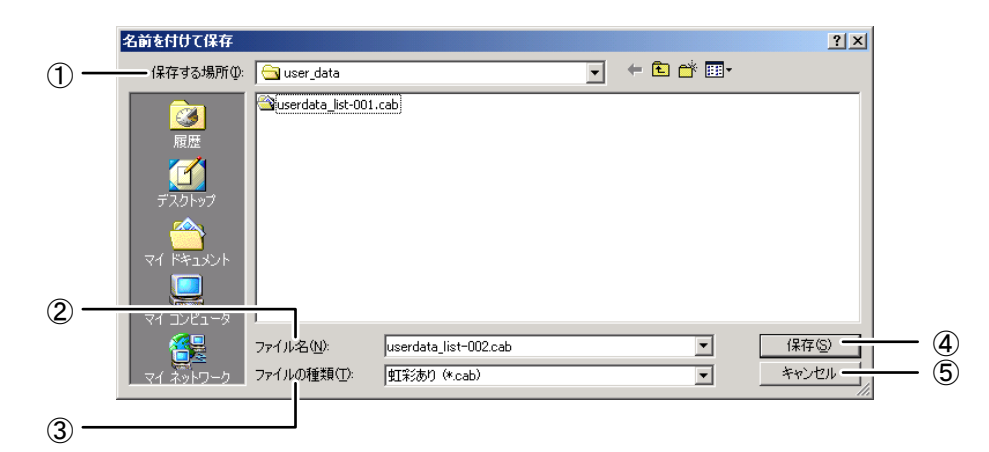

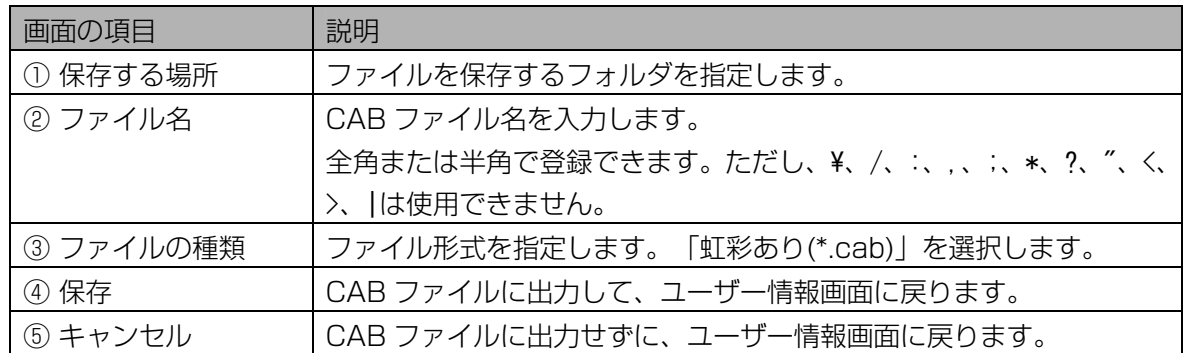

#### 6 [保存]ボタンをクリックします。

手順 3 で選択したユーザーの情報が、ユーザー情報 CAB ファイルに出力され、「エクスポートが完 了しました。」と表示されます。

#### 7 [OK]ボタンをクリックします。

ユーザー情報画面に戻ります。

#### ■ 虹彩情報が付いたユーザー情報 CAB ファイルをインポートする

移行元の本ソフトウェアで出力した、虹彩情報付きのユーザー情報 CAB ファイルを、もう一方の本ソフト ウェアでインポートします。

#### (りご注意)

- ・ 登録できるユーザー数は、ライセンスによって異なります。
- ・ ユーザー情報 CAB ファイルにあるユーザーのユーザーID、カード ID が、すでに本ソフトウェアに登録さ れていた場合、そのユーザーは登録されません。
- ・ インポートしたユーザーの配布グループが、本ソフトウェアに登録されていない配布グループの場合、ユ ーザーの配布グループは未設定になります。
- ・CAB ファイルに解析できないレコードがあった場合や既に登録済みのユーザーID、カード ID がある場合 は、その旨を画面およびログ情報として出力します。

## 【操作】

## 1 ユーザー情報画面で、[インポート]ボタンをクリックします。

インポートファイル選択画面が表示されます。

## 2 インポートファイルを選択します。

インポートするファイルが保存されているフォルダを指定し、ファイルの種類を「虹彩あり(\*.cab)」 を選択します。ユーザー情報 CAB ファイルをクリックして選択します。

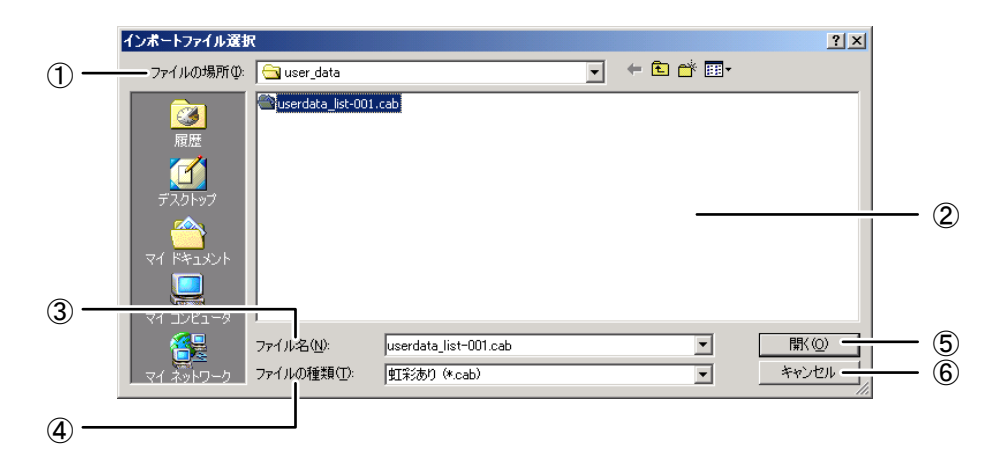

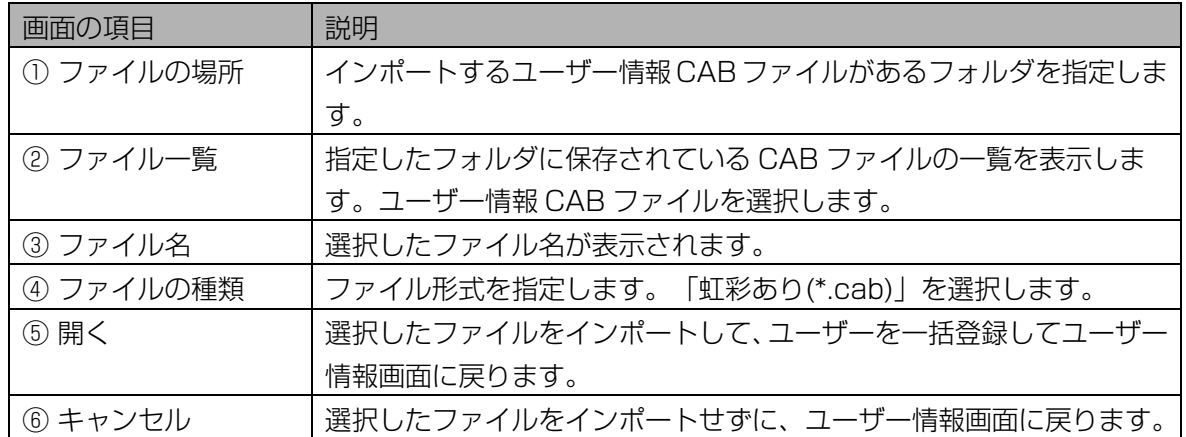

## 3 [開く]ボタンをクリックします。

手順 2 で選択したファイルがインポートされ、ユーザーが一括登録されます。 一括登録が終了すると、インポート結果が表示されます。

## 4 [OK]ボタンをクリックします。

ユーザー情報画面に戻ります。

# 虹彩情報をカメラに配信する

カメラで虹彩認証を受けられるようにするには、本ソフトウェアに登録したユーザーの虹彩情報をカメラに 配信します。

配信には、本ソフトウェアによって自動的に配信される自動配信と、管理者が指定したカメラに配信する手 動配信 ([106](#page-105-1)[ペ](#page-105-1)ージ)の 2 とおりがあります。

<span id="page-104-0"></span>自動配信について・・・・・・・・・・・・・・・・・・・・・・・・・・・・・・・・・・・・・・・

ユーザーの虹彩を撮影し直したときなどは、新しい虹彩情報をカメラに配信する必要があります。本ソフト ウェアは、虹彩情報を配信し直す必要があったときに、自動的に必要なカメラに虹彩情報を配信します。 虹彩情報配信中は、虹彩情報配信中画面が表示されます。

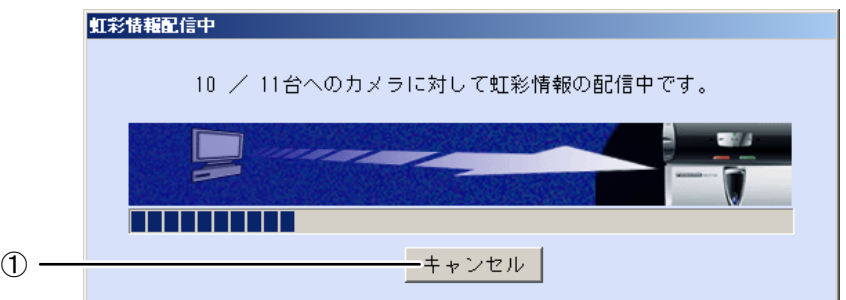

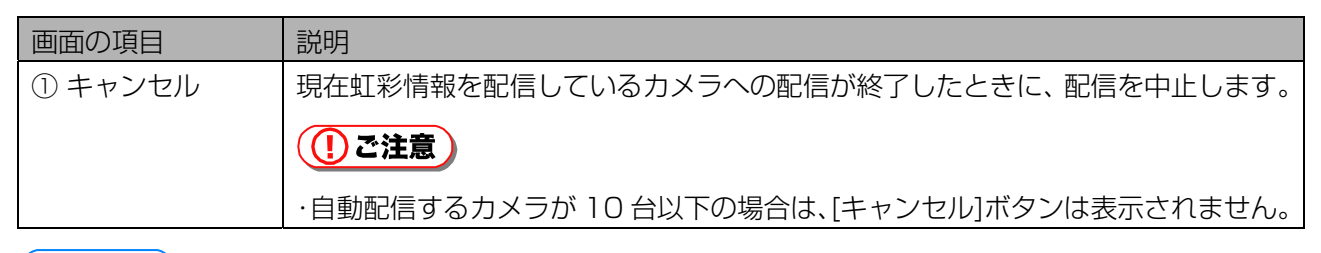

#### (コヒント)

・ 虹彩情報が自動配信されるのは、カメラに登録されている虹彩情報に変更があったときと、カメラを起動 したときです。カメラを指定して虹彩情報を再配信するには、手動で配信します([106 ペ](#page-105-1)ージ)。

#### ■ ユーザー情報の変更に伴う自動配信

ユーザーの虹彩情報を変更した場合、ユーザー情報画面で[閉じる]ボタンをクリックしたときに、虹彩情報 がカメラに自動的に配信されます。

ただし、常にすべての虹彩カメラに配信されるわけではなく、次の操作を行ったときに、配信する必要があ るカメラにのみ虹彩情報が配信されます。

- ・ ユーザーの虹彩情報を新規登録したとき
- ・ 登録済みの虹彩情報を削除したとき
- ・ 登録済みの虹彩情報を削除し、もう一度虹彩情報を登録したとき
- ・ ユーザーを削除したとき
- ・ ユーザーの配布グループを変更したとき
- ・ ユーザーのカード ID を変更したとき

## <span id="page-105-0"></span>■配布グループ設定の変更に伴う自動配信

配布グループの情報を変更した場合、配布グループ設定画面で[閉じる]ボタンをクリックしたときに、虹彩 情報がカメラに自動的に配信されます。

ただし、常にすべての虹彩カメラに配信されるわけではなく、次の操作を行ったときに、配信する必要があ るカメラにのみ虹彩情報が配信されます。

- ・ 配布グループにカメラを削除、追加したとき
- ・ 配布グループを新規作成したとき
- ・ 配布グループを削除したとき

## ■ カメラの起動に伴う自動配信

カメラを起動した場合(再起動した場合)は、カメラの準備ができたときに虹彩情報が配信されます。

## ((!)ご注意 )

・ カメラの起動に伴う自動配信の際は、虹彩情報配信中画面は表示されません。

<span id="page-105-1"></span>手動で配信する・・・・・・・・・・・・・・・・・・・・・・・・・・・・・・・・・・・・・・・・・

カメラを指定して、ユーザーの虹彩情報を配信することができます。

#### 【操作】

1 メインメニュー画面で、[カメラ設定/保守]ボタンをクリックします。または、 メニューバーの[カメラ設定/保守]より[カメラ設定/保守]を選択します。 カメラ設定/保守画面が表示されます。

#### 2 [カメラ検索]に検索条件を設定します。

すべてのカメラを[カメラ一覧]に表示するときは、検索条件を設定せずに手順 3 に進みます。または、 メインメニュー画面のメニューバーより[カメラ設定/保守]メニューの[カメラ設定/保守(全検索)] を選択することにより、すべてのカメラを[カメラ一覧]に表示することができます。

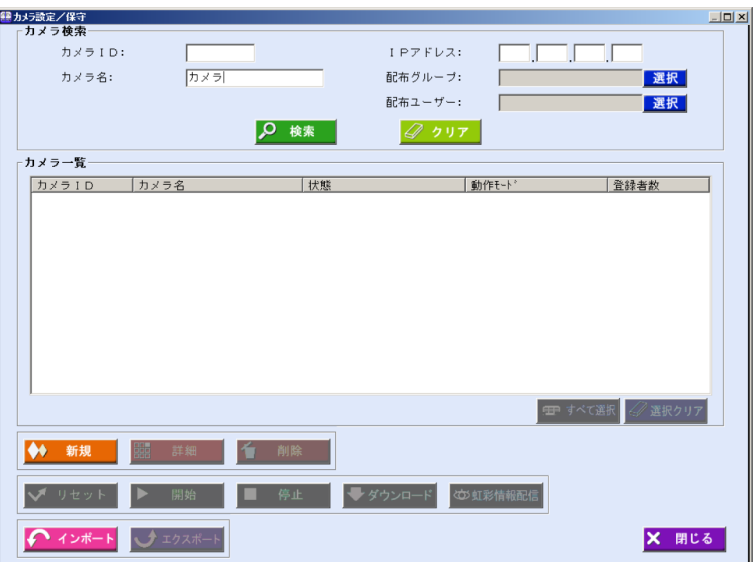

画面の項目については、「カメラを更新する、削除する」のカメラ設定/保守画面(53ページ)を ご覧ください。

### 3 [検索]ボタンをクリックします。

手順 2 で設定したすべての検索条件に一致したカメラが、[カメラ一覧]に表示されます。 検索条件に一致したカメラが見つからなかったときは、「一致するカメラは見つかりません。」と表 示されます。[OK]ボタンをクリックして、手順 2 から操作をやり直します。

## 4 [カメラ一覧]でカメラを選択し、[虹彩情報配信]ボタンをクリックします。

確認のメッセージが表示されます。

## 5 [はい]ボタンをクリックします。

虹彩情報配信中画面が表示され、虹彩情報の配信が始まります。虹彩情報の配信が終了すると、「虹 彩情報の配信が完了しました。」と表示されます。

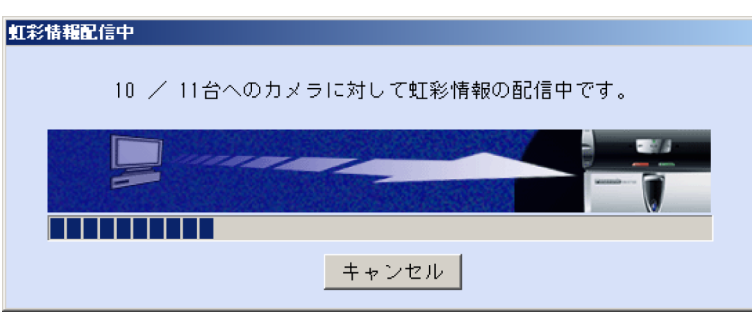

画面の項目については、「自動配信について」の虹彩情報配信中画面[\(105 ペ](#page-104-0)ージ)をご覧ください。

## 6 [OK]ボタンをクリックします。

カメラ設定/保守画面に戻ります。

## (①ご注意)

・ LAN 環境の状態または他の原因により、虹彩情報の配信中にエラーが発生する場合があります。虹彩情報 の配信中にエラーが発生したカメラは虹彩情報が更新されていないうえに、認証動作が停止している可能 性があります。カメラ設定/保守画面の[カメラ一覧]よりカメラを選択し、状態を取得後、手動で虹彩情 報の配信をおこなってください。それでもエラーが発生する場合は[リセット]ボタンをクリックして再起 動をおこなってください。カメラの再起動後に虹彩情報が自動配信されます。カメラの状態を取得する操 作の詳細は「カメラの状態を確認する」([71 ペ](#page-70-0)ージ)を、手動で虹彩情報を配信する操作の詳細は「手 動で配信する| (106ページ)を、カメラを再起動する操作の詳細は「カメラを再起動する| (73ペー ジ)をご覧ください。

# 運用設定を行う

本ソフトウェアやカメラを正常に運用するために、カメラの監視設定や自動バックアップなどの設定を行い ます。

カメラの監視設定を行う・

カメラと虹彩管理サーバー間のネットワーク状態と、カメラに登録されているユーザー数を定期的に監視す ることができます。また、登録したユーザー数とカメラヘ配信されたユーザー数が違っていないかを確認す ることができます。異常が発生した場合は、アラーム情報として情報表示ウィンドウ ([127 ペ](#page-127-0)ージ)に表示 されます。

## 【操作】

- 1 メインメニュー画面で、[環境設定]ボタンをクリックします。または、メニュ ーバーより[環境設定]メニューの[監視/共有鍵管理設定]を選択します。 環境設定画面が表示されます。メニューバーより操作した場合は、手順 3 に進みます。
- 2 [監視/共有鍵管理設定]ボタンをクリックします。 監視/共有鍵管理設定画面の[監視情報]画面が表示されます。
- 3 カメラの監視情報を設定します。

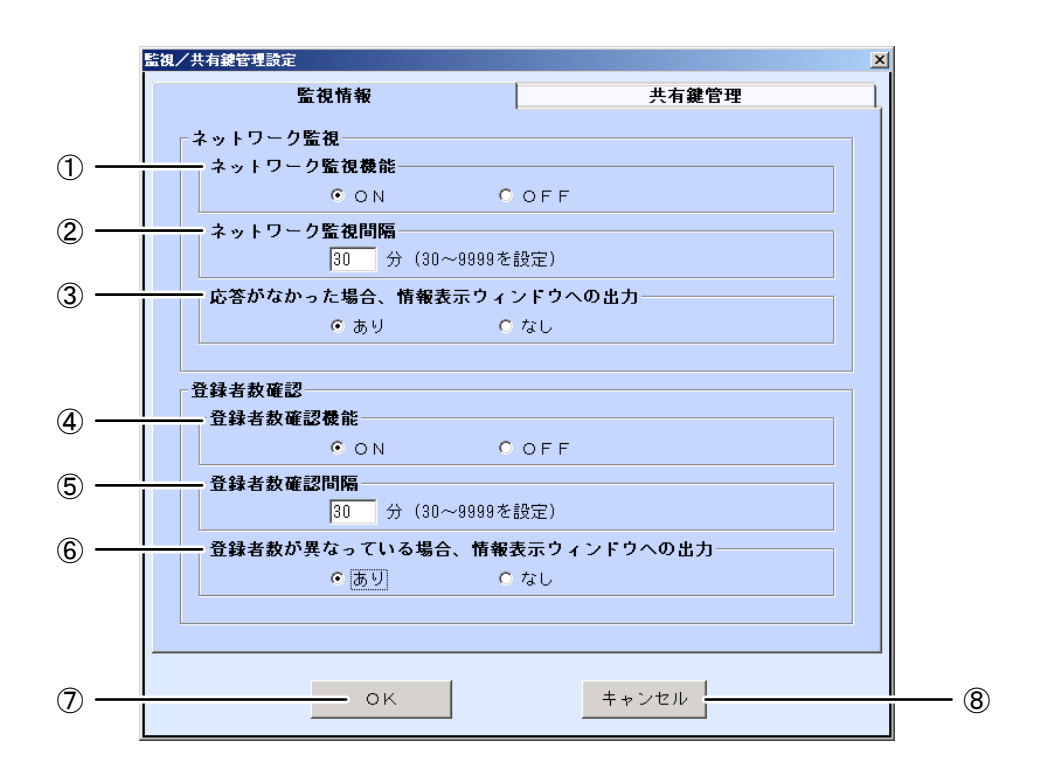
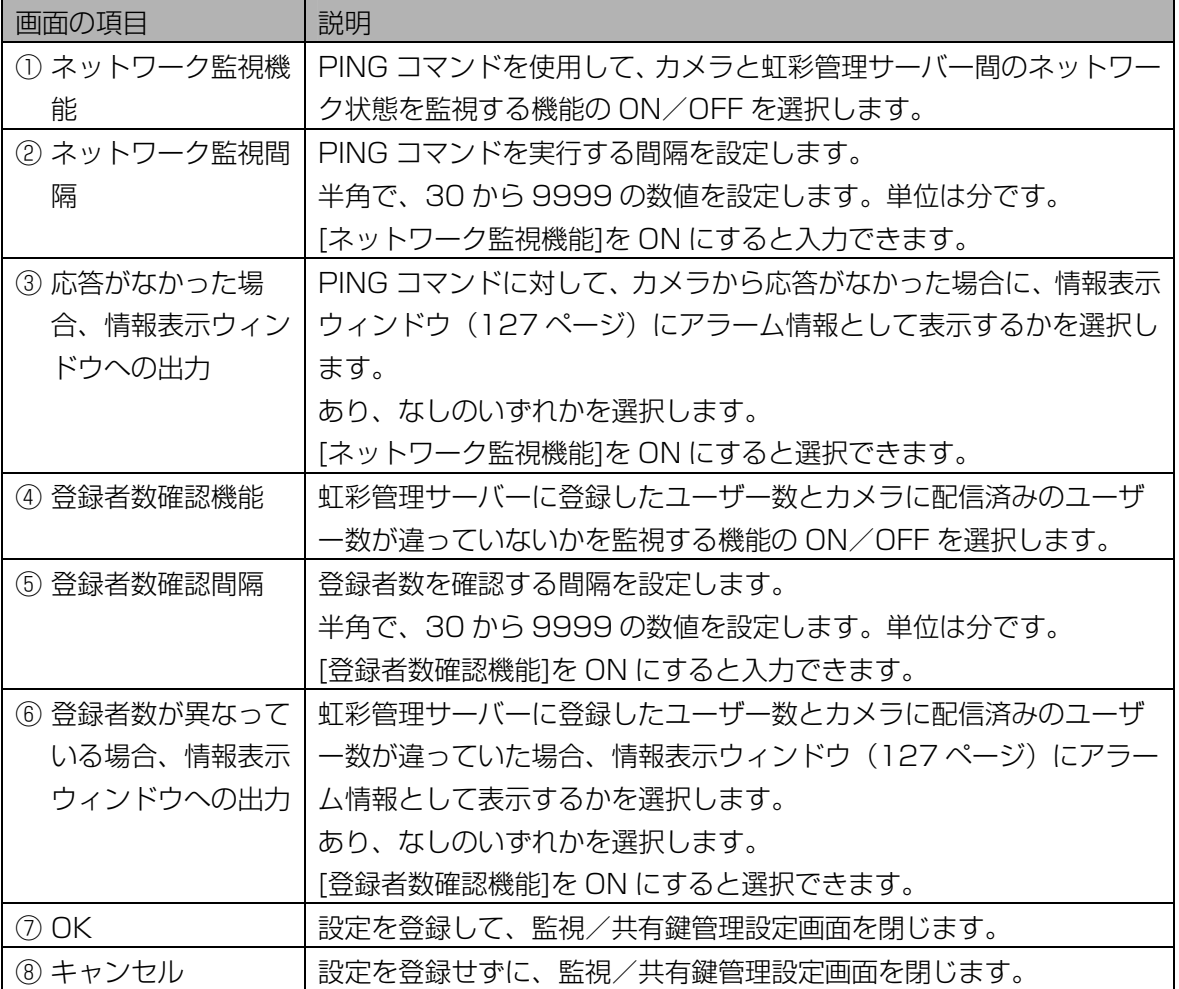

# 4 [OK]ボタンをクリックします。

設定が登録され、監視/共有鍵管理設定画面を閉じます。

①ご注意

・[OK]ボタンは、ネットワーク監視または、登録者数確認のすべての項目を入力するとクリックでき ます。

# 共有鍵管理の設定を行う ……

本ソフトウェアからカメラに虹彩情報を配信するときは、安全のために虹彩情報を暗号化して配信します。 暗号化する際と復号化する際に使用する共有鍵を、自動で定期的に変更することができます。定期的に変更 することでより安全に虹彩情報を配信できます。

【操作】

1 環境設定画面で、[監視/共有鍵管理設定]ボタンをクリックします。または、 メインメニュー画面のメニューバーより[環境設定]メニューの[監視/共有鍵 管理設定]を選択します。

監視/共有鍵管理設定画面の[監視情報]画面が表示されます。

2 [共有鍵管理]タブをクリックします。

[共有鍵管理]画面が表示されます。

#### 3 共有鍵の定期交換情報を設定します。

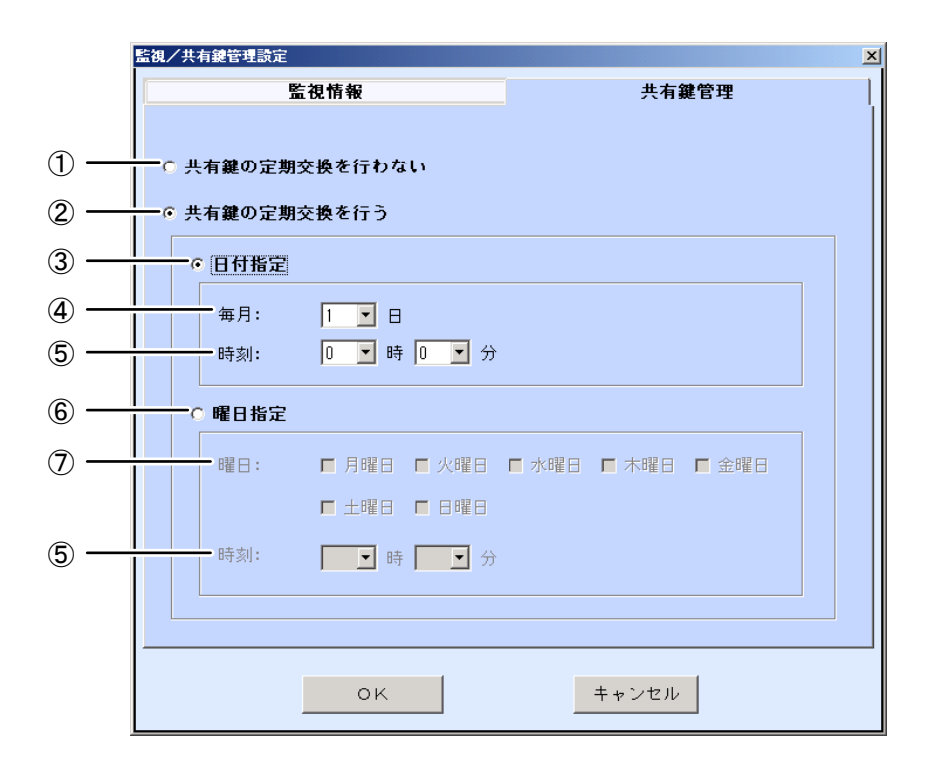

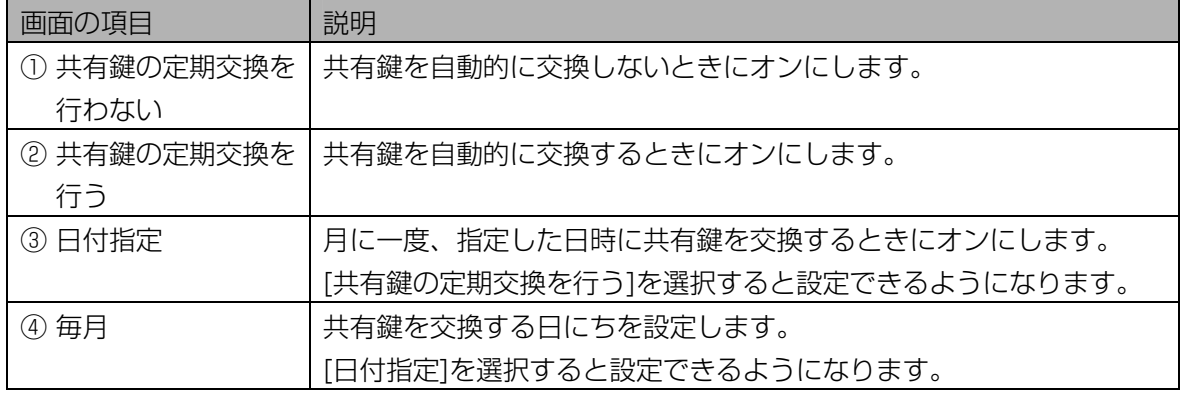

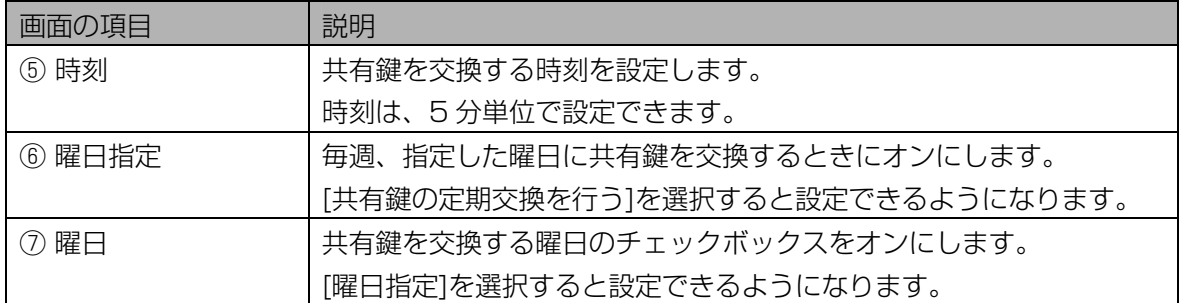

ト記以外の画面の項目については、「カメラの監視設定を行う」の[監視情報]画面 ([108](#page-107-0) [ペ](#page-107-0)ージ) を ご覧ください。

# (1)ご注意)

・共有鍵を交換する間の数秒間は、カメラでの認証機能が停止します。共有鍵の交換は、カメラで認 証が発生する時間帯を避けて設定してください。

# 4 [OK]ボタンをクリックします。

設定が登録され、監視/共有鍵管理設定画面を閉じます。

#### **(1)ご注意)**

・[OK]ボタンは、すべての項目を入力するとクリックできます。

# 自動リブートの設定を行う・・・・・・・・・・・・・・・・・・・・・・・・・・・・・・・

虹彩管理サーバーを定期的に再起動することができます。

# ((りご注意)

- ・ 自動リブートをおこなう設定をしたときは、自動リブートする 3 分前からカウントダウンが始まります。 作業中のときは、作業中のデータを保存して、自動リブートに備えてください。
- ・ 虹彩管理サーバーが再起動中は、「自動バックアップ機能」と「共有鍵管理機能」は動作しません。 自動リブートを行う時間は、自動バックアップが行われる時間と、共有鍵交換が行われる時間を避けて設 定してください。
- ・ 虹彩管理サーバーが再起動中は、上位認証を「あり」に設定した場合でも、上位認証は行われません。

# 【操作】

1 環境設定画面で、[自動リブート設定]ボタンをクリックします。または、メイ ンメニュー画面のメニューバーより[環境設定] メニューの[自動リブート設 定]を選択します。

自動リブート設定画面が表示されます。

# 2 虹彩管理サーバーの自動リブートの情報を設定します。

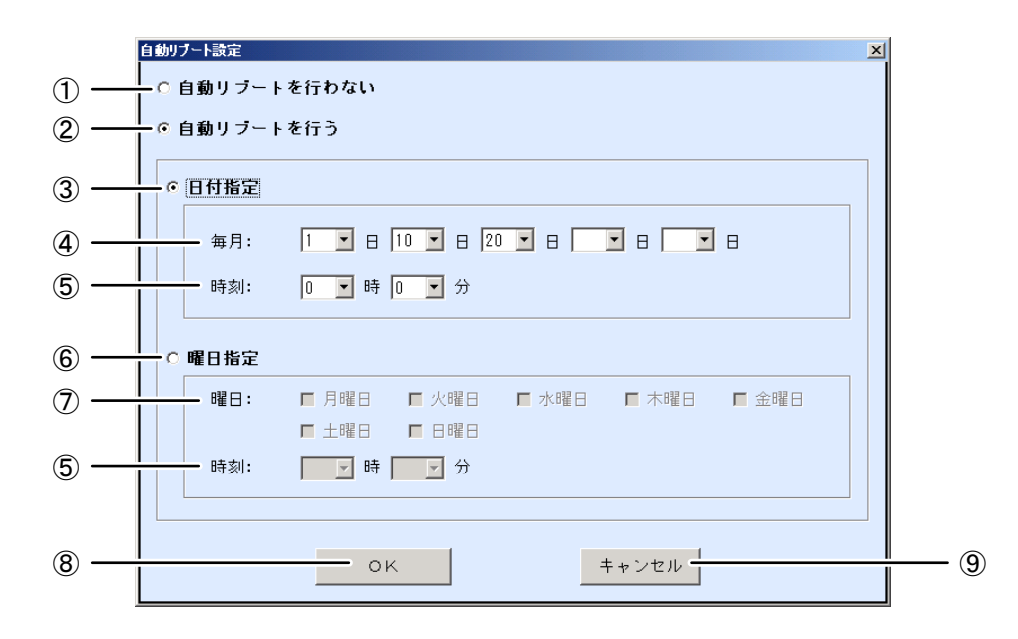

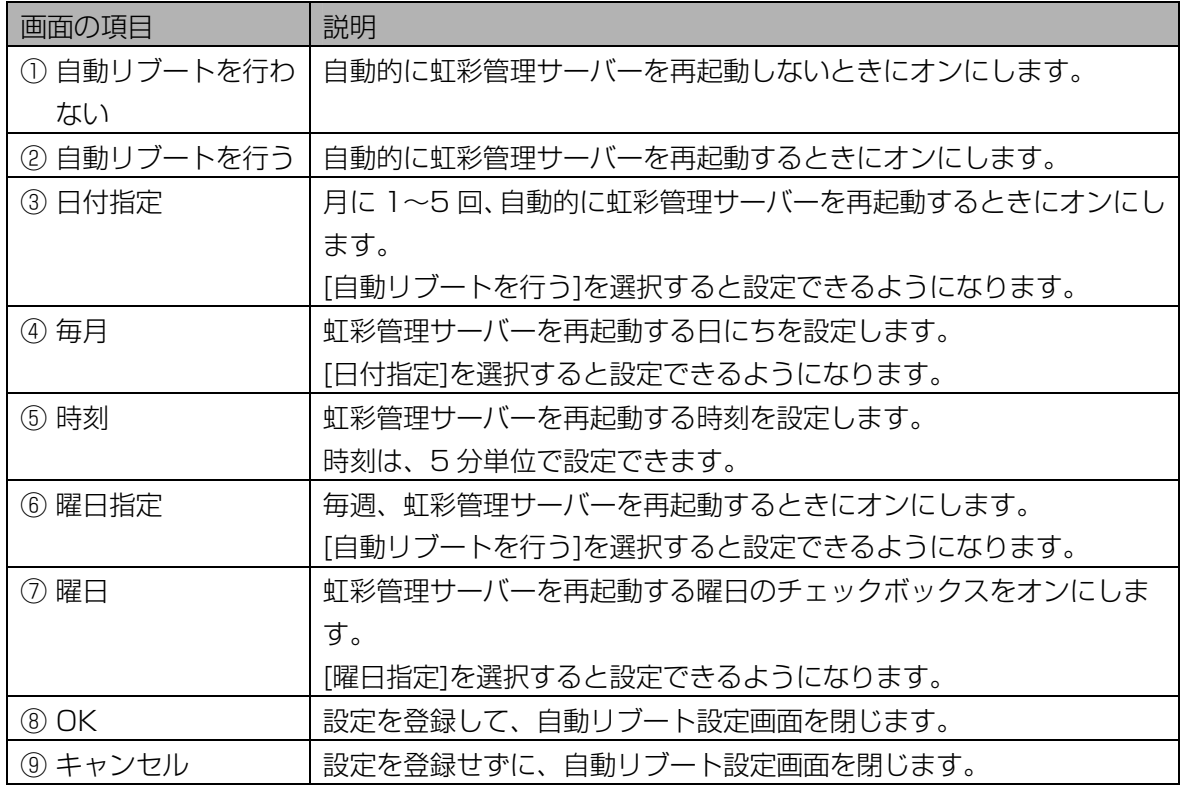

# 3 [OK]ボタンをクリックします。

自動リブート設定画面を閉じます。

## (1)ご注意)

・[OK]ボタンは、すべての項目を入力するとクリックできます。

# メール送信設定を行う …………………………………

異常が発生した場合のアラーム情報を、管理者情報で設定した管理者のメールアドレスに送信することがで きます。この機能を使用するには、メール送信用の SMTP サーバーに接続できる環境が整っている必要があ ります。詳しくは、ネットワーク管理者にお問い合わせください。

#### (1)ご注意

・ サーバー名、ポート番号、およびサーバー名の名前解決に必要な情報の設定方法は、ネットワーク管理者 に確認してください。

## 【操作】

1 環境設定画面で、[メール送信設定]ボタンをクリックします。または、メイン メニュー画面のメニューバーより[環境設定]メニューの[メール送信設定]を 選択します。

メール送信設定画面が表示されます。

#### 2 メール送信のための情報を設定します。

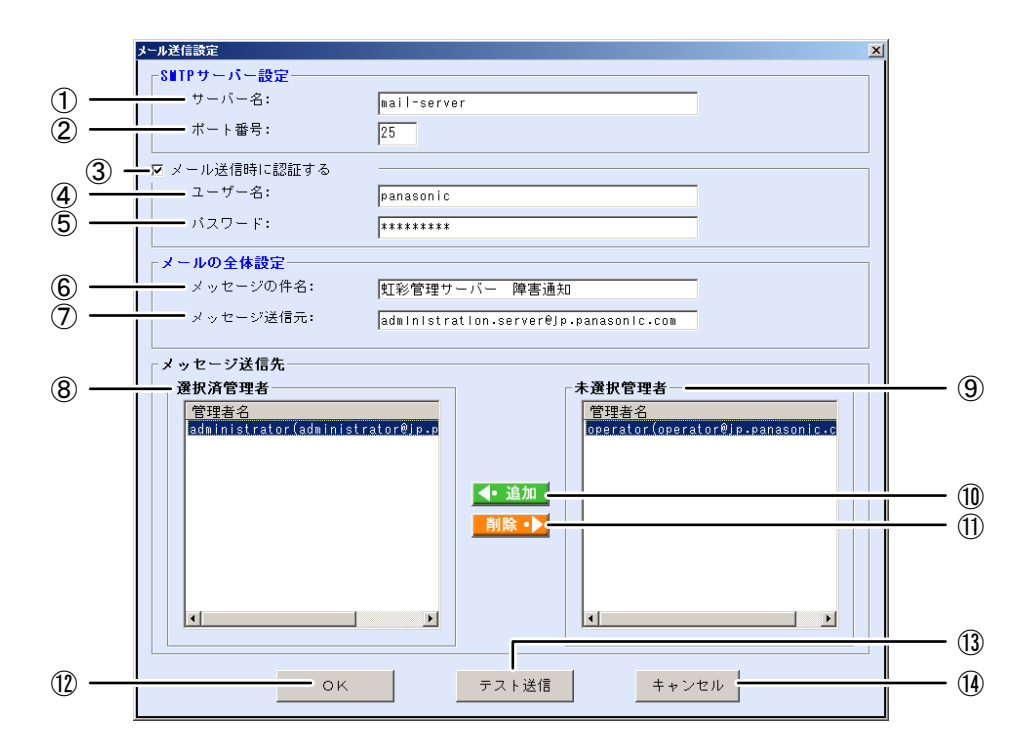

青字で表示されている項目は入力必須項目です。

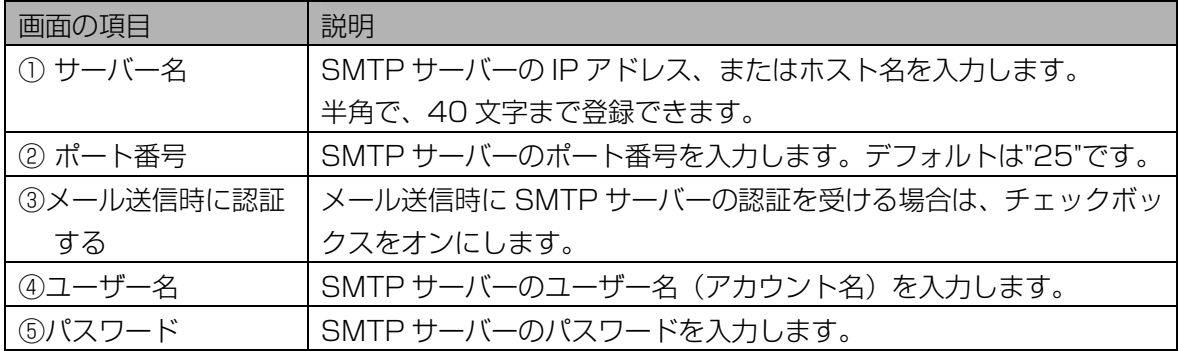

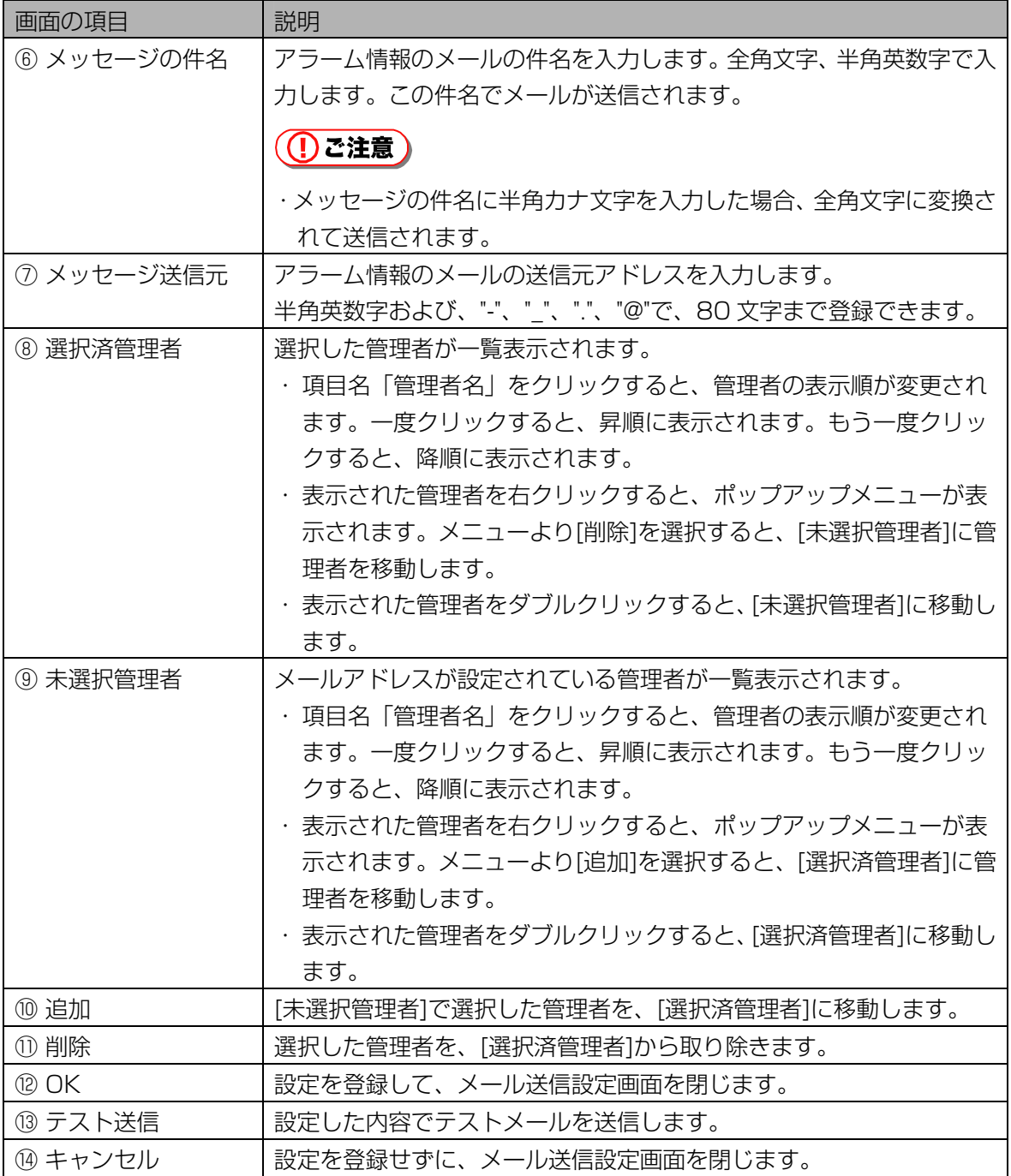

# 3 [テスト送信]ボタンをクリックします。

確認のメッセージが表示されます。

#### 4 [はい]ボタンをクリックします。

テストメールが送信されます。管理者のメールアドレスにメールが届いていることを確認してくださ い。

# 5 [OK]ボタンをクリックします。

設定が登録され、メール送信設定画面を閉じます。

(1)ご注意)

・[OK]ボタンは、入力必須項目をすべて入力するとクリックできます。

バックアップ/リストア ………………………………

本ソフトウェアのユーザー情報、各種設定情報およびログ情報をバックアップファイルに保存しておくと、 トラブルが発生したときに正常な状態に戻せます。

# ■ バックアップ/リストア画面について

メインメニュー画面で[バックアップ/リストア]ボタンをクリックすると、バックアップ/リストア画面が 表示されます。

作業内容に合わせて、ボタンをクリックします。

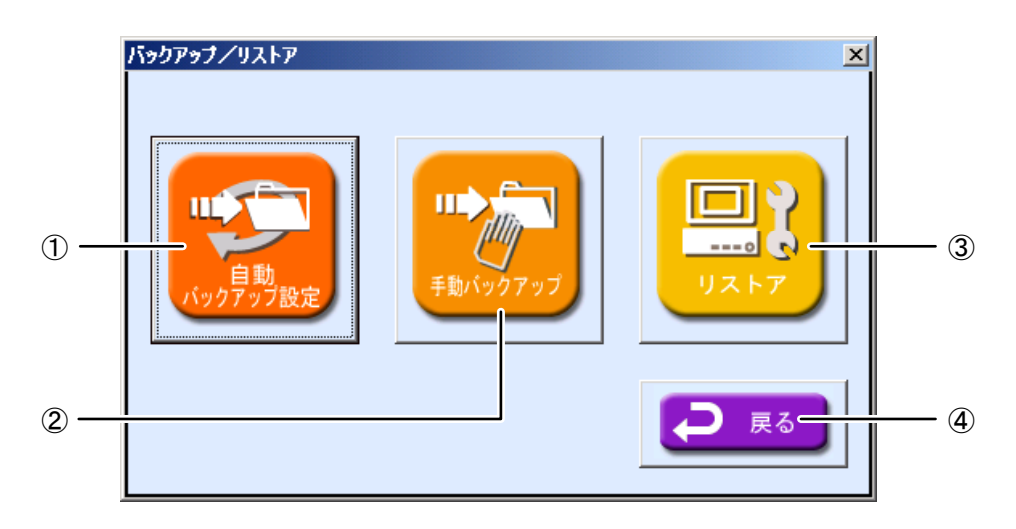

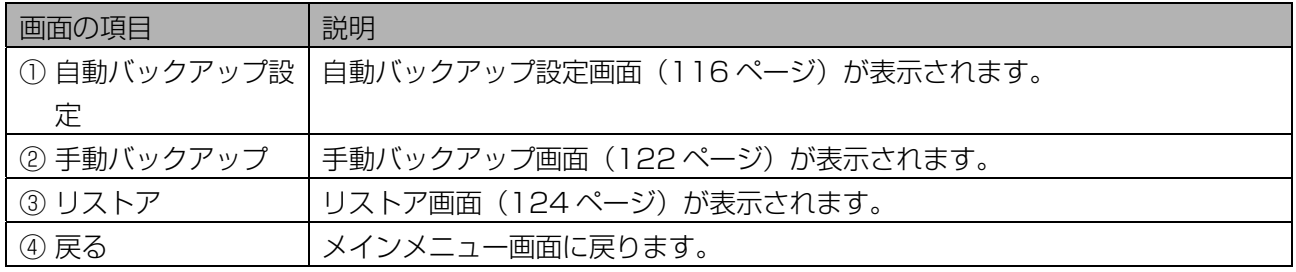

# $\sqrt{L}$

・メニューバーの[バックアップ/リストア]メニューより各項目を選択した場合は、バックアップ/リスト ア画面を表示しないで、直接各項目の画面を表示することができます。

# <span id="page-115-0"></span>■ 自動バックアップ設定画面について

バックアップ/リストア画面で[自動バックアップ設定]ボタンをクリックするか、メインメニュー画面のメ ニューバーより「バックアップ/リストア」メニューの「自動バックアップ設定]を選択すると、自動バックアッ プ設定画面が表示されます。

<span id="page-115-1"></span>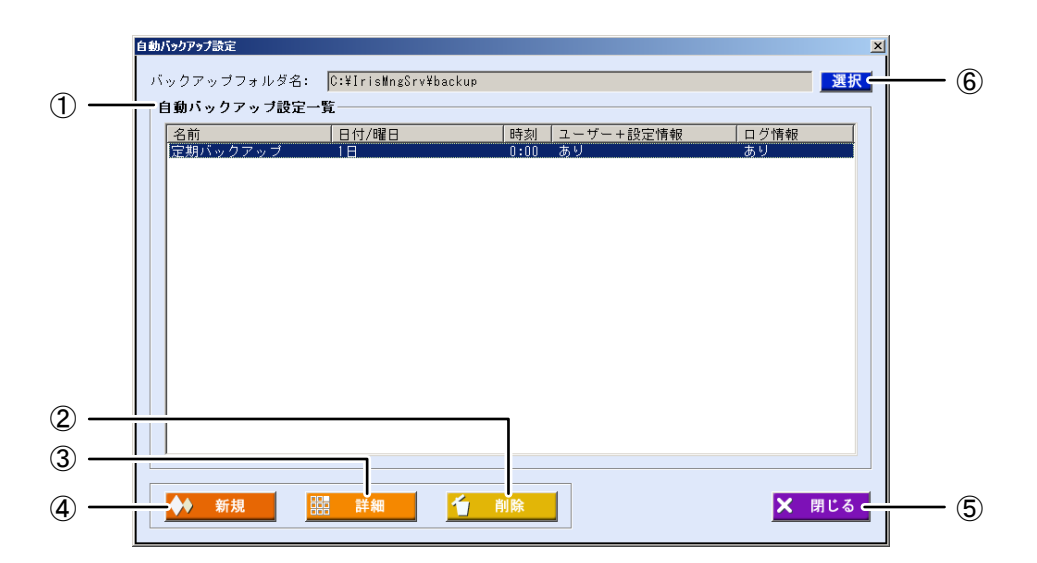

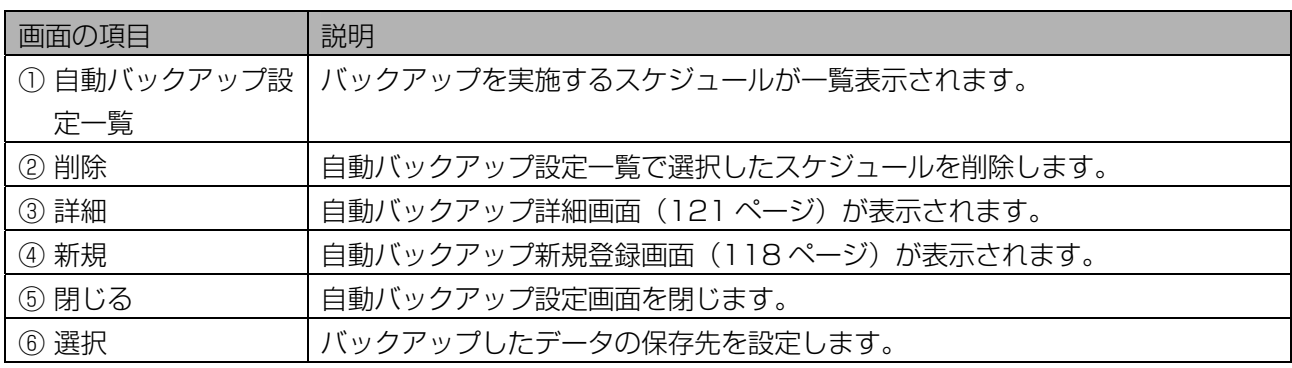

# (1)ご注意)

・ 本ソフトウェアは、ネットワークドライブへのバックアップデータの出力には対応していません。

# ■ 自動バックアップデータの保存先を設定する

自動バックアップを実行した際の、バックアップデータの保存先を設定します。

#### 【操作】

# 1 自動バックアップ設定画面で、[選択]ボタンをクリックします。

フォルダの参照画面が表示されます。

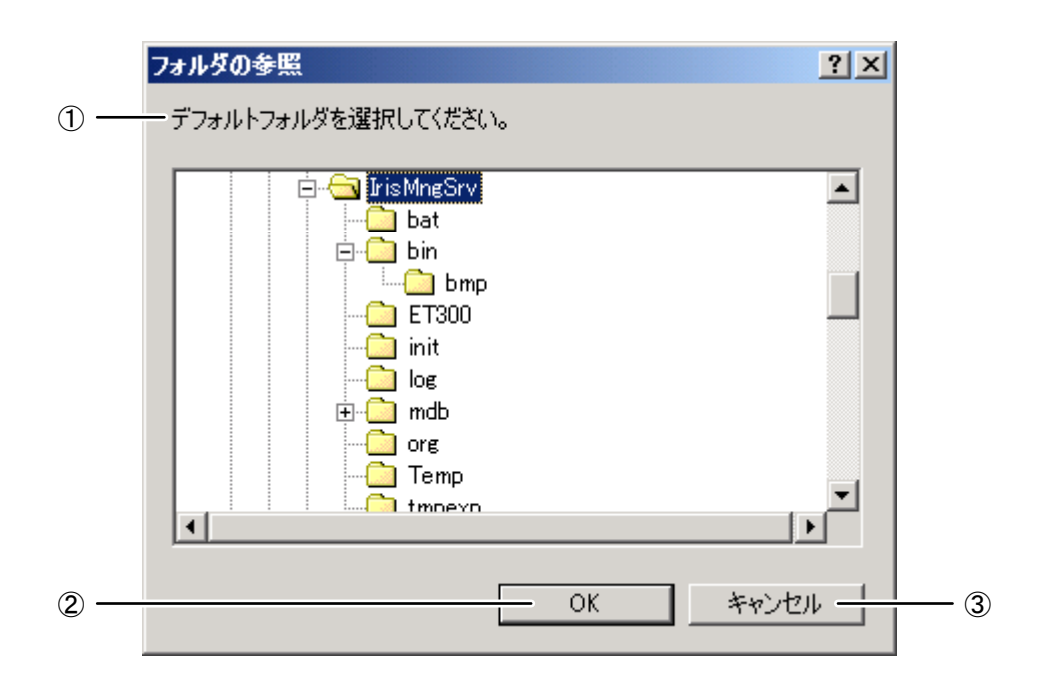

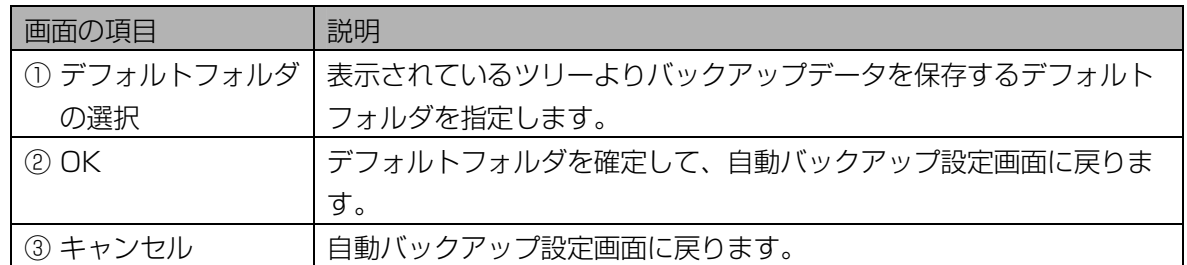

# 2 デフォルトフォルダを指定して、[OK]ボタンをクリックします。 自動バックアップ設定画面に戻ります。

3 自動バックアップ設定画面の[バックアップフォルダ名]にデフォルトフォル ダのパスが表示されていることを確認します。

#### <span id="page-117-1"></span>■ 自動バックアップを実施するスケジュールを登録する

本ソフトウェアのユーザー情報、各種設定情報およびログ情報のバックアップを実施するスケジュールを登 録します。スケジュールを登録すると、定期的にバックアップファイルを作成できます。

#### 【操作】

#### 1 メインメニュー画面で、[バックアップ/リストア]ボタンをクリックします。 または、メニューバーより[バックアップ/リストア] メニューの[自動バック アップ設定]を選択します。

バックアップ/リストア画面が表示されます。 メニューバーより操作した場合は、手順 3 に進みます。

2 [自動バックアップ設定]ボタンをクリックします。 自動バックアップ設定画面が表示されます。

#### 3 [新規]ボタンをクリックします。

自動バックアップ新規登録画面が表示されます。

#### 4 スケジュール情報を設定します。

<span id="page-117-0"></span>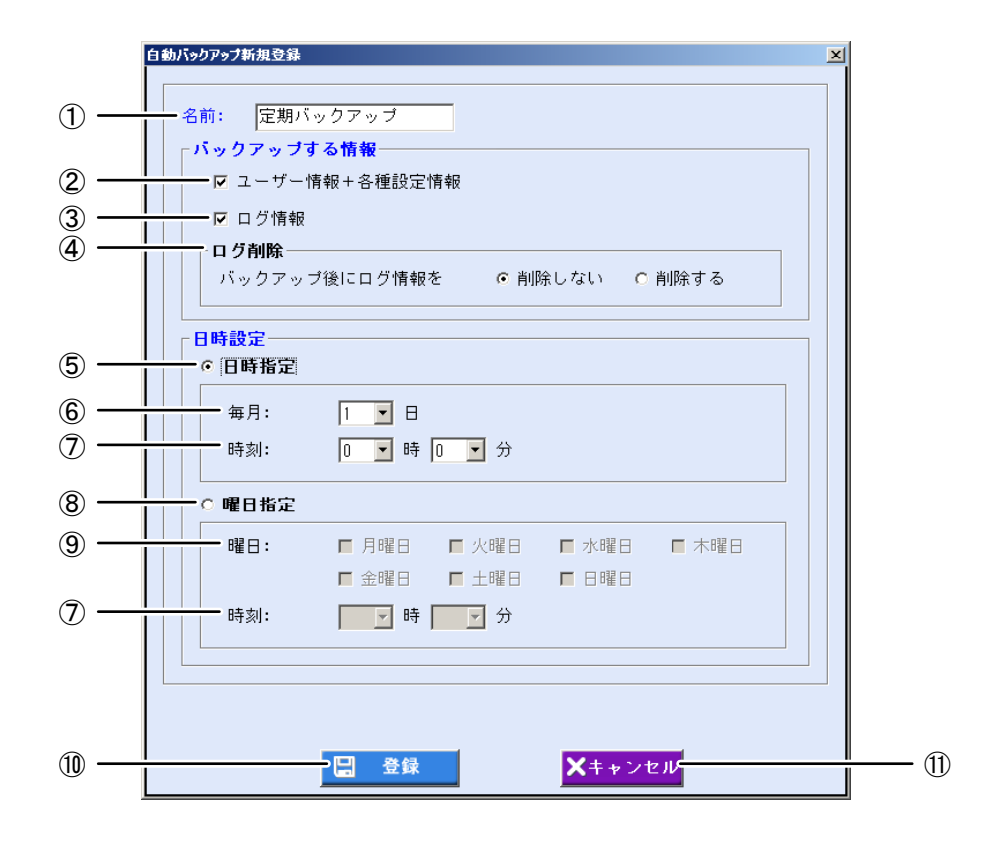

青字で表示されている項目は入力必須項目です。

<span id="page-118-0"></span>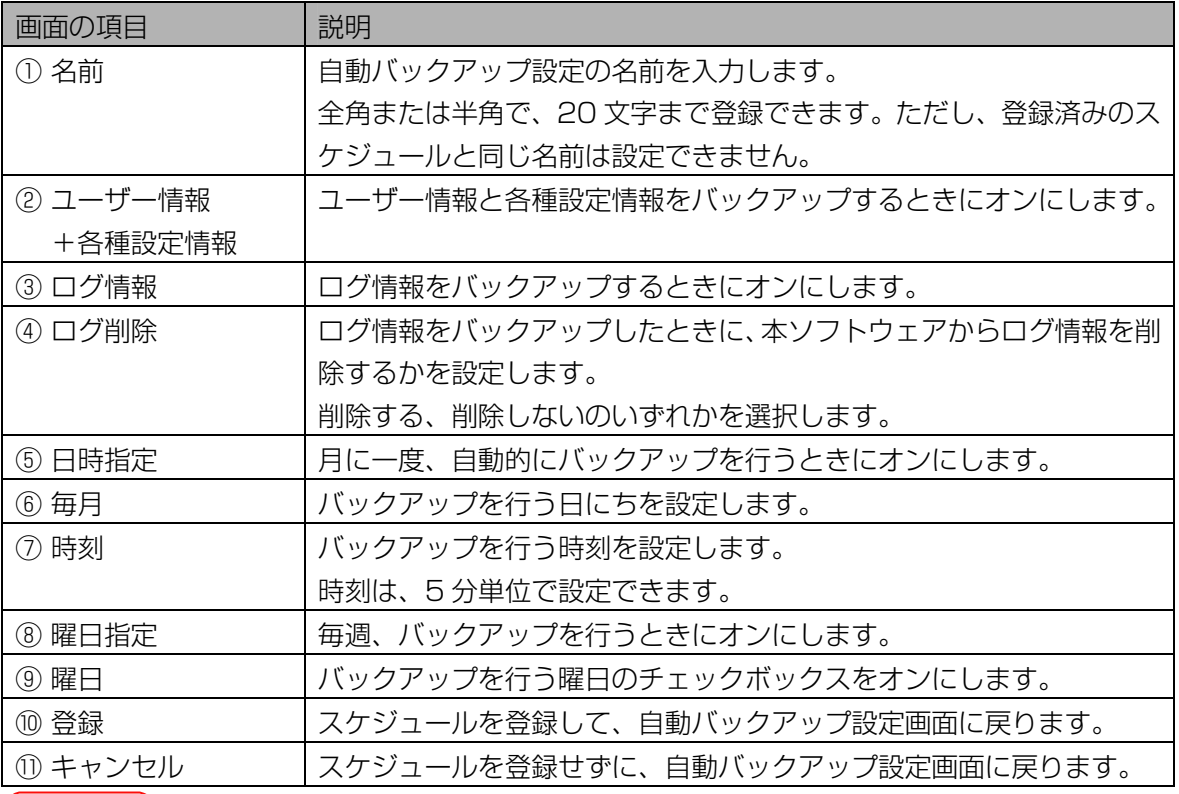

# ①ご注意

・以下の場合は、自動バックアップスケジュールを登録できません。

-入力したスケジュール名が既に登録されている。

-入力した日付および時刻が既に別のスケジュール名で登録されている。

# 5 [登録]ボタンをクリックします。

スケジュールが登録され、自動バックアップ設定画面に戻ります。別のスケジュールを登録するとき は、手順 3 から操作を繰り返します。

#### **(1)ご注意)**

・[登録]ボタンは、すべての項目を入力するとクリックできます。

# 6 [閉じる]ボタンをクリックします。

自動バックアップ設定画面を閉じます。

# ■ 自動バックアップのスケジュールを更新する、削除する

本ソフトウェアのバックアップファイルを作成するスケジュールを更新または削除します。

#### 【操作】

1 バックアップ/リストア画面で、[自動バックアップ設定]ボタンをクリックし ます。または、メインメニュー画面のメニューバーより[バックアップ/リス トア] メニューの[自動バックアップ設定]を選択します。

自動バックアップ設定画面が表示されます。

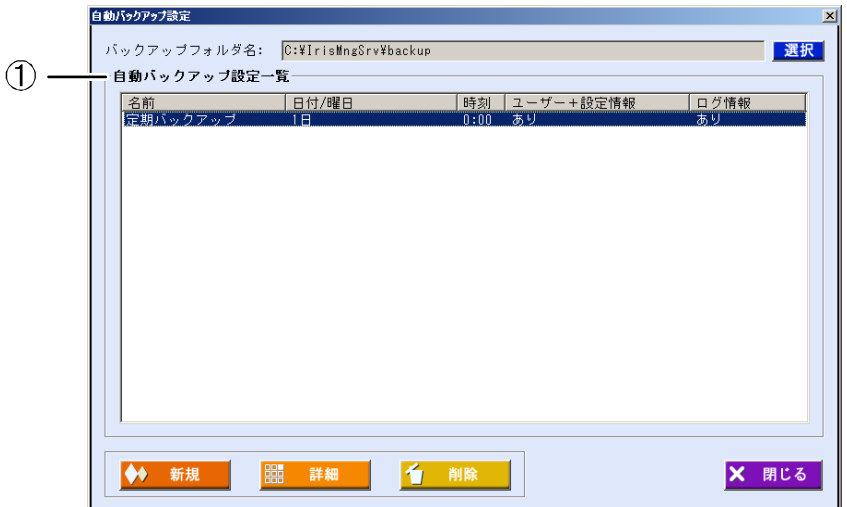

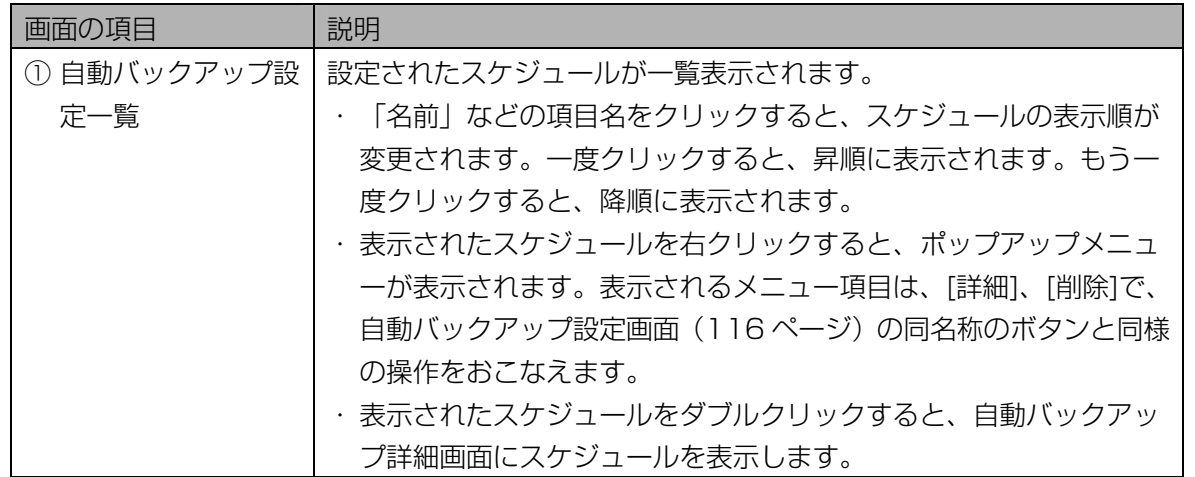

# 2 [自動バックアップ設定一覧]でスケジュールを選択し、[詳細]ボタンをクリッ クします。

自動バックアップ詳細画面が表示されます。

#### 3 スケジュールの情報を更新するときは、スケジュール情報を変更します。

スケジュールを削除するときは、[削除]ボタンをクリックします。確認のメッセージが表示されます ので、[はい]ボタンをクリックすると、スケジュールが削除されて自動バックアップ設定画面に戻り ます。

<span id="page-120-0"></span>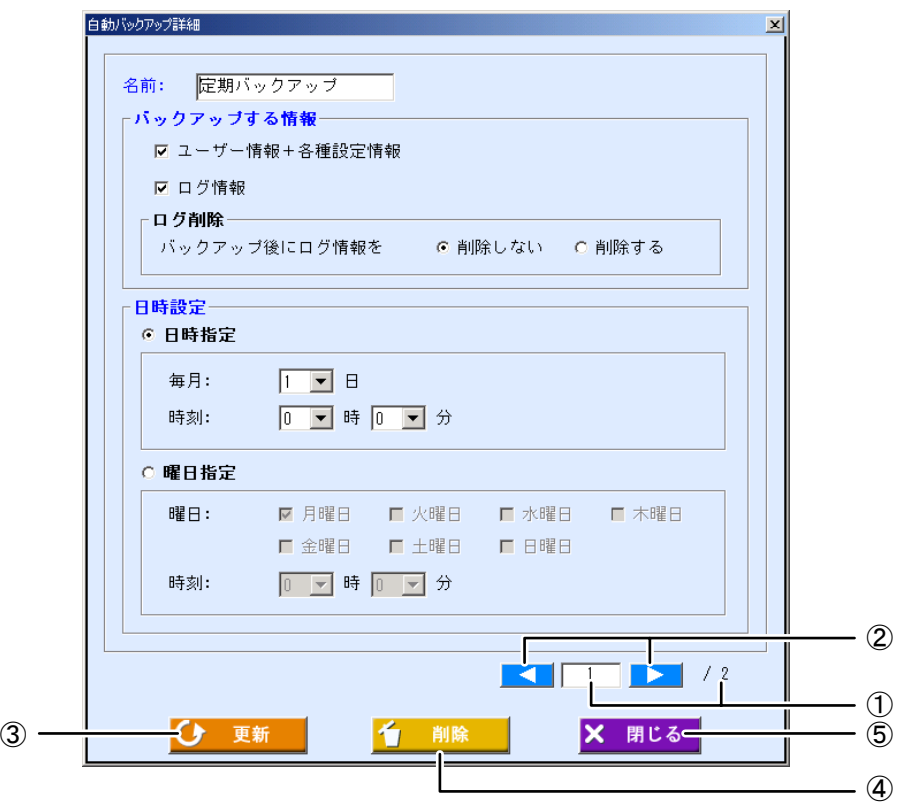

青字で表示されている項目は入力必須項目です。

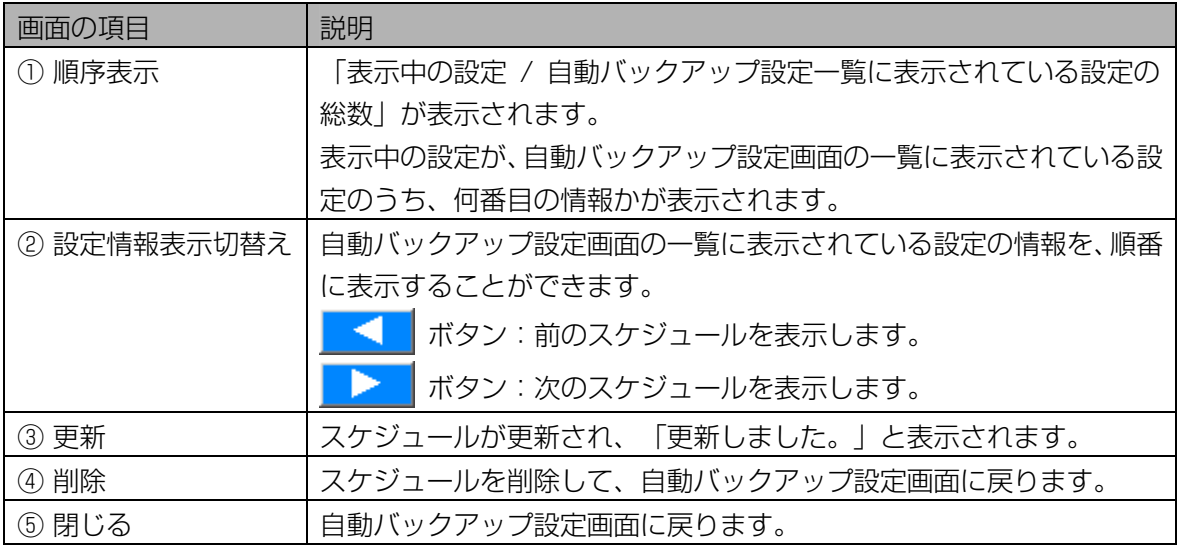

上記以外の画面の項目については、「自動バックアップを実施するスケジュールを登録する」の自動 バックアップ新規登録画面([118](#page-117-1) [ペ](#page-117-1)ージ)をご覧ください。

## 4 [更新]ボタンをクリックします。

スケジュールが更新され、「更新しました。」と表示されます。

# (1)ご注意)

・以下の場合は、自動バックアップスケジュールを更新できません。 -入力したスケジュール名が既に登録されている。

-入力した日付および時刻が既に別のスケジュール名で登録されている。

・[更新]ボタンは、入力必須項目を入力するとクリックできます。

5 [閉じる]ボタンをクリックします。

自動バックアップ設定画面を閉じます。別のスケジュールを更新するときは、手順 2 から操作を繰り 返します。

## ■ 手動でバックアップする

スケジュールを使わずに、本ソフトウェアのユーザー情報、各種設定情報およびログ情報をバックアップし ます。

【操作】

1 バックアップ/リストア画面で、[手動バックアップ]ボタンをクリックしま す。または、メインメニュー画面のメニューバーより[バックアップ/リスト ア] メニューの[手動バックアップ]を選択します。

手動バックアップ画面が表示されます。

#### 2 バックアップファイルの情報を設定します。

<span id="page-121-0"></span>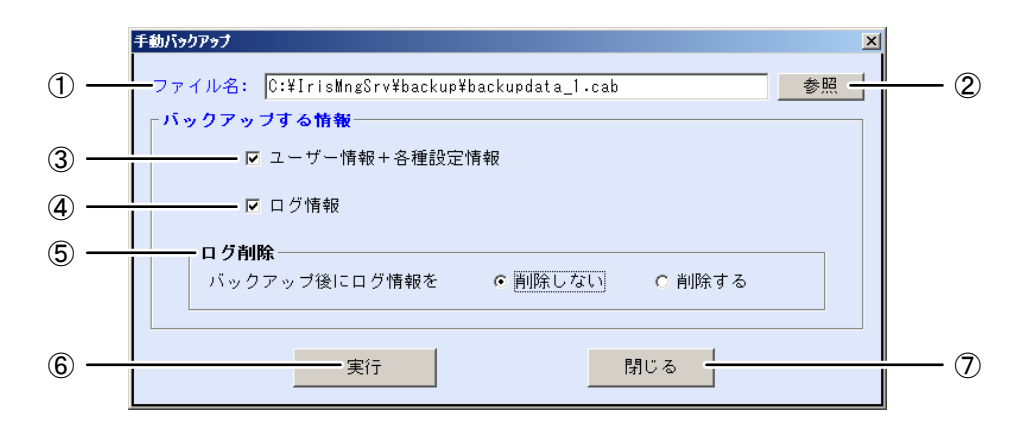

青字で表示されている項目は入力必須項目です。

<span id="page-121-1"></span>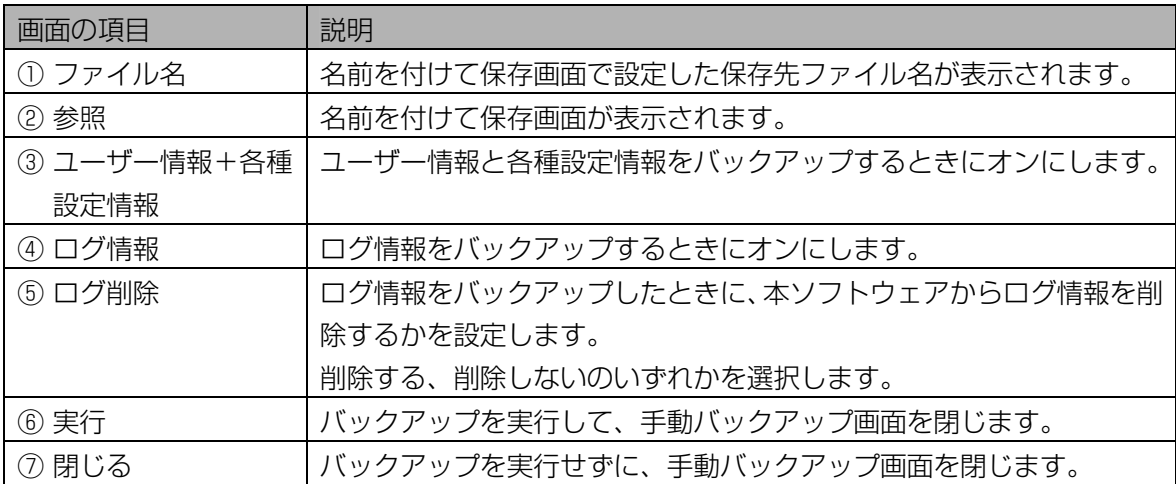

# 3 [参照]ボタンをクリックします。

名前を付けて保存画面が表示されます。

# 4 保存先を設定します。

バックアップファイルを保存するフォルダを指定し、ファイル名を設定します。

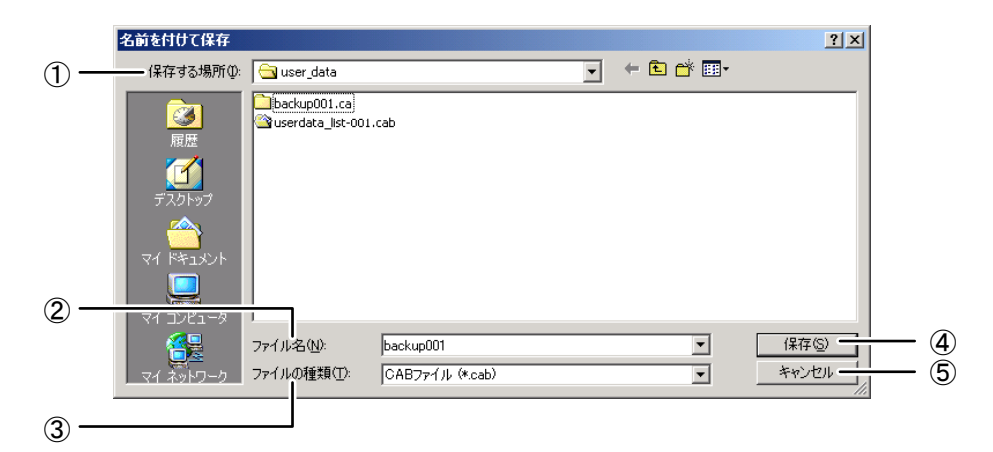

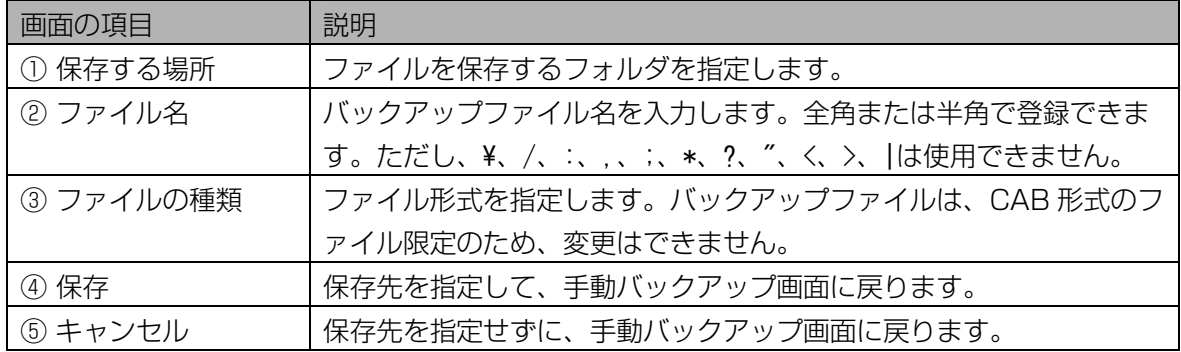

#### 5 [保存]ボタンをクリックします。

手動バックアップ画面に戻ります。手動バックアップ画面の[ファイル名]に保存先のパスが表示され ているのを確認します。

# 6 [実行]ボタンをクリックします。

確認のメッセージが表示されます。

#### (1) ご注意)

・[実行]ボタンは、入力必須項目を入力するとクリックできます。

#### 7 [はい]ボタンをクリックします。

バックアップが実行され、「バックアップが完了しました。」と表示されます。

#### 8 [OK]ボタンをクリックします。

手動バックアップ画面に戻ります。

# ■ バックアップファイルをリストアする

自動または手動で作成したバックアップファイルをもとに、本ソフトウェアのユーザー情報、各種設定情報 およびログ情報を以前の状態に戻します。

# 【操作】

## 1 バックアップ/リストア画面で、[リストア]ボタンをクリックします。または、 メインメニュー画面のメニューバーより[バックアップ/リストア] メニュー の[リストア]を選択します。

リストア画面が表示されます。

<span id="page-123-0"></span>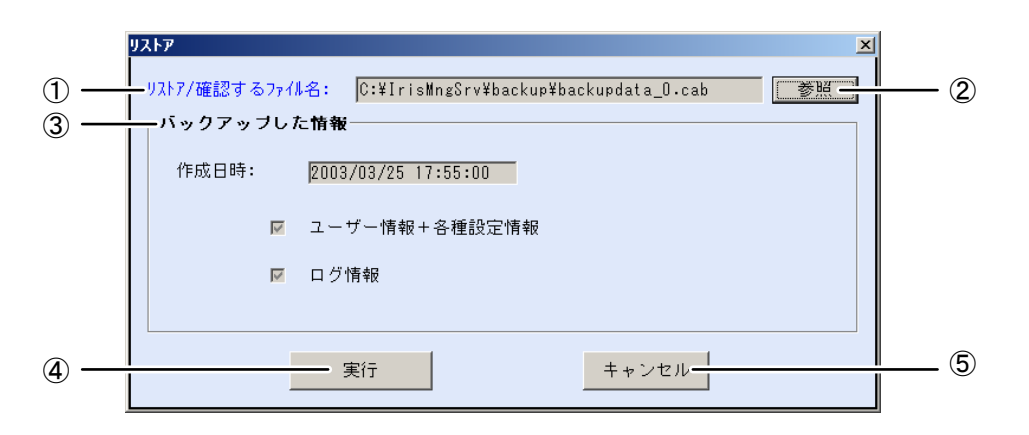

青字で表示されている項目は入力必須項目です。

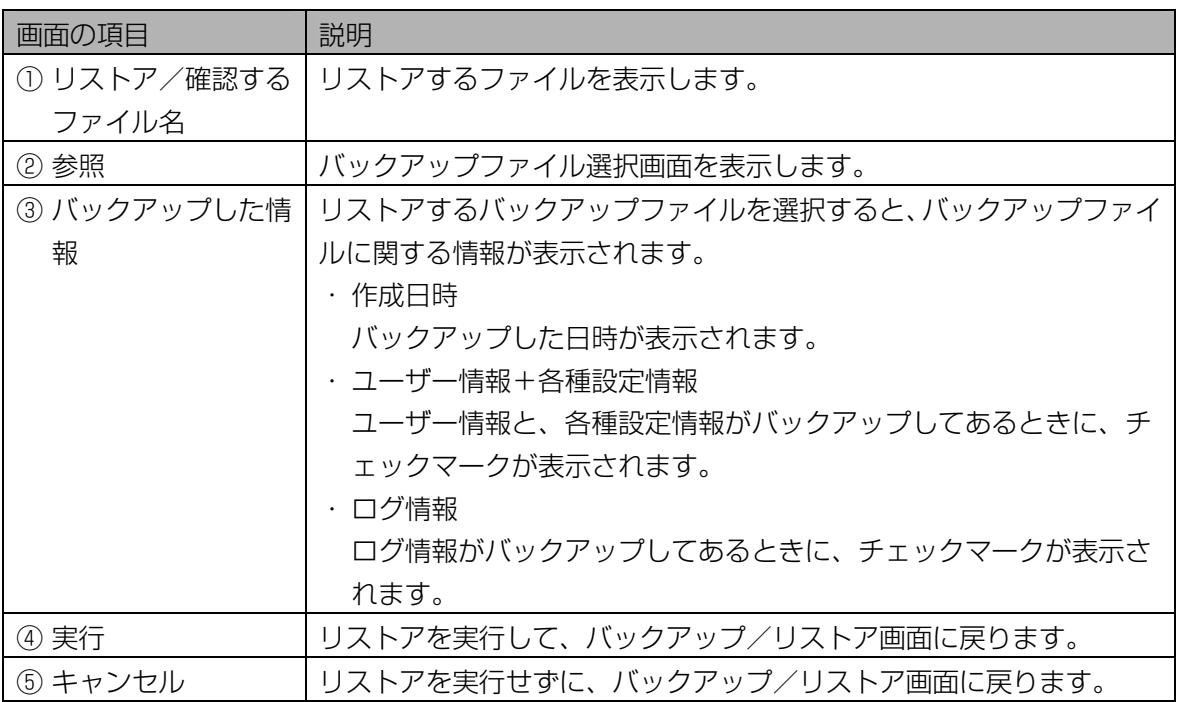

# 2 [参照]ボタンをクリックし、バックアップファイルが保存されているフォルダ を選択します。

バックアップファイル選択画面が表示されます。リストアするファイルが保存されているフォルダを 指定し、バックアップファイルをクリックして選択します。

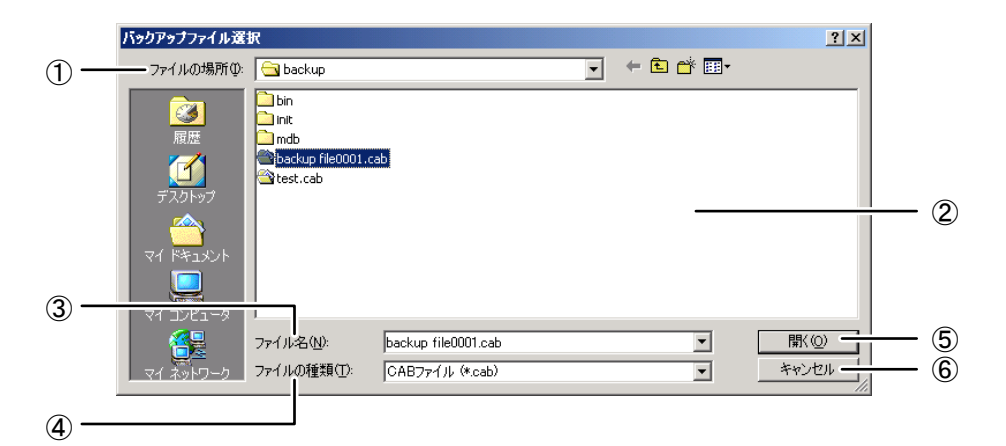

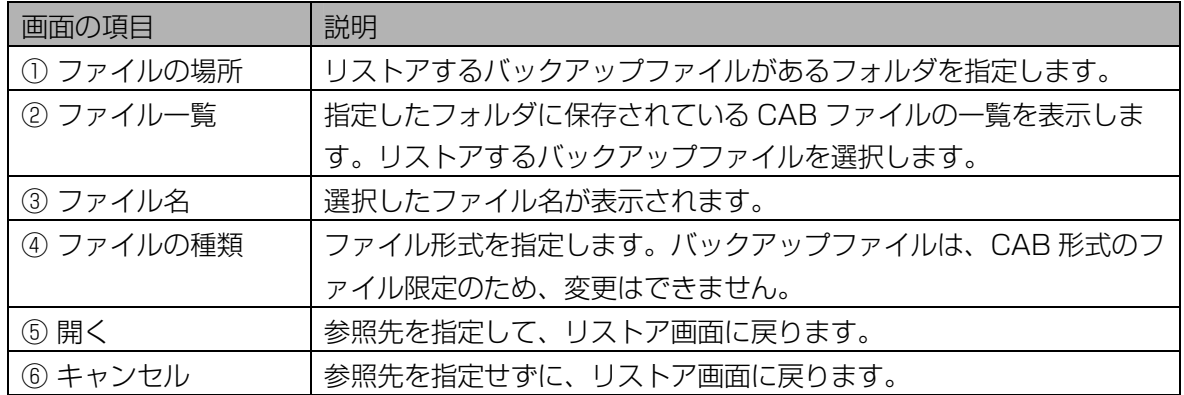

#### 3 [開く]ボタンをクリックします。

リストア画面に戻ります。リストア画面の[リストア/確認するファイル名]に参照先のパスが表示さ れているのを確認します。

#### 4 [実行]ボタンをクリックします。

確認のメッセージが表示されます。

#### (①ご注意)

・[実行]ボタンは、[リストア/確認するファイル名]に、バックアップファイルを設定するとクリック できます。

#### 5 [はい]ボタンをクリックします。

リストアが実行されます。リストアが終了すると、「リストアが完了しました。」と表示されます。

#### 6 [OK]ボタンをクリックします。

リストア画面を終了して元の画面に戻ります。

# 運用状態を確認する

本ソフトウェアで検出した虹彩管理サーバーおよびカメラのエラー情報を確認します。

# アラーム情報を確認する ……

情報表示ウィンドウで、アラーム情報を確認します。情報表示ウィンドウは、Windows®のタスクトレイに 最小化されています。

表示されるアラーム情報は、次の様なものがあります。

- ・ 本ソフトウェアに未登録のカメラからの接続要求があった
- ・ カメラがすり替えられた可能性がある
- ・ 虹彩管理サーバーとカメラ間のネットワークに異常があった
- ・ カメラが故障した
- ・ 本ソフトウェアとカメラに配信されているユーザー数が一致しない

情報表示ウィンドウに表示されたエラー情報に対する対処方法についてはエラーメッセージ一覧をご覧くだ さい。

# ■ タスクトレイ アイコンについて

タスクトレイに常駐しているアイコンより、本ソフトウェアおよび、情報表示ウィンドウを起動することが できます。タスクトレイのアイコンを右クリックしメニューを表示します。メニューより[情報表示ウィンド ウ]をクリックすると、情報表示ウィンドウ画面が表示されます。また、アラームが発生した場合にタスクト レイのアイコンは、表示色が青から赤に変化します。同時にアラーム発生のメッセージを表示します。

#### ・アラームが発生した場合、アイコンの色が青から赤に変わる。

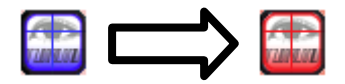

・アラーム発生のメッセージを表示。

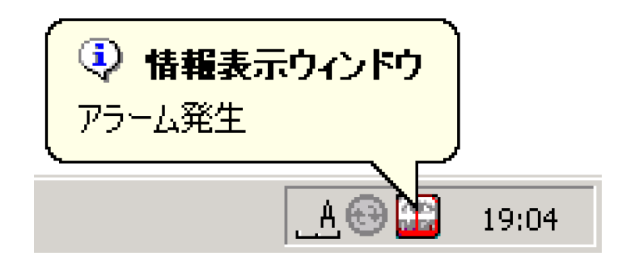

# ①ご注意)

- ・ アラーム発生のメッセージは虹彩管理サーバーのオペレーティングシステムにより動作が異なります。 -Windows®2000 の場合:30 秒後に自動的に画面から消去されます
- -Windows®XP の場合:クリックするまで表示されます。

#### ■ 情報表示ウィンドウでアラームを確認する

情報表示ウィンドウに表示されたアラーム情報を確認します。

# 【操作】

1 タスクトレイのアイコンを右クリックし、メニューより[情報表示ウィンドウ] をクリックします。

情報表示ウィンドウが表示されます。

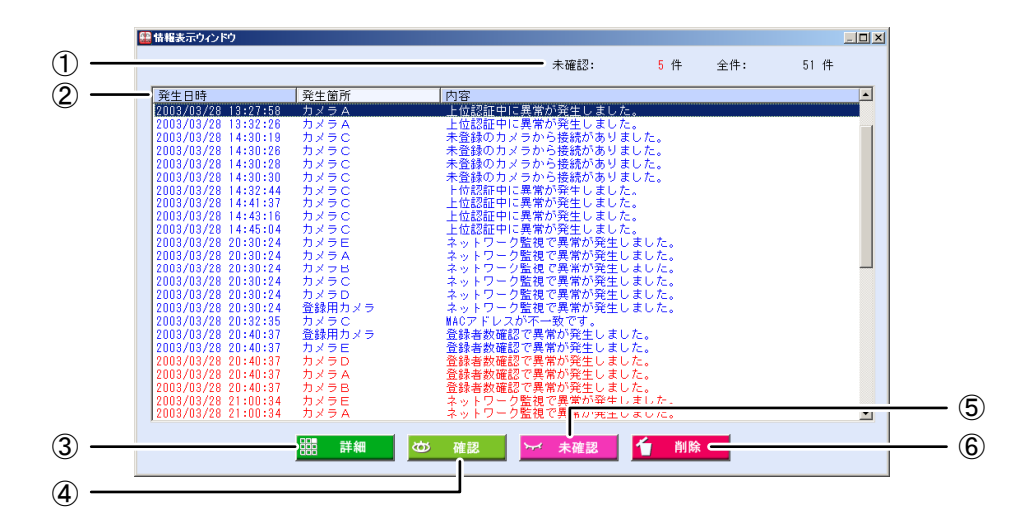

<span id="page-127-0"></span>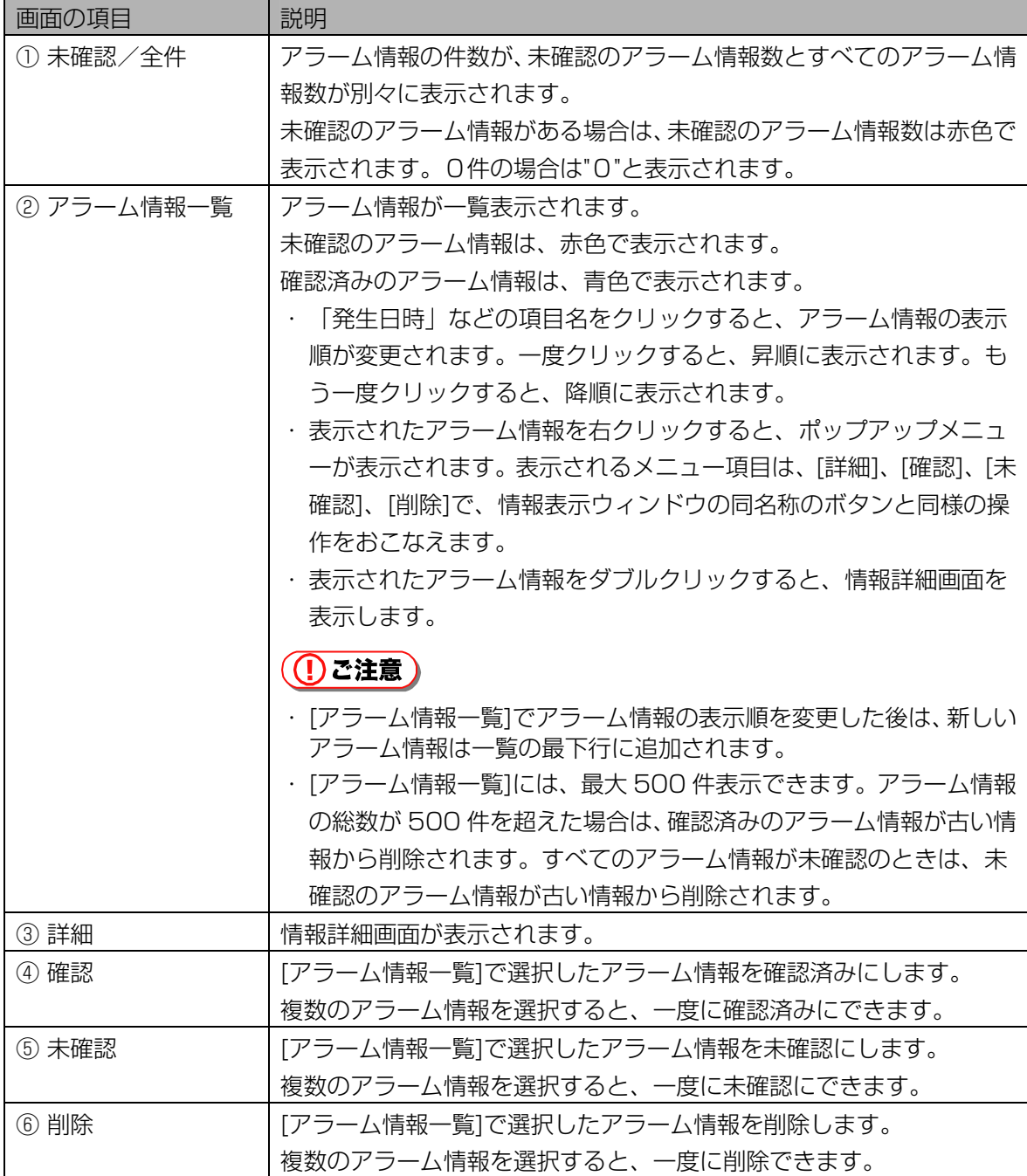

# 2 [アラーム情報一覧]でアラーム情報を選択し、[詳細]ボタンをクリックしま す。

情報詳細画面が表示されます。

# 3 アラーム情報を確認します。

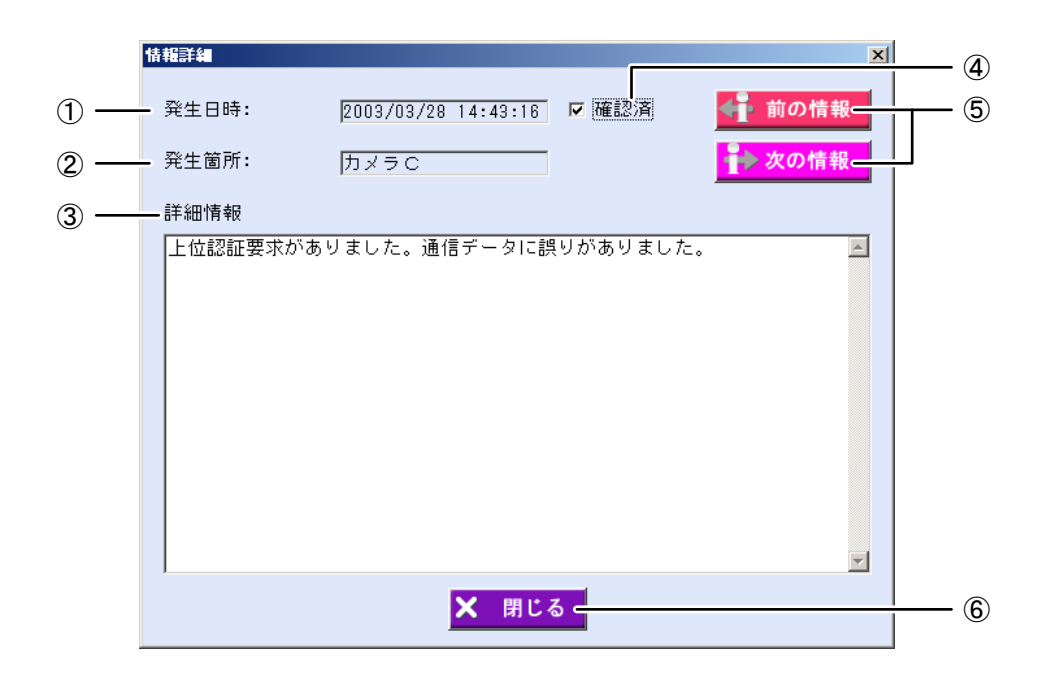

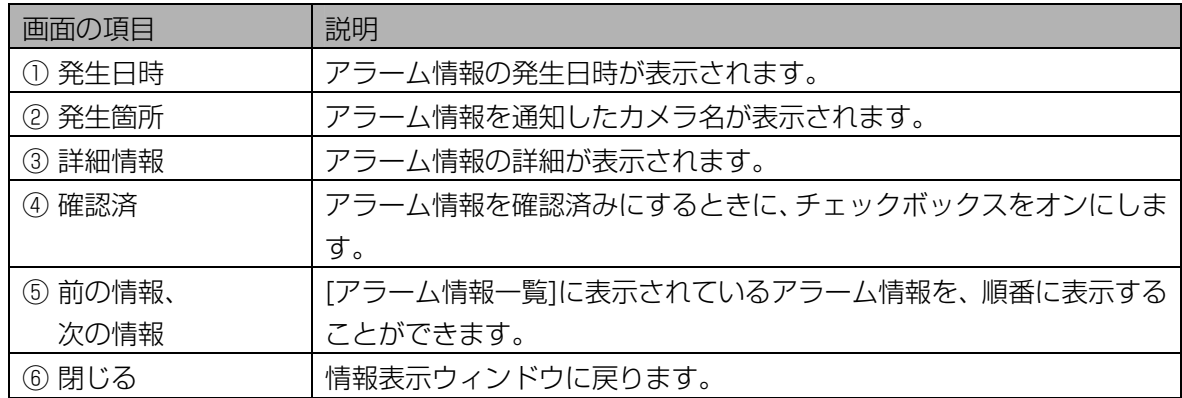

#### 4 [閉じる]ボタンをクリックします。

情報表示ウィンドウに戻ります。

#### 5 **メをクリックします。**

情報表示ウィンドウが最小化して、タスクトレイに収容されます。

# ログ情報を確認する・・・・・・・・・・・・・・・・・・・・・・・・・・・・・・・・・・・・・

カメラ接続ログ、アラームログ、アクセスログなど、本ソフトウェアの動作記録が自動的に記録されます。 その動作記録を確認したり、ログ情報 CSV ファイル([224 ペ](#page-223-0)ージ)に出力したりすることができます。

# ■ ログ情報画面について

メインメニュー画面で[ログ情報]ボタンをクリックするか、メニューバーより[ログ情報]メニューの[システ ムログ](または[アクセスログ])を選択すると、ログ情報画面が表示されます。

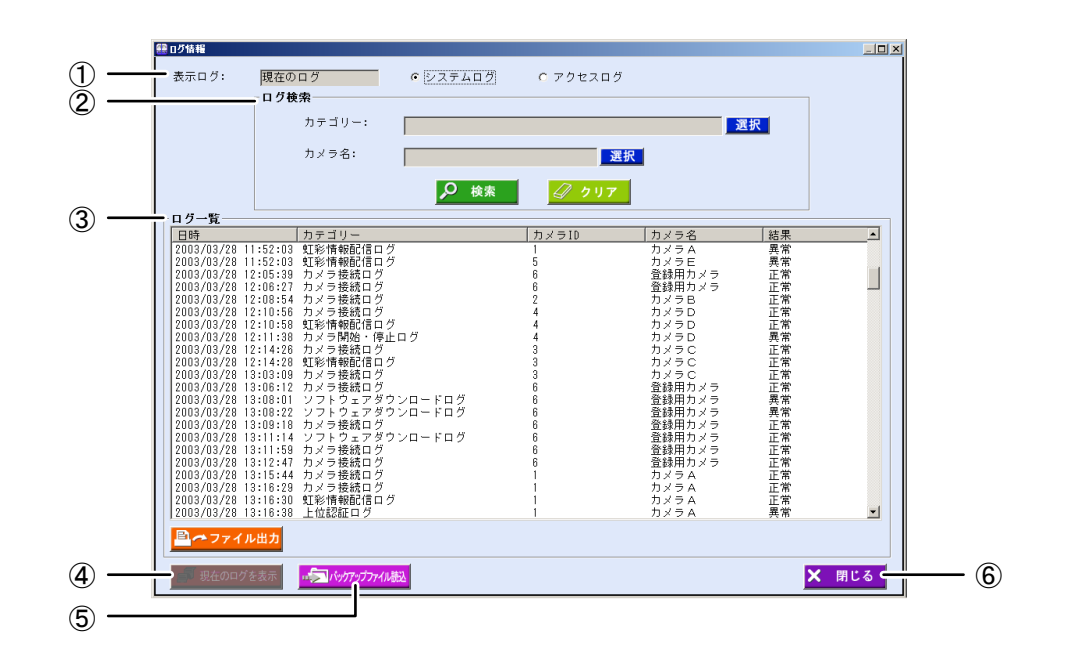

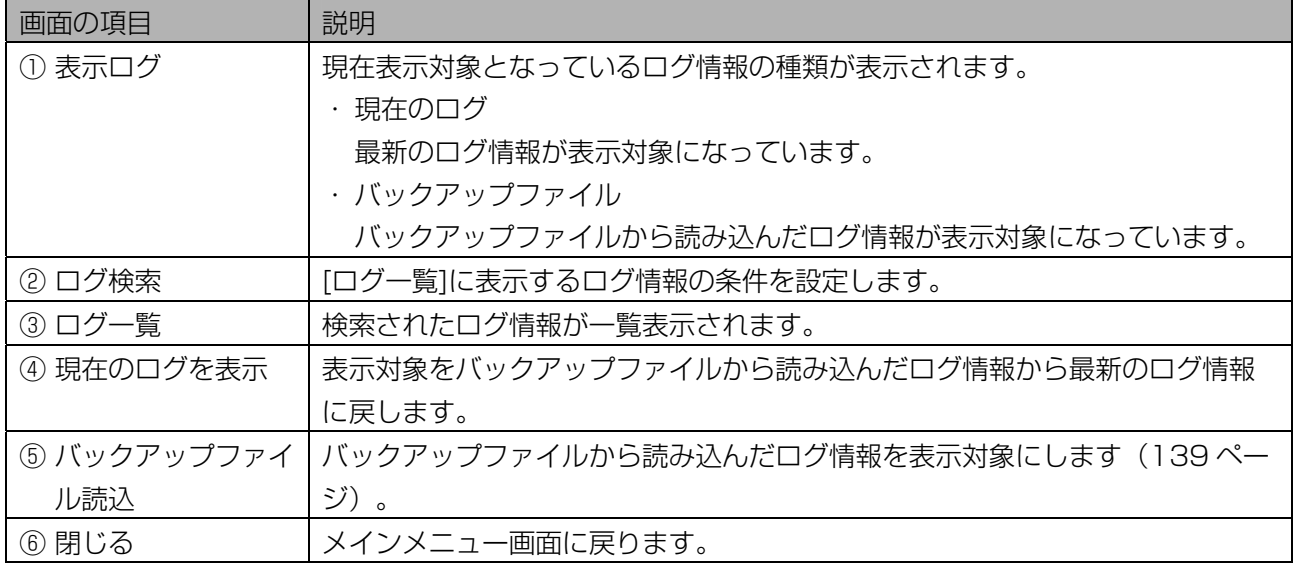

#### <span id="page-130-0"></span>■ ログ情報を確認する (システムログ)

ログ情報画面で、本ソフトウェアの動作記録を確認します。

#### 【操作】

1 メインメニュー画面で、[ログ情報]ボタンをクリックします。または、メニュ ーバーより[ログ情報]メニューの[システムログ]を選択します。

ログ情報画面が表示されます。画面が表示されると、すべてのログ情報が[ログ一覧]に表示されます。

#### 2 [ログ検索]に検索条件を設定します。

 [ログ一覧]に表示したいログ情報を検索条件で指定します。 すべてのログ情報が表示されまま、確認をおこなう場合は、検索条件を設定せずに手順4に進みます。

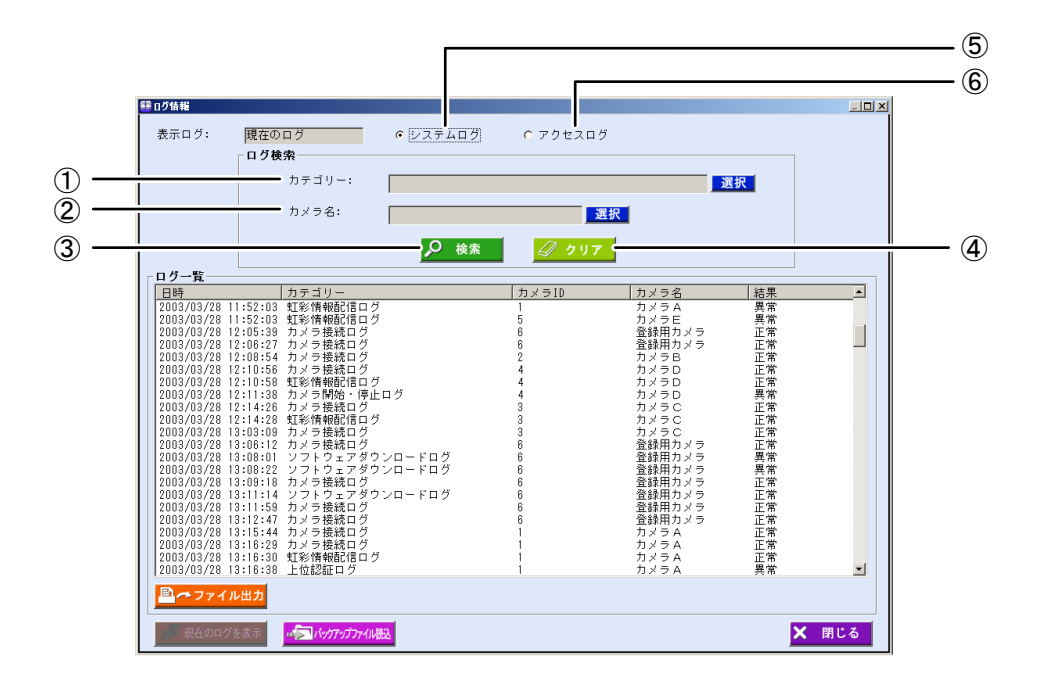

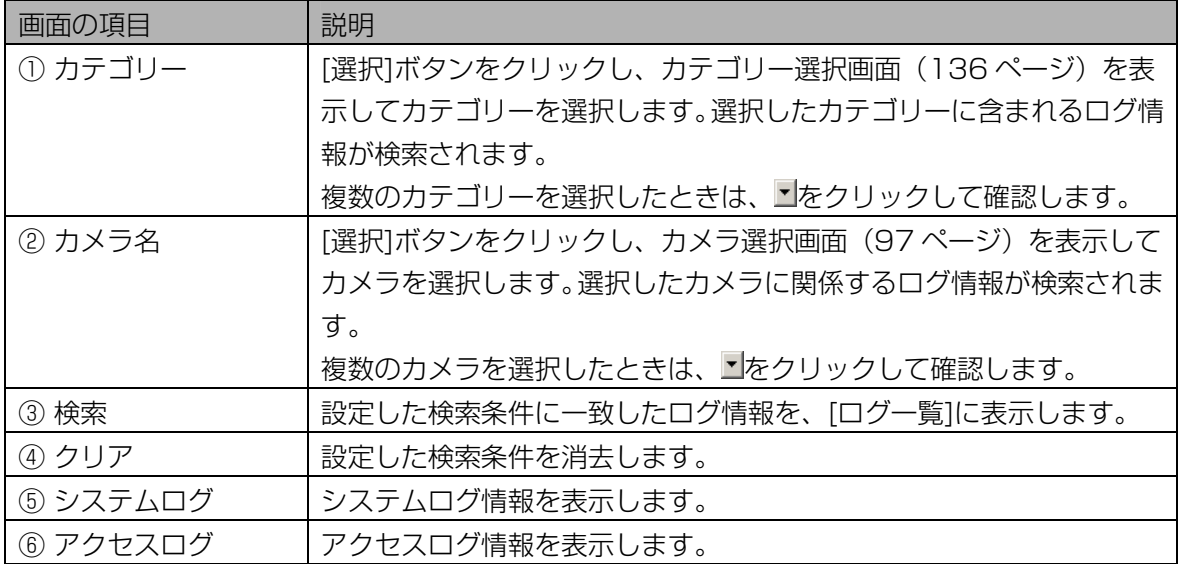

# 3 [検索]ボタンをクリックします。

手順 2 で設定した検索条件に一致したログ情報が、[ログ一覧]に表示されます。 検索条件に一致したログ情報が見つからなかったときは、「該当するログ情報がありません。」と表 示されます。[OK]ボタンをクリックして、手順 2 から操作をやり直します。

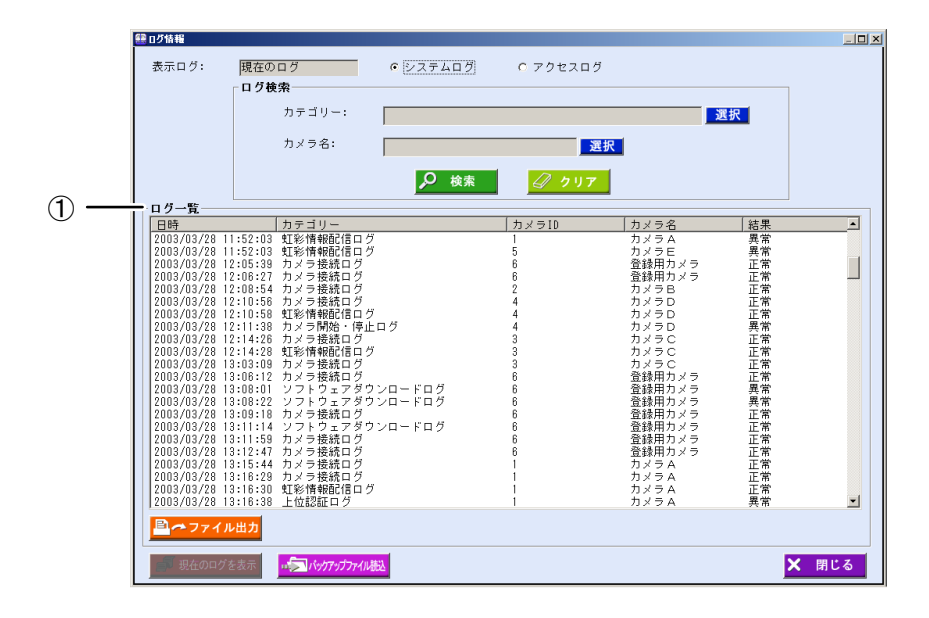

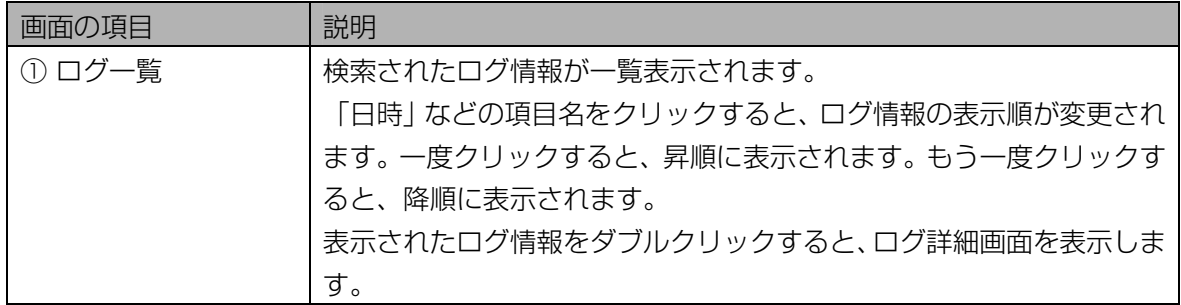

# 4 [ログ一覧]でログ情報をダブルクリックします。

ログ詳細画面が表示されます。

# 5 ログ情報を確認します。

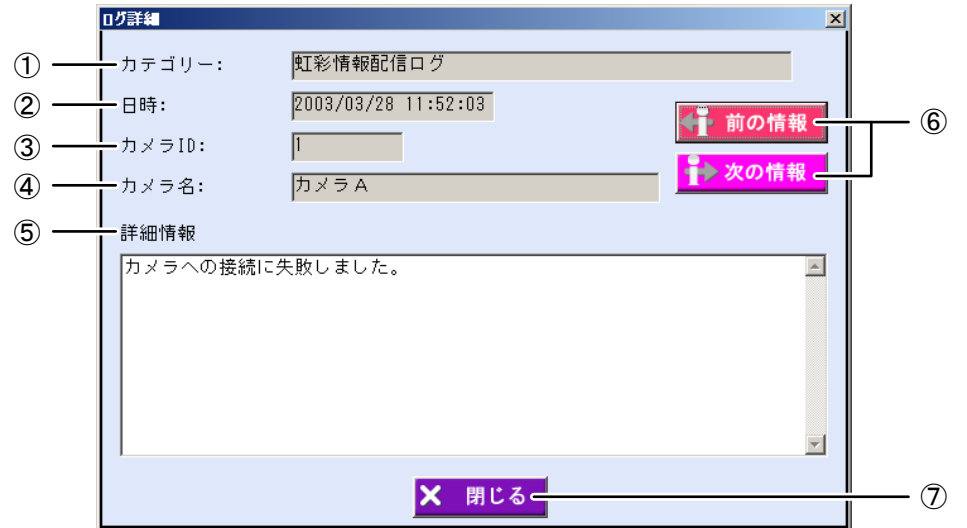

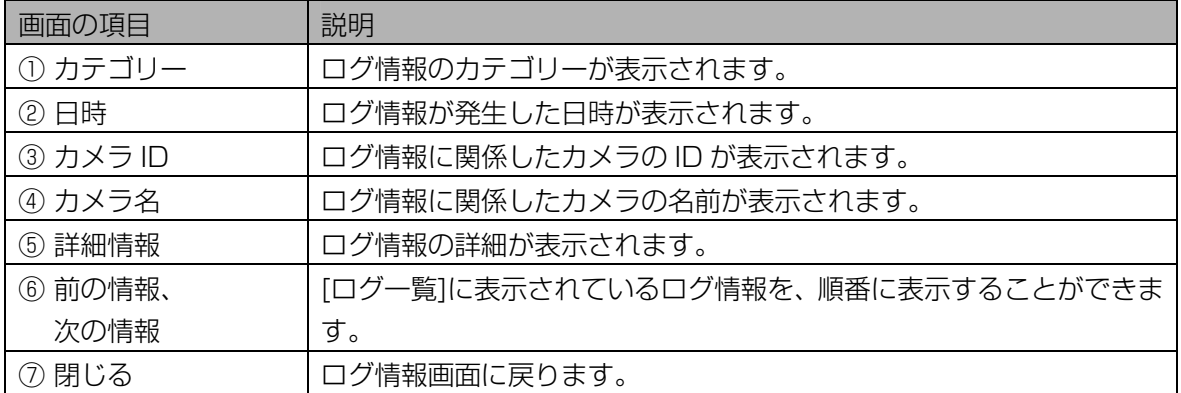

# 6 [閉じる]ボタンをクリックします。

ログ情報画面に戻ります。

# ■ ログ情報を確認する (アクセスログ)

ログ情報画面で、カメラの認証結果記録を確認します。

# ((!)ご注意 )

・ アクセスログは、カメラを初期設定する際に、初期設定ソフトウェアの「Access Log」項目を「Yes」 に設定した場合のみ表示できます。詳細は、カメラの取扱説明書(初期設定マニュアル)をご覧ください。

【操作】

1 メインメニュー画面で、[ログ情報]ボタンをクリックします。または、メニュ ーバーより[ログ情報]メニューの[アクセスログ]を選択します。

ログ情報画面が表示されます。

メニューバーより操作した場合は、手順 3 に進みます。

# 2 [アクセスログ]ラジオボタンをオンにします。

ログ情報画面がアクセスログを表示します。すべてのログ情報が[ログ一覧]に表示されます。

#### 3 ログ検索に検索条件を設定します。

[ログ一覧]に表示したいログ情報を検索条件で指定します。

すべてのログ情報が表示されまま、確認をおこなう場合は、検索条件を設定せずに手順5に進みます。

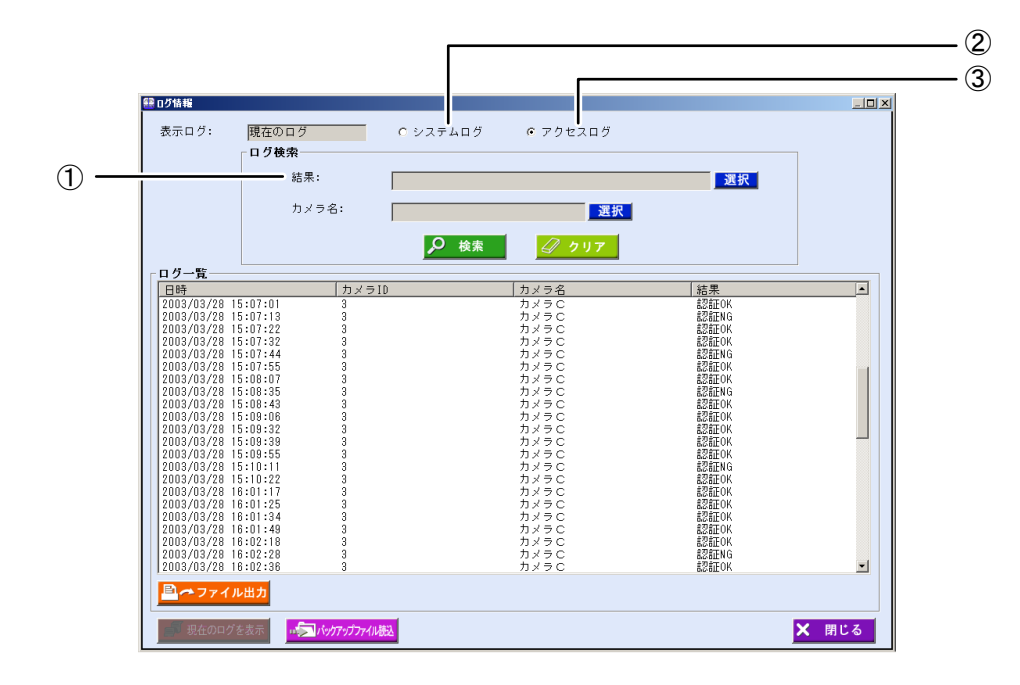

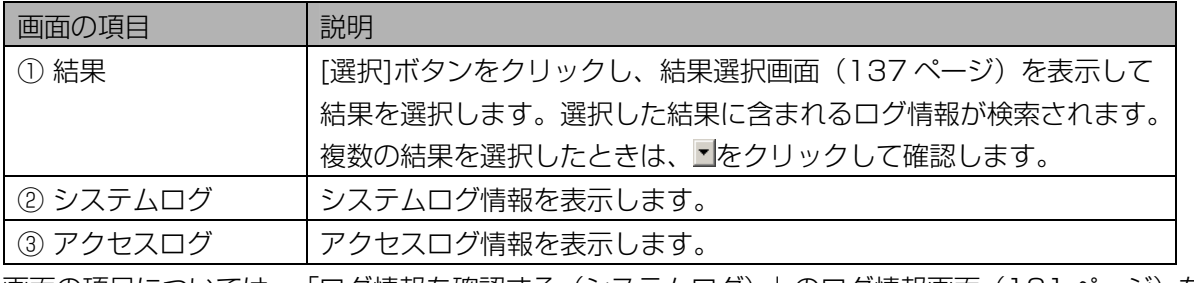

|画面の項目については、「ログ情報を確認する(システムログ)」のログ情報画面([131](#page-130-0) [ペ](#page-130-0)ージ)を ご覧ください。

# 4 [検索]ボタンをクリックします。

手順 2 で設定した検索条件に一致したログ情報が、[ログ一覧]に表示されます。 検索条件に一致したログ情報が見つからなかったときは、「該当するログ情報がありません。」と表 示されます。[OK]ボタンをクリックして、手順 3 から操作をやり直します。

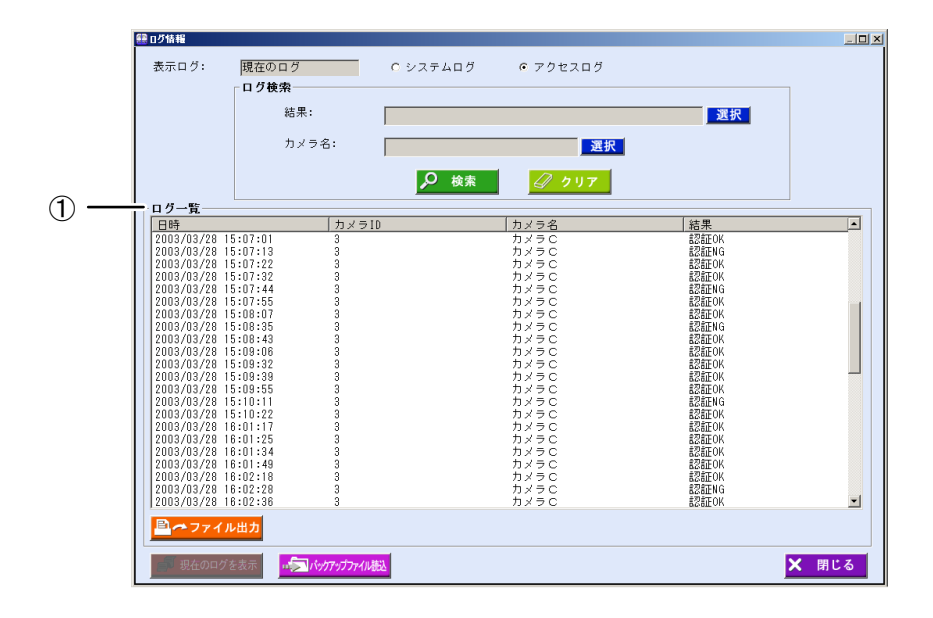

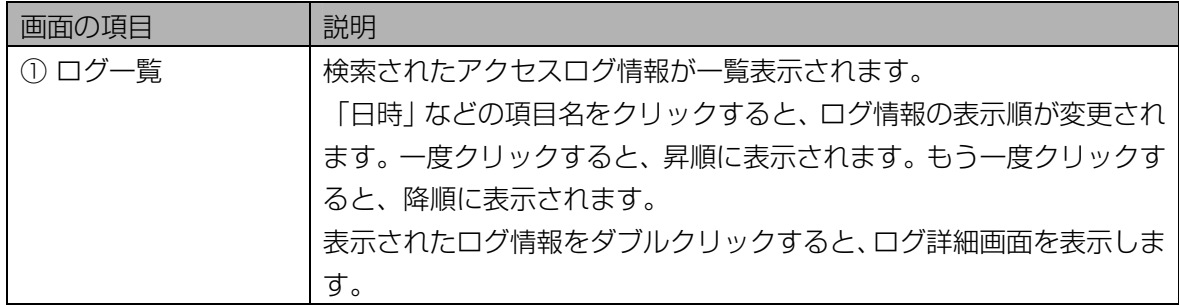

# 5 [ログ一覧]でログ情報をダブルクリックします。

ログ詳細画面が表示されます。

# 6 ログ情報を確認します。

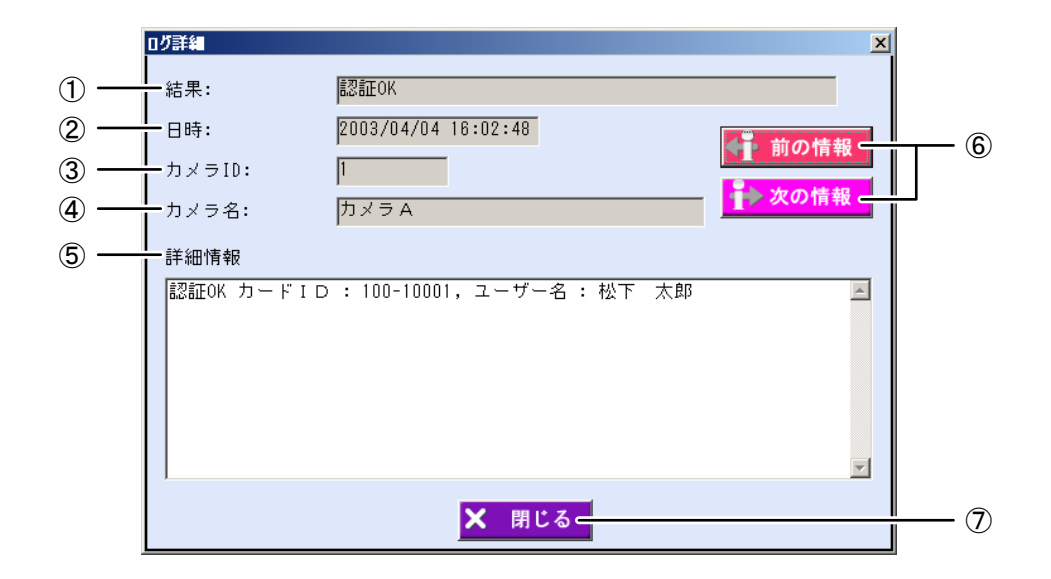

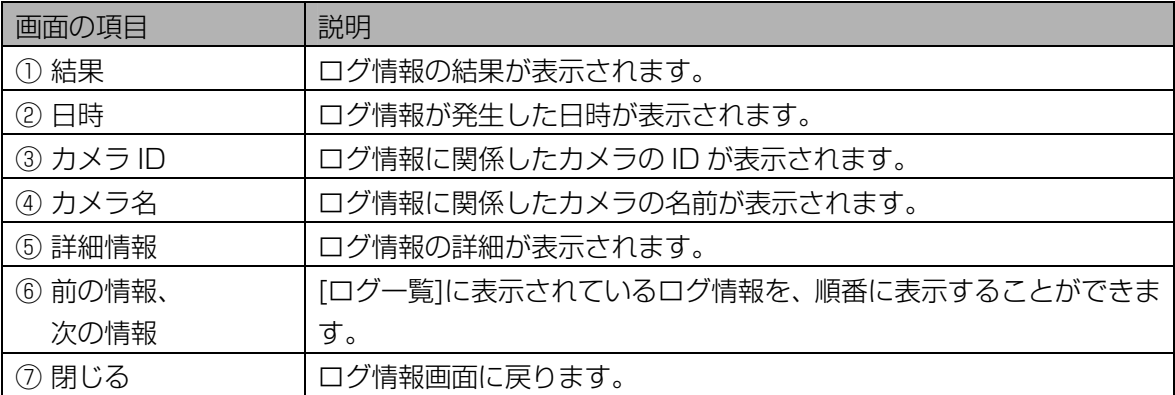

# 7 [閉じる]ボタンをクリックします。

ログ情報画面に戻ります。

# <span id="page-135-0"></span>■ カテゴリー選択画面について

ログ情報画面でカテゴリーの[選択]ボタンをクリックすると、カテゴリー選択画面が表示されます。

# 【操作】

# 1 カテゴリー選択画面で、カテゴリーを選択します。

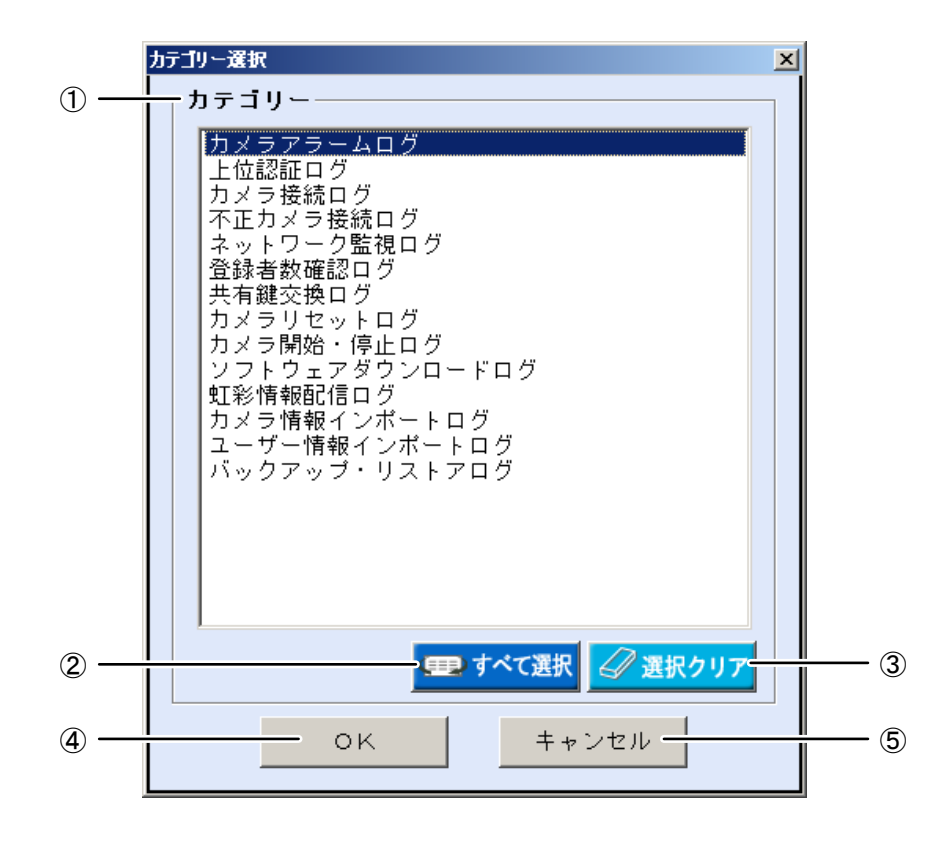

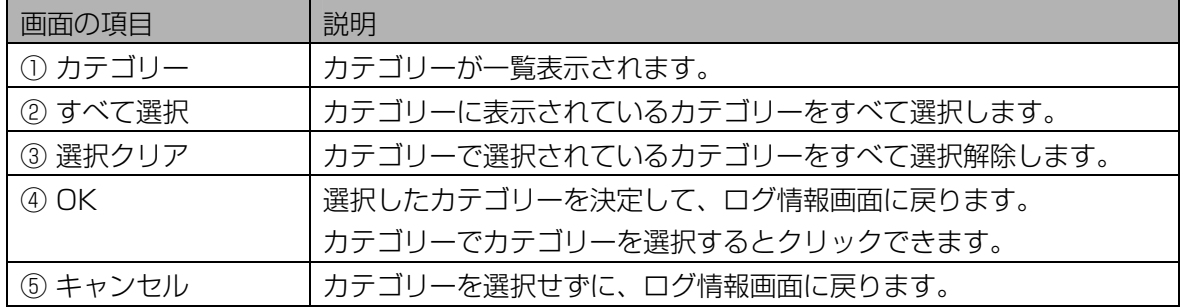

## 2 [OK]ボタンをクリックします。

カテゴリーが選択され、ログ情報画面に戻ります。

# ■ 結果選択画面について

ログ情報画面で結果の[選択]ボタンをクリックすると、結果選択画面が表示されます。

# 【操作】

# 1 結果選択画面で、結果を選択します。

<span id="page-136-0"></span>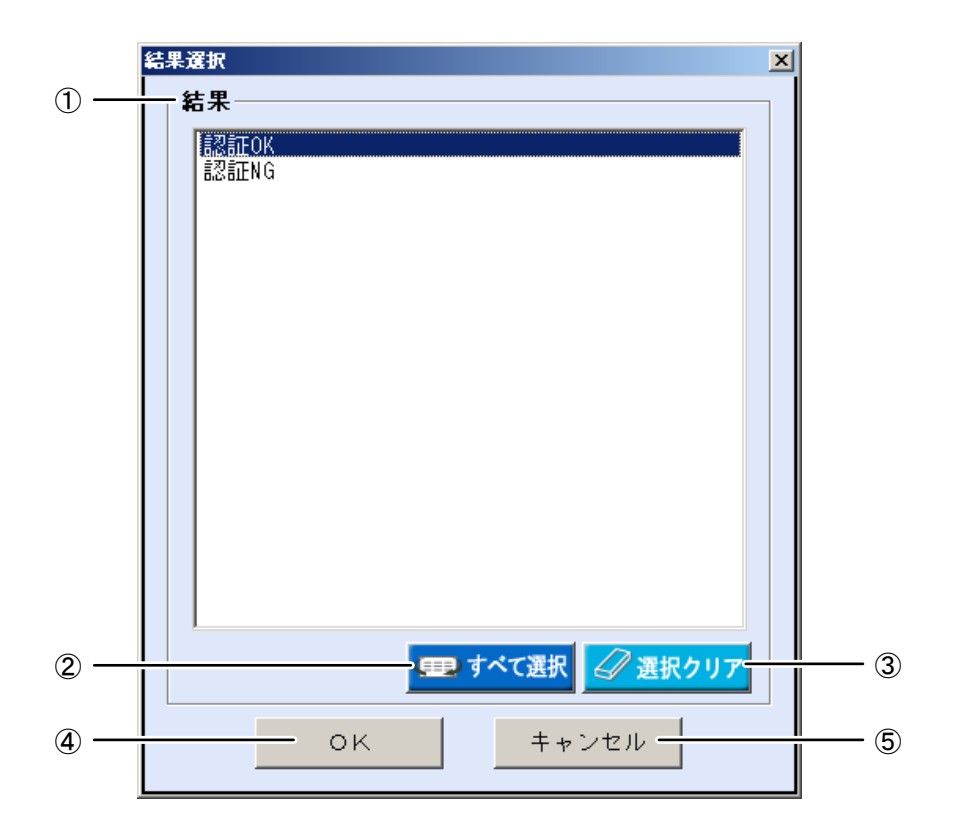

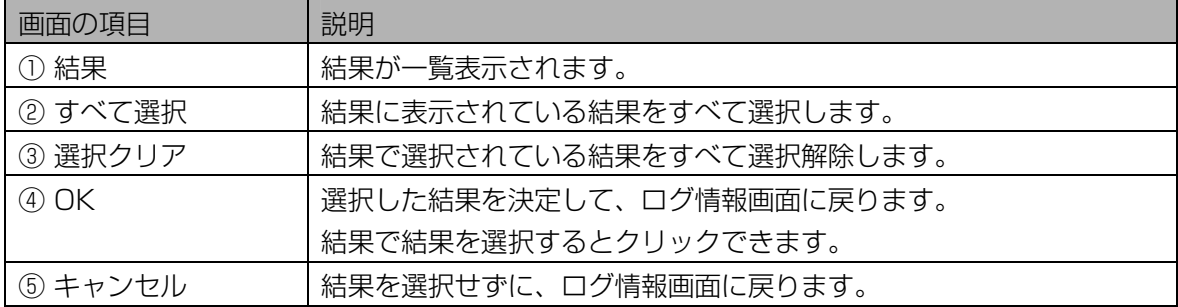

#### 2 [OK]ボタンをクリックします。

結果が選択され、ログ情報画面に戻ります。

# ■ ログ情報をファイルに出力する

ログ情報画面の[ログ一覧]に表示された情報を、ログ情報 CSV ファイル([224 ペ](#page-223-0)ージ)に出力します。

## 【操作】

#### 1 ログ情報画面で、[ログ検索]に検索条件を設定します。

すべてのログ情報を[ログ一覧]に表示するときは、検索条件を設定せずに手順 2 に進みます。

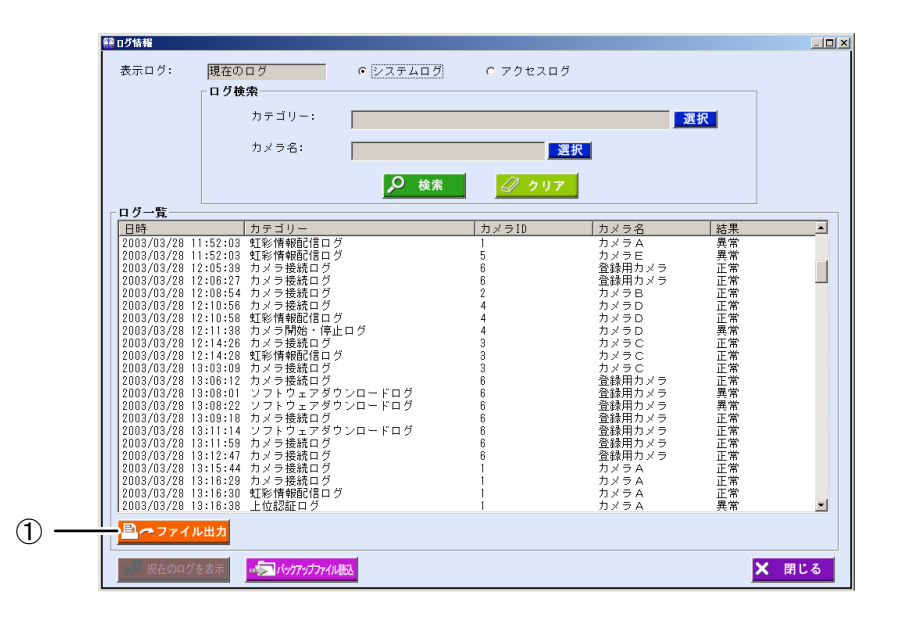

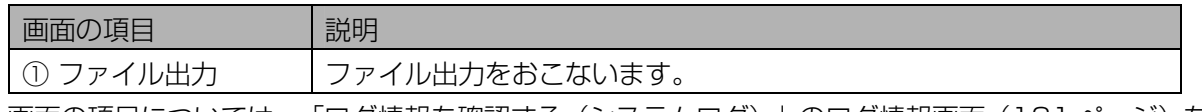

|画面の項目については、 |ログ情報を確認する(システムログ)」のログ情報画面([131](#page-130-0) [ペ](#page-130-0)ージ)を ご覧ください。

#### 2 [検索]ボタンをクリックします。

手順 1 で設定したすべての検索条件に一致したログ情報が、[ログ一覧]に表示されます。 検索条件に一致したログ情報が見つからなかったときは、「該当するログ情報がありません。」と表 示されます。[OK]ボタンをクリックして、手順 1 から操作をやり直します。

#### 3 [ファイル出力]ボタンをクリックします。

名前を付けて保存画面が表示されます。

# 4 出力ファイル名を設定します。

ログ情報 CSV ファイルを出力するフォルダを指定し、ファイル名を設定します。

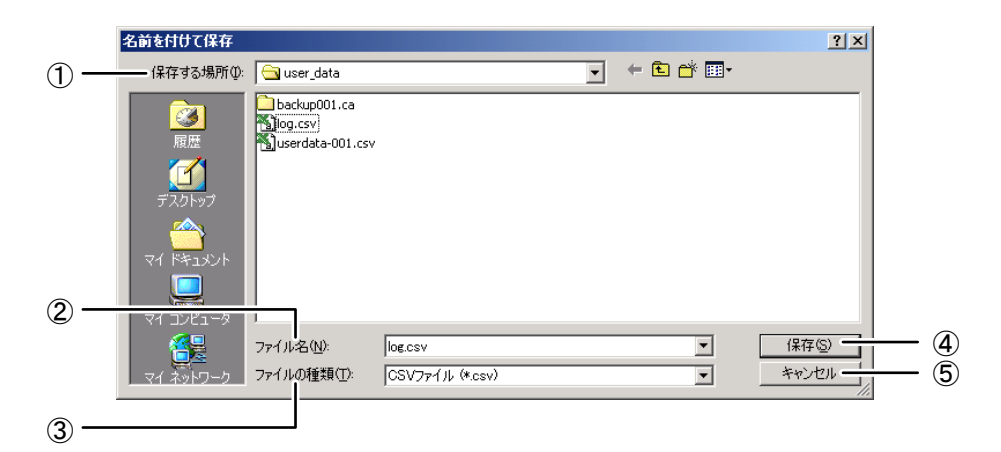

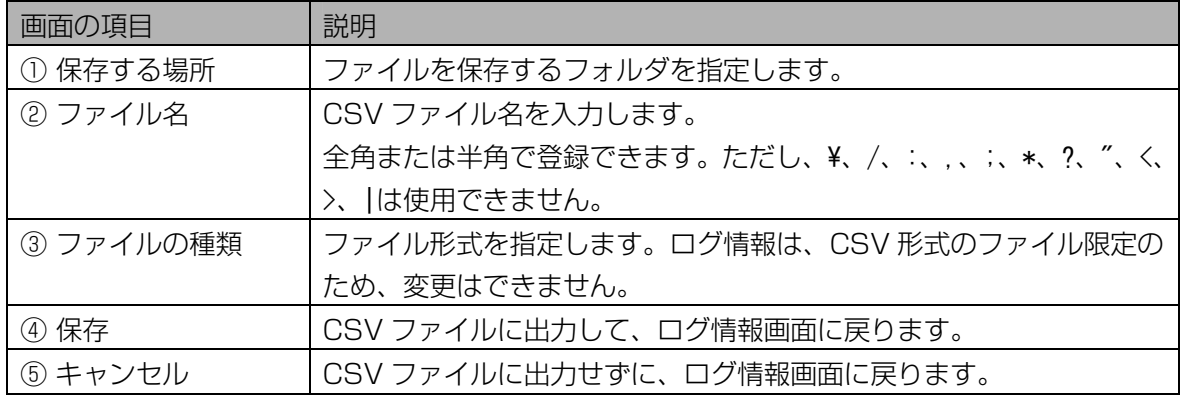

#### 5 [保存]ボタンをクリックします。

[ログ一覧]に表示されているログ情報が、ログ情報 CSV ファイルに出力され、「ファイル出力が完了 しました。」と表示されます。

#### 6 [OK]ボタンをクリックします。

ログ情報画面に戻ります。

## <span id="page-138-0"></span>■ バックアップしたログ情報を確認する

ログ情報を含めてバックアップ([119、](#page-118-0)[122](#page-121-1) [ペ](#page-121-1)ージ)したときは、バックアップファイルに含まれたログ 情報を読み込んで、ログ情報画面で確認できます。

#### 【操作】

#### 1 ログ情報画面で、[バックアップファイル読込]ボタンをクリックします。

バックアップファイル選択画面が表示されます。

# 2 バックアップファイルを選択します。

バックアップファイルが保存されているフォルダを指定し、ログ情報を含めてバックアップしたバッ クアップファイルをクリックして選択します。

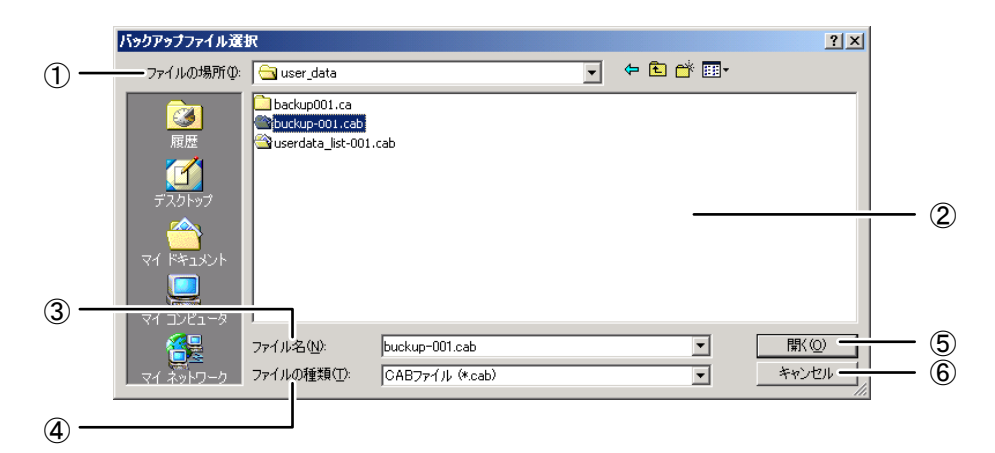

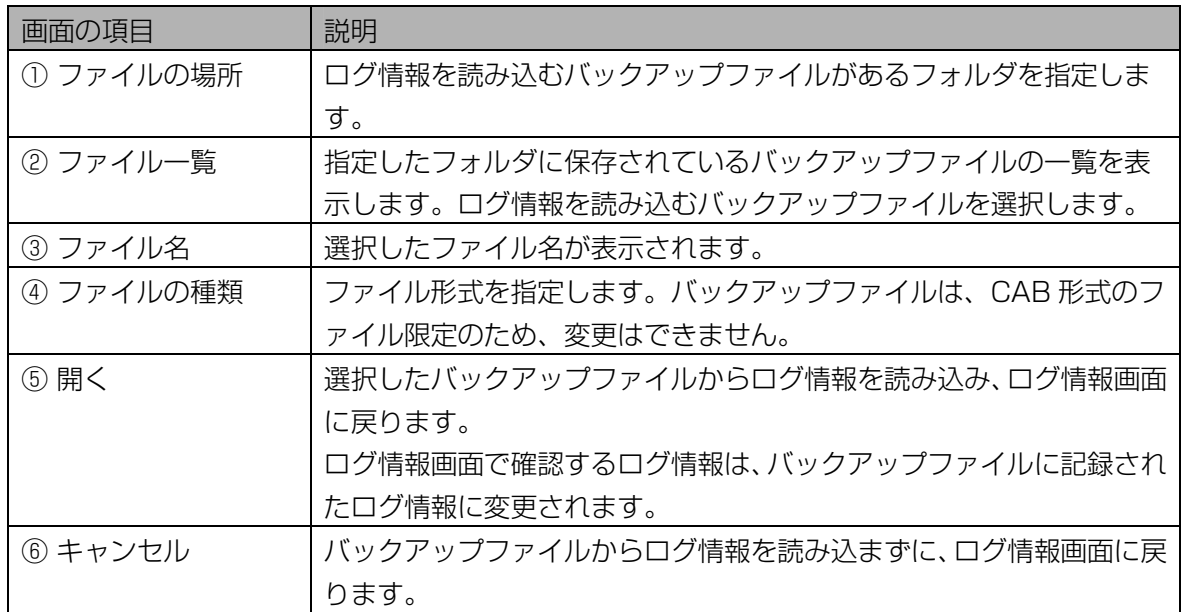

#### 3 [開く]ボタンをクリックします。

手順 2 で選択したバックアップファイルからログ情報が読み込まれ、ログ情報画面に戻ります。ログ 情報画面で確認するログ情報が、バックアップファイルに記録されたログ情報に変更され、表示ログ にバックアップファイルと表示されます。

#### 4 ログ情報を確認します。

確認方法については、「ログ情報を確認する(システムログ)」 (131ページ)をご覧ください。

# 5 バックアップファイルのログ情報を確認後、現在のログ情報を確認したい場合 は、[現在のログを表示]ボタンをクリックします。

ログ情報画面で確認するログ情報が、現在のログ情報に変更されます。

# 操作者権限編

# はじめに ……………………………………………

この操作者権限編では、操作者権限の管理者ができることを説明しています。 操作者権限の管理者は、本ソフトウェアでできる一部の機能のみを行うことができます。(設定情報の入力、 変更をおこなうことができません)

一方、管理者権限の管理者は、本ソフトウェアでできることをすべて行うことができます。

# ■ エラーメッセージについて

本ソフトウェアを誤って操作した場合または、システムに障害が発生した場合に、エラーメッセージが表示 されることがあります。

エラーメッセージについては、エラーメッセージ一覧 ([211](#page-210-0)[ペ](#page-210-0)ージ) をご覧ください。

# 起動する

本ソフトウェアを起動してログインします。

ここでは、本ソフトウェアを起動して、登録した操作者権限の管理者によりログインし、本ソフトウェアを 終了するまでの基本的な操作および、ログイン後に表示されるメインメニュー画面等の操作を説明します。

起動する・・・・・・・・・・・・・・・・・・・・・・・・・・・・・・・・・・・・・・・・・・・・・・・

#### ■ 自動起動

本ソフトウェアは、虹彩管理サーバーを起動すると自動的に起動します。 本ソフトウェアが起動すると、管理ソフトウェア ログイン画面が表示されます。登録済みの管理者でログイ ンしてください。

#### ■ タスクトレイから起動

本ソフトウェアの終了後に再度起動するには、タスクトレイのアイコンより起動します。タスクトレイのア イコンをダブルクリックします。または、右クリックしてポップアップメニューを表示し[管理ソフトウェア] をクリックします。

管理ソフトウェア ログイン画面が表示されます。登録済みの管理者でログインしてください。

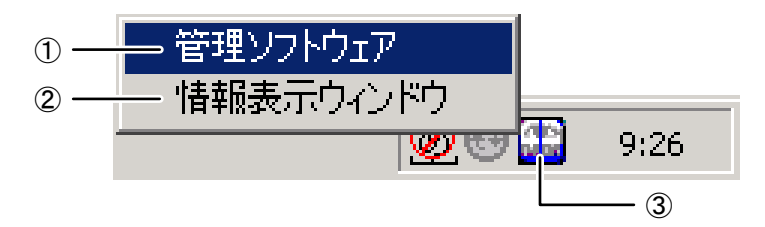

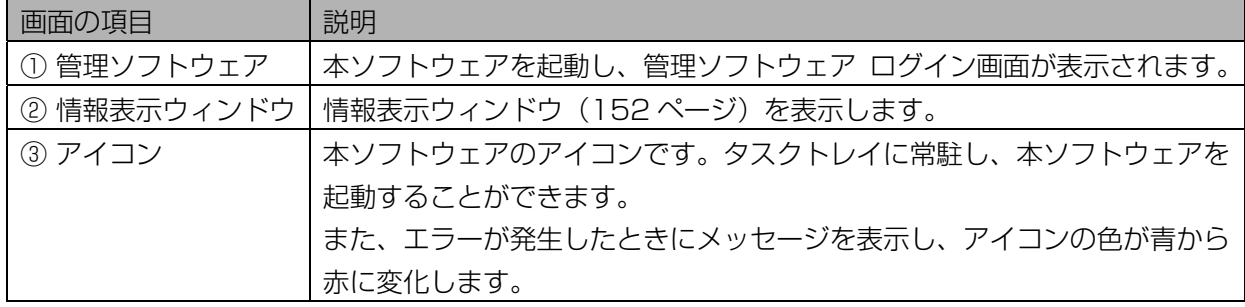

# ■ スタートメニューから起動

Windows®の[スタート]ボタンをクリックし、スタートメニューを表示します。[プログラム]→ [Administration Software]→[Administration Software]の順にクリックします。管理ソフトウェア ロ グイン画面が表示されます。登録済みの管理者でログインしてください。

# ログインする・・・・・・・・・・・・・・・・・・・・・・・・・・・・・・・・・・・・・・・・・・・

本ソフトウェアを起動すると、管理ソフトウェア ログイン画面が表示されます。 操作者権限の管理者に指定された管理者情報でログインすると、本ソフトウェアを使用できます。 ログインには、「管理者名とパスワードでログインする方法」と、「管理者名と虹彩認証でログインする方 法([144 ペ](#page-143-0)ージ)」の 2 とおりがあります。

# <span id="page-142-0"></span>■ 管理者名とパスワードでログインする

管理者名とパスワードを入力して、本ソフトウェアにログインします。

【操作】

# 1 管理ソフトウェア ログイン画面に、管理者名とパスワードを入力します。

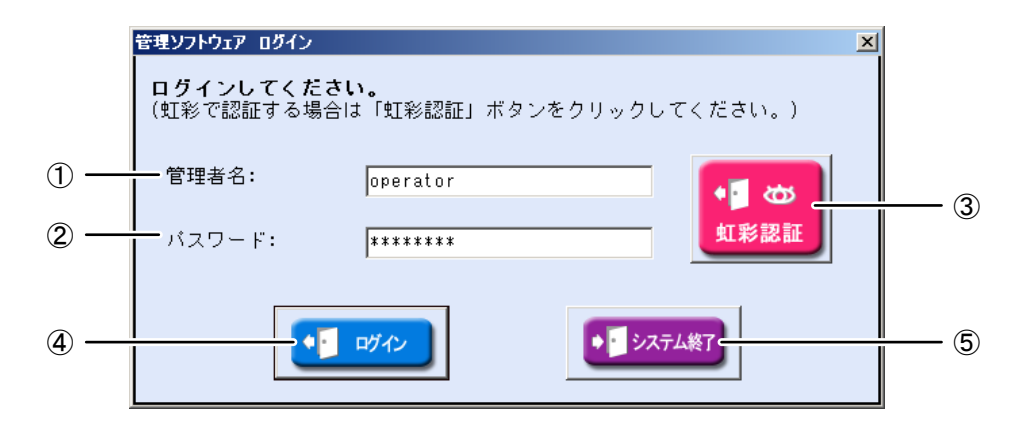

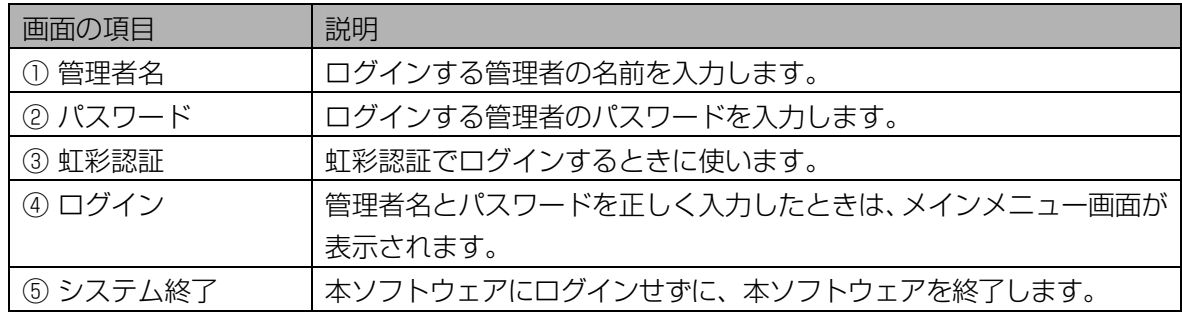

#### 2 [ログイン]ボタンをクリックします。

管理者名とパスワードを正しく入力したときは、メインメニュー画面が表示されます。

#### (1) ご注意)

・[ログイン]ボタンは、管理者名、パスワードを入力するとクリックできます。

# <span id="page-143-0"></span>■ 管理者名と虹彩認証でログインする

虹彩情報を登録した管理者は、虹彩認証でログインできます。管理者名と虹彩情報を使って、本ソフトウェ アにログインします。

### (1)ご注意)

- ・ 虹彩認証でログインできるのは、管理者情報画面([186 ペ](#page-185-0)ージ)で虹彩情報を登録済みの管理者のみで す。
- ・ログイン時に「管理者名と虹彩認証でログインする」場合は、登録カメラが設定されている必要がありま す。登録カメラの確認は、「登録カメラ情報を確認する」([189 ペ](#page-188-0)ージ)をご覧ください。

# 【操作】

# 1 管理ソフトウェア ログイン画面に、管理者名を入力します。

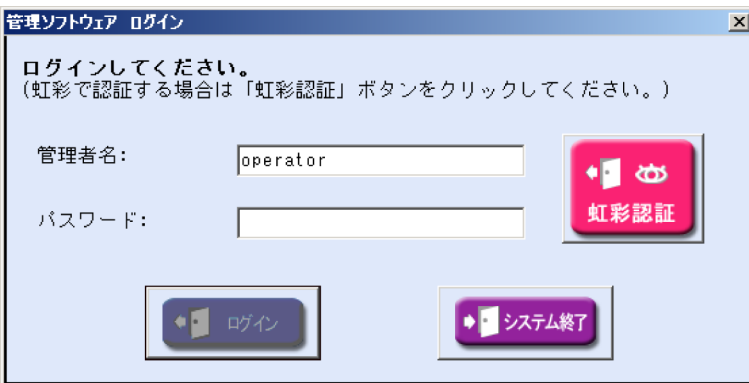

画面の項目については、「管理者名とパスワードでログインする」の管理ソフトウェア ログイン画面 (143ページ)をご覧ください。

# *2* [虹彩認証]ボタンをクリックします。

虹彩認証を開始する確認のメッセージが表示されます。

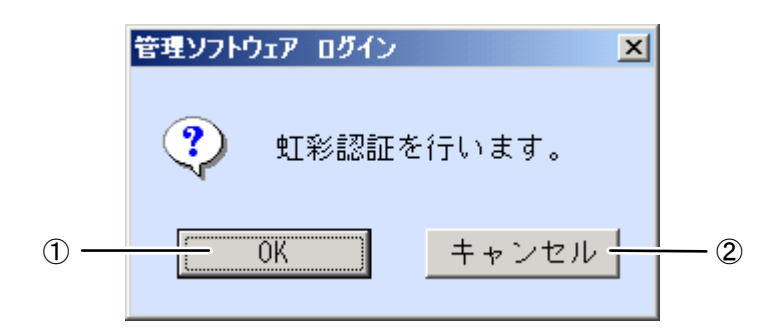

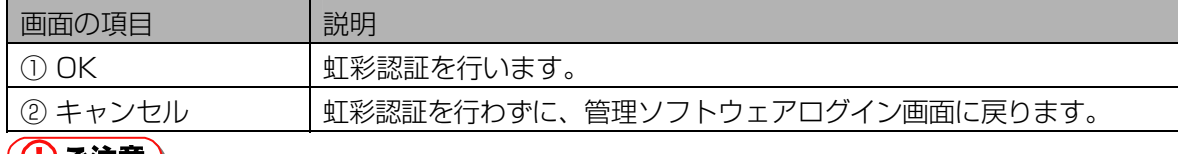

#### (①ご注意)

・[虹彩認証]ボタンは、管理者名を入力するとクリックできます。
# 3 [OK]ボタンをクリックし、登録カメラを使って虹彩認証を行います。

「カメラは自動的に 1 回シャッターを切ります。認証中です。」メッセージが表示されたら、シャッ ター音が鳴るまでカメラを見つめます。

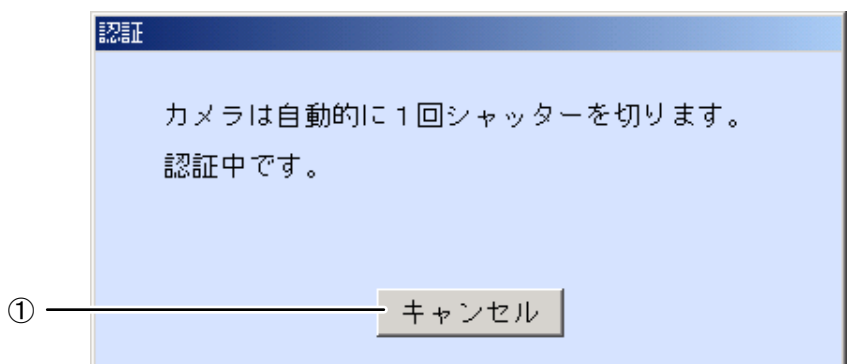

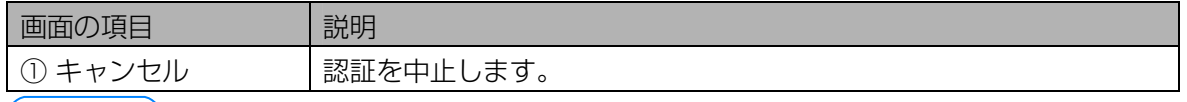

 $(\Box$ ヒント)

・撮影時のカメラの誘導表示については、カメラに付属の取扱説明書をご覧ください。

#### ・管理者の虹彩認証に成功した場合

撮影した虹彩が登録されている管理者の虹彩と一致すると、ログインをおこない、メインメニュー画 面が表示されます。

#### ・管理者の虹彩認証に失敗した場合

撮影した虹彩が登録されている管理者の虹彩と一致しないと、「管理者名または虹彩が一致しません。」 と表示されます。

# メインメニュー画面について・・・・・・・・・・・・・・・・・・・・・・・・・・・・・

本ソフトウェアにログインすると、メインメニュー画面が表示されます。 メインメニュー画面上の各ボタンをクリックするか、メニューバーより各項目を選択して作業をおこないま す。

# ■ メインメニュー

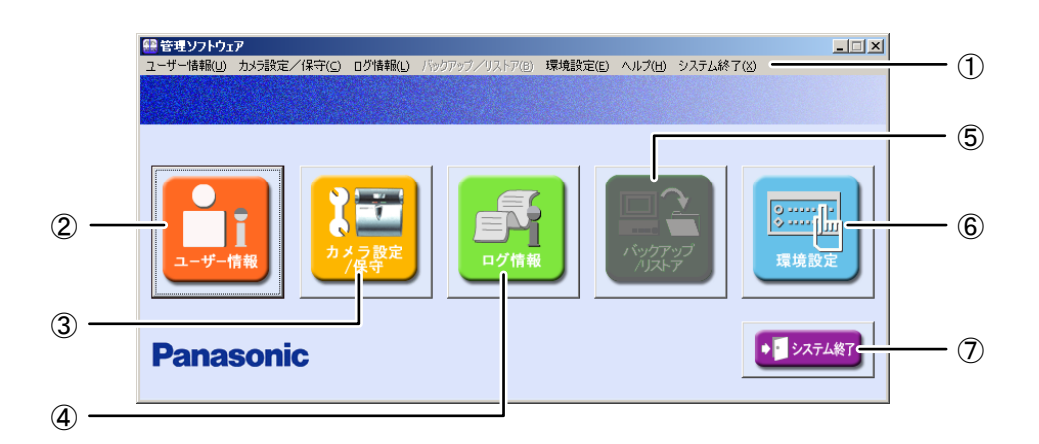

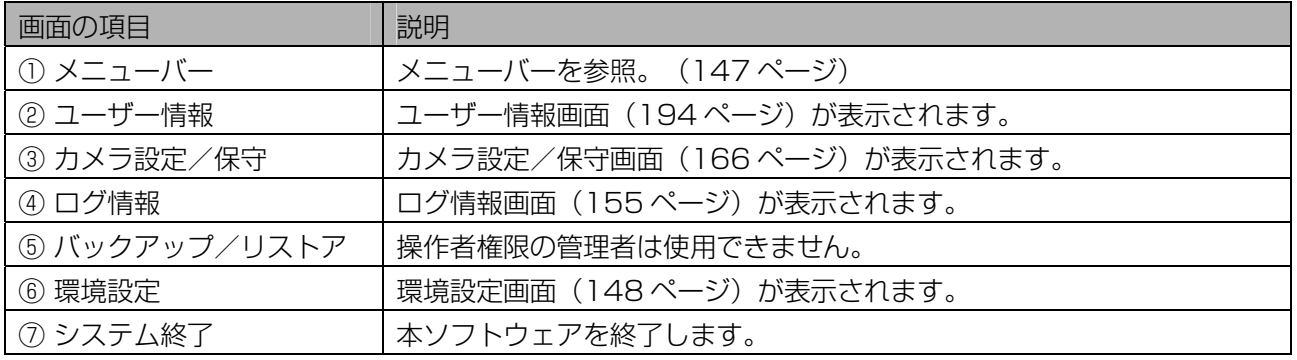

# (コヒント)

- ・ メインメニュー画面は、ログインした管理者の権限によって表示が異なります。この操作者権限編では操 作者権限の管理者でログインしたときの画面を説明します。 管理者権限の管理者でログインしたときの画面は、管理者権限編の「メインメニュー画面について」([25](#page-24-0) ページ)をご覧ください。
- ・ メインメニュー画面を表示している状態で、約1分間キーボード及びマウスによる画面操作がない場合、 自動的に待受画面が表示されます。待受画面が表示された状態でキーボードまたはマウスによる画面操作 が発生すると、自動的にメインメニュー画面が表示されます。

# <span id="page-146-0"></span>■ メニューバー

メインメニュー画面上部のメニューバー項目より各機能を選択して実行することができます。

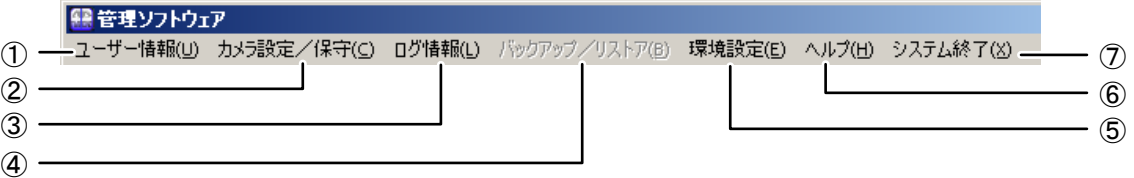

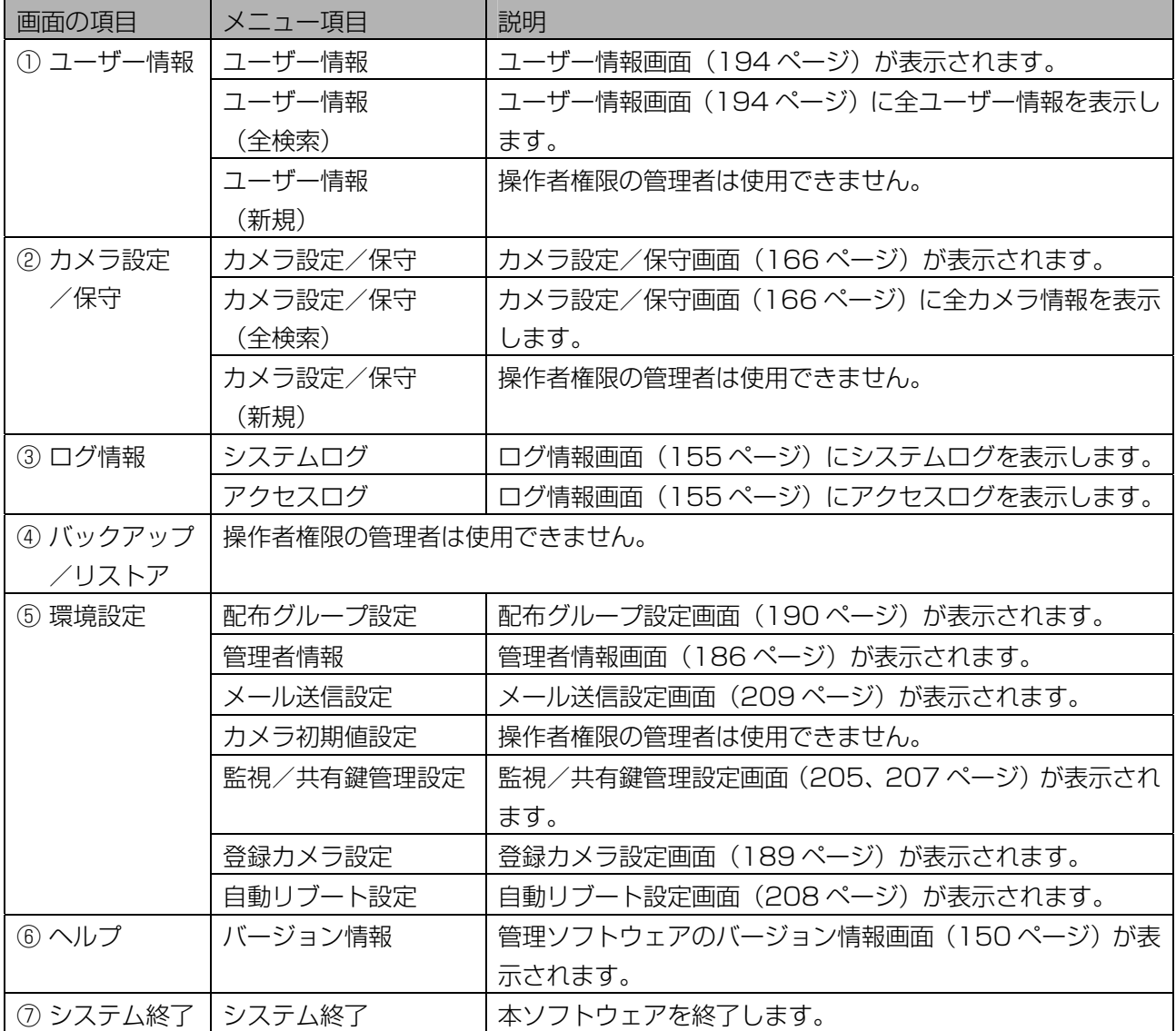

# <span id="page-147-0"></span>環境設定画面について ………………………………

メインメニュー画面で[環境設定]ボタンをクリックすると、環境設定画面が表示されます。 作業内容に合わせて、ボタンをクリックします。

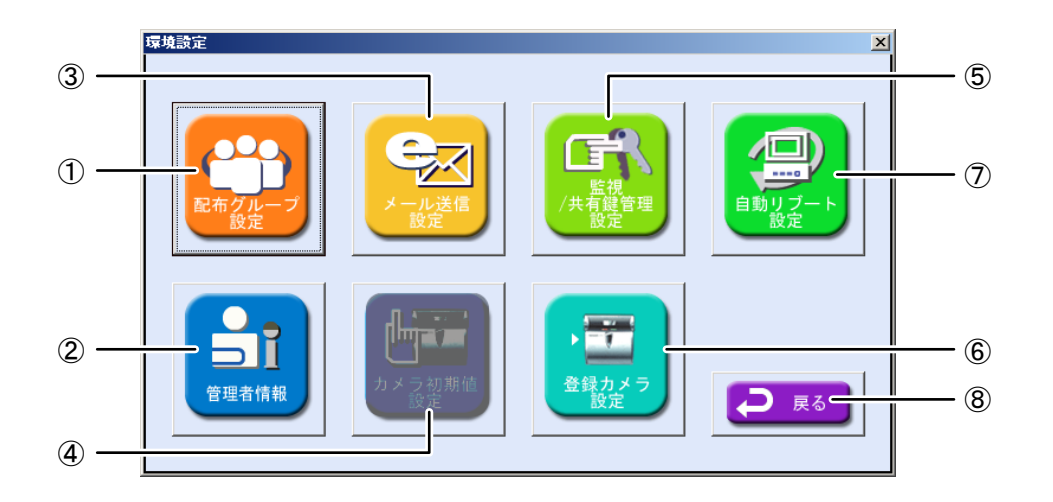

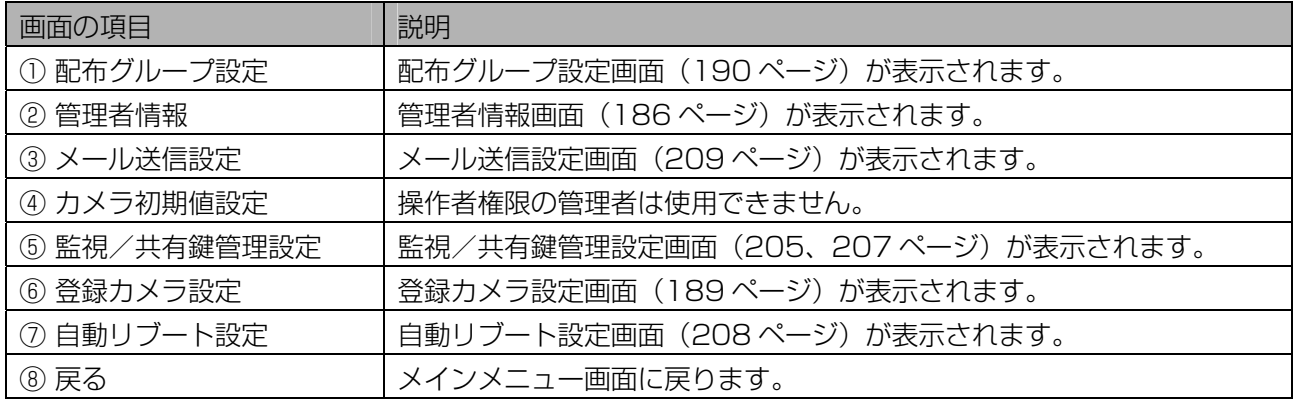

終了する …

本ソフトウェアを終了します。

【操作】

#### 1 メインメニュー画面よりシステムの終了をおこないます。

システムの終了をおこなうには、メインメニュー画面より下記図の①~③のいずれかの方法でおこな います。

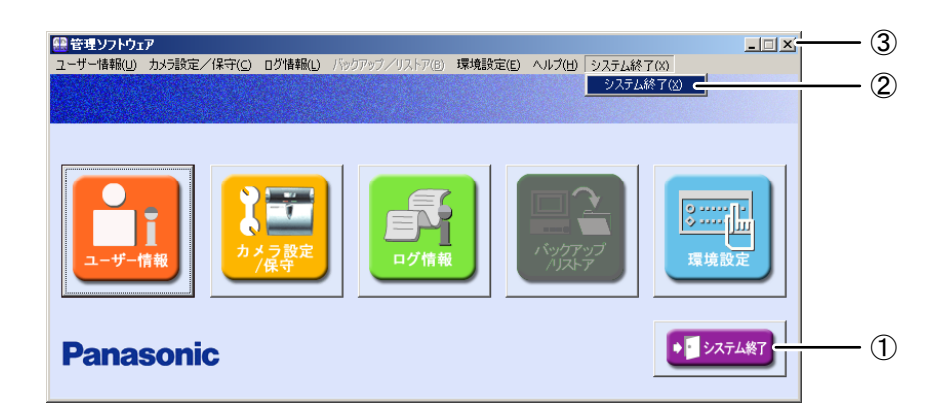

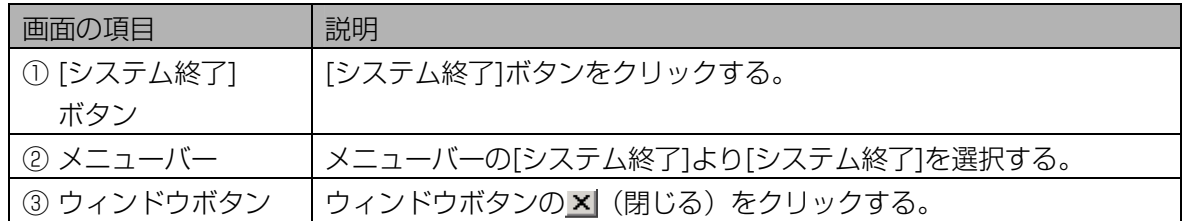

確認のメッセージ「システムを終了してよろしいですか?」が表示されます。

#### 2 [はい]ボタンをクリックします。

本ソフトウェアが終了します。

#### $(\Box$ ヒント)

- ・ ログインする前に本ソフトウェアを終了することもできます。
- -管理ソフトウェア ログイン画面で、[システム終了]ボタンをクリックするかウィンドウボタンX (閉じる) をクリックします。
- ·メインメニュー画面、管理ソフトウェア ログイン画面以外の画面で、ウィンドウボタン× (閉じ る)をクリックした場合は、その画面を終了して前の画面に戻ります。

# バージョン情報について・・・・・・・・・・・・・・・・・・・・・・・・・・・・・・・・・

メインメニュー画面より [ヘルプ] メニューの[バージョン情報]を選択します。「管理ソフトウェアのバージ ョン情報」画面が表示されます。本ソフトウェアのバージョン情報、インストール済みライセンスの確認を おこないます。

<span id="page-149-0"></span>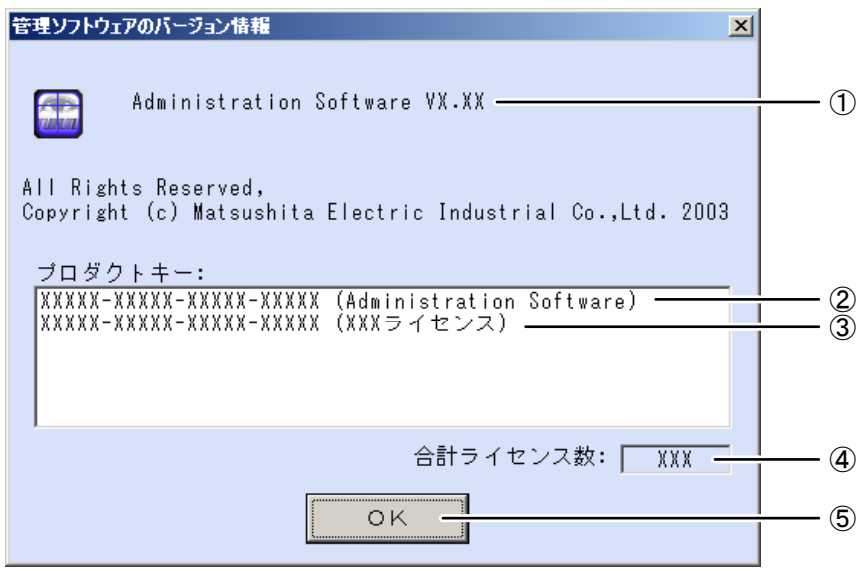

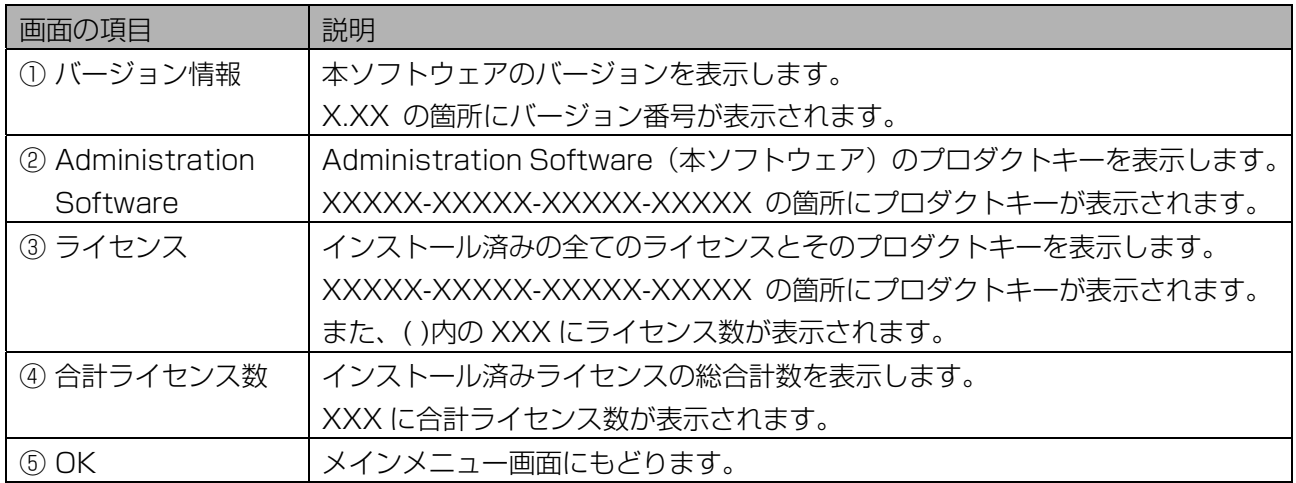

# 運用状態を確認する

本ソフトウェアで検出した虹彩管理サーバーおよびカメラのエラー情報を確認します。

# アラーム情報を確認する・・・・・・・・・・・・・・・・・・・・・・・・・・・・・・・・・

情報表示ウィンドウで、アラーム情報を確認します。情報表示ウィンドウは、Windows®のタスクトレイに 最小化されています。

表示されるアラーム情報は、次の様なものがあります。

- ・ 本ソフトウェアに未登録のカメラからの接続要求があった
- ・ カメラがすり替えられた可能性がある
- ・ 虹彩管理サーバーとカメラ間のネットワークに異常があった。
- ・ カメラが故障した
- ・ 本ソフトウェアとカメラに配信されているユーザー数が一致しない

情報表示ウィンドウに表示されたエラー情報に対する対処方法についてはエラーメッセージ一覧をご覧くだ さい。

#### ■ タスクトレイ アイコンについて

タスクトレイに常駐しているアイコンより、本ソフトウェアおよび、情報表示ウィンドウを起動することが できます。タスクトレイのアイコンを右クリックしメニューを表示します。メニューより[情報表示ウィンド ウ]をクリックすると、情報表示ウィンドウ画面が表示されます。また、アラームが発生した場合にタスクト レイのアイコンは、表示色が青から赤に変化します。同時にアラーム発生のメッセージを表示します。

#### ・アラームが発生した場合、アイコンの色が青から赤に変わる。

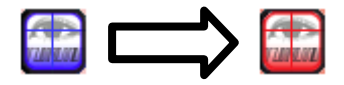

・アラーム発生のメッセージを表示。

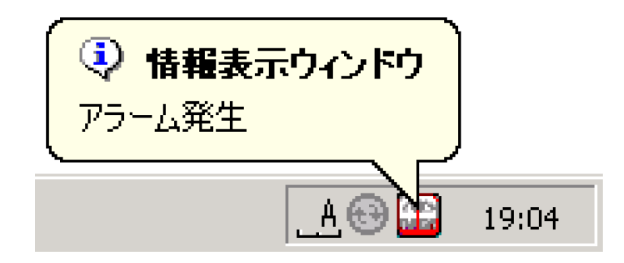

#### ①ご注意】

- ・ アラーム発生のメッセージは虹彩管理サーバーのオペレーティングシステムにより動作が異なります。 -Windows®2000 の場合:30 秒後に自動的に画面から消去されます
- -Windows®XP の場合:クリックするまで表示されます。

# ■ 「情報表示ウィンドウでアラームを確認する

情報表示ウィンドウに表示されたアラーム情報を確認します。

#### 【操作】

1 タスクトレイのアイコンを右クリックし、メニューより[情報表示ウィンドウ] をクリックします。

情報表示ウィンドウが表示されます。

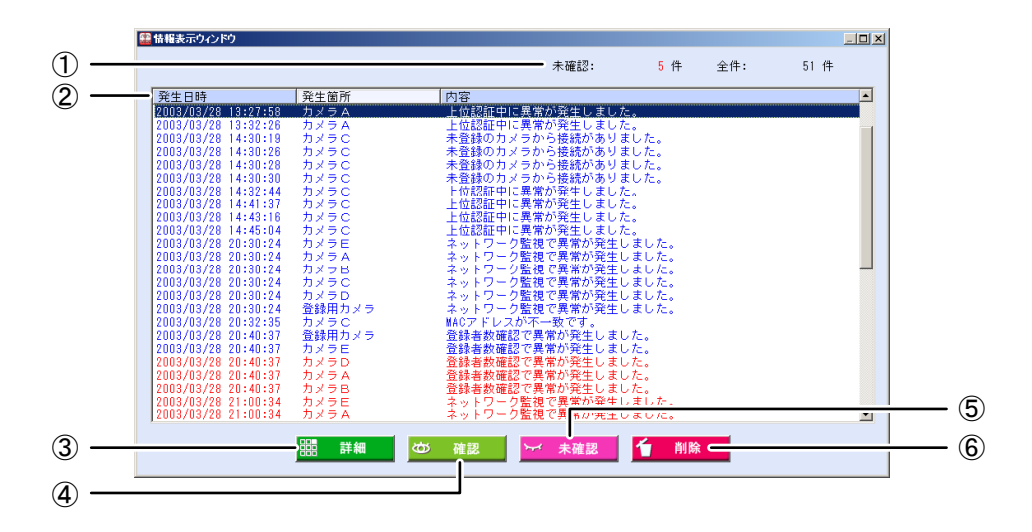

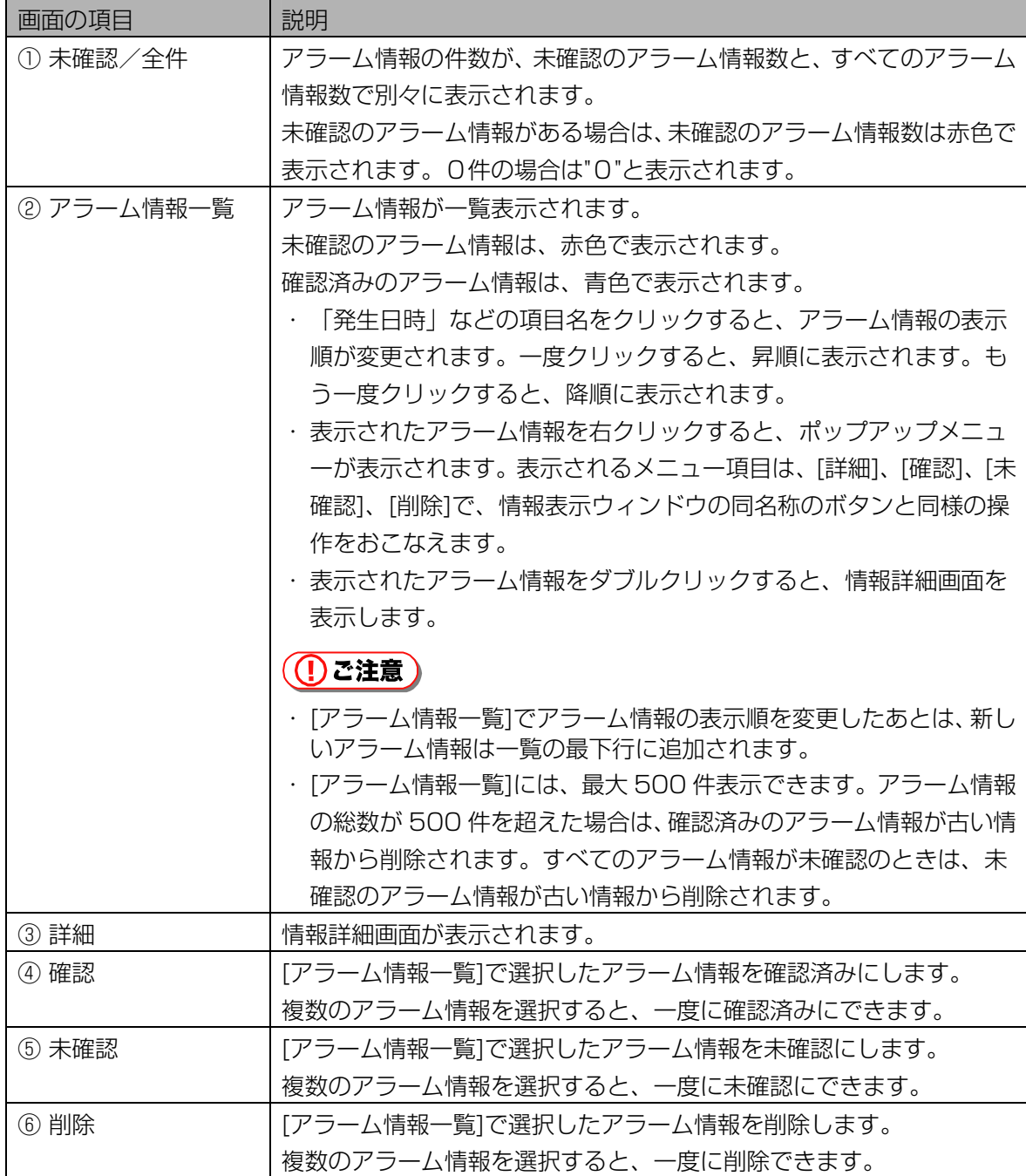

# 2 [アラーム情報一覧]でアラーム情報を選択し、[詳細]ボタンをクリックしま す。

情報詳細画面が表示されます。

# 3 アラーム情報を確認します。

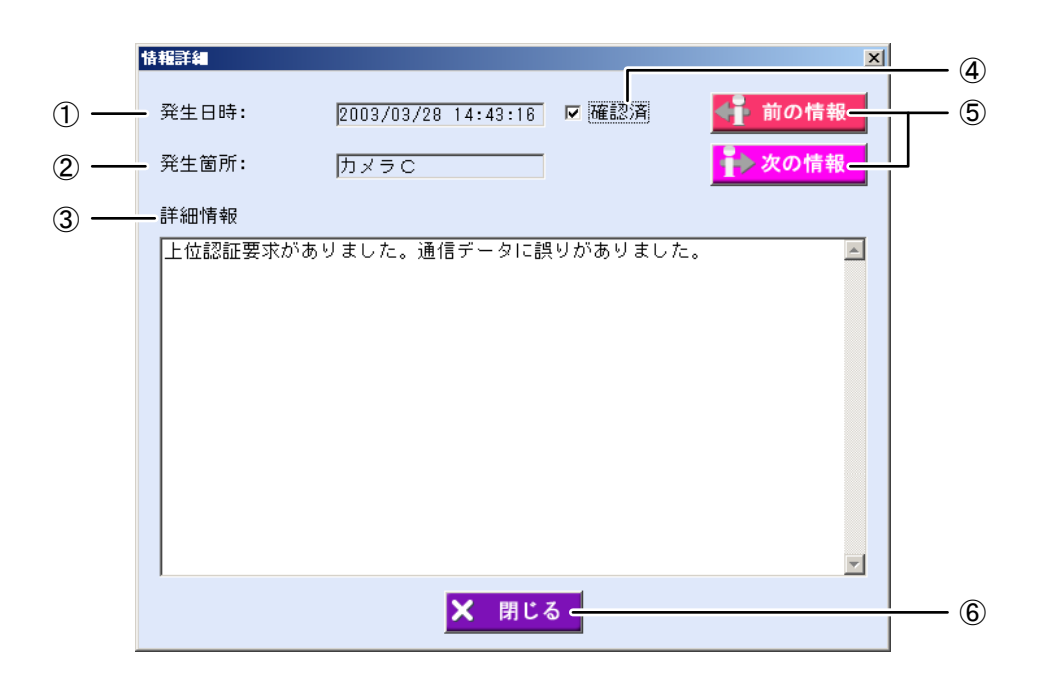

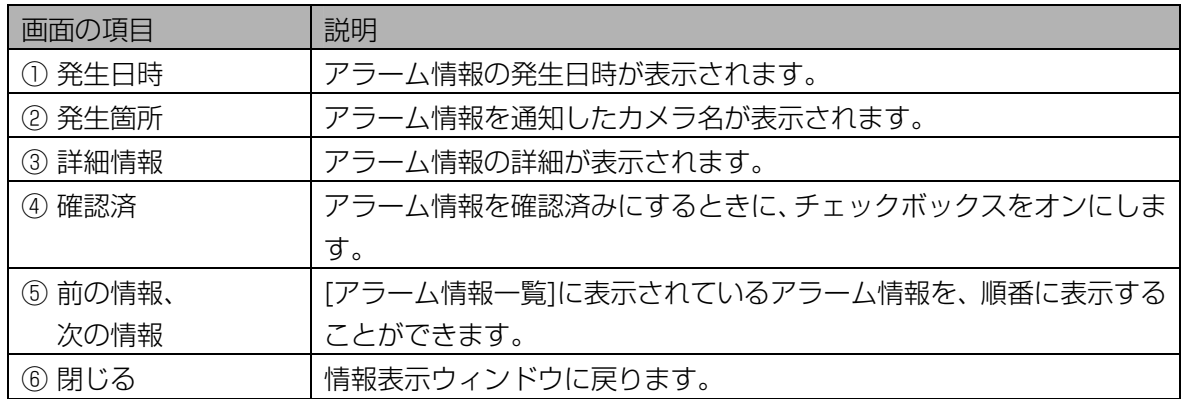

#### 4 [閉じる]ボタンをクリックします。

情報表示ウィンドウに戻ります。

#### 5 **メをクリックします。**

情報表示ウィンドウが最小化して、タスクトレイに収容されます。

# ログ情報を確認する・・・・・・・・・・・・・・・・・・・・・・・・・・・・・・・・・・・・・

カメラ接続ログ、アラームログ、アクセスログなど、本ソフトウェアの動作記録が自動的に記録されます。 その動作記録を確認したり、ログ情報 CSV ファイル([224 ペ](#page-223-0)ージ)に出力したりすることができます。

# <span id="page-154-0"></span>■ ログ情報画面について

メインメニュー画面で[ログ情報]ボタンをクリックするか、メニューバーより[ログ情報]メニューの[システ ムログ](または[アクセスログ])を選択すると、ログ情報画面が表示されます。

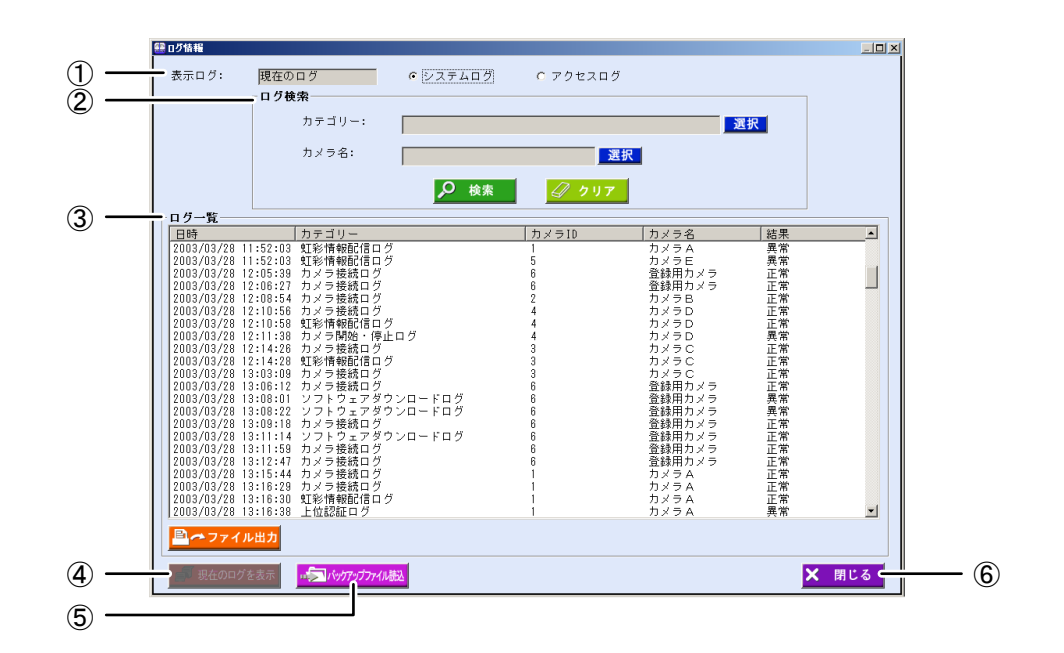

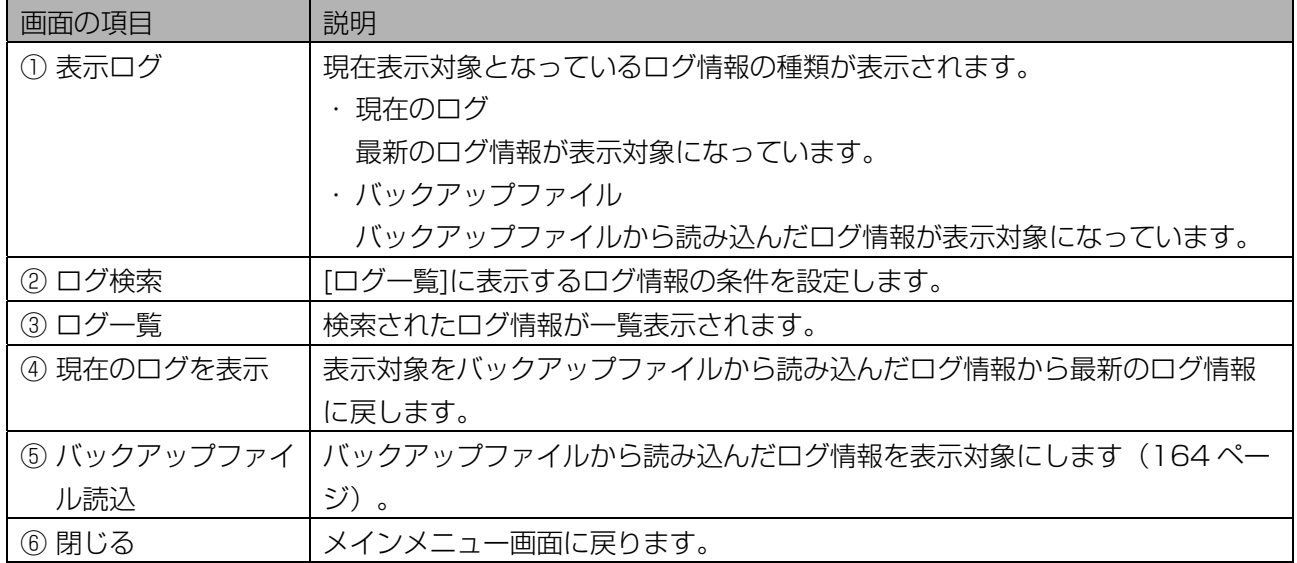

# <span id="page-155-0"></span>■ ログ情報を確認する (システムログ)

ログ情報画面で、本ソフトウェアの動作記録を確認します。

#### 【操作】

# 1 メインメニュー画面で、[ログ情報]ボタンをクリックします。または、メニュ ーバーより[ログ情報]メニューの[システムログ]を選択します。

ログ情報画面が表示されます。画面が表示されると、すべてのログ情報が[ログ一覧]に表示されます。

#### 2 [ログ検索]に検索条件を設定します。

[ログ一覧]に表示したいログ情報を検索条件で指定します。 すべてのログ情報が表示されまま、確認をおこなう場合は、検索条件を設定せずに手順4に進みます。

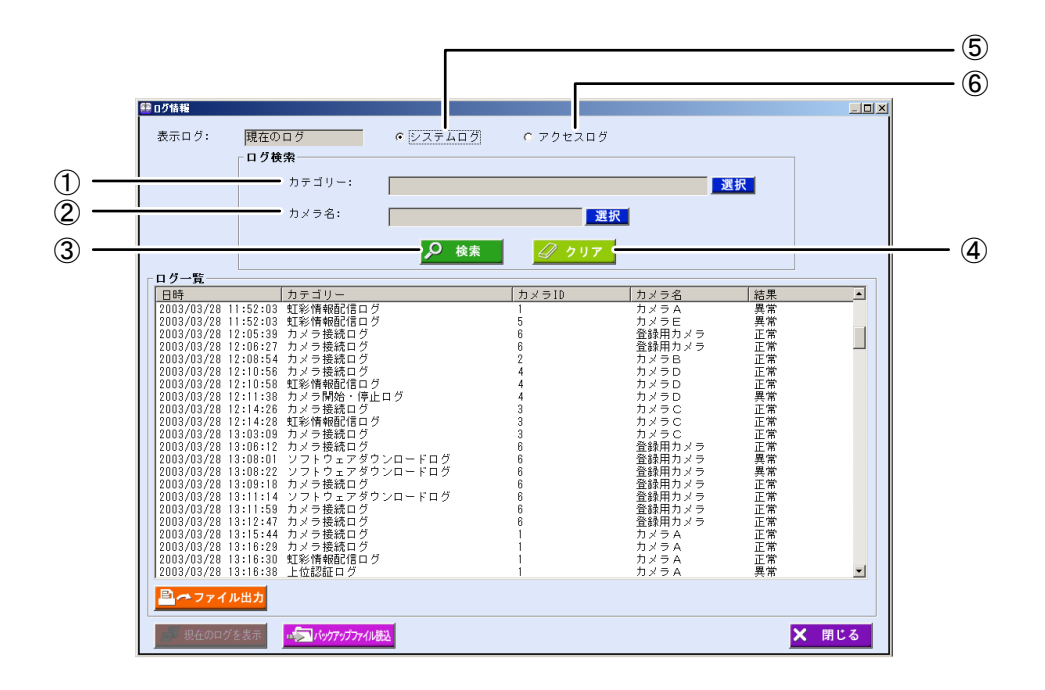

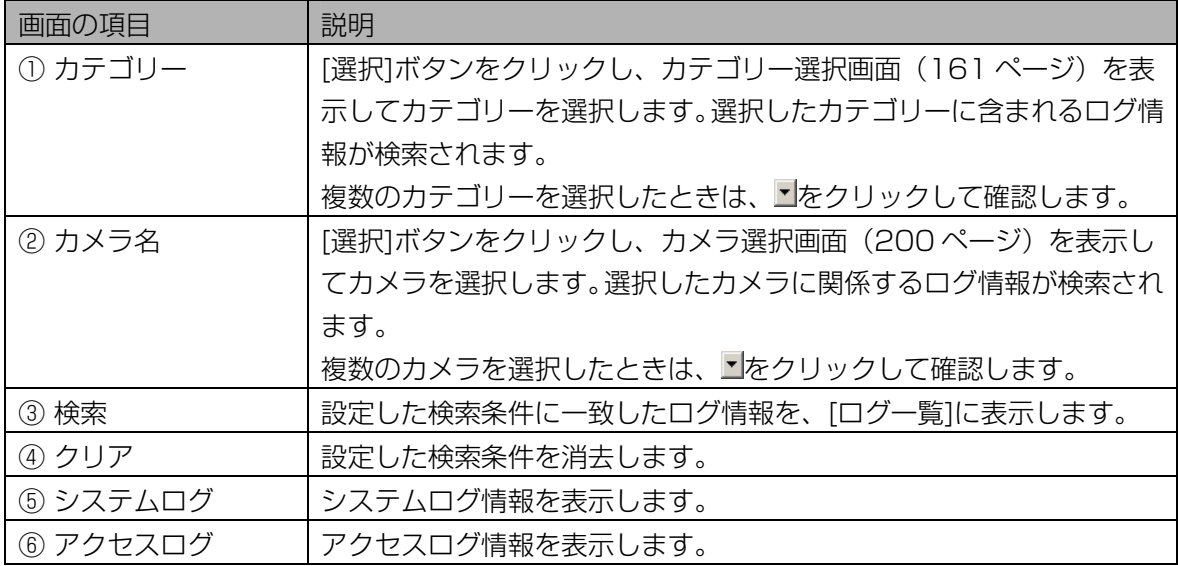

## 3 [検索]ボタンをクリックします。

手順 2 で設定したすべての検索条件に一致したログ情報が、[ログ一覧]に表示されます。 検索条件に一致したログ情報が見つからなかったときは、「該当するログ情報がありません。」と表 示されます。[OK]ボタンをクリックして、手順 2 から操作をやり直します。

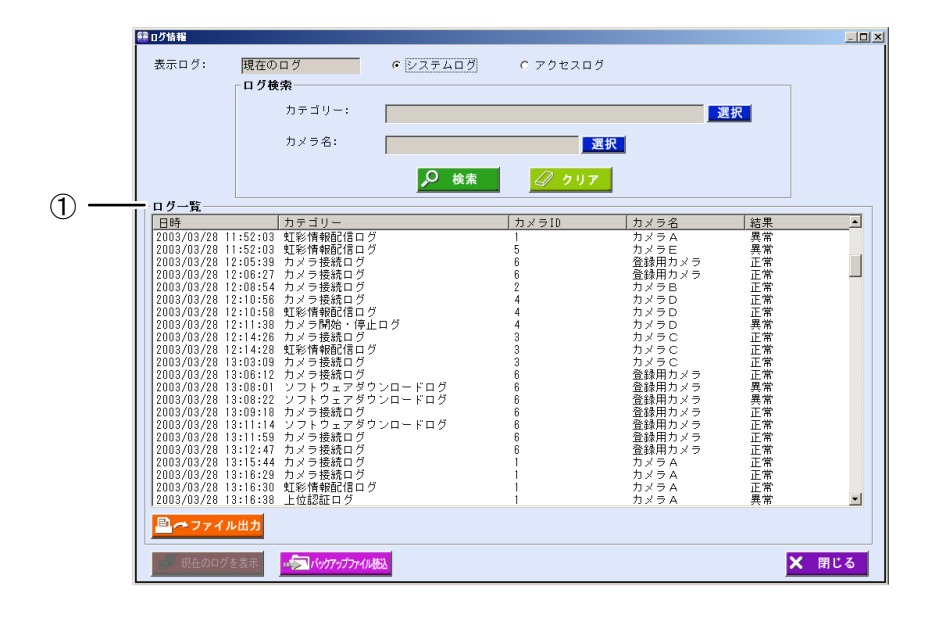

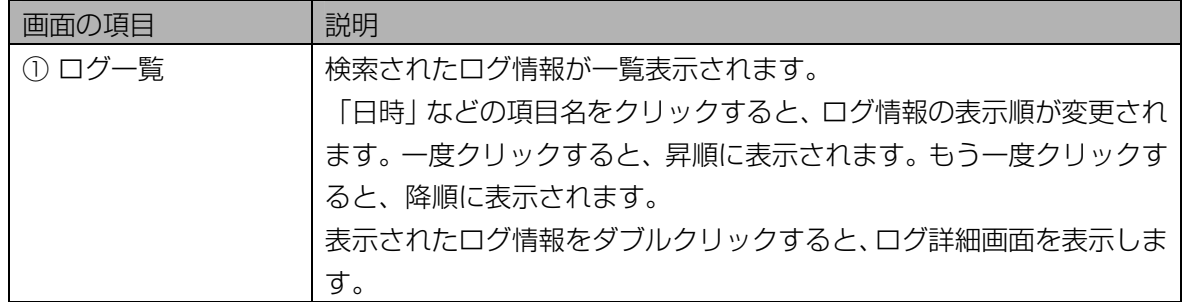

# 4 [ログ一覧]でログ情報をダブルクリックします。

ログ詳細画面が表示されます。

## 5 ログ情報を確認します。

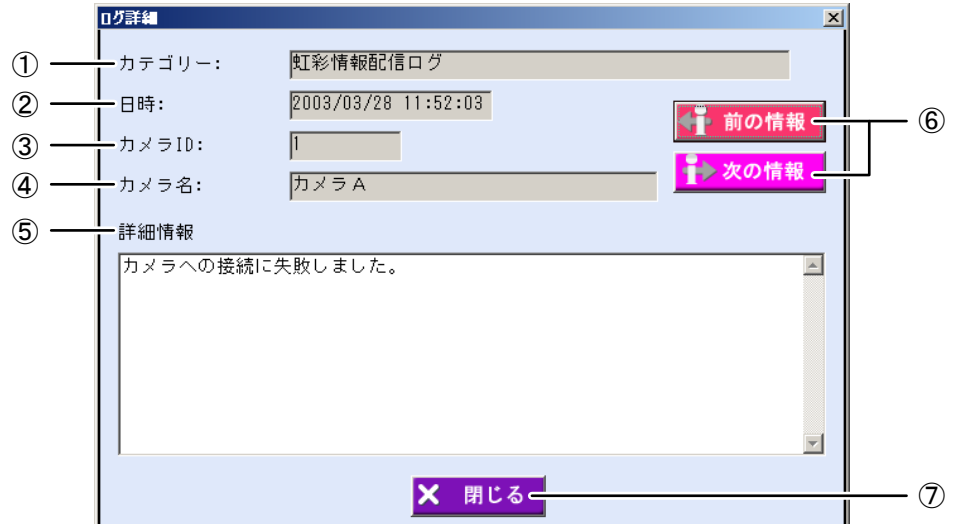

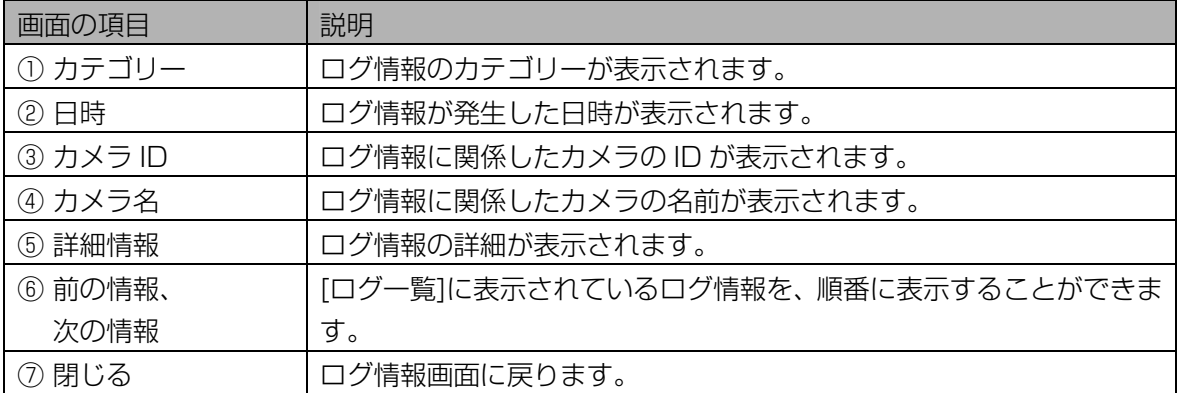

# 6 [閉じる]ボタンをクリックします。

ログ情報画面に戻ります。

#### ■ ログ情報を確認する (アクセスログ)

ログ情報画面で、カメラの認証結果記録を確認します。

# ((!)ご注意 )

・ アクセスログは、カメラを初期設定する際に、初期設定ソフトウェアの「Access Log」項目を「Yes」 に設定した場合のみ表示できます。詳細は、カメラの取扱説明書(初期設定マニュアル)をご覧ください。

【操作】

1 メインメニュー画面で、[ログ情報]ボタンをクリックします。または、メニュ ーバーより[ログ情報]メニューの[アクセスログ]を選択します。

ログ情報画面が表示されます。

メニューバーより操作した場合は、手順 3 に進みます。

#### 2 [アクセスログ]ラジオボタンをオンにします。

ログ情報画面がアクセスログを表示します。すべてのログ情報が[ログ一覧]に表示されます。

#### 3 [ログ検索]に検索条件を設定します。

[ログ一覧]に表示したいログ情報を検索条件で指定します。

すべてのログ情報が表示されまま、確認をおこなう場合は、検索条件を設定せずに手順5に進みます。

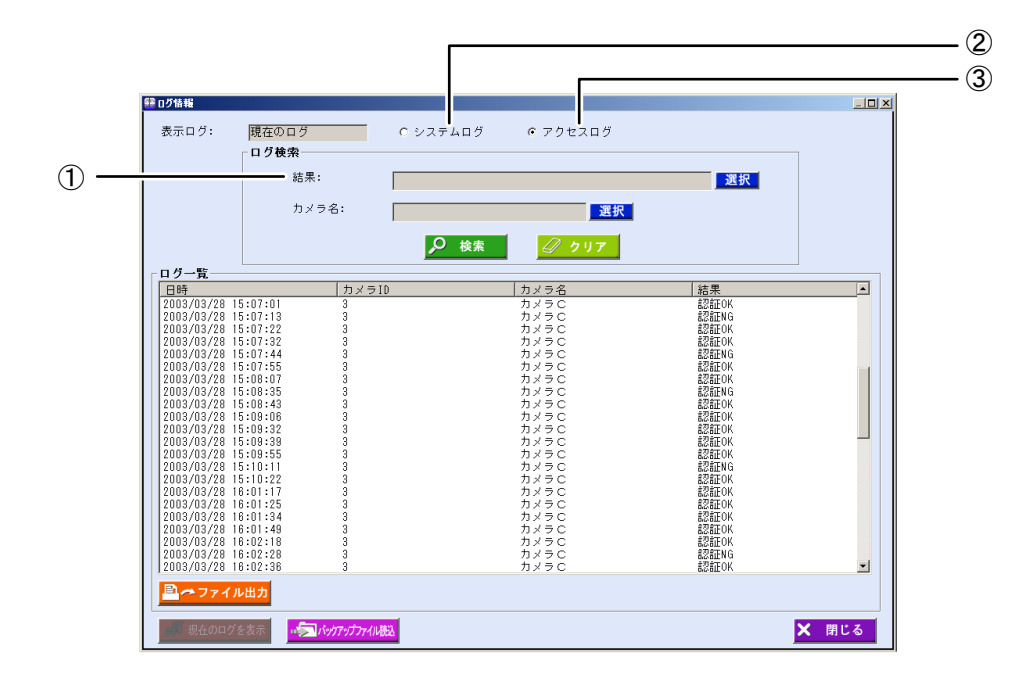

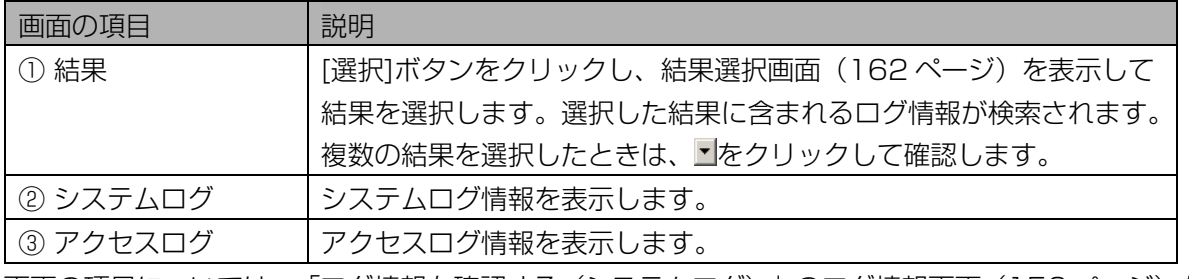

画面の項目については、「ログ情報を確認する(システムログ)」のログ情報画面 ([156](#page-155-0) [ペ](#page-155-0)ージ) を ご覧ください。

#### 4 [検索]ボタンをクリックします。

手順 3 で設定した検索条件に一致したログ情報が、[ログ一覧]に表示されます。 検索条件に一致したログ情報が見つからなかったときは、「該当するログ情報がありません。」と表 示されます。[OK]ボタンをクリックして、手順 2 から操作をやり直します。

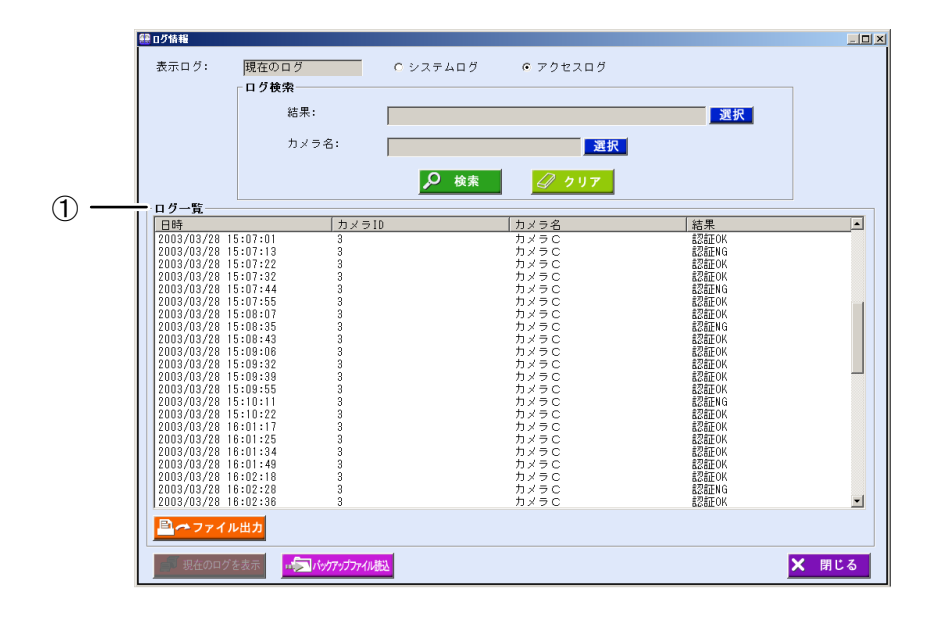

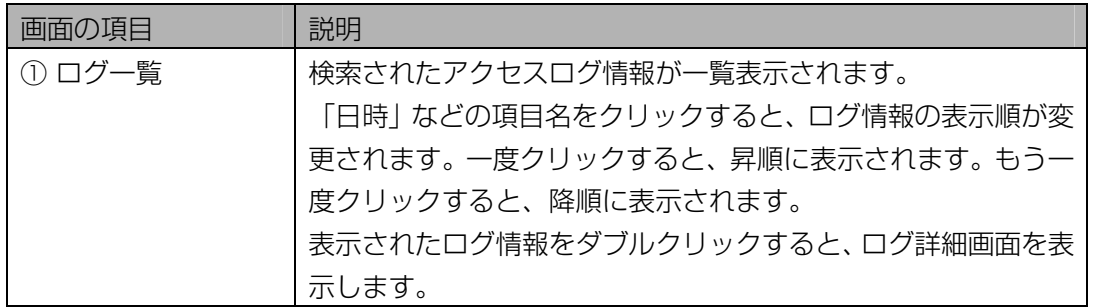

# 5 [ログ一覧]でログ情報をダブルクリックします。

ログ詳細画面が表示されます。

#### 6 ログ情報を確認します。

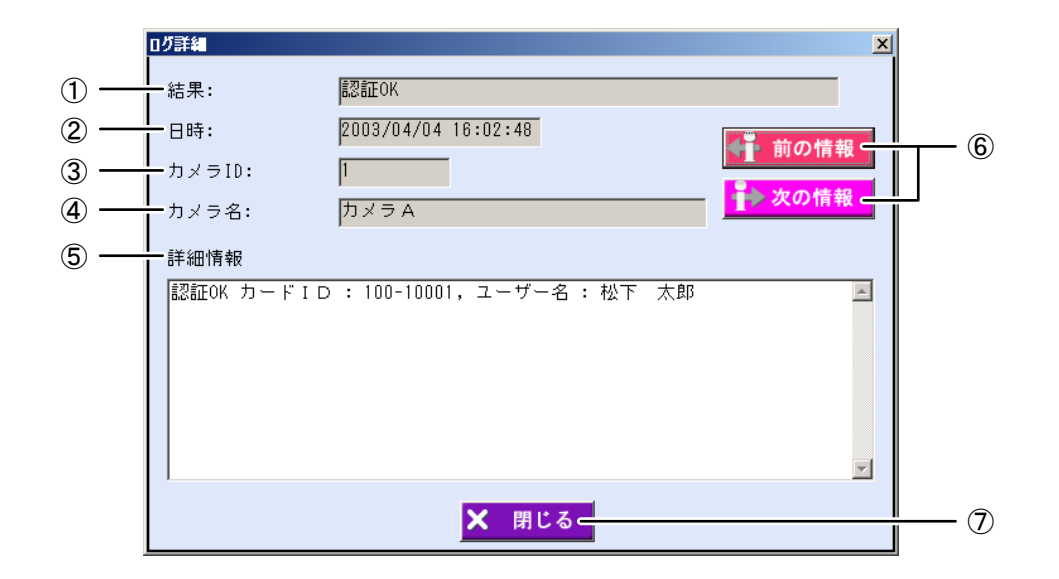

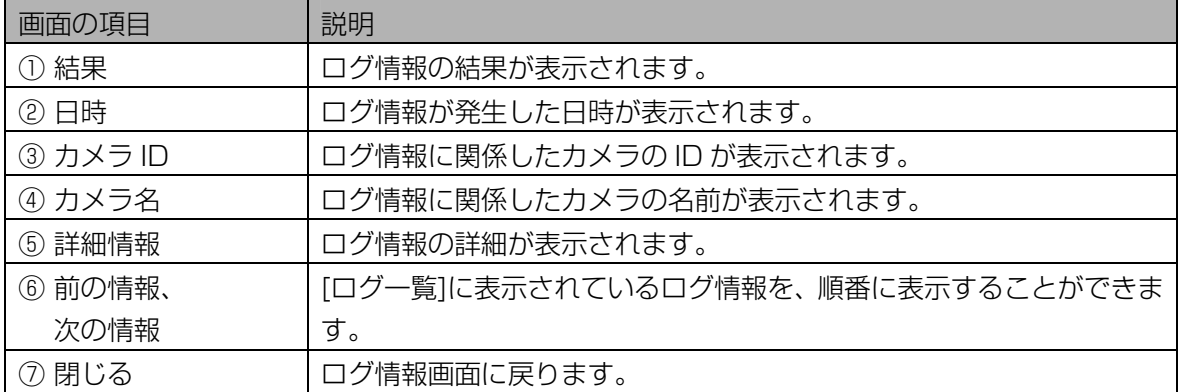

#### 7 [閉じる]ボタンをクリックします。

ログ情報画面に戻ります。

#### <span id="page-160-0"></span>■ カテゴリー選択画面について

ログ情報画面でカテゴリーの[選択]ボタンをクリックすると、カテゴリー選択画面が表示されます。

## 【操作】

# 1 カテゴリー選択画面で、カテゴリーを選択します。

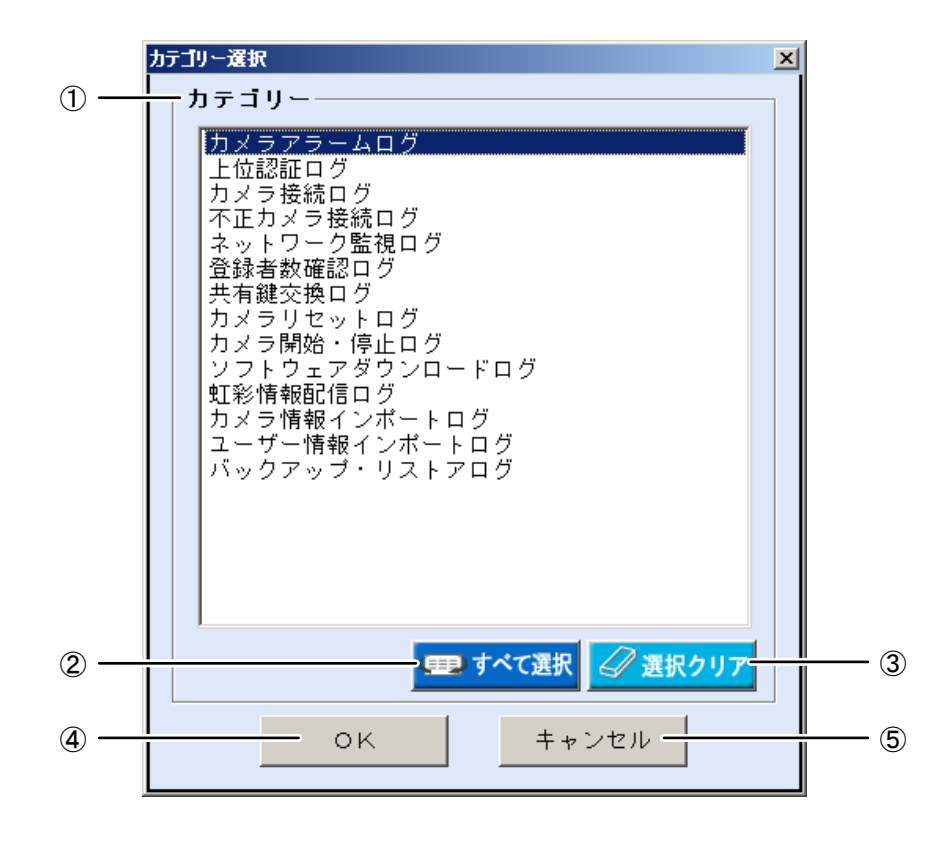

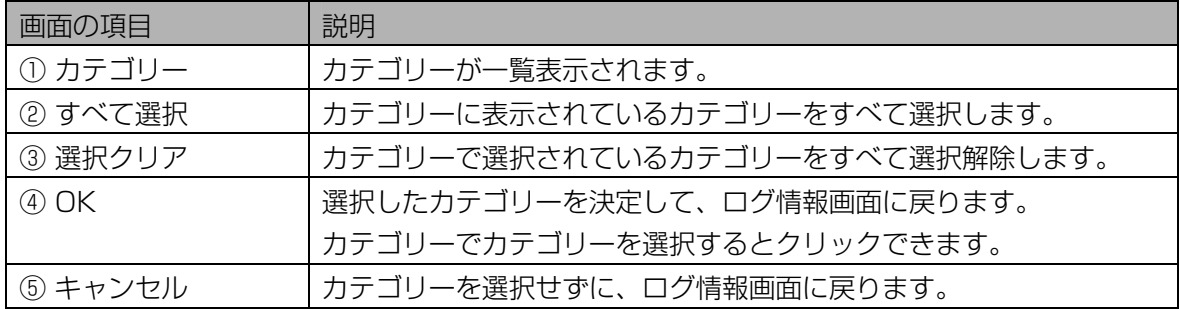

## 2 [OK]ボタンをクリックします。

カテゴリーが選択され、ログ情報画面に戻ります。

# <span id="page-161-0"></span>■ 結果選択画面について

ログ情報画面で結果[選択]ボタンをクリックすると、結果選択画面が表示されます。

# 【操作】

# 1 結果選択画面で、結果を選択します。

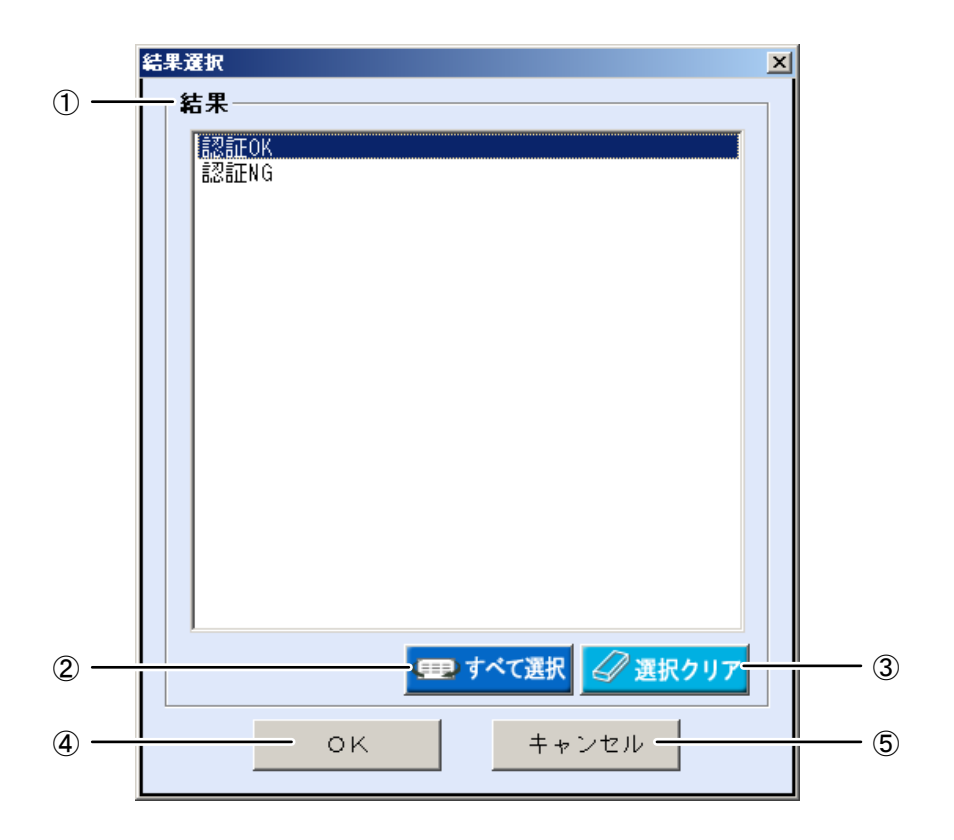

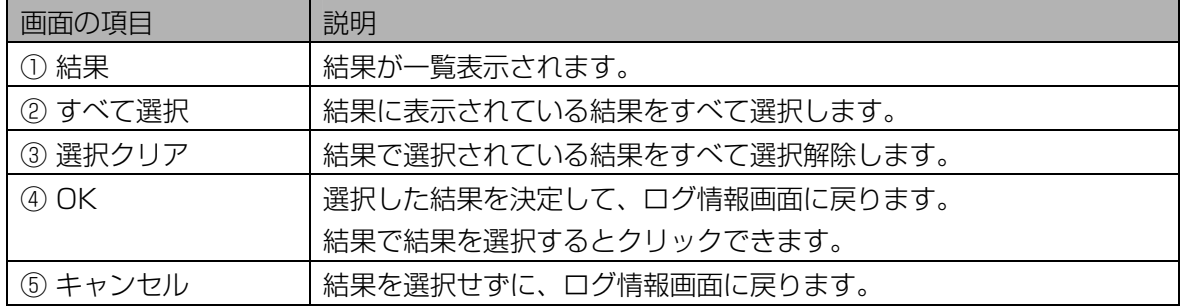

#### 2 [OK]ボタンをクリックします。

結果が選択され、ログ情報画面に戻ります。

#### ■ ログ情報をファイルに出力する

ログ情報画面の[ログ一覧]に表示された情報を、ログ情報 CSV ファイル([224 ペ](#page-223-0)ージ)に出力します。

#### 【操作】

#### 1 ログ情報画面で、[ログ検索]に検索条件を設定します。

すべてのログ情報を[ログ一覧]に表示するときは、検索条件を設定せずに手順 2 に進みます。

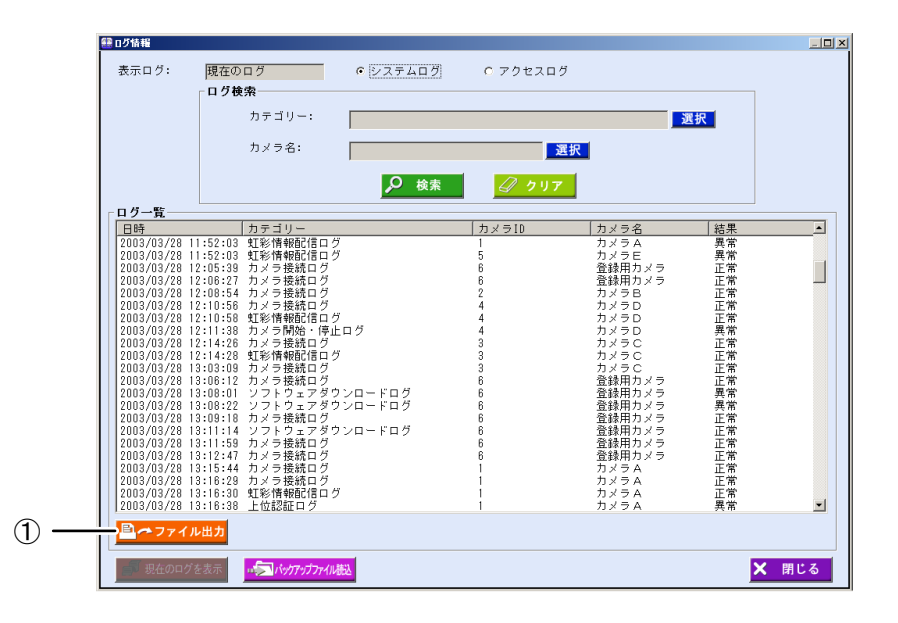

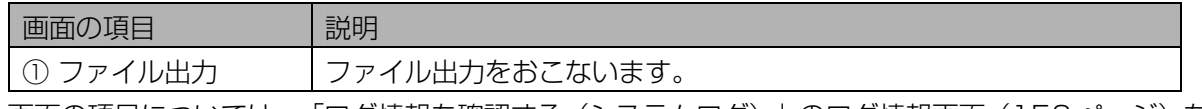

|画面の項目については、 |ログ情報を確認する(システムログ)」のログ情報画面([156](#page-155-0) [ペ](#page-155-0)ージ)を ご覧ください。

#### 2 [検索]ボタンをクリックします。

手順 1 で設定したすべての検索条件に一致したログ情報が、[ログ一覧]に表示されます。 検索条件に一致したログ情報が見つからなかったときは、「該当するログ情報がありません。」と表 示されます。[OK]ボタンをクリックして、手順 1 から操作をやり直します。

#### 3 [ファイル出力]ボタンをクリックします。

名前を付けて保存画面が表示されます。

# 4 出力ファイル名を設定します。

ログ情報 CSV ファイルを出力するフォルダを指定し、ファイル名を設定します。

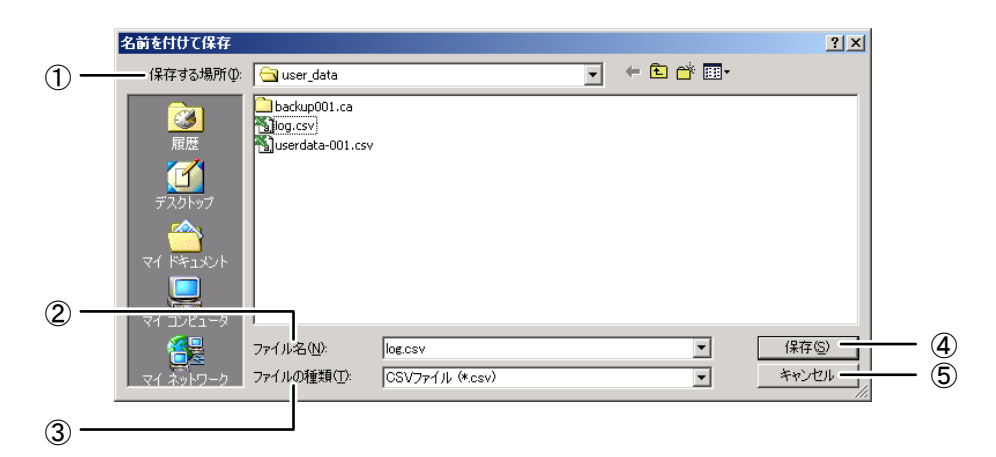

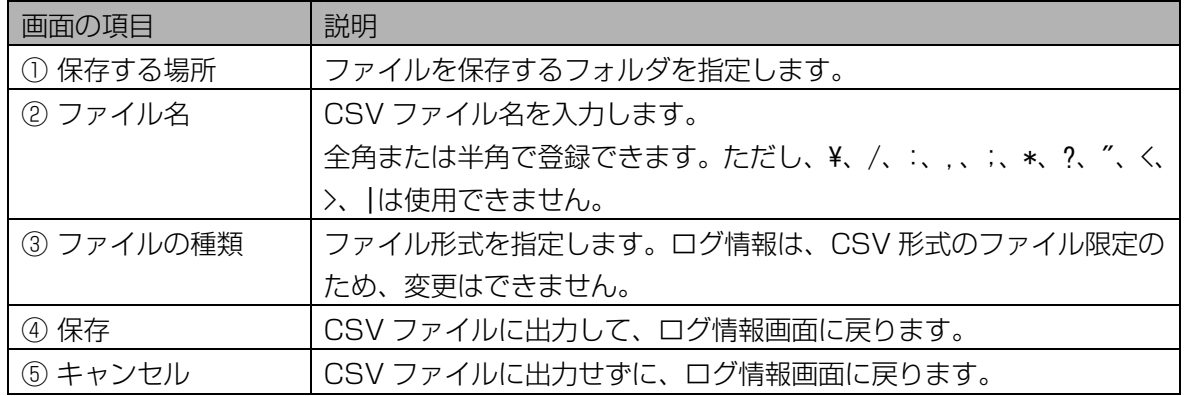

#### 5 [保存]ボタンをクリックします。

ログ一覧に表示されているログ情報が、ログ情報 CSV ファイルに出力され、「ファイル出力が完了 しました。」と表示されます。

#### 6 [OK]ボタンをクリックします。

ログ情報画面に戻ります。

#### <span id="page-163-0"></span>■ バックアップしたログ情報を確認する

ログ情報を含めてバックアップ([119、](#page-118-0)[122](#page-121-0) [ペ](#page-121-0)ージ)したときは、バックアップファイルに含まれたログ 情報をログ情報画面で確認できます。

#### 【操作】

#### 1 ログ情報画面で、[バックアップファイル読込]ボタンをクリックします。

バックアップファイル選択画面が表示されます。

## 2 バックアップファイルを選択します。

バックアップファイルが保存されているフォルダを指定し、ログ情報を含めてバックアップしたバッ クアップファイルをクリックして選択します。

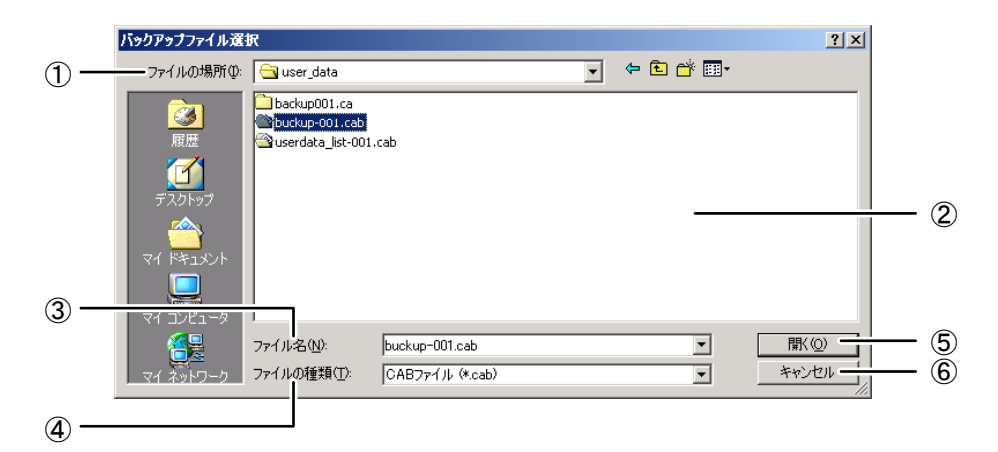

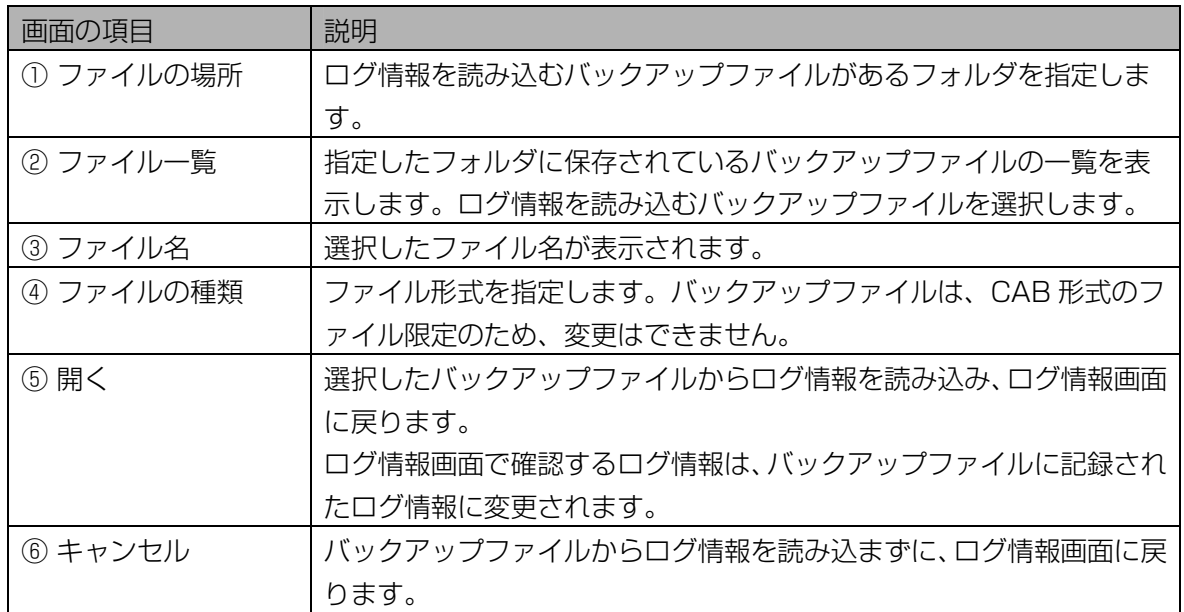

#### 3 [開く]ボタンをクリックします。

手順 2 で選択したバックアップファイルからログ情報が読み込まれ、ログ情報画面に戻ります。ログ 情報画面で確認するログ情報が、バックアップファイルに記録されたログ情報に変更され、表示ログ にバックアップファイルと表示されます。

#### 4 ログ情報を確認します。

確認方法については、「ログ情報を確認する(システムログ)」 (156ページ)をご覧ください。

# 5 バックアップファイルのログ情報を確認後、現在のログ情報を確認したい場合 は、[現在のログを表示]ボタンをクリックします。

ログ情報画面で確認するログ情報が、現在のログ情報に変更されます。

# カメラを確認する、操作する

本ソフトウェアに登録したカメラの状態を確認したり、遠隔操作したりすることができます。

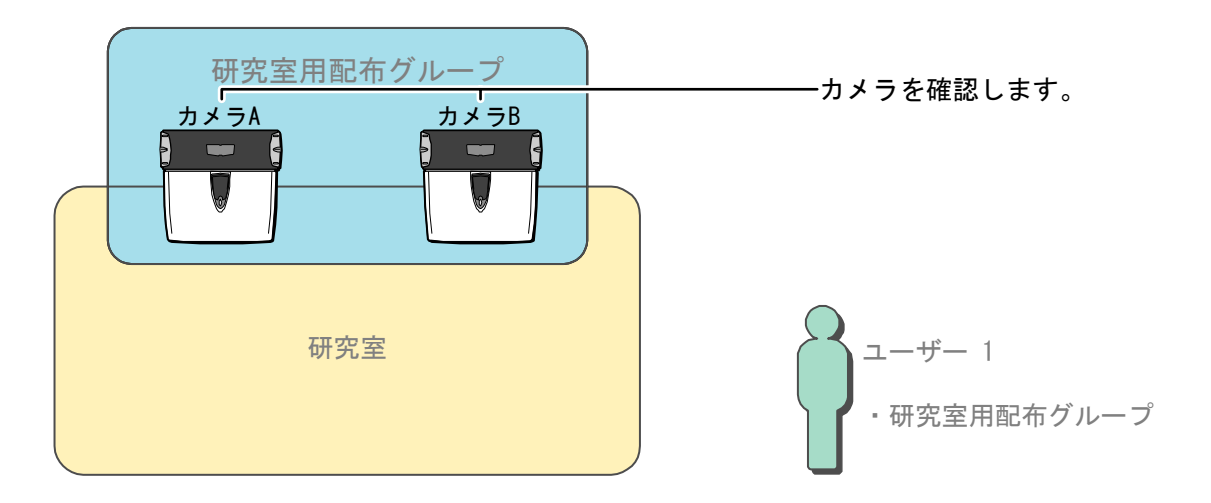

# カメラ設定/保守画面について …………………

<span id="page-165-0"></span>メインメニュー画面で[カメラ設定/保守]ボタンをクリックするか、メニューバーより[カメラ設定/保守] メニューの[カメラ設定/保守]を選択すると、カメラ設定/保守画面が表示されます。

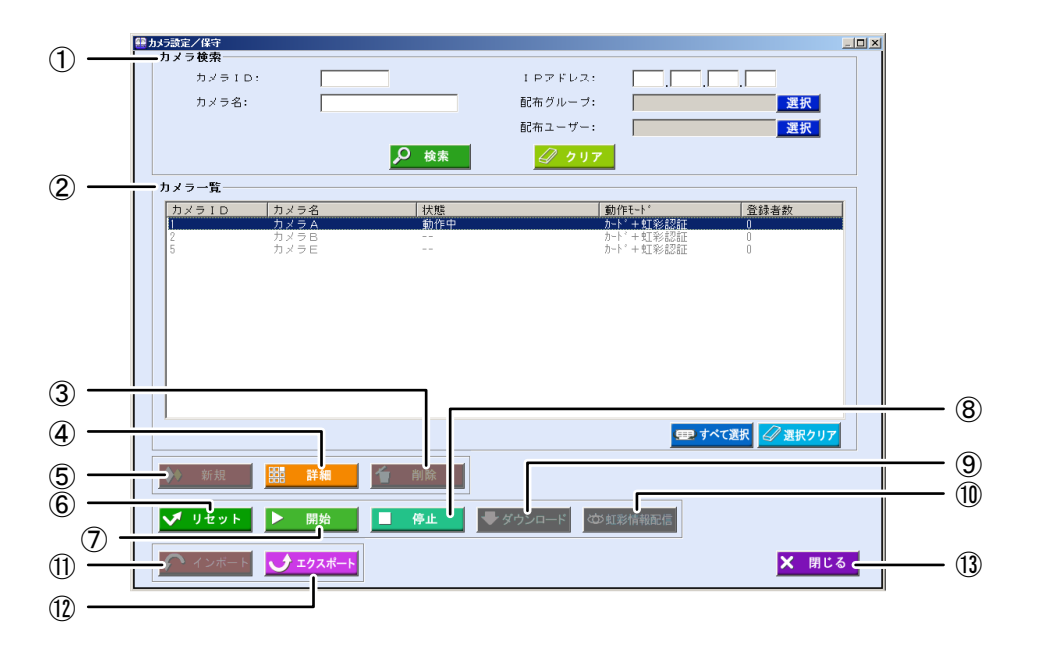

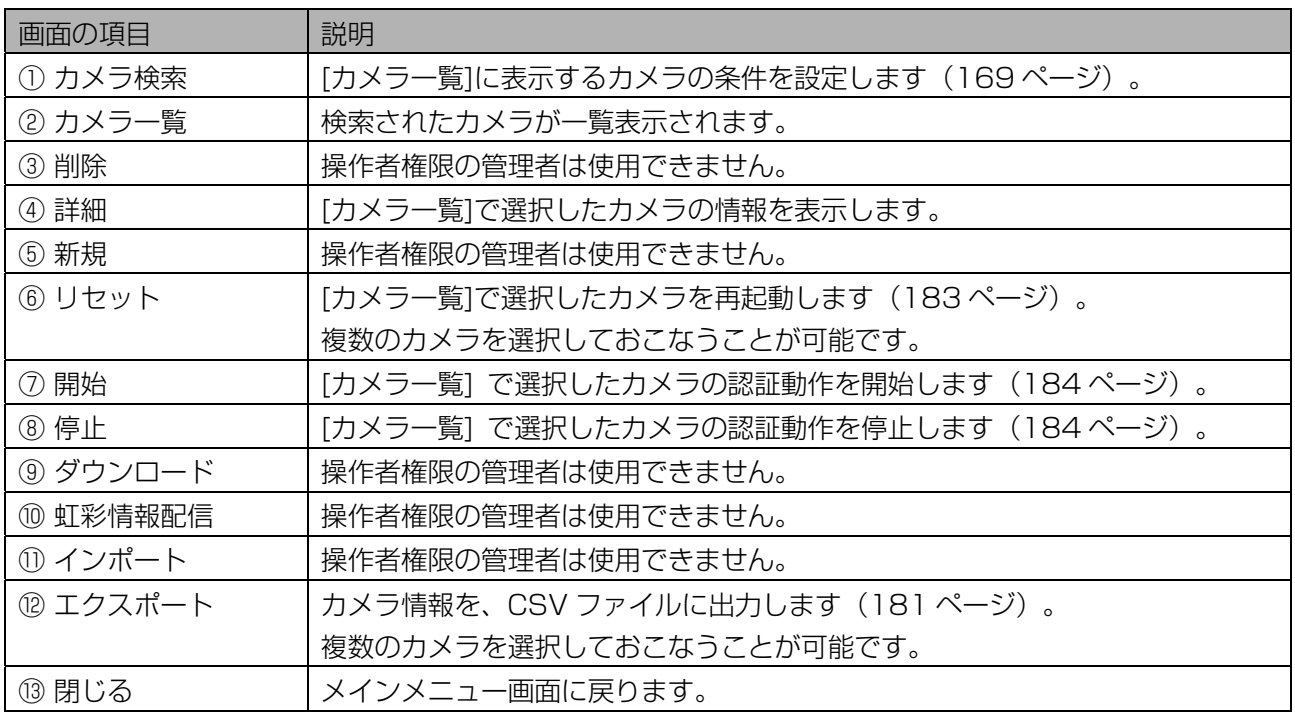

(1)ご注意)

・ [開始]ボタン、[停止]ボタンは、[カメラ一覧]で複数のカメラを選択すると、クリックできません。

・[カメラ一覧]に表示されたカメラの選択、未選択、カメラの状態により、クリックできるボタンが異なり ます。

# <span id="page-166-0"></span>■ [カメラ一覧]について

カメラ設定/保守画面で[カメラ一覧]に表示されるカメラの検索結果で[カメラ ID]、[カメラ名]、[状態]、[動 作モード]、[登録者数]は、本ソフトウェアとカメラが最後に通信(カメラの状態取得または、カメラを操作、 カメラからの接続があった場合等)したときの状態を記録した結果が表示されます。また、カメラの状態に より表示される表示色が異なります。

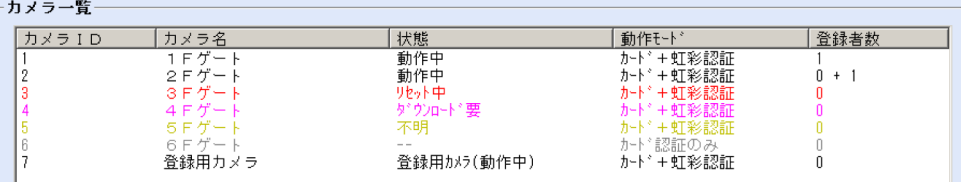

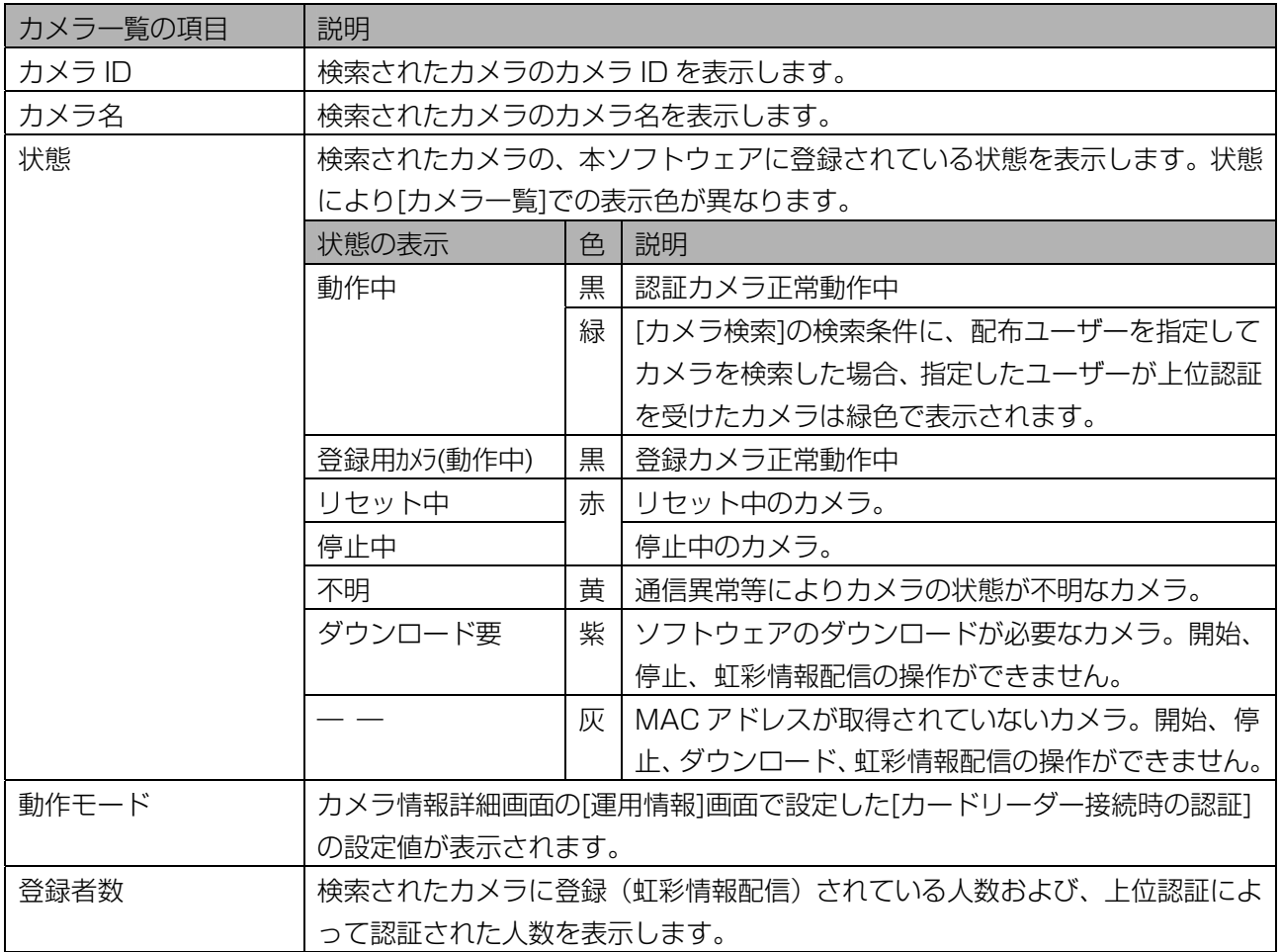

# (1)ご注意)

・実際のカメラの状態と、本ソフトウェアに保存されているカメラの状態は異なる場合がございます。最新 のカメラの状態を確認するには、「カメラの状態を確認する」 (169ページ) をご覧ください。

# <span id="page-168-1"></span>カメラの状態を確認する・・・・・・・・・・・・・・・・・・・・・・・・・・・・・・・・・

登録されたカメラの状態を確認します。

# 【操作】

1 メインメニュー画面で、[カメラ設定/保守]ボタンをクリックします。または、 メニューバーより[カメラ設定/保守]メニューの[カメラ設定/保守]を選択 します。

カメラ設定/保守画面が表示されます。

#### 2 [カメラ検索]に検索条件を設定します。

すべてのカメラを[カメラ一覧]に表示するときは、検索条件を設定せずに手順 3 に進みます。または、 メインメニュー画面のメニューバーより[カメラ設定/保守]メニューの[カメラ設定/保守(全検索)] を選択することにより、すべてのカメラを[カメラ一覧]に表示することができます。

<span id="page-168-0"></span>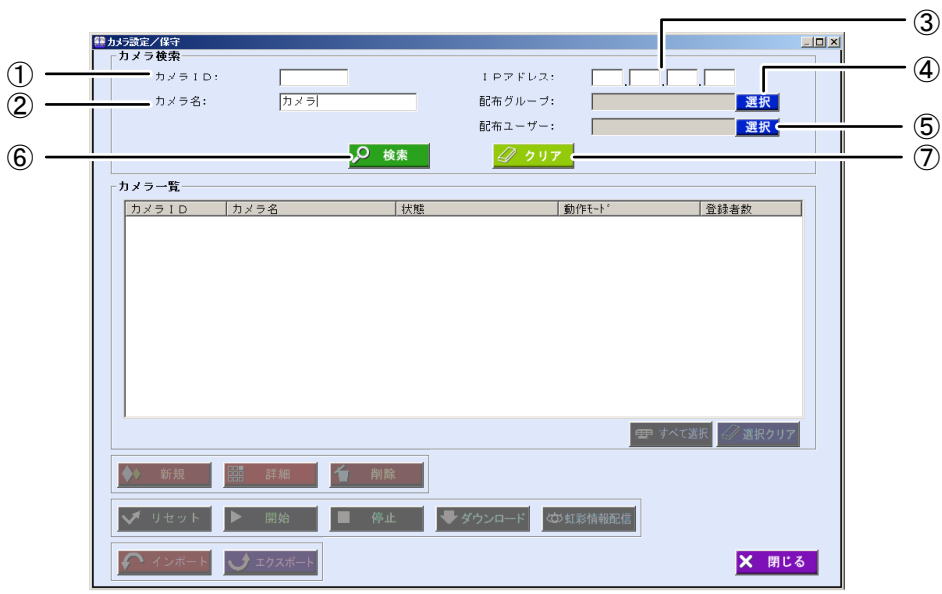

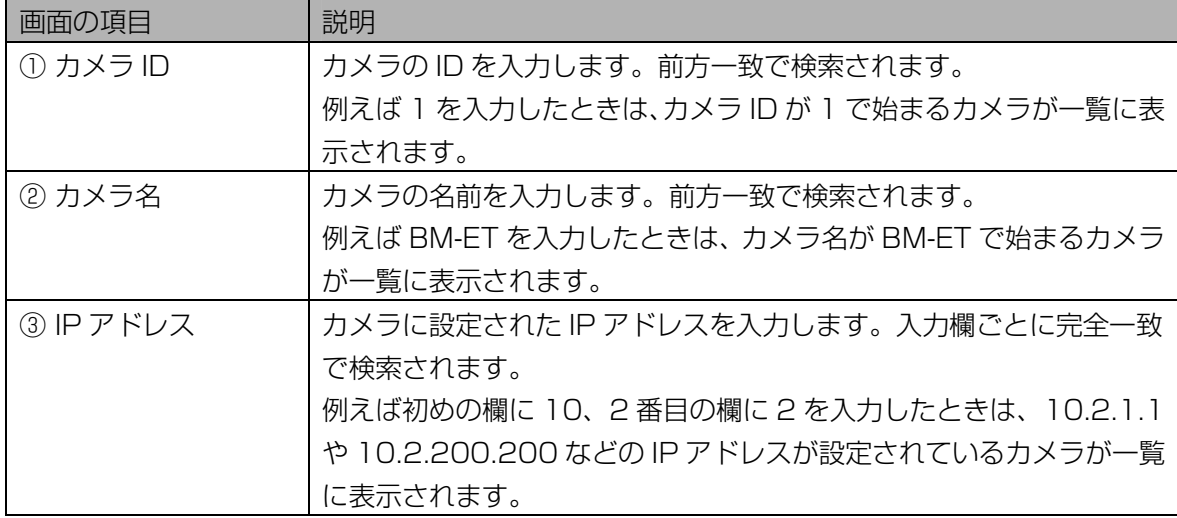

 $\blacksquare$ 

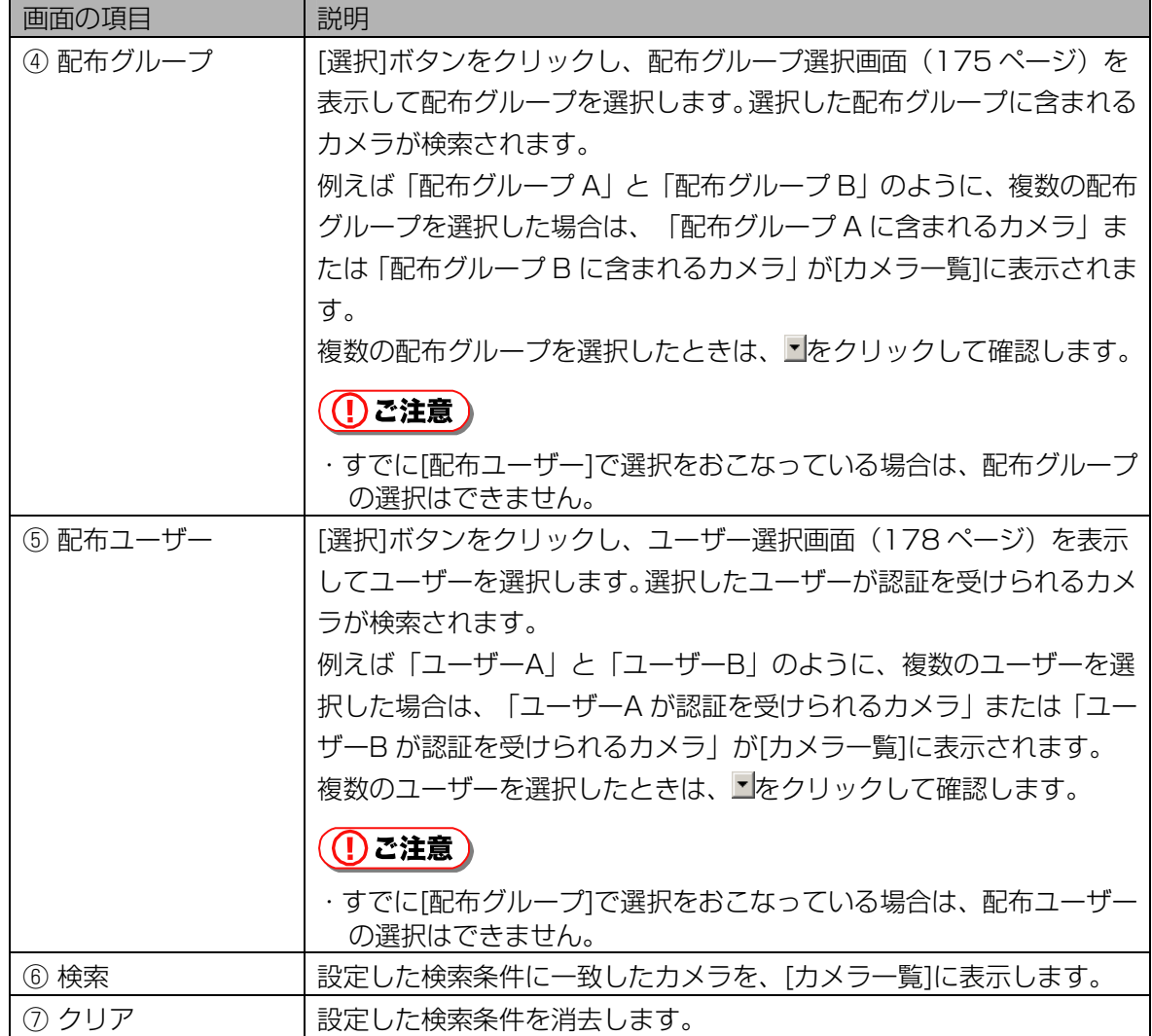

# 3 [検索]ボタンをクリックします。

手順 2 で設定したすべての検索条件に一致したカメラが、[カメラ一覧]に表示されます。 検索条件に一致したカメラが見つからなかったときは、「一致するカメラは見つかりません。」と表 示されます。[OK]ボタンをクリックして、手順 2 から操作をやり直します。

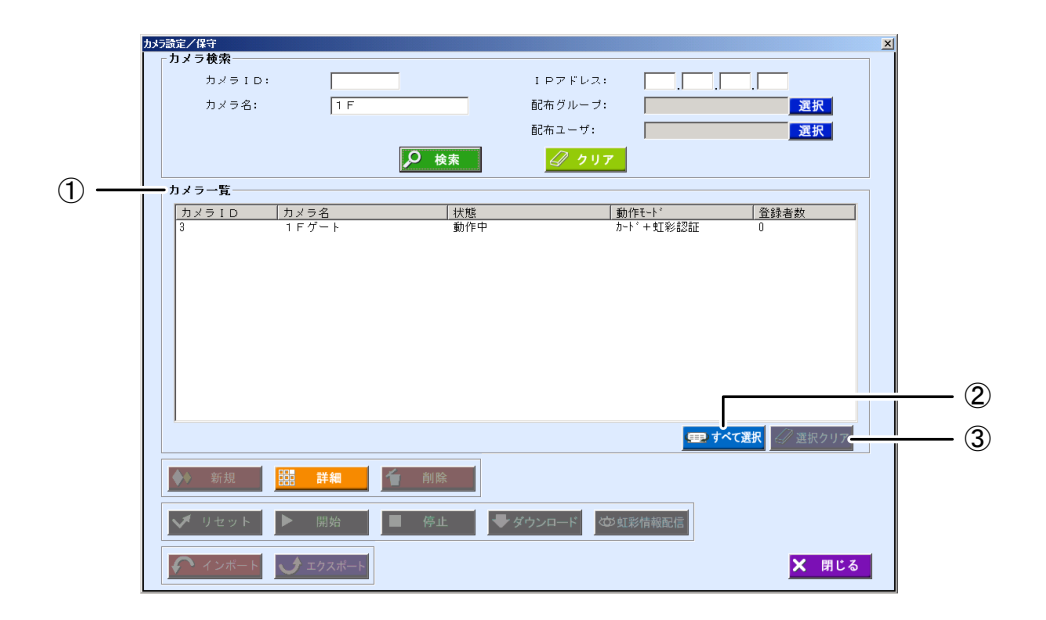

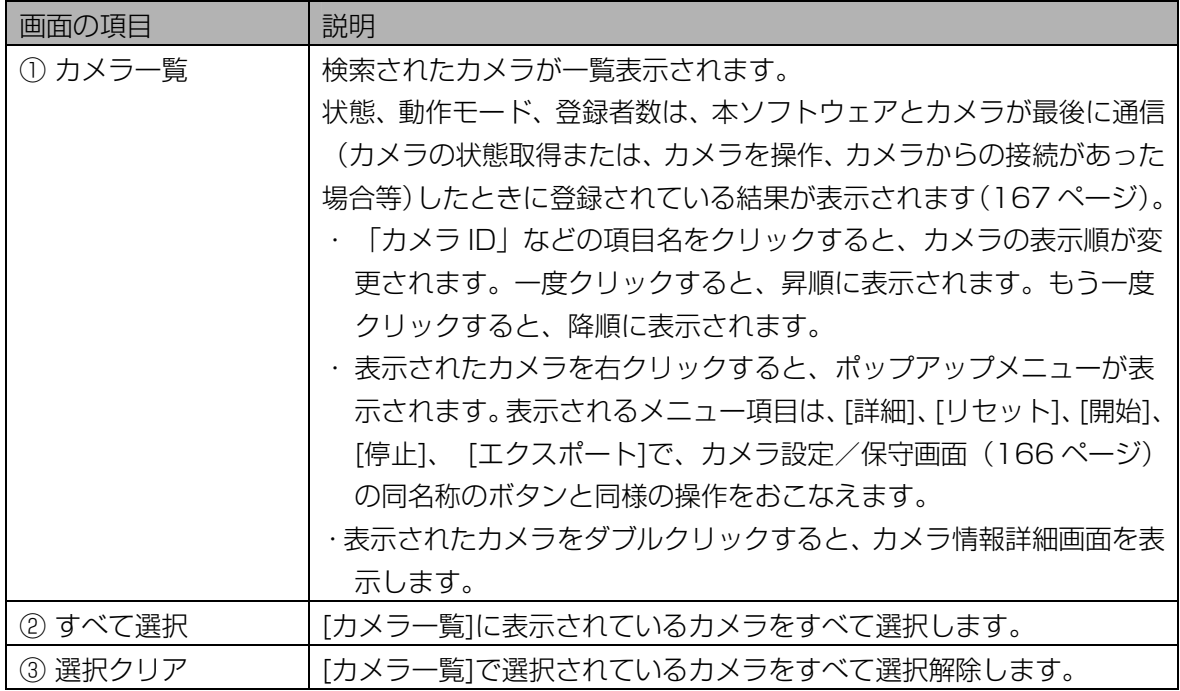

#### 4 [カメラ一覧]でカメラを選択し、[詳細]ボタンをクリックします。

カメラ情報詳細画面の[登録情報]画面が表示されます。

または、「カメラ一覧」に表示されている、カメラを選択(カメラ名をクリックして青色反転させる) し、カメラ名をダブルクリックするか、右クリックしてポップアップメニューを表示し[詳細]を選択 します。

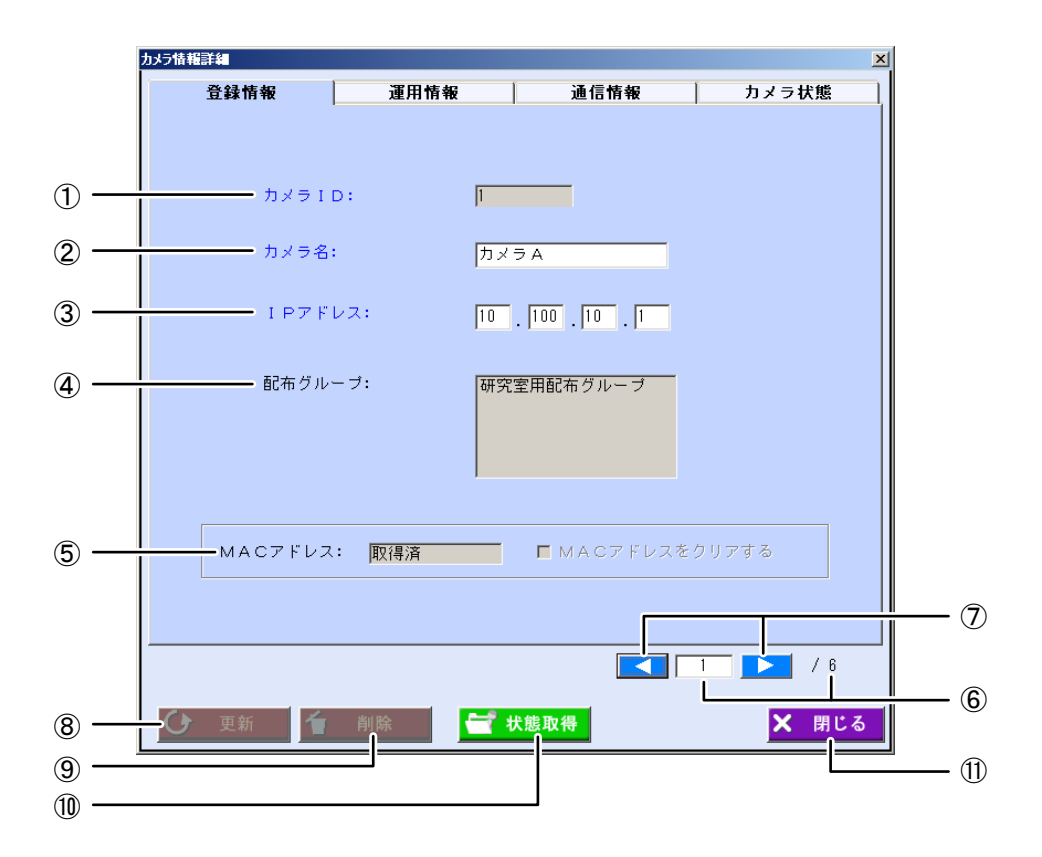

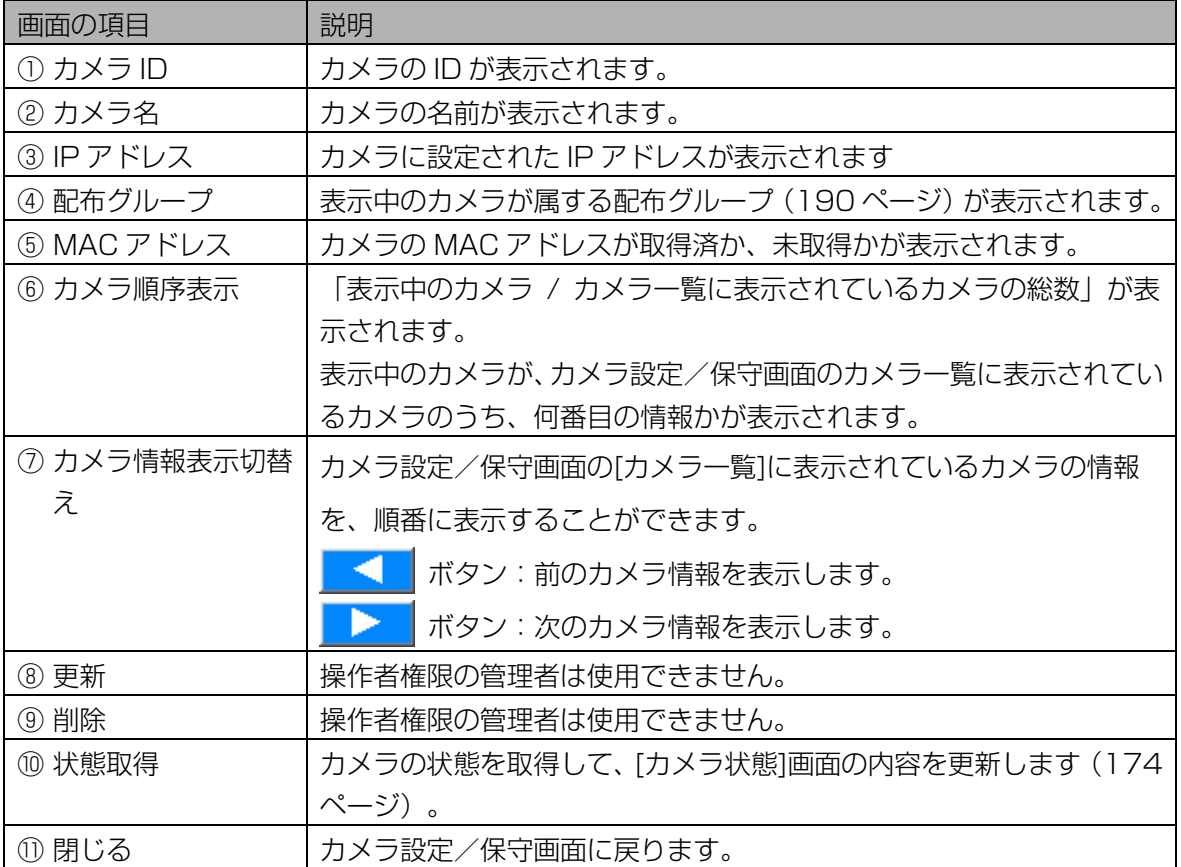

# 5 [運用情報]タブをクリックします。

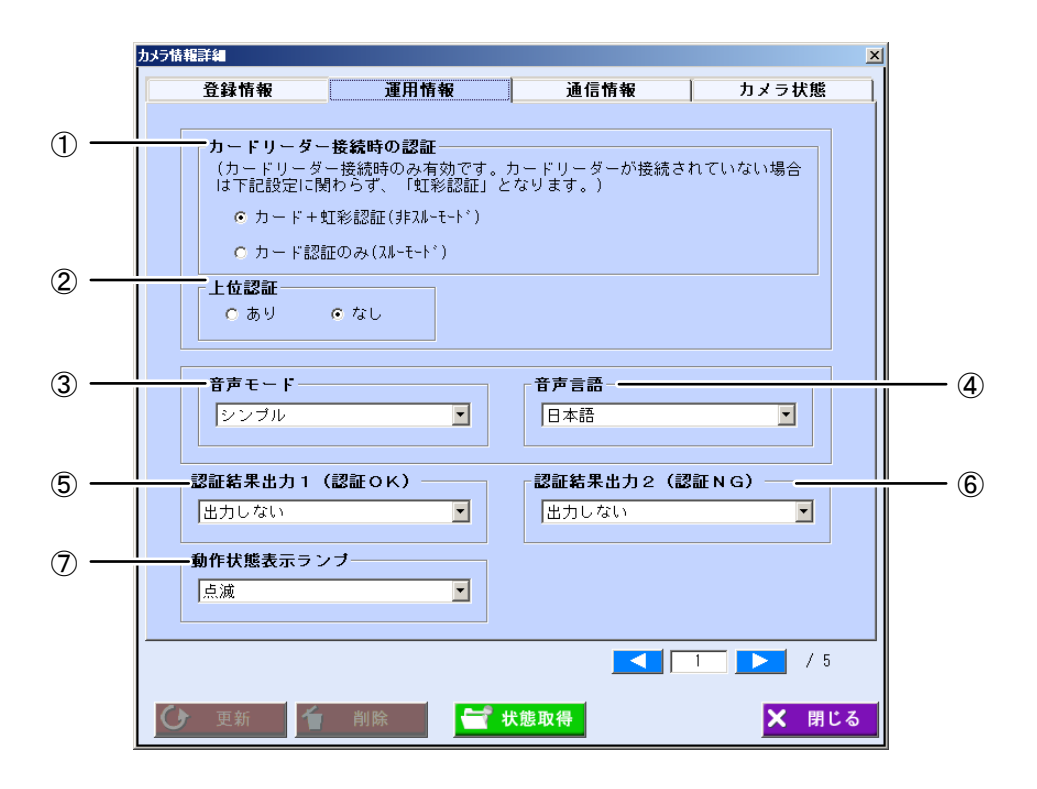

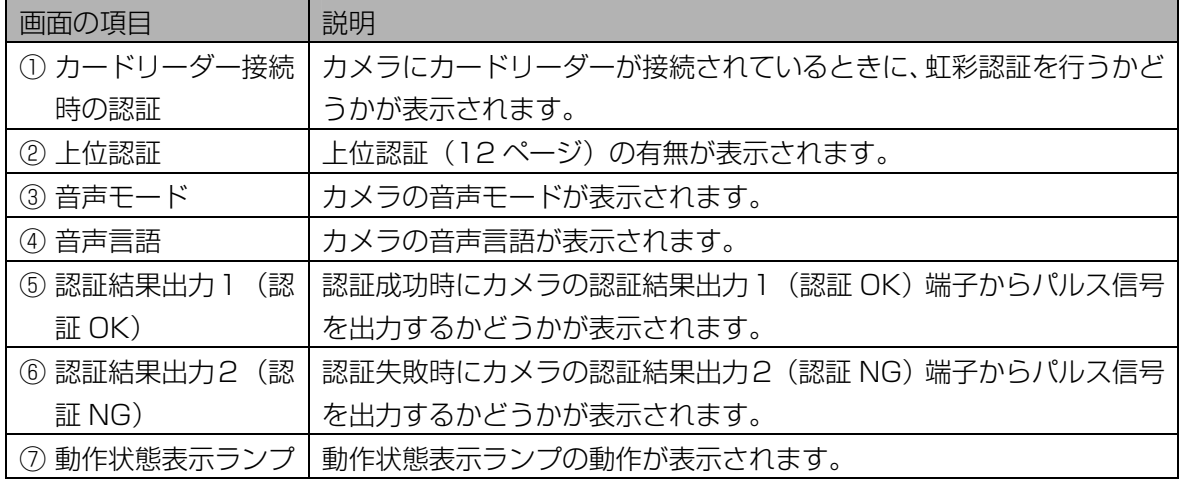

# 6 [通信情報]タブをクリックします。

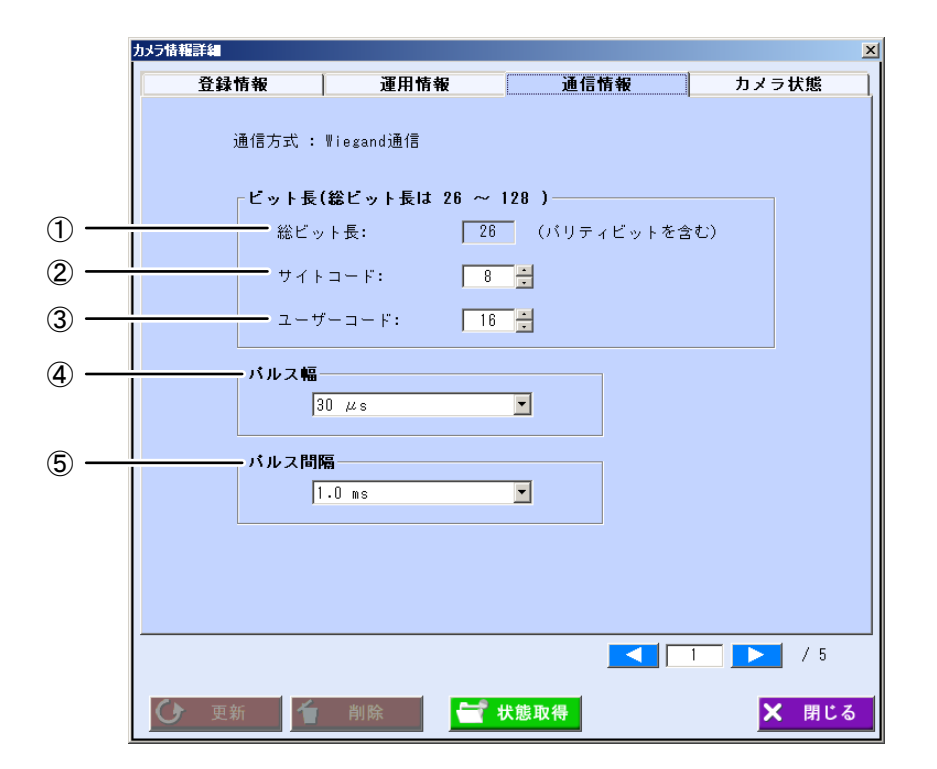

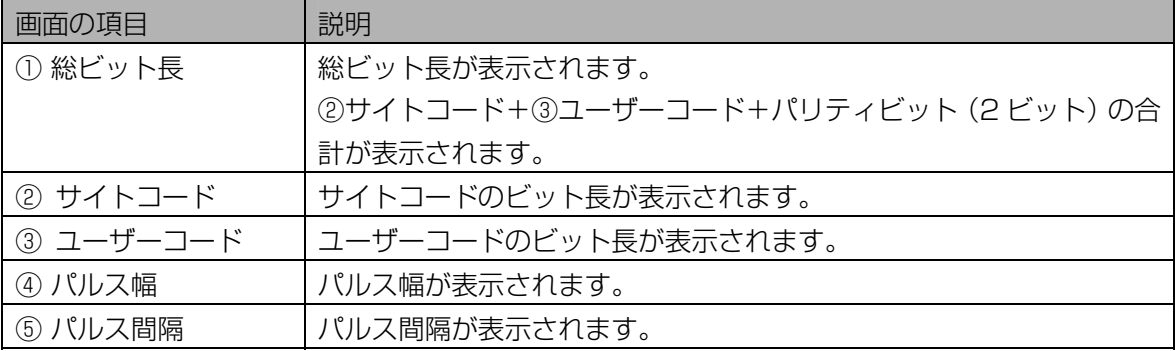

7 [カメラ状態]タブをクリックします。

<span id="page-173-0"></span>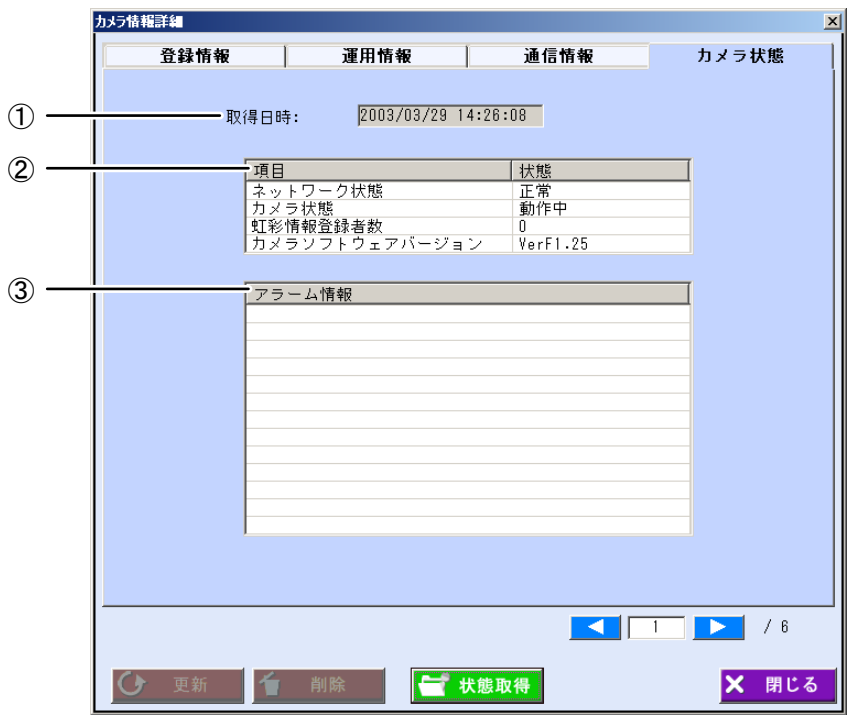

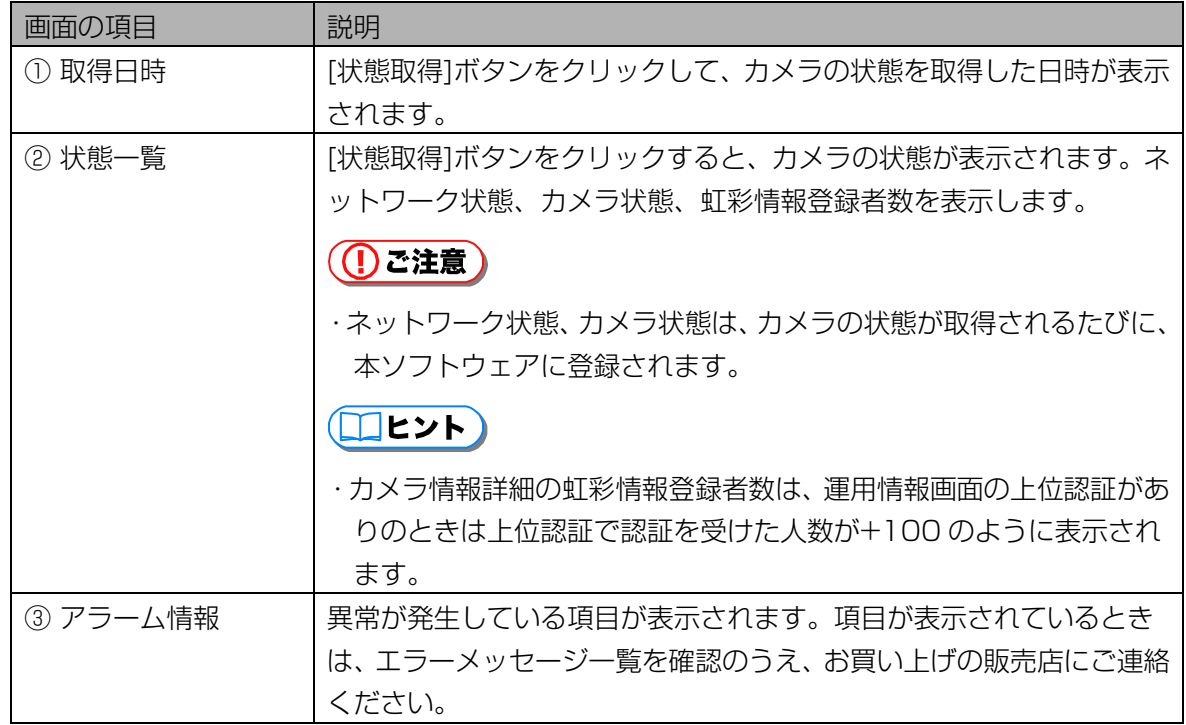

# 8 [状態取得]ボタンをクリックし、カメラの状態を確認します。

カメラの状態が取得され、情報が更新されます。

# 9 [閉じる]ボタンをクリックします。

カメラ設定/保守画面に戻ります。

#### <span id="page-174-0"></span>■ 配布グループ選択画面について

検索条件に指定する配布グループを選択します。配布グループにより検索できるのは、指定した配布グルー プに登録されているカメラおよび、そのカメラで虹彩認証を受けられるユーザーです。次のいずれかの画面 からの操作で、配布グループ選択画面が表示されます。

- ・ カメラ設定/保守画面で、配布グループの[選択]ボタンをクリックする。([169](#page-168-0) [ペ](#page-168-0)ージ)
- ・ ユーザー選択画面で、配布グループの[選択]ボタンをクリックする。([179 ペ](#page-178-0)ージ)
- ・ ユーザー情報画面で、配布グループの[選択]ボタンをクリックする。([195 ペ](#page-195-0)ージ)

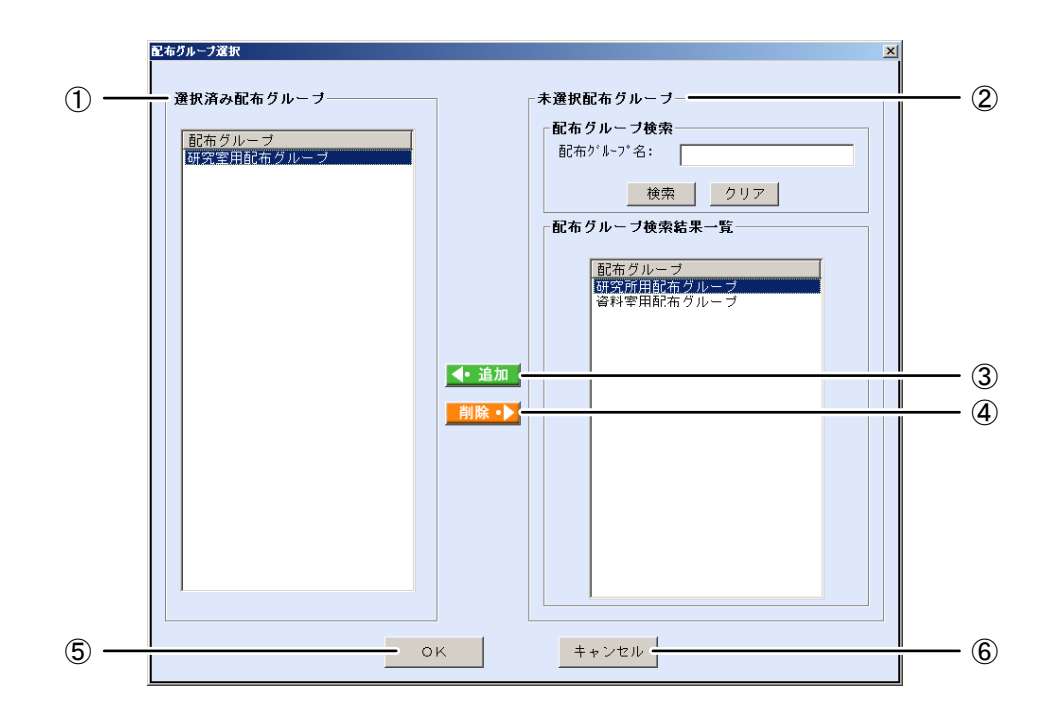

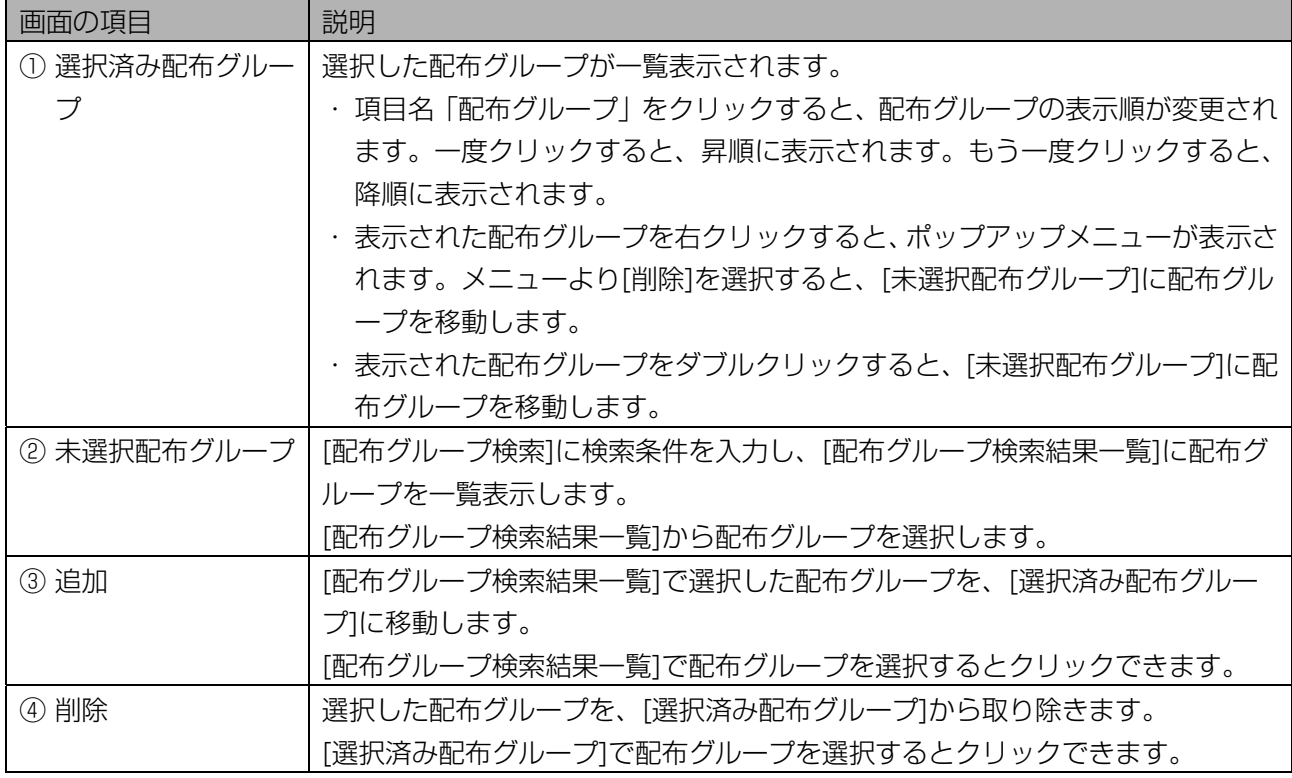

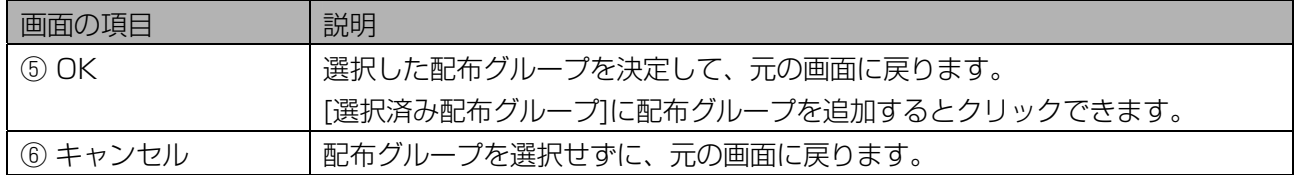

# ■ 配布グループを選択する

配布グループを選択します。複数の配布グループを選択して、元の画面に戻ることができます。

## 【操作】

# 1 配布グループ選択画面で、[配布グループ検索]に検索条件を設定します。

すべての未選択配布グループを[配布グループ検索結果一覧]に表示するときは、検索条件を設定せず に手順 2 に進みます。

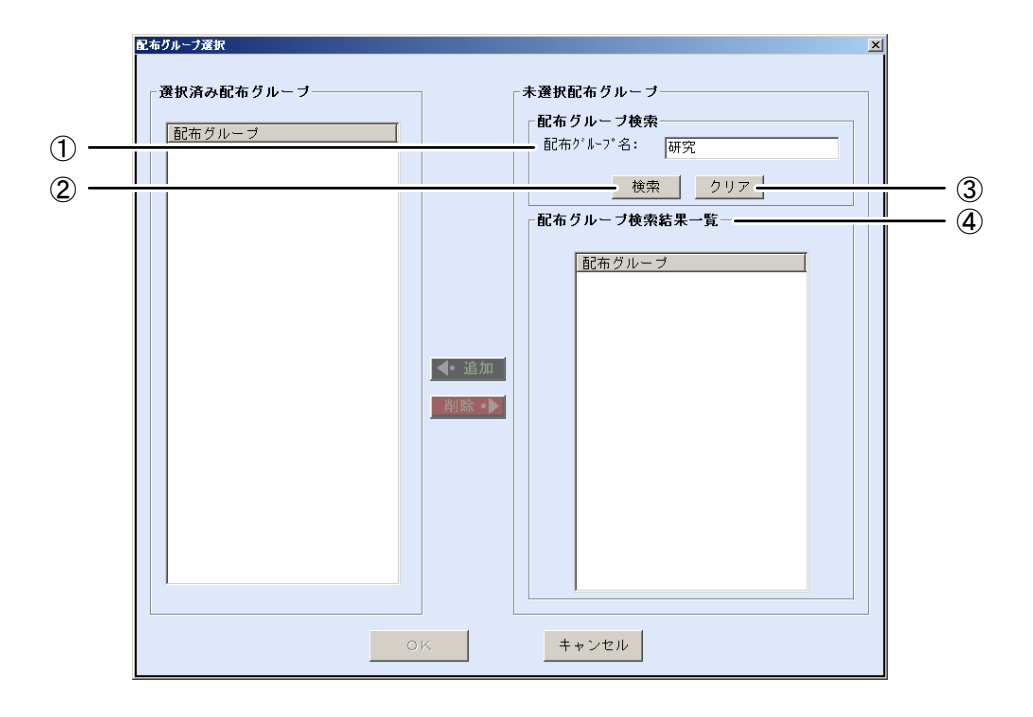

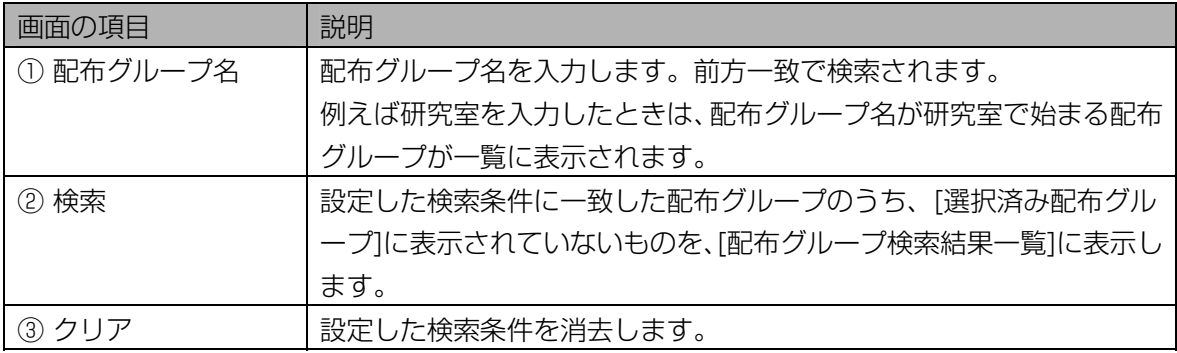

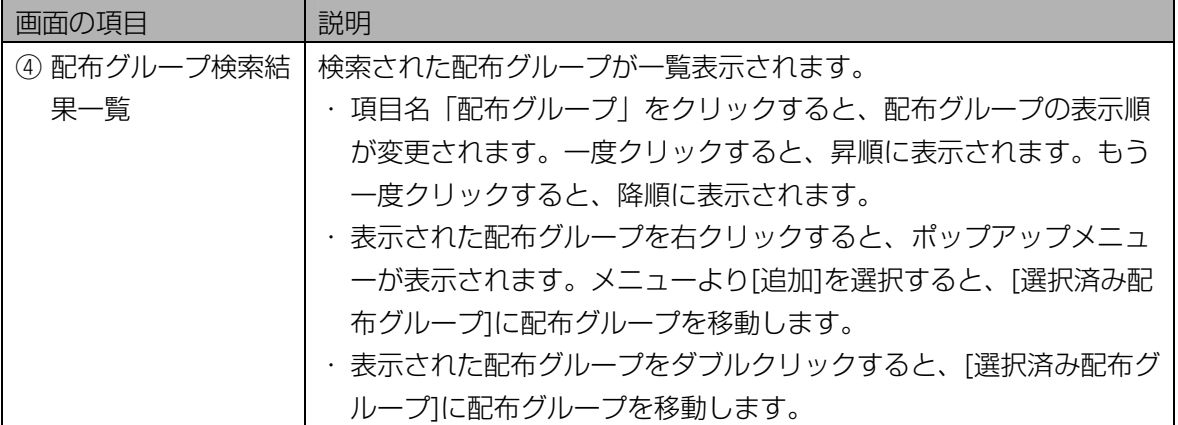

#### 2 [検索]ボタンをクリックします。

手順 1 で設定した検索条件に一致した配布グループのうち、「選択済み配布グループ」に表示されてい ないものが、[配布グループ検索結果一覧]に表示されます。

検索条件に一致した配布グループが見つからなかったときは、「該当する配布グループはありません。」 と表示されます。[OK]ボタンをクリックして、手順 1 から操作をやり直します。

#### 3 [配布グループ検索結果一覧]で配布グループを選択します。

[配布グループ検索結果一覧]で表示された配布グループ名を選択(マウスでクリックして青色反転さ せる)します。

#### 4 [追加]ボタンをクリックします。

選択した配布グループが、[選択済み配布グループ]に移動します。 別の配布グループを選択したいときは、手順 3 または手順 1 から操作を繰り返します。

#### 5 [OK]ボタンをクリックします。

配布グループが選択され、元の画面に戻ります。

# <span id="page-177-0"></span>■ ユーザー選択画面について

カメラ設定/保守画面でカメラ検索領域の配布ユーザー:[選択]ボタンをクリックすると、ユーザー選択画 面が表示されます。指定したユーザーが虹彩認証を受けられるカメラを検索します。

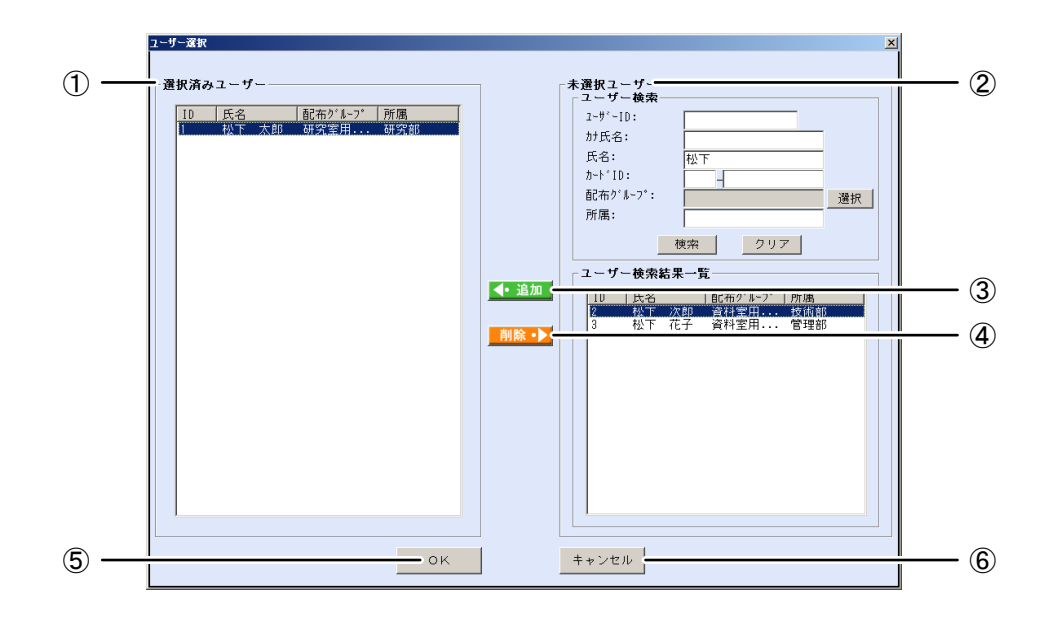

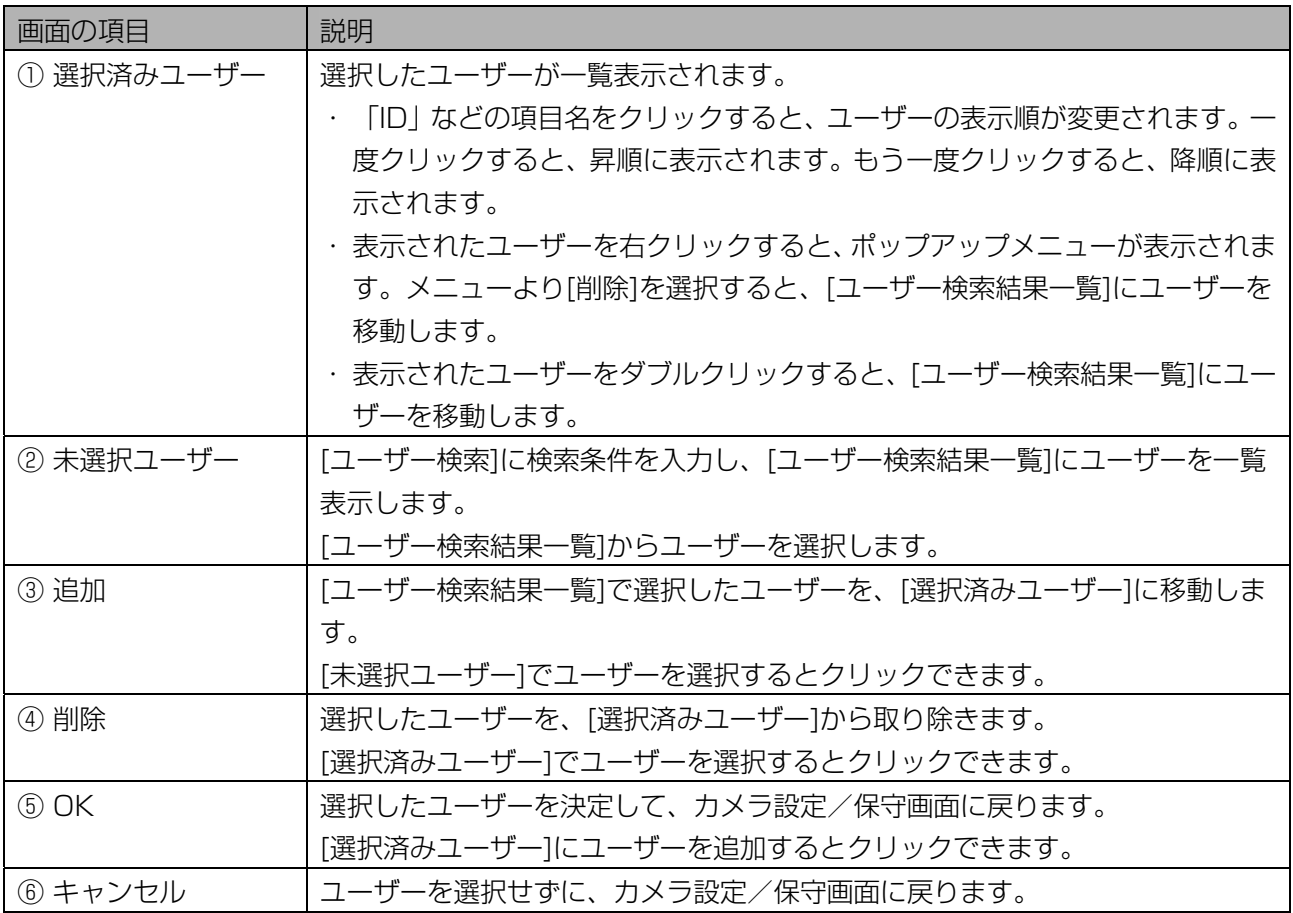

#### ■ ユーザーを選択する

ユーザーを選択します。複数のユーザーを選択して、カメラ設定/保守画面に戻ることができます。

【操作】

# 1 ユーザー選択画面で、[ユーザー検索]に検索条件を設定します。

すべての未選択ユーザーを[ユーザー検索結果一覧]に表示するときは、検索条件を設定せずに手順 2 に進みます。

<span id="page-178-0"></span>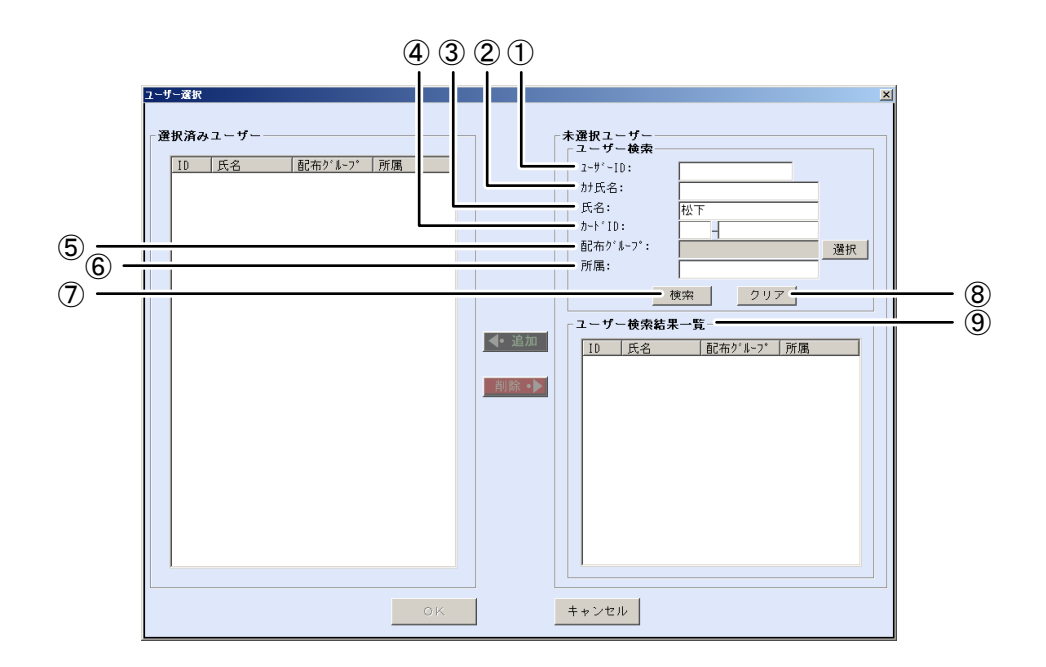

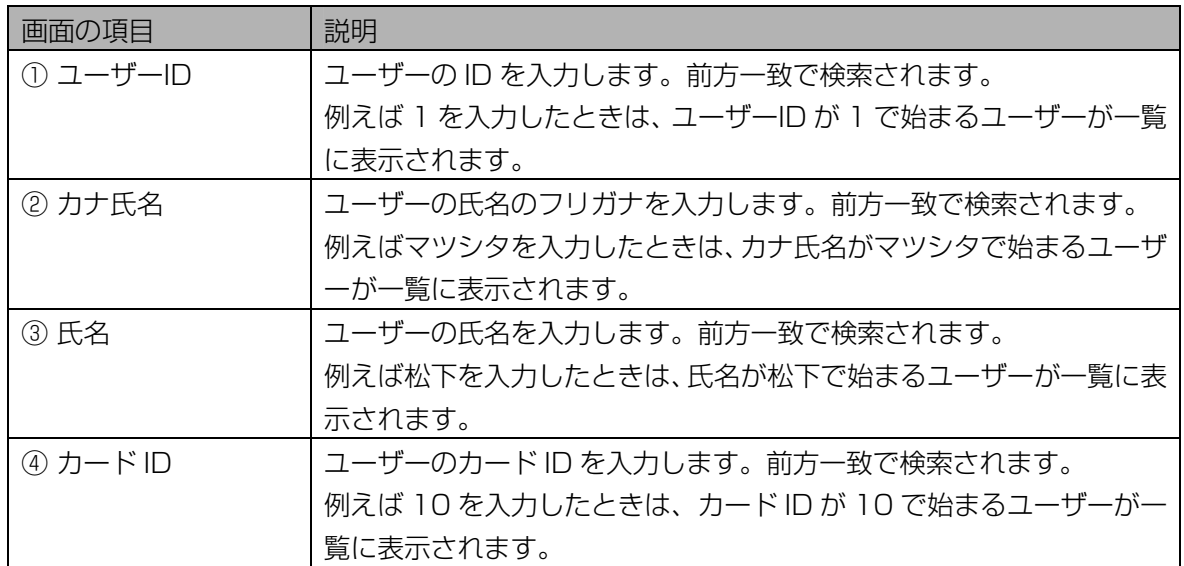

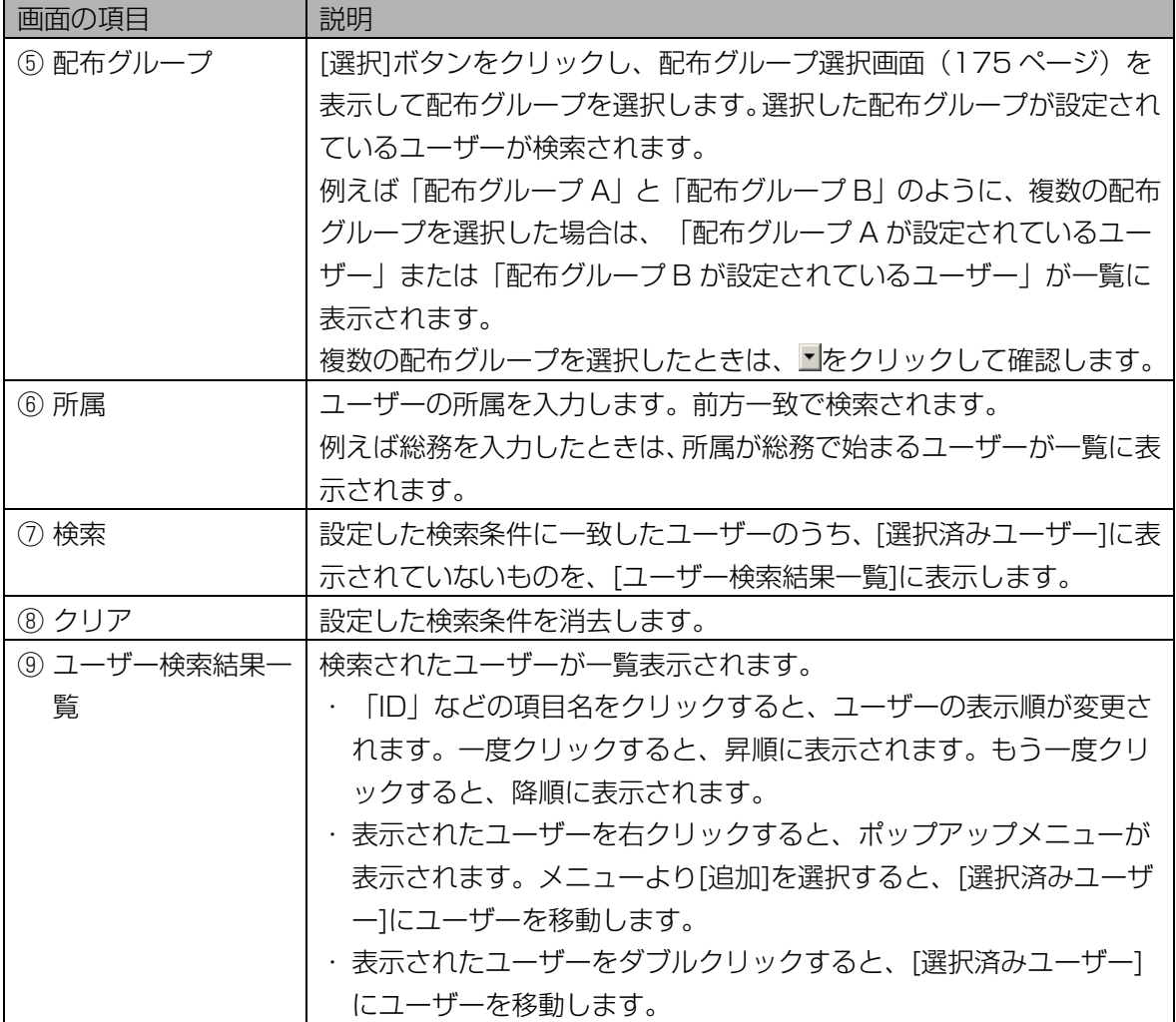

#### 2 [検索]ボタンをクリックします。

手順 1 で設定したすべての検索条件に一致したユーザーのうち、[選択済みユーザー]に表示されてい ないユーザーが、[ユーザー検索結果一覧]に表示されます。 検索条件に一致したユーザーが見つからなかったときは、「一致するユーザーはいませんでした。」 と表示されます。[OK]ボタンをクリックして、手順 1 から操作をやり直します。

#### 3 [ユーザー検索結果一覧]でユーザーを選択します。

[ユーザー検索結果一覧]で表示されたユーザーを選択(マウスでクリックして青色反転させる)しま す。

#### 4 [追加]ボタンをクリックします。

選択したユーザーが、[選択済みユーザー]に移動します。 別のユーザーを選択したいときは、手順 3 または手順 1 から操作を繰り返します。

### 5 [OK]ボタンをクリックします。

ユーザーが選択され、カメラ設定/保守画面に戻ります。
## カメラ情報をファイルに出力する・・・・・・・・・・・・・・・・・・・・・・・・・・・・・

カメラ設定/保守画面のカメラ一覧で選択したカメラの情報を、カメラ情報 CSV ファイル([219 ペ](#page-218-0)ージ) に出力します。

【操作】

#### 1 カメラ設定/保守画面で、[カメラ検索]に検索条件を設定します。

すべてのカメラを[カメラ一覧]に表示するときは、検索条件を設定せずに手順 2 に進みます。または、 メインメニュー画面のメニューバーより[カメラ設定/保守]メニューの[カメラ設定/保守(全検索)] を選択することにより、すべてのカメラを[カメラ一覧]に表示することができます。

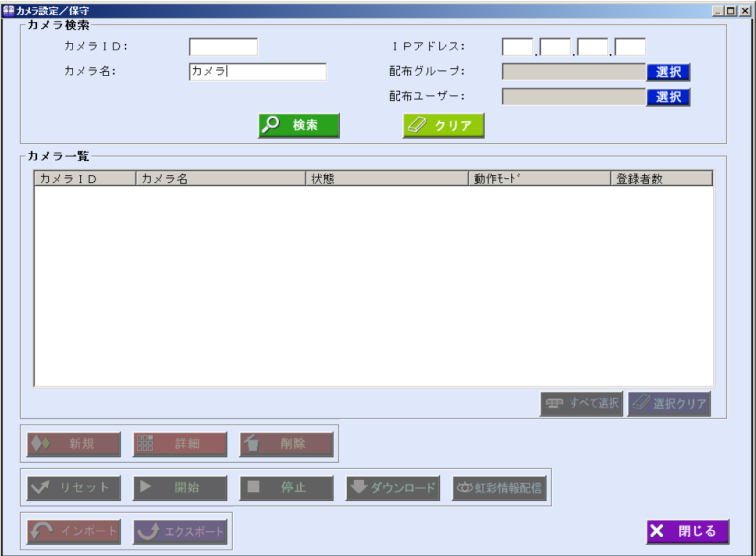

画面の項目については、「カメラの状態を確認する」のカメラ設定/保守画面([169 ペ](#page-168-0)ージ)をご覧 ください。

#### 2 [検索]ボタンをクリックします。

手順 1 で設定したすべての検索条件に一致したカメラが、[カメラ一覧]に表示されます。 検索条件に一致したカメラが見つからなかったときは、「一致するカメラは見つかりません。」と表 示されます。[OK]ボタンをクリックして、手順 1 から操作をやり直します。

### 3 [カメラ一覧]で、カメラ情報 CSV ファイルに出力するカメラを選択します。

#### 4 [エクスポート]ボタンをクリックします。

名前を付けて保存画面が表示されます。

## 5 エクスポートファイル名を設定します。

カメラ情報 CSV ファイルをエクスポートするフォルダを指定し、ファイル名を設定します。

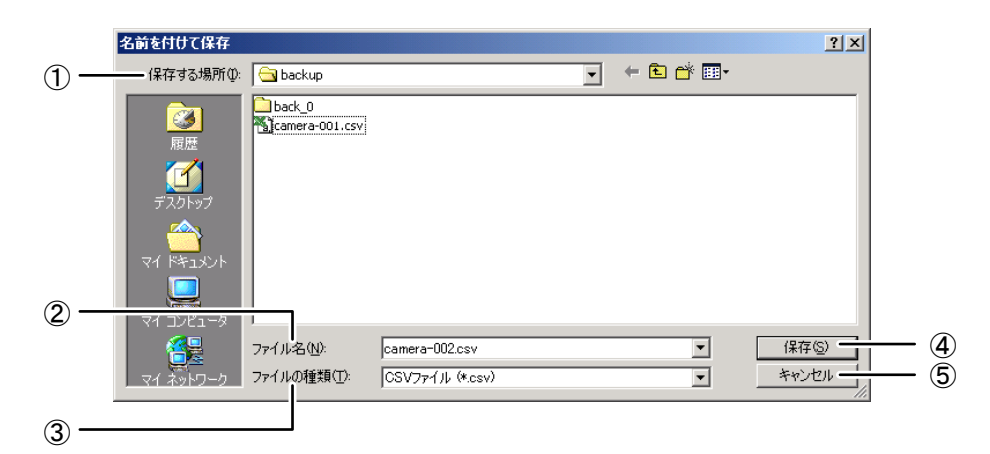

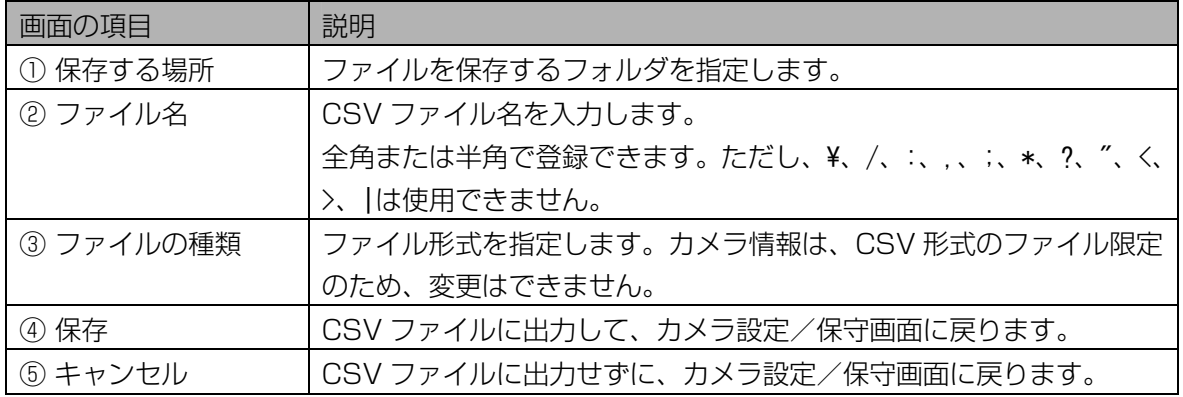

## 6 [保存]ボタンをクリックします。

手順 3 で選択したカメラの情報が、カメラ情報 CSV ファイルに出力され、「エクスポートが完了し ました。」と表示されます。

## 7 [OK]ボタンをクリックします。

カメラ設定/保守画面に戻ります。

## カメラを再起動する・・・・・・・・・・・・・・・・・・・・・・・・・・・・・・・・・・・・・

カメラを再起動します。

#### 【操作】

#### 1 カメラ設定/保守画面で、[カメラ検索]に検索条件を設定します。

すべてのカメラを[カメラ一覧]に表示するときは、検索条件を設定せずに手順 2 に進みます。または、 メインメニュー画面のメニューバーより[カメラ設定/保守]メニューの[カメラ設定/保守(全検索)] を選択することにより、すべてのカメラを[カメラ一覧]に表示することができます。

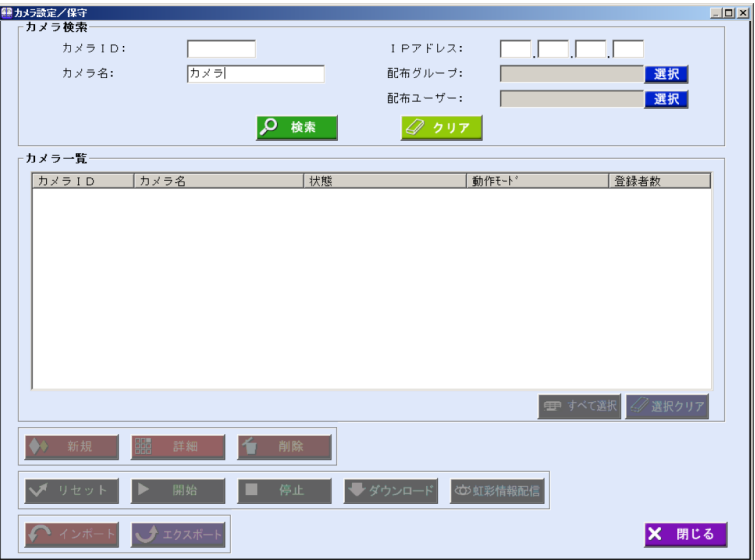

画面の項目については、「カメラの状態を確認する」のカメラ設定/保守画面 ([169 ペ](#page-168-0)ージ) をご覧 ください。

#### *2* [検索]ボタンをクリックします。

手順 1 で設定したすべての検索条件に一致したカメラが、[カメラ一覧]に表示されます。 検索条件に一致したカメラが見つからなかったときは、「一致するカメラは見つかりません。」と表 示されます。[OK]ボタンをクリックして、手順 1 から操作をやり直します。

#### 3 [カメラ一覧]でカメラを選択し、[リセット]ボタンをクリックします。

カメラにリセットを要求したメッセージが表示されます。

(①ご注意)

・カメラをリセットすると、虹彩情報が自動配信されることがあります。

#### 4 [OK]ボタンをクリックします。

カメラ設定/保守画面に戻ります。

#### ■ カメラの起動に伴う虹彩情報の自動配信について

カメラを起動した場合(再起動した場合)は、カメラの準備ができたときに虹彩情報が配信されます。

# カメラを開始する、停止する ………

認証動作を停止しているカメラを開始または開始しているカメラの認証動作を停止します。

【操作】

#### 1 カメラ設定/保守画面で、[カメラ検索]に検索条件を設定します。

すべてのカメラを[カメラ一覧]に表示するときは、検索条件を設定せずに手順 2 に進みます。または、 メインメニュー画面のメニューバーより[カメラ設定/保守]メニューの[カメラ設定/保守(全検索)] を選択することにより、すべてのカメラを[カメラ一覧]に表示することができます。

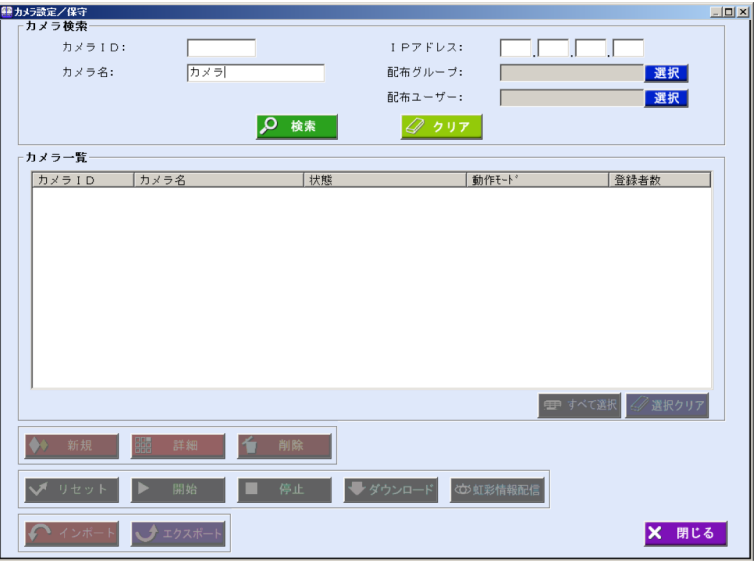

画面の項目については、「カメラの状態を確認する」のカメラ設定/保守画面 ([169 ペ](#page-168-0)ージ) をご覧 ください。

#### *2* [検索]ボタンをクリックします。

手順 1 で設定したすべての検索条件に一致したカメラが、[カメラ一覧]に表示されます。 検索条件に一致したカメラが見つからなかったときは、「一致するカメラは見つかりません。」と表 示されます。[OK]ボタンをクリックして、手順 1 から操作をやり直します。

## 3 [カメラ一覧]でカメラを選択し、[開始]ボタン (または[停止]ボタン) をクリ ックします。

[開始]ボタンをクリックしたときは、確認のメッセージが表示されます。[はい]ボタンをクリックする と、カメラが開始されます。

[停止]ボタンをクリックしたときは、カメラ動作停止画面が表示されます。

#### **((!)ご注意)**

・[カメラ一覧]に表示されたカメラの状態が「不明」、「ダウンロード要」、「― ―」のカメラは開 始、停止できません。

## 4 停止の種類を選択します。

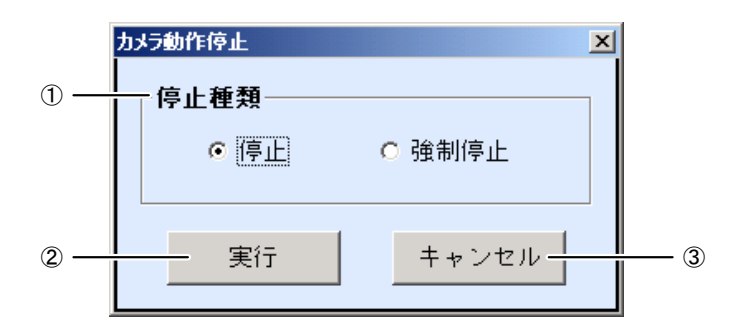

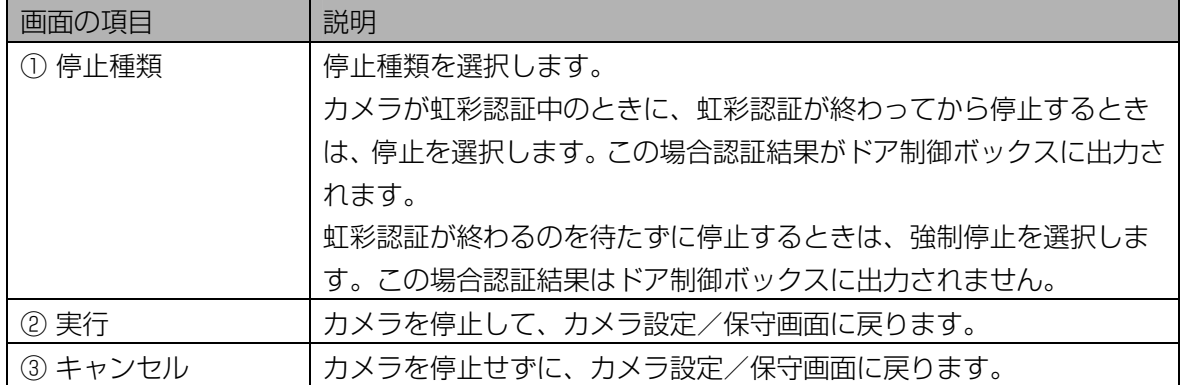

## 5 [実行]ボタンをクリックします。

「カメラを停止しました。」または「カメラを強制停止しました。」と表示されます。

## 6 [OK]ボタンをクリックします。

カメラ設定/保守画面に戻ります。

# 設定情報を確認する

## 管理者情報を確認する ……………………………

本ソフトウェアを操作するための管理者の情報を確認します。

【操作】

1 環境設定画面で、[管理者情報]ボタンをクリックします。または、メニューバ ーより[環境設定]メニューの[管理者情報]を選択します。

管理者情報画面の[情報/権限]画面が表示されます。

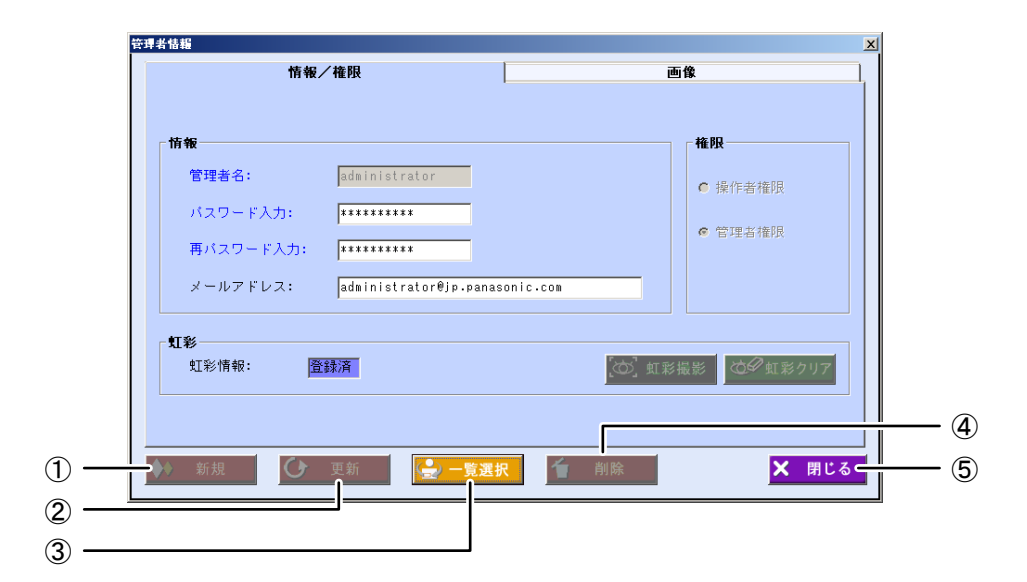

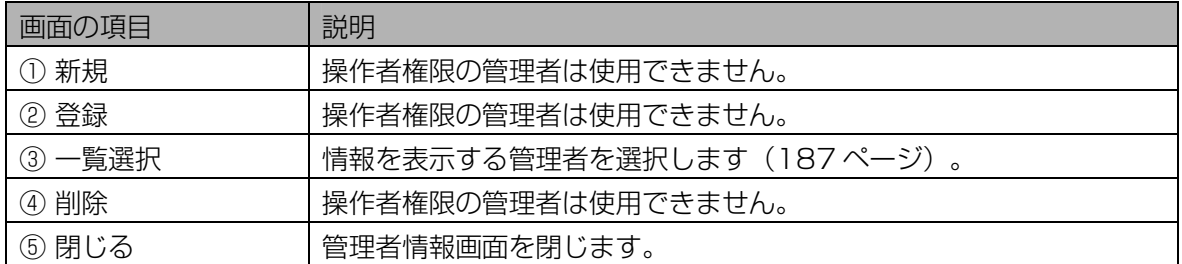

#### 2 [一覧選択]ボタンをクリックします。

管理者一覧画面が表示されます。

## 3 管理者を選択します。

[管理者一覧]に表示されている、登録済み管理者名を選択(管理者名をクリックして青色反転させる) します。または表示されている管理者名をダブルクリックします。ダブルクリックした場合は手順 5 にすすみます。

<span id="page-186-0"></span>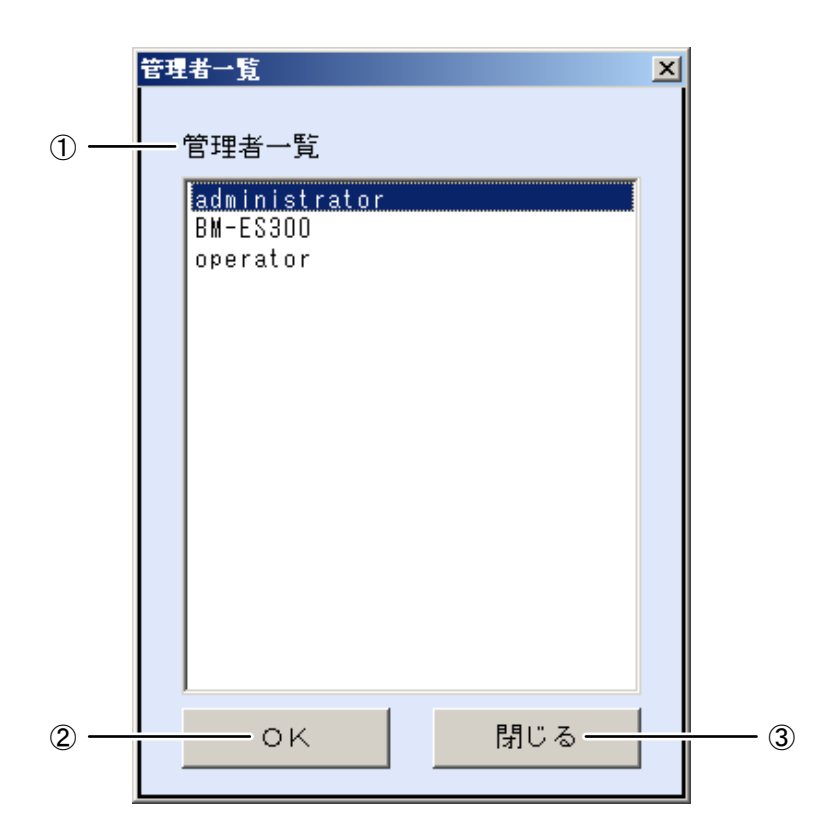

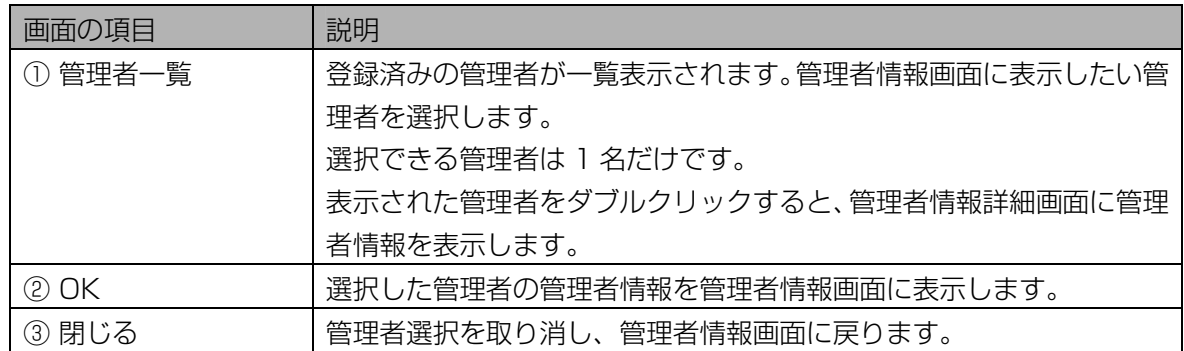

## 4 [OK]ボタンをクリックします。

管理者情報画面に戻り、手順 3 で選択した管理者の情報が表示されます。

## 5 管理者の情報を確認します。

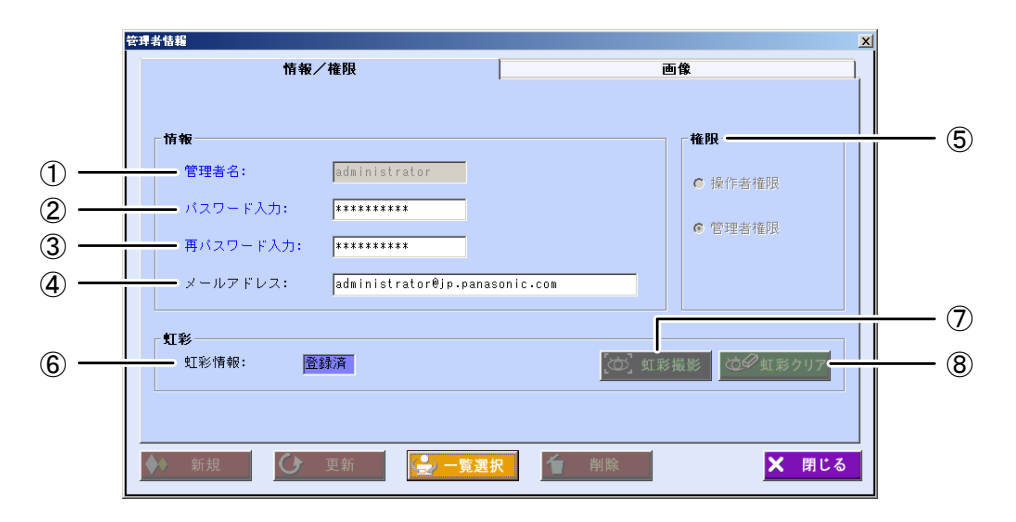

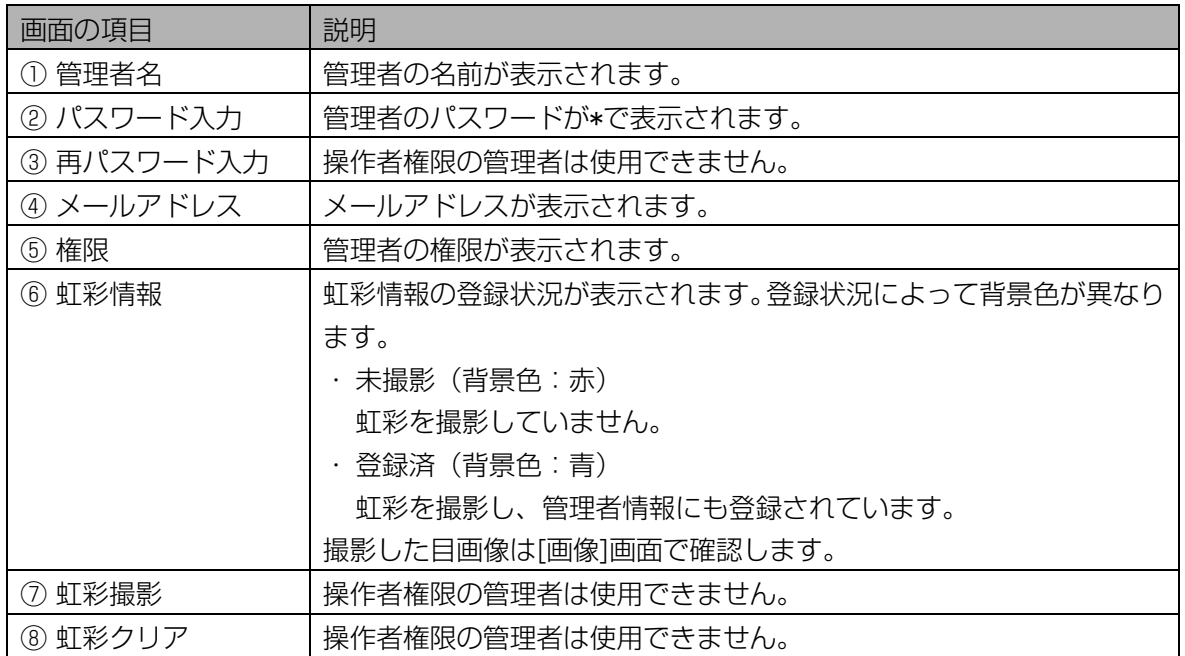

## 6 [画像]タブをクリックします。

[画像]画面が表示されます。撮影した写真を確認できます。続けて別の管理者の情報を確認するとき は、手順 2 から操作を繰り返します。

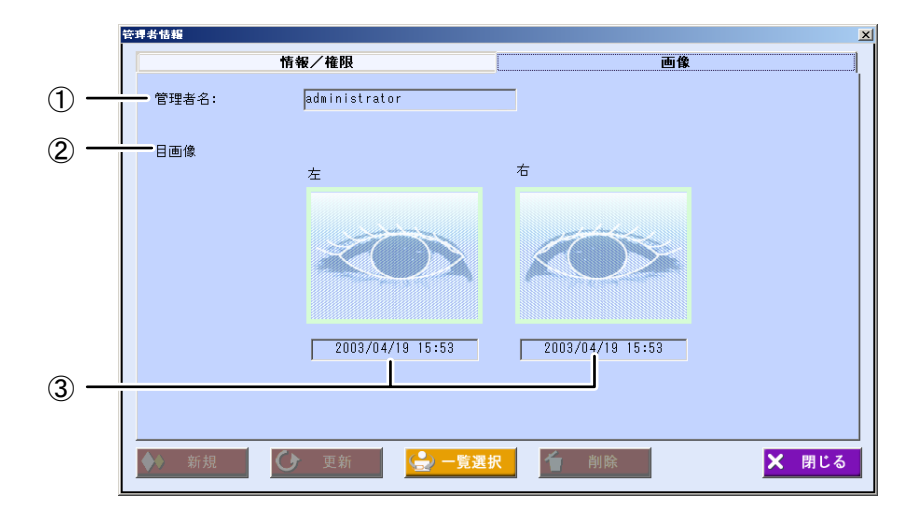

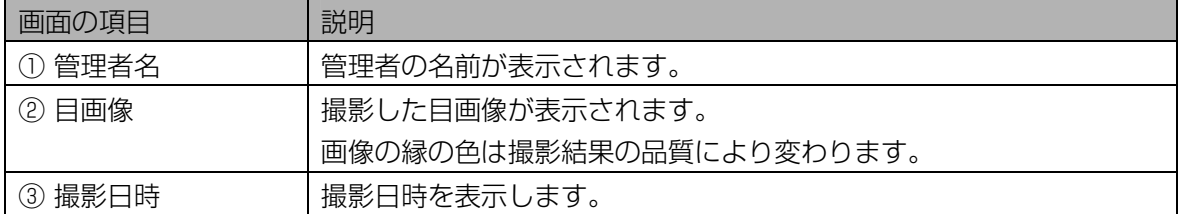

#### 7 [閉じる]ボタンをクリックします。

管理者情報画面を閉じます。

## 登録カメラ情報を確認する …

登録カメラを確認します。

 $(\Box$ ヒント)

・本ソフトウェアに管理者名と虹彩認証でログインするには、登録カメラを選択している必要があります。

【操作】

1 環境設定画面で、[登録カメラ設定]ボタンをクリックします。または、メイン メニュー画面のメニューバーより[環境設定]メニューの[登録カメラ設定]を 選択します。

登録カメラ設定画面が表示されます。

#### 2 登録カメラ情報を確認します。

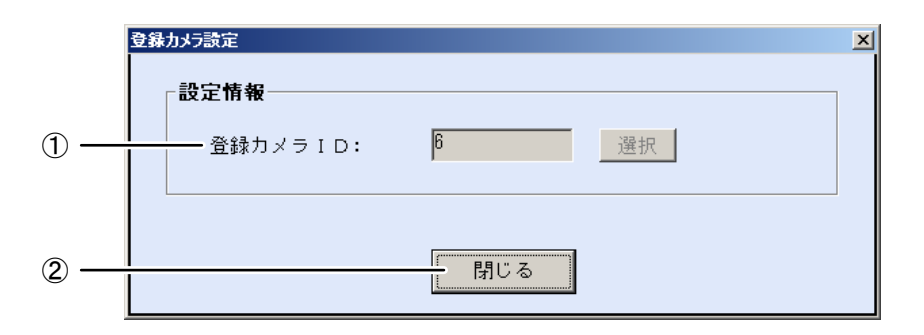

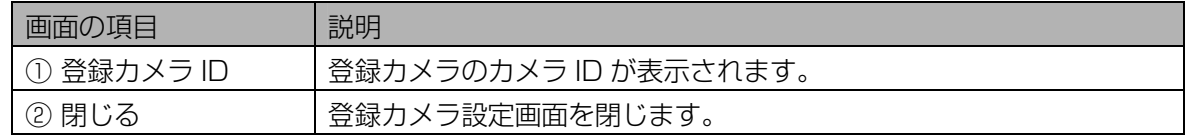

## 3 [閉じる]ボタンをクリックします。

登録カメラ設定画面を閉じます。

# 配布グループを確認する・・・・・・・・・・・・・・・・・・・・・・・・・・・・・・・・・

複数のカメラを一括で管理するための配布グループを確認します。配布グループにはカメラが登録されてい ます。

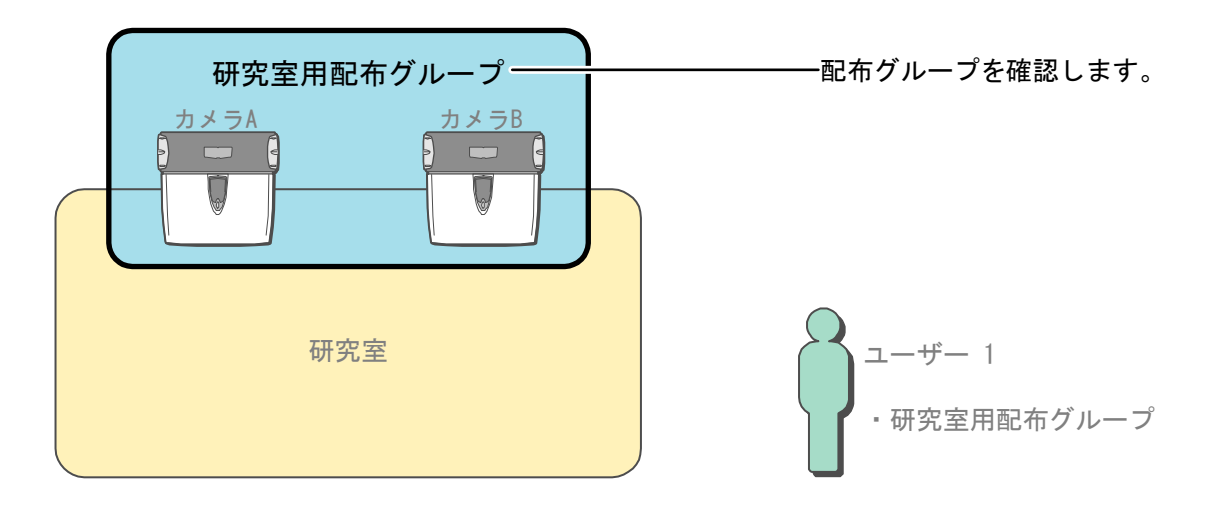

## ■ 配布グループ設定画面について

環境設定画面より[配布グループ設定]ボタンをクリックするか、メインメニュー画面のメニューバーより[環 境設定]メニューの[配布グループ設定]を選択すると、配布グループ設定画面が表示されます。

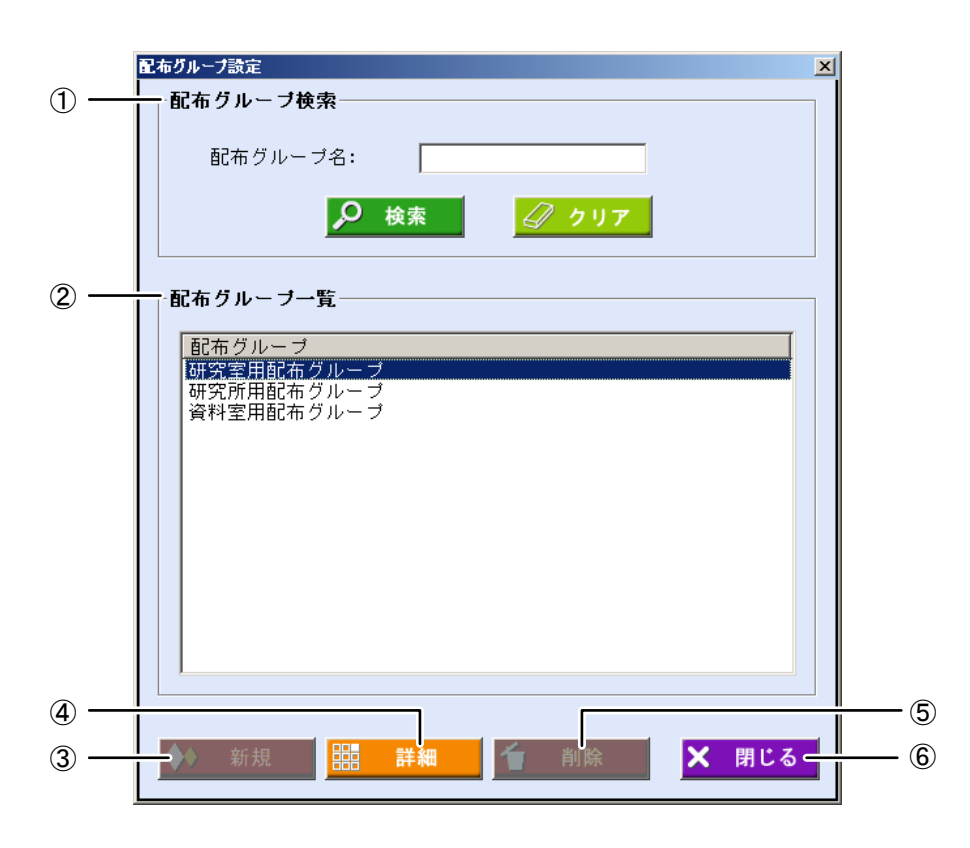

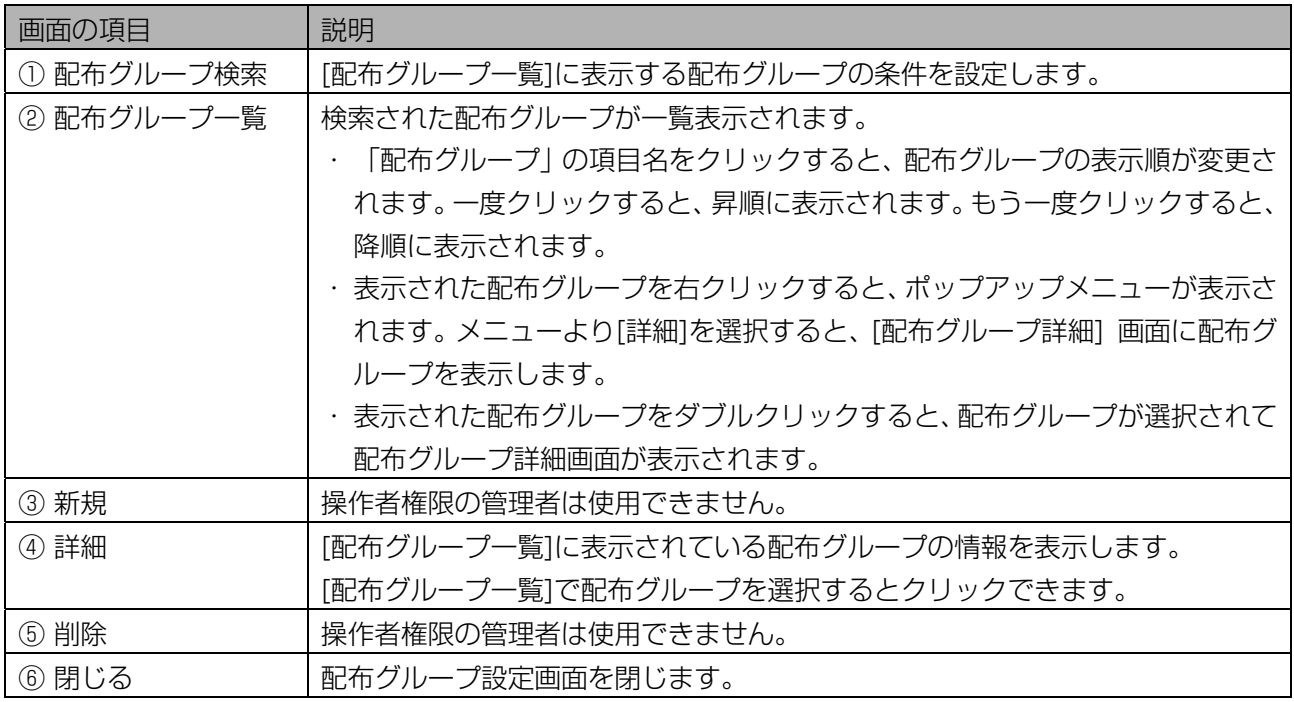

## ■ 配布グループを確認する

配布グループの情報を確認します。

## 【操作】

1 環境設定画面で、[配布グループ設定]ボタンをクリックします。または、メニ ール カーニュー コール・ファー ディー・ファイン コーディング ファイン ファイン

配布グループ設定画面が表示されます。

### 2 [配布グループ検索]に検索条件を設定します。

すべての配布グループを[配布グループ一覧]に表示するときは、検索条件を設定せずに手順 3 に進み ます。

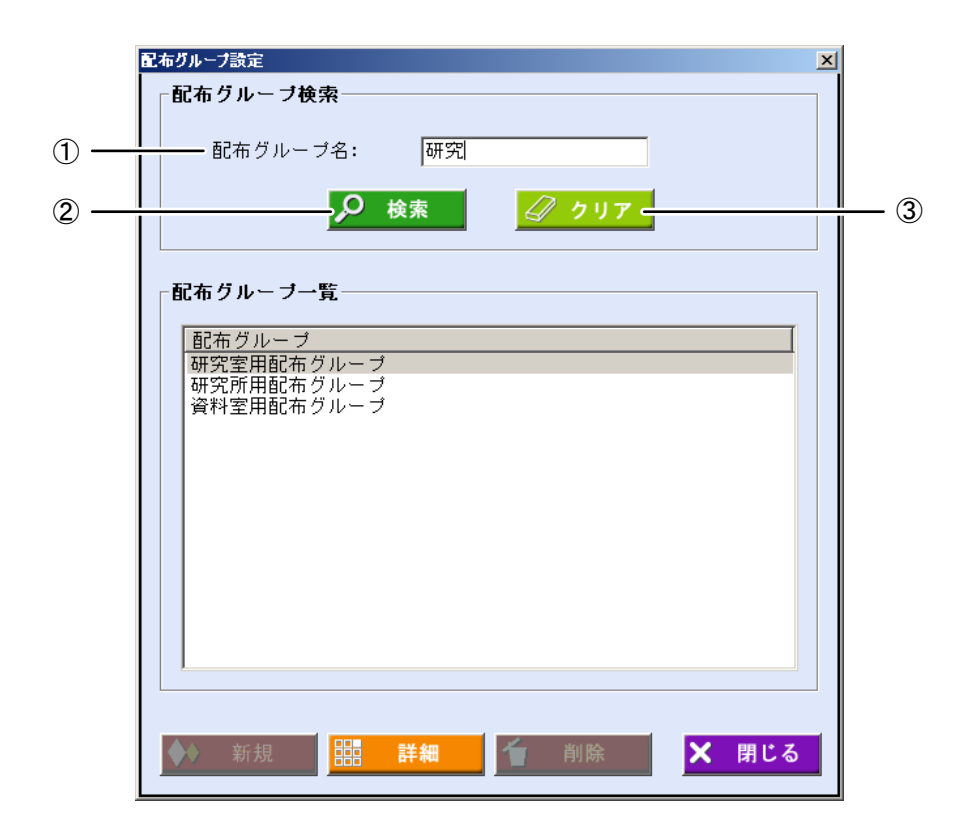

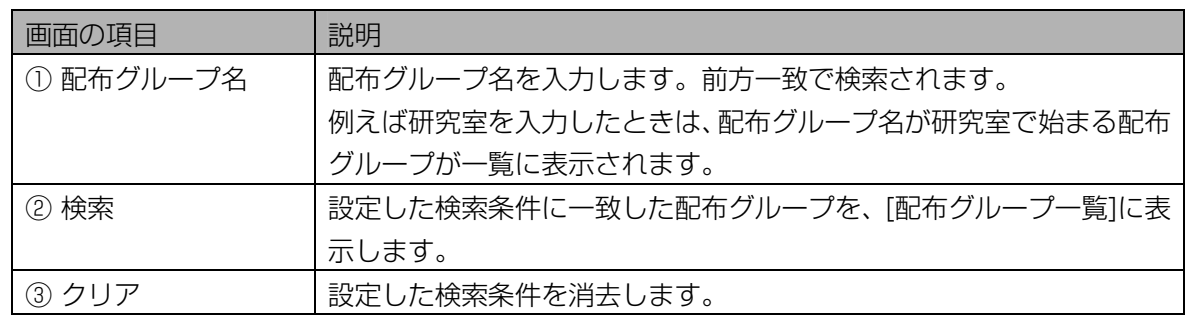

#### 3 [検索]ボタンをクリックします。

手順 2 で設定した検索条件に一致した配布グループが、[配布グループ一覧]に表示されます。 検索条件に一致した配布グループが見つからなかったときは、「該当する配布グループはありません。」 と表示されます。[OK]ボタンをクリックして、手順 2 から操作をやり直します。

## 4 [配布グループ一覧]で配布グループを選択し、[詳細]ボタンをクリックしま す。

配布グループ詳細画面が表示されます。

または、[配布グループ一覧]に表示されている、配布グループを選択(配布グループ名をクリックし て青色反転させる)し、配布グループ名をダブルクリックするか、右クリックしてポップアップメニ ューを表示し[詳細]を選択します。

## 5 配布グループの情報を確認します。

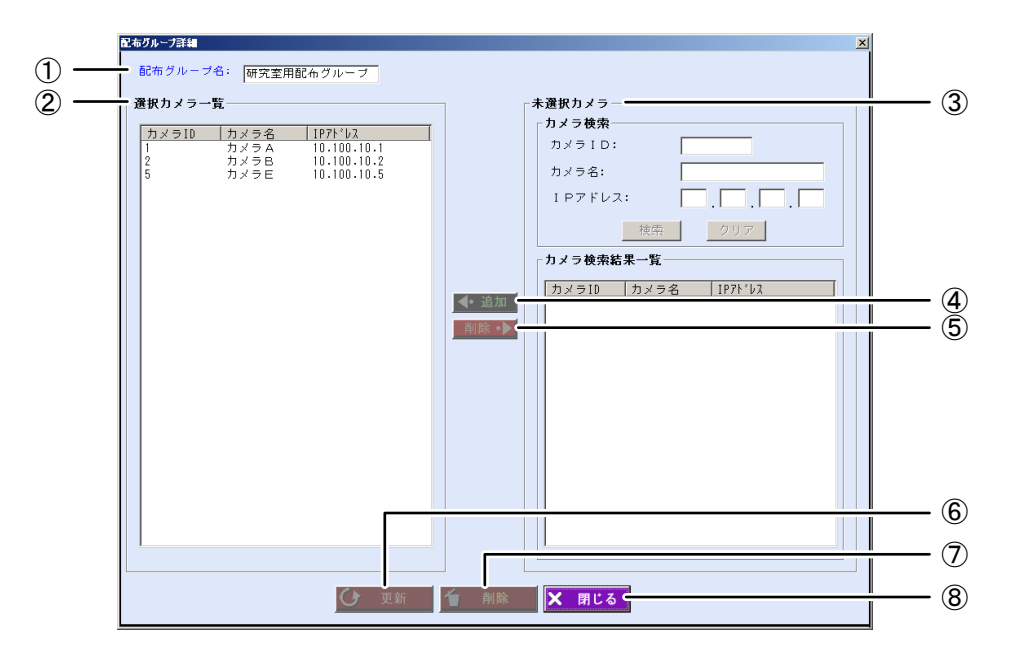

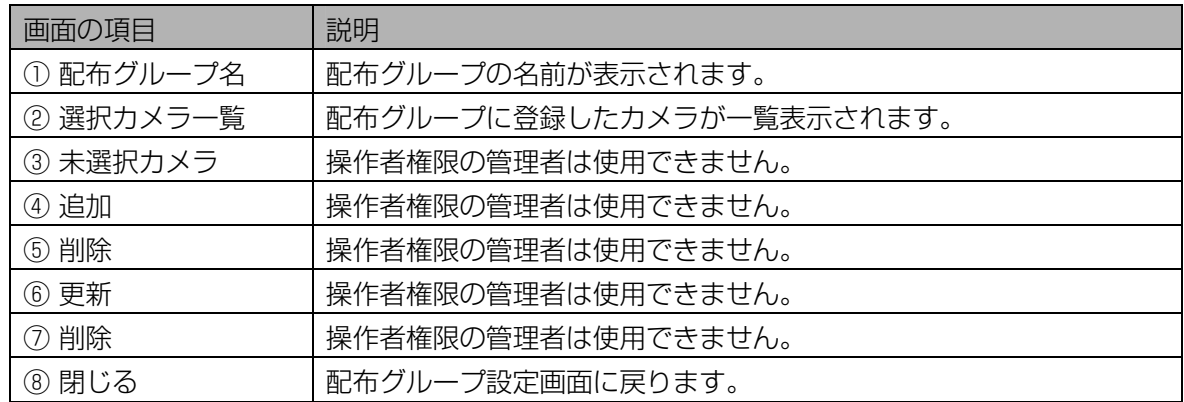

## 6 [閉じる]ボタンをクリックします。

配布グループ設定画面に戻ります。

ユーザーを確認する・・・・・・・・・・・・・・・・・・・・・・・・・・・・・・・・・・・・・

虹彩認証を受けるユーザーを確認します。ユーザーには配布グループが登録されています。

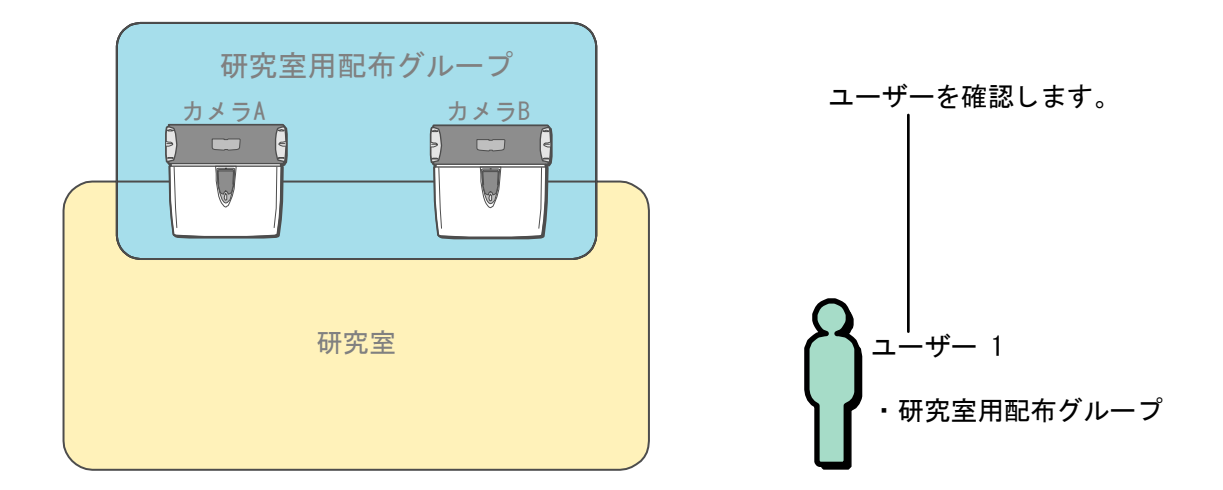

## ■ ユーザー情報画面について

<span id="page-193-0"></span>メインメニュー画面より[ユーザー情報]ボタンをクリックするか、メニューバーより[ユーザー情報]メニュー の[ユーザー情報]を選択すると、ユーザー情報画面が表示されます。

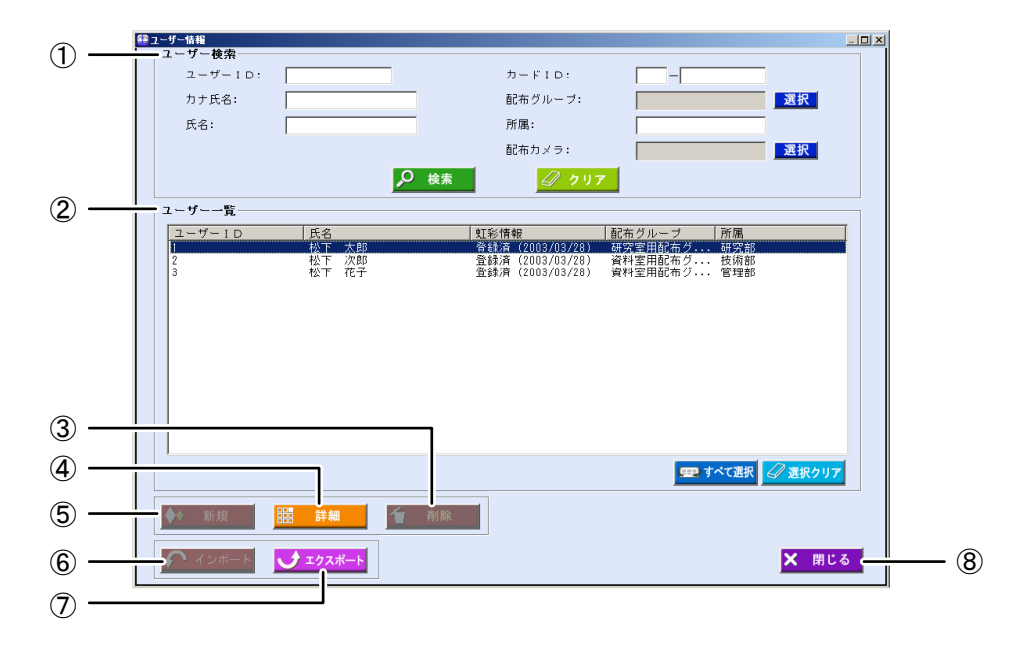

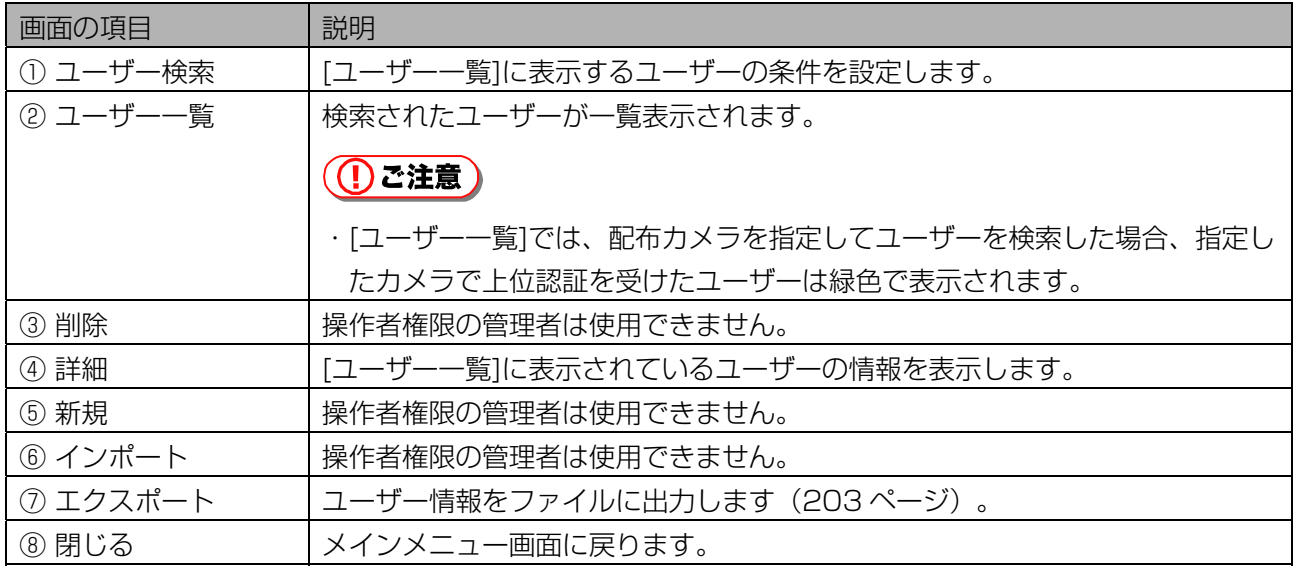

#### ■ ユーザーを確認する

ユーザーの情報を確認します。

【操作】

1 メインメニュー画面で、[ユーザー情報]ボタンをクリックします。または、メ ニューバーの[ユーザー情報]より[ユーザー情報]を選択します。

ユーザー情報画面が表示されます。

#### 2 [ユーザー検索]に検索条件を設定します。

すべてのユーザーを[ユーザー一覧]に表示するときは、検索条件を設定せずに手順 3 に進みます。ま たは、メインメニュー画面のメニューバーより[ユーザー情報]メニューの[ユーザー情報(全検索)] を選択することにより、すべてのユーザーを[ユーザー一覧]に表示することができます。

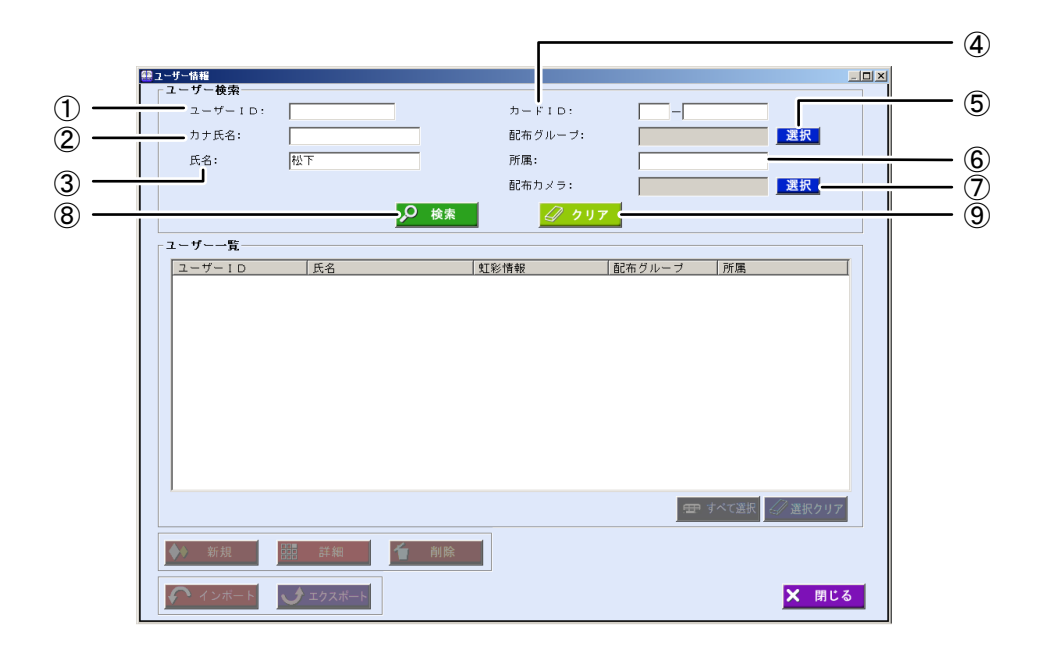

<span id="page-195-0"></span>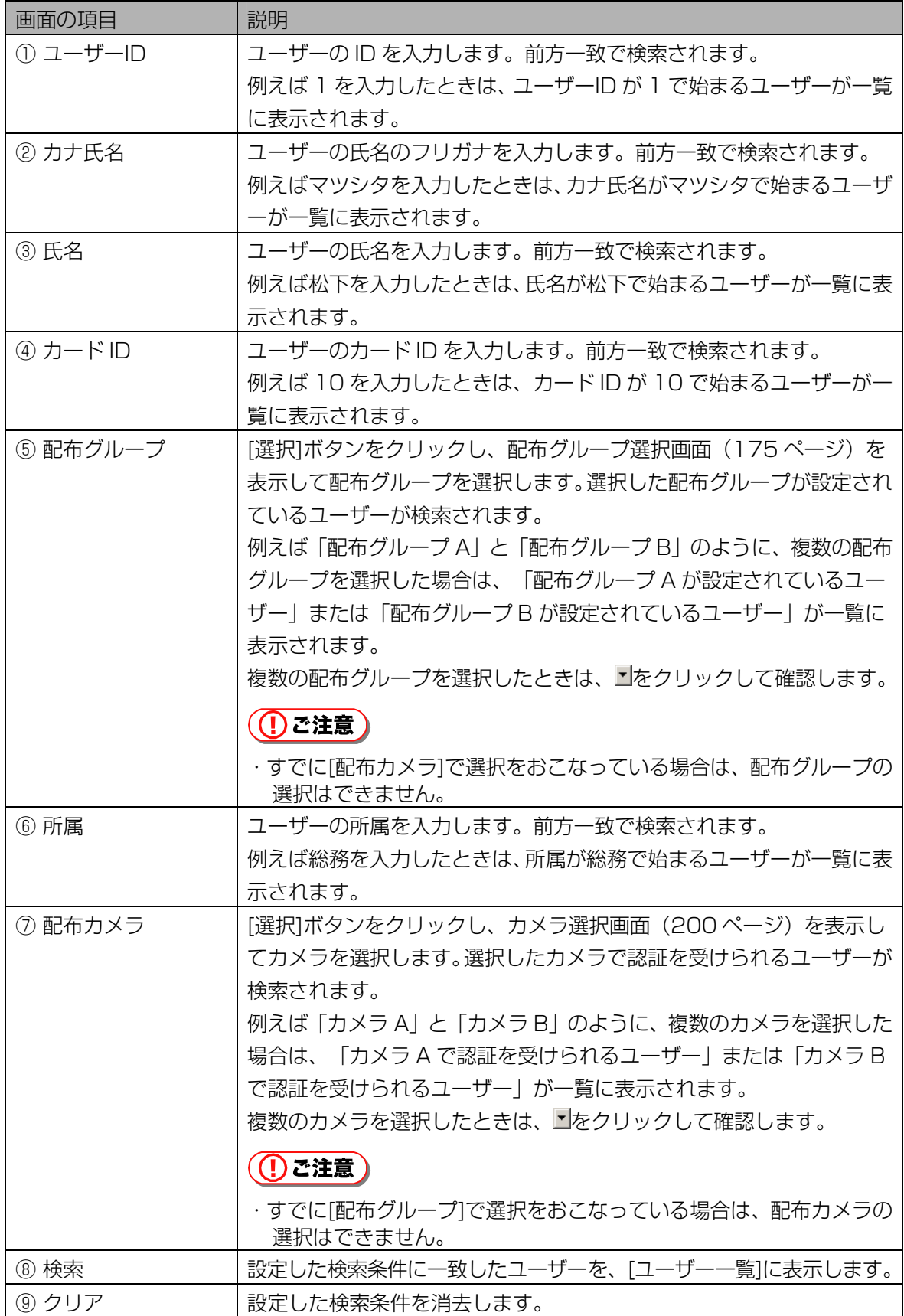

## 3 [検索]ボタンをクリックします。

手順 2 で設定したすべての検索条件に一致したユーザーが、[ユーザー一覧]に表示されます。 検索条件に一致したユーザーが見つからなかったときは、「一致するユーザーはいませんでした。」 と表示されます。[OK]ボタンをクリックして、手順 2 から操作をやり直します。

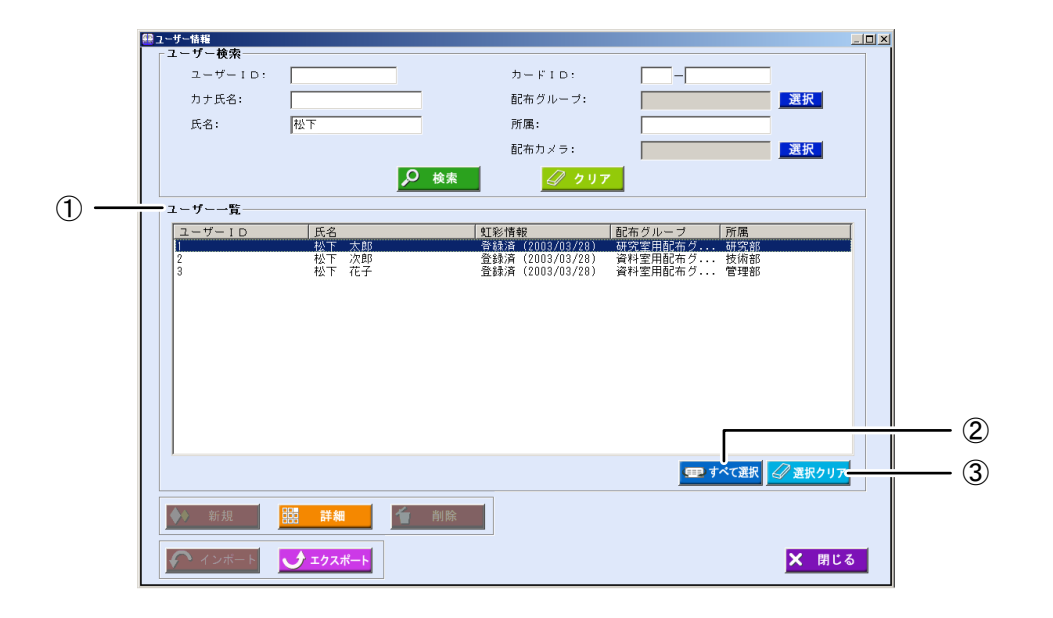

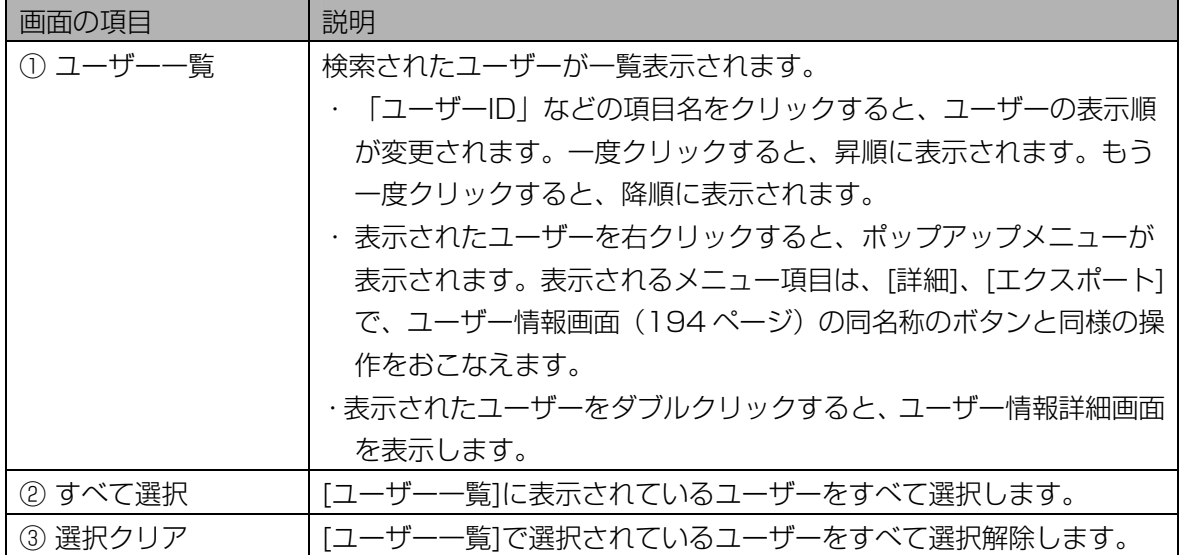

## 4 [ユーザー一覧]でユーザーを選択し、[詳細]ボタンをクリックします。

ユーザー情報詳細画面の[情報]画面が表示されます。

## 5 ユーザー情報を確認します。

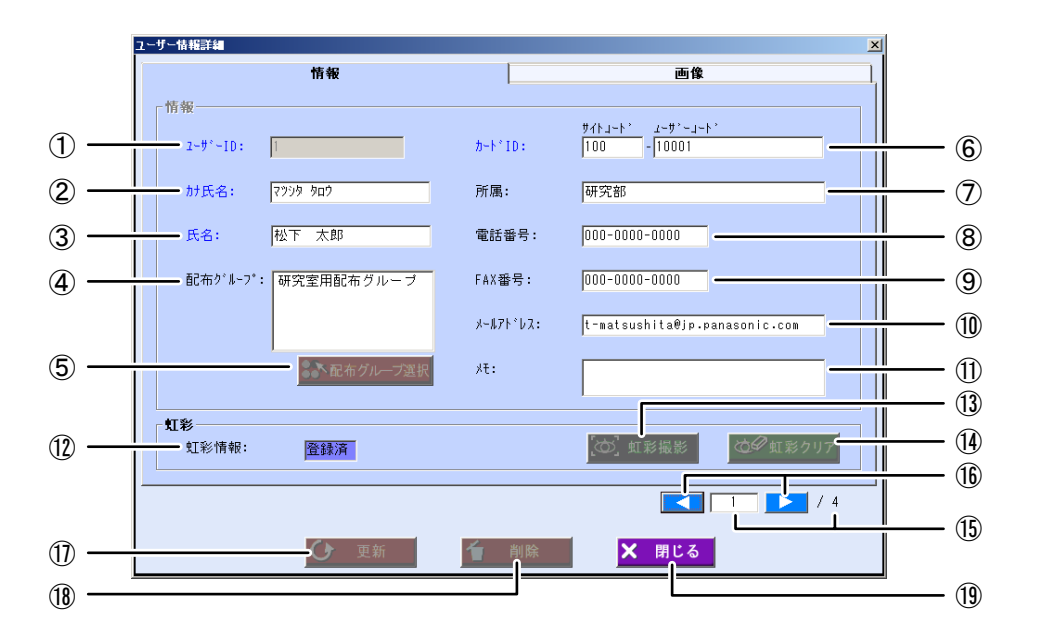

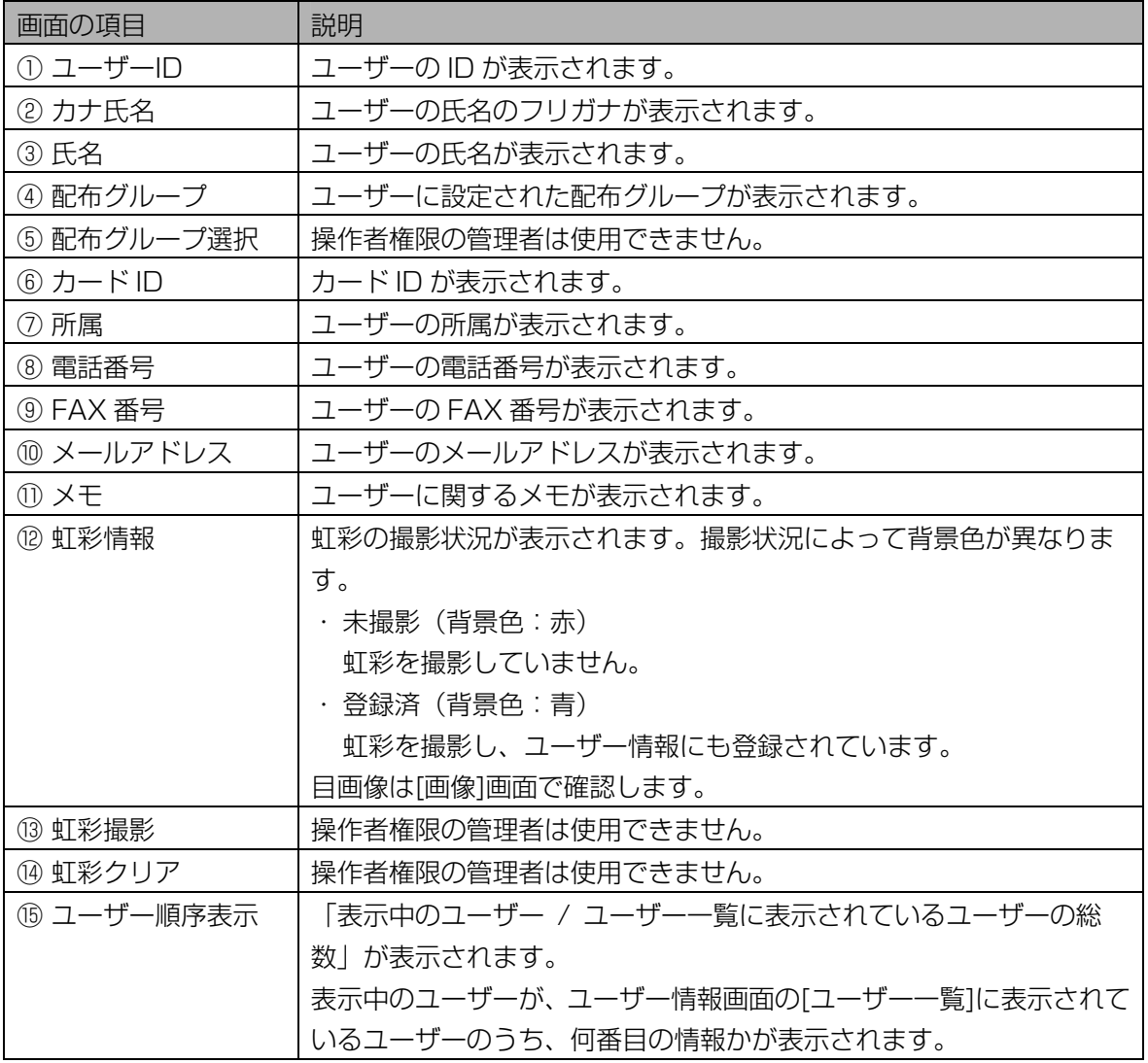

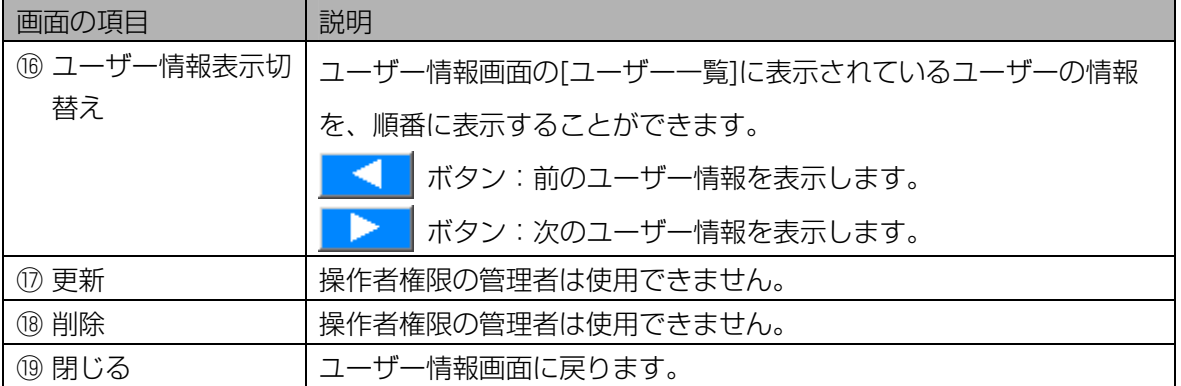

## 6 [画像]タブをクリックします。

[画像]画面が表示されます。撮影した写真を確認できます。

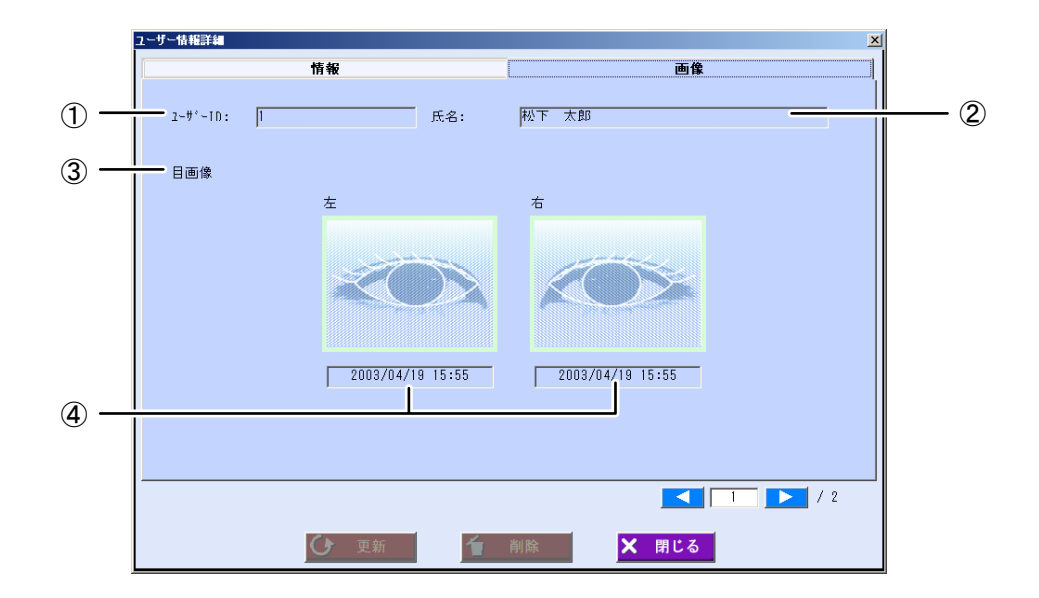

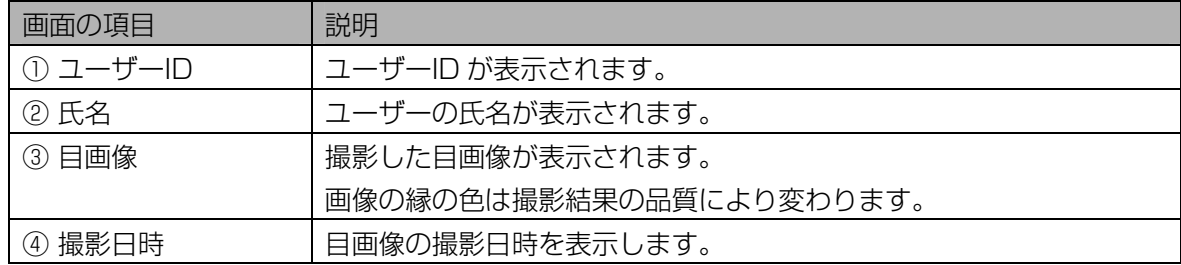

## 7 [閉じる]ボタンをクリックします。

ユーザー情報画面に戻ります。

## <span id="page-199-0"></span>■ カメラ選択画面について

次のいずれかの操作で、カメラ選択画面が表示されます。

- ・ユーザー情報画面で、配布カメラの[選択]ボタンをクリックする。([195](#page-195-0) [ペ](#page-195-0)ージ)
- ・ログ情報画面で、カメラ名の[選択]ボタンをクリックする。([156 ペ](#page-155-0)ージ)

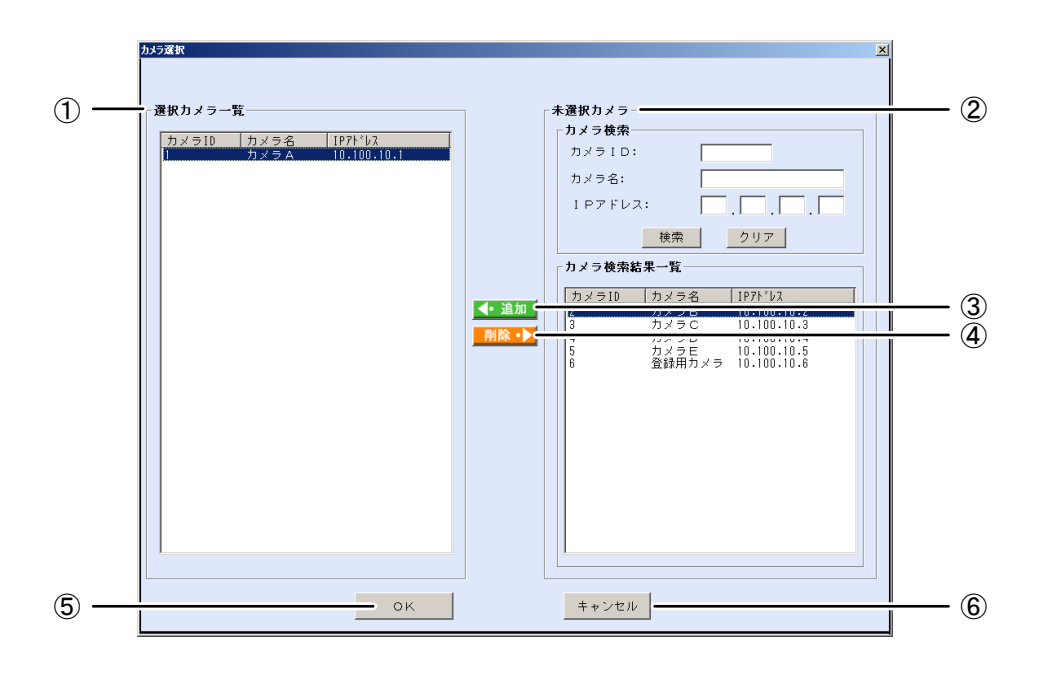

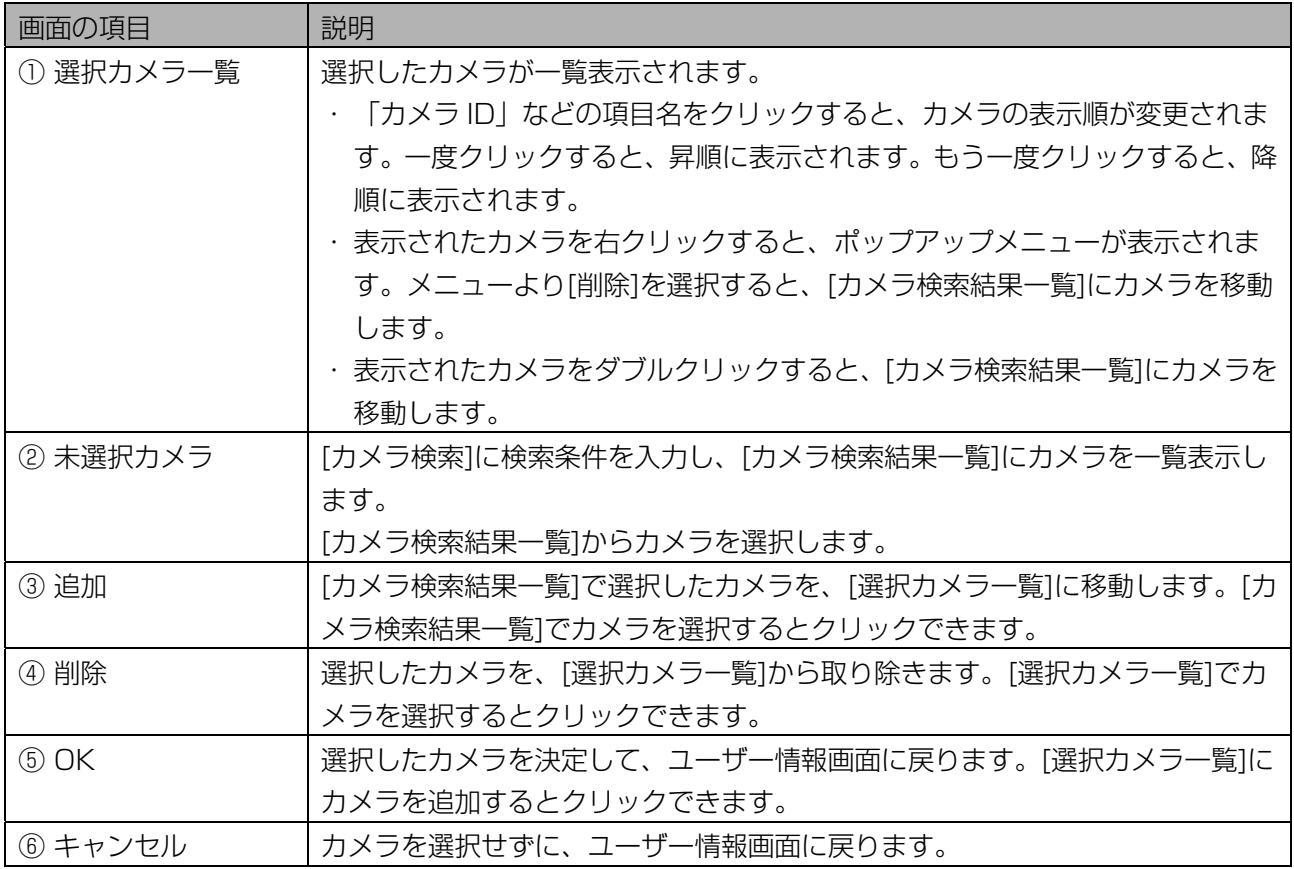

## ■ カメラを選択する

カメラを選択します。複数のカメラを選択して、ユーザー情報画面に戻ることができます。

【操作】

## 1 カメラ選択画面で、[カメラ検索]に検索条件を設定します。

すべての未選択カメラを[カメラ検索結果一覧]に表示するときは、検索条件を設定せずに手順 2 に進 みます。

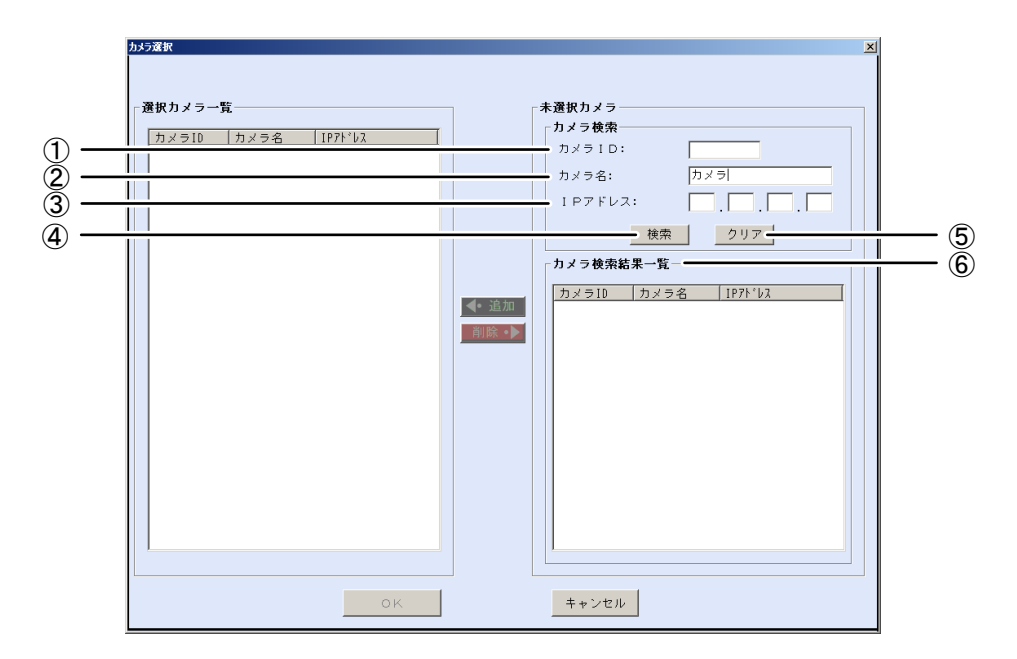

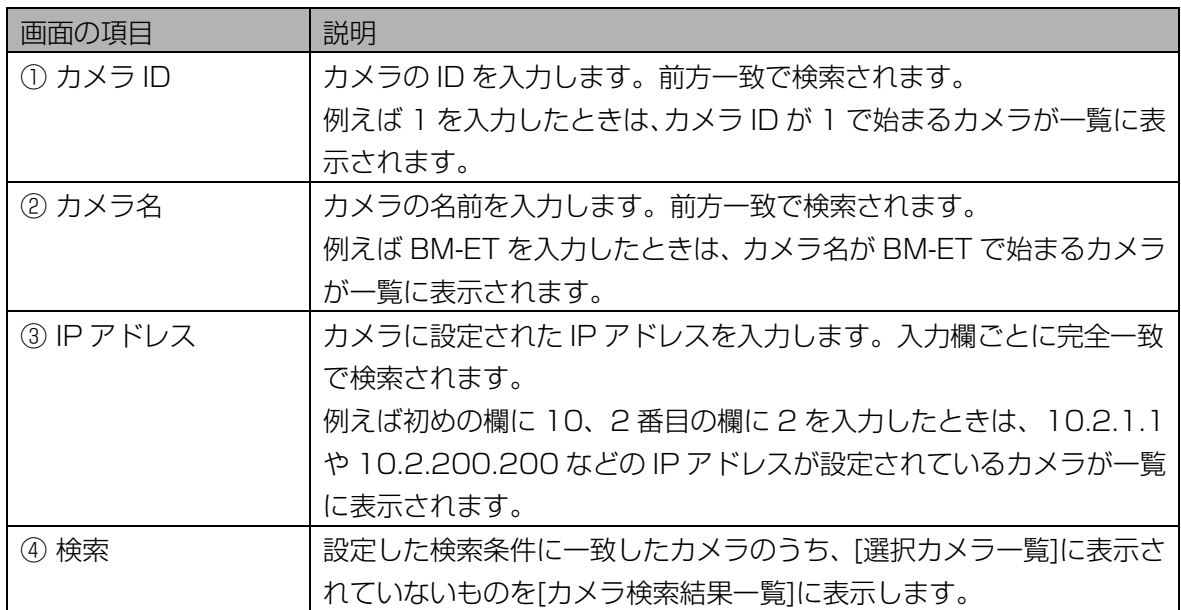

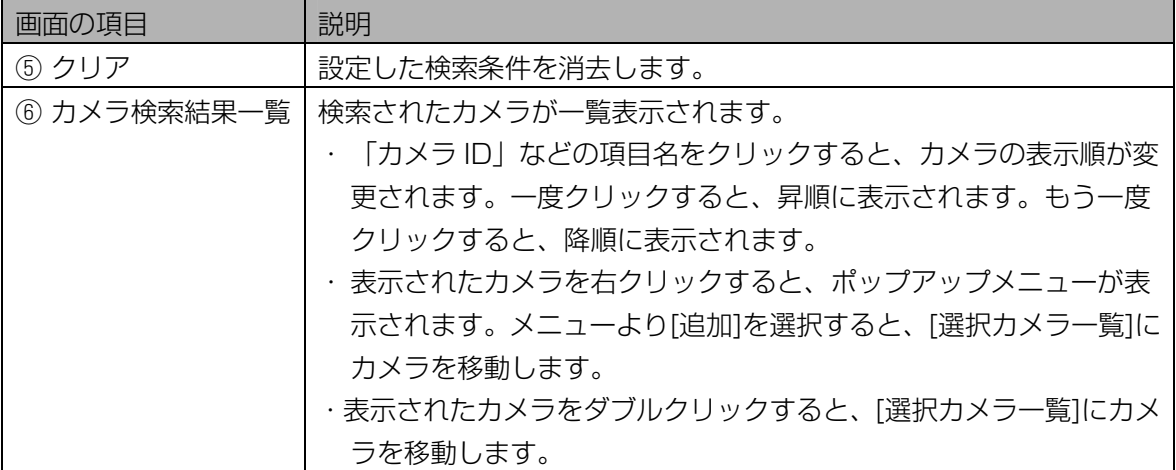

### 2 [検索]ボタンをクリックします。

手順 1 で設定したすべての検索条件に一致したカメラのうち、[選択カメラ一覧]に表示されていない ものを[カメラ検索結果一覧]に表示されます。

検索条件に一致したカメラが見つからなかったときは、「一致するカメラは見つかりません。」と表 示されます。[OK]ボタンをクリックして、手順 1 から操作をやり直します。

## 3 [カメラ検索結果一覧]でカメラを選択します。

### 4 [追加]ボタンをクリックします。

選択したカメラが、[選択カメラ一覧]に移動します。 別のカメラを選択したいときは、手順 3 または手順 1 から操作を繰り返します。

#### 5 [OK]ボタンをクリックします。

カメラが選択され、ユーザー情報画面に戻ります。

## <span id="page-202-0"></span>ユーザー情報をファイルに出力する・・・・・・・・・・・・・・・・・・・・・・・・・・

ユーザー情報画面の[ユーザー一覧]で選択したユーザーの情報を、ユーザー情報 CSV ファイル([222 ペ](#page-221-0)ー ジ)に出力します。

【操作】

1 ユーザー情報画面で、[ユーザー検索]に検索条件を設定します。

すべてのユーザーを[ユーザー一覧]に表示するときは、検索条件を設定せずに手順 2 に進みます。ま たは、メインメニュー画面のメニューバーより「ユーザー情報]メニューの「ユーザー情報(全検索)] を選択することにより、すべてのユーザーを[ユーザー一覧]に表示することができます。

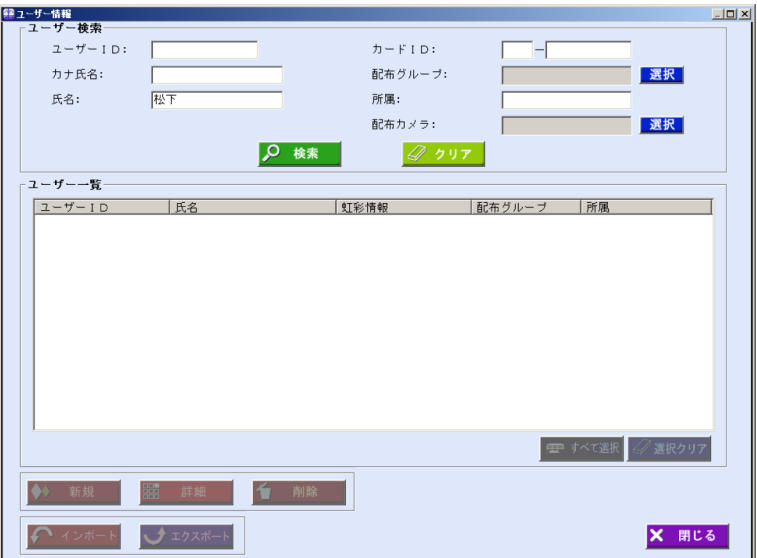

画面の項目については、「ユーザーを確認する」のユーザー情報画面[\(195 ペ](#page-195-0)ージ)をご覧ください。

#### 2 [検索]ボタンをクリックします。

手順 1 で設定したすべての検索条件に一致したユーザーが、[ユーザー一覧]に表示されます。 検索条件に一致したユーザーが見つからなかったときは、「一致するユーザーはいませんでした。」 と表示されます。[OK]ボタンをクリックして、手順 1 から操作をやり直します。

### 3 [ユーザー一覧]で、ユーザー情報 CSV ファイルに出力するユーザーを選択し ます。

#### 4 [エクスポート]ボタンをクリックします。

名前を付けて保存画面が表示されます。

## 5 エクスポートファイルを設定します。

ユーザー情報 CSV ファイルをエクスポートするフォルダを指定し、ファイルの種類を「虹彩なし (\*.csv)」を選択します。ファイル名を設定します。

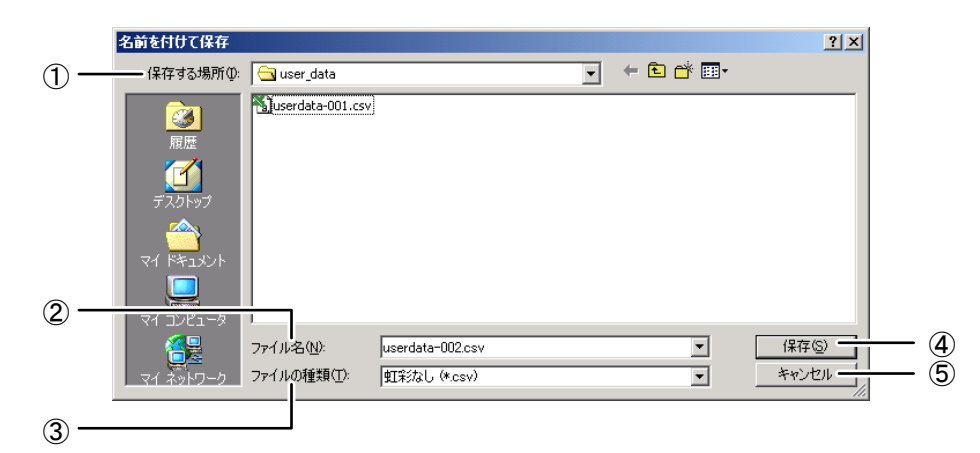

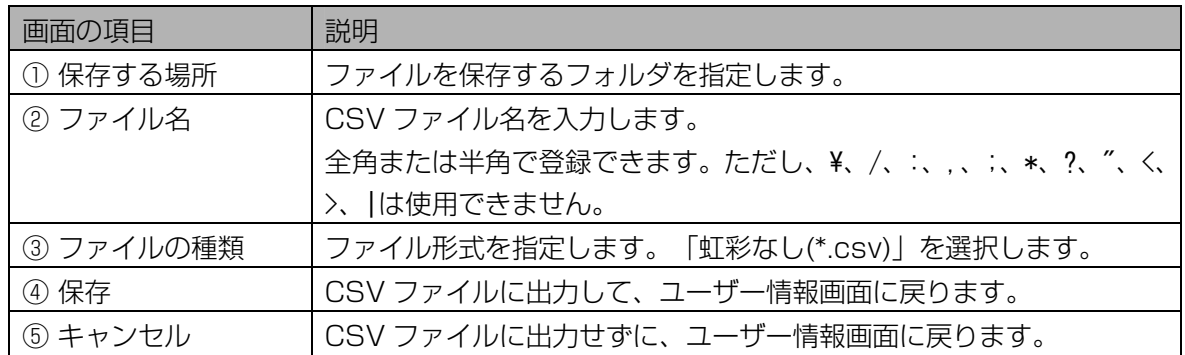

## 6 [保存]ボタンをクリックします。

手順 3 で選択したユーザーの情報が、ユーザー情報 CSV ファイルに出力され、「エクスポートが完 了しました。」と表示されます。

## 7 [OK]ボタンをクリックします。

ユーザー情報画面に戻ります。

## 運用設定を確認する・・・・・・・・・・・・・・・・・・・・・・・・・・・・・・・・・・・・・

本ソフトウェアやカメラを正常に運用するために、カメラの監視設定や自動バックアップなどの設定を確認 します。

#### <span id="page-204-0"></span>■ カメラの監視設定を確認する

カメラと虹彩管理サーバー間のネットワーク状態と、カメラに登録されているユーザー数を定期的に監視で きます。

本ソフトウェアで登録したユーザー数とカメラヘ配信されたユーザー数が違っていないかを確認することが できます。

異常が発生した場合は、アラーム情報として情報表示ウィンドウに表示されます([152 ペ](#page-152-0)ージ)。

【操作】

1 環境設定画面で、[監視/共有鍵管理設定]ボタンをクリックします。または、 メニューバーより[環境設定]メニューの[監視/共有鍵管理設定]を選択しま す。

監視/共有鍵管理設定画面の[監視情報]画面が表示されます。

2 カメラの監視情報を確認します。

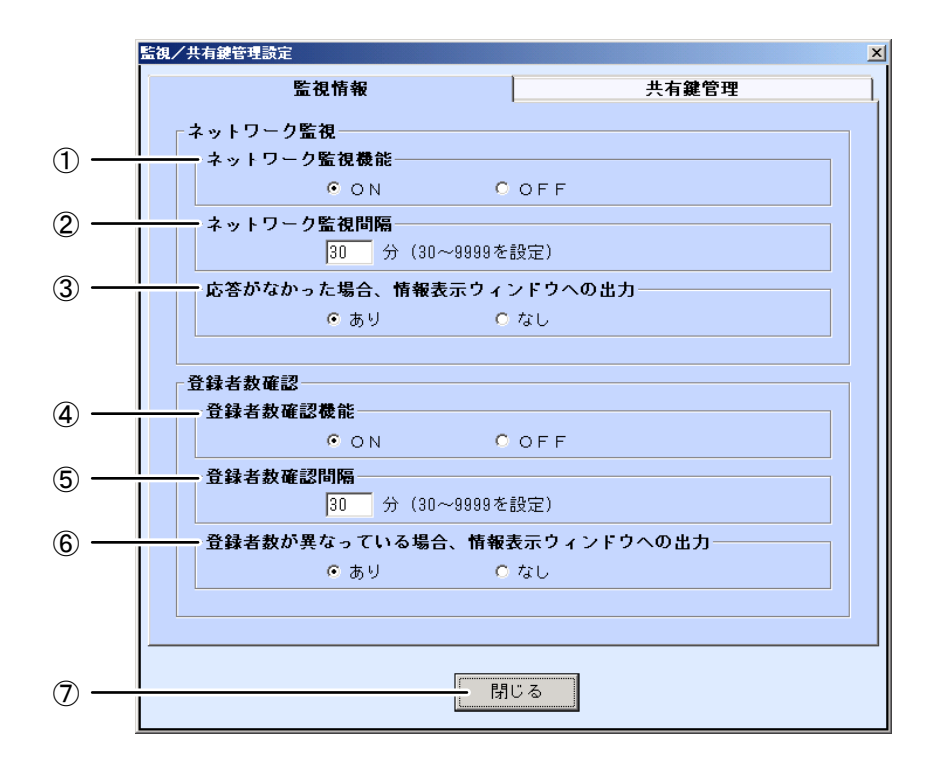

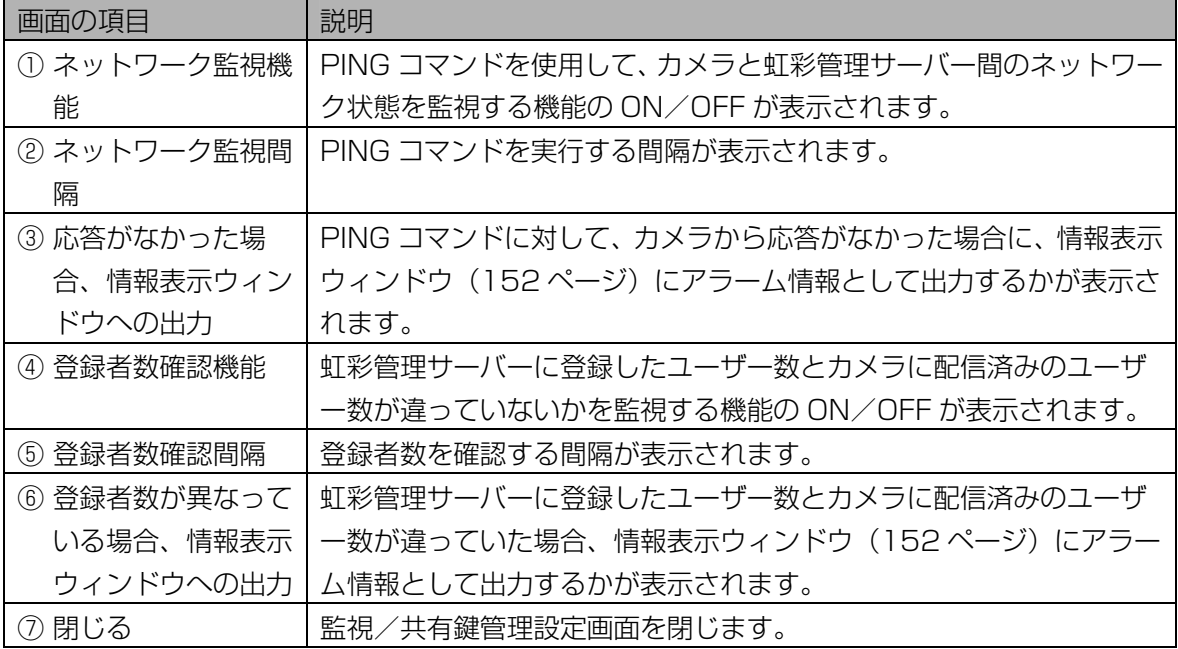

#### 3 [閉じる]ボタンをクリックします。

監視/共有鍵管理設定画面を閉じます。

#### ■ 共有鍵管理の設定を確認する

本ソフトウェアからカメラに虹彩情報を配信するときは、安全のために虹彩情報を暗号化して配信します。 暗号化する際と復号化する際に使用する共有鍵を、自動で定期的に変更することができます。定期的に変更 することでより安全に虹彩情報を配信できます。

#### 【操作】

1 環境設定画面で、[監視/共有鍵管理設定]ボタンをクリックします。または、 メインメニュー画面のメニューバーより[環境設定]メニューの[監視/共有鍵 管理設定]を選択します。

監視/共有鍵管理設定画面の[監視情報]画面が表示されます。

#### 2 [共有鍵管理]タブをクリックします。

[共有鍵管理]画面が表示されます。

## 3 共有鍵の定期交換情報を確認します。

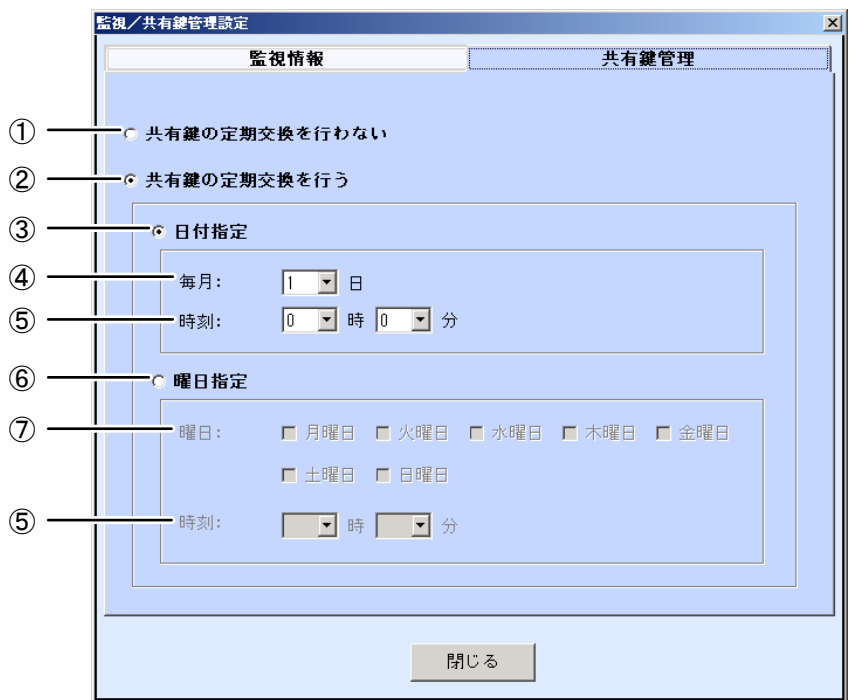

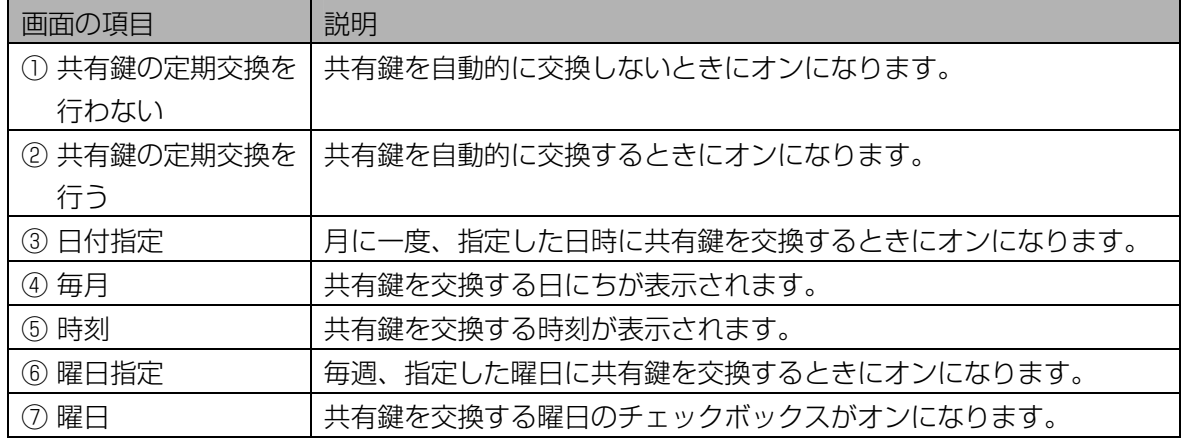

上記以外の画面の項目については、「カメラの監視設定を確認する」の[監視情報]画面([205](#page-204-0) [ペ](#page-204-0)ージ) をご覧ください。

## 4 [閉じる]ボタンをクリックします。

監視/共有鍵管理設定画面を閉じます。

### ■ 自動リブートの設定を確認する

虹彩管理サーバーを定期的に再起動する設定を確認します。

#### 【操作】

1 環境設定画面で、[自動リブート設定]ボタンをクリックします。または、メイ ンメニュー画面のメニューバーより[環境設定] メニューの[自動リブート設 定]を選択します。

自動リブート設定画面が表示されます。

2 虹彩管理サーバーの自動リブートの情報を確認します。

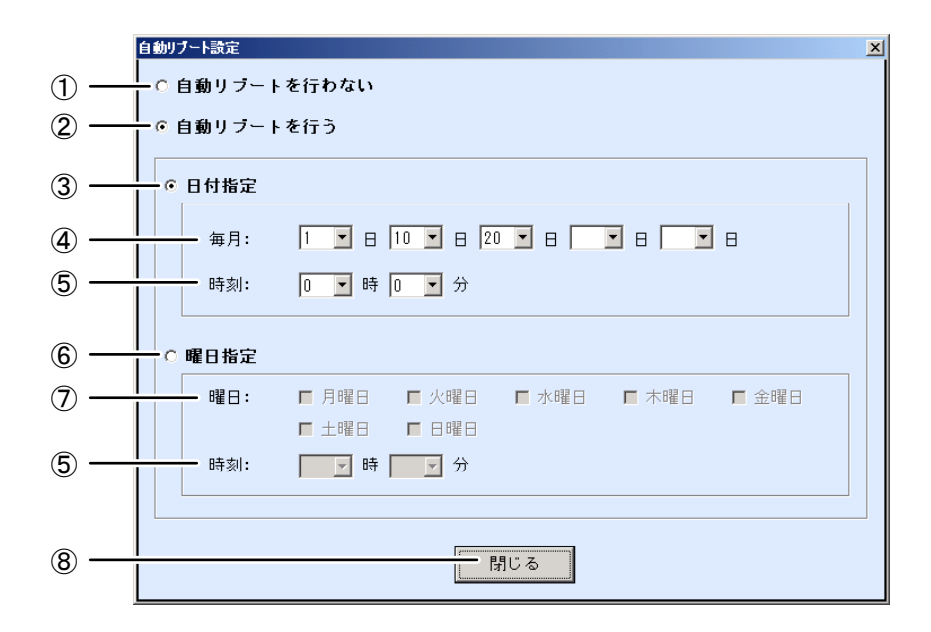

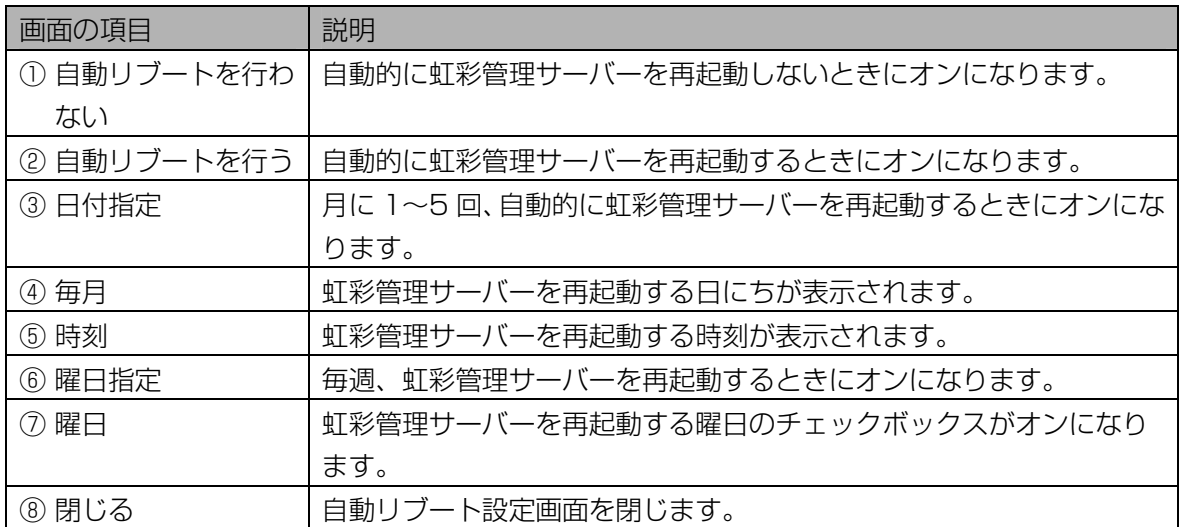

#### 3 [閉じる]ボタンをクリックします。

自動リブート設定画面を閉じます。

#### ■ メール送信設定を確認する

異常が発生した場合のアラーム情報を、管理者情報で設定した管理者のメールアドレスに送信することがで きます。

#### 【操作】

1 環境設定画面で、[メール送信設定]ボタンをクリックします。または、メイン メニュー画面のメニューバーより[環境設定]メニューの[メール送信設定]を 選択します。

メール送信設定画面が表示されます。

## 2 メール送信のための情報を確認します。

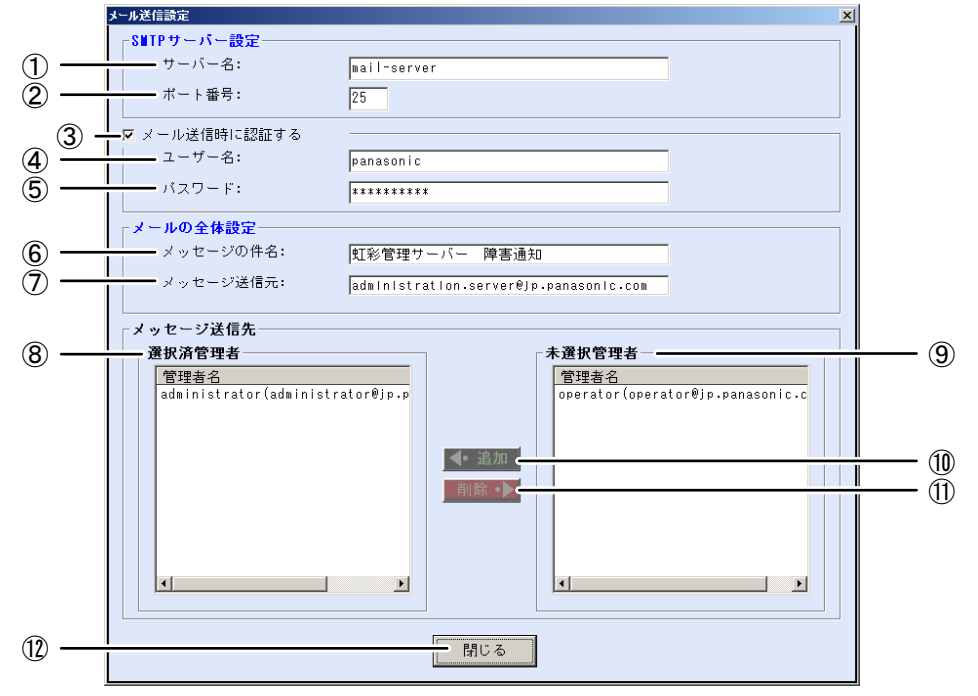

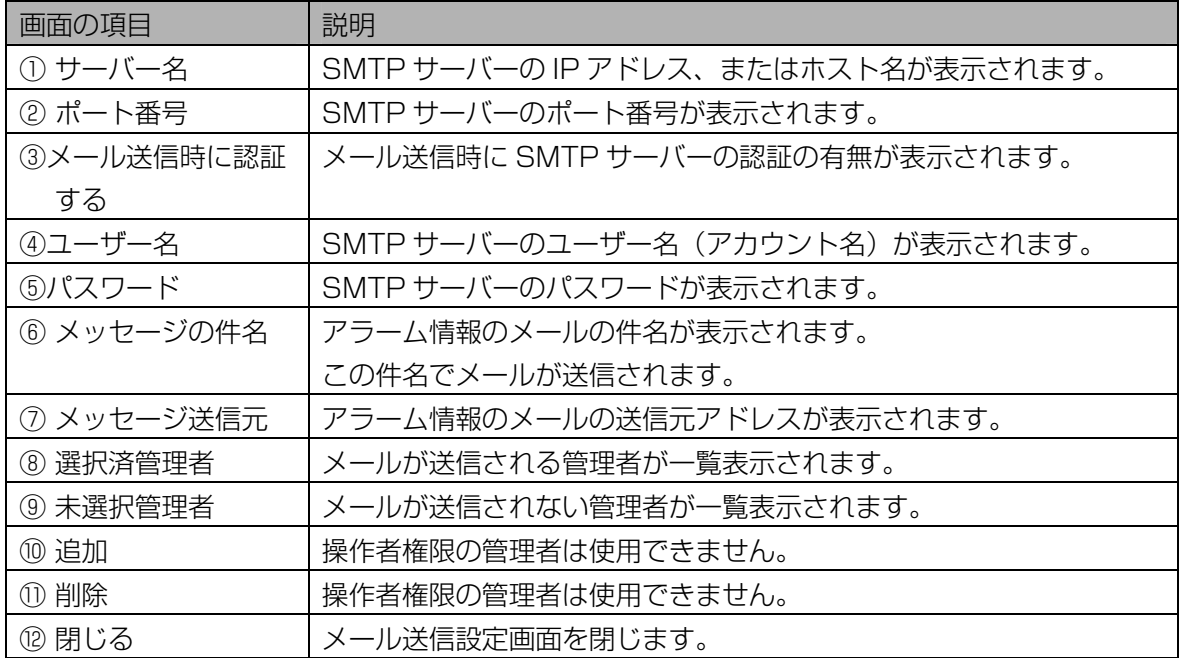

#### 3 [閉じる]ボタンをクリックします。

メール送信設定画面を閉じます。

付録

# エラーメッセージ一覧

## インストール時のエラーメッセージ・・・・・・・・・・・・・・・・・・・・・・・

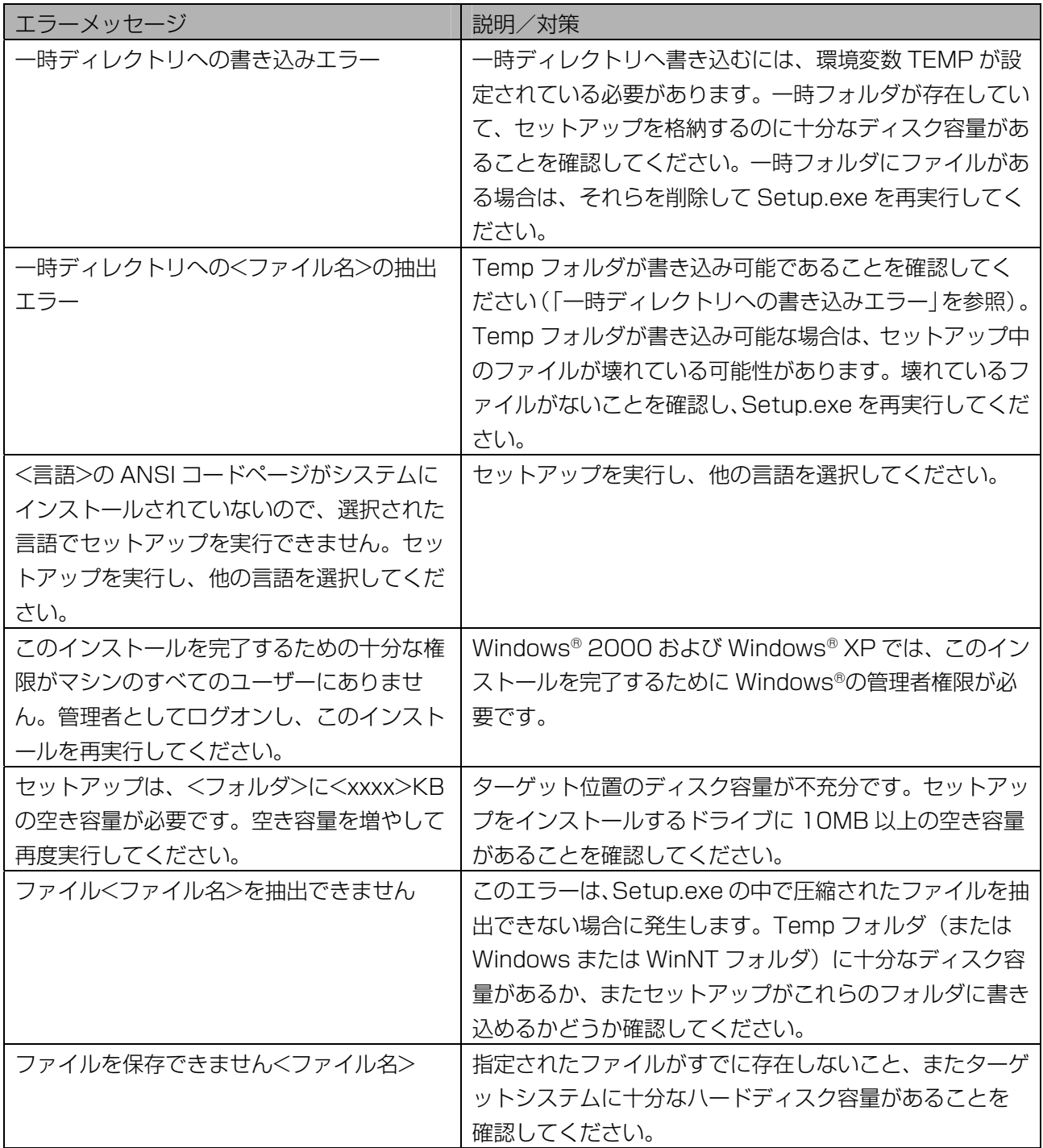

# 本ソフトウェアのエラーメッセージ・・・・・・・・・・・・・・・・・・・・・・・

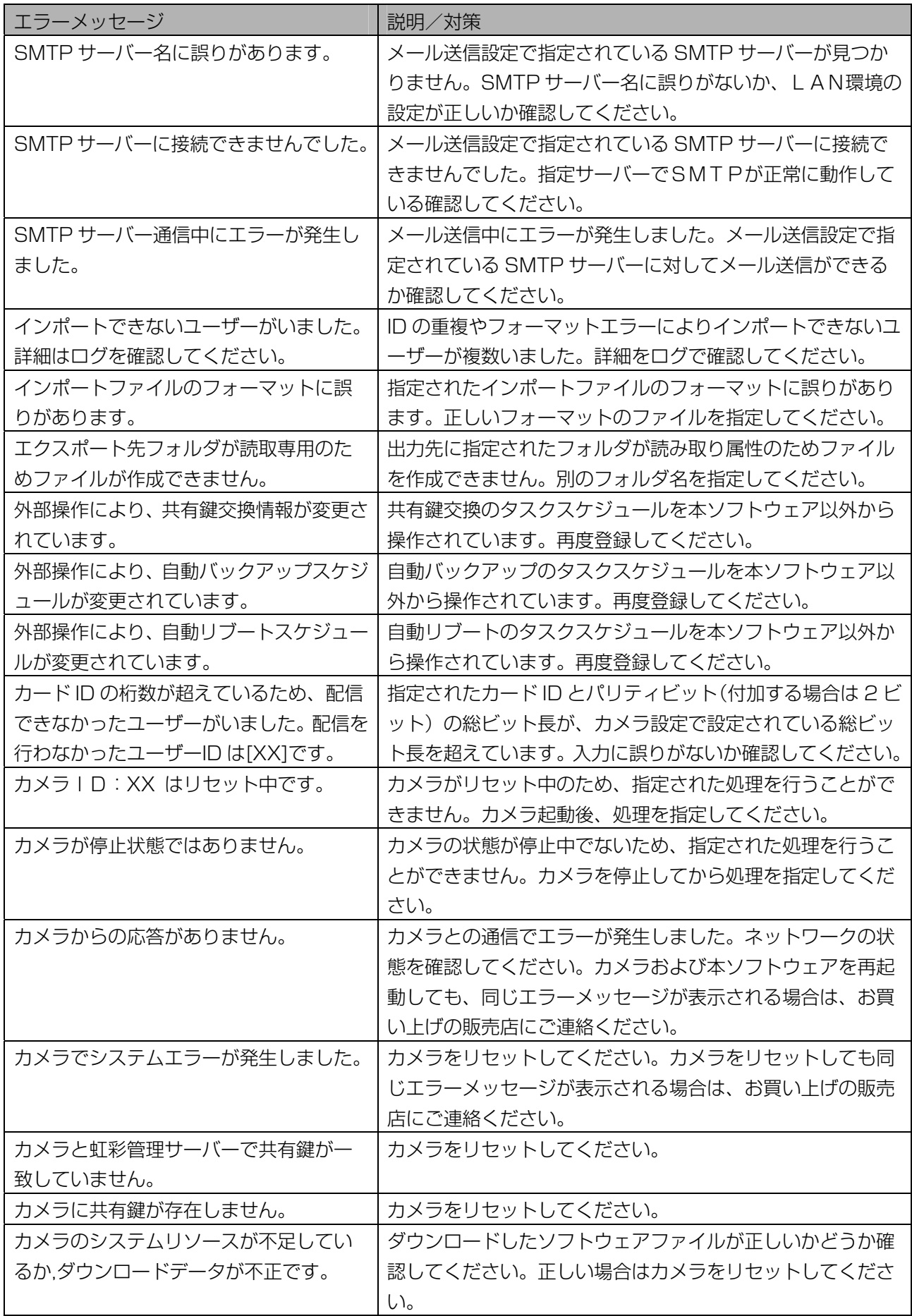

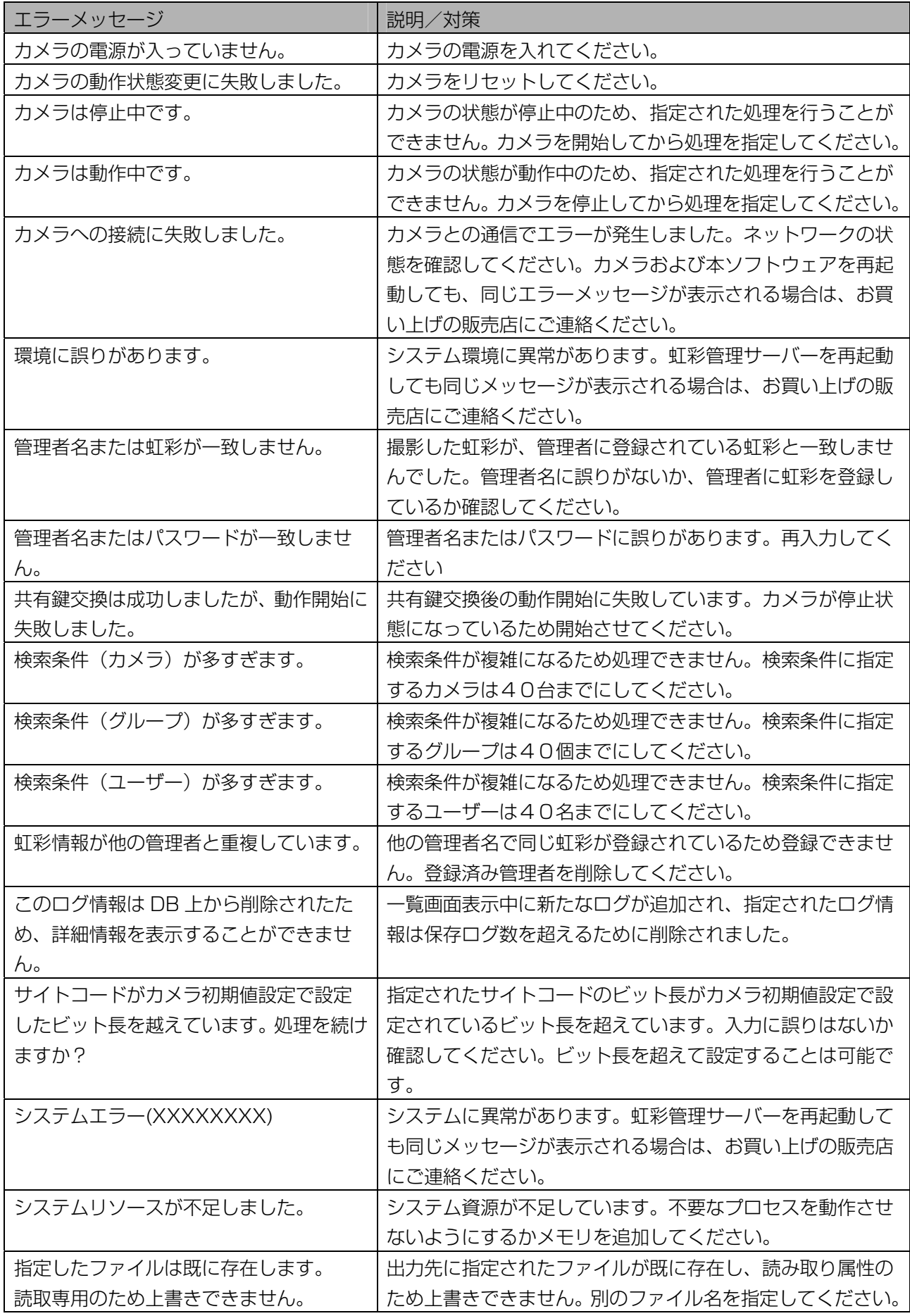

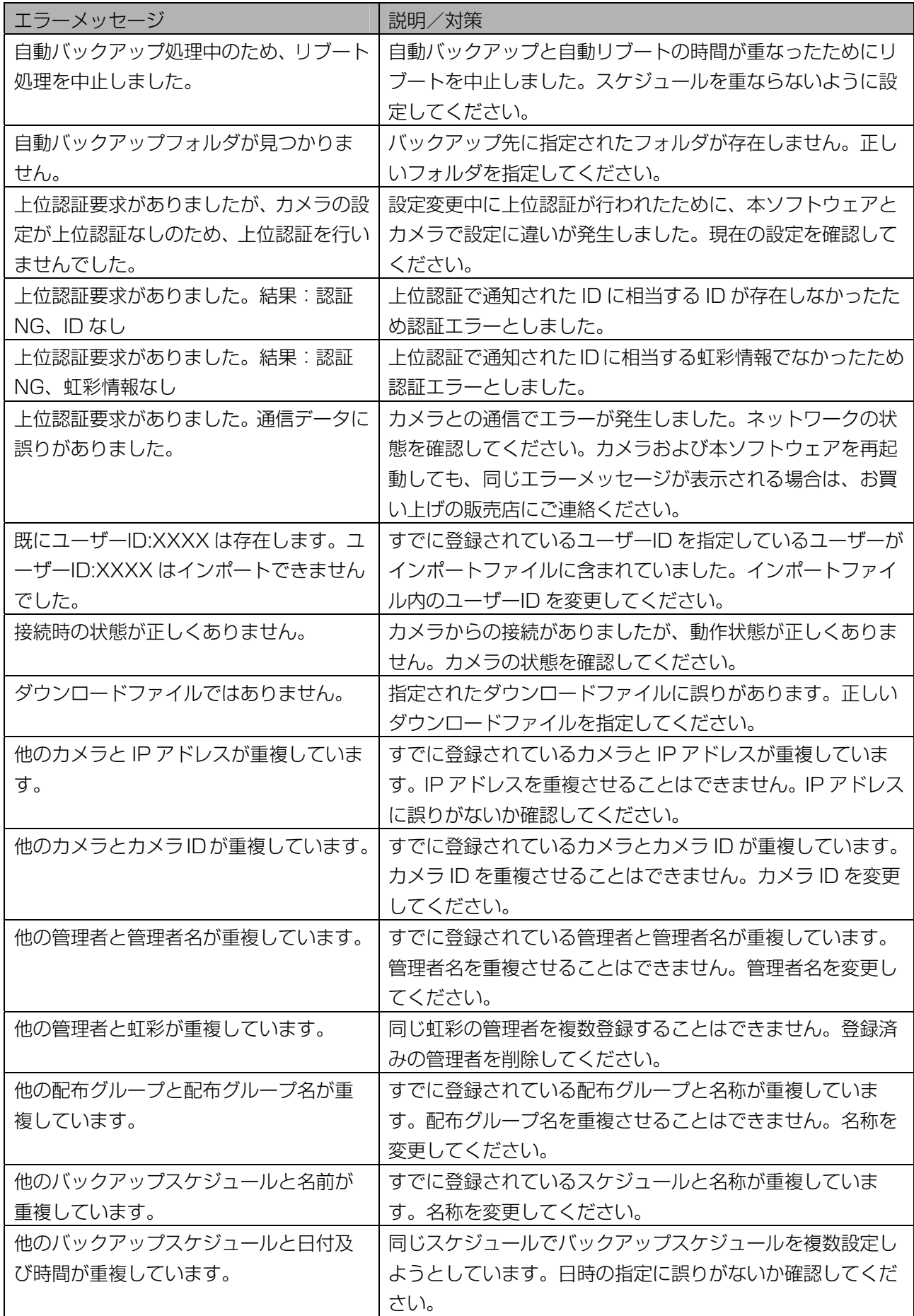

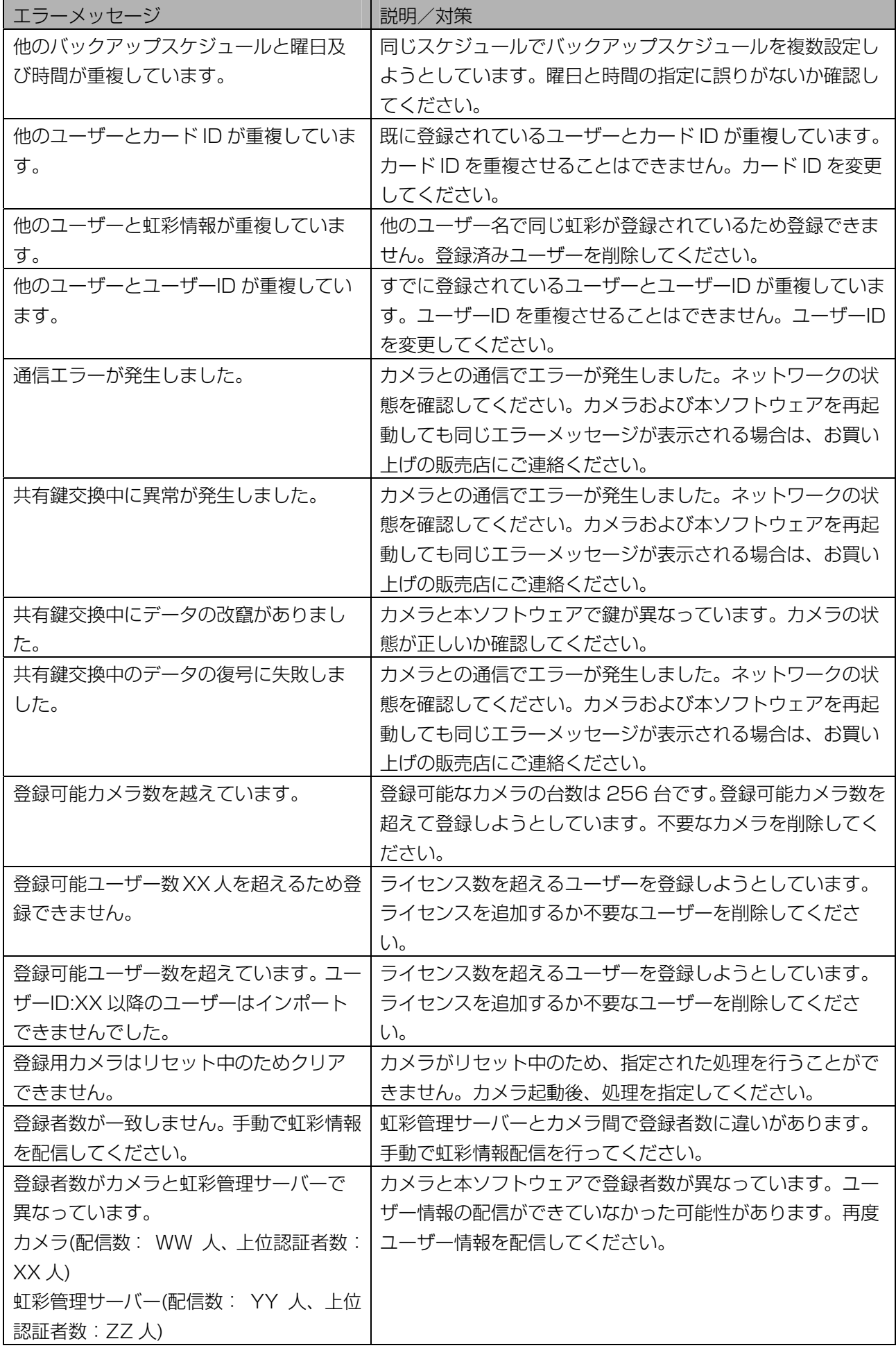

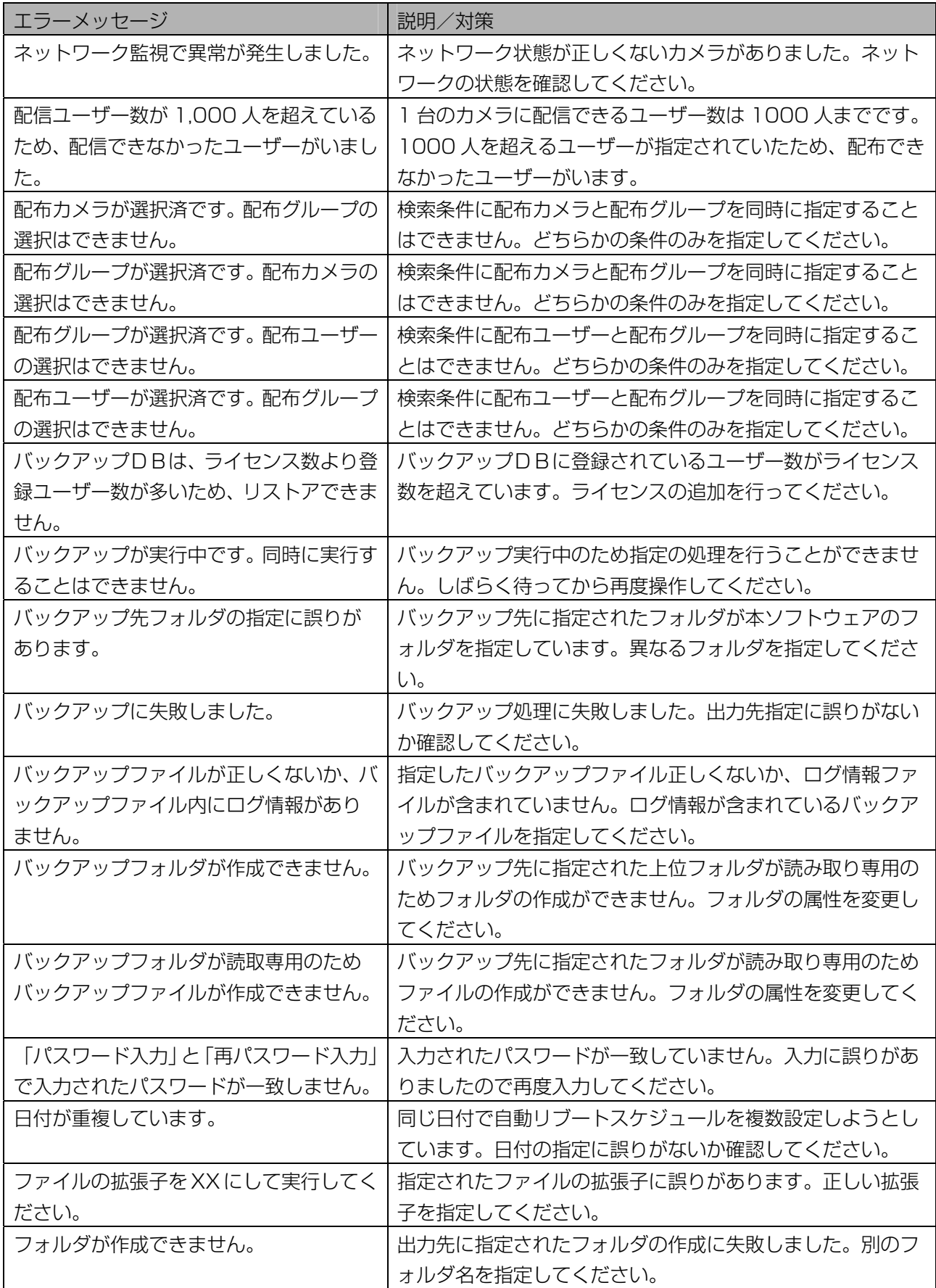

付録
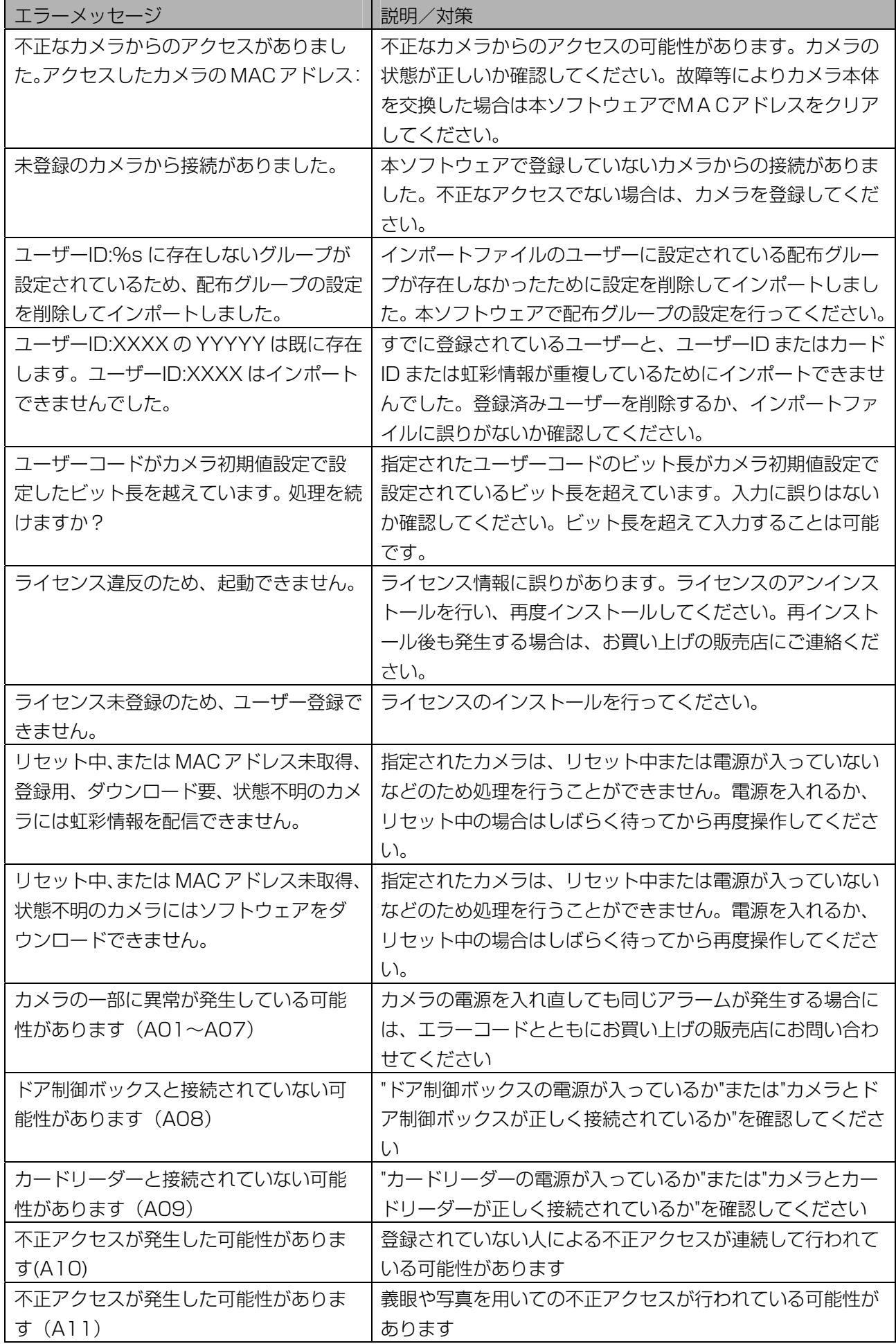

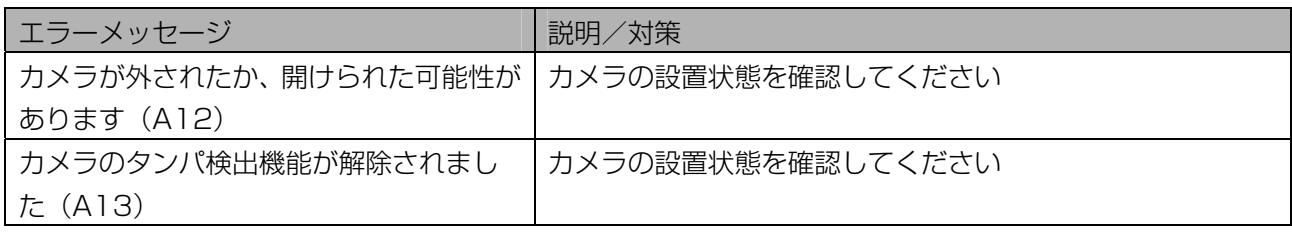

# 情報表示ウィンドウのメッセージ ………………………

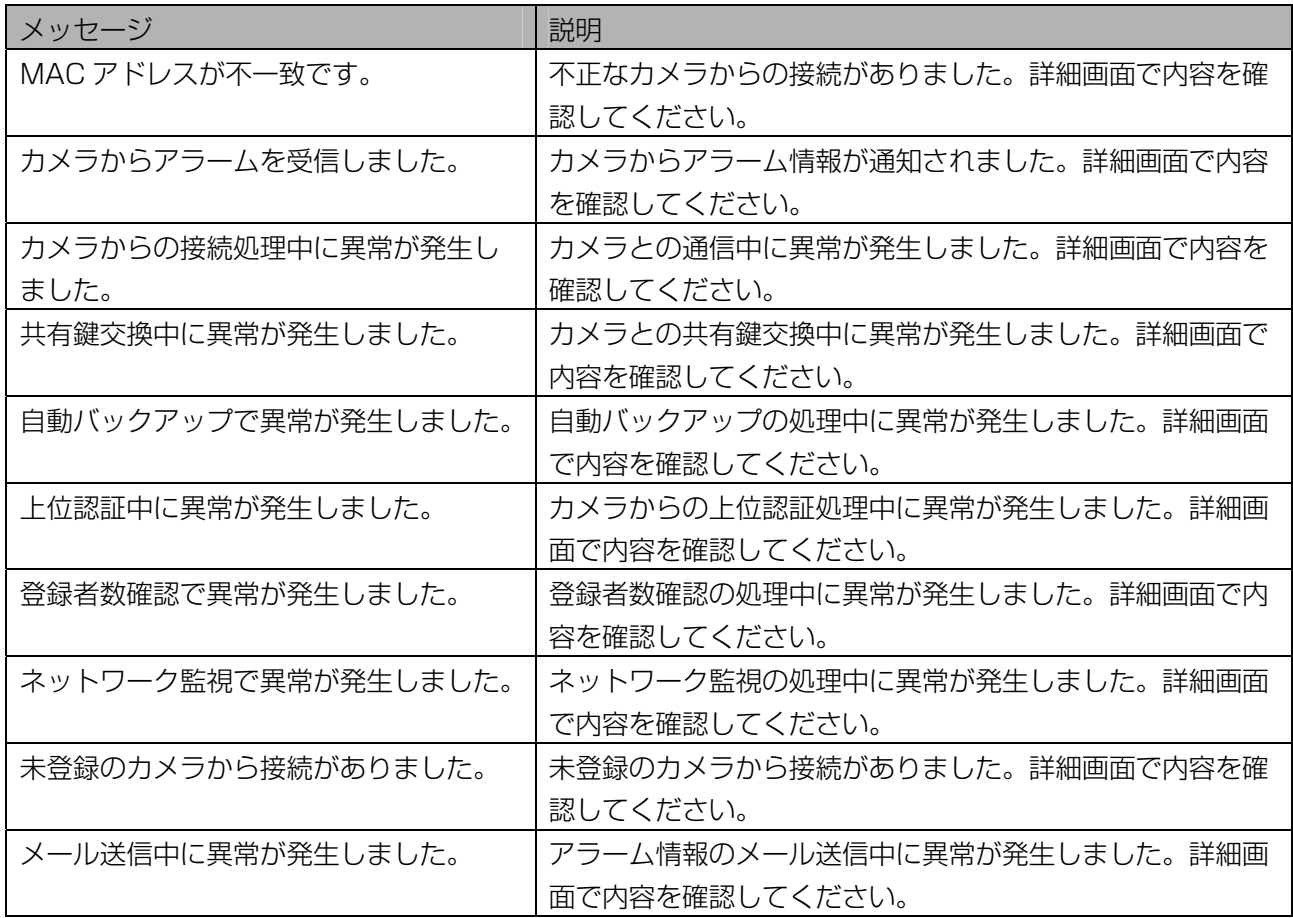

# ファイル形式

本ソフトウェアでインポート、またはエクスポートできる CSV ファイル形式のフォーマットを説明します。

# カメラ情報 CSV ファイル ・・・・・・・・・・・・・・・・・・・・・・・・・・・・・・・

カメラ設定/保守画面にインポート[\(50](#page-49-0) [ペ](#page-49-0)ージ)したり、カメラ設定/保守画面からエクスポート([65、](#page-64-0) [181 ペ](#page-180-0)ージ)したりできる CSV ファイルです。 この CSV ファイルは、次の情報をインポート、およびエクスポートできます。

画面 | ノンポート、およびエ クスポートできる情報 入力できる値や文字数など カメラ ID 半角で、1 から 999999999 の数値ただし、登録済 みのカメラ ID と同じ値は設定できません。 カメラ名 |全角または半角で、20 文字まで カメラ情報詳細画面 [登録情報]画面 IP アドレス 255.255.255.255 の記述形式で、それぞれ半角で、 0 から 255 の数値 カードリーダー 接続時の認証 カードリーダーが「あり」のときに、 「カード+虹彩認証(非スルーモード)」、「カード認証の み(スルーモード)」 のいずれか 上位認証 「あり」、「なし」のいずれか 音声モード 「ミュート」、「シンプル」、「フル」のいずれか 音声言語 | 「英語」、「日本語」、「ドイツ語」、「フランス語」、 「イタリア語」、「スペイン語」、「ロシア語」、「中 国語」、「韓国語」、「アラビア語」、「ポルトガル語」、 「トルコ語」のいずれか 認証結果出力1 (認証 OK) 「出力しない」、「出力する」 のいずれか 認証結果出力2 (認証 NG) 「出力しない」、「出力する」 のいずれか カメラ情報詳細画面 [運用情報]画面 |動作状態表示ランプ │ 「消灯」、「点滅」、「点灯」 のいずれか

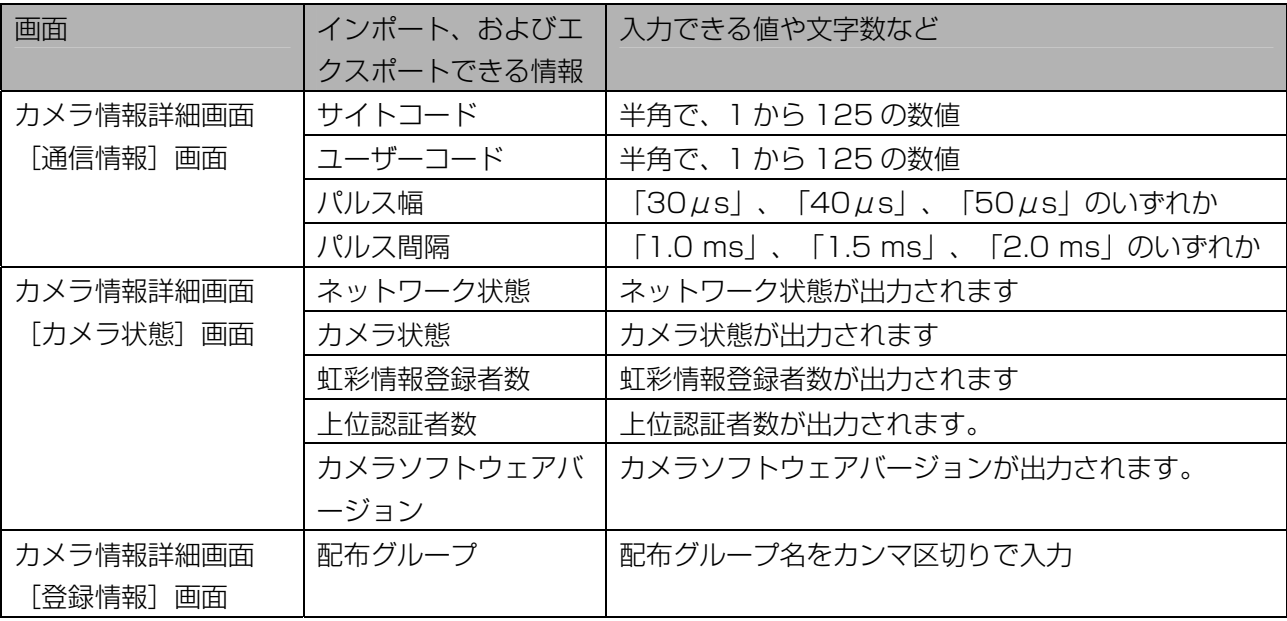

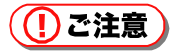

・ ネットワーク状態、カメラ状態、虹彩情報登録者数、上位認証者数、カメラソフトウェアバージョンはイ ンポートできません。

#### $(\Box$ ヒント)

・ カメラ情報 CSV ファイルをエクスポートすると、本ソフトウェアに登録されているカメラ情報のほかに、 カメラ情報 CSV ファイルに指定できる文字列の一覧が CSV ファイルの最後に出力されます。 インポート用の CSV ファイルを作成するときに、その一覧からコピーペーストすると、CSV ファイルの インポートに失敗することがありません。

インポート用の CSV ファイルの最後に、指定できる文字列の一覧が記載されていても、その部分は読み 込まれません。

#### ■ カメラ情報 CSV ファイルの例

以下は、カメラ情報 CSV ファイルの例です。

1 行目はヘッダー、2 行目以降が実際のデータです。この例では、5 行目以降がカメラ情報 CSV ファイル に指定できる文字列の一覧です。

- 1 行目: カメラ ID,カメラ名,IP アドレス,認証,上位認証,音声モード,音声言語, 認証結果出力1 (認証OK),認証結果出力2 (認証NG),動作状態表示ランプ,サイトコード, ユーザーコード,パルス幅,パルス間隔,ネットワーク状態,カメラ状態,虹彩情報登録者数, 上位認証者数,カメラソフトウェアバージョン,配布グループ,
- 2 行目: "1","カメラA","10.100.10.1",カード+虹彩認証(非スルーモード) ,あり,シンプル,日本語, 出力しない,出力しない,点滅,8,16,30μs,1.0 ms,正常,動作中,1,0, "2003/03/27 20:50 VerF1.25","研究室用配布グループ",
- 3 行目: "3","カメラ C","10.100.10.3",カード+虹彩認証(非スルーモード),あり,シンプル,日本語, 出力しない,出力しない,点滅,8,16,30μs,1.0 ms,正常,動作中, 2,0,"2003/03/27 20:50 VerF1.25","資料室用配布グループ",
- 4 行目: "5","カメラ E","10.100.10.5",カード+虹彩認証(非スルーモード),あり,シンプル,日本語, 出力しない,出力しない,点滅,8,16,30μs,1.0 ms,正常,動作中,3,0, "2003/03/27 20:50 VerF1.25","研究室用配布グループ,資料室用配布グループ",
- 5 行目: ##,
- 6 行目: ##インポート用データ項目を出力します。,
- 7 行目: ##共通項目,
- 8 行目: # カードリーダー接続時の認証,,カード+虹彩認証(非スルーモード),カード認証のみ(スルーモード),
- 9 行目: # 上位認証,,あり,なし,
- 10 行目: # 音声モード,,ミュート,シンプル,フル,
- 11 行目: # 音声言語,,英語,日本語,ドイツ語,フランス語,イタリア語,スペイン語,ロシア語,中国語, 韓国語,アラビア語,ポルトガル語,トルコ語,
- 12 行目: # 認証結果出力1(認証OK),,出力しない,出力する,
- 13 行目: # 認証結果出力2 (認証NG) ..出力しない,出力する.
- 14行目: # 動作状態表示ランプ,,消灯,点滅,点灯,
- 15 行目: # サイトコード,,1-125,
- 16行目: # ユーザーコード,,1-125,
- 17行目: # パルス幅,,30µs,40µs,50µs,
- 18 行目: # パルス間隔,,1.0 ms,1.5 ms,2.0 ms,

## ユーザー情報 CSV ファイル ・・・・・・・・・・・・・・・・・・・・・・・・・・・・・

ユーザー情報画面にインポート([92 ペ](#page-91-0)ージ)したり、ユーザー情報画面からエクスポート([100、](#page-99-0)[203 ペ](#page-202-0) ージ)したりできる CSV ファイルです。

この CSV ファイルは、次の情報をインポート、およびエクスポートできます。

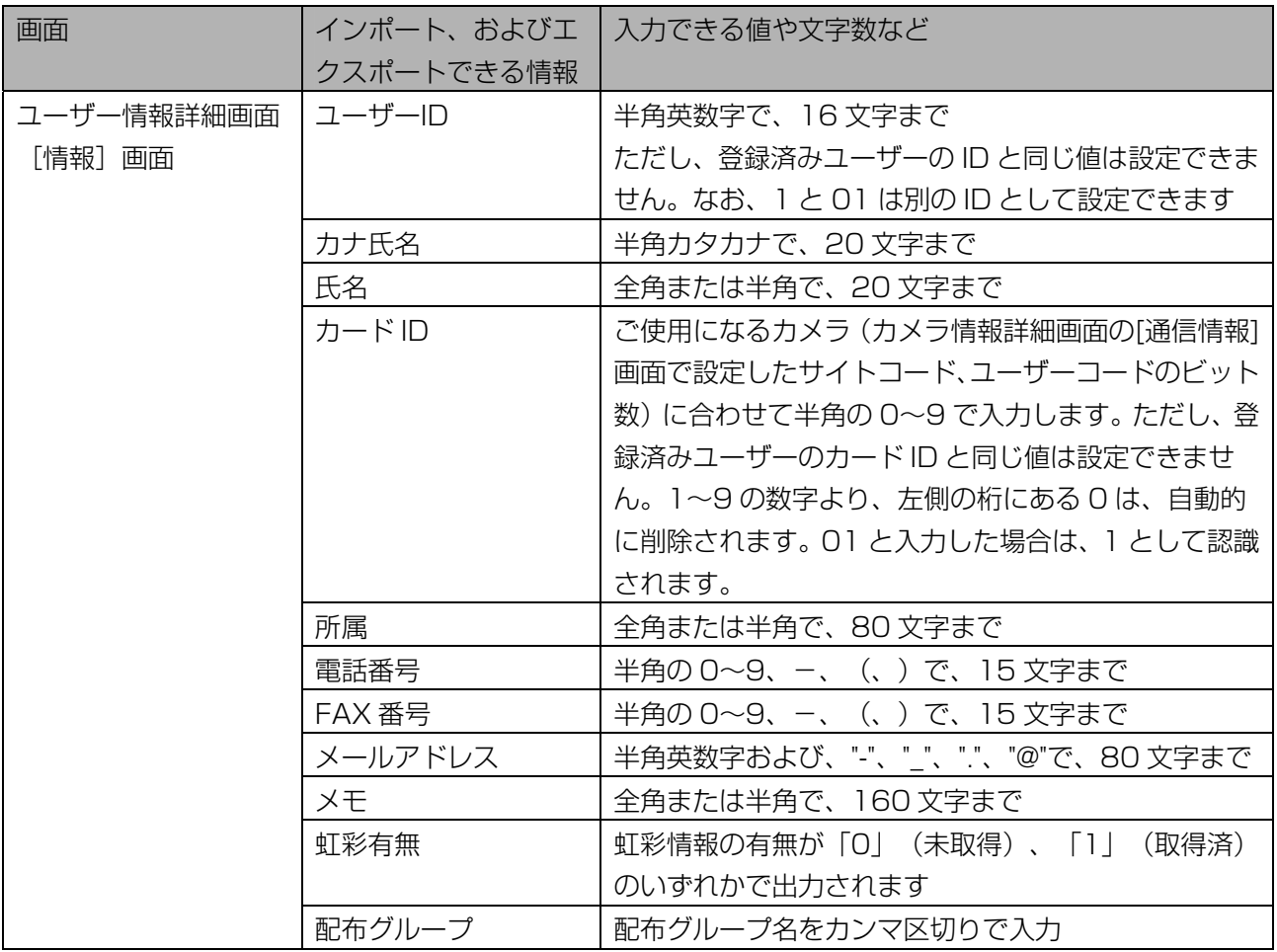

## (1)ご注意)

・ ユーザー情報 CSV ファイルは、虹彩情報をインポートおよびエクスポートすることができません。

・ 虹彩有無はインポートできません。

#### ■ ユーザー情報 CSV ファイルの例

以下は、ユーザー情報 CSV ファイルの例です。

1 行目はヘッダー、2 行目以降が実際のデータです。

- 1 行目: ユーザーID,カナ氏名,氏名,カード ID,所属,電話番号,FAX 番号,メールアドレス,メモ, 虹彩有無(0:未登録-1:登録済),配布グループ,
- 2 行目: 1,"マツシタ タロウ","松下 太郎",100-10001,"研究部 ",000-0000-0000,000-0000-0000,"t-matsushita@jp.panasonic.com","メモ",0, "研究室用配布グループ",
- 3 行目: 2,"マツシタ ジロウ","松下 次郎",100-20001,"技術部 ",000-0000-0000,000-0000-0000,"j-matsushita@jp.panasonic.com","メモ",0, "資料室用配布グループ",
- 4 行目: 3,"マツシタ ハナコ","松下 花子",100-30001,"管理部 ",000-0000-0000,000-0000-0000,"h-matsushita@jp.panasonic.com","メモ",0, "資料室用配布グループ",

#### ■ システムログ

ログ情報画面からエクスポート([138、](#page-137-0)[163 ペ](#page-162-0)ージ)できるシステムログの CSV ファイルです。システム ログの CSV ファイルは、次の情報をエクスポートできます。

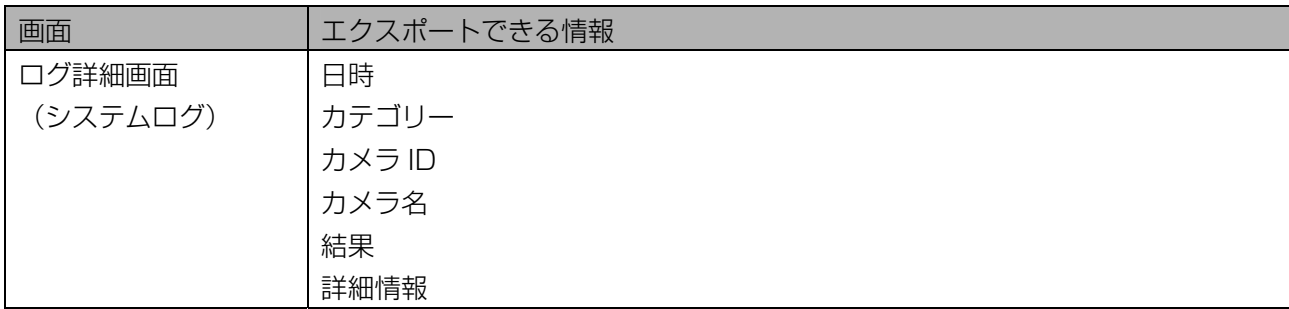

#### ■ ログ情報 CSV ファイルの例 (システムログ)

以下は、システムログのログ情報 CSV ファイルの例です。 1 行目はヘッダー、2 行目以降が実際のデータです。

- 1 行目 日時,カテゴリー,カメラ ID,カメラ名,結果,詳細情報,
- 2 行目 2003/04/07 18:50:17,"上位認証ログ",1,"カメラA","異常", "上位認証要求がありました。結果:認証 NG、虹彩情報なし"
- 3 行目 2003/04/07 19:02:31,"上位認証ログ",1,"カメラA","正常", "上位認証要求がありました。結果:認証 OK、カードID : (100-10001)"
- 4 行目 2003/04/07 19:03:11,"虹彩情報配信ログ",1,"カメラA","正常", "カメラへ虹彩を配信(ユーザー画面の操作により)しました。"

## ■ アクセスログ

ログ情報画面からエクスポート([138、](#page-137-0)[163 ペ](#page-162-0)ージ)できるアクセスログの CSV ファイルです。アクセス ログの CSV ファイルは、次の情報をエクスポートできます。

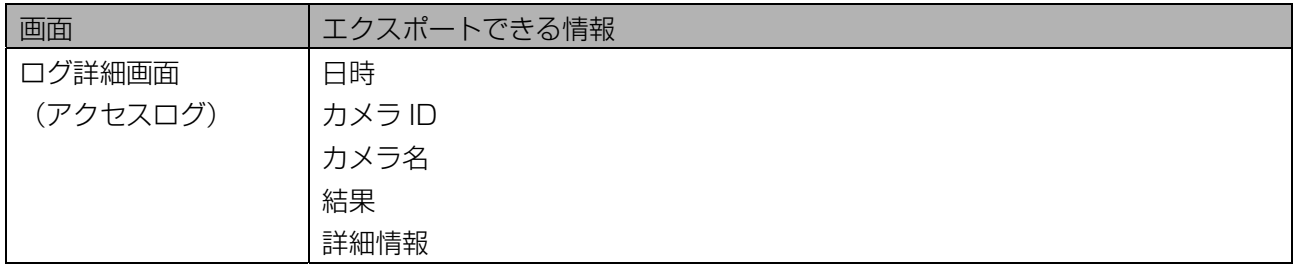

## ■ ログ情報 CSV ファイルの例 (アクセスログ)

以下は、アクセスログのログ情報 CSV ファイルの例です。 1 行目はヘッダー、2 行目以降が実際のデータです。

- 1 行目 日時,カメラ ID,カメラ名,結果,詳細情報,
- 2 行目 2003/04/07 19:01:19,1,"カメラA","認証 OK", "認証 OK カードID : 100-10001, ユーザー名 : 松下 太郎"
- 3 行目 2003/04/07 19:02:32,1,"カメラA","認証 OK", "認証 OK カードID : 100-10001, ユーザー名 : 松下 太郎"
- 4 行目 2003/04/07 19:03:18,1,"カメラA","認証 NG","認証 NG"

# 索引

# はじめてお使いになる場合 ………………………………

#### $\overline{\mathcal{D}}$

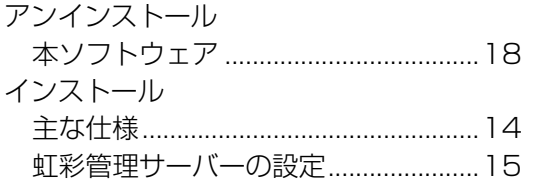

## 管理者権限編 ……………………………………………

### あ

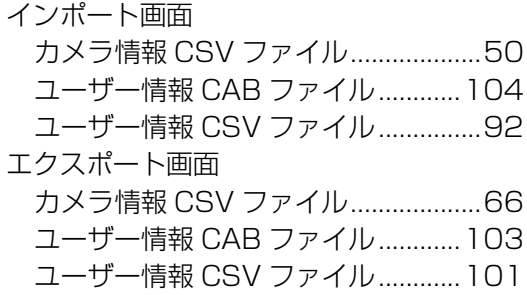

## か

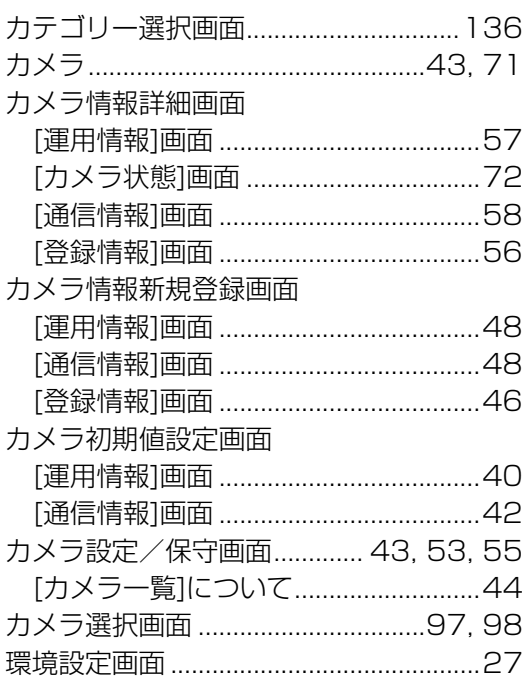

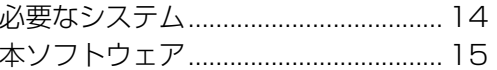

## さ

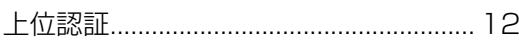

#### 監視/共有鍵管理設定画面

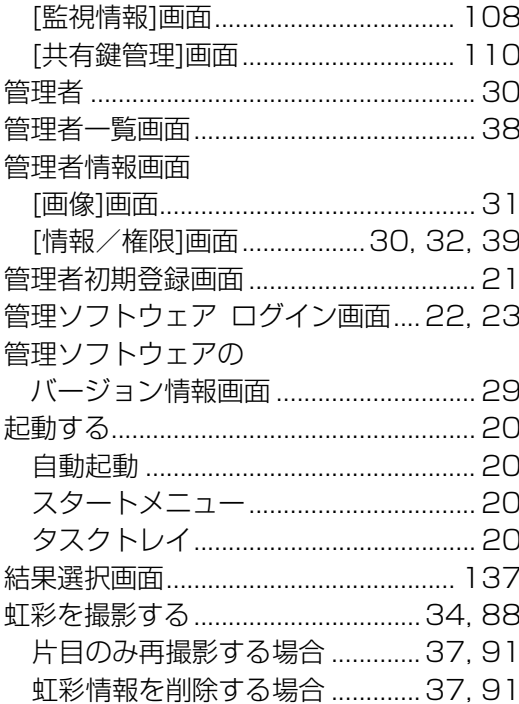

## さ

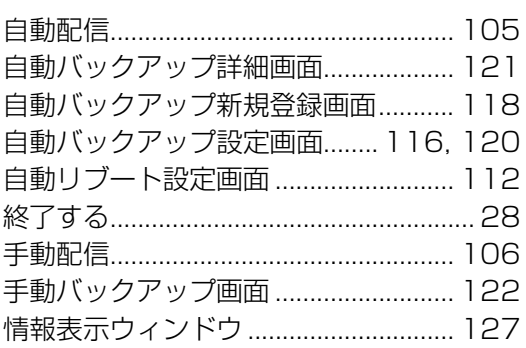

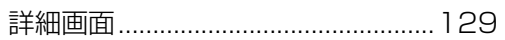

# $\hbar$

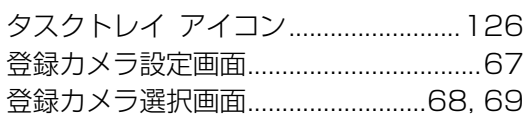

## $\overline{a}$

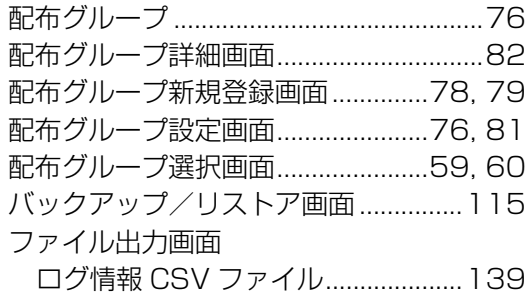

## $\ddot{\boldsymbol{\pi}}$

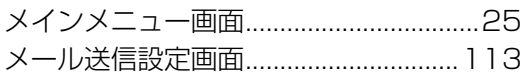

## ゃ

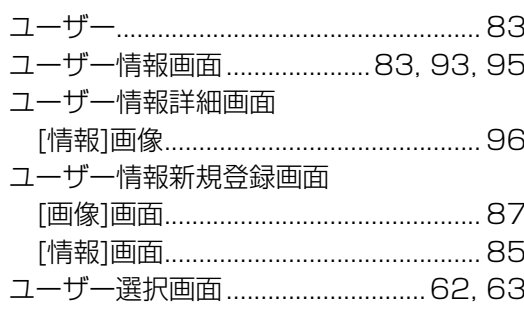

# $\overline{5}$

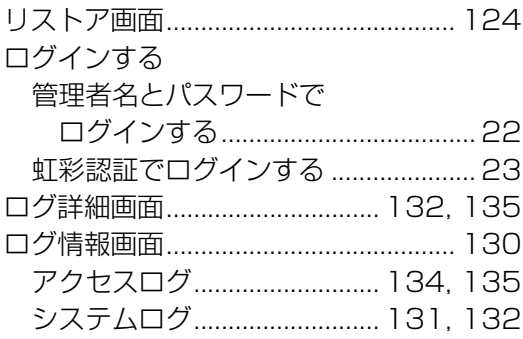

# 操作者権限編 …………………………………………………

## $\overline{\mathcal{D}}$

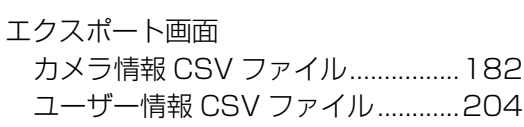

## $\overline{D}$

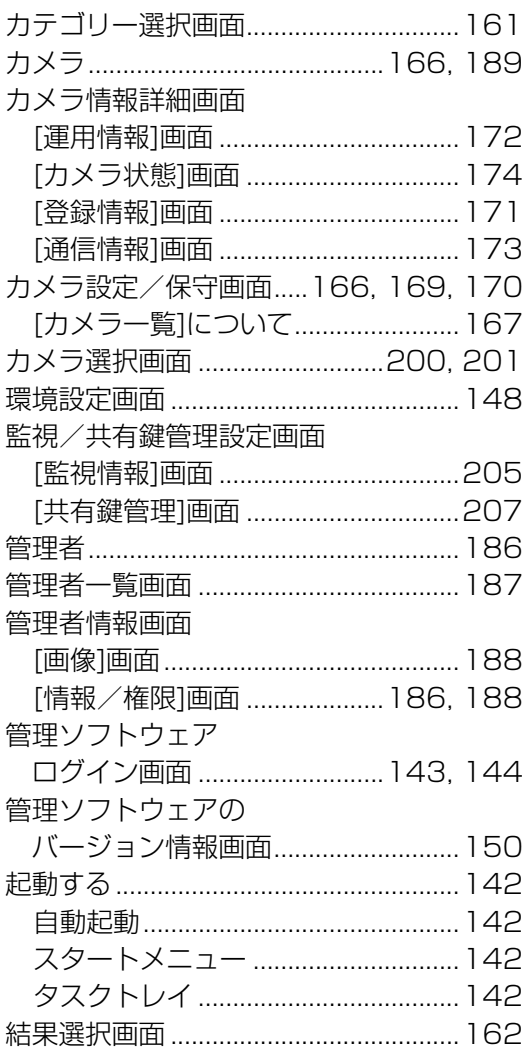

## $\overline{\mathbf{C}}$

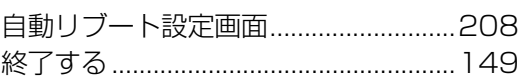

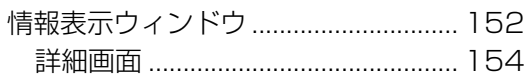

## た

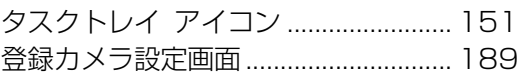

## $\overline{a}$

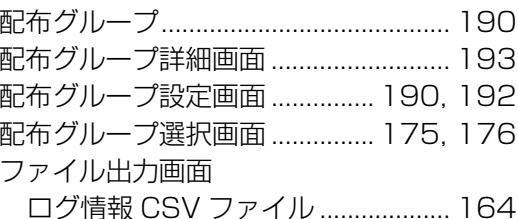

## $\ddot{\ast}$

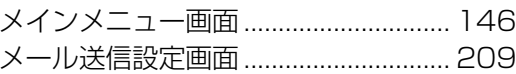

## や

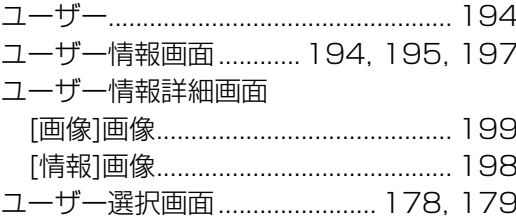

# $\overline{5}$

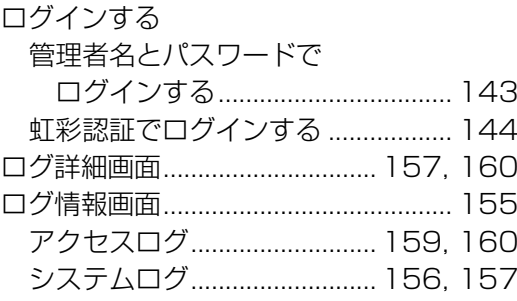

#### この商品は外国為替及び外国貿易法に定める規制役務に該当しますので、輸出する 場合は、同法に基づく輸出許可が必要です。

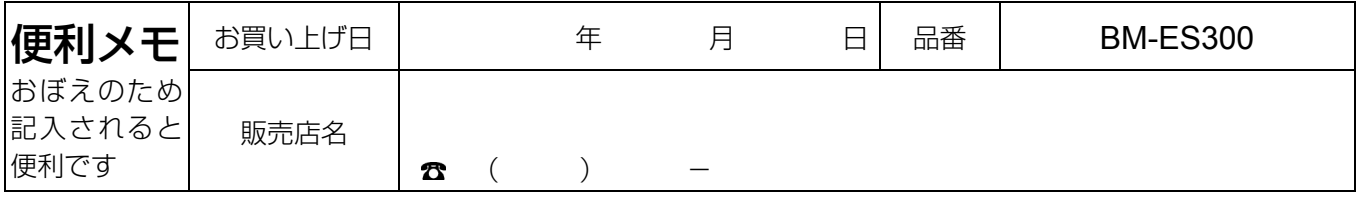

## 松下電器産業株式会社 AV&セキュリティビジネスユニット

〒223-8639 横浜市港北区綱島東四丁目 3番1号 電話 フリーダイヤル 0120-878-410